# **ZD620 および ZD420**

## Link-OS 4 インチ・デスクトッ プ・プリンタ

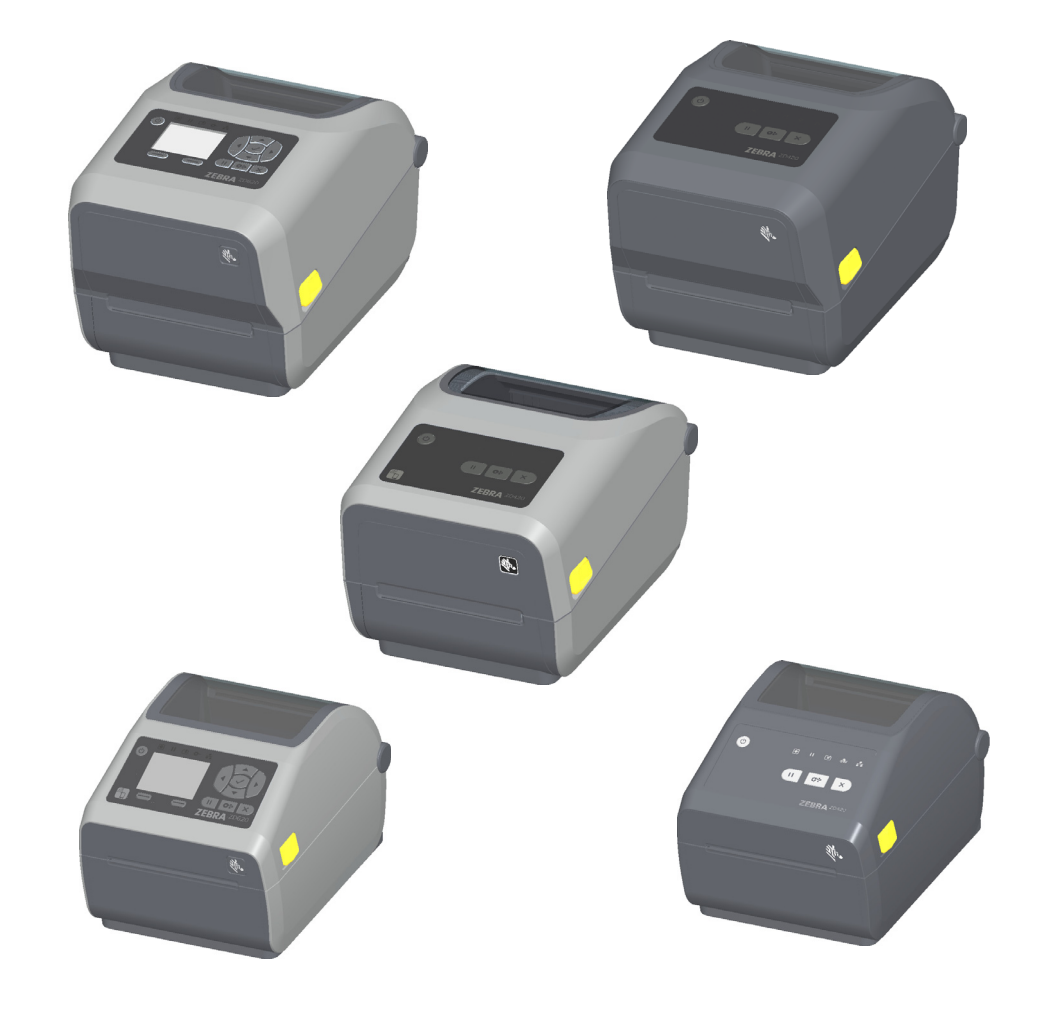

**ユーザー・ガイド**

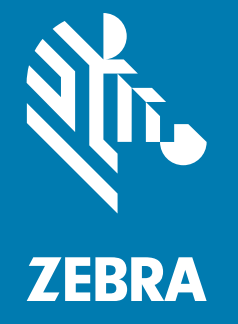

著作権 ZIH Corp. and/or its affiliates。無断複写・複製・転載を禁止します。ZEBRA およびゼブラ・ヘッド のロゴは、ZIH Corp. の商標であり、世界の多数の法的管轄区域で登録されています。他のすべての商標 は、それぞれの所有者に帰属します。

本書に記載の情報は、通知なく変更されることがあります。本書に記載のソフトウェアは、使用許諾契約 または非開示契約に基づいて提供されます。ソフトウェアは、これらの契約の条項に従ってのみ使用また はコピーできます。

法律および所有権についての声明に関する情報は、以下を参照してください。

著作権 : [www.zebra.com/copyright](http://www.zebra.com/copyright) 保証 : [www.zebra.com/warranty](http://www.zebra.com/warranty) エンド・ユーザー使用許諾契約 : [www.zebra.com/eula](http://www.zebra.com/eula) ソフトウェア : [www.zebra.com/linkoslegal](http://www.zebra.com/linkoslegal) 

## <span id="page-1-0"></span>**利用条件**

#### <span id="page-1-1"></span>**所有権の宣言**

このマニュアルには、Zebra Technologies Corporation およびその子会社 (「Zebra Technologies」) が専 有する情報が含まれています。本書は、本書に記載されている機器の操作およびメンテナンスを行う当事 者による情報参照および使用のみを目的としています。これらの専有情報は、Zebra Technologies の書面 による許可なく、他の任意の目的のために、使用したり、複製したり、他者に開示してはなりません。

#### <span id="page-1-2"></span>**製品の改良**

製品を継続的に改善していくことは、Zebra Technologies のポリシーです。すべての仕様や設計は、通知 なしに変更される場合があります。

#### <span id="page-1-3"></span>**責任の放棄**

Zebra Technologies では、公開されているエンジニアリング仕様およびマニュアルにエラーが含まれない ように万全の対策を講じておりますが、エラーは発生します。Zebra Technologies は、そのようなエラー を補正し、そのエラーから生じる責任は放棄する権利を有しています。

#### <span id="page-1-4"></span>**責任の制限**

いかなる場合においても、Zebra Technologies、またはその製品 ( ハードウェアおよびソフトウェアを含 む ) の作成、製造、または配布にかかわる他の関係者は、上記製品の使用、使用の結果、また使用不能か ら生じるあらゆる損害 ( 業務利益の損失、業務の中断、または業務情報の損失を含む派生的損害を含むが それに限定されない ) に対し、Zebra Technologies は、上記の損害の可能性を通知されていても、一切責 任を負いません。管轄区域によっては、付随的または派生的損害の除外または制限を認めていない場合が あります。そのため、上記の制限または除外がお客様に適用されないことがあります。

## <span id="page-1-5"></span>**公開日**

2018 年 8 月

## <span id="page-2-1"></span><span id="page-2-0"></span>**About ( バージョン情報 )**

このガイドの対象は、Zebra Link-OS ZD620 デスクトップ・プリンタおよび ZD420 デスクトップ・プリン タのインテグレータとオペレータです。上記のプリンタのインストール、設定の変更、操作、および物理 的なサポートについては、このガイドをご覧ください。

このプリンタのサポートに利用できるその他のオンライン・リソースには、以下があります。

- 「手順」ビデオ
- プリンタ仕様に関する ZD620 デスクトップ・プリンタ製品ページ・リンクまたは ZD420 デスク トップ・プリンタ製品ページ・リンク
- プリンタ・アクセサリ・リンク、消耗品リンク、部品リンク、およびソフトウェア・リンク
- 各種のセットアップ・ガイドと設定ガイド
- プログラマーズ・ガイド
- プリンタ・ドライバ (Windows、Apple、OPOS など )
- プリンタ・ファームウェア
- プリンタ・フォント
- ユーティリティ
- ナレッジ・ベースとサポート連絡先
- プリンタ保証リンクと修理リンク

次のリンクを使用して、オンライン・プリンタ・サポート・リソースにアクセスします。

- ZD620 熱転写プリンタ ̶ [www.zebra.com/zd620t-info](http://www.zebra.com/zd620t-info)
- ZD620 ダイレクト・サーマル・プリンタ ̶ [www.zebra.com/zd620d-info](http://www.zebra.com/zd620d-info)
- ZD420 熱転写リボン・カートリッジ・プリンタ ̶ [www.zebra.com/zd420c-info](http://www.zebra.com/zd420c-info)
- ZD420 熱転写プリンタ ̶ [www.zebra.com/zd420t-info](http://www.zebra.com/zd420t-info)
- • [ZD420 ダイレクト・サーマル・プリンタ ̶ www.zebra.com/zd420d-info](http://www.zebra.com/zd420d-info)

### <span id="page-3-0"></span>**その他の有用なプリンタ・リソース**

Zebra には、Zebra Link-OS プリンタ用の無料および有料のソフトウェア、アプリ ( アプリケーション )、 その他の技術リソースが揃っています。

以下は、オンラインで入手可能な広範なソフトウェアおよびリソースの一部です。

- ラベル・デザイン・ソフトウェア
- プリンタ管理ツール
- 通常他のプリンタ・ブランドに関連付けられているレガシー言語の仮想デバイス
- クラウド・ベースの Enterprise プリンタ管理と印刷
- XML および PDF 形式ファイル印刷
- Oracle および SAP サポート
- Zebra Savanna ™ Data Intelligence プラットフォーム デバイス (IoT) とセンサーからの生データを ビジネスに利用できる情報に変換します。
- Link-OS モバイル アプリ一式 ( 電話、タブレット等向けのアプリケーション )
- Link-OS フトウェア開発キット (SDK)
- オペレーティング・システム (OS) とサービスの追加プラットフォーム

次のオンライン・リンクから ZebraLink、Zebra Link-OS、および Zatar を参照してください。 [www.zebra.com/software](http://www.zebra.com/software)

### <span id="page-3-1"></span>**Zebra OneCare プリンタ・サービスおよびサポート**

生産性を最大限に高めるため、弊社では、お客様が業務でお使いの Zebra プリンタが常にオンラインで使 用でき、ビジネスに対応できるよう支援いたします。以下のリンクから、お使いのプリンタについてオン ラインで利用できる Zebra OneCare サービス・オプションおよびサポート・オプションの詳細をご覧くだ さい[。www.zebra.com/zebraonecare](http://www.zebra.com/zebraonecare)

#### <span id="page-3-2"></span>**本書とその内部添付ファイルの使用**

本書をフル活用するには、Adobe Reader または Adobe DC が最適です。このユーザー・ガイドには、プ リンタ操作のサンプルとしてユーザー・プログラミング・サンプル・ファイルが添付されています。

Adobe Web サイトにアクセスして Adobe Reader をダウンロードしてください ( 本書リリース時点で無償 ): [www.adobe.com](http://www.adobe.com)

## <span id="page-4-0"></span>**表記規則**

以下のグラフィック・アイコンはドキュメント・セット全体で使用されます。アイコンとこれに関連する 意味については、以下をご覧ください。

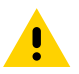

**注意** • 予防措置を講じないと、軽いけがや傷を負う危険があります。

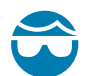

**眼の損傷に対する注意** • 予防措置を講じないと、ユーザーは眼に損傷を負う危険があります。例:E リング、C ク リップ、スナップ・リング、スプリングの取り付け / 取り外し時、およびボタンの取り付け時には、保護眼鏡を着用 してください。上記には張力がかかるため、飛ぶ恐れがあります。

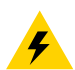

**電気ショックに対する注意** • 予防措置を講じない場合、感電する危険があります。例:以下の手順を実行する前に、 必ずプリンタの電源スイッチをオフ (O) にし、電源供給装置との接続を切断してください。

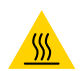

**表面の高熱化に注意** • 予防措置を講じないと、ユーザーは火傷を負う危険があります。例:印字ヘッドが高温にな り、重篤な火傷を負う危険があります。印字ヘッドが冷めるまで時間をおいてください。

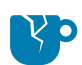

**製品の破損に注意** • 予防措置を講じないと、製品が破損することがあります。例:コンピュータを適切にシャットダ ウンせずに電源コードを抜くと、ハード・ドライブのデータが破損することがあります。

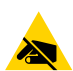

**静電気放電に注意** • 予防措置を講じないと、製品のエレクトロニクスが静電気放電によって損傷することがありま す。例:回路基板や印刷ヘッドなど、静電気に敏感なコンポーネントを取り扱うときは、静電気に対する適切な安全 対策を講じてください。

**重要** • ここに記載の内容は、ユーザーが知っておくべき重要情報です。例:製品の setup.exe ファイルは、必ず製品 をプリンタに接続する前に実行してください。

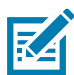

**注記 •** ここに記載の内容はユーザーが知っておくべき補足情報であり、タスクの完了には必須ではありません。例: 製品保証の詳細については、zebra.com を参照してください。

<span id="page-5-0"></span>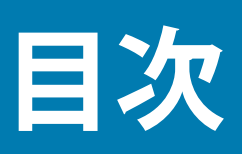

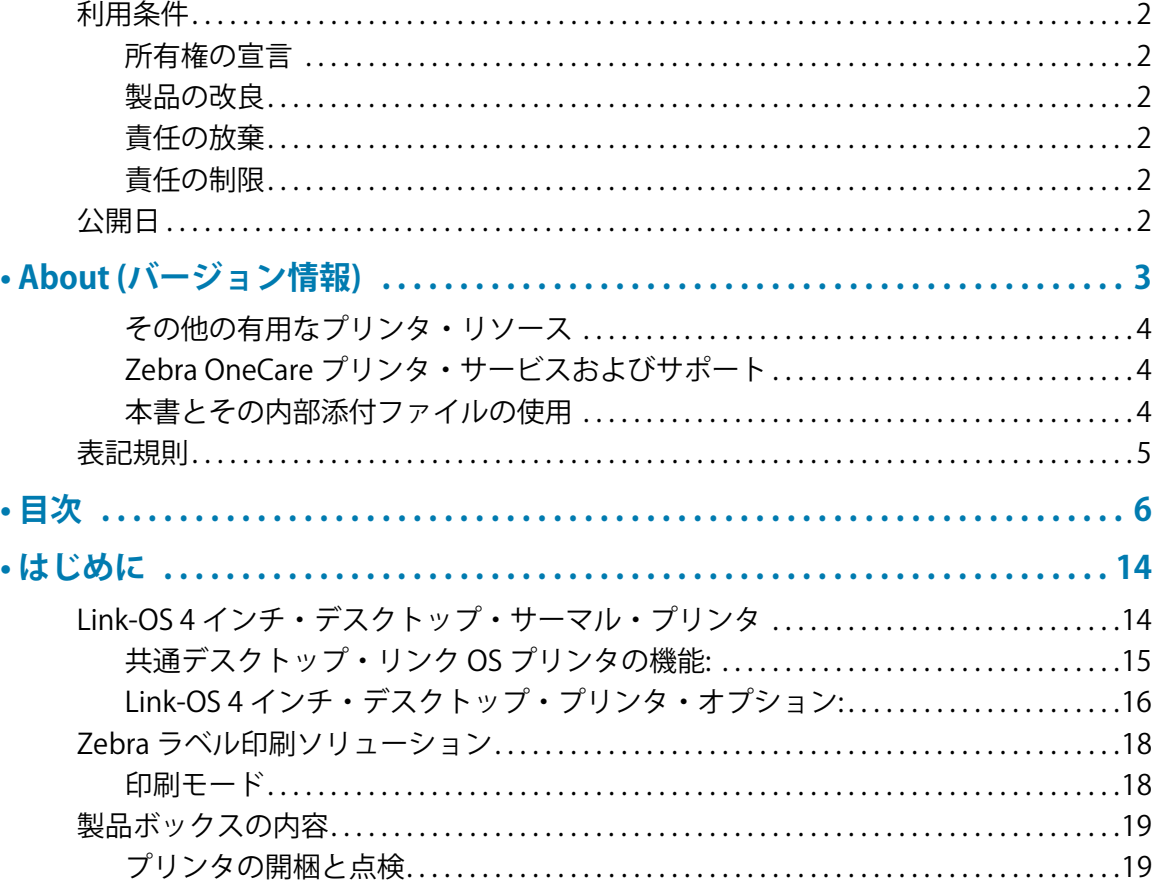

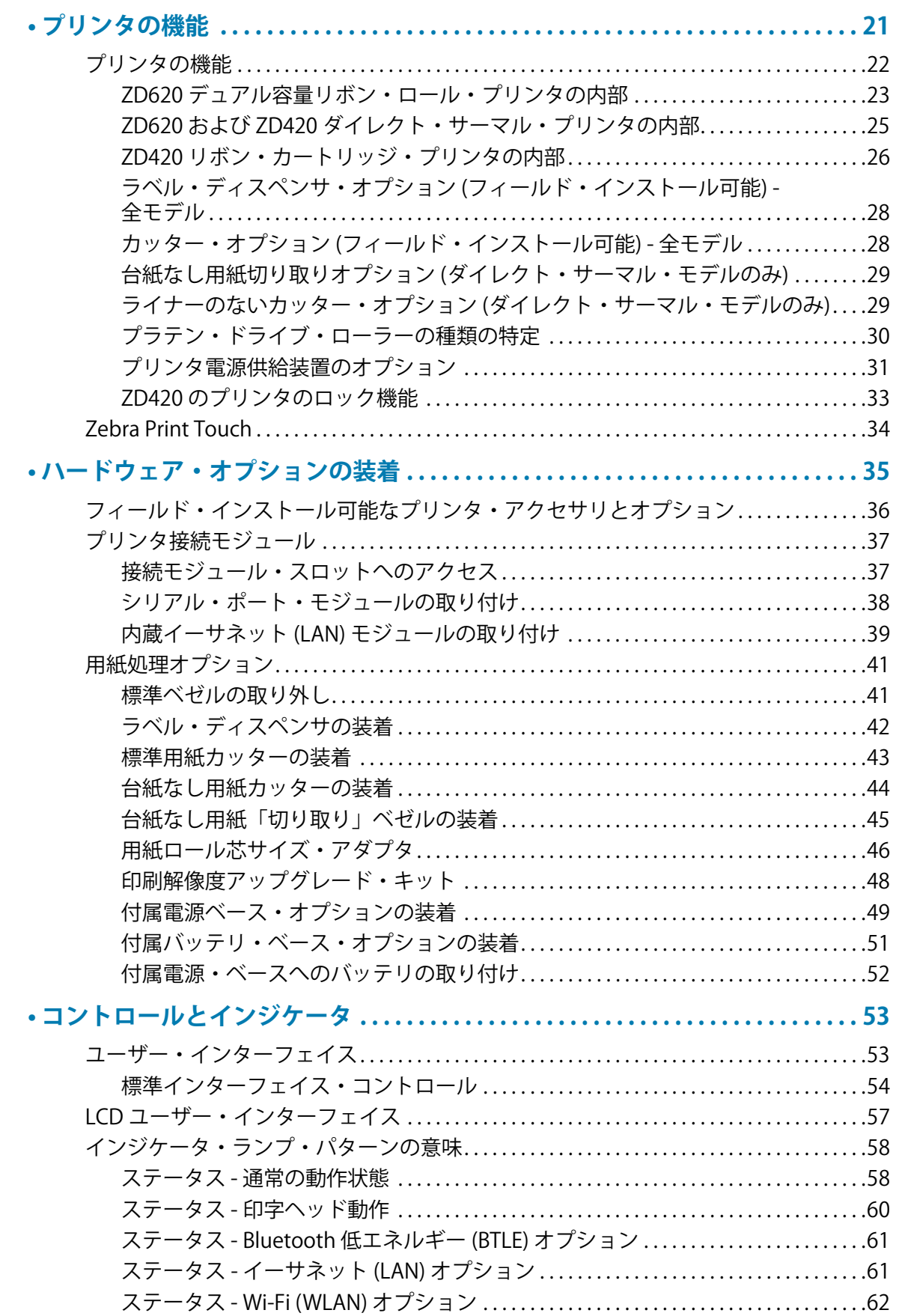

## 目次

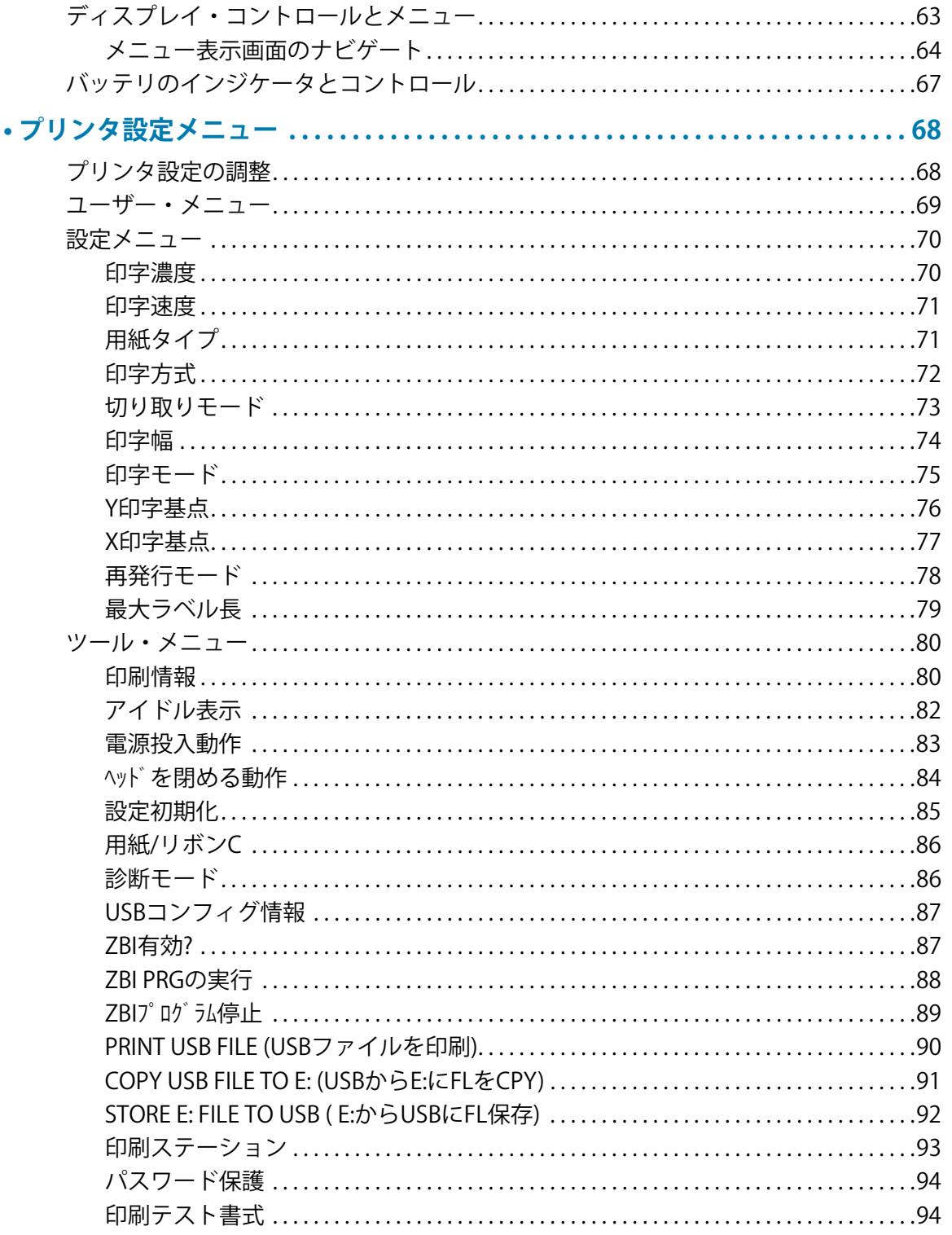

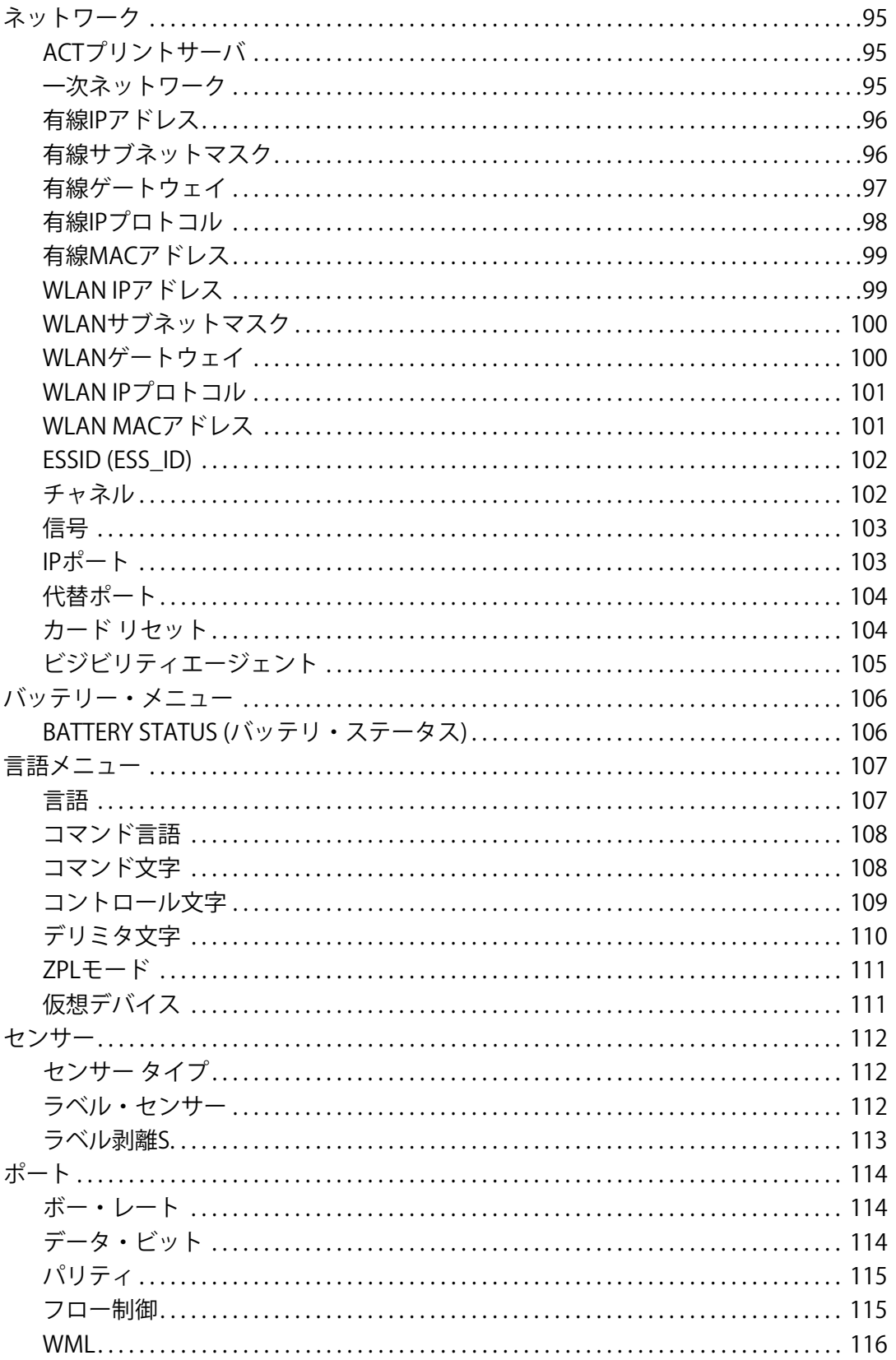

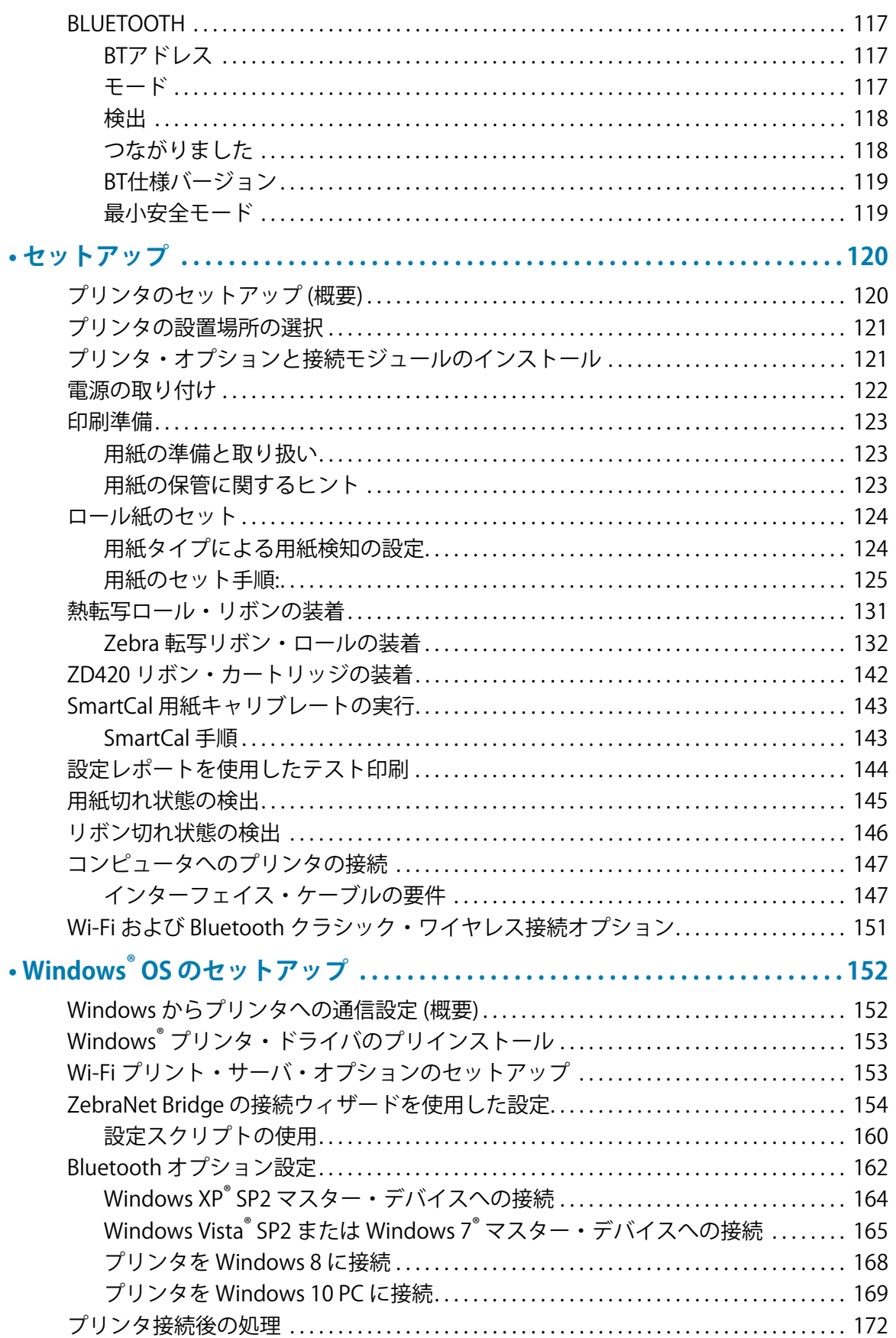

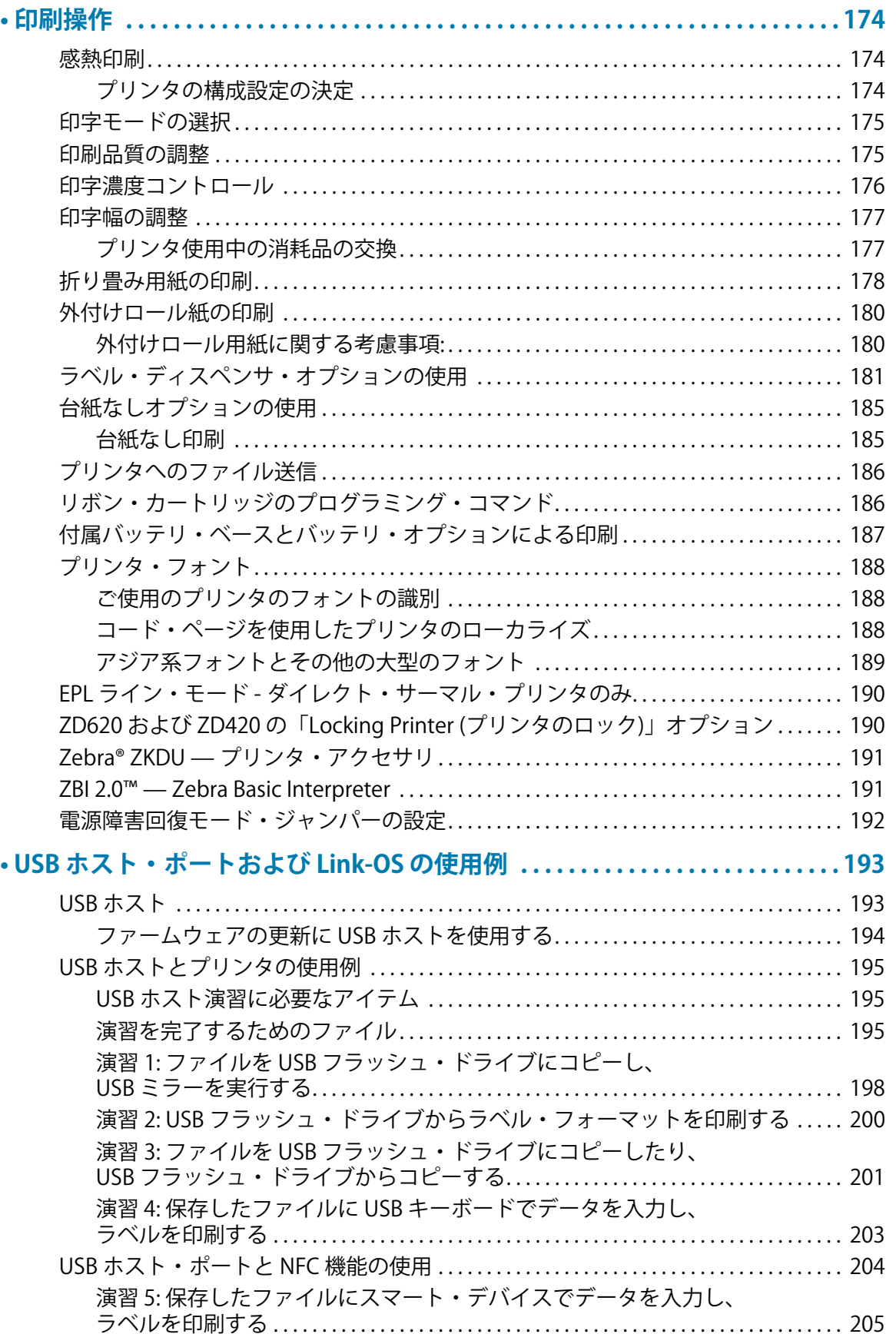

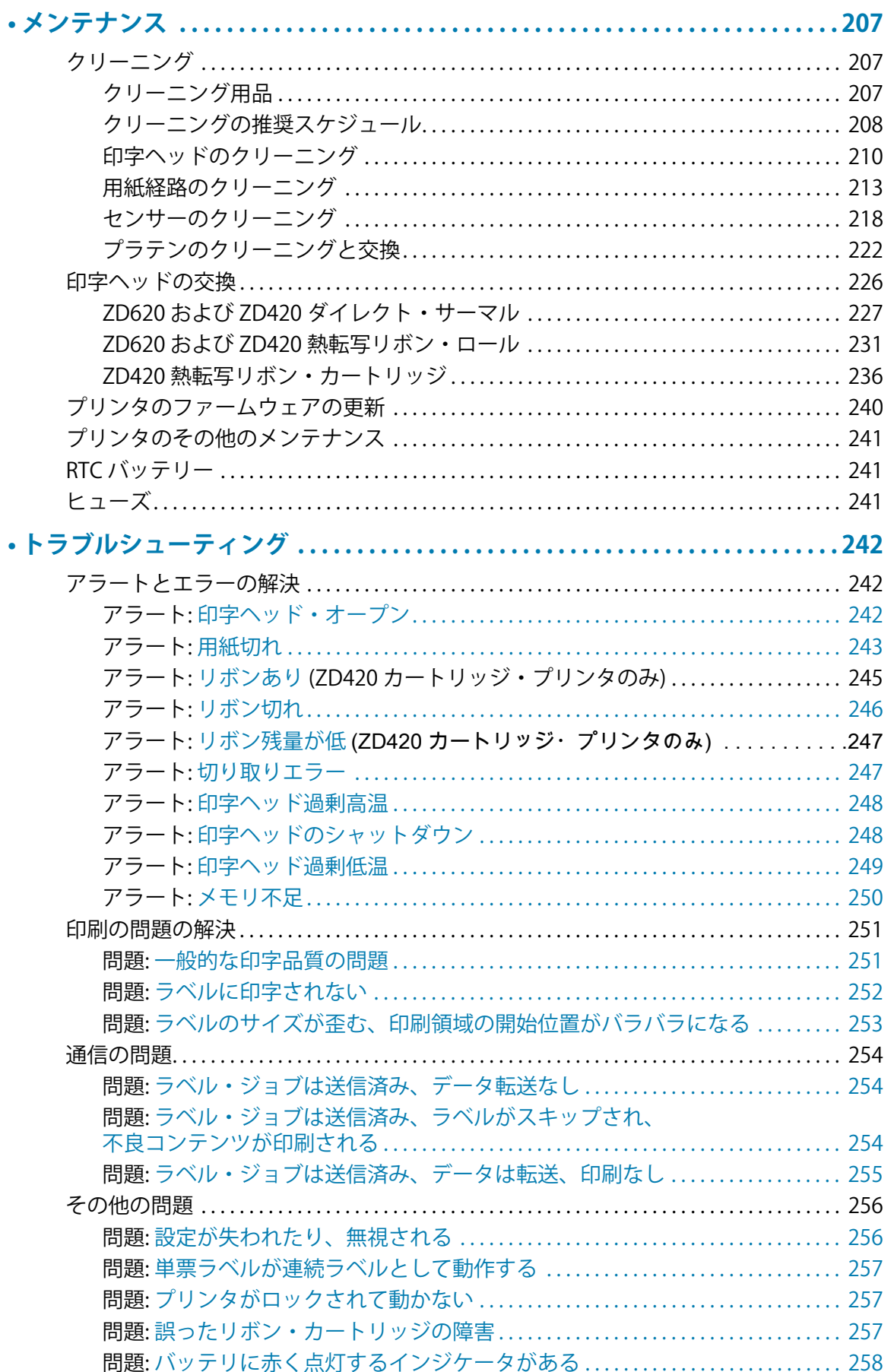

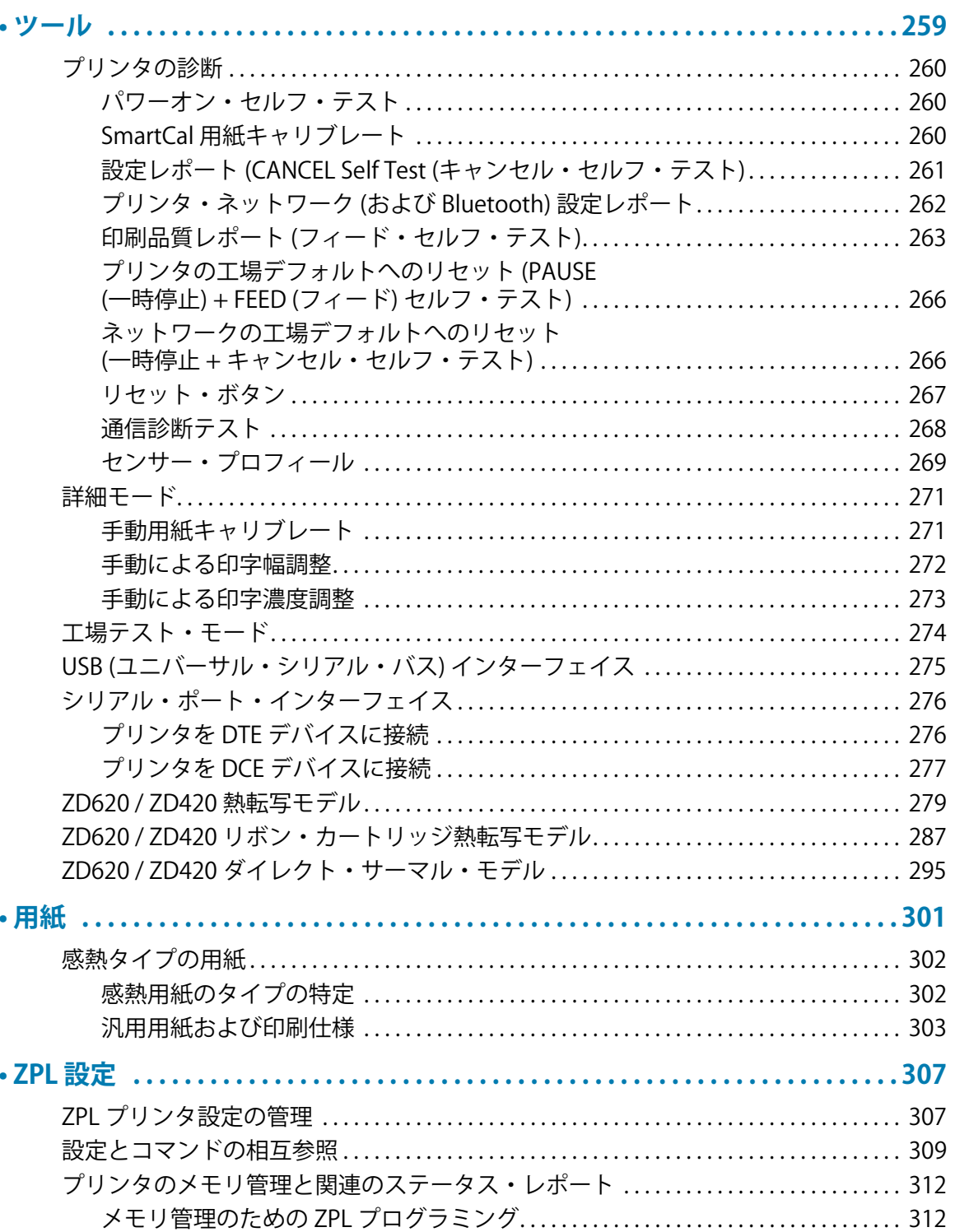

<span id="page-13-0"></span>このセクションでは、受賞歴のある Zebra® Link-OS 4 インチ・デスクトップ・サーマル・ラベル・プリン タ ZD620 と ZD420 についてご紹介します。Link-OS プリンタの機能とオプションの概要、新しいプリン タの付属類などがあります。

本書では、次の ZD シリーズ・デスクトップ・プリンタ・モデルについて説明します。

- ZD620 熱転写プリンタ [www.zebra.com/zd620t-info](http://www.zebra.com/zd620t-info)
- ZD620 ダイレクト・サーマル・プリンタ ̶ [www.zebra.com/zd620d-info](http://www.zebra.com/zd620d-info)
- ZD420 熱転写リボン・カートリッジ・プリンタ [www.zebra.com/zd420c-info](http://www.zebra.com/zd420c-info)
- ZD420 熱転写プリンタ [www.zebra.com/zd420t-info](http://www.zebra.com/zd420t-info)
- • [ZD420 ダイレクト・サーマル・プリンタ ̶ www.zebra.com/zd420d-info](http://www.zebra.com/zd420d-info)

## <span id="page-13-1"></span>**Link-OS 4 インチ・デスクトップ・サーマル・プリンタ**

Zebra® ink-OS 4 インチ・デスクトップ・プリンタは、豊富な機能とオプションを搭載したコンパクトなラ ベル・プリンタです。

- 感熱用紙プリンタ・モデルと熱転写プリンタ・モデルがあります。
- 病院の清掃に使用される一般的な化学薬品に耐性のあるプラスチック素材と、医療用電源を採用 した ZD420 ヘルスケア・プリンタ・モデルもあります。
- ZD620 プリンターは、203 dpi ( ドット / インチ印刷密度 ) プリンターでは最大 203.4 mm/s ( 毎秒 8 ips) の印刷速度を、300 dpi プリンタでは 152.4 mm/s (6 ips) の印刷速度をサポートできます。
- ZD420 プリンタは、203 dpi プリンタでは最大 152.4 mm/s (6 ips)、300 dpi プリンタでは 101.6 mm/s (4 ips) の印刷速度をサポートできます。
- これらのプリンタは、Link-OS 仮想デバイスを介して、ZPL ™ および EPL Zebra プリンタ・プログ ラミング言語と、広範な他のプリンタ・コントロール言語をサポートします。
- \* ー 最大印刷速度は、モデル、印刷解像度、および使用する用紙の種類によって異なります。

#### <span id="page-14-0"></span>**共通デスクトップ・リンク OS プリンタの機能 :**

- 用紙セットが簡単な OpenAccess ™ 設計。
- 色分けされた「タッチ・ポイント」で操作方法と用紙ガイドを提供。
- 3 つのボタンと 5 つのステータス・インジケータを搭載した拡張ユーザー・インターフェイス。
- 簡単でフィールド・インストール可能な用紙処理オプション。
- 用紙ロール・サポート :
	- 外径 (O.D.): 最大 127 mm (5 インチ )
	- 内径 (I.D.) ロール巻芯 : 12.7 mm (0.5 インチ )、25.4 mm (1 インチ )、オプションの用紙巻芯アダ プタによる追加巻芯サイズ。
- 可動式センサーは広範な用紙タイプに対応 :
	- 全幅または部分幅の黒マーク用紙に対応します。
	- ノッチ式またはスロット式用紙に対応します。
	- ラベル・ギャップ / ウェブ用紙の使用に対応するマルチセンター・ポジション透過率センサー。
- ファームウェアの更新を容易にするユニバーサル・シリアル・バス (USB) ホスト・ポート。
- USB ( ユニバーサル・シリアル・バス ) 2.0 インターフェイス。
- フィールド・インストール可能な 10/100 イーサネット (802.3 RJ-45) または シリアル (RS-232 DB-9) インターフェイス・オプションに対応するモジュラ接続スロット
- OpenType および TrueType フォントのオンザフライのスケーリングおよびインポート機能、 Unicode、常駐スケーラブル・フォント (Swiss 721 Latin 1 フォント )、および選択した常駐ビット マップ・フォントを備えています。
- 後方互換性重視テクノロジーで、以下のように簡単にプリンタを交換できます。
	- レガシー Zebra デスクトップ・プリンタの代わりにドロップします。プリンタは EPL および ZPL の両方のプログラミング言語に対応します。
	- Link-OS 仮想デバイスをサポートして非 Zebra プリンタ・プログラミング言語を解釈します。
- XML 対応の印刷 バー・コード・ラベル印刷に XML 通信が可能で、ライセンス料金およびプリン ト・サーバー・ハードウェアが不要になるため、カスタマイズおよびプログラミング・コストを 低く抑えられます。
- Zebra ™ Global Printing Solution ‒ Microsoft Windows のキーボード・エンコーディング ( および ANSI)、Unicode UTF-8 および UTF 16 (Unicode 変換フォーマット )、XML、ASCII ( レガシー・プロ グラムおよびシステムで使用される 7 ビットと 8 ビット )、基本的なシングル / ダブル・バイト・ フォントのエンコーディング、JIS および Shift-JIS ( 日本工業規格 )、16 進エンコーディング、およ びカスタム文字マッピング (DAT テーブルの作成、フォント・リンキング、および文字再配置 ) を サポートします。
- 工場出荷時インストール済みのネットワーク・モデルは、モバイル・デバイスで実行されている セットアップ・ユーティリティを介してプリンタ設定をサポートします。
	- プリンタの オプションの Bluetooth 低エネルギー (LE) 機能を使用して、さまざまなモバイル・ デバイスの近距離通信に対応します。Bluetooth LE は、Zebra モバイル・セットアップ・ユー ティリティ・アプリケーションと連動して、プリンタ・セットアップの支援、用紙キャリブ レートの実行、印刷品質の最大化を行います。
	- Zebra の Print Touch ( 近距離無線通信 NFC)「タップ」で、デバイスのペアリング、プリンタ 情報へのアクセス、モバイル・アプリケーションへのアクセスを行います。
- Zebra の Link-OS 強力なソフトウェア・アプリ ( アプリケーション ) でスマート Zebra デバイス向 けのオペレーティング・システムを接続するオープン・プラットフォームで、場所を問わずデバ イス間の統合、管理、維持を簡略化します。
- オンボード・リアルタイム・クロック (RTC)。

- ユーザーによる印字ヘッド・メンテナンス報告機能の有効化とカスタマイズが可能。
- 印字ヘッドとプラテン ( ドライバ ) ・ローラーの簡単なツールレス交換。
- フォーム、フォント、およびグラフィックスの保存に使用できる、少なくとも 64 MB の内蔵 (E:\) プリンタ・メモリを搭載しています。

#### <span id="page-15-0"></span>**Link-OS 4 インチ・デスクトップ・プリンタ・オプション :**

- 簡単なセットアップ、印刷設定、印刷、およびさまざまな Link-OS 機能に対応できるカラー LCD ユーザー・インターフェイス。
- 医療業界向けプリンタ・モデル :
	- 拭き取りで消毒やクリーニングができる医療業界向けプラスチック。
	- IEC 60601-1 認定の電源装置。
- 工場出荷時インストール済み有線および無線オプション :
	- Bluetooth 低エネルギー (LE) ワイヤレス接続。
	- Wi-Fi (802.11ac ‒ a/b/g/n) 、Bluetooth クラシック 4.X (3.X 互換 )、 および Bluetooth 低エネル ギー (LE) ワイヤレス接続。
	- 工場出荷時インストール済み内蔵イーサネット・プリント・サーバ (LAN、RJ-45 コネクタ ) ̶ 10Base-T、100Base-TX 、および高速 Ethernet 10/100 自動スイッチング・ネットワークを有線 接続用にサポートします。この工場出荷時インストール済みオプションには、Bluetooth 低エ ネルギー (LE) ワイヤレス接続も含まれます。
- 熱転写印刷 ー 簡単なローディング熱転写リボン・カートリッジか、またはデュアル容量リボン・ ロール (74 m および 300 m リボン) モデルを選択。
- ZD620 および セレクト ZD420 プリンタには、Bluetooth 低電力 (BTLE) またはクラシック Bluetooth 構成の Wi-Fi を実装したプリンタに工場出荷時のオンボード・リアルタイム・クロック (RTC) が搭載されています。
- フィールド・インストール可能な接続モジュール
	- 内蔵イーサネット・プリント・サーバ (LAN、RJ-45 コネクタ ) ̶ 10Base-T、100Base-TX およ び高速 Ethernet 10/100 自動スイッチング・ネットワークをサポートします。
	- シリアル (RS-232 DB-9) ポート
- フィールド・インストール可能な用紙処理オプション
	- ラベル・ディスペンサ ( オペレータ用の剥離ライナーと表示ラベル )。
	- 汎用用紙カッター。
	- 「ラベル剥離」センサーを採用した台紙なしラベル切り取り印刷。
	- 「ラベル剥離」センサーを採用した台紙なしラベル・カッター。
- 用紙巻芯アダプタ・キットには、最大外径 (O.D.) 127mm (5 インチ ) の用紙ロールに対応するアダ プタが含まれます :
	- 38.1 mm (1.5 インチ )I.D. 用紙巻芯。
	- 50.8 mm (2.0 インチ )I.D. 用紙巻芯。
	- 76.2 mm (3.0 インチ ) I.D. 用紙巻芯。
- 付属バッテリ・ベース ( 内部電源付き )
- 付属バッテリ・ベース ( 取り外し可能なバッテリ付き )。
	- 付属バッテリ・ベースとバッテリは、別売りです。
	- バッテリは、再充電のためのバッテリ・シャットダウンまで一定の安定化した 24 VDC を提供 して、印刷の品質を維持します。このため、使用につれてバッテリが放電しても、印刷が変化 しないようになります。

- 出荷と保管のためのシャットダウン・モードが組込まれています。
- バッテリの充電とステータスのインジケータが搭載されています。
- プリンタ解像度の変更にはフィールド・アップグレード・キットを使用できます。これらのツー ルレス・アップグレード・キットを使用して、プリンタの解像度を 203 dpi から 300 dpi へ、また は 300 dpi から 203 dpi へ変更します。
- 中国語 ( 簡体字と繁体字 )、日本語、韓国語の大型の文字セット用のプリンタ設定オプションを含 むアジア系言語をサポートしています。
	- 中国で販売されるプリンタには簡体字中国語 SimSum フォントがプリインストールされていま す。
- Zebra® ZBI 2.0 ™ (Zebra BASIC Interpreter) プログラミング言語。ZBI を使用すると、PC やネット ワークにまったく接続せずに、プロセスを自動化できるカスタム・プリンタ操作を作成し、周辺 機器 ( スキャナ、スケール、キーボード、Zebra® ZKDU ™ など ) を使用できます。
- ZD620 ダイレクト・サーマル・ヘルスケア・プリンタ・モデル向け用紙キャビネットのロック。 この特別なヘルスケア・モデルには、セキュリティ強化として、プリンタを固定する Kensington ロック装置用 Kensington ™ スロットが実装されています。

## <span id="page-17-0"></span>**Zebra ラベル印刷ソリューション**

プリンタは、3 つの印刷ソリューション部品の 1 つです。印刷を行うには、プリンタ (ZD620 または ZD420)、互換性のある用紙 ( 熱転写リボン・カートリッジと熱転写用紙、または感熱用紙 )、および実行 内容と印刷内容をプリンタに指示するソフトウェア(ドライバ、アプリケーション、プログラミング)が 必要です。このプリンタは、他のデバイスやシステムに接続されていなくても印刷できます。

用紙には、ラベル、タグ、チケット、レシート用紙、折り畳み用紙スタック、改ざん防止ラベルなどがあ ります。

Zebra では、以下のラベルおよびフォーム・デザイン・ソフトウェアを無償で提供し、ラベル・デザイン と印刷をサポートします。ZebraDesigner ™ (Windows PC オペレーティング・システム版 )。

Zebra では、無料の Link-OS ソフトウェア・アプリケーションとドライバの完全なスイートを提供してお り、プリンタ設定、ラベルとレシートの印刷、プリンタ・ステータスの取得、グラフィックスとフォント のインポート、プログラミング・コマンドの送信、ファームウェアの更新、ファイルのダウンロードが可 能です。

使用目的に合った用紙の特定については、Zebra Web サイトをご覧になるか、販売代理店までお問い合わ せください。

#### <span id="page-17-1"></span>**印刷モード**

このプリンタは、次のさまざまなモードと用紙設定で操作することができます。

- ダイレクト・サーマル印刷 ( 感熱紙を使用した印刷 )
- 使いやすい熱転写リボン・カートリッジ またはリボン・ロールを使用した熱転写印刷 ( 熱と圧力 によってリボンから用紙にインクを転写 )
- 標準切り取りモードでは、印刷後に各ラベル / レシートを切り取ったり、ラベル・ストリップを バッチ印刷後に切り取ることができます。
- ラベル・ディスペンス・モード : オプションのディスペンサがインストールされている場合、印刷 中に台紙をラベルから剥がすことができます。このラベルを取った後に、次のラベルが印刷され ます。
- 用紙のカット : オプションの用紙カッターがインストールされている場合は、プリンタはラベルの 間のライナーやレシート用紙、またはタグ・ストックをカットできます。
- 簡単なピック & プレース・ラベル・アプリケーション対応のラベルのカットまたは切り取りオプ ション付き台紙なし用紙印刷。
- スタンドアロン : プリンタは、コンピュータに直接接続しなくても印刷可能です。
	- カラー LCD ディスプレイ・オプションを備えたプリンタでは、メニューを使用してラベル・ フォーマット / フォームにアクセスして印刷できます。
	- Bluetooth 経由で接続する Link-OS アプリ ( ワイヤレス・オプション )。
	- 自動実行のラベル・フォーマット / フォーム ( プログラミング・ベース )。
	- プリンタの USB ホスト・ポートまたはシリアル・ポートに接続されたデータ入力デバイス。こ のモードは、スキャナ、重量スケール、Zebra キーボード・ディスプレイ・ユニット (ZKDU) な どのデータ入力デバイスに対応します。
- 共有ネットワーク印刷 : イーサネット (LAN) オプションおよび Wi-Fi インターフェイス・オプショ ンで設定したプリンタには、内蔵プリント・サーバが搭載されています。

## <span id="page-18-0"></span>**製品ボックスの内容**

梱包を解いたら、以下の部品がすべて揃っているかを確認してください。本書に記載の指示どおりに操作 できるよう、下記の手順に従ってプリンタを点検し、プリンタ部品に精通してください。

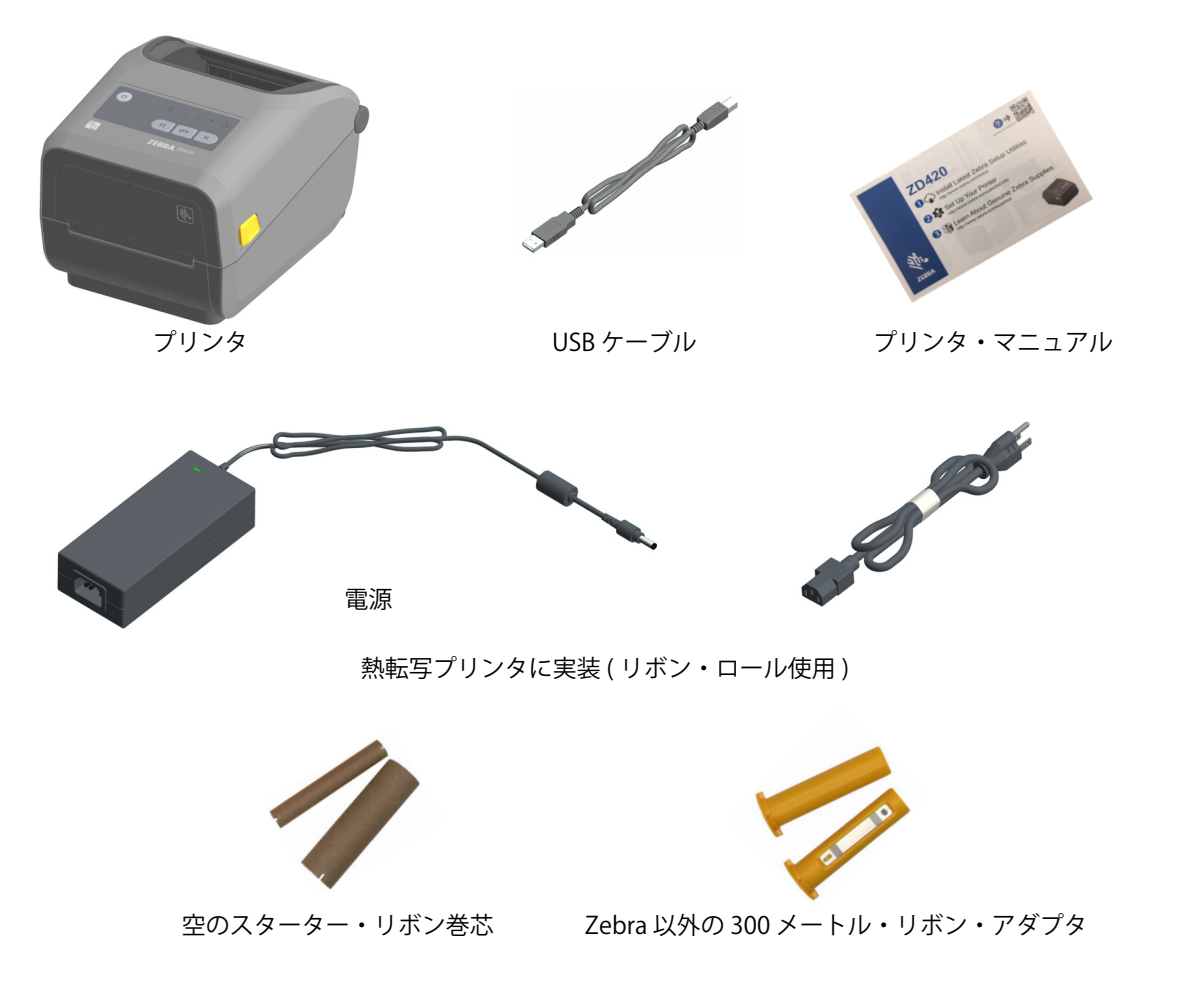

### <span id="page-18-1"></span>**プリンタの開梱と点検**

プリンタを受け取ったら、すぐに梱包を解き、輸送中に損傷していないかどうか点検してください。

- 梱包材はすべて保管しておきます。
- すべての外装表面を調べ、損傷がないことを確認します。
- プリンタを開梱し、用紙セット部のコンポーネントに損傷がないか確認します。

点検を行って、輸送中に発生した損傷が見つかった場合 :

- ただちに運送会社に通知し、損害報告を提出します。Zebra Technologies Corporation は、輸送中 に発生したプリンタの損傷に対しては一切責任を負いません。また、この損傷の修理は、Zebra Technologies Corporation の保証ポリシーの対象外です。
- 運送会社の調査に備えて、梱包材料はすべて保管しておきます。
- 最寄の正規 Zebra® 販売代理店にお知らせください。

プリンタの梱包および開梱について説明する「ハウツー ...」ビデオについては、以下の Zebra Web サイト をご覧ください。これらの 5 つの基本的な Link-OS プリンタのバリエーションのいずれかへのリンクにつ いては[、About \( バージョン情報 \)](#page-2-1) セクションを参照してください。

#### **プリンタを開く**

用紙コンパートメントにアクセスするには、解除ラッチを手前に引き、カバーを上げてください。用紙 セット部に部品の緩みや損傷がないか点検します。

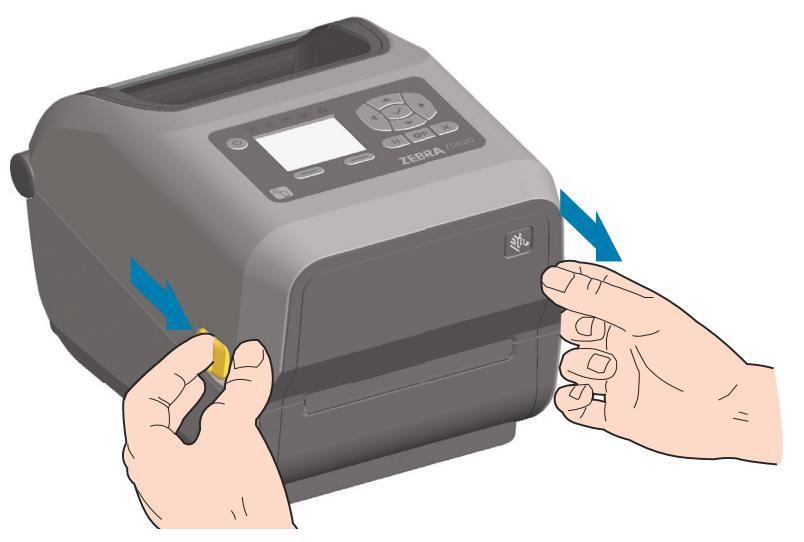

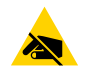

**静電気放電に注意** • 人体の表面や他の表面に蓄積する静電エネルギーの放電により、この装置で使用される印字ヘッ ドやその他の電子部品が破損、または破壊されることがあります。上部カバーの下の印字ヘッドや電子部品を取り扱 う際には、静電気安全手順を守る必要があります。

#### **プリンタを閉じる**

上部カバーを下ろします。カバーがカチッと閉じるまで、前面にあるカバーの中央を押し下げます。

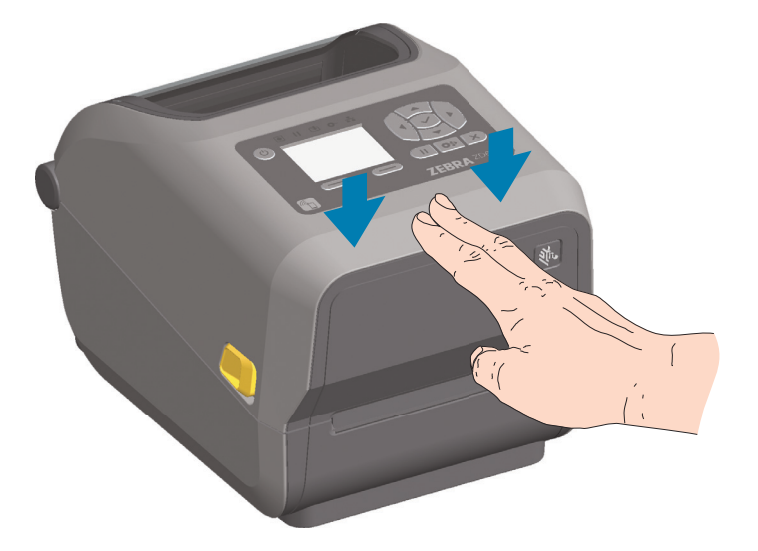

## <span id="page-20-0"></span>**プリンタの機能**

このセクションでは、上記の Zebra® Link-OS 4 インチ・デスクトップ・サーマル・ラベル・プリンタ、 ZD620 および ZD420 の機能について説明します。Zebra Web サイトにある「使用方法」ビデオでは、プ リンタ機能ビデオと併せて、その他のプリンタ設定、タスク固有のビデオもご紹介します。これらの 5 つ の Link-OS 4 インチ・デスクトップ・プリンタへのリンクは次のとおりです。

- ZD620 熱転写プリンタ [www.zebra.com/zd620t-info](http://www.zebra.com/zd620t-info)
- ZD620 ダイレクト・サーマル・プリンタ ̶ [www.zebra.com/zd620d-info](http://www.zebra.com/zd620d-info)
- ZD420 熱転写リボン・カートリッジ・プリンタ [www.zebra.com/zd420c-info](http://www.zebra.com/zd420c-info)
- ZD420 熱転写プリンタ [www.zebra.com/zd420t-info](http://www.zebra.com/zd420t-info)
- • [ZD420 ダイレクト・サーマル・プリンタ ̶ w](http://www.zebra.com/zd420d-info)ww.zebra.com/zd420d-info

## <span id="page-21-0"></span>**プリンタの機能**

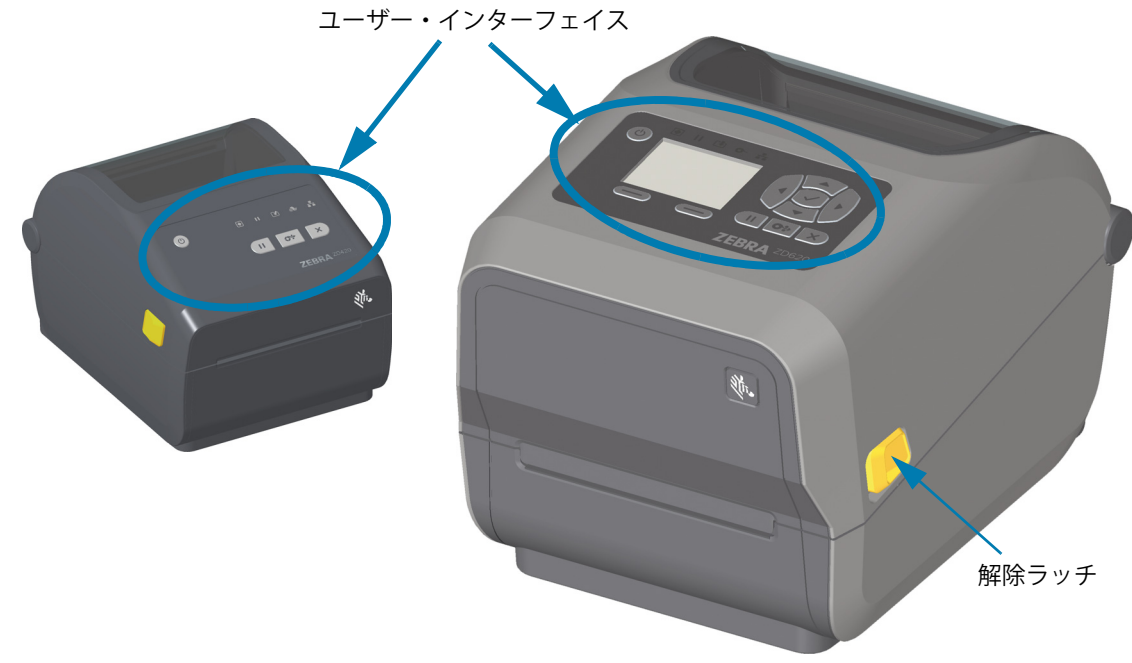

プリンタ・コントロールの詳細については、「コントロールとインジケータ」を参照してくださ い。

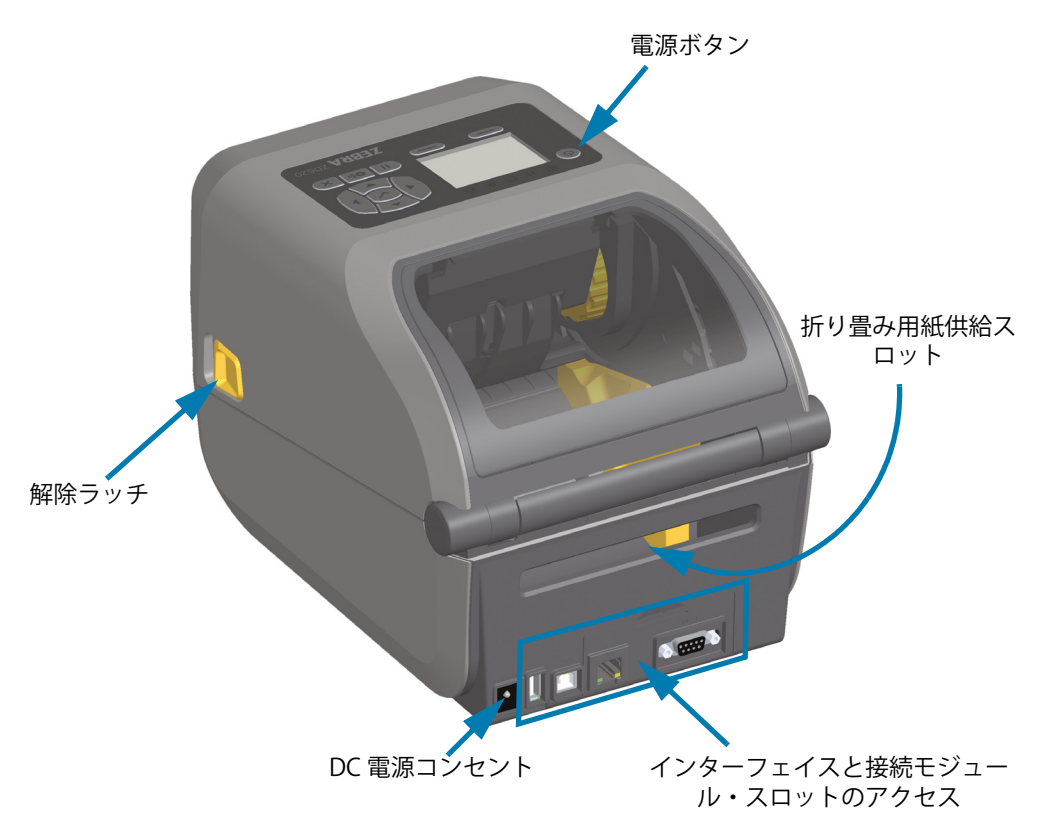

## <span id="page-22-0"></span>**ZD620 デュアル容量リボン・ロール・プリンタの内部**

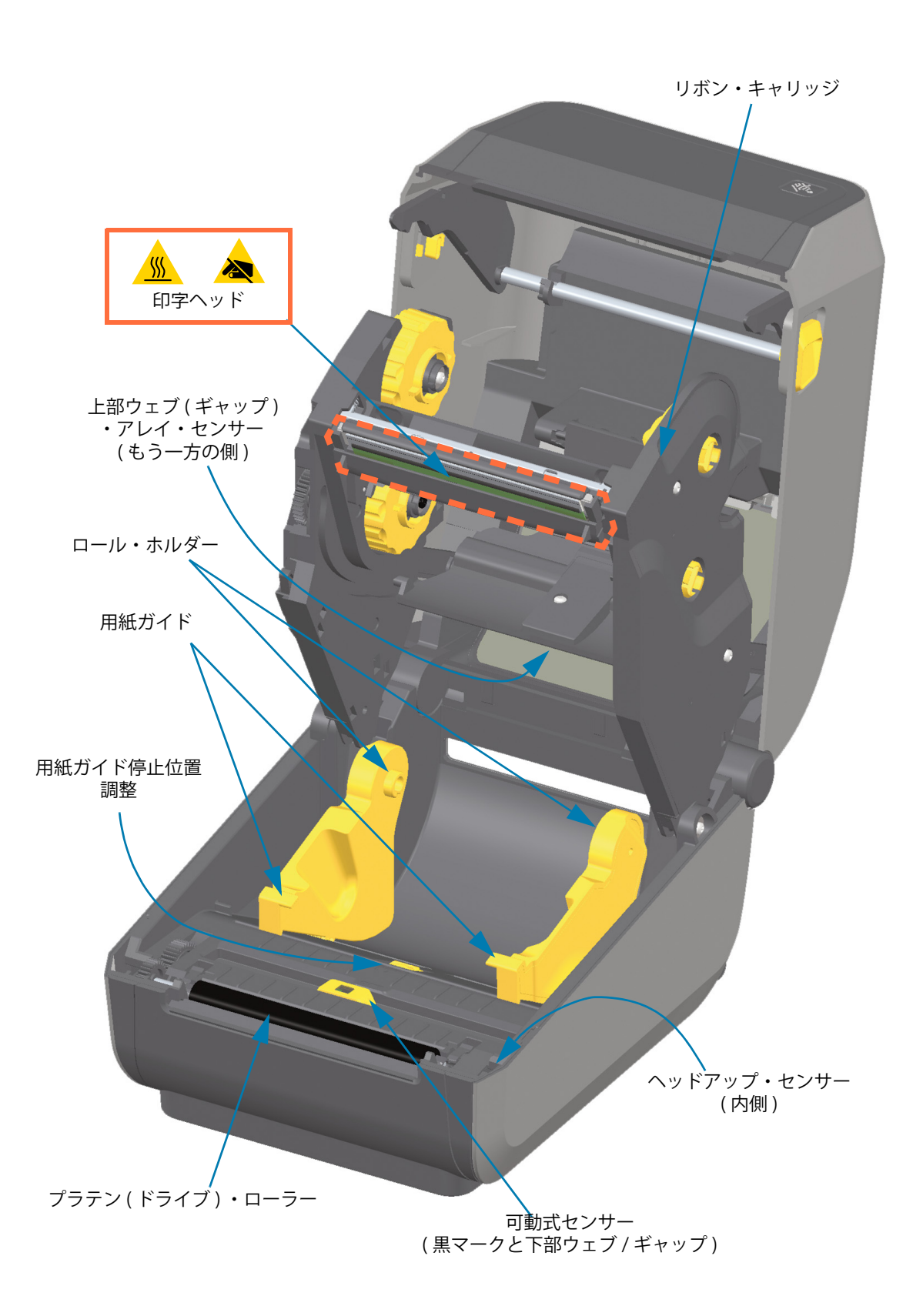

**デュアル容量リボン・シャーシ - リボン・ロール・ホルダー**

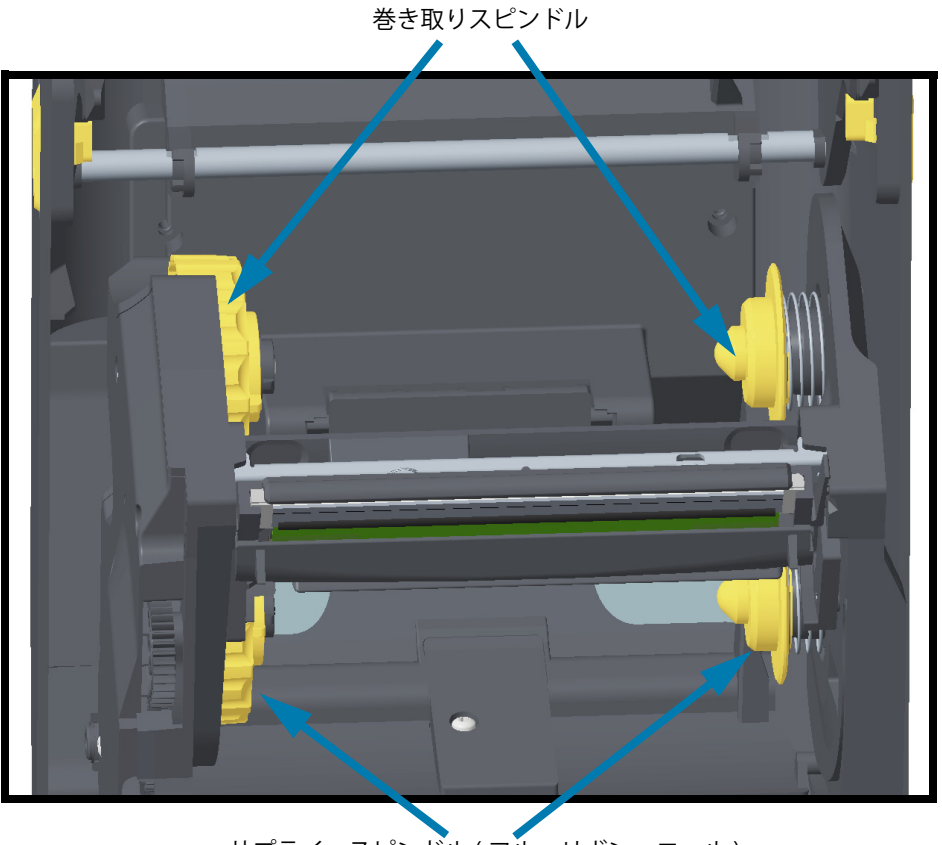

サプライ・スピンドル ( フル・リボン・ロール )

#### **用紙ダンサー - ZD620 プリンタ・モデルのみ**

プリンタのウィンドウを取り外すと、用紙ダンサー(プレート ) が見えます。この図ではわかりやすいよ うに用紙ダンサーに色を付けていますが、実際は周りのグレーのパーツと同じ色です。

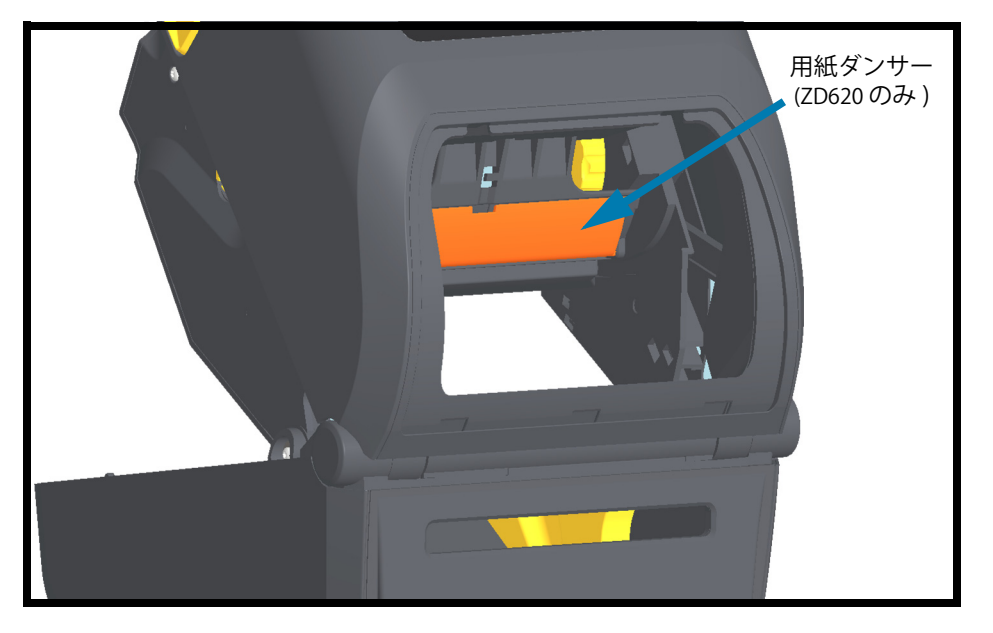

## <span id="page-24-0"></span>**ZD620 および ZD420 ダイレクト・サーマル・プリンタの内部**

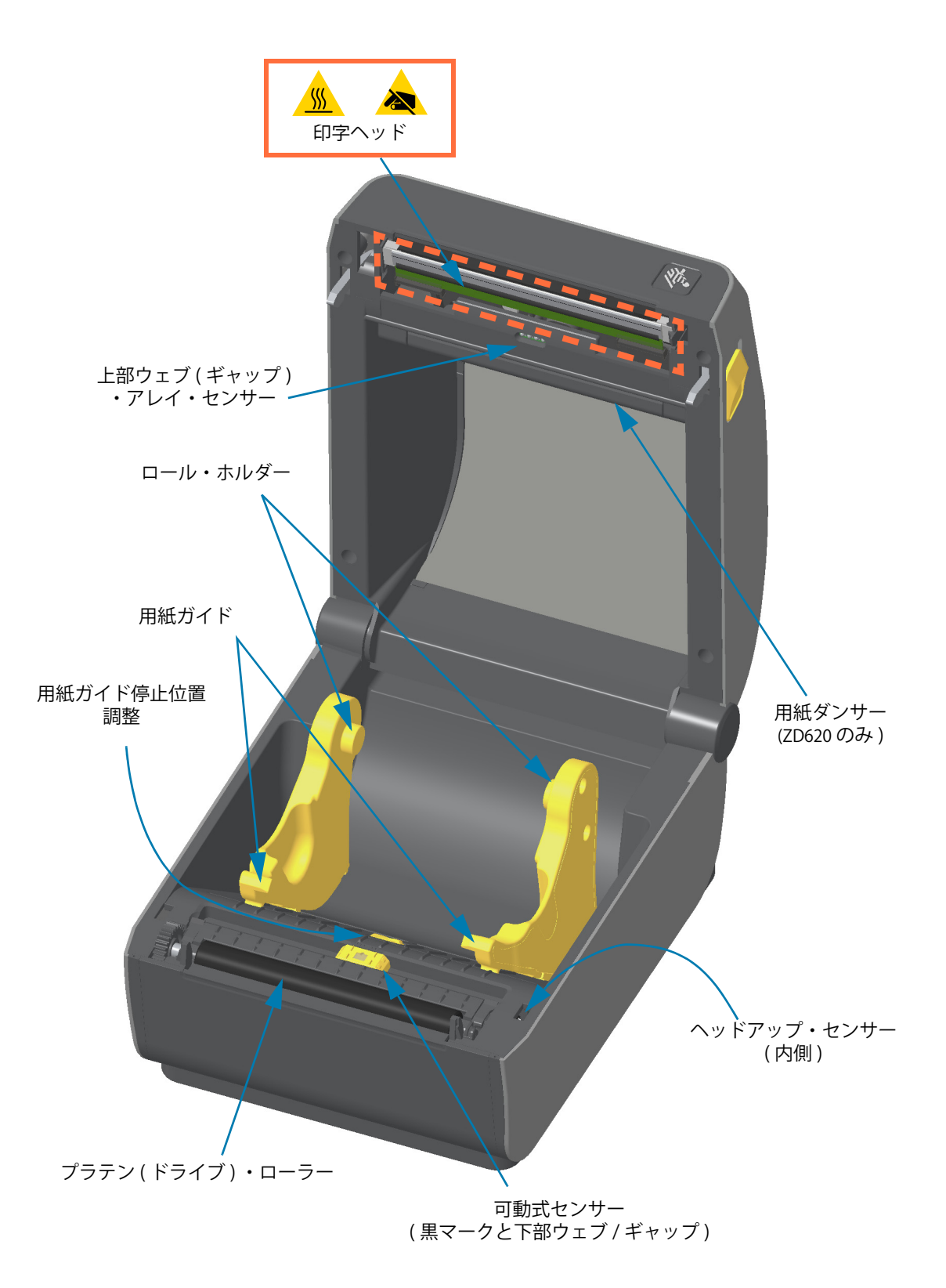

## <span id="page-25-0"></span>**ZD420 リボン・カートリッジ・プリンタの内部**

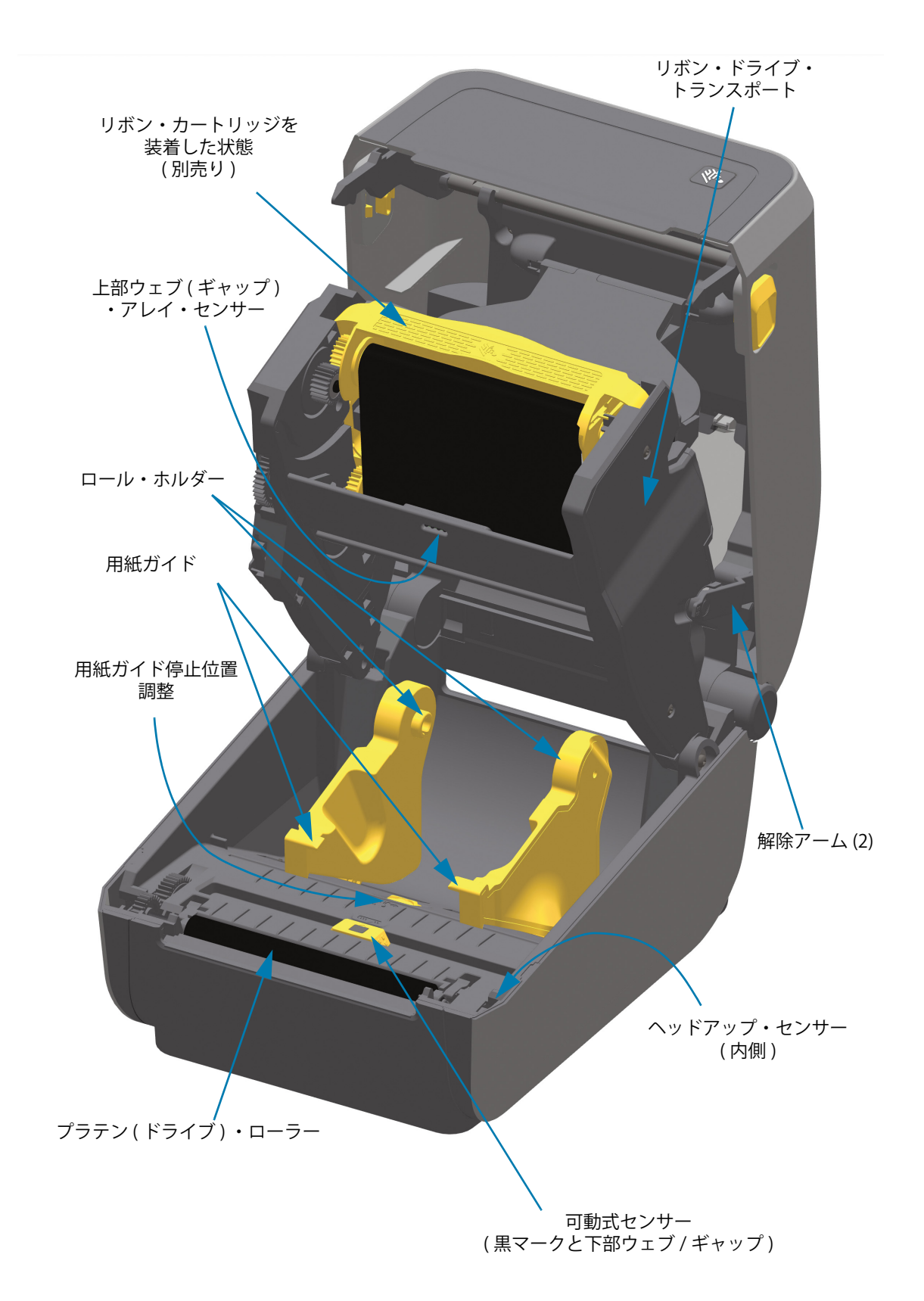

#### **リボン・カートリッジ・プリンタの印字ヘッドへのアクセス**

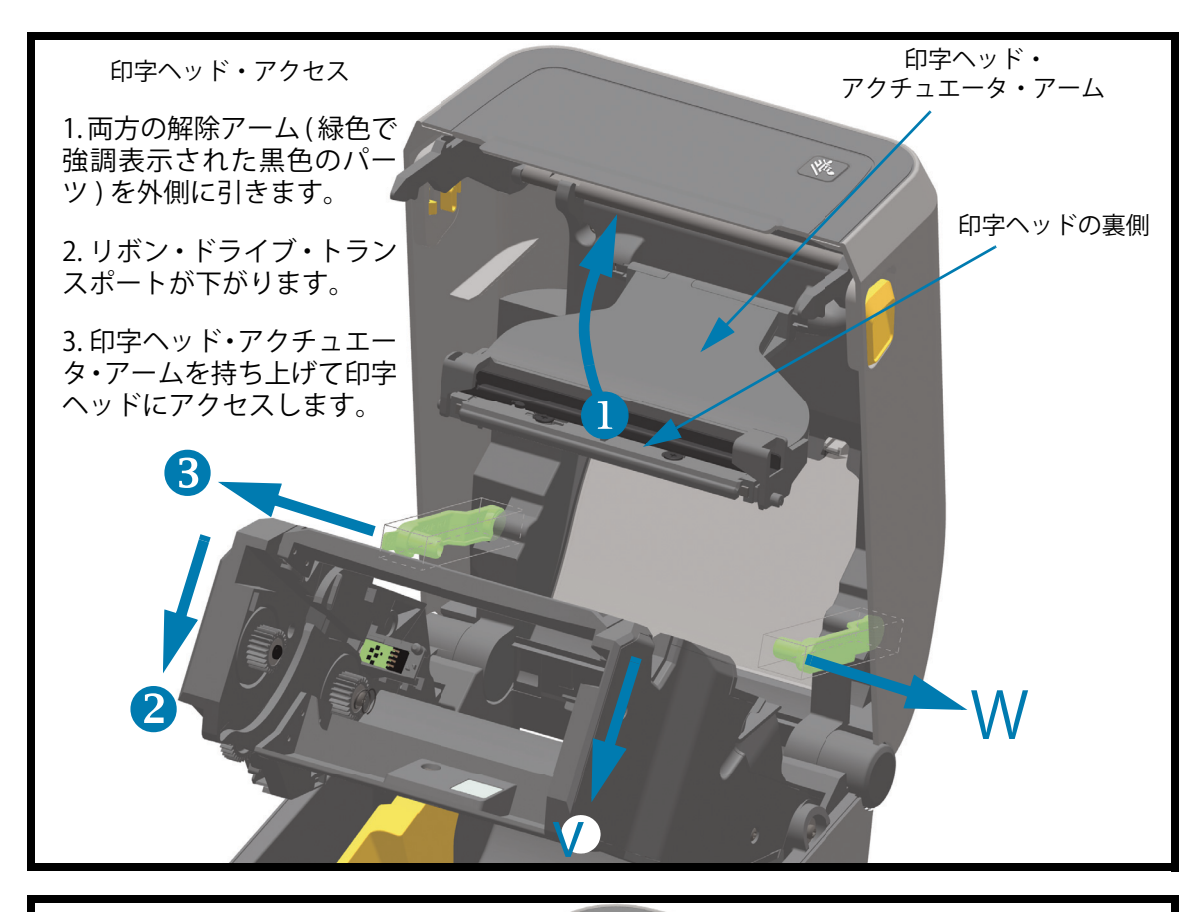

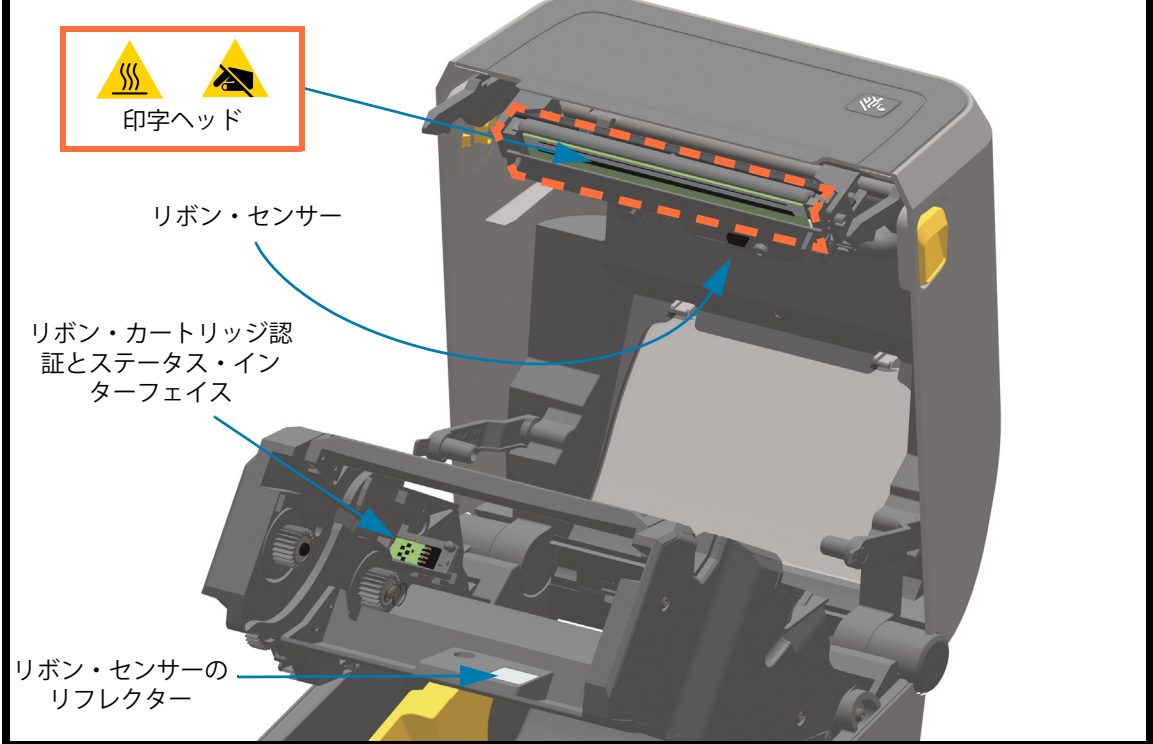

<span id="page-27-0"></span>**ラベル・ディスペンサ・オプション ( フィールド・インストール可能 ) - 全モデル**

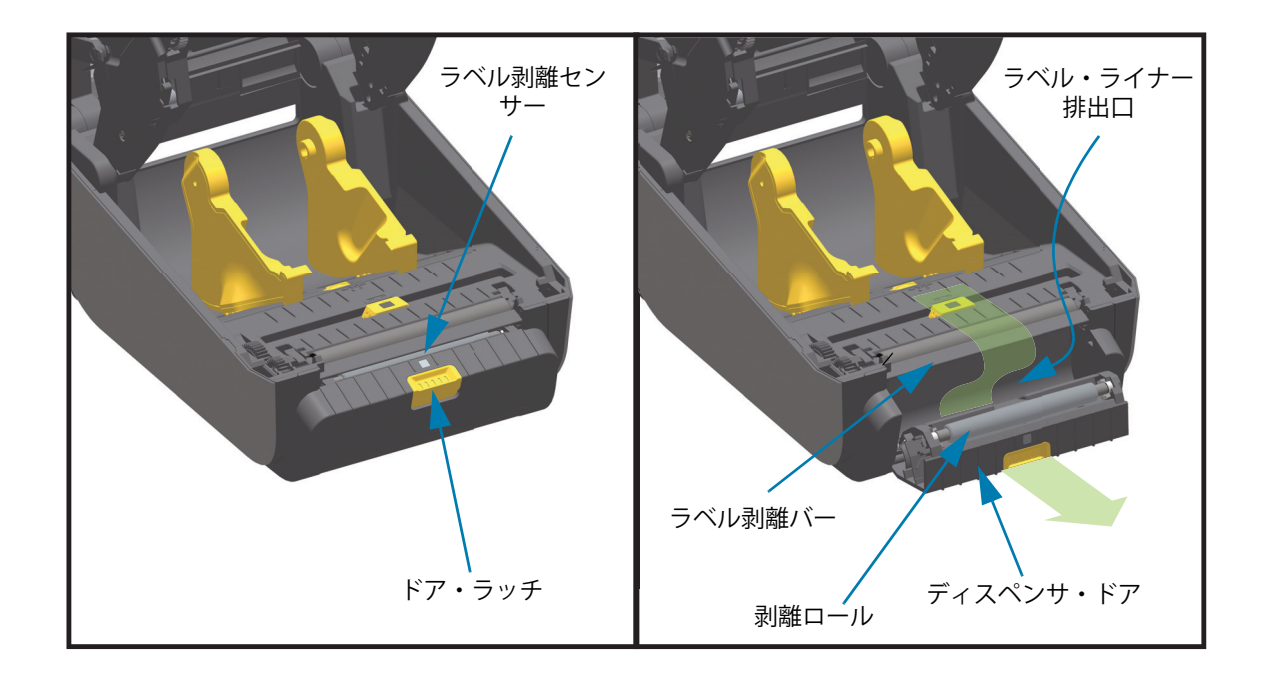

<span id="page-27-1"></span>**カッター・オプション ( フィールド・インストール可能 ) - 全モデル**

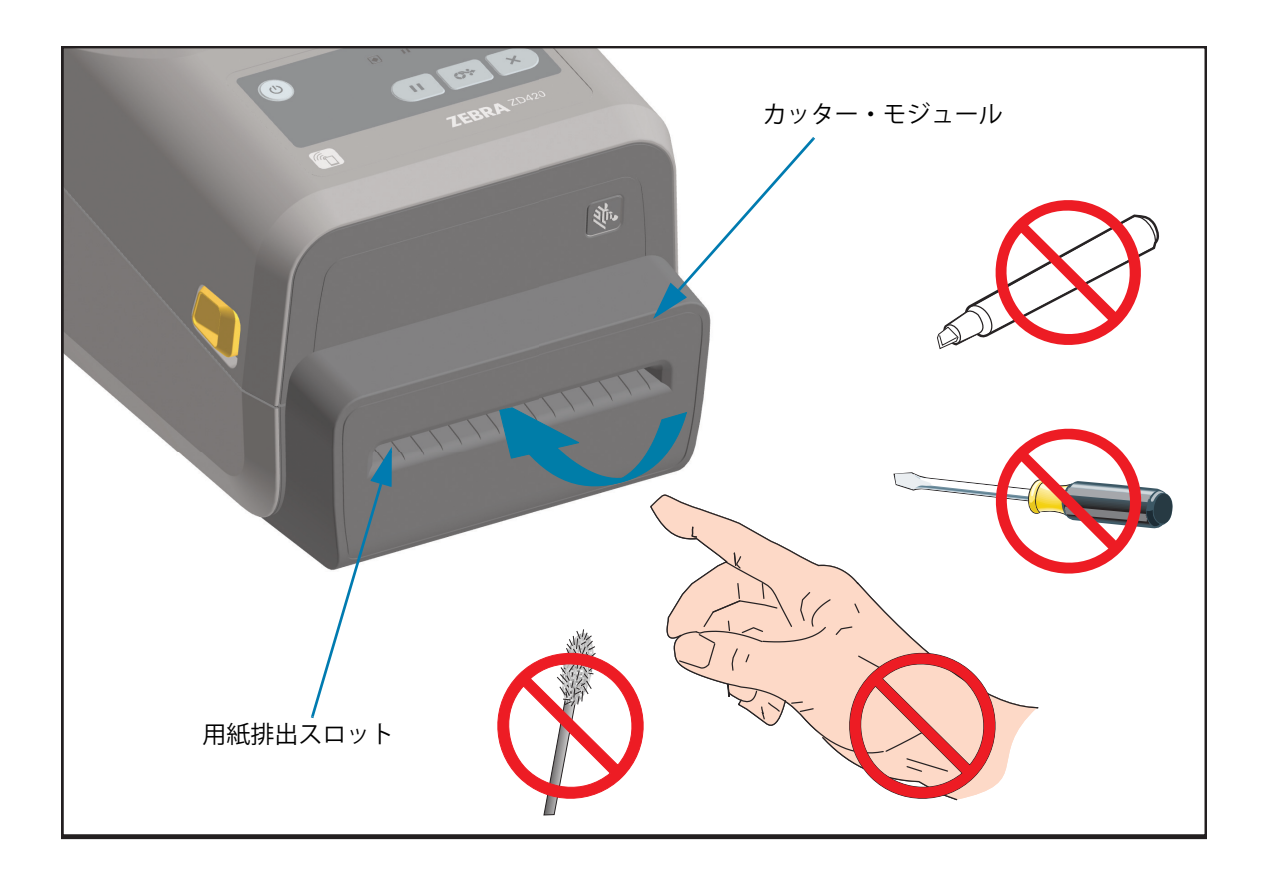

<span id="page-28-0"></span>**台紙なし用紙切り取りオプション ( ダイレクト・サーマル・モデルのみ )** 

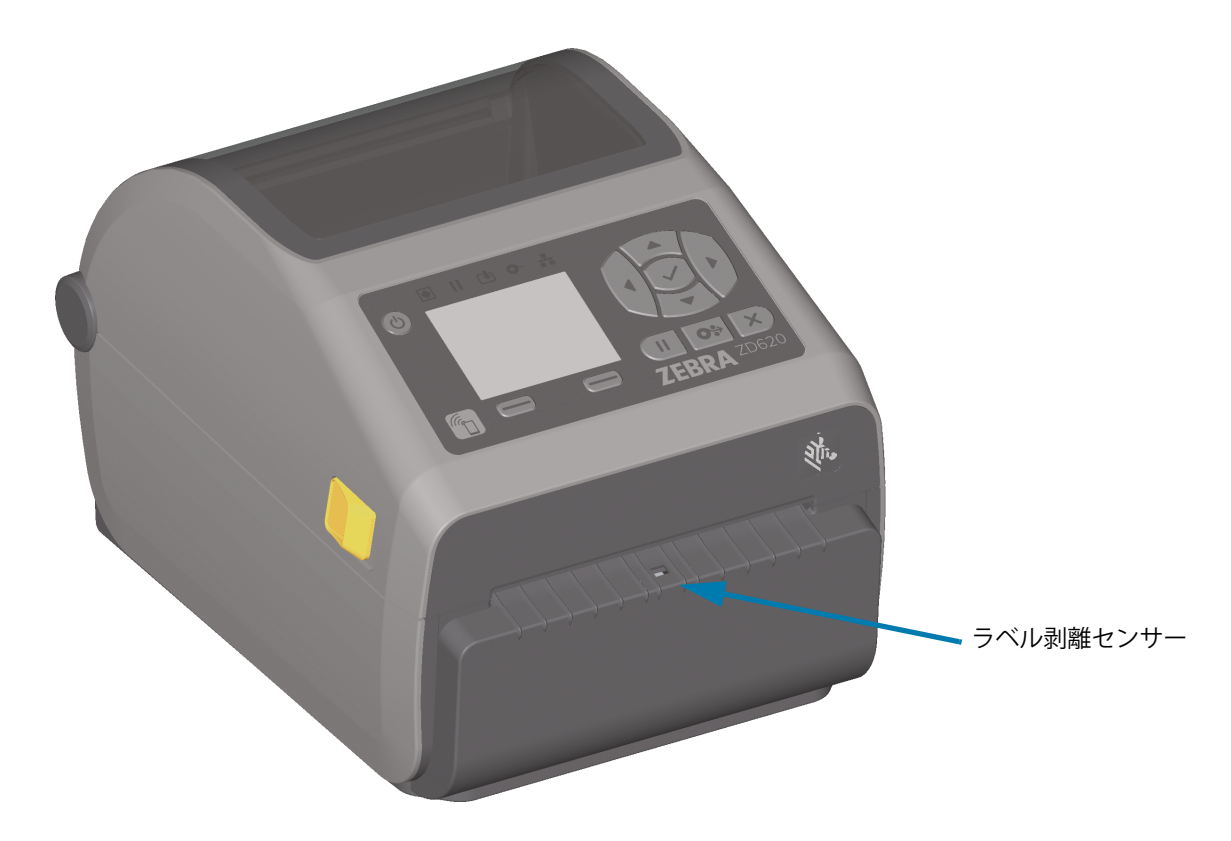

<span id="page-28-1"></span>**ライナーのないカッター・オプション ( ダイレクト・サーマル・モデルのみ )** 

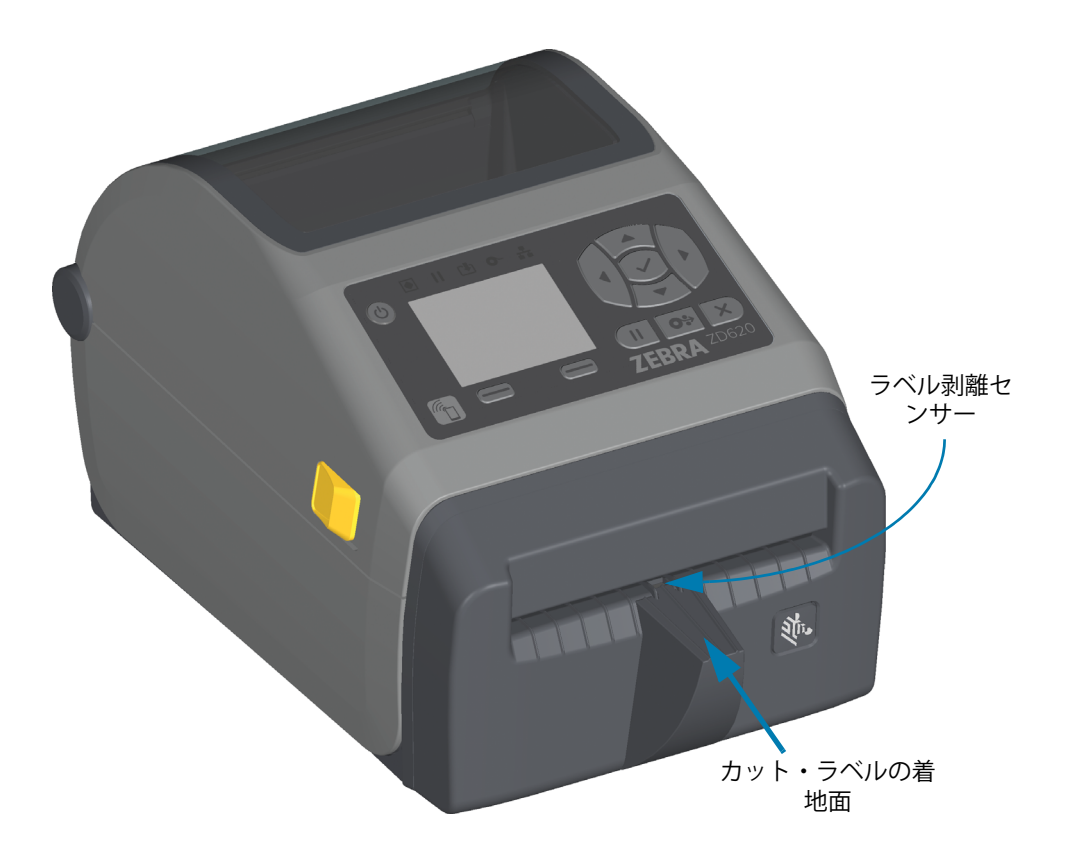

## <span id="page-29-0"></span>**プラテン・ドライブ・ローラーの種類の特定**

プラテン ( ドライブ ) ・ローラーは、プリンタ ( およびプラテン ) のプラテン・タイプと印刷解像度を見分 けるために、色分けされています。アップグレード手順または Zebra テクニカル・サポートから指示がな い限り、プラテン・タイプを交換しないでください。プリンタが正しく動作せず、メンテナンスを必要と するさまざまな問題が発生する可能性があります。

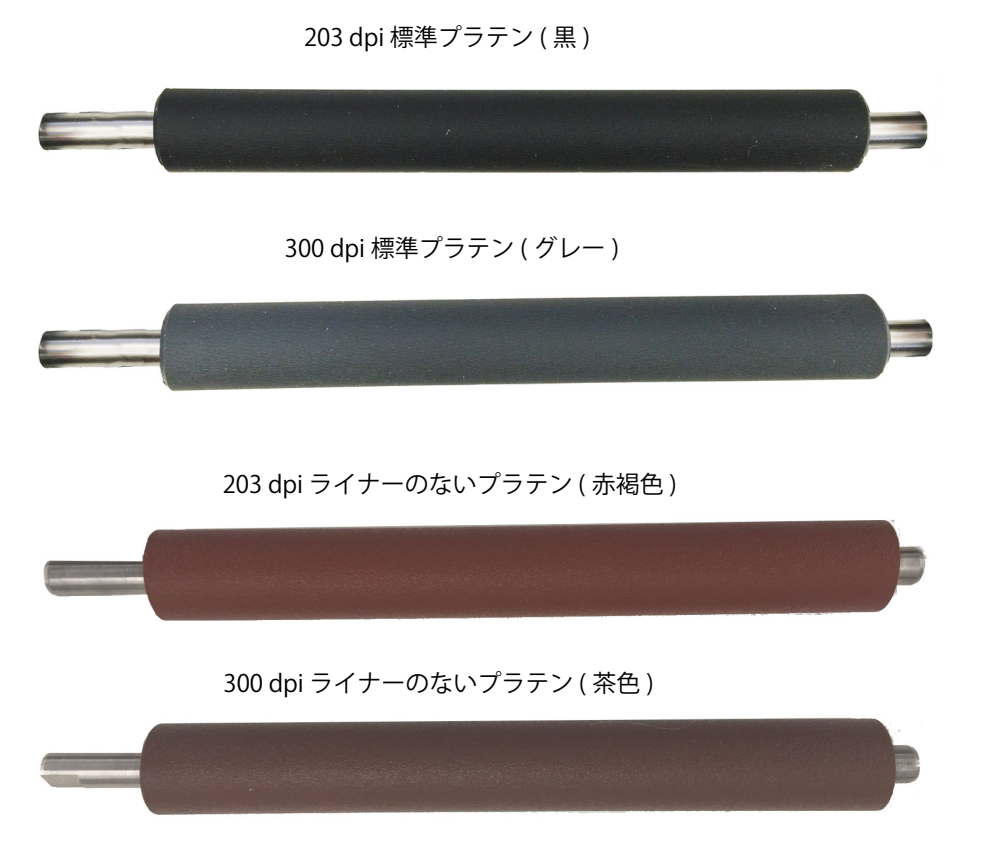

30

## <span id="page-30-0"></span>**プリンタ電源供給装置のオプション**

ZD シリーズ・プリンタには、現場で取り付け可能な付属電源オプション ( 付属電源ベースまたはバッテ リ電源ベース ) が用意されています。これらのオプションはネジで簡単に取り付けられます。また、プリ ンタに同梱の電源と交換できます。

#### **付属電源ベース**

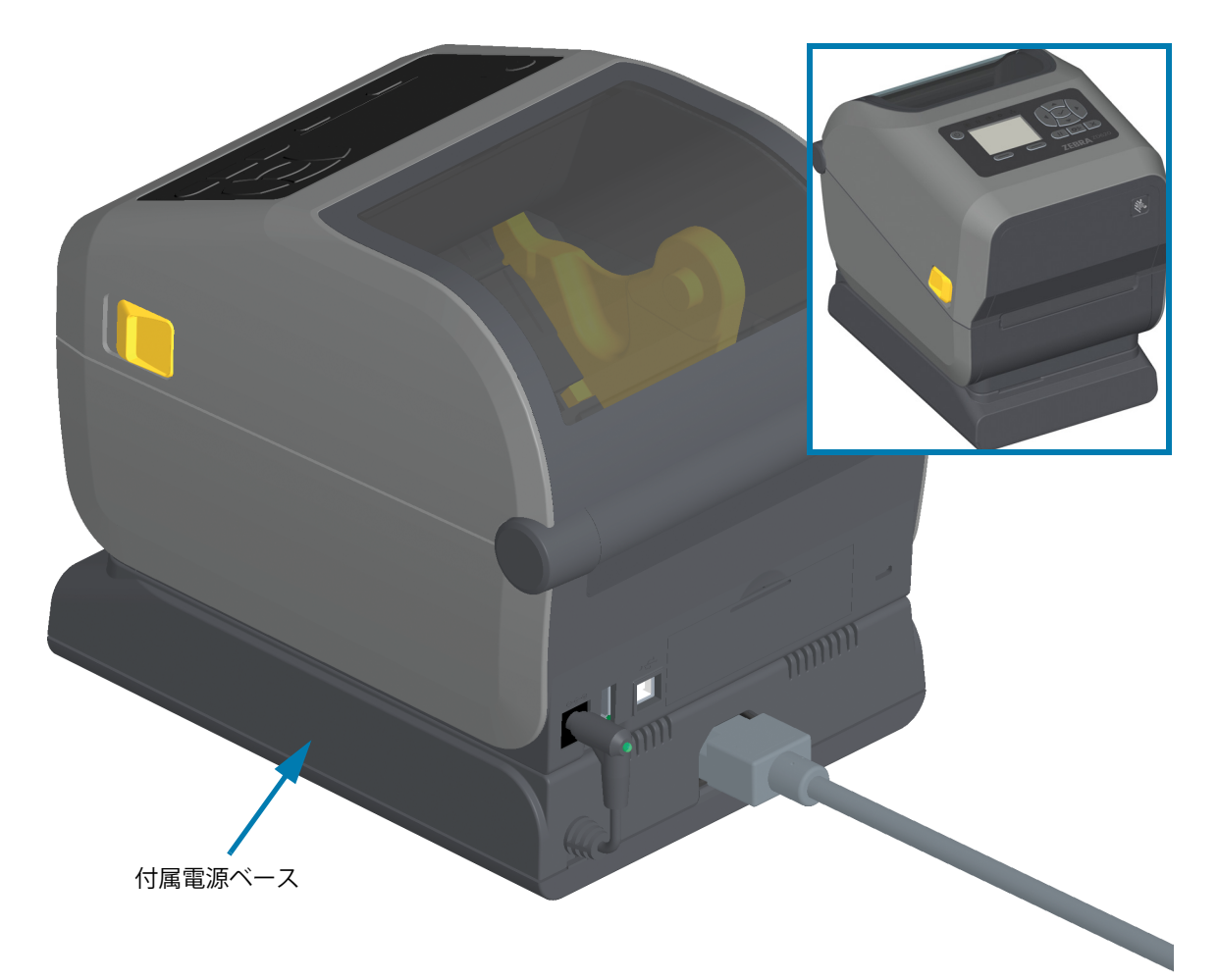

**付属バッテリ・ベースとバッテリ**

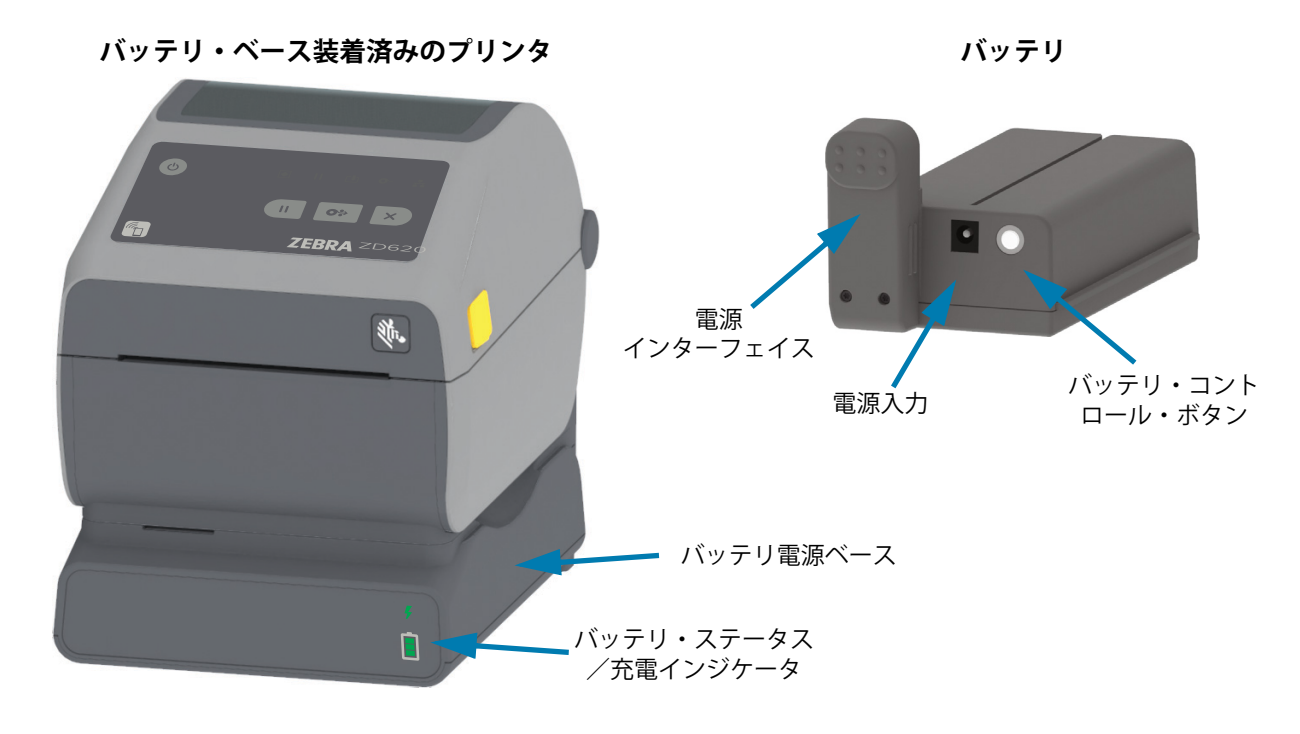

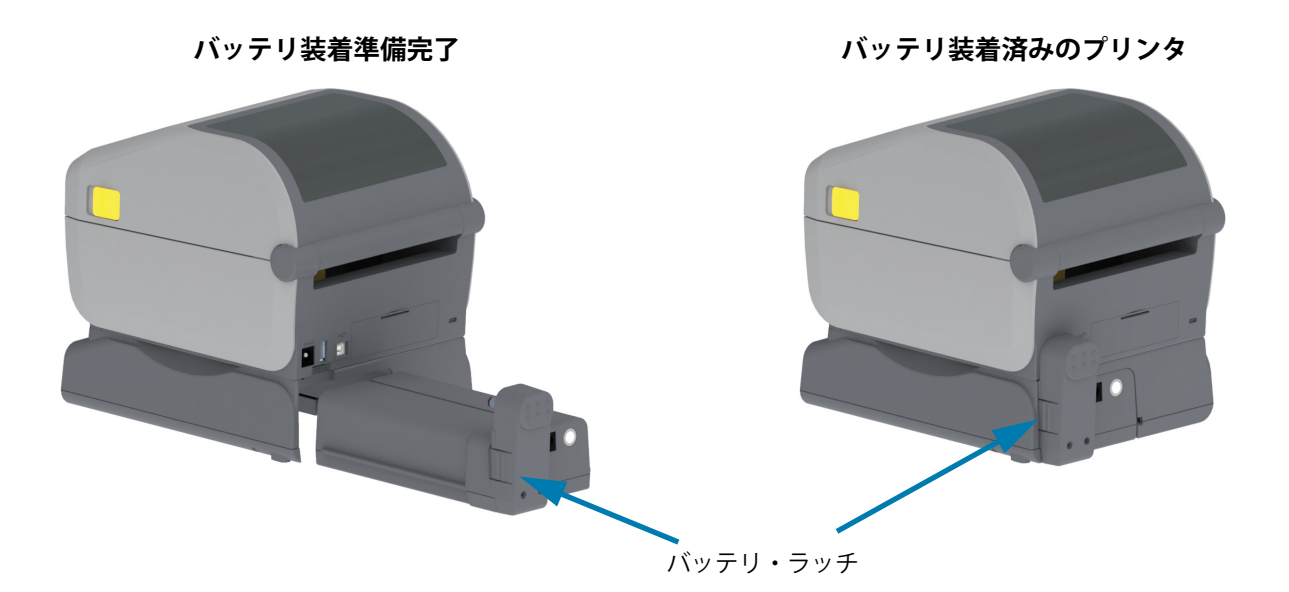

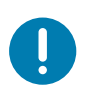

**重要** • バッテリの充電、確認、保管用設定はすべてプリンタなしで行うことが可能です。バッテリの充電には、プリ ンタ電源などの正規の Zebra 電源供給装置が必要です。

### <span id="page-32-0"></span>**ZD420 のプリンタのロック機能**

このオプションは、Healthcare プリンタ・モデルでのみ利用可能です。これには、プリンタの用紙コン パートメントへのロックとキーによるアクセスと、プリンタの背面パネルにある Kensington ロック・ス ロット によるプリンタの保護が含まれます。プリンタのロック・オプションの詳細については、「ZBI 2.0 ™ ̶ Zebra Basic Interpreter」を参照してください。

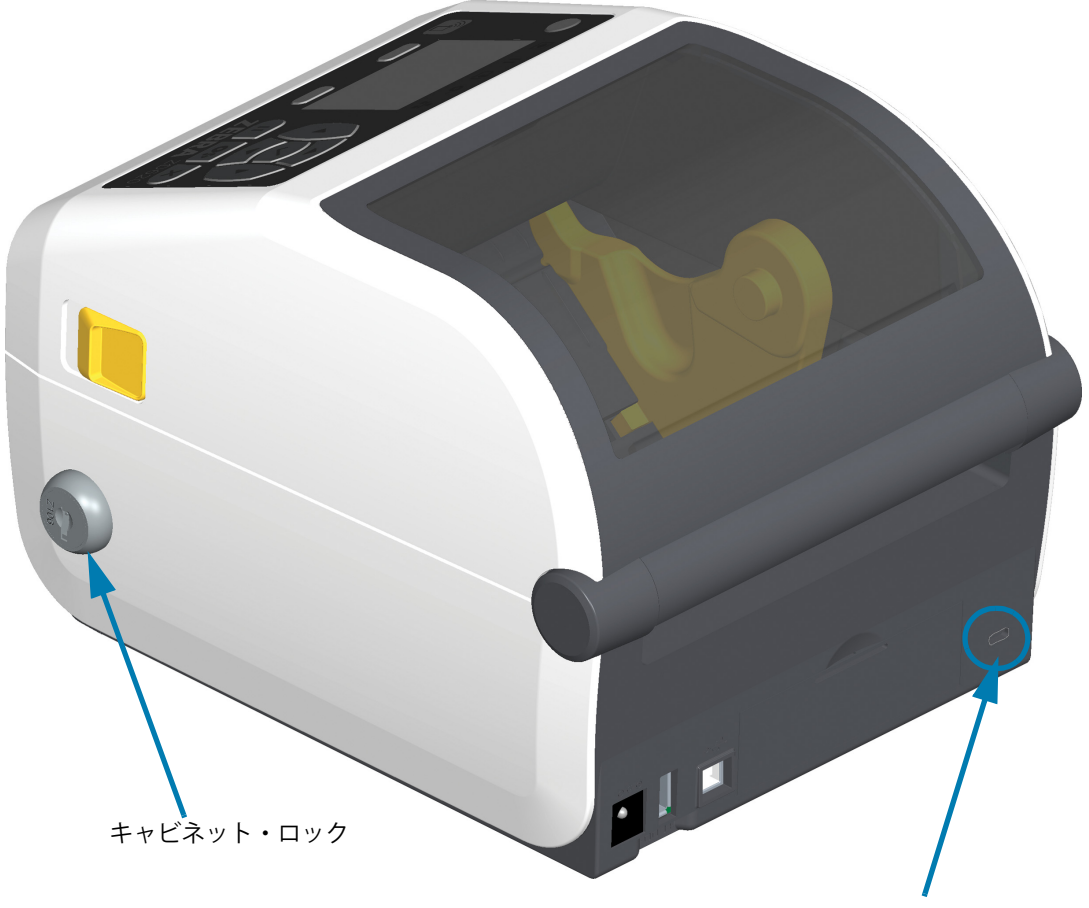

Kensington ロック・スロット

## <span id="page-33-0"></span>**Zebra Print Touch**

Zebra Print Touch ™ 機能を使用すると、Android ™ ベース、近距離無線通信 NFC 対応デバイス (スマート・ フォンやタブレットなど ) をプリンタの Print Touch ロゴにタッチさせることで、そのデバイスをプリン タにペアリングできます。Print Touch は、ネットワーキング・オプション (Wi-Fi、有線イーサネット、 Bluetooth、Bluetooth 低電力 ) が工場出荷時にインストール済みのモデルでのみ、使用可能です。つまり、 デバイスを使用して、求められた情報を入力し、その情報でラベルを印刷することができます。

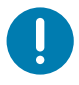

**重要** • 一部のデバイスでは、ご使用のデバイスで必要な NFC 設定を行わないと、プリンタとの NFC 通信ができませ ん。問題がある場合は、サービス・プロバイダか、またはスマート・デバイスのメーカーに詳細を問い合わせてくだ さい。

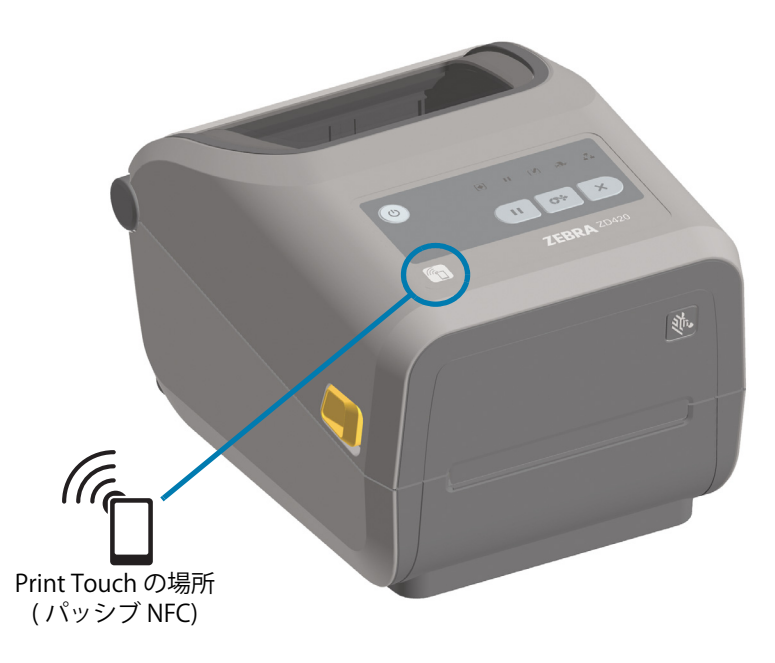

#### **タグにエンコードされたデータには、以下が含まれています。**

- Zebra QuickHelp スタイル・サポート Web ページの URL
- プリンタの一意の Bluetooth 低エネルギー MAC アドレス
- プリンタの Bluetooth クラシック MAC アドレス ( 存在する場合 )
- プリンタの Wi-Fi (WLAN) MAC アドレス ( 存在する場合 )
- プリンタのイーサネット (LAN) MAC アドレス ( 存在する場合 )
- プリンタ SKU ‒ ex.ZD42022-D01W01EZ
- プリンタの一意のシリアル番号

#### **NFC タグは以下に使用できます。**

- 互換性のあるモバイル・デバイスとの Bluetooth ペアリングを簡略化
- アプリケーションの起動
- モバイル・ブラウザを起動して Web ページにアクセス

## <span id="page-34-0"></span>**ハードウェア・オプション の装着**

このセクションでは、一般的なプリンタ接続モジュールおよび用紙処理オプションのインストールについ て説明します。

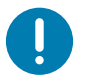

**重要 •** セットアップ・プロセスを簡単かつ円滑に行うため、プリンタを初めてセットアップして使用する前に、すべ ての接続モジュールと用紙処理オプションをインストールしてください。

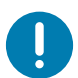

**重要** • プリンタのセットアップが完了したら、プリンタのファームウェアを更新することを強くお勧めします。これ らのオプションの多くには内蔵ファームウェアがあり、プリンタのメイン・ロジック・ボードにインストールされて いるファームウェア・バージョンで正常に動作するためにアップデートが必要です。

## <span id="page-35-0"></span>**フィールド・インストール可能なプリンタ・アクセサリとオプション**

#### **プリンタ接続モジュール**

以下のオプションをインストールする前に、接続モジュールのアクセス・ドアを取り外してください ̶ [接続モジュール・スロットへのアクセス。](#page-36-1)

- **ZD420 シリアル・ポート** ̶ [シリアル・ポート・モジュールの取り付け](#page-37-0)
	- RS-232 DB-9 コネクタ (DTE/DTC 自動切り換え機能付き ) ̶ [シリアル・ポート・インターフェ](#page-275-2) [イス](#page-275-2)
- **ZD420 内蔵イーサネット (LAN 有線 )** ̶ [内蔵イーサネット \(LAN\) モジュールの取り付け](#page-38-0)
	- RJ-45 コネクタ
	- 高速イーサネット 10/100 自動切り替え : 10Base-T ネットワークと 100Base-TX ネットワークの 自動切り替え。

#### **用紙処理オプション**

以下のオプションを装着するには、その前にプリンタの標準ベゼルを取り外す必要があります ̶ [標準ベ](#page-40-1) [ゼルの取り外し](#page-40-1)。

- **ラベル・ディスペンサ** ( オペレータ用の剥離ライナーと表示ラベル ) - [ラベル・ディスペンサの装着](#page-41-0)
- **汎用用紙カッター** ̶ [標準用紙カッターの装着](#page-42-0)
- **台紙なし用紙カッター** ̶ [台紙なし用紙「切り取り」ベゼルの装着](#page-44-0)
- 台紙なし用紙「切り取り」ラベル・ベゼル ̶ [台紙なし用紙「切り取り」ベゼルの装着](#page-44-0)
- 0 **プリンタ解像度アップグレード・キット** (203 dpi および 300 dpi) - [印刷解像度アップグレード・](#page-47-0) [キット](#page-47-0)
- **用紙ロール・アダプタ** (38.1 mm (1.5 インチ )、50.8 mm (2.0 インチ )、または 76.2 mm (3.0 インチ ) I.D. 用紙巻芯対応 ) - [用紙ロール芯サイズ・アダプタ](#page-45-0)

#### **電源ベース・オプション**

ZD シリーズ (ZD620 および ZD420) プリンタは、これらのプリンタの感熱用紙バージョンおよび熱転写 バージョンごとに、電源ベース・フィールド・アップグレード・キットでサポートされています。

- **付属電源ベース** ( 電源付属 ) ̶ [付属電源ベース・オプションの装着](#page-48-0)
- **バッテリ電源ベース** ( バッテリ・パックは別売 ) ̶ [付属バッテリ・ベース・オプションの装着](#page-50-0)
- **バッテリ・パック** ( バッテリ電源ベースは別売 ) ̶ [付属電源・ベースへのバッテリの取り付け](#page-51-0)
# **プリンタ接続モジュール**

接続モジュールは、ツールなしで簡単に装着できます。

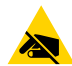

**静電気放電に注意** • 人体の表面や他の表面に蓄積する静電エネルギーの放電により、この装置で使用される印字ヘッ ドや電子部品が破損、または破壊されることがあります。印字ヘッドや電子部品を取り扱う際には、静電気安全手順 を守る必要があります。

## **電源障害回復モード・ジャンパー ( デフォルトでは、オフ )**

すべてのプリンタ接続モジュールには電源障害回復ジャンパーが実装されています。デフォルトでは、 オフに設定されています。ジャンパーをオンに設定すると、アクティブ (ON) AC 電源に接続されている場 合 ( 電源がオフでない場合 )、プリンタの電源が自動的にオンになります。電源のオン / オフ動作について は、「[標準インターフェイス・コントロール](#page-53-0) - 電源ボタン - 電源障害回復モード」を参照してください。モー ドをアクティブにする手順については[、電源障害回復モード・ジャンパーの設定](#page-191-0)を参照してください。

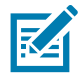

**注記** • 電源障害回復モードは、プリンタ接続モジュールが実装されているプリンタでのみ使用できます。

## **接続モジュール・スロットへのアクセス**

- **1.** プリンタの背面から DC 電源プラグを切断します。
- **2.** モジュール・アクセス・ドアの上部を指先で押し下げてドアを開きます。この操作で止め金が外れま す。ドアを下に引き出すと外れます。

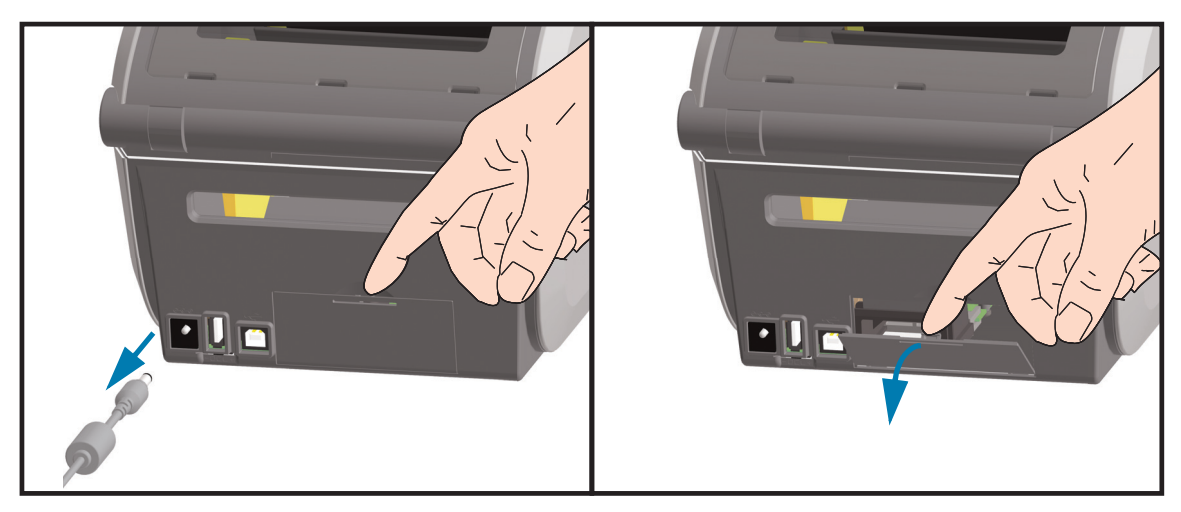

# **シリアル・ポート・モジュールの取り付け**

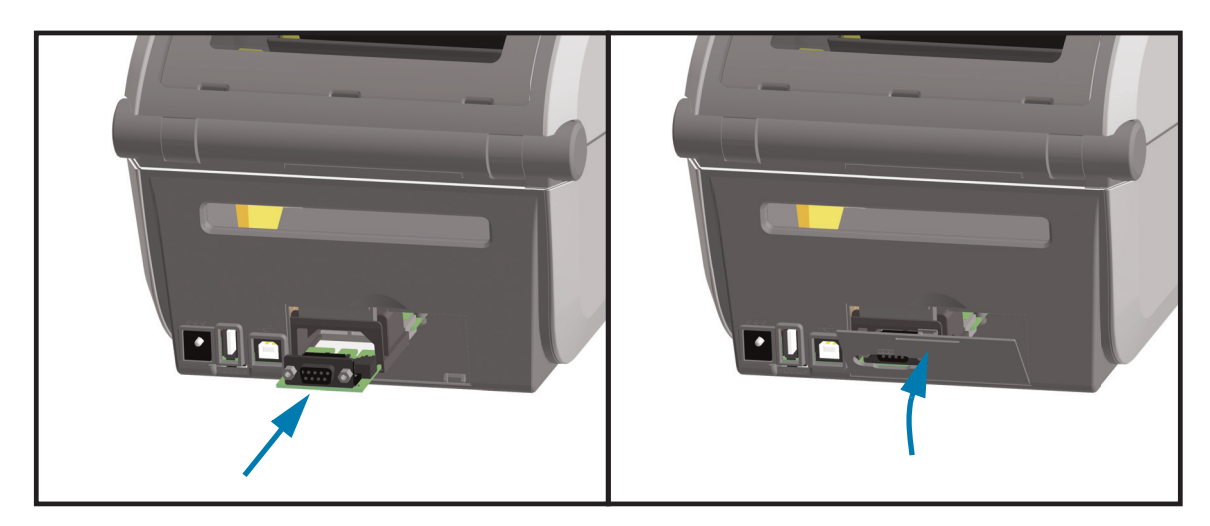

- **1.** DC 電源プラグおよびモジュールのアクセス・ドアを取り外した状態で、シリアル・ポート・モ ジュールをスライドさせてプリンタに挿入します。回路カードがアクセス・ドアの内側のへりを越え るまでカードをゆっくりと確実に押し込みます。
- **2.** シリアル・ポートのドア・カバーの底部をモジュール・アクセス開口部の底部のへりの位置と合わせ ます。ドアを上にスイングさせてカバーをカチッと閉じます。

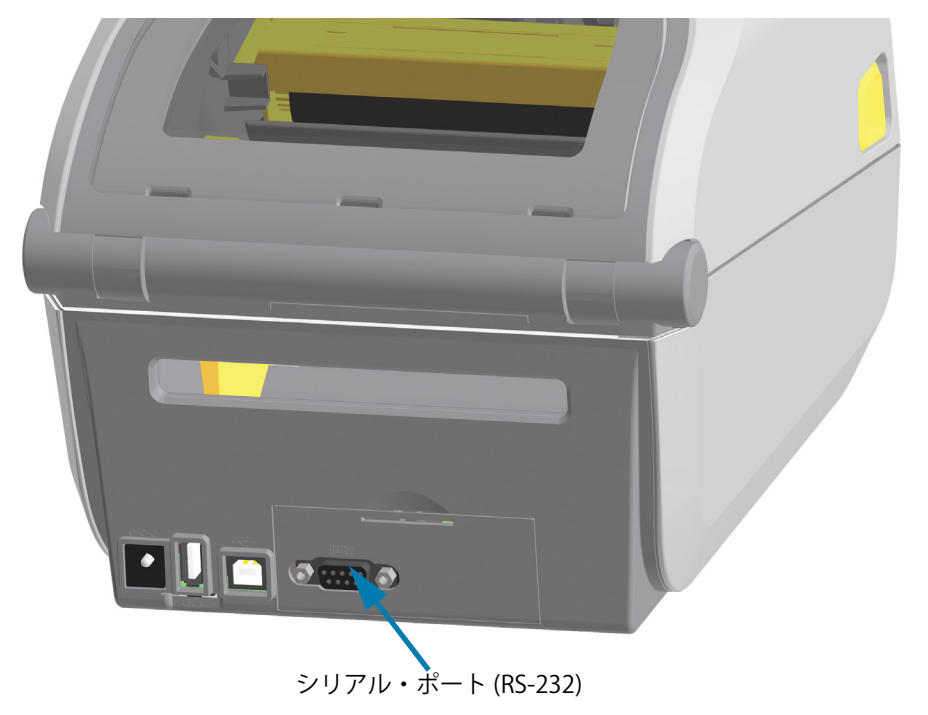

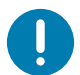

# **内蔵イーサネット (LAN) モジュールの取り付け**

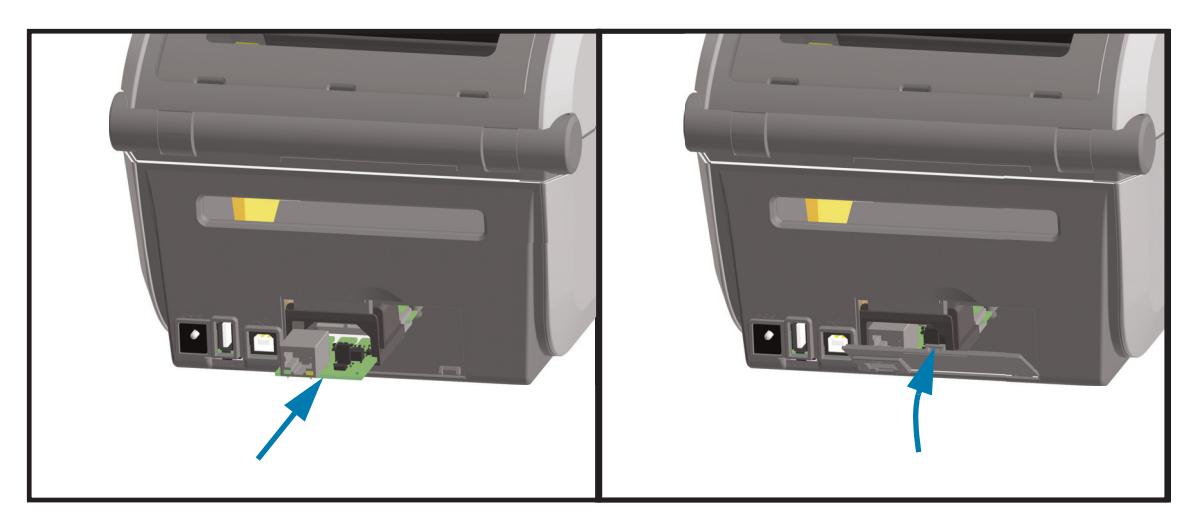

- **1.** DC 電源プラグおよびモジュールのアクセス・ドアを取り外した状態で、イーサネット・モジュール をスライドさせてプリンタに挿入します。回路カードがアクセス・ドアの内側のへりを越えるまで カードをゆっくりと確実に押し込みます。
- **2.** イーサネット・ポートのドア・カバーの底部をモジュール・アクセス開口部の底部のへりの位置と合 わせます。ドアを上にスイングさせてカバーをカチッと閉じます。

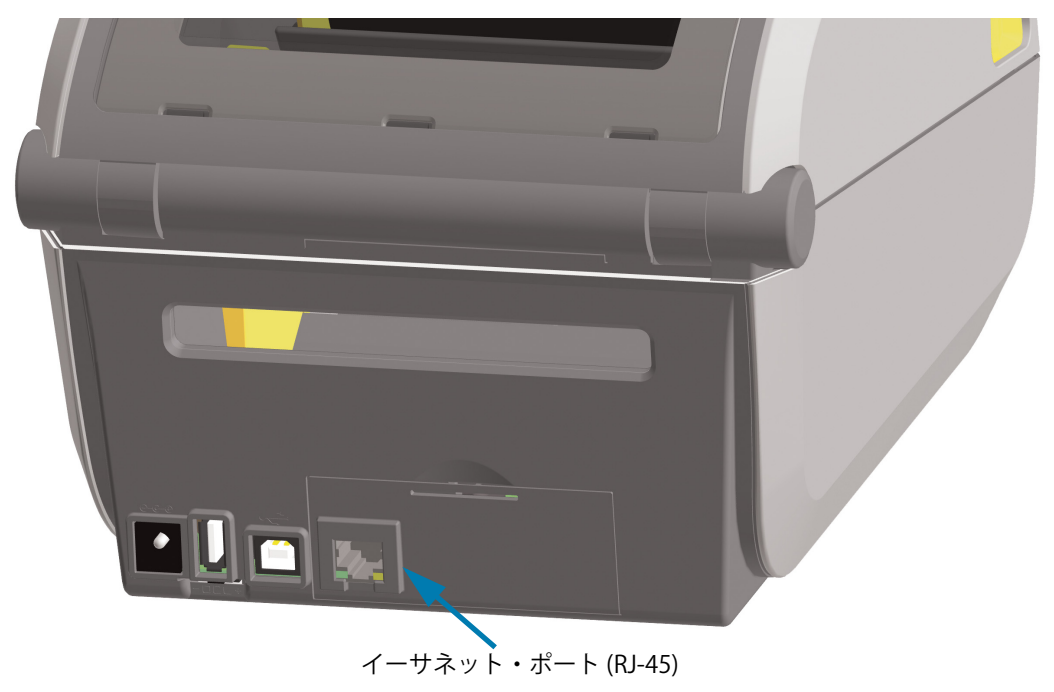

#### **プリンタ接続モジュールの取り外し**

接続モジュールは、プリンタの再設定や修理の際に、簡単に取り外せます。一般的な操作では、接続モ ジュールの取り外しや交換は行わないでください。

- **1.** インターフェイス・ケーブル ( イーサネットまたはシリアル ) を取り外します。
- **2.** モジュール・アクセス・ドアを取り外します。ドアの上部を指先で押し下げます。この操作で止め金 が外れます。ドアを下に引き出すと外れます。
- **3.** インターフェイス・ケーブルを接続モジュールに再度取り付けてケーブルを固定します。
- **4.** 接続モジュールに固定されているインターフェイス・ケーブルを静かに引っ張ります。モジュールを プリンタからゆっくりと引き出します。
- **5.** 別の接続モジュールを取り付けるか、接続モジュールのアクセス・ドアを再度取り付けます。アクセ ス開口部の底部のへりの位置とあわせてから、上にスイングさせて所定の位置にカチッとロックさせ ます。

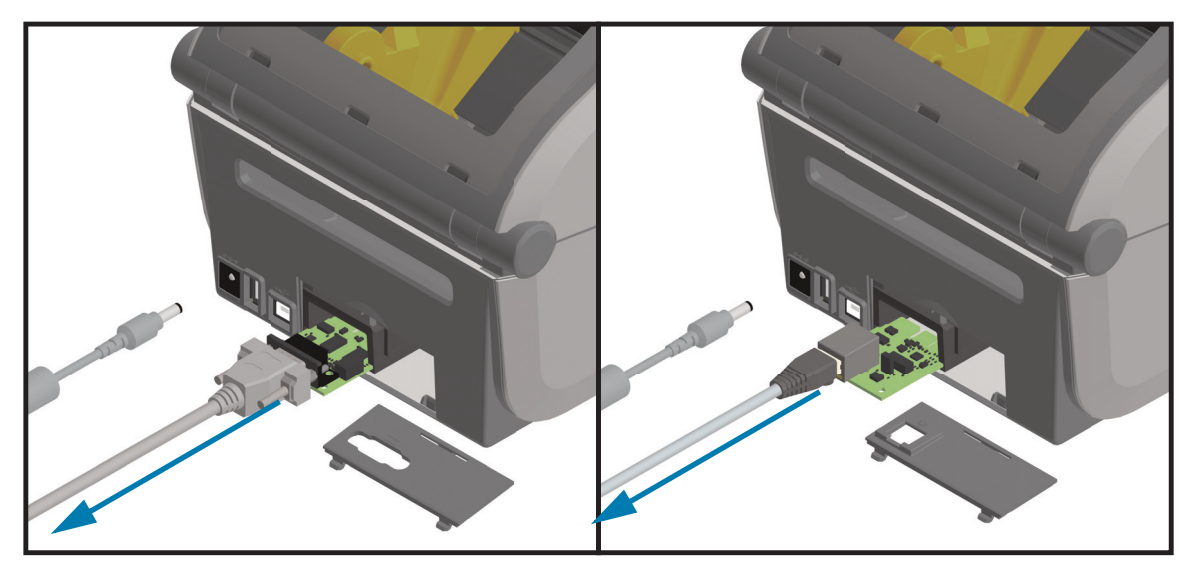

# **用紙処理オプション**

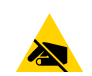

**静電気放電に注意** • 人体の表面や他の表面に蓄積する静電エネルギーの放電により、この装置で使用される印字ヘッ ドや電子部品が破損、または破壊されることがあります。印字ヘッドや電子部品を取り扱う際には、静電気安全手順 を守る必要があります。

## <span id="page-40-0"></span>**標準ベゼルの取り外し**

用紙処理オプションを取り付けるには、標準ベゼルを取り外す必要があります。

- **1.** プリンタの背面からプリンタの DC 電源入力プラグを切断します。
- **2.** プリンタを逆さまにします。付属の Torx レンチを使用して 2 つの取り付けネジを取り外します。ネジ を保管します。
- **3.** ベゼルを約 12.5 mm (0.5 インチ ) 下にスライドさせ、自由になったベゼルを引き出します。

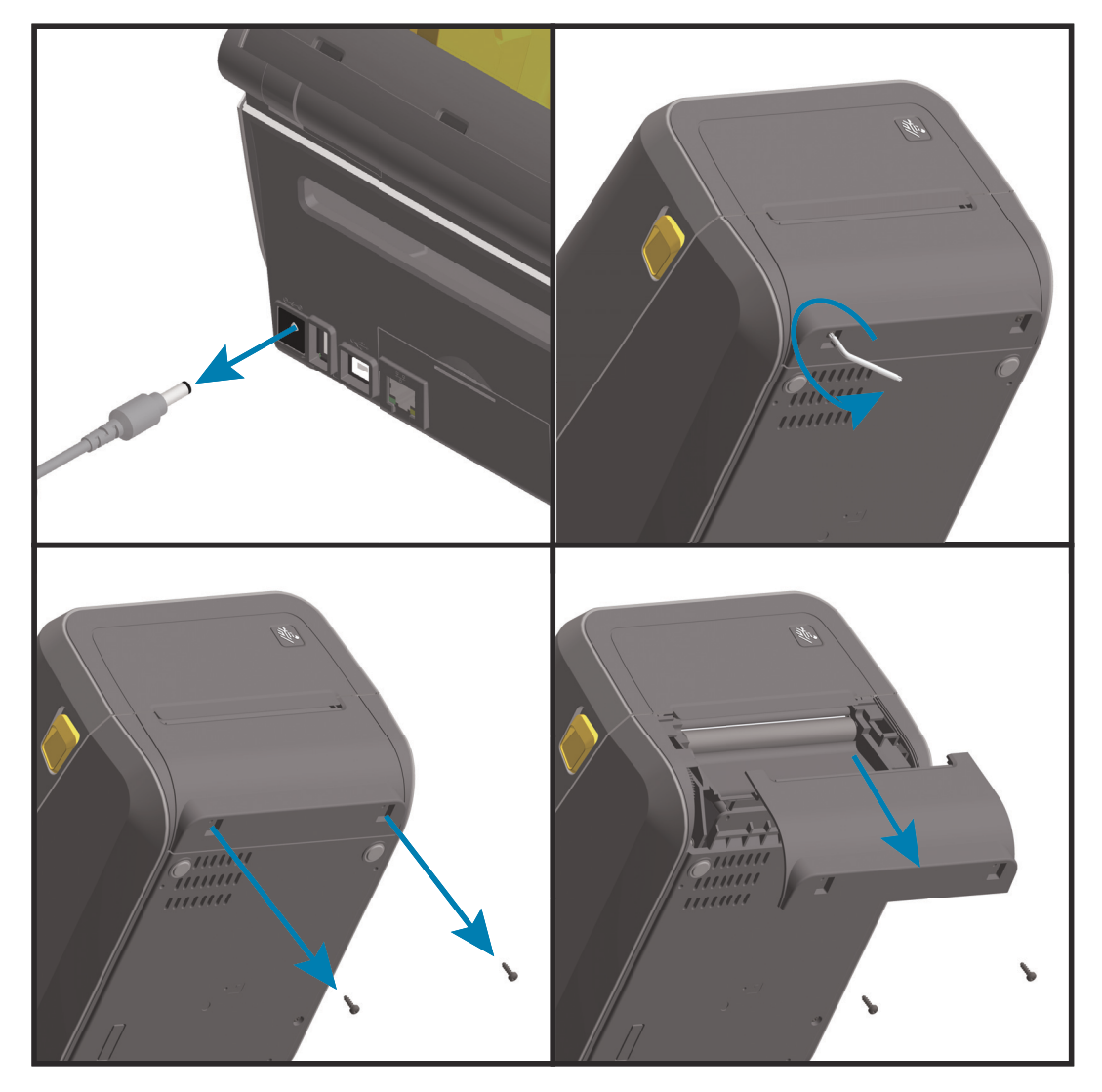

# **ラベル・ディスペンサの装着**

ラベル・ディスペンサを装着するには、その前に標準ベゼルを取り外すとともに、DC 入力電源を切断す る必要があります[。標準ベゼルの取り外し](#page-40-0)を参照してください。

- **1.** モジュールの上部を上部カバーの底部の 12.5 mm (0.5 インチ ) 下にして、ラベル・ディスペンサ・モ ジュールとプリンタの右側を上げて位置を合わせます。モジュールを中央に置いてプリンタの前面に 押し込み、モジュールが止まるところまで奥にスライドさせます。
- **2.** プリンタを逆さにし、Torx レンチを使用して 2 本のネジでモジュールをプリンタに取り付けます。

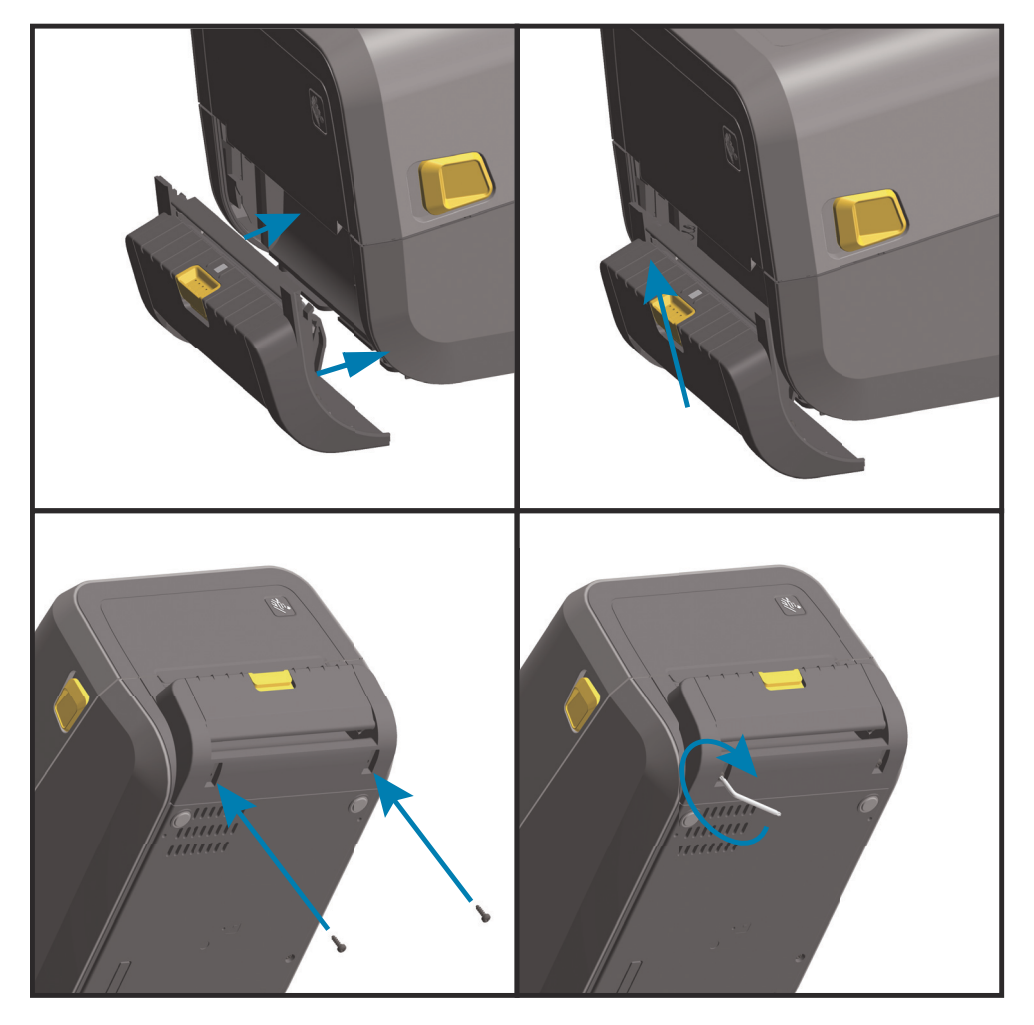

## **標準用紙カッターの装着**

ラベル・ディスペンサを装着するには、その前に標準ベゼルを取り外すとともに、DC 入力電源を切断す る必要があります[。標準ベゼルの取り外し](#page-40-0)を参照してください。

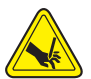

切り取り**警告 •** カッター・ユニットにはオペレータによる修理が可能な部品はありません。カッター・カバー ( ベゼ ル ) は絶対に取り外さないでください。カッター装置に物や指を挿入しないでください。

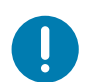

**重要** • 未承認のツール、綿棒、溶剤などはすべて、使用すると、損傷を引き起こしたり、カッターの耐用期間が短く なったり、カッターのジャムを引き起こす恐れがあります。

- **1.** カッター・モジュールの上部を上部カバーの底部と平行にして、モジュールとプリンタの右側を上げ て位置を合わせます。モジュールを中央に置いてプリンタの前面に押し込み、モジュールが止まると ころまで奥にスライドさせます。
- **2.** プリンタを逆さにし、Torx レンチを使用して 2 本のネジでモジュールをプリンタに取り付けます。

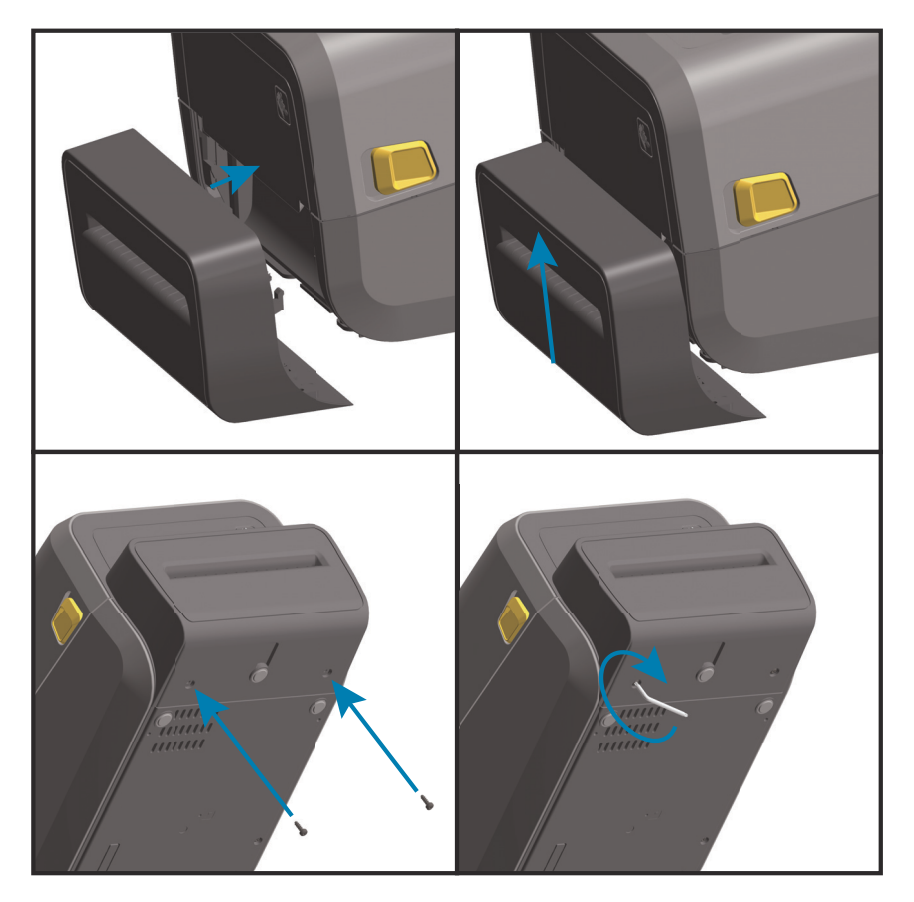

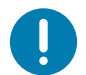

## **台紙なし用紙カッターの装着**

台紙なし用紙カッター・モジュールを装着するには、その前に標準ベゼルを取り外すとともに、DC 入力 電源を切断する必要があります[。標準ベゼルの取り外し](#page-40-0)を参照してください。

- **1.** プリンタを開き、標準プラテン・ローラーをライナーのないプラテン・ローラーと交換します。交換 手順については[、プラテンのクリーニングと交換](#page-221-0)を参照してください。プラテン・ローラーについて は[、印字ヘッド解像度アップグレード・キットの取り付け](#page-47-0)を参照してください。
- **2.** カッター・モジュールの上部を上部カバーの底部と平行にして、モジュールとプリンタの右側を上げ て位置を合わせます。モジュールを中央に置いてプリンタの前面に押し込み、モジュールが止まると ころまで奥にスライドさせます。
- **3.** プリンタを逆さにし、Torx レンチを使用して 2 本のネジでモジュールをプリンタに取り付けます。

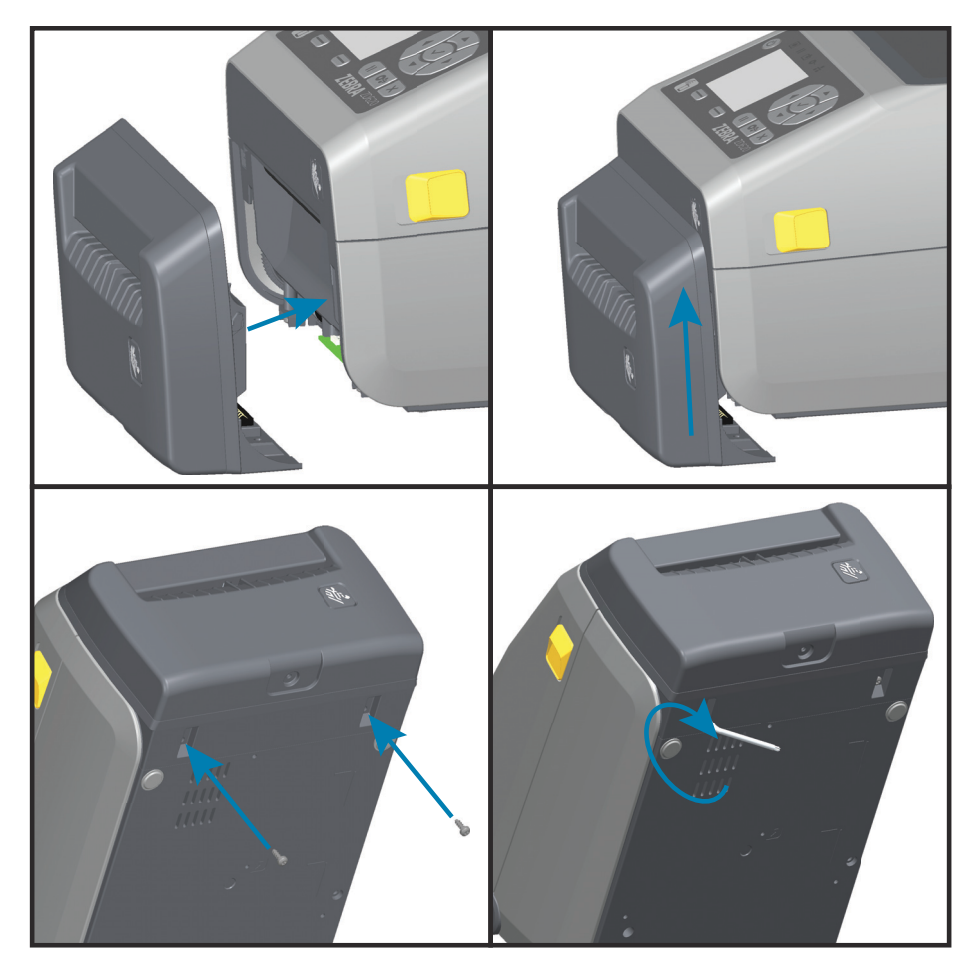

## **台紙なし用紙「切り取り」ベゼルの装着**

台紙なし切り取りベゼル・モジュールを装着するには、その前に標準ベゼルを取り外すとともに、DC 入 力電源を切断する必要があります[。標準ベゼルの取り外しを](#page-40-0)参照してください。

- **1.** プリンタを開き、標準プラテン・ローラーをライナーのないプラテン・ローラーと交換します。交換 手順については[、プラテンのクリーニングと交換](#page-221-0)を参照してください。プラテン・ローラーについて は[、印字ヘッド解像度アップグレード・キットの取り付け](#page-47-0)を参照してください。
- **2.** 切り取りベゼル・モジュールの上部を上部カバーの底部と平行にして、モジュールとプリンタの右側 を上げて位置を合わせます。モジュールを中央に置いてプリンタの前面に押し込み、モジュールが止 まるところまで奥にスライドさせます。
- **3.** プリンタを逆さにし、Torx レンチを使用して 2 本のネジでモジュールをプリンタに取り付けます。

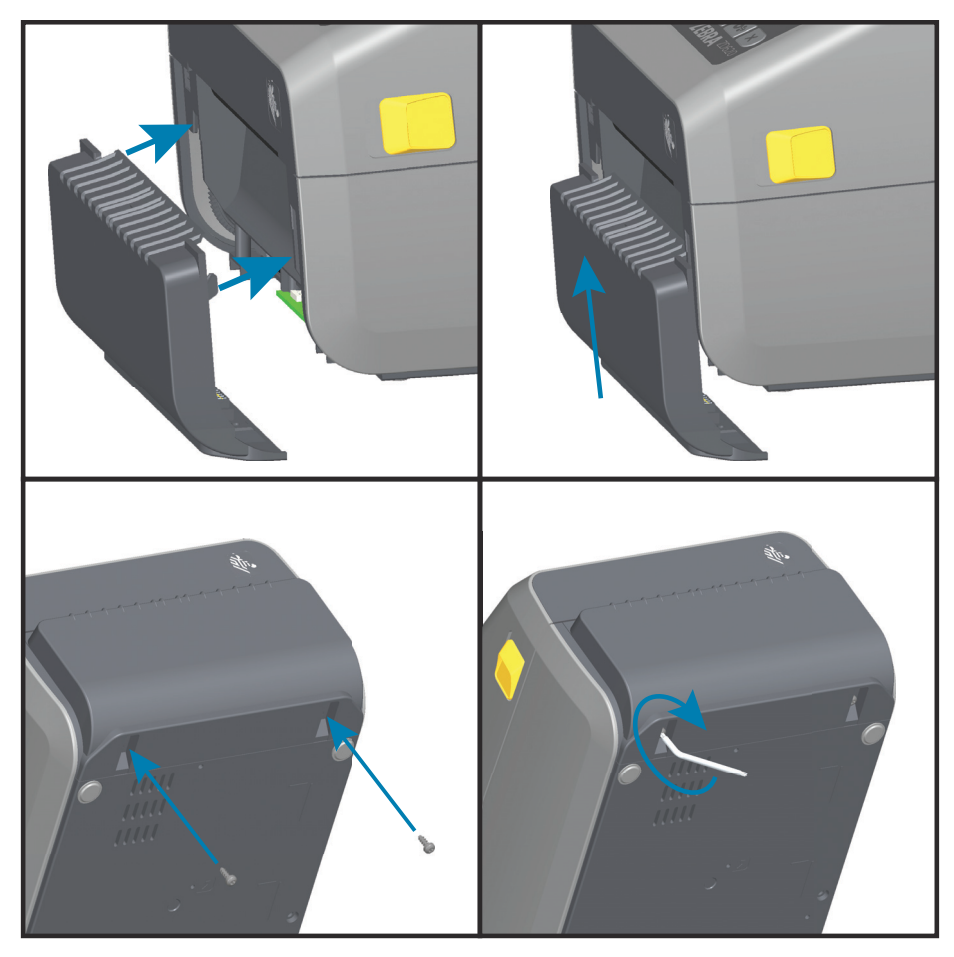

## **用紙ロール芯サイズ・アダプタ**

#### **アダプタ・キット**

用紙ロール・アダプタ・キットには、3 対の用紙ロール・アダプタが含まれています。このキットは、以 下の 内径 (I.D.) の用紙巻芯が対象です。

- 38.1 mm (1.5 インチ)
- 50.8 mm (2.0 インチ )
- 76.2 mm (3.0 インチ)

#### **アダプタの使用方法**

- これらのアダプタはプリンタに恒久的に装着されるものです。
- これらのアダプタのサイズのいずれかを必要とする他の用紙ロール・サイズに合わせて変更する ことができます。
- あまり頻繁に変更すると、これらのアダプタが摩耗する可能性があります。
- 標準ロール芯で印刷するために用紙アダプタを取り外すと、ロールが擦れる用紙ロール・ホル ダー側にプラスチック片が残る可能性があります。これらの付着したプラスチック片を用紙ロー ル・ホルダー側に戻してください。

#### **用紙ロール・アダプタの装着**

**1.** 両方のロール・ホルダーで、上部アダプタ取り付け穴にネジを 1 本ずつ差し込みます。ネジの先端が ロール・ホルダーの内側に突き出るまで、Torx レンチを使用してネジを時計回りに回します。ネジ は、セルフタッピング・ネジです。

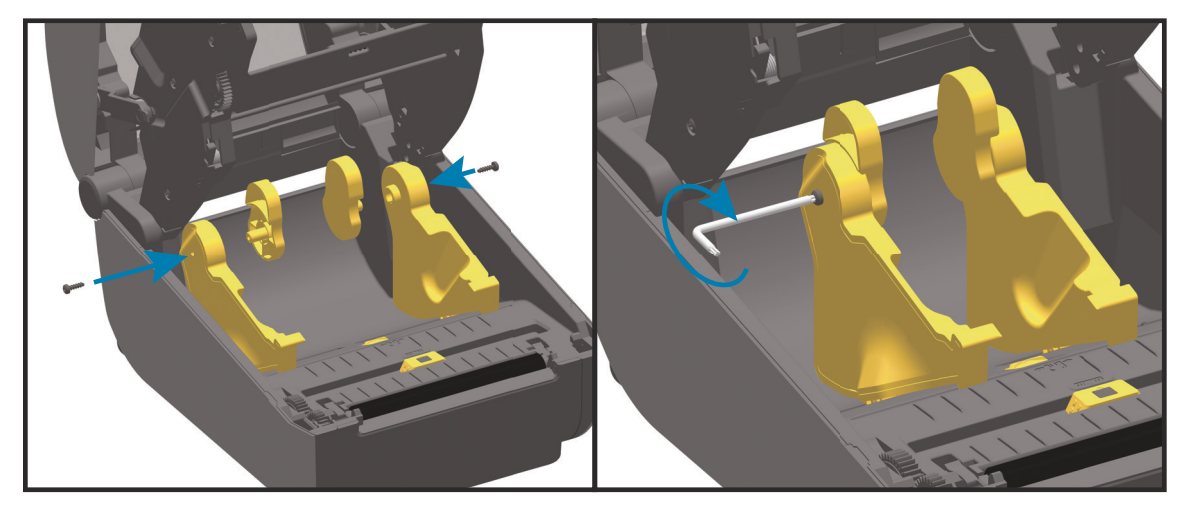

- **2.** アダプタをロール・ホルダーの内側にセットします。アダプタの大きい側面が上になります。滑らか な側面 ( リブなし ) が、プリンタの中央に向くようにします。
- **3.** アダプタの上部ネジ穴と突き出たネジの先端の位置を合わせたら、ロール・ホルダー本体にしっかり と締め付けます。アダプタとロール・ホルダーの間に隙間がなくなるまでネジを締め付けます。隙間 がなくなるまで締めたら、それ以上は締めないでください。締め付けすぎると、ネジ山が潰れます。
- **4.** 底部アダプタの取り付け穴にネジを挿入します。ネジを締めるときは、アダプタをロール・ホルダー にしっかりと締め付けます。アダプタとロール・ホルダーの間に隙間がなくなるまでネジを締め付け ます。隙間がなくなるまで締めたら、それ以上は締めないでください。締め付けすぎると、ネジ山が 潰れます。
- **5.** 他のアダプタとロール・ホルダーについても、手順 1 ~ 4 を繰り返します。

# **ハードウェア・オプションの装着**

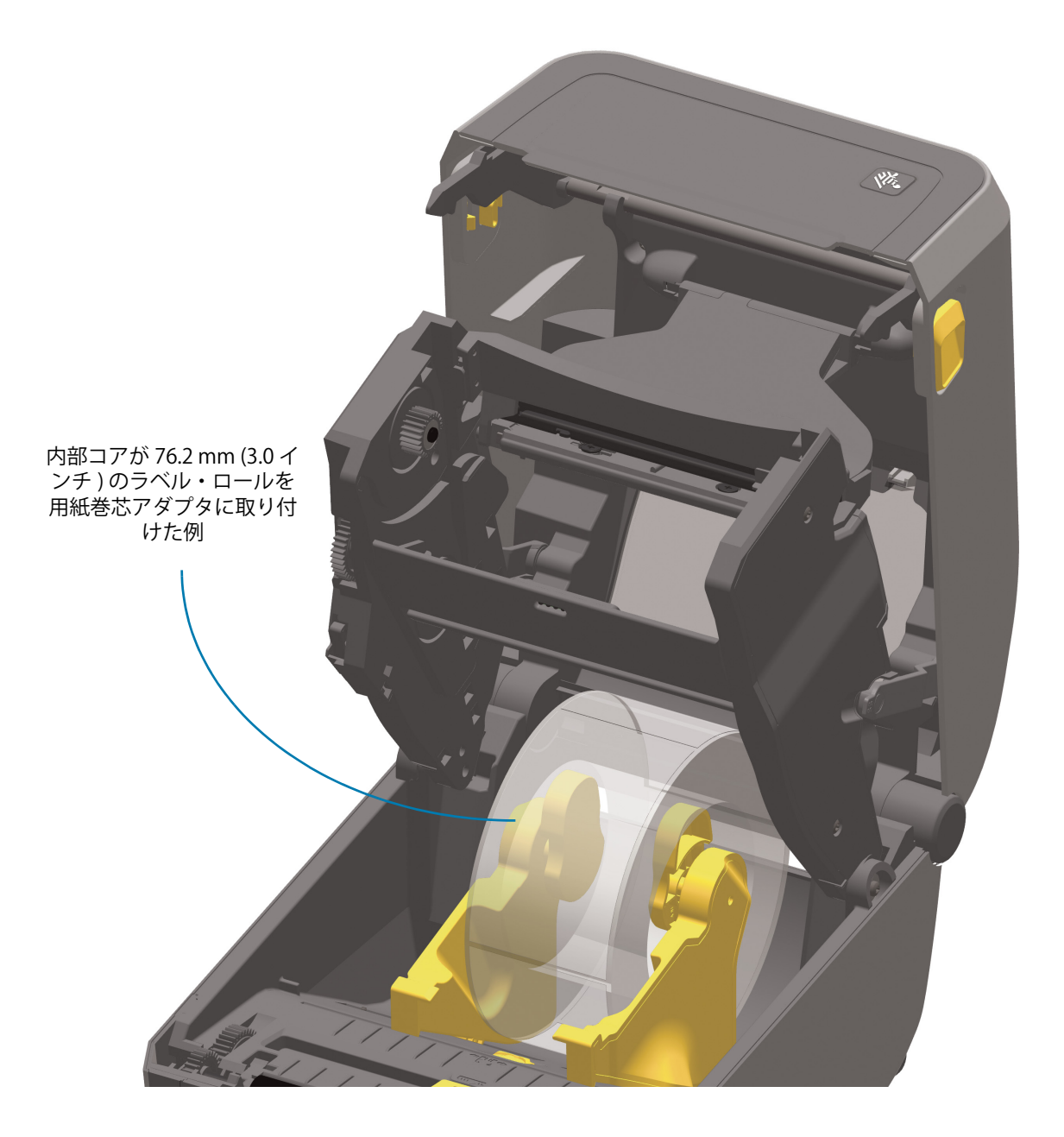

## **印刷解像度アップグレード・キット**

印刷解像度アップグレード・キットは 4 種類あります。同じ手順を使用して、すべての印字ヘッド解像度 アップグレード・キットを変更します。印字ヘッドとプラテン ( ドライブ ) ・ローラーの両方を交換しま す ( 解像度によって異なります )。プリンタは印字ヘッドの変更を自動的に検出します。プラテン・ロー ラーの素材は色で確認できます。

#### **標準印刷**

- プリンタの印刷設定を 203 dpi から 300 dpi に変更します。
- プリンタの印刷設定を 300 dpi から 203 dpi に変更します。

**台紙なし印刷** ( ダイレクトサーマル ZD620 プリンタのみ )

- プリンタの印刷設定を 203 dpi から 300 dpi に変更します。
- プリンタの印刷設定を 300 dpi から 203 dpi に変更します。

アップグレード・キットに使用されている印字ヘッドには 203 または 300 のマークが付いているので、開 梱したアップグレード用の印字ヘッドと元の印字ヘッドを区別することができます。元の印字ヘッドに は、印刷解像度を示すマークは付いていません。

プラテン ( ドライブ ) ・ローラーは、古いプラテン・ローラーを誤って使用しないように色分けされてい ます[。プラテン・ドライブ・ローラーの種類の特定を](#page-29-0)参照してください。

#### <span id="page-47-0"></span>**印字ヘッド解像度アップグレード・キットの取り付け**

- **1.** プリンタの電源をオフにし、電源を取り外します。
- **2.** プラテン・ローラーの交換手順を使用します[。プラテンのクリーニングと交換](#page-221-0)を参照してください。
- **3.** 印字ヘッドの交換手順を使用します[。印字ヘッドの交換](#page-225-0)を参照してください。
- **4.** 電源を再接続し、プリンタの電源をオンにします。プリンタは、プリンタ設定を確認する際に印字 ヘッドの変更を自動的に検出します ( プラテンの変更は検知しません )。

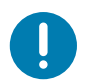

**重要 •** 最良の印刷結果を得るため、また、最新のプリンタ機能および操作を利用するには、最新のプリンタ・ファー ムウェアをダウンロードしてインストールしてください[。プリンタのファームウェアの更新](#page-239-0)を参照してください。

## **付属電源ベース・オプションの装着**

電源ベースはプリンタに接続する準備ができています。ベースは Torx T10 レンチ ( ユーザー入手 ) とアッ プグレード・キットに付属の取り付けネジを使用して取り付けます。ダイレクト・サーマル・プリンタ・ モデルは 3 本のネジでプリンタに取り付け、熱転写プリンタ・モデルでは 4 本のネジを使用します。

- **1.** 用紙ロールをプリンタから取り外します。プリンタ背面から元の電源ケーブルを取り外します。
- **2.** プリンタを裏返し、プリンタ電源プラグをプリンタの背面に向けて、電源ベースをプリンタの底面に 合わせます。プリンタのゴム製の脚と電源ベースの上部の窪みの位置が揃います。
- **3.** 付属のネジを使用して、電源ベースをプリンタに取り付けます。ダイレクト・サーマル・プリンタは 3 本、熱転写プリンタは 4 本のネジを使用します。キットに付属の Torx レンチを使用してネジを締め ます。

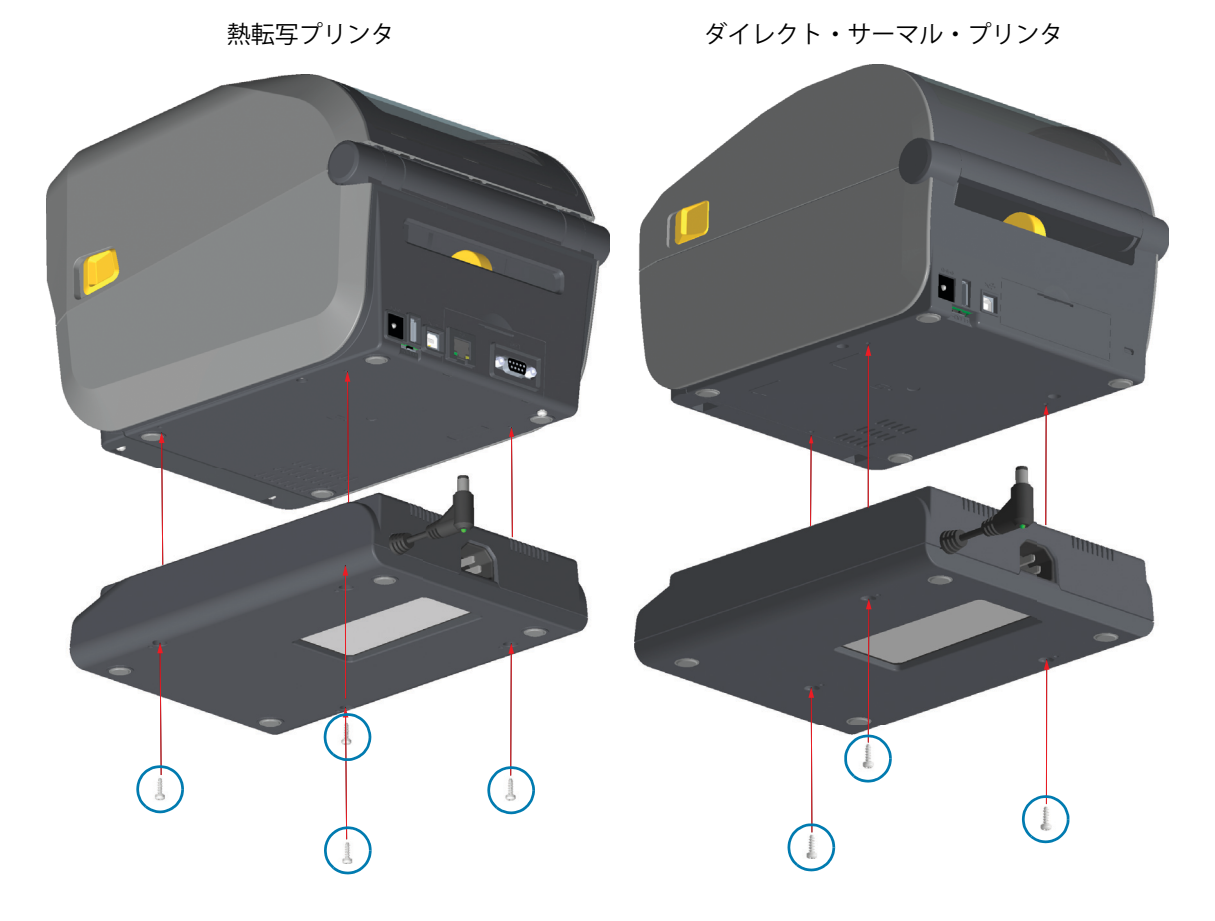

**4.** DC 入力電源プラグをプリンタに差し込みます。

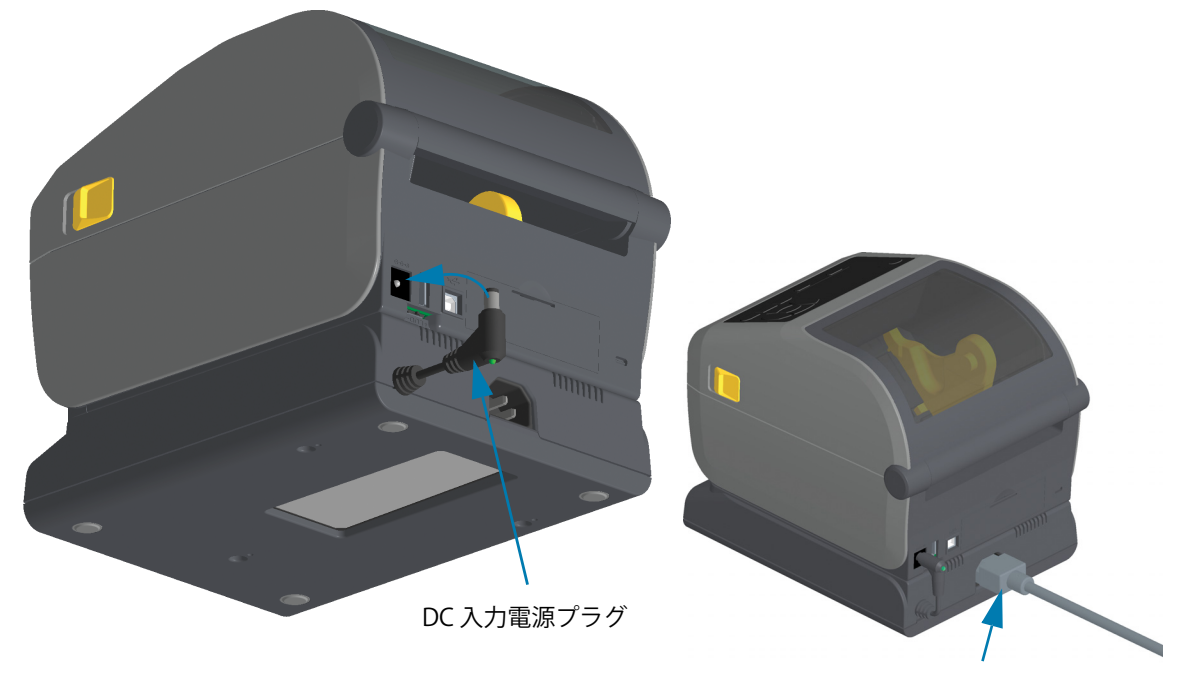

DC 入力電源プラグ

**5.** AC 電源コードをプリンタの電源に再度差し込みます。

## **付属バッテリ・ベース・オプションの装着**

バッテリベースはプリンタに接続する準備ができています。ベースの取り付けには、Torx T10 レンチと、 アップグレード・キットに付属の取り付けネジを使用します。ダイレクト・サーマル・プリンタ・モデル は 3 本のネジでプリンタに取り付け、熱転写プリンタ・モデルでは 4 本のネジを使用します。

- **1.** 用紙ロールをプリンタから取り外します。プリンタ背面から元の電源ケーブルを取り外します。
- **2.** プリンタを裏返し、プリンタ電源プラグをプリンタの背面に向けて、電源ベースをプリンタの底面に 合わせます。プリンタのゴム製の脚と電源ベースの上部の窪みの位置が揃います。
- **3.** 付属のネジを使用して、電源ベースをプリンタに取り付けます。ダイレクト・サーマル・プリンタの 場合は、ネジを 3 本使用し、熱転写プリンタの場合は、ネジ を 4 本使用します。キットに付属の Torx レンチを使用してネジを締めます。

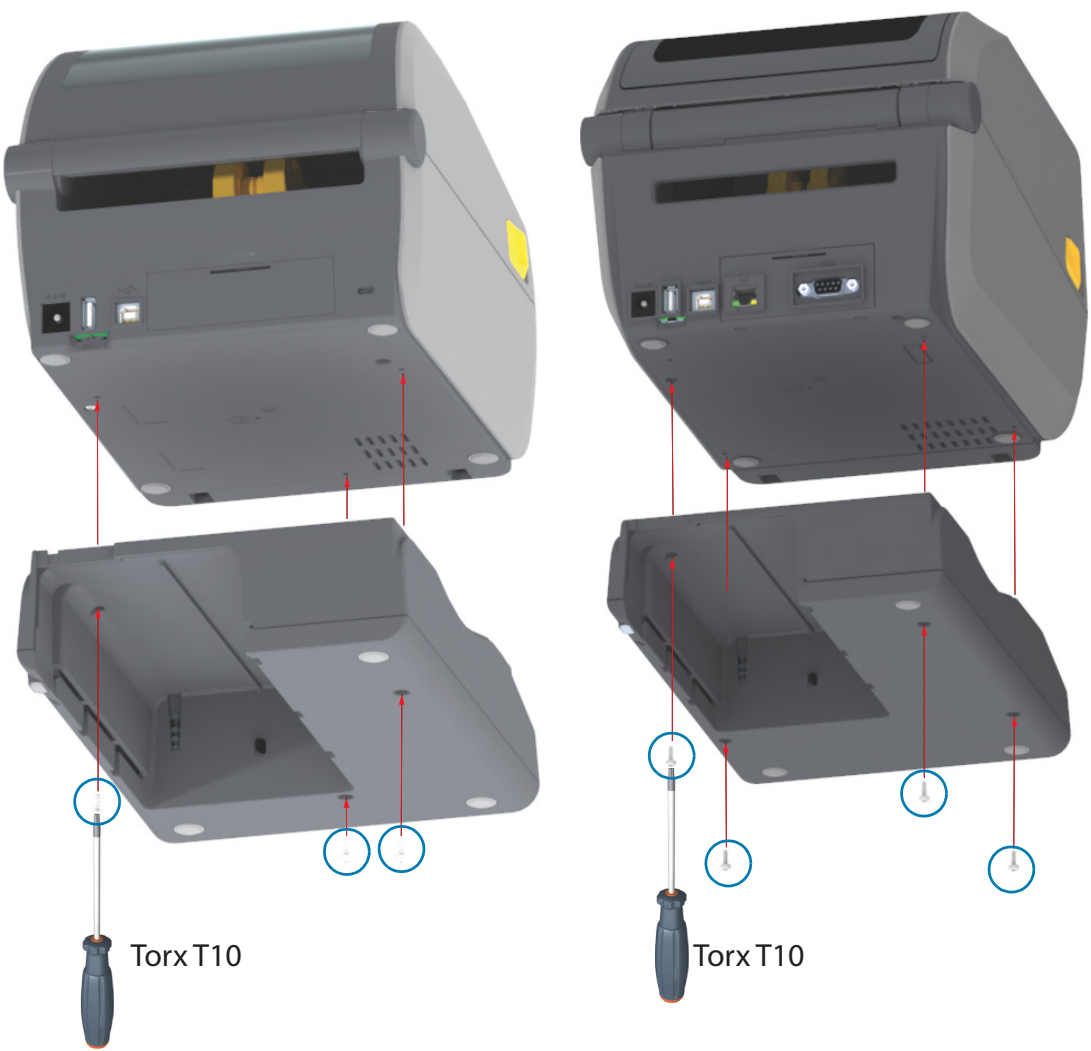

ダイレクト・サーマル・プリンタ みんじょう かいしゃ 熱転写プリンタ

## **付属電源・ベースへのバッテリの取り付け**

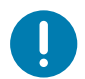

**重要** • プリンタやバッテリを傷付けないようにプリンタに付属バッテリ・ベースを取り付け、しっかり接続しておく 必要があります。

- **1.** プリンタの背面にある DC 電源入力から、プリンタの外部電源を切断します。
- **2.** バッテリをバッテリ・ベースのバッテリ・スロット内にスライドさせます。バッテリー・パックが バッテリ・ベースの背面に対して平らになるまでバッテリをベース内に押し込み、バッテリ・バック のコネクタをプリンタ背面のポートにはめ込みます。

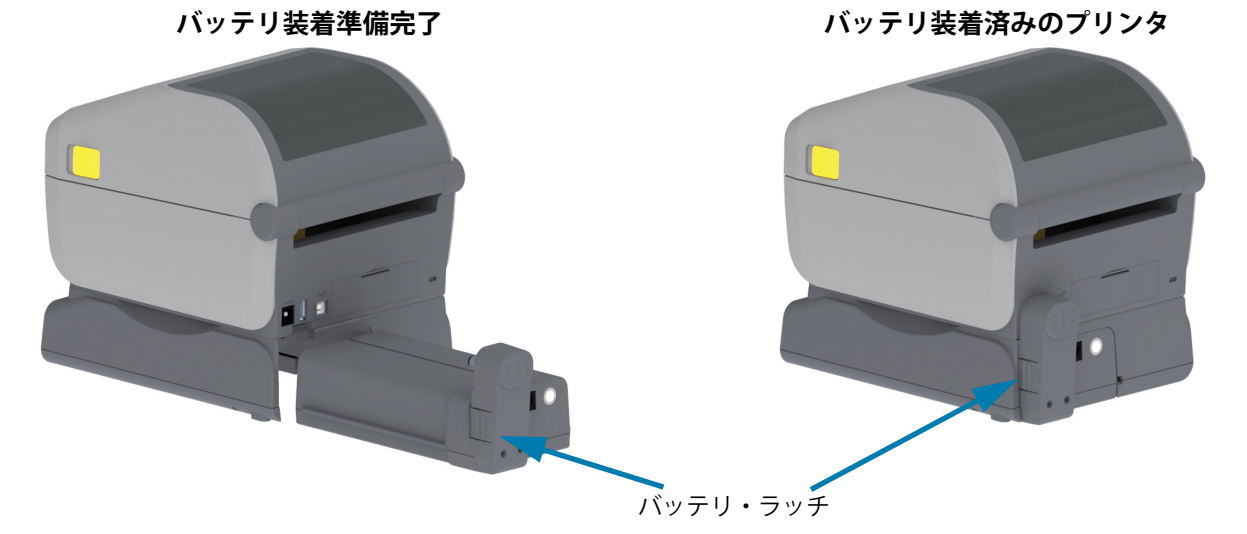

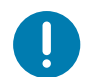

- **重要** バッテリは、安全のためと、保管および出荷時の放電を防ぐため、シャットダウン・モードで出荷されます。 したがって、バッテリはプリンタで最初に使用する前に充電が必要です。
- **3.** プリンタの電源をバッテリに接続して、バッテリをシャットダウン・モードからウェイクアップさ せ、最初の充電を開始します。

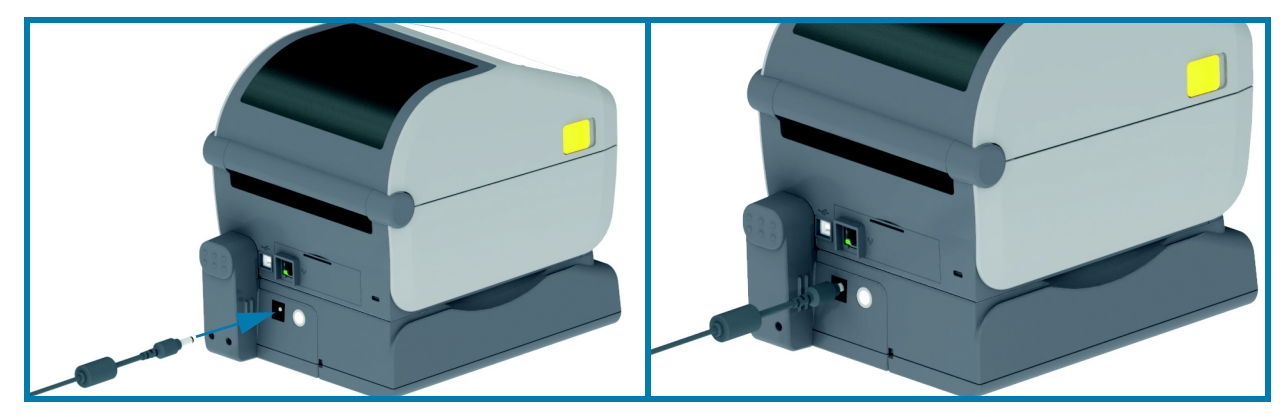

- **4.** プリンタは、最初の使用前に完全に充電する必要があります。以下のやり方を知るには、[「バッテリ](#page-66-0) [のインジケータとコントロール](#page-66-0)」を参照してください。
	- バッテリの電源をオンにする。
	- バッテリの充電節約機能と動作を見つける。
	- バッテリの充電レベルとヘルスを確認する。
- **5.** プリンタは、約 2 時間かけて完全に充電します。バッテリ・ステータス ( ヘルス ) のインジケータ ( 稲 妻 ) が琥珀色 ( 充電中 ) から緑色 ( 充電済み ) に変化します。

# コントロールとインジ ケータ

このセクションでは、2つのユーザー・コントロール・パネルの違いとそれぞれの機能について説明します。

# **ユーザー・インターフェイス**

主なユーザー・コントロールはプリンタの前面にあります。ZD シリーズ・デスクトップ・プリンタは、 2 つのユーザー・インターフェイス・オプションをサポートします。

- **標準ユーザー・インターフェイス ̶** このインターフェイスには、オペレータに必要な基本的なコ ントロールとステータスが実装されています。プリンタの動作ステータスは、5 つのアイコン・イ ンジケータ・ランプでレポートされます。これらのアイコンは、複数の機能的な操作領域を表し ます。インジケータ・ランプは、組み合わせて使用すると、幅広いプリンタ・ステータス通知を グループとして表示します。このランプは、プリンタのディスプレイで読み取るよりもかなり遠 くからでも認識できます[。インジケータ・ランプ・パターンの意味を](#page-57-0)参照してください。
	- このインターフェイスでは、2 つのインジケータで促されたら、印刷消耗品 ( ラベル、レシー ト用紙、転写リボンなど ) の交換を行うというオペレータ・タスクをサポートしています。
	- ステータス・インジケータのアイコンは、プリンタ操作の機能領域を表します。
	- ステータス・インジケータのランプは、通常、カラー表示でプリンタ機能のステータスをオペ レータに示します。ステータス・インジケータ・ランプは、オフ ( 消灯 )、赤色、緑色、琥珀色 ( オレンジ色 / 黄色 ) などです。赤色は「注意を払う必要がある」または「準備ができていな い」を表します。緑色は「準備完了」または「機能中」を表します。琥珀色 ( オレンジ色 / 黄 色 ) は、ビジーまたはアクティブなプロセス ( データ・ダウンロード、過熱冷却サイクルなど ) を表します。オフまたは消灯のステータス・インジケータについては、オペレータは注意を払 う必要はありません。
	- ステータス・インジケータは、点滅したり、 ( 明るい状態からオフに ) フェードしたり、色が交 互に切り替わったり、オン状態のままだったり、グループとしてさまざまなプリンタ動作と動 作ステータスを示す多様なパターンで点灯できます。
	- コントロール・ボタンをさまざまな組み合わせで使用して、プリンタをご使用の用紙に合わせ てキャリブレートし、制限された印字設定を行う内部ユーティリティにアクセスします。
- **LCD ユーザー・インターフェイス ̶** このカラー LCD インターフェイスは、容易なプリンタ・セッ トアップとプリンタ設定を提供し、すべてのユーザー・タイプに合わせてカスタマイズできます。 このインターフェイスには、すべての標準ユーザー・インターフェイスのコントロールとインジ ケータが実装されており、上記の Link-OS プリンタ・モデルに共通の機能と動作を提供します。
	- ディスプレイ・オプションでは、プリンタのステータスとメッセージを文字表示します。19 言 語をサポートするディスプレイは 、オペレータまたはプログラミングによって選択可能です。
	- メニュー・システムも搭載しています。ユーザーは、印字設定 ( 濃度、速度など ) の変更、 ユーティリティの実行、プリンタに搭載されている有線 / 無線通信インターフェイス ( シリア ル、イーサネット、Wi-Fi など ) の設定ができます。

# <span id="page-53-0"></span>**標準インターフェイス・コントロール**

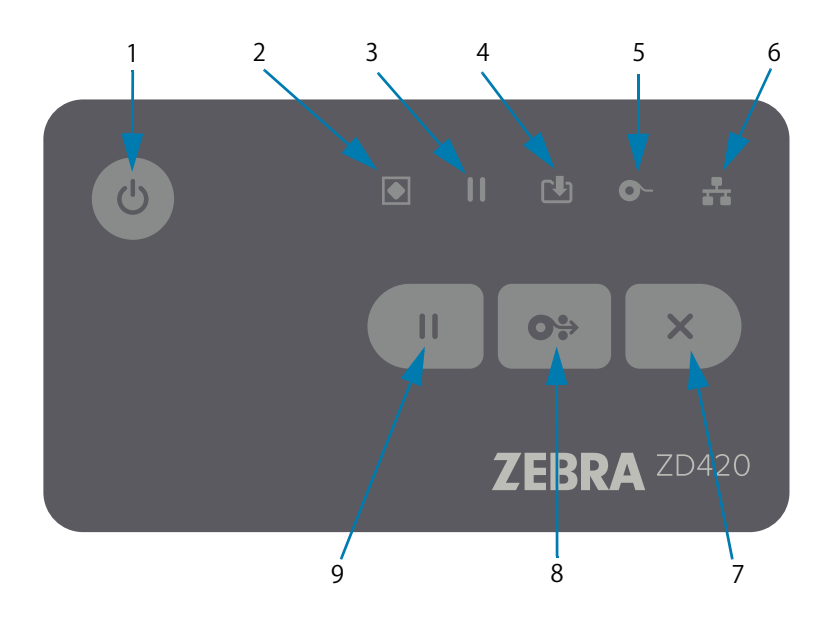

- **1. Power ( 電源 ) ボタン** ̶ プリンタの電源をオン / オフします。また、低電力スリープ / ウェイク状 態の開始にも使用します。
	- **初期電源オン** ̶ **プリンタのインジケータ・ランプが点灯して点滅するまで、Power ( 電源 ) ボタ ンを長押しします。**インジケータ・ランプは、プリンタが自己診断、設定チェック、オプション のコンポーネントの組み込みなどを行う間 ( 実行に数秒かかります ) に、様々な組み合わせでオン / オフします。

**ステータス・インジケータが緑色点灯に変わり**、プリンタの通常印刷操作ができることを示します。

- **スリープ・モード** ̶ **ボタンを 1 回押して離すと、プリンタはスリープ・モードになります。**プ リンタは、さまざまな設定情報とステータス情報をメモリに保存した後、オフになります。すべ てのインジケータはオフになります。ただし、ステータス・インジケータは、オン / オフが徐々に 切り替わって、スリープ・モードを示します。
- **スリープ・モード遅延で電源オフ** ̶ **ボタンを 4 ~ 9 秒間押し続けます。**オペレータがバッチ 印刷ジョブを開始し、ジョブの終了後に、プリンタをスリープモードの低電力消費状態にするこ とができます。
- **電源オフ / シャットダウン** ̶ **ボタンを 4 ~ 9 秒間押し続けます。**プリンタの電源がオフになり ます。
- **電源障害回復モード** ̶ このプリンタ機能は、プリンタに実装されているプリンタ接続モジュー ル ( オプション ) のいずれかのハードウェア・ジャンパー設定によって有効にできます[。電源障害](#page-191-0) [回復モード・ジャンパーの設定を](#page-191-0)参照してください。
	- プリンタの電源は、アクティブな ( オンの ) AC 電源に接続すると自動的にオンになります。
	- スリープ・モードおよびスリープ・モード遅延で電源オフをサポートします。
	- 電源オフ / シャットダウンでプリンタがリセットされ、初期電源オン・シーケンスが実行され ます。

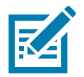

**注記 •** 電源障害回復モードは、プリンタ接続モジュールが実装されているプリンタでのみ使用できます。

## コントロールとインジケータ

- 
- **2. STATUS ( ステータス ) インジケータ** ̶ プリンタの全体的な状態と動作状態を示すプライマリ・ス テータス・インジケータ。このインジケータは、電源インジケータとも呼ばれます。
	- **緑色 :** 印刷およびデータ・アクティビティの準備完了。
	- **緑色、オン / オフが徐々に切り替わる :** プリンタはスリープ・モードです。
	- **赤色 :** 用紙切れ、用紙検出エラー、ヘッド ( カバー / 印刷ヘッド ) オープン、切り取りエラー、印 刷ヘッド認証の失敗。
	- **琥珀色 :** 印字ヘッド過剰高温 ( 温度 )、印字ヘッド・エレメント不良、コンテンツ ( フォーマット、 グラフィック、フォントなど ) 保存時のメモリ不足、USB ホストまたはシリアル・ポートのイン ターフェイス電源障害。
	- **琥珀色の点滅 :** 印字ヘッド過剰低温 ( 温度 )
	- **赤色の点滅 :** 印刷ヘッド過剰高温 ( 温度 ) ̶ このステータスは、赤色で点滅する一時停止インジ ケータと連動します。冷却とプリンタの再起動が必要です。
- **3. Pause ( 一時停止 ) インジケータ** ̶ プリンタは一時停止モードで、一時停止インジケータ・ラン プが点灯します。プリント・バッファのキューにあるラベル ( 印刷フォーム ) またはすべてのラベル ( 印刷フォーム ) は、Cancel ( キャンセル ) ボタンを使用して Pause ( 一時停止 ) インジケータがオンの ときにキャンセルできます。
	- **琥珀色 :** プリンタが一時停止しています。印刷、ラベル・フィード ( 前送り ) および他のラベル・ ルーチンは、PAUSE ( 一時停止 ) ボタンを押して休止状態が解除されるまで中断されます。
	- **赤色の点滅 :** 印刷ヘッド過剰高温 ( 温度 ) ̶ このステータスは赤色で点滅するステータス・インジ ケータと連動します。冷却とプリンタの再起動が必要です。
- **4. DATA ( データ ) インジケータ** ̶ データ転送アクティビティのステータスを示します。
	- **オフ :** データは転送されていません。
	- **緑色 :** データ通信操作は終了していませんが、アクティブに転送されていません。
	- **緑色の点滅 :** データ通信が進行中です。
	- **琥珀色の点滅 :** コンテンツ ( フォーマット、グラフィック、フォントなど ) を保存中にメモリ不足 です。
	- **5. Supplies ( 消耗品 ) インジケータ )** ̶ 用紙 ( ラベル、レシート、タグ、転送リボン、リボン・カート リッジなど ) のステータスを示します。
		- **赤色 :** 用紙切れの状態です。
		- **赤色の点滅 :** リボン切れです。
		- **赤色と琥珀色の点滅 :** リボン・カートリッジ不足 (ZD420 カートリッジ・プリンタの場合のみ ) です。
		- **琥珀色の点滅 :** リボンあり (ZD420 カートリッジ・プリンタの場合のみ )。このステータスはプリ ンタが感熱用紙モードで印刷しようとする際に検出されます。

**6. Network ( ネットワーク ) インジケータ** ̶ ネットワークのアクティビティとステータスを示しま す。

- **琥珀色 :** 10 ベース・イーサネット (LAN) 接続を検出しました。
- **緑色 :** 10/100 イーサネット (LAN) 接続が検出されたか、または Wi-Fi (WLAN) のシグナルが強く、 接続済みです。
- **赤色 :** イーサネット (LAN) または Wi-Fi (WLAN) の障害が発生しています。
- **赤色で点滅 :** Wi-Fi (WLAN) 関連付けを実行中です。
- **琥珀色で点滅 :** Wi-Fi (WLAN) 認証中です。
- **緑色で点滅 :** Wi-Fi (WLAN) の接続は完了しましたが、シグナルが弱いです。

## コントロールとインジケータ

- **7. Cancel ( キャンセル ) ボタン** ̶ 印刷ジョブをキャンセルします。
	- プリンタが一時停止状態にあるときにのみ機能します。
	- Cancel ( キャンセル ) ボタンを 1 回押すと、プリンタはプリント・バッファにある次のフォーマッ トの印刷をキャンセルします。
	- このボタンを 2 秒間長押しすると、保留中のすべてのフォーマットの印刷をキャンセルします。
- **8. FEED (Advance) ( フィード ( 前送り ) ) ボタン ̶** ラベル ( 印刷フォーム / 書式 ) を前送りします。
	- **ラベルを 1 枚フィード** プリンタが印刷していないときに フィード・ボタンを押す ( 押して離す ) と、プリンタは用紙を 1 ブランク・フォーム / フォーマット長だけ ( ラベル、レシート、タグ、チ ケットなどを ) 前送りします。
	- **複数ラベルを前送り** プリンタが印刷していないときに FEED ( フィード ) ボタンを押し続けると、 ボタンを離すまでプリンタはラベルを前送りします。この前送りは、次のラベルの開始位置まで 進んでから終了します。
	- **最後のラベルの再印刷** (SGD コマンドを使用してアクティブにします : **ezpl.reprint\_mode**) この 機能の目的は、失敗した用紙印刷の再印刷を可能にすることです。プリンタで用紙 ( ラベル、転写 リボンなど ) がなくなった場合、プリンタは最後のラベル ( 印刷用紙 / 書式 ) を再印刷できます。 再印刷可能な印刷イメージを保存するプリント・バッファは、プリンタの電源をオフにしたり、 リセットしたりするとクリアされます。
- **9. PAUSE ( 一時停止 ) ボタン ̶** 印刷操作と用紙移動操作を一時停止します。
	- PAUSE ( 一時停止 ) ボタンを押すと、印刷アクティビティが停止し、プリンタは一時停止状態にな ります。プリンタは、印刷中のラベルの印刷を完了してから一時停止します。
	- 一時停止インジケータは、琥珀色 ( オレンジ色 / 黄色 ) 表示で一時停止状態を示します。
	- 一時停止状態の間に PAUSE ( 一時停止 ) ボタンを押すと、プリンタは通常の動作に戻ります。マル チ・ラベル ( フォーム / 書式 ) ジョブを印刷中か、別の印刷ジョブが印刷キューで印刷を待ってい る場合は、プリンタは印刷を再開します。

 $O^{\bullet}_{\bullet}$ 

 $\mathbb H$  .

 $\mathsf{\times}$ 

## **LCD ユーザー・インターフェイス**

ディスプレイ付きプリンタは、オペレータとインテグレータに読み取り可能なプリンタ・ステータスとメ ニュー・システムを表示します。

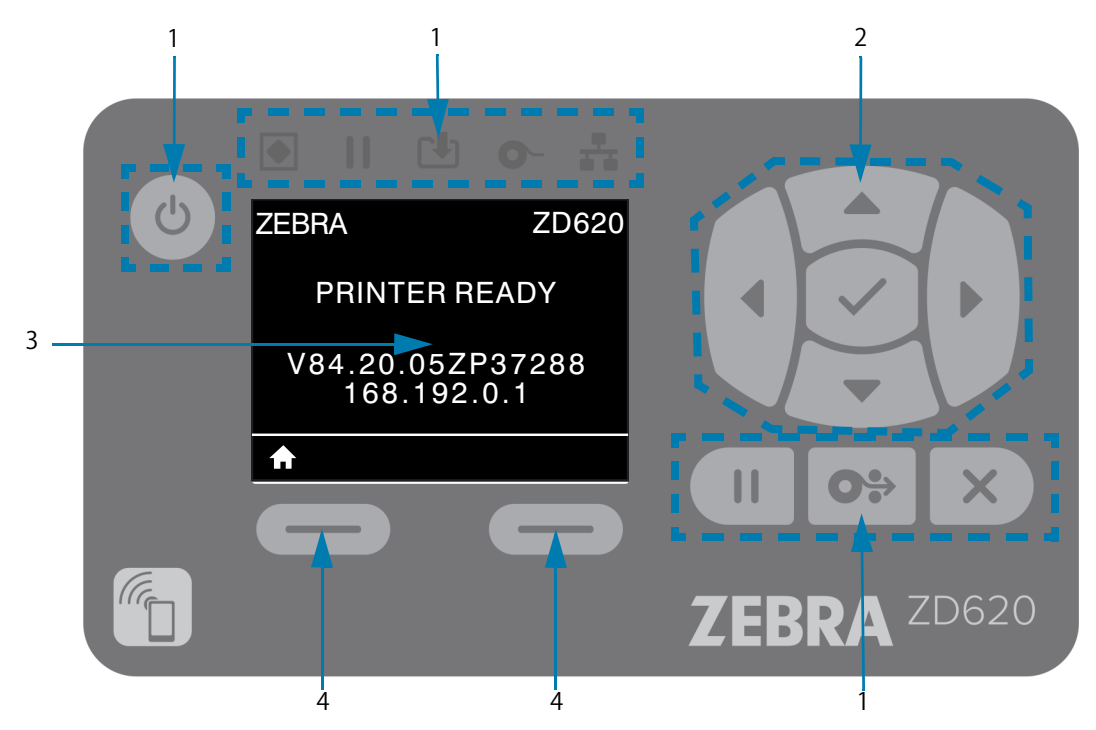

- **1. Standard Interface Controls ( 標準インターフェイス・コントロール )** ̶ Zebra Link-OS プリンタの両 方のスタイルを使用するユーザーは、視覚上の連続性と操作上の連続性を保持できます。
- **2. LCD Navigation Controller and Selector (LCD ナビゲーション・コントローラとセレクター )** ̶ 方向矢印ボタンを使用して、プリンタのメニュー設定とパラメータ設定をナビゲートして、プリン タ設定とユーティリティ・アクションを選択します。強調表示されているアイテム ( アイコン ) また は名前付きメニュー項目として表示されるアイテムに SELECT ( 選択 ) ( チェックマーク ) ボタンを使用 します。
- **3. Display ( ディスプレイ )** ̶ プリンタ・ステータス情報とプリンタ設定メニュー・システムを表示しま す。プリンタのデフォルト画面情報が表示されます。一番上の行にはプリンタ・モデル情報があり、 カスタマイズできます。中央の領域には、プリンタ・ステータス情報とポップアップ・メッセージが 表示されます。
- **4. Action Selectors ( アクション・セレクター )** ̶ アクション・セレクター・ボタン (LEFT SELECT ( 左選択 ) および RIGHT SELECT ( 右選択 )) は、ホーム・アイコン ( メニュー・システムをアクティブに するために使用 ) など、白く強調表示されたアイテムをアクティブにします。ホーム・アイコンの直 下にある LEFT SELECT ( 左選択 ) ボタンを押すと、ディスプレイはメニューのホーム画面に変わりま す。

# <span id="page-57-0"></span>**インジケータ・ランプ・パターンの意味**

すべての Link-OS 4 インチ・プリンタにはステータス・インジケータが付いています。これらのインジケー タは、赤色、緑色、または琥珀色 ( オレンジ色 / 黄色 ) のさまざまな点灯パターンでオフ / オンします。ス テータス・インジケータは、点滅したり、フェード ( 明るい状態からオフに ) したり、色が交互に切り替 わったり、またはオン状態のままにすることができます。これらの点灯パターンが示すステータス情報の 詳細は、このセクションで詳述されています。

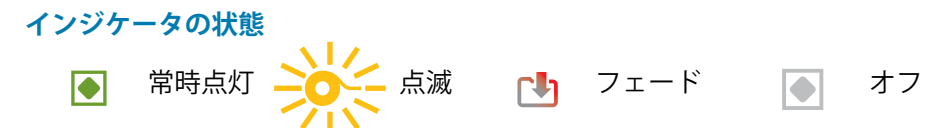

## **ステータス - 通常の動作状態**

#### **プリンタの準備完了**

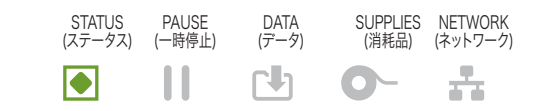

プリンタは電源オンで、印刷準備ができています。

#### **一時停止**

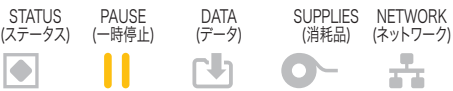

プリンタが一時停止しています。印刷動作を再開するには、 オペレータは PAUSE ( 一時停止 ) ボタンを押す必要がありま す。

## **用紙切れ**

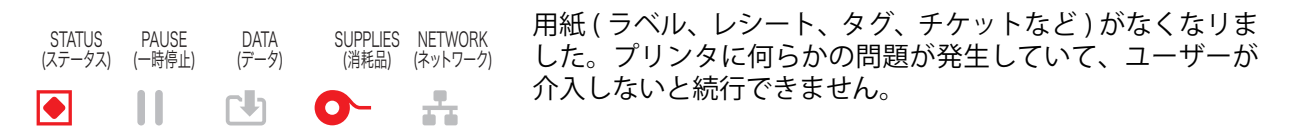

#### **リボン切れ**

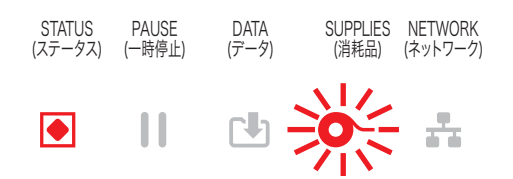

リボン・ロールの端が検出された ( 反射式リボン・ロールの 終端 ) か、プリンタが熱転写モードのとき、リボンカートリッ ジがないか、印刷を続行するにはリボン・カートリッジを交 換する必要があります。

**リボン残量が低** ( リボン・カートリッジ・プリンタのみ )

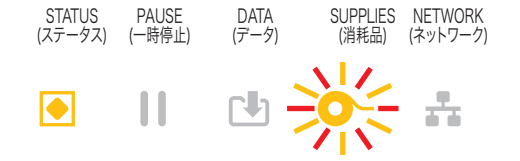

デフォルト値はリボン残量 10% です。用紙インジケータは 赤色と黄色に点滅し、ステータス・インジケータは黄色に 点灯します。

**リボンあり** ( リボン・カートリッジ・プリンタのみ )

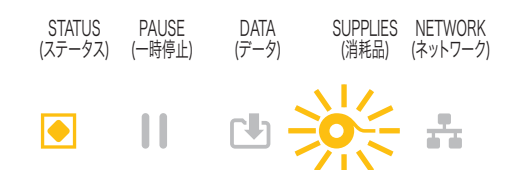

熱転写プリンタはダイレクト・サーマル・モードで、リボン・ カートリッジが装着されています。ダイレクト・サーマル・ モードで印刷を続行するには、リボン・カートリッジを取り 外してください。

## **データ転送**

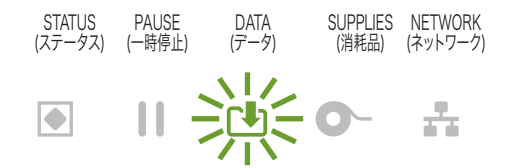

データ通信が進行中です。

## **データ転送一時停止**

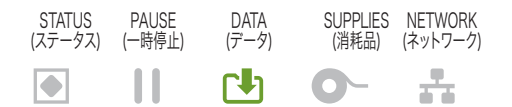

データ通信操作は終了していませんが、アクティブに転送 されていません。

#### **メモリ不足**

っiaius<br>(ステータス) PAUSE (一時停止) DAIA<br>(データ) SUPPLIES NETWORK<br>(消耗品) (ネットワーク (ネットワーク)  $\overline{\bullet}$  $\mathbf{I}$ 。

コンテンツ ( フォーマット、グラフィック、フォントなど ) を 保存中にメモリ不足です。

**カバー・オープン / 印字ヘッド (PH) オープン**

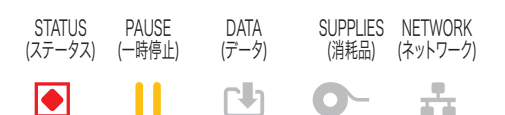

カバー ( 印字ヘッド ) が開いています。プリンタに何らか の問題が発生していて、ユーザーが介入しないと続行でき ません。

#### **切り取りエラー** ( バインド )

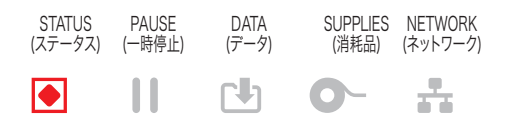

カッターの刃がバインドされていて、正しく動作しません。

## **カートリッジ認証エラー**

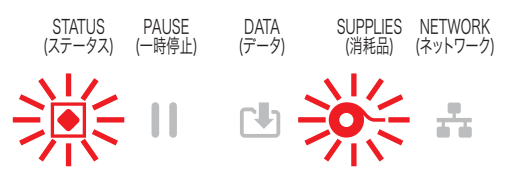

リボン・カートリッジが認証されていないか、変更されまし た。プリンタは純正の Zebra リボン・カートリッジのみをサ ポートしており、改造されたカートリッジや Zebra 製以外の カートリッジは使用できません。

## **ステータス - 印字ヘッド動作**

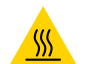

表面の高熱化に注意 • 印字ヘッドが高温になり、重篤な火傷を負う危険があります。印字ヘッドが冷める まで時間をおいてください。

## **印字ヘッド過剰高温**

STATUS DATA **PAUSE** SUPPLIES NETWORK (データ) (ステータス) (一時停止) (涓粍品) (イツトワーク) 高  $\mathsf{r}$  $\overline{\phantom{a}}$ Ш  $\bullet$ 

印字ヘッドが過熱状態なので、印字ヘッドが冷えるまで一 時停止します。印字ヘッドが冷えたら、印刷動作が再開さ れます。

#### **印字ヘッド過剰低温。**

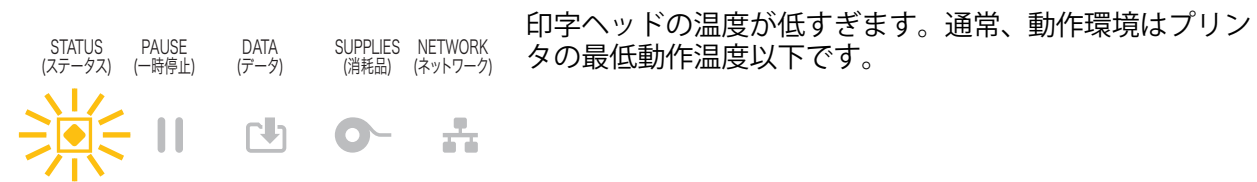

#### **印字ヘッド・シャットダウン**

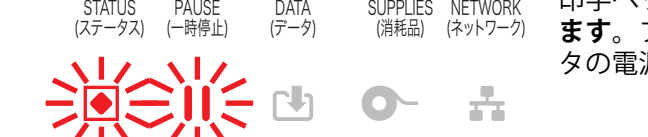

印字ヘッドの温度が高すぎます。**プリンタの電源をオフにし ます。**プリンタが完全に冷めるまで数分おいてから、プリン タの電源をオンにします。

#### **印字ヘッド解像度エラー**

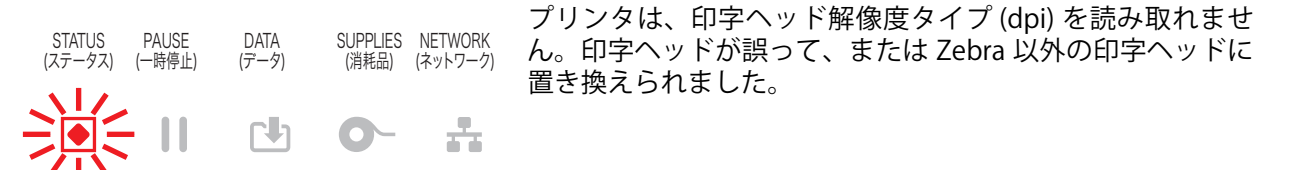

#### **不正な印字ヘッド・エラー**

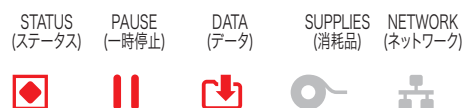

印字ヘッドが純正の Zebra 印字ヘッド以外のヘッドに交換さ れました。Zebra 純正印字ヘッドを取り付けて続行してくだ さい。

# **ステータス - Bluetooth 低エネルギー (BTLE) オプション**

## **Bluetooth LE ペアリング済み**

STATUS PAUSE DATA SUPPLIES NETWORK (データ) (ステータス) (一時停止) (消杙皿) (イットフーク) 츕  $\mathbb{R}$  $\overline{\phantom{a}}$ Ш  $\bullet$ 

Bluetooth 低エネルギーがペアリングしました。

#### **Bluetooth LE ペアリングに失敗**

STATUS PAUSE DATA SUPPLIES NETWORK (データ) (ステータス) (一時停止) (涓杔品) (イツトワーク) П ÷  $\overline{\bullet}$ Γh  $\bullet$ 

Bluetooth 低エネルギーがペアリングに失敗しました。

**ステータス - イーサネット (LAN) オプション** 

# **イーサネット (LAN) リンクなし**

イーサネット・リンクを使用できません。ネットワーク・ス STATUS PAUSE DATA SUPPLIES NETWORK (データ) テータスのランプが消灯 (ステータス) (一時停止) (涓粍品) (イツトワーク)  $\mathbb{R}$  $\boxed{\bullet}$ н  $\bullet$ 壼

#### **イーサネット (LAN) 100base リンク**

STATUS PAUSE DATA SUPPLIES NETWORK (データ) (ステータス) (一時停止) (消杙面) (イットフーク)  $\overline{\bullet}$ Ш  $\mathbb{R}$ ÷  $\bullet$ 

100Base リンクが見つかりました。

#### **イーサネット (LAN) 10base リンク**

10 Base リンクが見つかりました。 - STATUS - PAUSE<br>(ステータス) (一時停止) DAIA<br>(データ) SUPPLIES NETWORK (消耗品) (ネットワーク) н  $\mathsf{r}$ 去  $|\bullet|$  $\bullet$ 

## **イーサネット (LAN) リンク・エラー**

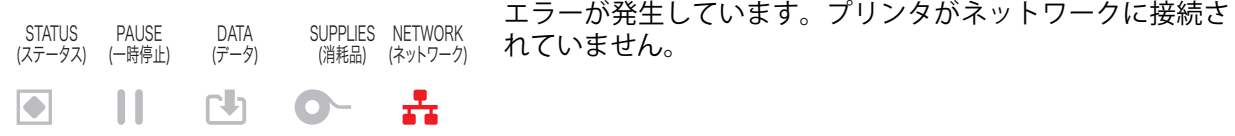

**ステータス - Wi-Fi (WLAN) オプション**

## **WLAN に接続中の Wi-Fi**

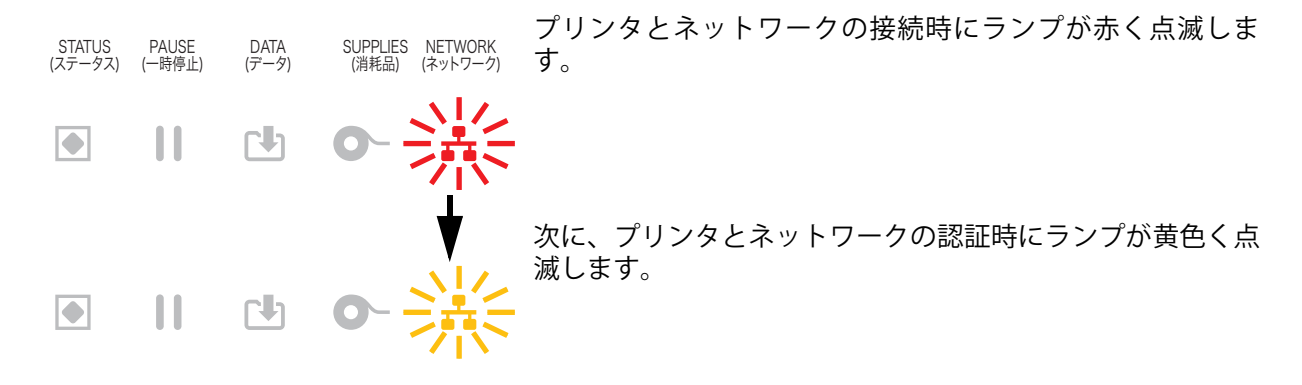

## **Wi-Fi (WLAN) 100base リンク**

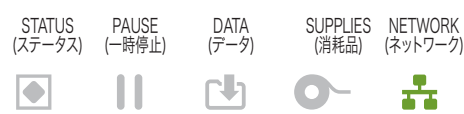

プリンタがネットワークに接続されています。また、**WiFi 信 号強度は強です**。

## **Wi-Fi (WLAN) 10base リンク**

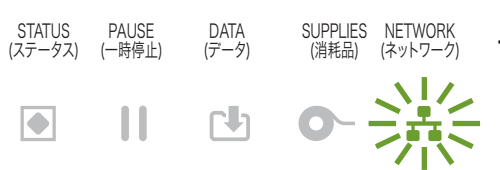

プリンタがネットワークに接続されています。また、**WiFi 信 号強度は弱です**。

## **Wi-Fi (WLAN) リンク・エラー**

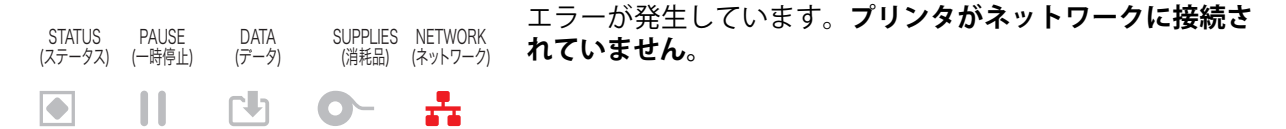

# **ディスプレイ・コントロールとメニュー**

ZD620 プリンタは、LCD ユーザー・インターフェイスを実装し、プリンタを設定して内蔵ユーティリティ を実行するユーザー・プリンタ・ステータスとメニュー・システムを表示します。プリンタは複数の言語 でメッセージを表示できます。

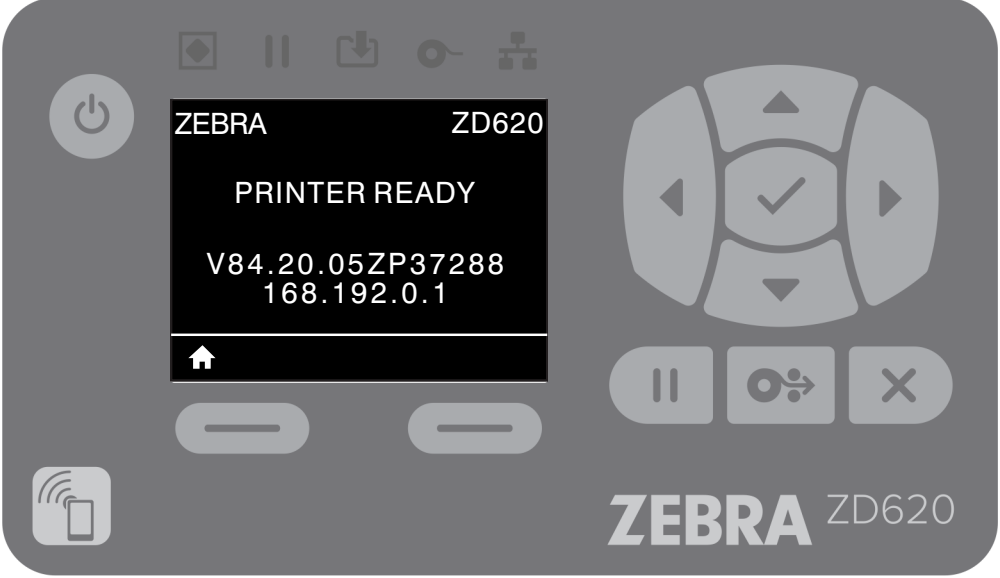

プリンタのデフォルト画面情報が表示されます。

- 一番上の行にプリンタ・モデル情報が表示されます。
- 中央の領域には、プリンタ・ステータス情報 ( カスタマイズ可能 ) とポップアップ・メッセージが 表示されます。
- 一番下の 2 行には、デフォルトで、プリンタのファームウェア・バージョンとプリンタの IP アド レスが示されます。この領域はカスタマイズして、ユーザーが選択できるさまざまな情報を表示 できます。詳細については[、アイドル表示を](#page-81-0)参照してください。
- 白い線の下にある一番下の領域にはアクション項目が表示されます。

## <span id="page-63-0"></span>**メニュー表示画面のナビゲート**

このセクションでは、以下を説明します。

- LCD ユーザー・インターフェイスの画面のナビゲーションに使用できるオプション。
- ディスプレイの表示内容を選択または変更する方法。

### **アイドル表示 ( デフォルトの起動画面 )**

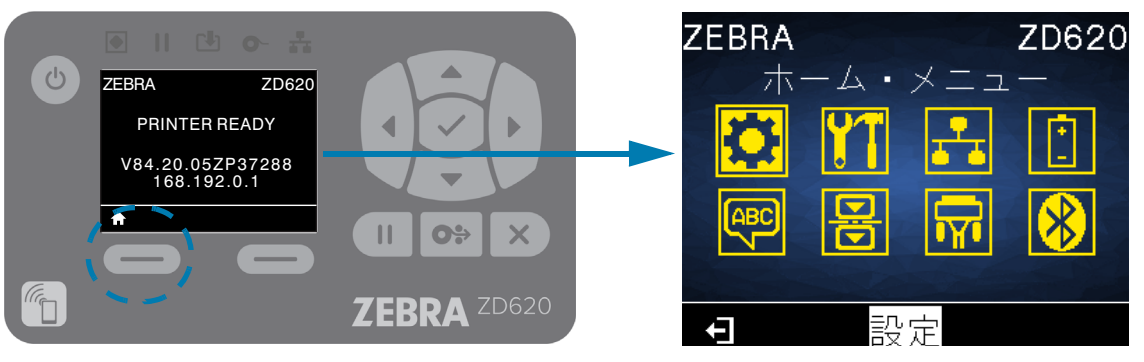

• アイドル表示で、LEFT SELECT ( 左選択 ) または真ん中の SELECT ( 選択 ) ( チェックマーク ) を押して、 プリンタのホーム・メニューに移動します。

**ホーム・メニュー**

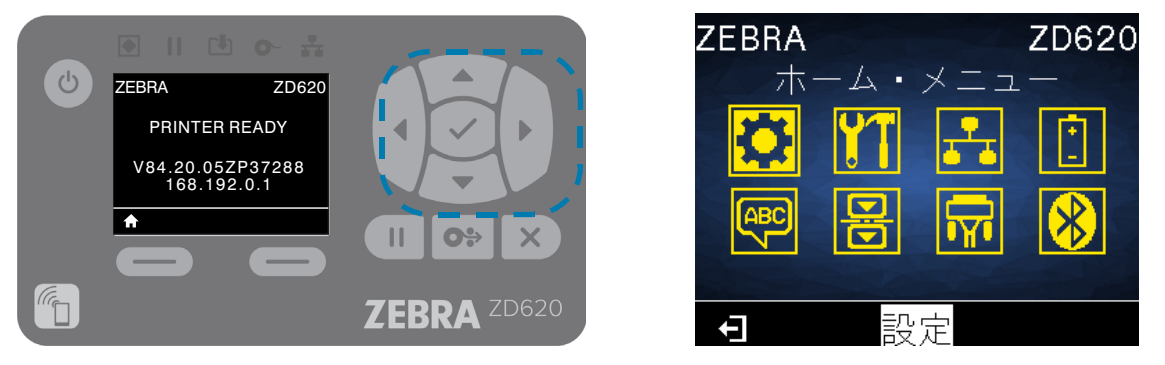

- ホーム・メニューでアイコンからアイコンへ移動するには、ARROW ( 方向 ) ボタンのいずれかを押し ます。
- アイコンを選択すると、選択したアイコンの色が反転して強調表示されます。

SETTING ( 設定 ) メニュー アイコン ( 強調表示 ) ○ │ SETTING ( 設定 ) メニュー アイコン

• 強調表示されたメニュー・アイコンを選択してメニューに入るには、真ん中の選択 (v) ボタンを押し ます。

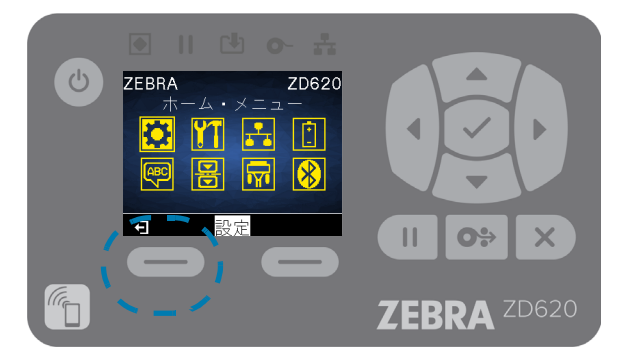

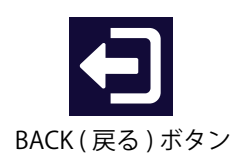

• ホーム・メニューを終了してアイドル表示に戻るには、LEFT SELECT ( 左選択 ) ボタンを押します。 ホーム・メニューで 15 秒間なにも操作しないと、プリンタは自動的にアイドル表示に戻ります。

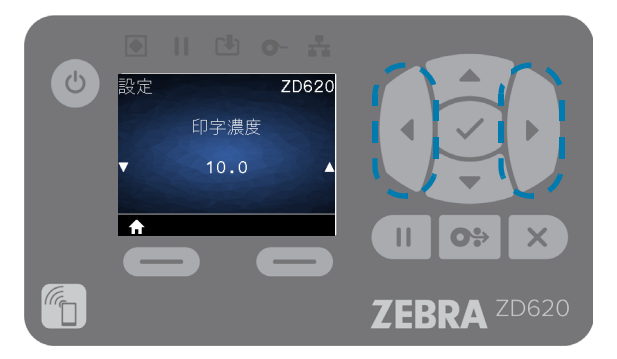

• ユーザー・メニューの項目をスクロールするには、LEFT ARROW ( 左矢印 ) または RIGHT ARROW ( 右 矢印 ) のボタンを押します。

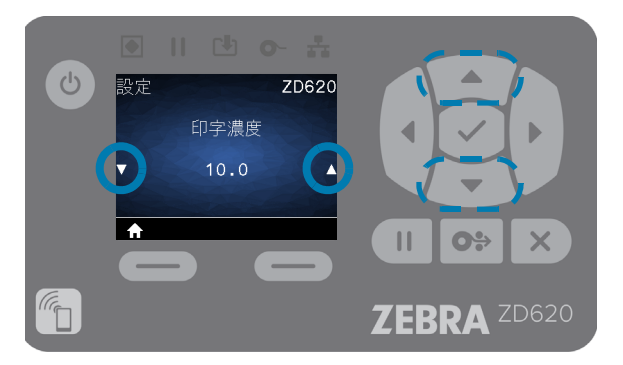

- 値を変更できるメニュー項目は、表示の左端と右端に ▲ と ▼ が表示されます。表示される値が設定 値です。
- UP ARROW ( 上矢印 ) ボタンまたは DOWN ARROW ( 下矢印 ) ボタンを押して有効値をスクロールしま す。ここで行う変更は、メニュー項目を終了するとすぐに保存されます。

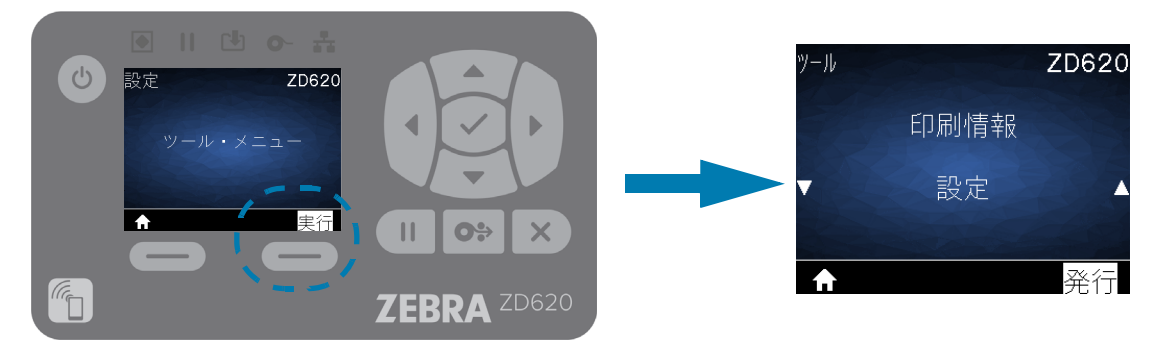

• メニュー・ショートカット - あるメニューの終わりに達すると、次のメニュー ( 隣のメニュー ) が表示 されます。次のユーザー・メニューにメニュー・ショートカットから移動するには、SELECT ( 選択 ) ( チェックマーク ) を押すか、RIGHT SELECT ( 右選択 ) を押して、「GO ( 次へ )」 ( メニューへ移動 ) 操作 を選択します。すると、表示には、新しく選択されたメニューの最初のメニュー項目が表示されま す。

# コントロールとインジケータ

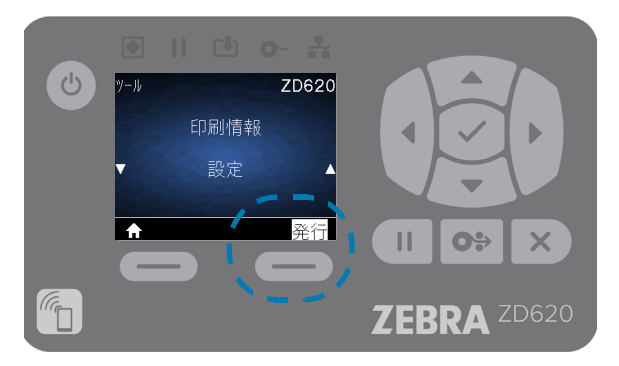

- ディスプレイの右下隅に、使用可能な操作が表示されます。
- 表示された操作を実行するには、SELECT ( 選択 ) ( チェックマーク ) を押すか、RIGHT SELECT ( 右 選択) を押します。

# <span id="page-66-0"></span>**バッテリのインジケータとコントロール**

オプションのプリンタ・バッテリ・アクセサリは、シンプルなワンボタンで 4 つの LED インジケータ・ラ ンプを表示するユーザー・インターフェースを備え、バッテリのステータスとヘルスを制御および表示し ます。バッテリは、プリンタの UPS ( 無停電電源装置 ) として機能します。ご使用のプリンタでのバッテ リの使用方法と省電力モード ( スリープ、シャットダウンなど ) の詳細については[、付属バッテリ・ベー](#page-186-0) [スとバッテリ・オプションによる印刷を](#page-186-0)参照してください。

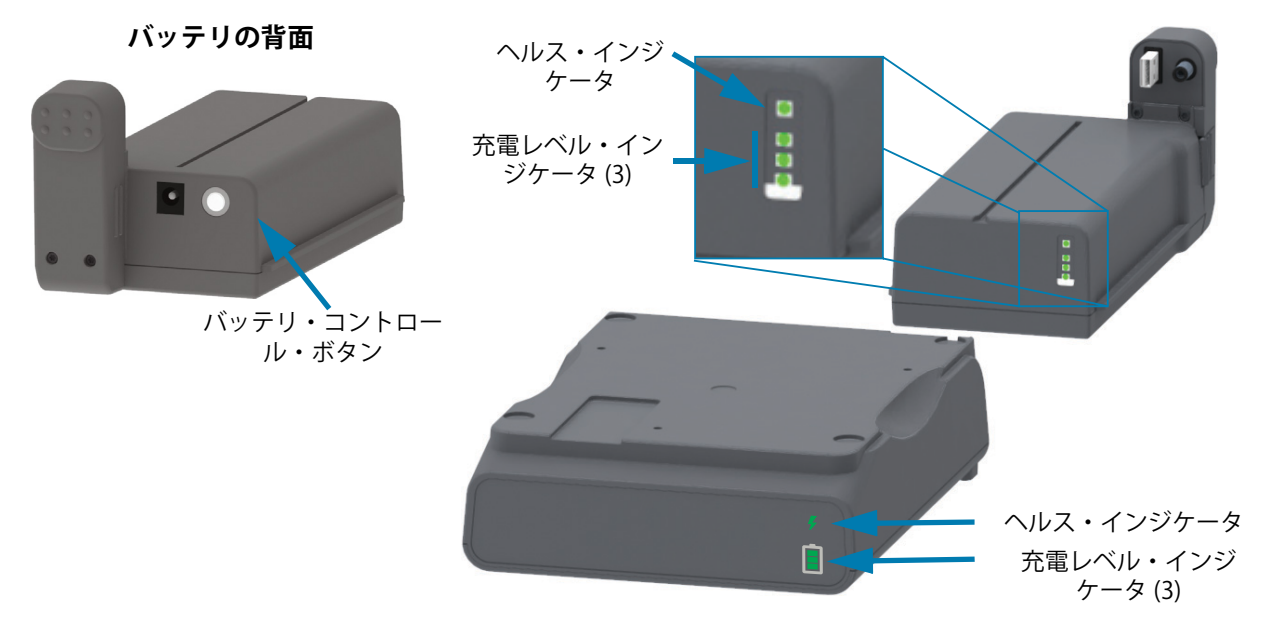

- **バッテリ・コントロール・ボタン** ̶ プリンタの内部 / 外部の両方でバッテリを制御できます。
	- **バッテリ・オン** 押して離します。
		- **スリープ・モードまたはシャットダウン・モードから、バッテリをウェークアップします(電 源をオンにします )**。バッテリのヘルスと充電のステータスが確認されます。バッテリのイン ジケータがすべて一緒に 3 回 点滅します。これで、オペレータには、バッテリが以前のスリー プ・モードやシャットダウン・モードに戻る前にプリンタをオンにできる 1 分間の余裕が与え られます。
		- **バッテリは最初の 10 秒間、バッテリの充電レベルを表示します** ( 内部バッテリ・ヘルス・ チェック完了後 )
		- **シャットダウン・モード** ボタンを 10 ~ 11 秒間押し続けてから離してください。バッテリの シャットダウンが始まり、約 3 秒後にバッテリのすべての LED が 3 回点滅してバッテリの シャットダウン完了を知らせてくれます。
- **バッテリ・ヘルス・インジケータ** ̶ バッテリの充電ステータスとヘルスを表示します。
	- **緑色** 良好なヘルス、完全な充電、稼働準備完了。
	- **琥珀色** 充電中 ( プリンタはオフ )。
	- **赤色** バッテリに内部エラー。バッテリを取り外し[、トラブルシューティングを](#page-241-0)参照してください。
	- **赤色点滅** 充電エラー ( 温度が過剰または不足、内部モニタリング・エラーなど )。
- **バッテリー充電レベル・インジケータ** ̶ バッテリの充電ステータスとヘルスを表示します。
	- **3 つの緑色バー**がオンで点滅しない バッテリの充電完了。バッテリは充電を開始しません。
	- **2 つの緑色バーがオンで、上部の 緑色バーが点滅**。充電が足りません。
	- **1 つの緑色バーが点滅 バッテリの充電時期です !**
	- **どのバーもオンにならない バッテリの充電が必要**。ただし、バッテリ・コントロール・ボタンを 押すと、バッテリー・ヘルス・インジケータが点滅します。プリンタはオンにできません。
	- **琥珀色** 充電中です。

# **プリンタ設定メニュー**

このセクションでは、変更可能なプリンタ設定について説明すると共に、プリンタ設定の変更に使用する ツールも特定します。

# **プリンタ設定の調整**

これらのメニュー項目の設定とユーティリティの説明には、以下があります。

- プリンタのユーザー・メニュー このセクションで後述する情報を参照してください。
- ZPL コマンドと Set/Get/Do (SGD) コマンド 詳細については、『Zebra® プログラミング・ガイド』を参照してください。
- プリンタに有線またはワイヤレスのプリンタ・サーバ接続が有効になっているときのプリンタの Web ページ 詳細については、『有線プリント・サーバおよびワイヤレス・プリント・サーバ・ユーザー・ガイ ド』を参照してください。

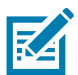

**注記 •** 特定のプリンタ・モデルに関する情報とサポート・リンクについては、このマニュアルの [About \(バージョン](#page-2-0) [情報\)](#page-2-0) セクションを参照してください。

# **ユーザー・メニュー**

ユーザー・メニューでは、プリンタ設定を複数のタスク・ベース・メニューに分けています。メニュー項 目をクリックすると、その説明に移動します (表内)。ナビゲーションの手順については[、メニュー表示画](#page-63-0) [面のナビゲート](#page-63-0)を参照してください。

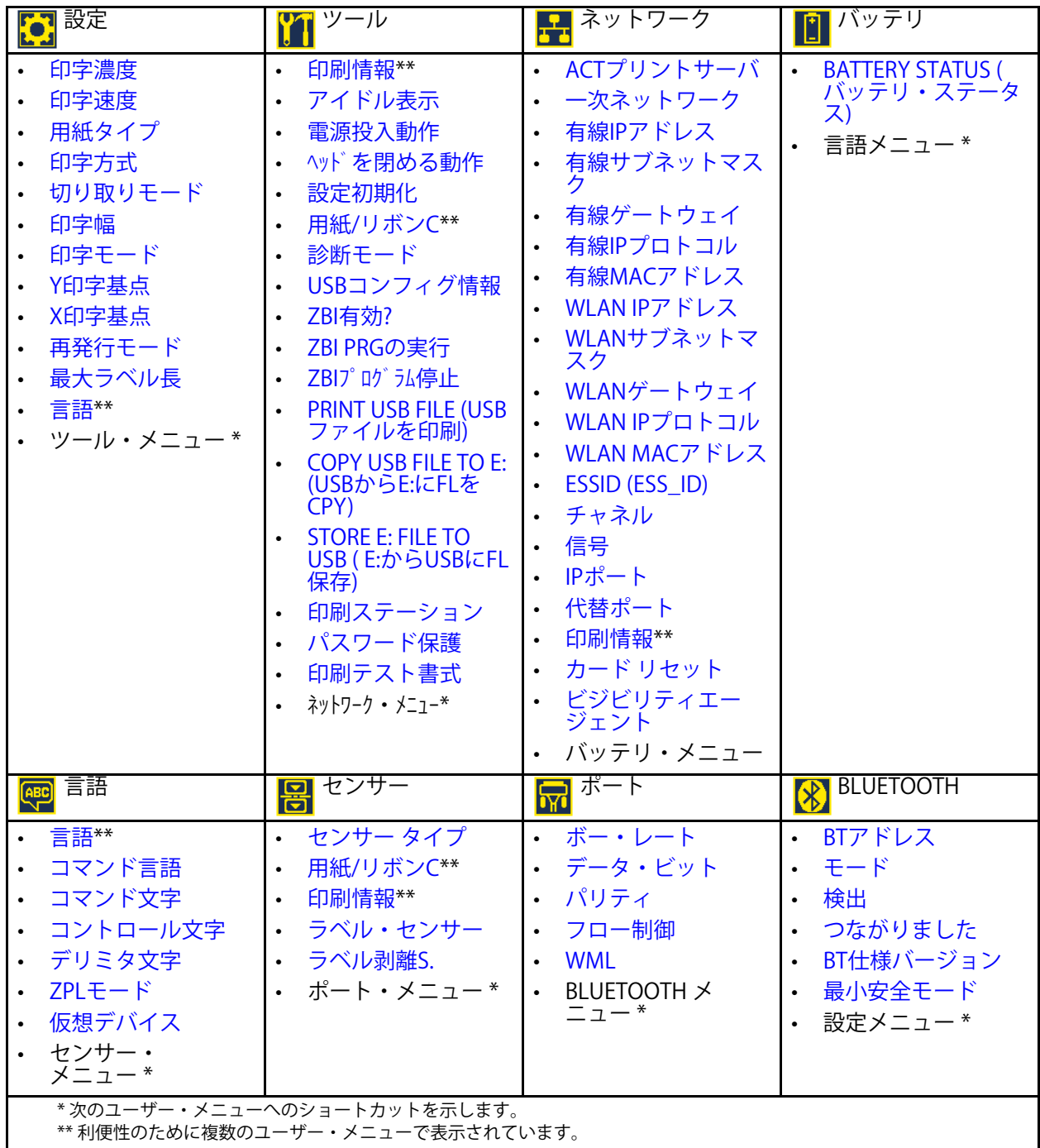

# **設定メニュー**

## <span id="page-69-0"></span>**印字濃度**

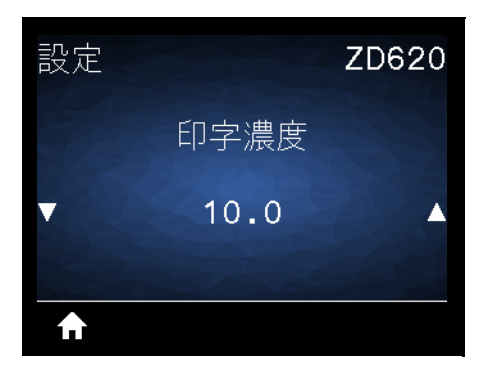

**説明:** 印字濃度は、良好な印字品質が得られる最低値に設定してください。印字濃度の設定が高すぎると、 ラベルの印字イメージが不鮮明になったり、バーコードが正しく読み取れなくなったり、リボンが焼け付 いてしまったり、印字ヘッドの磨耗を早めてしまう場合があります。

必要に応じて[、印刷品質レポート \(フィード・セルフ・テスト\)](#page-262-0)を使用して、最適な印字濃度の設定を判断 できます。

**有効値**: 0.0 ~ 30.0

**関連の ZPL コマンド: ^MD**、**~SD**

**使用する SGD コマンド: print.tone**

**プリント・サーバ Web ページ: 「View and Modify Printer Settings (プリンタの設定の表示&変更をしま す)」** > **「General Setup (基本設定)」** > **「Darkness (印字濃度)」**

## <span id="page-70-0"></span>**印字速度**

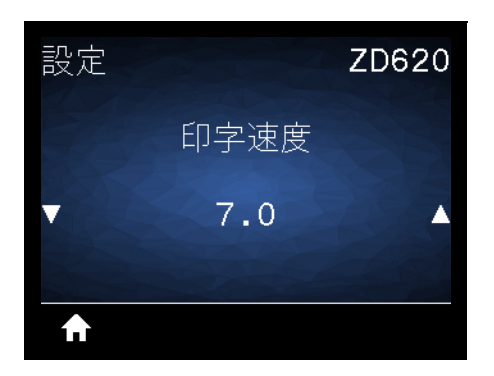

**説明:** ラベル印刷の速度を、1 秒あたりのインチ数 (ips) で選択します。通常、印字速度を遅くすると、印 字品質は向上します。

#### **有効値:**

ZD620 203 dpi = **2** ~ **8** ips ZD620 300 dpi =  $2 \sim 6$  ips ZD420 203 dpi = **2** ~ **6** ips  $ZD420$  300 dpi =  $2 \sim 4$ ips

**関連の ZPL コマンド: ^PR**

**使用する SGD コマンド: media.speed**

**プリント・サーバ Web ページ: 「View and Modify Printer Settings (プリンタの設定の表示&変更をしま す)」** > **「General Setup (基本設定)」** > **「Print Speed (印字速度)」**

## <span id="page-70-1"></span>**用紙タイプ**

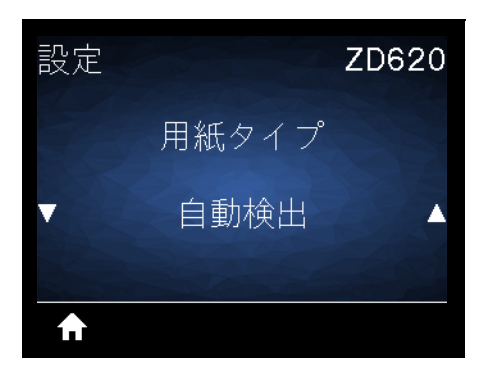

**説明:** 使用する用紙のタイプを選択します。

**有効値: CONTINUOUS (連続紙)、GAP/WEB (ギャップ/WEB)、MARK/NOTCH (マーク/切れ込み)**

「**CoNTINUOUS (連続紙)**」を選択した場合は、ラベル・フォーマットでラベルの長さも指定する必要があ ります (ZPL を使用する場合は **^LL**)。各種の単票用紙に「**GAP/WEB (ギャ ップ/WEB)**」または 「**MARK/NOTCH (マーク/切れ込み)**」を選択した場合、プリンタは用紙を フィード してラベルの長さを算 出します。

**関連の ZPL コマンド: ^MN**

**使用する SGD コマンド: ezpl.media\_type**

**プリント・サーバ Web ページ:** 「View and Modify Printer Setting (プリンタの設定の表示&変更をします)」**>** 「Media Setup (用紙設定)」**>** 「Media Type (用紙タイプ)」

# <span id="page-71-0"></span>**印字方式**

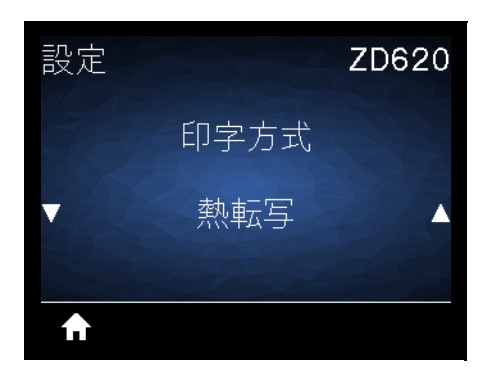

**説明:** プリンタで印刷にリボンを使用する必要があるかどうかを指定します。

#### **有効値:**

**熱転写** ̶ リボンと熱転写用紙を使用します。 **DIRECT THERMAL(感熱)** ̶ 感熱用紙を使用し、リボンは使用しません。

**関連の ZPL コマンド:** ^MT

#### **使用する SGD コマンド: ezpl.print\_method**

**プリント・サーバ Web ページ:** 「View and Modify Printer Settings (プリンタの設定の表示&変更をします )」> 「General Setup (基本設定)」> 「Print Method (印字方式)」
### **切り取りモード**

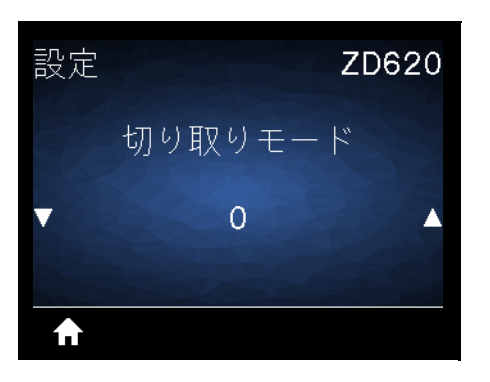

**説明:** ラベルを印刷してから、用紙の静止位置を調整します。静止位置または停止位置は、切り取りポイ ントをラベルの上または中間に設定します。

必要に応じて、印刷後に切り取りバーの上にくる用紙の位置をシフトします。

- 数値を小さくすると、指定したドット数だけ用紙が引っ込みます (切り取り線が印刷されたラベル の端に近くなる)。
- 数値を大きくすると、用紙がプリンタの外へ出ます (切り取り線が次のラベルのリーディング・ エッジに近くなる)。

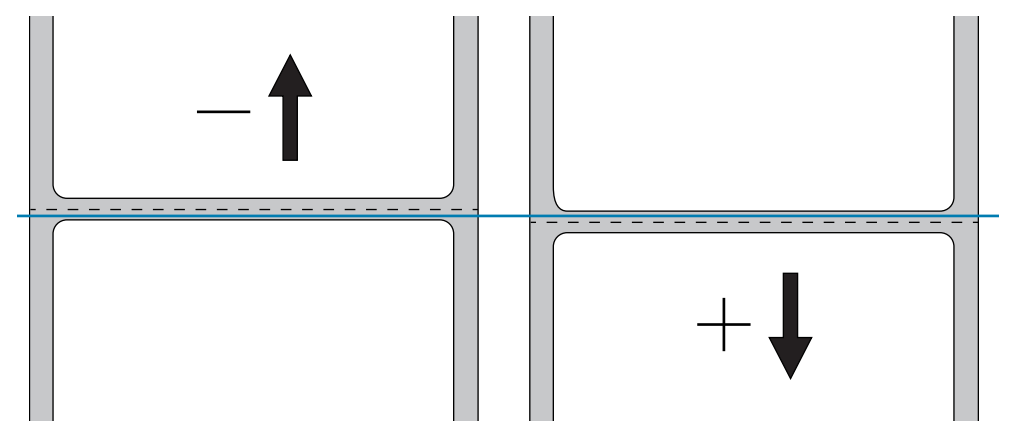

**有効値: -120** ~ **120**

**関連の ZPL コマンド: ~TA**

### **使用する SGD コマンド: ezpl.tear\_off**

**プリント・サーバ Web ページ:** 「View and Modify Printer Settings (プリンタの設定の表示&変更をします )」> 「General Setup (基本設定)」> 「Tear Off (切り取りモード)」

## **印字幅**

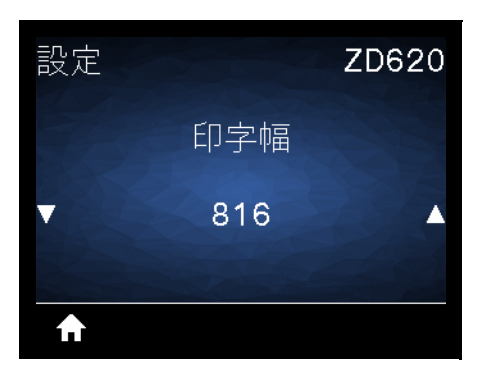

**説明:** 使用するラベルの幅をドットで指定します。デフォルト値は、印字ヘッドの DPI 値に基づいたプリ ンタの最大幅です。

### **有効値:**

ZD620 203 dpi = **0002** ~ **832** ドット ZD620 300 dpi = **0002** ~ **1280**\* ~ ZD420 203 dpi = **0002** ~ **832** ドット ZD420 300 dpi = **0002** ~ **1280**\* ドット

\* - EPL モードの最大デフォルト幅は 1248 ドットです。

**関連の ZPL コマンド: ^PW**

#### **使用する SGD コマンド: ezpl.print\_width**

**プリント・サーバ Web ページ: 「View and Modify Printer Settings (プリンタの設定の表示&変更をしま す)」> 「General Setup (基本設定)」> 「Print Width (印字幅)」**

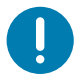

**重要 •** 印刷幅を広げすぎると、フォーマット・メモリが浪費されます。ラベルの端からはみ出してプラテン・ロー ラーに印刷されると、プラテンが損傷することがあります。

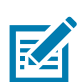

**注記 •** 指定する幅が狭すぎると、ラベル・フォーマットの一部が用紙に印刷されない場合があります。

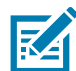

**注記• ^POI** ZPL II コマンドを使用してイメージが反転されている場合、この設定はラベル・フォーマットの縦位置 に影響を及ぼす可能性があります。

## **印字モード**

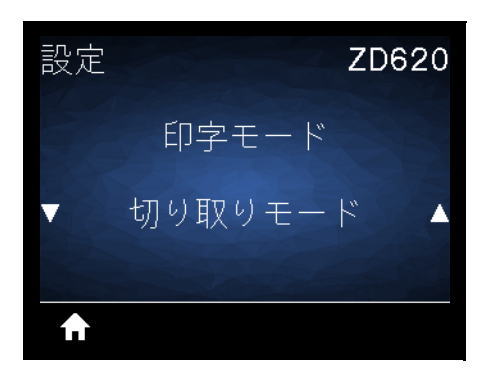

**説明:** ご使用のプリンタ・オプションに対応する印字モードを選択してください。別のプリンタ・オプショ ンを選択した場合の印字モードの動作については[、印字モードの選択](#page-174-0)を参照してください。

**有効値**: 切り取りモード、PEEL-OFF (剥離モード)、CUTTER (カッターモード)

**関連の ZPL コマンド: ^MM**

**使用する SGD コマンド: media.printmode**

**プリント・サーバ Web ページ:** 「View and Modify Printer Settings (プリンタの設定の表示&変更をします )」> 「General Setup (基本設定)」> 「Print Mode (印字モード)」

## **Y印字基点**

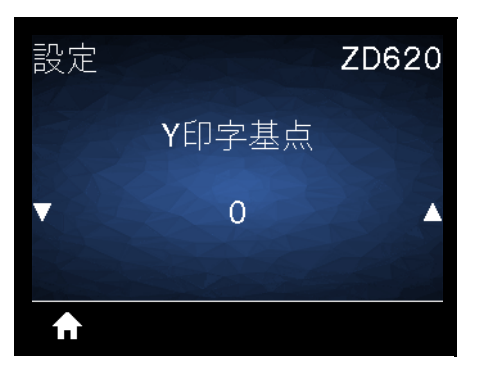

**説明:** 必要に応じて、ラベルのイメージの位置を縦方向にシフトします。

- 負の数を指定すると、イメージがラベルの上側 (印字ヘッド側) に移動します。
- 正の数を指定すると、指定したドット数だけイメージがラベルの下側 (印字ヘッドから離れて) に 移動します。

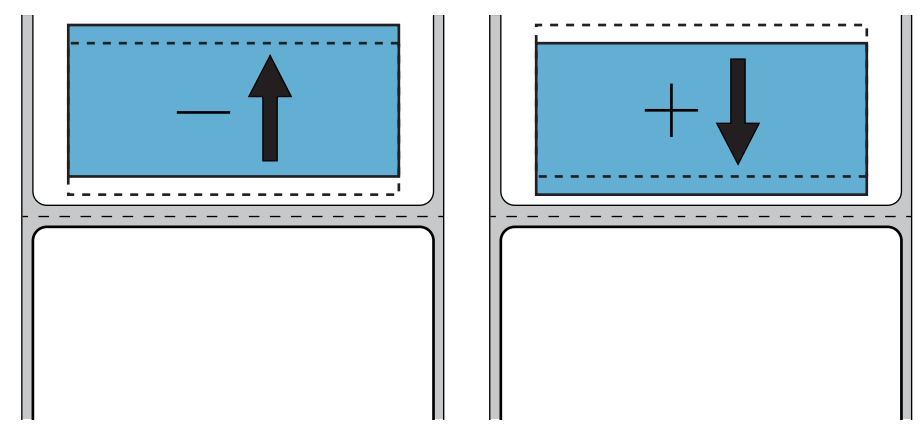

**有効値: -120** ~ **120**

**関連の ZPL コマンド: ^LT**

**使用する SGD コマンド: media.printmode**

**プリント・サーバ Web ページ: 「View and Modify Printer Settings (プリンタの設定の表示&変更をしま す)」 > 「General Setup (基本設定 )」 > 「Print Mode (印字モード)」**

## **X印字基点**

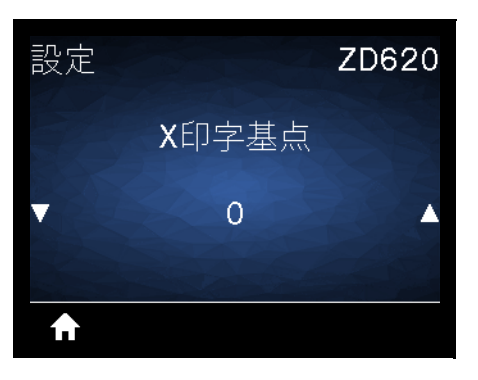

**説明:** 必要に応じて、ラベルのイメージの位置を横方向にシフトします。

- 負の数を設定すると、選択したドット数だけ、イメージの左端がラベルの左端に移動します。
- 正の値を設定すると、イメージの端がラベルの右方向に移動します。

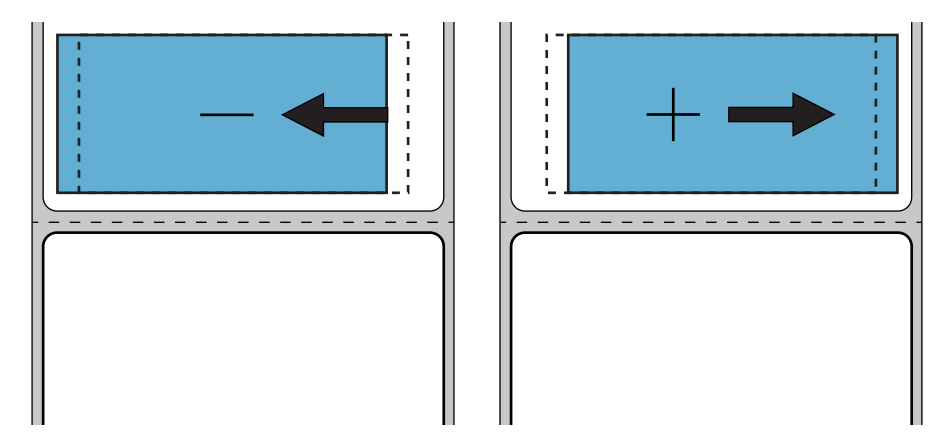

**有効値: -9999** ~ **9999**

**関連の ZPL コマンド: ^LS**

**使用する SGD コマンド:** zpl.left\_position

**プリント・サーバ Web ページ: 「View and Modify Printer Settings (プリンタの設定の表示&変更をしま す)」> 「General Setup (基本設定)」> 「Left Position (X印字基点)」**

## **再発行モード**

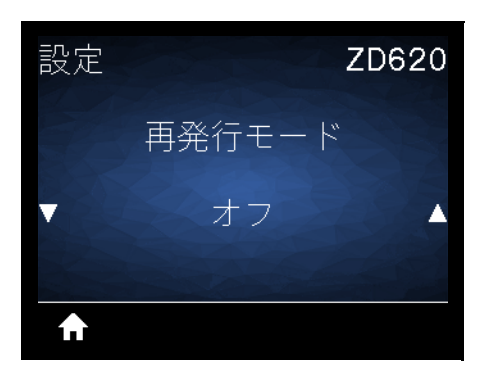

**説明:** 再発行モードを有効にすると、FEED (フィード) ボタンを押すことにより、最後に発行したラベルを 再発行することができます。

**有効値: ON (オン)** または **オフ (デフォルト)**

**関連の ZPL コマンド: ^JZ**

**使用する SGD コマンド:** zpl.left\_position

**プリント・サーバ Web ページ:** 現時点ではサポートされません

## **最大ラベル長**

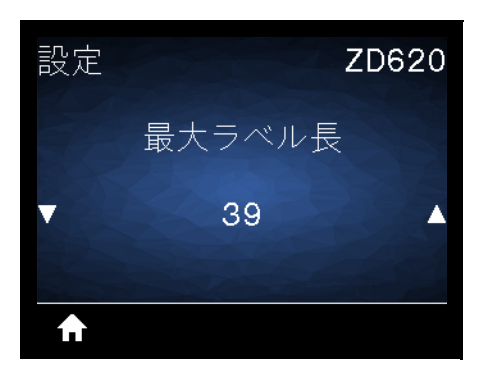

**説明:** この設定で、SmartCal など、プリンタ・ユーティリティが自動的にラベル (黒いマーク、切れ込み、 ギャップ/ウェブ) を検出するための距離を制御します。プリンタがラベルを検出してキャリブレートしな い場合、プリンタは連続用紙が装着されていると想定されます。

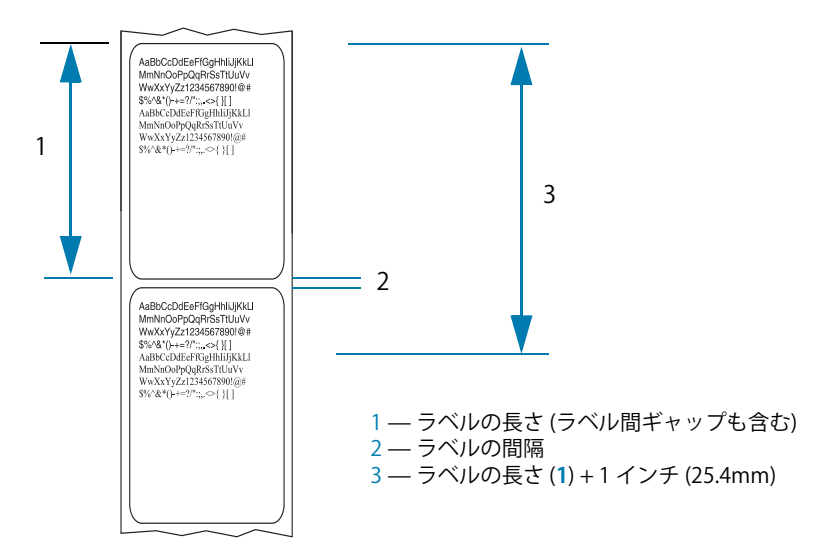

プリンタで使用される最長ラベルよりも 1.0 インチ (25.4 mm) 大きい値を設定します。理想的には、最大 値の 2 倍の値を使用します。ラベルの長さ + 1インチ。

**有効値:** 1 ~ 39 (インチ)、39 がデフォルト

**関連の ZPL コマンド: ^ML** (**^LL**、**^PW**)

**使用する SGD コマンド: ezpl.label\_length\_max**

**プリント・サーバ Web ページ: 「View and Modify Printer Settings (プリンタの設定の表示&変更をしま す)」** > **「Media Setup (用紙設定)」** > **「Maximum Length (最大長)」**

## **ツール・メニュー**

## **印刷情報**

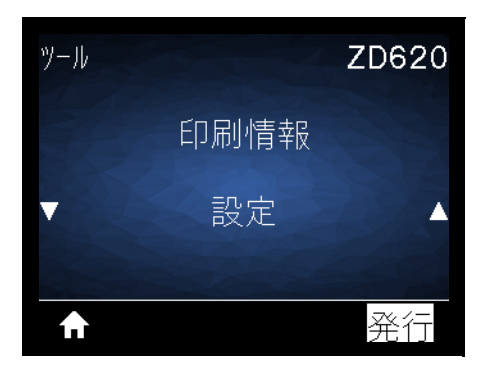

**説明:** 以下の選択情報 (7 つの選択肢のうちの 1 つ) を 1 つ以上のラベルに印刷します。このメニュー・ア イテムは、それぞれ異なるデフォルト値を持つ 3 つのユーザー・メニューから利用可能です。

#### **有効値:**

- **設定** ̶ プリンタ設定レポートを印刷します。ラベル・サンプルは[設定レポートを使用したテスト](#page-143-0) [印刷に](#page-143-0)示します。
- **NETWORK (ネットワーク)**̶インストールされているプリント・サーバまたは Bluetooth デバイ スの設定を印刷します。
- **FORMATS (フォーマット)** ̶プリンタの RAM およびフラッシュ・メモリに格納されている使用可 能なフォーマットを印刷します。
- **IMAGES (イメージ)** ̶ プリンタの RAM およびフラッシュ・メモリに格納されている使用可能なイ メージを印刷します。
- **FONTS ( フォント)** ̶ プリンタで使用可能なフォント (標準プリンタ・フォントおよび任意のオプ ション・フォントを含む) を印刷します。フォントは大抵は RAM やフラッシュ・メモリに保存さ れます。
- **BARCODES (バーコード)** ̶ プリンタで使用可能なバーコードを印刷します。バーコードは、RAM またはフラッシュ・メモリに保存されます。
- **ALL (全て)** ̶ 上記の 6 枚のラベルを印刷します。
- **SENSOR PROFILE (センサープロフィール)** ̶ 実際のセンサー値と比較したセンサー設定を表示し ます。結果の解釈については[、手動用紙キャリブレートを](#page-270-0)参照してください。

#### **関連の ZPL コマンド:**

- 設定: **~WC**
- ネットワーク: **~WL**
- センサー・プロフィール: **~JG**
- その他: **^WD**

**使用する SGD コマンド:** 該当なし

**プリント・サーバ Web ページ:** 「View and Modify Printer Settings (プリンタの設定の表示&変更をします )」 > 「Print Listings on Label (ラベルにリストを印刷)」

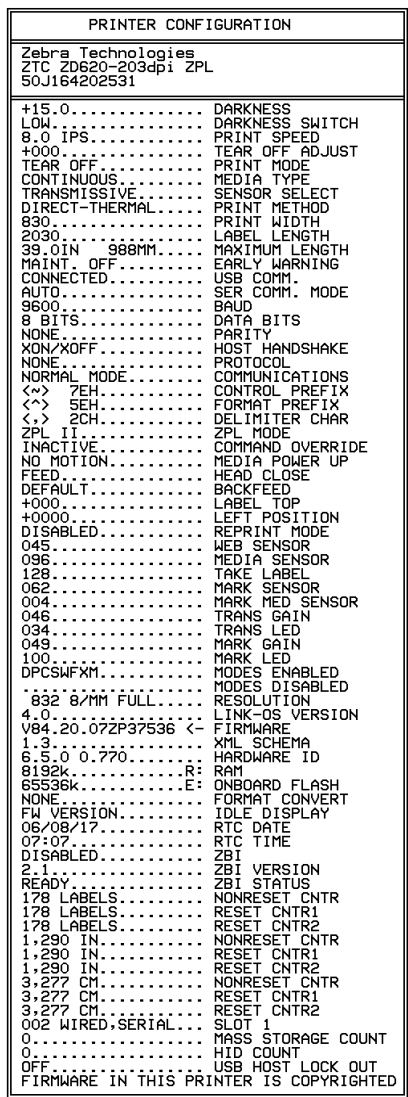

### **図 1** プリンタ設定レポートのサンプル **図 1** ネットワーク設定レポートのサンプル

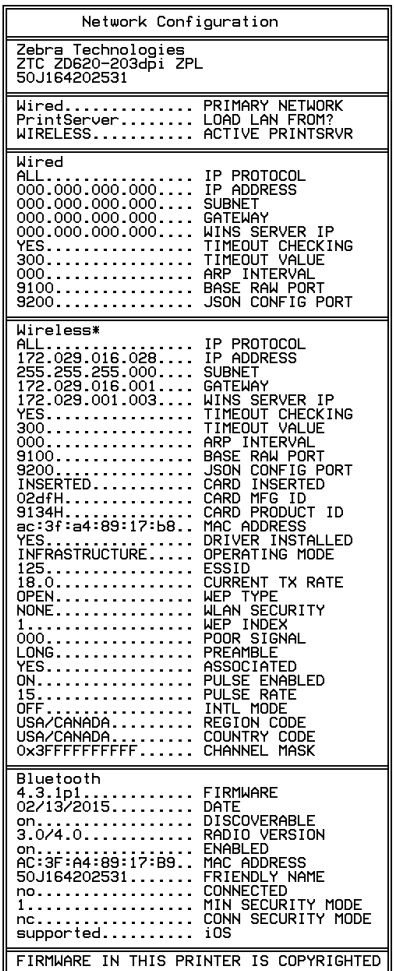

## **アイドル表示**

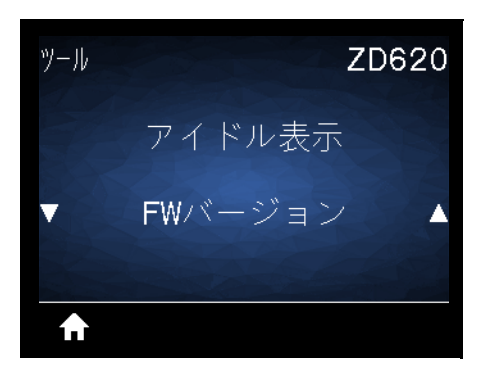

**説明:** プリンタがアイドル状態のときに表示する 6 つの情報形式の 1 つを選択します。ただし、この情報 はすべての設定で表示されるわけではありません。

**有効値:** FWバージョン、IP ADDRESS (IPアドレス)、MM/DD/YY 24 HR (MM/DD/YY 24 時間)、MM/DD/YY 12 HR (MM/DD/YY 12 時間)、DD/MM/YY 24 HR (DD/MM/YY 24 時間)、DD/MM/YY 12 HR (MM/DD/YY 12 時間)

**関連の ZPL コマンド:** 該当なし

**使用する SGD コマンド:** 

- **device.idle\_display\_format**
- **device.idle\_display\_value**

**プリント・サーバ Web ページ:** 該当なし

## **電源投入動作**

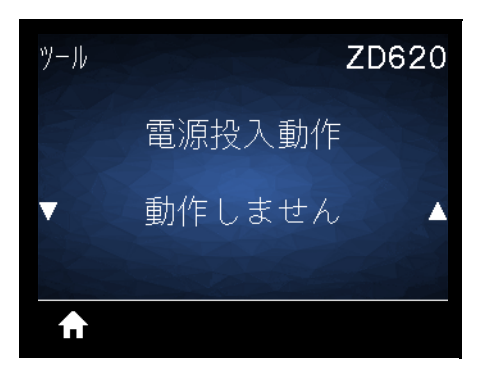

**説明:** 電源投入シーケンス時に行うプリンタの動作を設定します。

#### **有効値:**

- CALIBRATE (キャリブレート) センサー・レベルとしきい値を調整し、ラベル長を判定し、用紙を 次のウェブ/ギャップまで FEED (フィード)します。
- FEED (フィード) ラベルが最初の整合点に FEED (フィード) されます。
- **LENGTH (ラベル長)** 現在のセンサー値を使用してラベル長を判定し、用紙を次のウェブギャップ まで FEED (フィード) します。
- **動作しません** プリンタに用紙送りをさせません。手動でウェブが正確な位置にあることを確認す るか、FEED (フィード) を押して次のウェブ/ギャップの位置決めを行う必要があります。
- **SHORT CAL (短キャリブレート)** センサーのゲインを調整せずに用紙とウェブのしきい値を設定 し、ラベルの長さを判定して用紙を次のウェブ/ギャップに FEED (フィード) します。

**関連の ZPL コマンド:** ^MF

**使用する SGD コマンド: ezpl.power\_up\_action**

**プリント・サーバ Web ページ: 「View and Modify Printer Settings (プリンタの設定の表示&変更をしま す)」 > 「Calibration (キャリブレート)**

### **ヘッドを閉める動作**

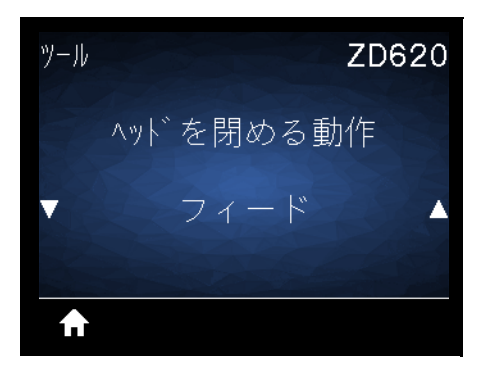

**説明:** 印字ヘッドを閉めた時のプリンタの動作を設定します。

#### **有効値:**

- **CALIBRATE (キャリブレート)** センサー・レベルとしきい値を調整し、ラベル長を判定し、用紙を 次のウェブに FEED (フィード) します。
- **フィード** ラベルが最初の整合点に FEED (フィード) されます。
- **LENGTH (ラベル長)** 現在のセンサー値を使用してラベル長を判定し、用紙を次のウェブに FEED ( フィード) します。
- **NO MOTION (動作しません)** プリンタに用紙送りをさせません。手動でウェブが正確な位置にあ ることを確認するか、FEED (フィード) を押して次のウェブの位置決めを行う必要があります。
- **SHORT CAL (短キャリブレート)** センサーのゲインを調整せずに用紙とウェブのしきい値を設定 し、ラベルの長さを判定して用紙を次のウェブ/ギャップに FEED (フィード) します。

**関連の ZPL コマンド:** ^MF

**使用する SGD コマンド: ezpl.head\_close\_action**

**プリント・サーバ Web ページ:** 「View and Modify Printer Settings (プリンタの設定の表示&変更をします )」**>** 「Calibration (キャリブレート)」

## **設定初期化**

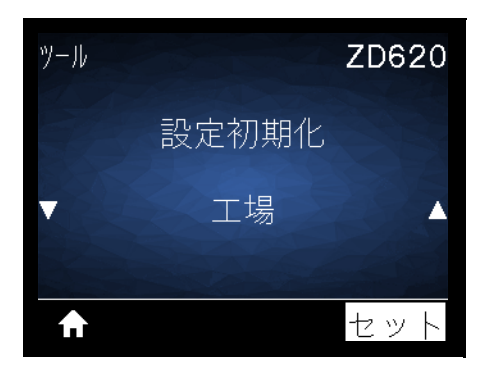

**説明:** 特定のプリンタ、プリント・サーバ、およびネットワークの設定を工場出荷時のデフォルト値に戻 します。デフォルト設定を読み込む場合は、手動で変更したすべての設定を再読み込みする必要があるの で、注意してください。このメニュー項目は、それぞれ異なるデフォルト値を持つ 2 つのユーザー・メ ニューから利用可能です。

#### **有効値:**

- **工場出荷時** ̶ ネットワーク設定以外のすべてのプリンタ設定を工場出荷時のデフォルト値に戻し ます。デフォルト設定を読み込む場合は、手動で変更したすべての設定を再読み込みする必要が あるので、注意してください。
- **NETWORK (ネットワーク)** ̶ プリンタの有線またはワイヤレスのプリント・サーバを再初期化し ます。ワイヤレス・プリント・サーバの場合、プリンタとワイヤレス・ネットワークとの再関連 付けも行われます。
- **LAST SAVED (最終保存)** ̶ 最後に保存した設定を読み込みます。

#### **関連の ZPL コマンド:**

- 工場出荷時: **^JUF**
- ネットワーク: **^JUN**
- 最終保存: **^JUR**

#### **使用する SGD コマンド:** 該当なし

プリント・サーバ Web ページ: 「View and Modify Printer Settings (プリンタの設定の表示&変更をします )」 > 「Calibration (キャリブレート)」

- **工場出荷時: 「View and Modify Printer Settings (プリンタの設定の表示&変更をします)」 > 「Restore Default Configuration (デフォルトのコンフィグに再定義してください)」**
- **ネットワーク: 「Print Server Settings (プリント・サーバー設定)」 > 「Reset Print Server (プリン ト・サーバのリセット)」**
- **最終保存: 「View and Modify Printer Settings (プリンタの設定の表示&変更をします)」 > 「Restore Saved Configuration (保存された設定の復元)」**

## **用紙/リボンC**

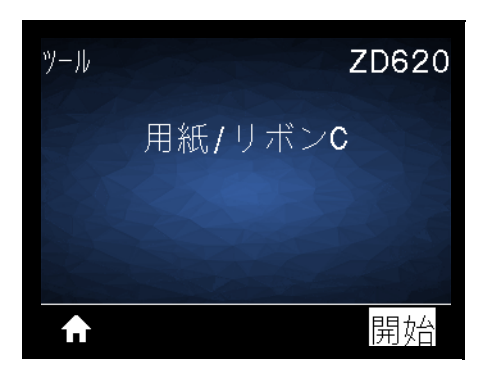

**説明:** 用紙センサーの感度を調整するには、プリンタをキャリブレートします。

**関連の ZPL コマンド:** ~JC

### **使用する SGD コマンド: ezpl.manual\_calibration**

**プリント・サーバ Web ページ:** キャリブレート手順は、Web ページからは開始できません。

**診断モード**

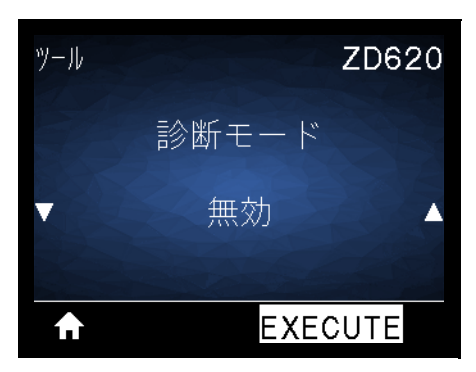

**説明:** プリンタが受信するすべてのデータの 16 進値をプリンタで出力するには、この診断ツールを使用し ます。詳細については[、通信診断テストを](#page-267-0)参照してください。

**有効値: PRINT (印刷)、E: DRIVE (E: ドライブ)、 USB MEMORY (USB メモリ)、または 無効**

**関連の ZPL コマンド: ~JD** で有効、**~JE** で無効

**使用する SGD コマンド:** device.diagnostic\_print

**プリント・サーバ Web ページ:** キャリブレート手順は、Web ページからは開始できません。

## **USBコンフィグ情報**

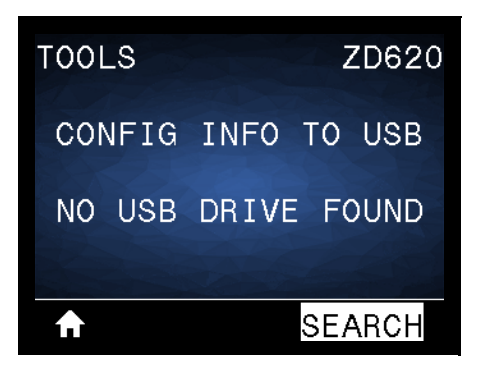

**説明:** オペレータによるプリンタ設定レポート の送信 (つまり、ZPL **^HH** コマンドの発行時にプリンタか らホスト・システムにデータを返すこと) を可能にします。プリンタにより、ファイル (OUTxxx.txt 、ここ で xxx = 000 ~ 999) はプリンタ の USB ホスト・ポート内の USB ドライブに送られ、情報 ごとにフォー マットされます [\(USB ホスト・ポートおよび Link-OS の使用例](#page-192-0) 参照)。プリンタ設定レポート・ファイル の名前は、USB ドライブにレポートが書き込まれるたびに増分します (例えば、OUT001.txt は、ファイル の次回書き込み時に増分して OUT002.txt となります)。

**有効値: SEACH (検索)** (「 USB ドライブが見つかりません」と表示される場合)、**WRITE (書き込み)** (USB ド ライブがインストールされている場合)

**関連の ZPL コマンド: ^HH** (同等の情報をレポート)

**使用する SGD コマンド:** file.capture\_response.begin、 file.capture\_response.end、および file.capture\_response.destination

**プリント・サーバ Web ページ:** 該当なし

### **ZBI有効?**

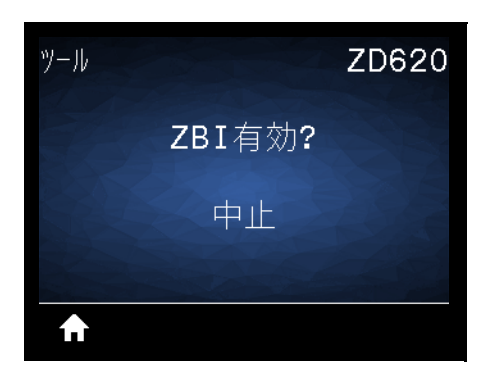

**説明:** Zebra Basic Interpreter (ZBI 2.0™) は、ご使用のプリンタ対応のプログラミング・オプションとして ご購入いただけます。このオプションをご購入される方は、詳細について最寄の Zebra 販売代理店にお問 い合わせください。

**有効値: 中止** または **YES (続行)**

**使用する SGD コマンド: zbi.key** (ZBI 2.0 オプションがプリンタで有効か無効かを認識します)

**プリント・サーバ Web ページ:** 該当なし

## **ZBI PRGの実行**

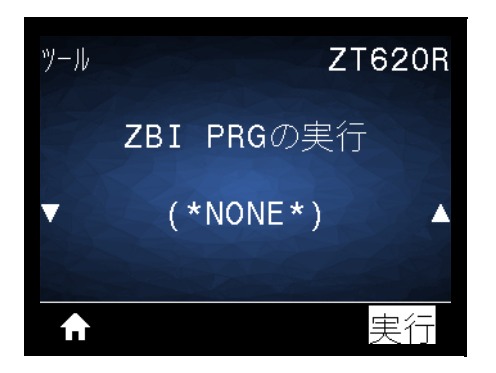

**説明:** このメニュー項目は、ご使用のプリンタで ZBI が有効になっている場合のみ表示されます。ZBI プロ グラムがプリンタにすでにダウンロード済みの場合は、このメニュー項目を使用して ZBI プログラムを選 択すると実行できます。プログラムがプリンタにない場合は、「NONE (なし)」が表示されます。

プリンタにダウンロードした ZBI プログラムを実行する場合は、以下の手順に従います。

- **1.** UP ARROW (上方向) または DOWN ARROW (下方向) のボタンを押して、このメニューからファイルを 選択します。
- **2.** RIGHT SELECT (右選択) ボタンを押して「実行」を選択します。プログラムが存在しない場合、「実行」 オプションを押してもなにも実行されません。

**有効値: NONE (なし)** または **PROGRAM FILE NAMES (プログラム・ファイル名)**

**関連の ZPL コマンド: ^JI**、 **~JI**

**使用する SGD コマンド: zbi.control.run**

**プリント・サーバ Web ページ:** 「Printer Home Page (プリンタのホーム・ページ)」**>** 「Directory Listing ( ディレクトリ・リスト)」

### **ZBIプログラム停止**

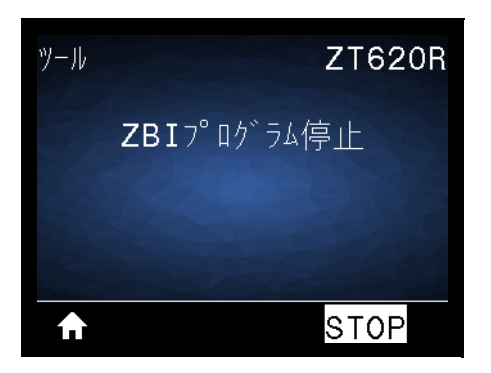

**説明:** このメニュー項目は、ご使用のプリンタで ZBI が有効になっている場合のみ表示されます。このメ ニュー項目を使用して ZBI プログラムを停止します。プリンタ・リストは実行しているプログラムのみを リストします。

ZBI プログラムの停止

- **1.** UP ARROW (上方向) または DOWN ARROW (下方向) のボタンを押して、このメニューからファイルを 選択します。
- **2.** RIGHT SELECT (右選択) ボタンを押して「**STOP (停止)**」を選択します。

**有効値: NONE (なし)** または **PROGRAM FILE NAMES (プログラム・ファイル名)**

**関連の ZPL コマンド:** ~JQ

**使用する SGD コマンド: zbi.control.terminate**

**プリント・サーバ Web ページ:** 「Printer Home Page (プリンタのホーム・ページ)」 **>**「Directory Listing ( ディレクトリ・リスト)」

### **PRINT USB FILE (USBファイルを印刷)**

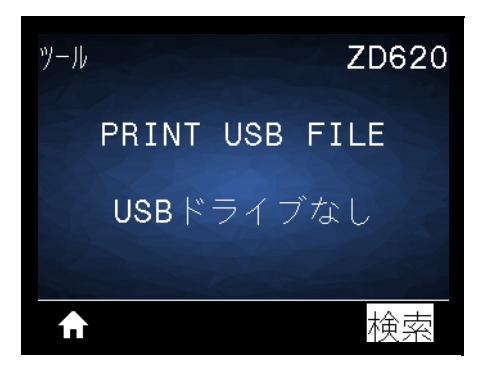

**説明:** USB フラッシュ・ドライブから印刷するファイルを選択します。この機能を使用した演習について は[、USB ホスト・ポートと NFC 機能の使用](#page-203-0)の演習を参照してください。

USB フラッシュ・ドライブからのファイルの印刷

- **1.** USB フラッシュ・ドライブをプリンタの USB ホスト・ポートに挿入します。
- **2.** プリンタが使用可能なファイルをリストします。「**SELECT ALL (すべて選択)**」を使用すると、USB フ ラッシュ・ドライブ上のすべてのファイルを印刷できます。
- **3.** UP ARROW (上方向) または DOWN ARROW (下方向) のボタンを押して、このメニューからファイルを 選択します。
- **4.** RIGHT SELECT (右選択) ボタンを押して「**PRINT (発行)**」を選択します。

**有効値: USBドライブなし**、**SELECT ALL (すべて選択)** または **PROGRAM FILE NAMES (プログラム・ファイ ル名)**

**関連の ZPL コマンド: 該当なし**

**使用する SGD コマンド:** usb.host.read\_list

**プリント・サーバ Web ページ:** 該当なし

## **COPY USB FILE TO E: (USBからE:にFLをCPY)**

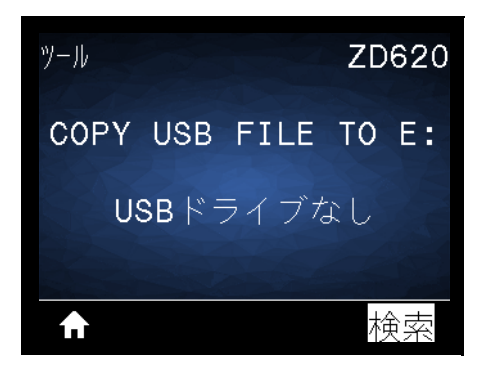

**説明:** USB フラッシュ・ドライブからプリンタにコピーするファイルを選択します。この機能を使用した 演習については[、USB ホスト・ポートと NFC 機能の使用](#page-203-0)の演習を参照してください。

USB フラッシュ・ドライブからコピーするファイルを選択

- **1.** USB フラッシュ・ドライブをプリンタの USB ホスト・ポートに挿入します。
- **2.** プリンタが使用可能なファイルをリストします。「**SELECT ALL (すべて選択)**」を使用すると、USB フ ラッシュ・ドライブからすべてのファイルをコピーできます。
- **3.** UP ARROW (上方向) または DOWN ARROW (下方向) のボタンを押して、このメニューからファイルを 選択します。
- **4.** RIGHT SELECT (右選択) ボタンを押して「**STORE (保存)**」を選択します。

**有効値: NONE (なし)**、**SELECT ALL (すべて選択)** または **PROGRAM FILE NAMES (プログラム・ファイル名)**

**使用する SGD コマンド:** usb.host.read\_list

**プリント・サーバ Web ページ: 該当なし**

## **STORE E: FILE TO USB ( E:からUSBにFL保存)**

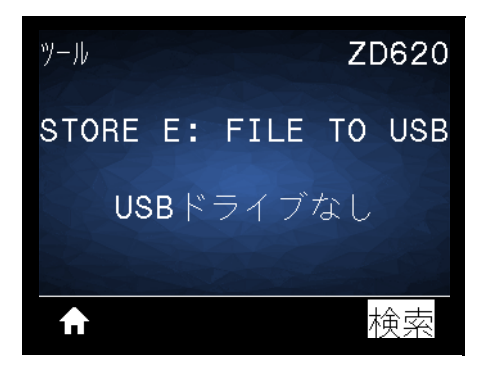

**説明:** プリンタからUSB フラッシュ・ドライブに保存するファイルを選択します。この機能を使用した演 習については[、USB ホスト・ポートと NFC 機能の使用](#page-203-0)の演習を参照してください。

プリンタからUSB フラッシュ・ドライブへのファイルのコピー :

- **1.** USB フラッシュ・ドライブをプリンタの USB ホスト・ポートに必ず挿入します。
- **2.** プリンタが使用可能なファイルをリストします。「**SELECT ALL (すべて選択)**」を使用すると、USB フ ラッシュ・ドライブにプリンタからのすべてのファイルを保存できます。
- **3.** UP ARROW (上方向) または DOWN ARROW (下方向) のボタンを押して、このメニューからファイルを 選択します。
- **4.** RIGHT SELECT (右選択) ボタンを押して「**STORE (保存)**」を選択します。

**有効値: NONE (なし)**、**SELECT ALL (すべて選択)** または **PROGRAM FILE NAMES (プログラム・ファイル名)**

**使用する SGD コマンド:** usb.host.write\_list

### **印刷ステーション**

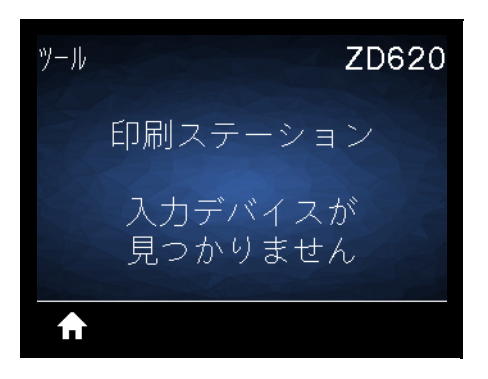

**説明:** このメニュー項目では、USB キーボード、スケールやバーコード・スキャナなど、データ入力装置 (HID) を使用して、ラベル・フォーマットで変数フィールドに入力し、ラベルを印刷します。このオプショ ンを使用するには、プリンタの E: ドライブに適切なラベル・フォーマットを保存する必要があります。こ の機能を使用した演習については[、USB ホスト・ポートおよび Link-OS の使用例](#page-192-0)の演習を参照してくださ い。

プリンタの USB ホスト・ポートに HID を接続したら、このユーザー・メニューを使用してプリンタの E: ドライブにあるフォームを選択します。フォームにある各変数 ^FN フィールドの入力を求めるプロンプ トが表示されたら、印刷する希望のラベル枚数を指定できます。

この機能に関連する^FN コマンドの使用の詳細については、『**Zebra プログラミング・ガイド**』を参照してく ださい。マニュアルのコピーは、次のページからダウンロードできます。Www.zebra.com/manuals/.

**有効値: 入力デバイスが見つかりません**、**NONE (なし)**、または **PROGRAM FILE NAMES (プログラム・ファ イル名)**

**使用する SGD コマンド:** 

- **usb.host.keyboard\_input** (ON に設定)
- **usb.host.template\_list**
- **usb.host.fn\_field\_list**
- **usb.host.fn\_field\_data**
- **usb.host.fn\_last\_field**
- **usb.host.template\_print\_amount**

## **パスワード保護**

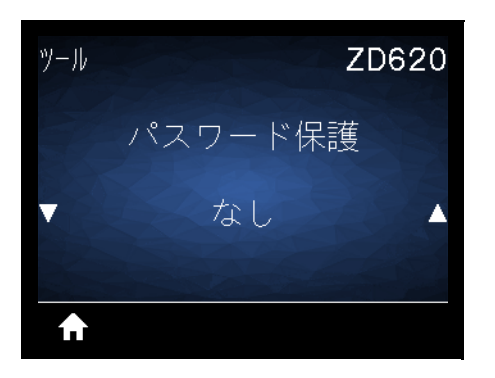

**説明:** ユーザー・メニュー項目のパスワード保護のレベルを選択します。デフォルトのパスワードは、**1234** です。

**有効値: なし**、**SELECTED (選択済み)**、**ALL (全て)**

**関連の ZPL コマンド: ^KP** (プリンタのパスワードを変更する)

**印刷テスト書式**

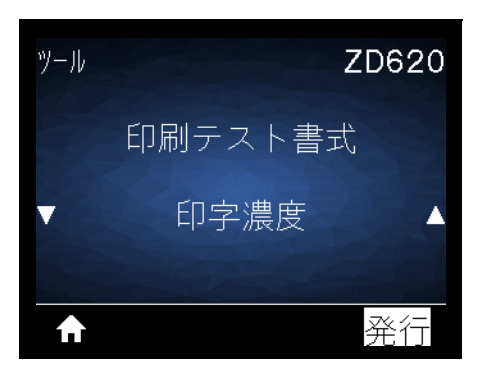

**説明:** このメニュー項目を使用すると特定のタイプのラベルを印刷するテスト・シーケンスを開始でき、印 刷の問題へのトラブルシューティングに役立ちます。

#### **有効値:**

- 印字濃度—印字濃度レベルを増分してイメージを繰り返し印刷します。
- FIRST DOT LOCATION (最初のドット位置)̶最初のドット位置と Y 印字基点を指定し、ラベルの位 置の調整に役立てます。
- PRINT LINE (印字ライン)––シーケンスを開始します。
- IMAGE COMPRESSION (イメージ圧縮)̶線や円を含むイメージを印刷し、イメージの圧縮また拡大 に関する問題の解決に役立ちます。
- ELEMENT OUT (エレメントなし)̶印字ヘッドのエレメントが機能していないことを示す横長のイ メージを印刷します。

**使用する SGD コマンド:** 

**print.troubleshooting label choices** (ラベルのタイプを指定します)

**print.troubleshooting label print** (ラベルを印刷します)

**ネットワーク**

**ACTプリントサーバ**

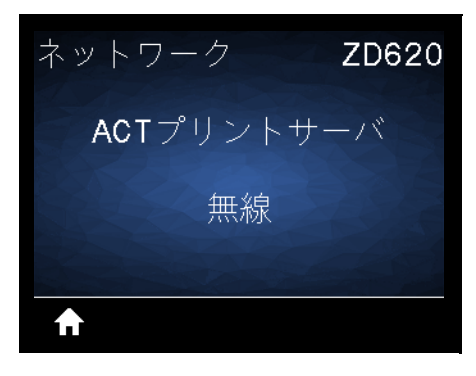

**説明: WIRED (有線)** または **WIRELESS (ワイヤレス)** プリント・サーバが現在アクティブかどうかを表示し ます。

**一次ネットワーク**

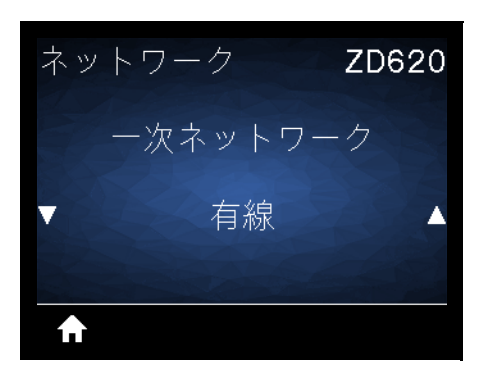

**説明: 有線** または **WIRELESS (無線)** プリント・サーバが一次的と考えられるかどうかを表示または変更し ます。いずれのサーバが一次的かを選択できます。

**有効値: 有線** または **WIRELESS (無線)**

**使用する SGD コマンド:** ip.primary\_network

**有線IPアドレス**

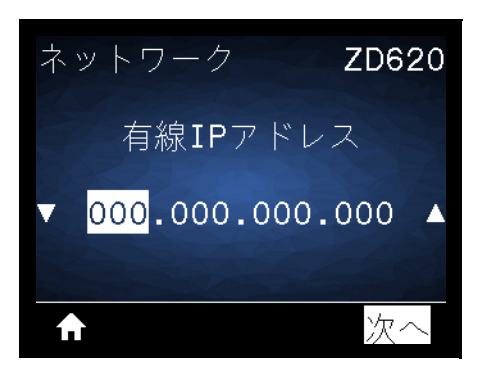

**説明:** プリンタの有線 IP アドレスを表示し、必要に応じて変更します。

この設定に対する変更を保存するには[、有線IPプロトコル](#page-97-0)を「**PERMANENT (確定)**」に設定してから、プ リント・サーバをリセットします [\(カード リセットを](#page-103-0)参照)。

**有効値: 000** ~ **255** (各フィールド)

**関連の ZPL コマンド:** ^ND

**使用する SGD コマンド:** internal\_wired.ip.addr

**プリンタの Web ページ: 「View and Modify Printer Settings (プリンタの設定の表示&変更をします)」 > 「Network Communications Setup (ネットワーク通信設定)」 > 「TCP/IP Settings (TCP/IP 設定)」**

### **有線サブネットマスク**

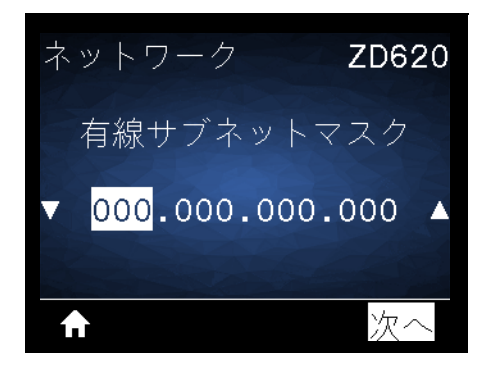

**説明:** 有線サブネット・マスクを表示し、必要に応じて変更します。

この設定に対する変更を保存するには[、有線IPプロトコル](#page-97-0)を「**PERMANENT (確定)**」に設定してから、プ リント・サーバをリセットします [\(カード リセットを](#page-103-0)参照)。

**有効値: 000** ~ **255** (各フィールド)

**関連の ZPL コマンド:** ^ND

**使用する SGD コマンド:** internal\_wired.ip.netmask

**プリンタの Web ページ:** 「View and Modify Printer Settings (プリンタの設定の表示&変更をします)」 **>** 「Network Communications Setup (ネットワーク通信設定)」 **> 「TCP/IP Settings (TCP/IP 設定)」**

**有線ゲートウェイ**

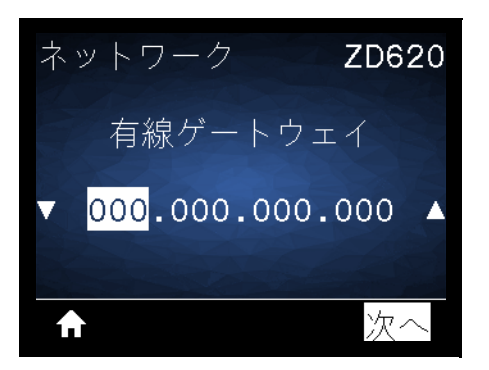

**説明:** デフォルト有線ゲートウェイを表示し、必要に応じて変更します。

この設定に対する変更を保存するには[、有線IPプロトコル](#page-97-0)を「**PERMANENT (確定)**」に設定してから、プ リント・サーバをリセットします [\(カード リセットを](#page-103-0)参照)。

**有効値: 000** ~ **255** (各フィールド)

**関連の ZPL コマンド:** ^ND

**使用する SGD コマンド:** internal\_wired.ip.gateway

**プリンタの Web ページ: 「View and Modify Printer Settings (プリンタの設定の表示&変更をします)」> 「Network Communications Setup (ネットワーク通信設定)」> 「TCP/IP Settings (TCP/IP 設定)」**

## <span id="page-97-0"></span>**有線IPプロトコル**

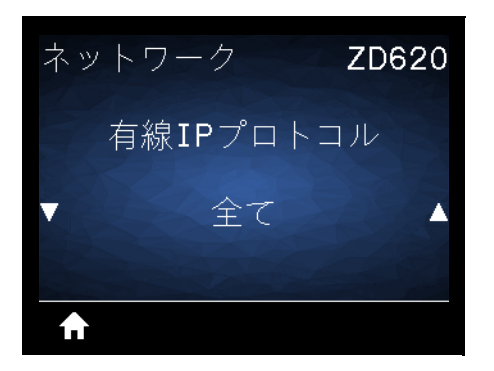

**説明:** このパラメータは、ネット管理者/ユーザー (確定) またはサーバ (ダイナミック) のどちらで有線プリ ント・サーバの IP アドレスを選択できるかを示します。ダイナミック・オプションを選択した場合、この パラメータは、プリント・サーバがサーバから IP アドレスを受信する方法を指定します。

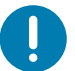

**重要 •** ネットワーク設定で行った変更内容を反映させるには、プリント・サーバをリセットする必要があります。

#### **有効値:**

- **全て**
- **GLEANING ONLY (収集のみ)**
- **RARP**
- **BOOTP**
- **DHCP**
- **DHCP & BOOTP**
- **PERMANENT (確定)**

**関連の ZPL コマンド:** ^ND

**使用する SGD コマンド:** internal\_wired.ip.protocol

**プリンタの Web ページ: 「View and Modify Printer Settings (プリンタの設定の表示&変更をします)」> 「Network Communications Setup (ネットワーク通信設定)」> 「TCP/IP Settings (TCP/IP 設定)」**

## **有線MACアドレス**

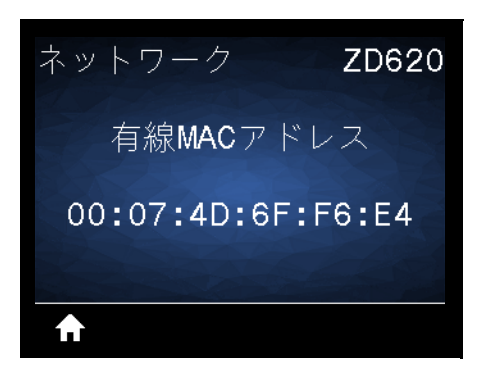

**説明:** 有線プリント・サーバの Media Access Control (MAC) アドレスを表示します。

### **使用する SGD コマンド: internal\_wired.mac\_addr**

**プリンタの Web ページ:** 「View and Modify Printer Settings (プリンタの設定の表示&変更をします)」**>** 「Network Communications Setup (ネットワーク通信設定)」**>** 「TCP/IP Settings (TCP/IP 設定)」

## **WLAN IPアドレス**

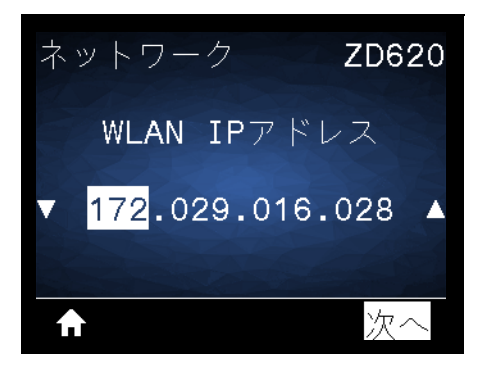

**説明:** プリンタのワイヤレス IP アドレスを表示し、必要に応じて変更します。

この設定に対する変更を保存するには[、WLAN IPプロトコルを](#page-100-0)「**PERMANENT (確定)**」に設定してから、プ リント・サーバをリセットします [\(カード リセットを](#page-103-0)参照)。

**有効値: 000** ~ **255** (各フィールド)

**関連の ZPL コマンド:** ^ND

**使用する SGD コマンド:** ip.addr, wlan.ip.addr

**プリンタの Web ページ: 「View and Modify Printer Settings (プリンタの設定の表示&変更をします)」> 「Network Communications Setup (ネットワーク通信設定)」> 「Wireless Setup (ワイヤレス・セットアッ プ)」**

### **WLANサブネットマスク**

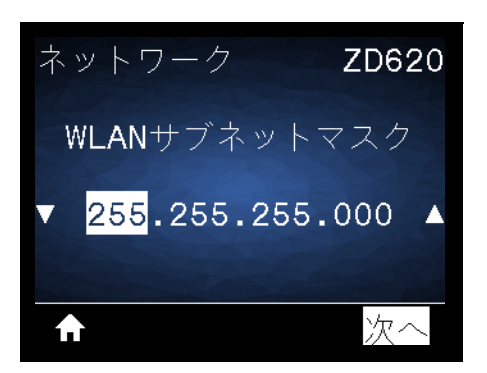

**説明:** ワイヤレス・サブネット・マスクを表示し、必要に応じて変更します。

この設定に対する変更を保存するには[、WLAN IPプロトコルを](#page-100-0)「**PERMANENT (確定)**」に設定してから、プ リント・サーバをリセットします [\(カード リセットを](#page-103-0)参照)。

**有効値: 000** ~ **255** (各フィールド)

**関連の ZPL コマンド:** ^ND

**使用する SGD コマンド:** wlan.ip.netmask

**プリンタの Web ページ: 「View and Modify Printer Settings (プリンタの設定の表示&変更をします)」> 「Network Communications Setup (ネットワーク通信設定)」> 「Wireless Setup (ワイヤレス・セットアッ プ)」**

### **WLANゲートウェイ**

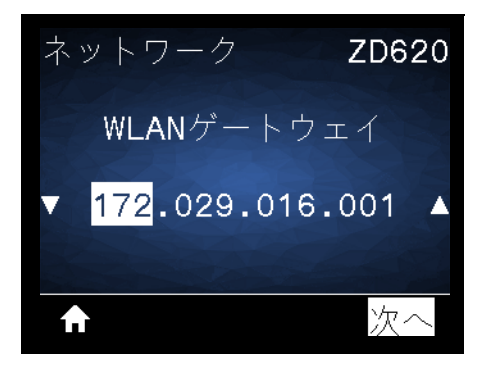

**説明:** デフォルト・ワイヤレス・ゲートウェイを表示し、必要に応じて変更します。

この設定に対する変更を保存するには、WIRED IP PROTOCOL (WLAN IP プロトコル) を **PERMANENT (確定 )** に設定してから、プリント・サーバをリセットします (RESET NETWORK (ネットワークのリセット) を参 照)。

**有効値: 000** ~ **255** (各フィールド)

**関連の ZPL コマンド:** ^ND

**使用する SGD コマンド:** wlan.ip.gateway

```
プリンタの Web ページ: 「View and Modify Printer Settings (プリンタの設定の表示&変更をします)」>
「Network Communications Setup (ネットワーク通信設定)」> 「Wireless Setup (ワイヤレス・セットアッ
プ)」
```
## <span id="page-100-0"></span>**WLAN IPプロトコル**

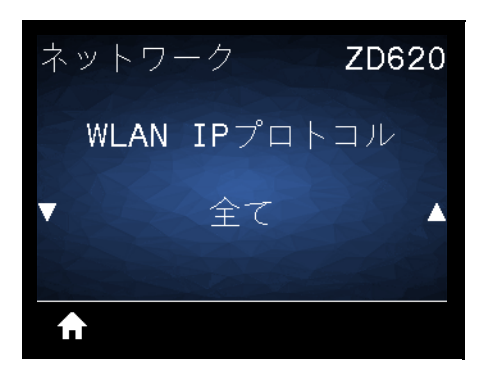

**説明:** このパラメータは、ネット管理者/ユーザー (確定) またはサーバ (ダイナミック) のどちらでワイヤレ ス・プリント・サーバの IP アドレスを選択できるかを示します。ダイナミック・オプションを選択した場 合、このパラメータは、プリント・サーバがサーバから IP アドレスを受信する方法を指定します。

 $\mathbf{I}$ 

**重要 •** ネットワーク設定で行った変更内容を反映させるには、プリント・サーバをリセットする必要があります。

**有効値: 全て**、**GLEANING ONLY (収集のみ)**、 **RARP**、 **BOOTP**、 **DHCP**、 **DHCP & BOOTP**、 **PERMANENT (確定)**

**関連の ZPL コマンド:** ^ND

**使用する SGD コマンド: wlan.ip.protocol**

**プリンタの Web ページ: 「View and Modify Printer Settings (プリンタの設定の表示&変更をします)」> 「Network Communications Setup (ネットワーク通信設定)」> 「Wireless Setup (ワイヤレス・セットアッ プ)」**

## **WLAN MACアドレス**

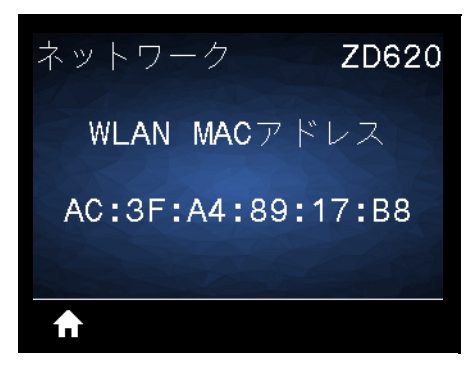

**説明:** ワイヤレス・プリント・サーバの Media Access Control (MAC) アドレスを表示します。

**使用する SGD コマンド:** wlan.mac\_addr

**プリンタの Web ページ: 「View and Modify Printer Settings (プリンタの設定の表示&変更をします)」> 「Network Communications Setup (ネットワーク通信設定)」> 「Wireless Setup (ワイヤレス・セットアッ プ)」**

## **ESSID (ESS\_ID)**

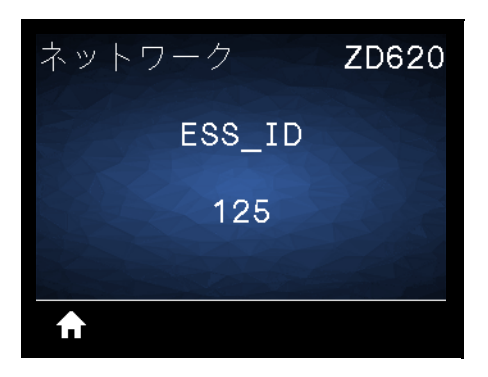

**説明:** Extended Service Set Identification (ESS\_ID) は、ご使用のワイヤレス・ネットワークの ID です。こ の設定は、現在のワイヤレス設定の ESS\_ID を表示しますが、ユーザー・インターフェイスからは変更で きません。

**有効値:** 32 文字の英数字文字列 (**デフォルト**は **125**)

**使用する SGD コマンド:** wlan.mac\_addr

**プリンタの Web ページ: 「View and Modify Printer Settings (プリンタの設定の表示&変更をします)」> 「Network Communications Setup (ネットワーク通信設定)」> 「Wireless Setup (ワイヤレス・セットアッ プ)」**

### **チャネル**

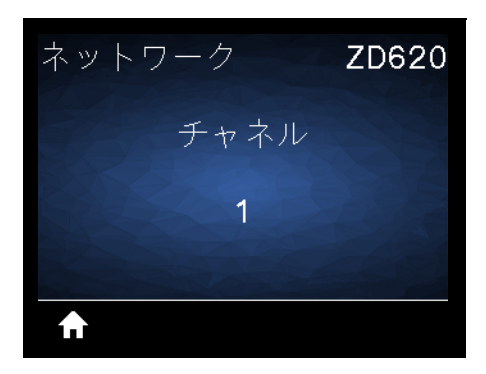

**説明:** ワイヤレス・ネットワークがアクティブになり、認証されると、使用中のワイヤレス・チャネルを 表示します。

**使用する SGD コマンド:** wlan.channel

**プリンタの Web ページ: 「View and Modify Printer Settings (プリンタの設定の表示&変更をします)」> 「Network Communications Setup (ネットワーク通信設定)」> 「Wireless Setup (ワイヤレス・セットアッ プ)」**

**信号**

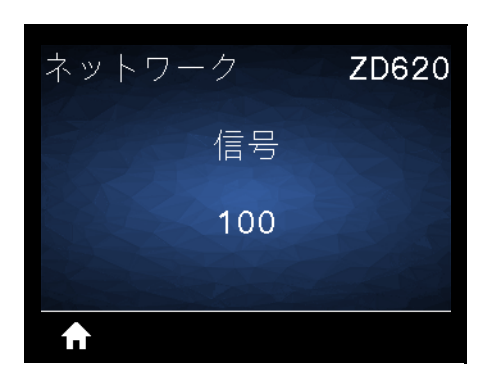

**説明:** ワイヤレス・ネットワークがアクティブになり、認証されると、ワイヤレス信号の強さを表示します。

**使用する SGD コマンド:** wlan.signal\_strength

**プリンタの Web ページ: 「View and Modify Printer Settings (プリンタの設定の表示&変更をします)」> 「Network Communications Setup (ネットワーク通信設定)」> 「Wireless Setup (ワイヤレス・セットアッ プ)」**

**IPポート**

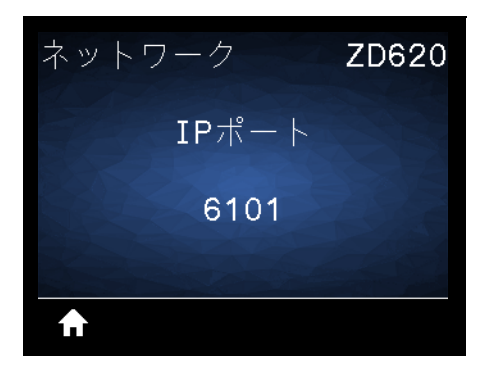

**説明:** このプリンタ設定は、TCP プリント・サービスがリッスンしているワイヤレス・プリント・サーバ のポート番号を参照します。ホストからの通常の TCP 通信は、このポートに送信される必要があります。

**使用する SGD コマンド:** internal\_wired.ip.port

**プリンタの Web ページ: 「View and Modify Printer Settings (プリンタの設定の表示&変更をします)」> 「Network Communications Setup (ネットワーク通信設定)」> 「TCP/IP Settings (TCP/IP 設定)」**

## **代替ポート**

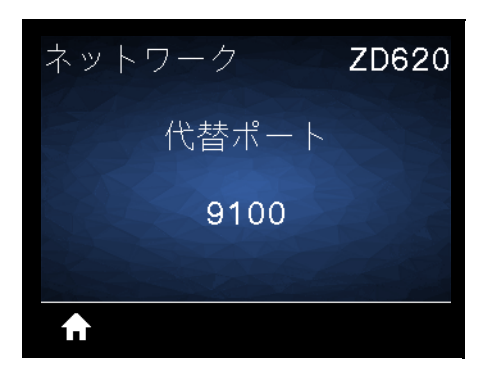

**説明:** このコマンドは、代替 TCP ポートのポート番号を設定します。

**使用する SGD コマンド:** internal\_wired.ip.port\_alternate

**プリンタの Web ページ: 「View and Modify Printer Settings (プリンタの設定の表示&変更をします)」> 「Network Communications Setup (ネットワーク通信設定)」> 「TCP/IP Settings (TCP/IP 設定)」**

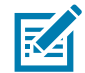

**注記 •** このコマンドをサポートするプリント・サーバは、1 次ポートと代替ポートの両方の接続を同時に監視しま す。

<span id="page-103-0"></span>**カード リセット**

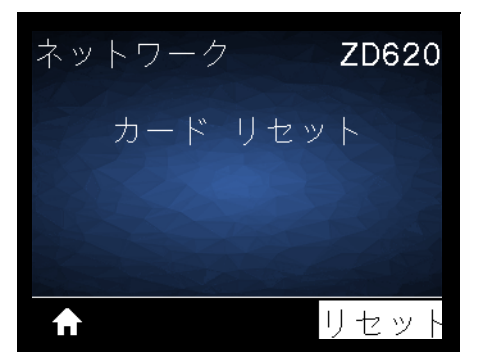

**説明:** このオプションは有線またはワイヤレス・プリント・サーバをリセットし、ネットワーク設定に対 して行った変更を保存します。

**重要 •** ネットワーク設定で行った変更内容を反映させるには、プリント・サーバをリセットする必要があります。

**関連の ZPL コマンド:** ~WR

**使用する SGD コマンド: device.reset**

**プリント・サーバ Web ページ:** 「Print Server Settings (プリント・サーバー設定)」**>** 「Reset Print Server ( プリント・サーバのリセット)」

## **ビジビリティエージェント**

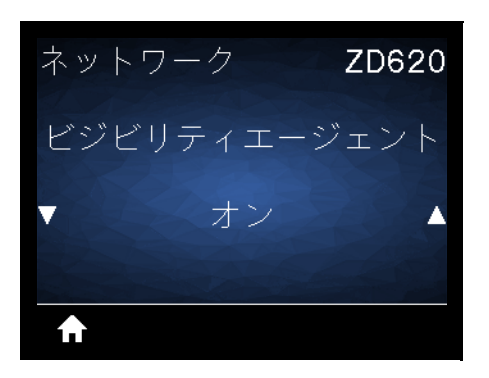

**説明:** プリンタは有線またはワイヤレス・ネットワークに接続されている場合、暗号化され証明書で認証 された Web socket 接続を使用するクラウドベースの Zebra Printer Connector を介して、Zebra の Asset Visibility Service への接続を試みます。プリンタが検出データと設定とアラート・データを送信します。ラ ベル・フォーマットで印刷されたデータは転送されません。

この機能をオプト・アウトするには、この設定を無効にします。詳細については、アプリケーション・ ノート「Opting Out of the Asset Visibility Agent (Asset Visibility Agent のオプト・アウト)」 [\(http://www.zebra.com\)](http://www.zebra.com) を参照してください。

**有効値: オン** または **OFF (オフ)**

**使用する SGD コマンド: weblink.zebra\_connector.enable**

**プリンタの Web ページ: 「View and Modify Printer Settings (プリンタの設定の表示&変更をします)」> 「Network Communications Setup (ネットワーク通信設定)」>「Cloud Connect Settings (クラウド接続設 定)」**

# **バッテリー・メニュー**

# **BATTERY STATUS (バッテリ・ステータス)**

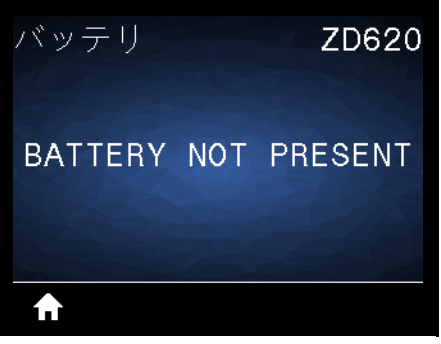

**説明:** プリンタのバッテリー・サブシステムのステータスを表示します。

バッテリの最終デザインにバッテリやこのメニュー項目との通信が組込まれていないので、このメニュー 項目は 文書化されています。

**有効値:** BATTERY NOT PRESENT (バッテリーなし)

# **言語メニュー**

# **言語**

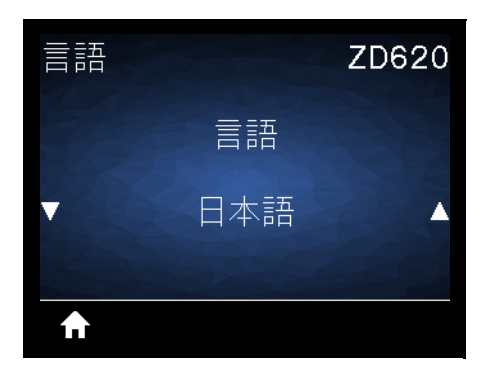

**説明:** プリンタの表示言語を変更します。この変更内容は、以下のテキストに反映されます。

- ホーム・メニュー
- ユーザー・メニュー
- エラー・メッセージ
- プリンタ設定レポート、ネットワーク設定レポート、およびユーザー・メニューからの印刷に選 択できるその他のレポート。

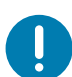

**重要 •** ネットワーク設定で行った変更内容を反映させるには、プリント・サーバをリセットする必要があります。

**有効値: ENGLISH (英語)**、**SPANISH (スペイン語)**、 **FRENCH (フランス語)**、**GERMAN (ドイツ語)**、 **ITALIAN ( イタリア語)**、 **NORWEGIAN (ノルウェー語)**、**PORTUGUESE (ポルトガル語)**、 **SWEDISH (スウェーデン語)**、 **DANISH (デンマーク語)**、 **SPANISH 2 (スペイン語)**、 **DUTCH (オランダ語)**、 **FINNISH (フィンランド語)**, **CZECH (チェコ語)**、 **日本語**、**KOREAN (韓国語)**、 **ROMANIAN (ルーマニア語)**、 **RUSSIAN (ロシア語)**、**POLISH (ポーランド語)**、 **SIMPLIFIED CHINESE (簡体字)**、 **TRADITIONAL CHINESE (繫体字)**

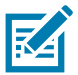

**注記 •** このパラメータの選択肢は、実際の当該言語で表示されるため、自分の判読できる言語が見つけや すくなっています。

**関連の ZPL コマンド:** ^KL

**使用する SGD コマンド: display.language**

**プリント・サーバ Web ページ: 「View and Modify Printer Settings (プリンタの設定の表示&変更をしま す)」** > 「General Setup (基本設定)」 > 「Language (言語)」

## **コマンド言語**

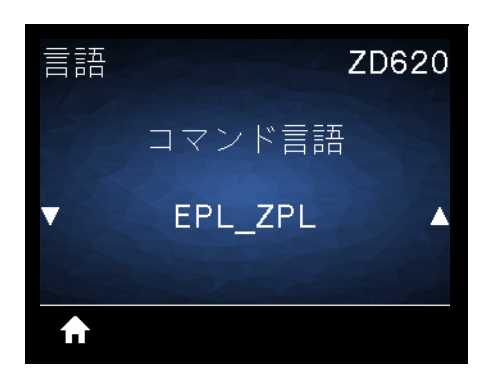

**説明:** この設定では、EPL\_ZPL、EPL (レガシー言語)、Hybrid\_XML\_ZPL (XML 構造要素のフォーマット/ フォーム変数の埋め込みに使用される) など、使用可能な主なプログラミング言語バリエーションを制御 できます。

#### **有効値:**

**コマンド文字**

- **• EPL\_ZPL (EZPL)**
- **• Hybrid\_XML\_ZPL**
- **• EPL**

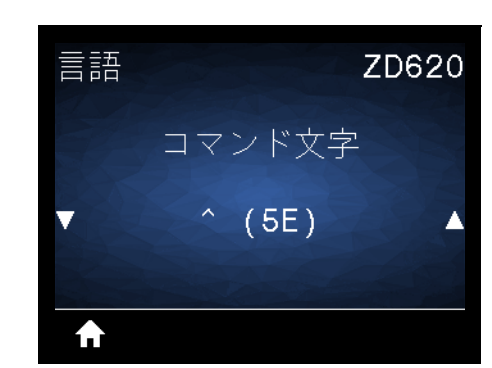

**説明:** このメニューは、フォーマット・コマンドのプレフィックスを変更する場合に使用します。フォー マット・コマンド・プレフィックスとは、ZPL/ZPL II フォーマット命令内でパラメータのプレース・マー カーとして使用する ASCII (括弧内の 2 桁の 16 進値) です。プリンタは、ZPL/ZPL II フォーマット命令の開 始を示すこのコマンド文字を検索します。

ラベル・フォーマットで使用されている文字に一致するフォーマット・コマンド文字を設定します。

**重要 •**フォーマット・コマンド・プレフィックス、コントロール文字、デリミタ文字に対して、同じ 16 進値を使用 することはできません。プリンタが正しく機能するには、それぞれ別の文字を使用する必要があります。この値をイ ンターフェイスから設定する場合、プリンタはすでに使用中の値をすべてスキップします。

**有効値: 00** ~ **FF** 16 進値

**関連の ZPL コマンド: ^CC** または **~CC**

**使用する SGD コマンド: zpl.caret**

**プリント・サーバ Web ページ:** 「View and Modify Printer Settings (プリンタの設定の表示&変更をします )」**>** 「ZPL Control (ZPL コントロール)」
#### **コントロール文字**

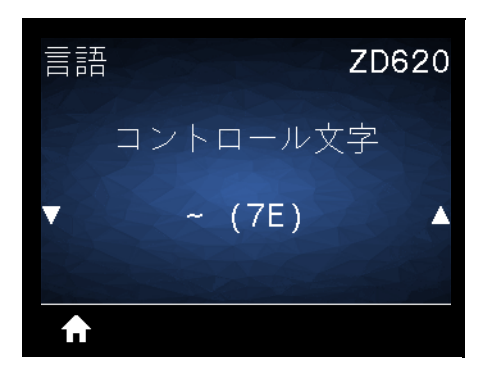

**説明:** このメニュー項目は、コントロール・コマンドのプレフィックスを変更する場合に使用します。デ フォルトのプレフィックスはティルデ (~) です。プリンタでは、ZPL/ZPL II コマンドの開始を示す、この 文字が検索されます。ラベル・フォーマットで使用されている文字に一致するフォーマット・プレフィッ クス文字を設定してください。

コントロール・コマンド・プレフィックスとは、ZPL/ZPL II コントロール命令内でパラメータのプレース・ マーカーとして使用する ASCII (括弧内の 2 桁の 16 進値) です。

**重要 •** フォーマット・コマンド・プレフィックス、コントロール文字、デリミタ文字に対して、同じ 16 進値を使用 することはできません。プリンタが正しく機能するには、それぞれ別の文字を使用する必要があります。この値をイ ンターフェイスから設定する場合、プリンタはすでに使用中の値をすべてスキップします。

**有効値: 00** ~ **FF** 16 進値

**関連の ZPL コマンド: ^CT** または **~CT**

**使用する SGD コマンド: zpl.control\_character**

**プリント・サーバ Web ページ:** 「View and Modify Printer Settings (プリンタの設定の表示&変更をします )」**>** 「ZPL Control (ZPL コントロール)」

#### **デリミタ文字**

 $\mathbf{I}$ 

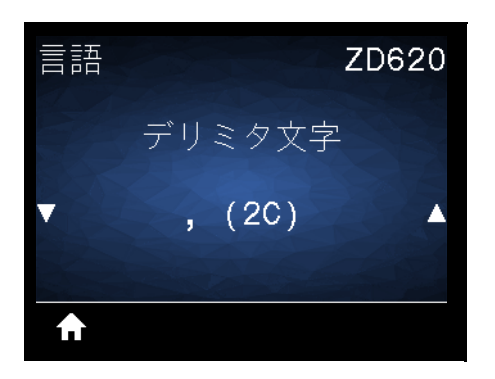

**説明:** このメニュー項目は、コマンド・パラメータ (コマンド・デリミタ) を区切る際に使用します。デフォ ルトのプレフィックスはカンマ (,) です。プリンタでは、ZPL/ZPL II コマンドの部分を区切る際にこの文字 が検索されます。ラベル・フォーマットで使用されている文字に一致するデリミタ文字を設定します。

デリミタ・コマンド・プレフィックスとは、ZPL/ZPL II コントロール命令内でパラメータのプレース・マー カーとして使用する ASCII (括弧内の 2 桁の 16 進値) です。

**重要 •** フォーマット・コマンド・プレフィックス、コントロール文字、デリミタ文字に対して、同じ 16 進値を使用 することはできません。プリンタが正しく機能するには、それぞれ別の文字を使用する必要があります。この値をイ ンターフェイスから設定する場合、プリンタはすでに使用中の値をすべてスキップします。

**有効値: 00** ~ **FF** 16 進値

**関連の ZPL コマンド: ^CD** または **~CD**

**使用する SGD コマンド:** zpl.delimiter

**プリント・サーバ Web ページ:** 「View and Modify Printer Settings (プリンタの設定の表示&変更をします )」**>** 「ZPL Control (ZPL コントロール)」

#### **ZPLモード**

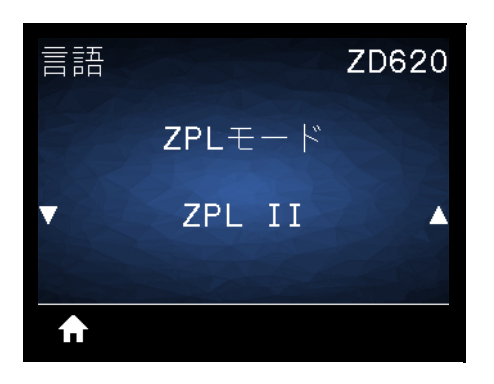

**説明:** ラベル・フォーマットで使用されているモードに一致するモードを選択します。このプリンタは ZPL または ZPL II で記述されたラベル・フォーマットを受け入れるので、既存の ZPL フォーマットを書き換え る必要はありません。プリンタは、ここにリストされている方法のいずれかで変更されるまで、選択され たモードのままです。

**有効値: ZPL II** または **ZPL**

**関連の ZPL コマンド: ^SZ**

**使用する SGD コマンド: zpl.zpl\_mode**

**プリント・サーバ Web ページ:** 「View and Modify Printer Settings (プリンタの設定の表示&変更をします )」**>** 「ZPL Control (ZPL コントロール)」

#### **仮想デバイス**

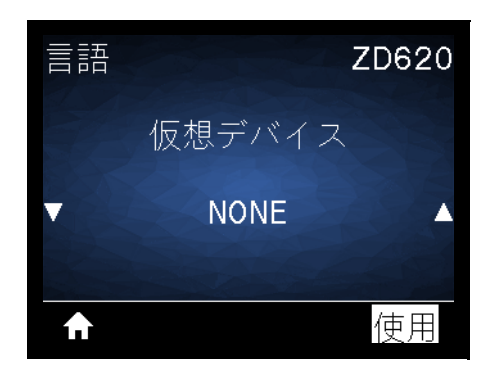

**説明:** プリンタに Link-OS 仮想デバイス・アプリケーションがインストールされている場合、このユー ザー・メニューから有効または無効にできます。仮想デバイスの詳細については、適切な仮想デバイスの ユーザー・ガイドを参照するか、最寄りの販売代理店にお問い合わせください。

## **センサー**

**センサー タイプ**

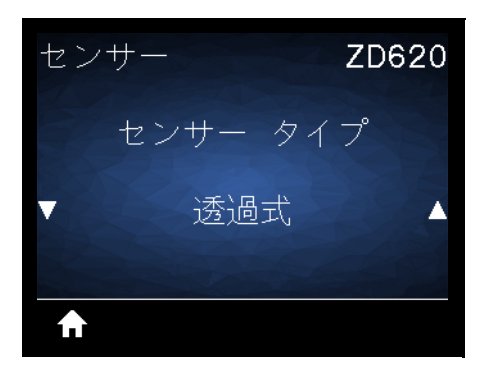

**説明:** 使用する用紙に適切な用紙センサーを選択します。通常、反射式センサーは黒マーク用紙の専用で す。透過式センサーは、その他の用紙タイプに使用できます。

**有効値: 透過式** または **REFLECTIVE (反射式)**

**関連の ZPL コマンド: ^JS**

**使用する SGD コマンド: device.sensor\_select**

**プリント・サーバ Web ページ: 「View and Modify Printer Settings (プリンタの設定の表示&変更をしま す)」> 「Media Setup (用紙設定)」**

**ラベル・センサー**

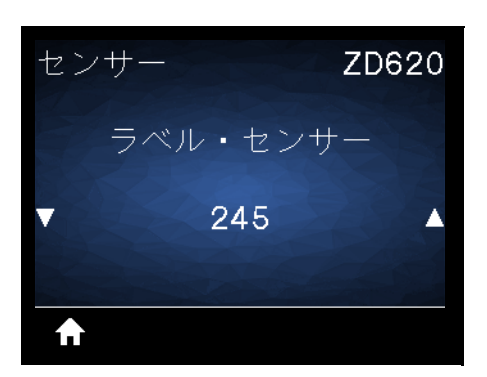

**説明:** ラベル・センサーの感度を設定します。

 $\mathbf{I}$ 

**重要 •**この値は、センサー・キャリブレート時に設定されます。Zebra 技術サポートまたは Zebra 認定の保 守技術者からの指示でないかぎり、この設定は変更しないでください。

**有効値: 0** ~ **255**

**使用する SGD コマンド: ezpl.label\_sensor**

**プリント・サーバ Web ページ:** 「View and Modify Printer Settings (プリンタの設定の表示&変更をします )」**>** > 「Calibration (キャリブレート)」

**ラベル剥離S.**

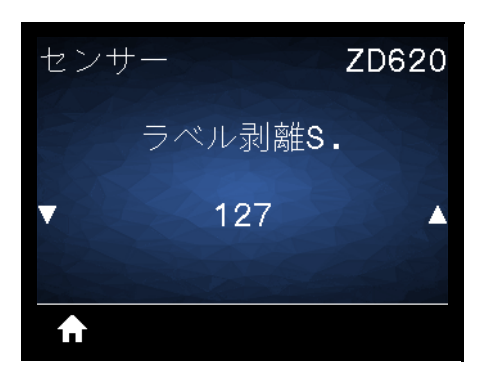

**説明:** センサー回路に取り込まれたラベルの強度を設定します。

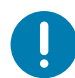

**重要 •**この値は、センサー・キャリブレート時に設定されます。Zebra 技術サポートまたは Zebra 認定の保 守技術者からの指示でないかぎり、この設定は変更しないでください。

**有効値: 0** ~ **255**

**使用する SGD コマンド: ezpl.take\_label**

**プリント・サーバ Web ページ:** 「View and Modify Printer Settings (プリンタの設定の表示&変更をしま す)」**>** 「Calibration (キャリブレート)」

# **ポート**

**ボー・レート**

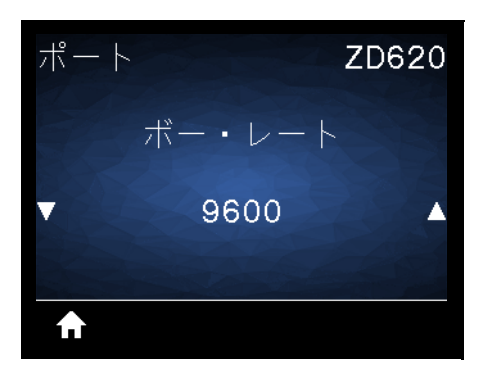

**説明:** ホスト・コンピュータで使用されている値に一致するボー値を選択します。

**有効値: 115200**、 **57600**、 **38400**、 **28800**、 **19200**、 **14400**、 **9600**、 **4800**

**関連の ZPL コマンド: ^SC**

**使用する SGD コマンド: comm.baud**

**プリント・サーバ Web ページ: 「View and Modify Printer Settings (プリンタの設定の表示&変更をしま す)」> 「Serial Communications Setup (シリアル通信設定)」**

**データ・ビット**

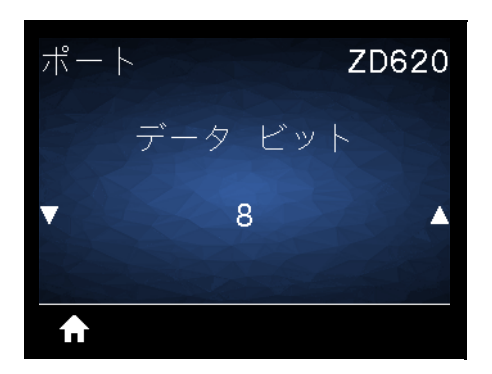

**説明:** ホスト・コンピュータで使用されている値に一致するデータ・ビット値を選択します。

**有効値: 7** または **8**

**関連の ZPL コマンド: ^SC**

**使用する SGD コマンド: comm.data\_bits**

**プリント・サーバ Web ページ:** 「View and Modify Printer Settings (プリンタの設定の表示&変更をします )」**>**「Serial Communications Setup (シリアル通信設定)」

## **パリティ**

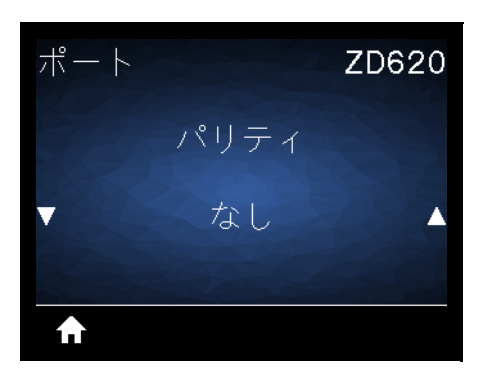

**説明:** ホスト・コンピュータで使用されている値に一致するパリティ値を選択します。

**有効値: なし**、**EVEN (偶数)**、**ODD (奇数)**

**関連の ZPL コマンド: ^SC**

**使用する SGD コマンド: comm.parity**

**プリント・サーバ Web ページ: 「View and Modify Printer Settings (プリンタの設定の表示&変更をしま す)」>「Serial Communications Setup (シリアル通信設定)」**

#### **フロー制御**

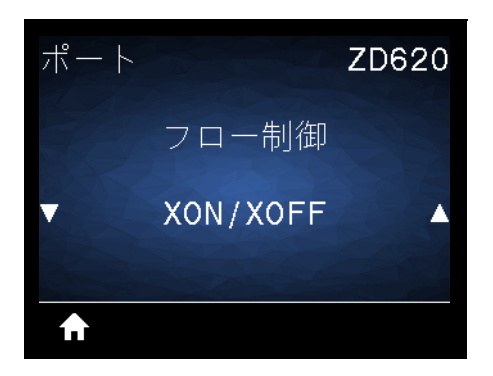

**説明:** ホスト・コンピュータで使用されている値に一致するハンドシェイク・プロトコルを選択します。

**有効値: XON/XOFF**、 **RTS/CTS**、 **DSR/DTR**

**関連の ZPL コマンド: ^SC**

**使用する SGD コマンド: comm.handshake**

**プリント・サーバ Web ページ:** 「View and Modify Printer Settings (プリンタの設定の表示&変更をします )」**>「Serial Communications Setup (シリアル通信設定)」**

## **WML**

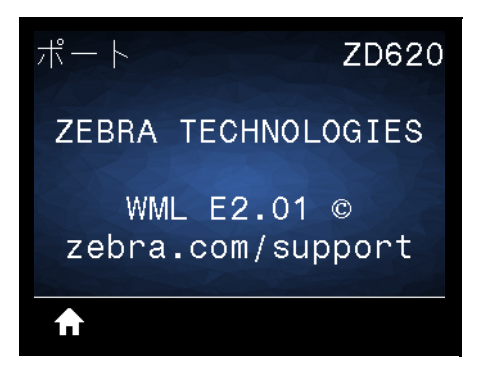

**説明:** Wireless Markup Language (WML) バージョンの表示この値は変更できません。

# **BLUETOOTH**

# **BTアドレス**

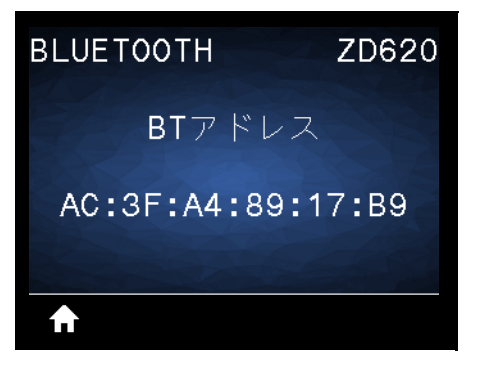

**説明:** プリンタの Bluetooth MAC アドレスを表示します。 **使用する SGD コマンド:** bluetooth.address

**モード**

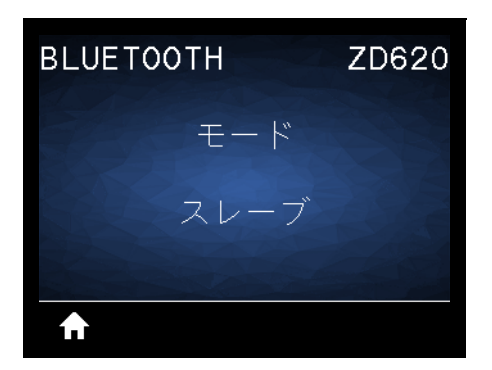

**説明:** Bluetooth 接続ペア・プリンタのデバイス・タイプ (2 次 (通常) または 1 次) を表示します。

## **検出**

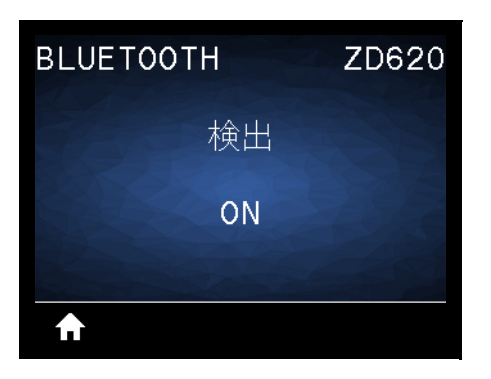

**説明:** Bluetooth デバイス・ペアリングに関して、プリンタを「検出可能」にするかどうか選択します。

#### **有効値:**

- **ON (オン)** ー Bluetooth 検出可能モードを有効にする。
- **OFF (オフ)** ̶ Bluetooth 検出可能モードを無効にする。

**使用する SGD コマンド:** bluetooth.discoverable

## **つながりました**

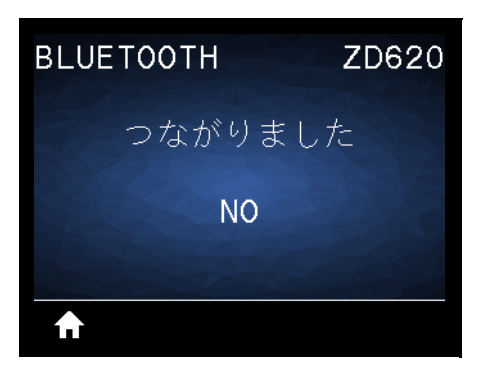

**説明:** ペアリング先のデバイスに対する Bluetooth 接続ステータスを表示します (はい/いいえ)。

**BT仕様バージョン**

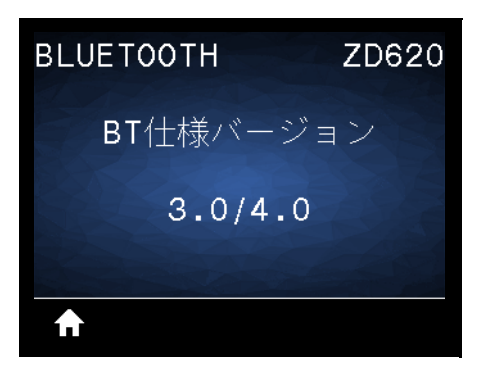

**説明:** Bluetooth 動作仕様レベルを表示します。

**使用する SGD コマンド:** bluetooth.radio\_version

## **最小安全モード**

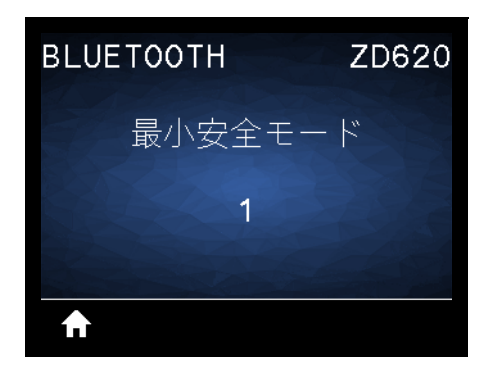

**説明:** プリンタに適用されるセキュリティの Bluetooth 最小レベルを表示します。

このセクションでは、プリンタをセットアップし、操作する場合に役立つ情報を提供します。セットアッ プ・プロセスは、ハードウェア・セットアップとホスト・システム ( ソフトウェア / ドライバ ) セットアッ プの 2 つの段階に分けられます。このセクションでは、初めてラベルを印刷する際の物理的ハードウェ ア・セットアップについて説明します。

## **プリンタのセットアップ ( 概要 )**

- まず、任意のプリンタ・ハードウェア・オプションをインストールします[。ハードウェア・オプ](#page-34-0) [ションの装着を](#page-34-0)参照してください。
- 電源にアクセスでき、インターフェイス・ケーブルまたは無線でシステムに接続できる安全な場 所にプリンタを置きます。
- アース付きの AC 電源にプリンタおよび電源装置を接続します。
- プリンタに合った用紙を選択して準備します。
- 用紙をセットします。
- プリンタの電源をオンにします。SmartCal 用紙キャリブレーションで用紙をキャリブレートします。
- 「設定レポート」を印刷して、プリンタの基本動作を確認します。
- プリンタの電源をオフにします。
- プリンタに有線接続または無線接続で通信する方法を選択します。利用できる有線ローカル接続 は以下のとおりです。
	- USB ポート
	- オプションのシリアル・ポート
	- オプションのイーサネット (LAN)
- ネットワークまたはホスト・システムにプリンタ・ケーブルを接続します ( プリンタはオフ )。
- プリンタセット・アップの第 2 段階を開始します。一般に、Windows®  [OS のセットアップ。](#page-151-0)

## **プリンタの設置場所の選択**

最適な印刷操作を行うには、プリンタと用紙にとって適切な温度環境で清潔かつ安全な場所が必要です。

以下の条件を満たすようにプリンタの設置位置を決めます。

- **設置面 :** プリンタの設置面は用紙がセットされたプリンタを保持するのに十分な広さと強度がある しっかりした平らな面であること。
- **スペース :** プリンタを設置する場所は、プリンタを開いたり ( 用紙アクセスおよびクリーニング )、 プリンタが接続部分や電源コードに容易にアクセスできる十分なスペースがあること。適切な換 気と冷却ができるように、プリンタの周囲には空間を設けてください。

U

**重要 •** プリンタの基部の下や周囲には詰め物やクッションなどの物を置かないでください。それによって空気の流れ が遮断され、プリンタが過熱するおそれがあります。

- **電源 :** アクセスしやすいように電源コンセントの近くにプリンタを置きます。
- **データ通信インターフェイス :** ケーブル接続および Wi-Fi または Bluetooth 無線がこのプリンタの 通信プロトコル標準または製品データシートで指定された最大距離を超えないようにしてくださ い。無線シグナルの強度は、物理的障壁 ( 物体、壁など ) によって低下する場合があります。
- **データ・ケーブル** : ケーブルは、電源コードまたはコンジット、蛍光灯、変圧器、電子レンジ、 モーター、他の電気ノイズおよび電波障害の発生源と同じ場所またはその近くに配線しないでく ださい。これらの電波障害の発生源は、通信、ホスト・システム操作、およびプリンタ機能に問 題を発生させる可能性があります。
- **動作条件 :** ご使用のプリンタは、様々な環境で機能するように設計されています。
	- 動作中温度 : 0 ~ 40°C (32 ~ 104°F)
	- **動作中湿度 :** 20 ~ 85% ( 結露なし )
	- 非動作時温度 : -40 ~ 60 ℃ (-40 ~ 140°F)
	- **非動作時湿度 :** 5 ~ 85% ( 結露なし )

## **プリンタ・オプションと接続モジュールのインストール**

次のプリンタ・オプションをインストールしてからプリンタのセットアップを続行します。

- シリアル (RS-232 DB-9) ポート・モジュール [シリアル・ポート・モジュールの取り付け](#page-37-0)
- 内蔵イーサネット (LAN) モジュール - [内蔵イーサネット \(LAN\) モジュールの取り付け](#page-38-0)
- ラベル・ディスペンサ ( オペレータ用の剥離ライナーと表示ラベル ) - [ラベル・ディスペンサの装着](#page-41-0)
- 台紙なし用紙カッター [標準用紙カッターの装着](#page-42-0)
- 台紙なし用紙切り取りベゼル [ラベル・ディスペンサの装着](#page-41-0)
- 汎用用紙カッター [標準用紙カッターの装着](#page-42-0)
- [用紙ロール芯サイズ・アダプタ](#page-45-0) 38.1 mm (1.5 インチ )、50.8 mm (2.0 インチ )、または 76.2 (3.0 イ ンチ ) I.D. 用紙コア対応 )。
- [印刷解像度アップグレード・キット](#page-47-0) ( 標準用紙および台紙なし用紙の場合は 200 dpi および 300 dpi)

## **電源の取り付け**

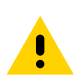

**注意 •** 水に濡れる恐れのあるエリアでは、絶対にプリンタと電源供給装置を稼動しないでください。重大な身体傷害 を起こす恐れがあります!

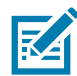

**注記 ・** 必要に応じて電源コードが扱いやすいようにプリンタを設置してください。セットアップやトラブルシュー ティングのプロセスで、電源を抜くように求められることがあります。電源コードを電源コンセントまたは AC コン セントから抜いて、プリンタに電流が流れないようにします。

- **1.** 電源装置のプラグをプリンタの DC 電源コンセントに差し込みます。
- **2.** AC 電源コードを電源装置に差し込みます。
- **3.** AC 電源コードのもう一方の端のプラグを、適切な AC 電源のコンセントに差し込みます。電源コード のプラグ・タイプの AC コンセントの端は地域によって異なりますので注意してください。
- **4.** AC コンセントから電源が入ると、アクティブ電源ランプが緑色に点灯します。

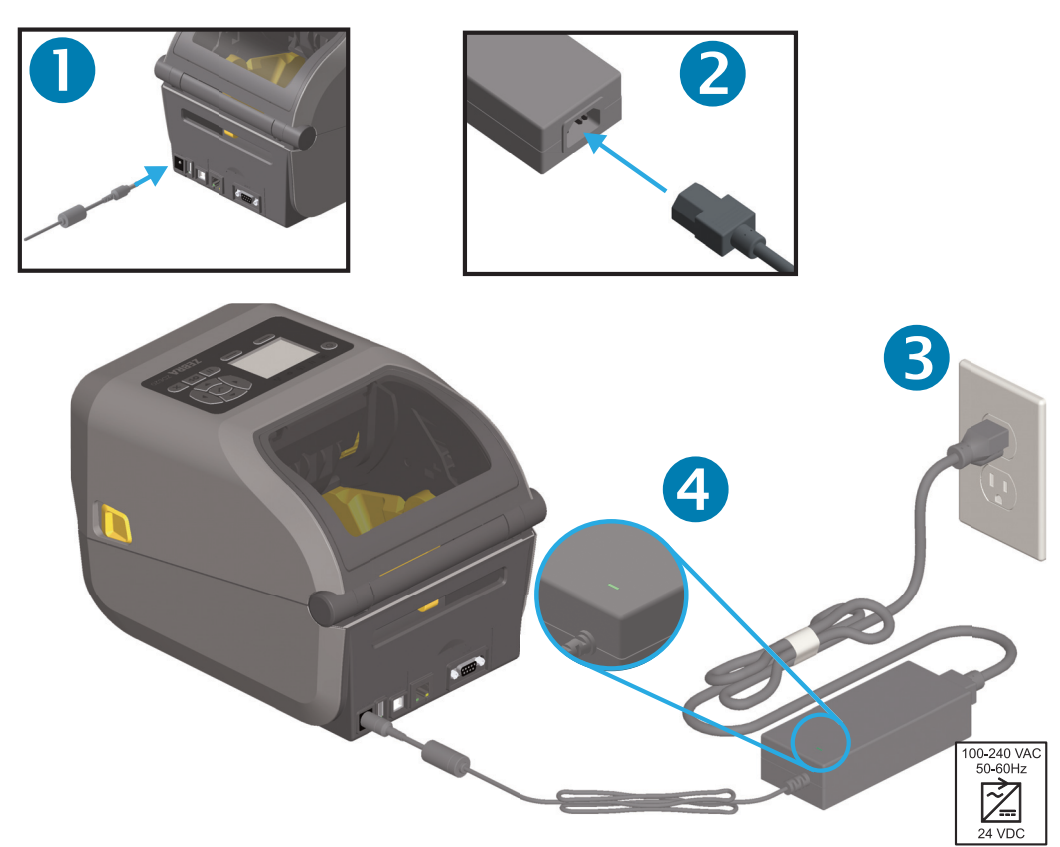

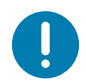

重要 • 必ず、三極プラグと IEC60320-C13 コネクタを備えた適切な電源コードを使用してください。 これらの電源コードには、本製品を使用する国の認証マークが付いていなければなりません。

## **印刷準備**

プリンタのセットアップは、用紙を装着した状態でないと完了できません。用紙には、ラベル、タグ、チ ケット、レシート用紙、折り畳み用紙スタック、改ざん防止ラベルなどがあります。通常の操作に使用す る同じ用紙を選択すると理想的です。適切な用紙を選択しておくと、このガイドの使用中にセットアップ や実際のアプリケーションに関する問題が発生したときに問題の特定が容易になります。プリンタに用紙 は付属していません。

ご希望の印刷アプリケーションに適した用紙の選択については、Zebra Web サイトをご覧になるか、販売 代理店までお問い合わせください。用紙は、以下でお求めください[。www.zebra.com/supplies](http://www.zebra.com/supplies)

#### **用紙の準備と取り扱い**

印刷品質を最大限に引き出すには、用紙の慎重な取り扱いと保存が重要です。用紙が汚れていると、プリ ンタに損傷を与え、印刷画像に瑕疵 ( 空白、筋、変色、接着性の低下など ) が生じる原因となることがあ ります。

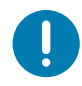

**重要 •** 製造、梱包、取り扱い、および保管の過程で、用紙の露出している部分に埃が溜まったり、汚れが付いたりす ることがあります。ロール紙またはスタックの外側の部分は取り除くことをお勧めします。そうすれば、通常の操作 中に印字ヘッドに汚れが移染するのを防ぐことができます。

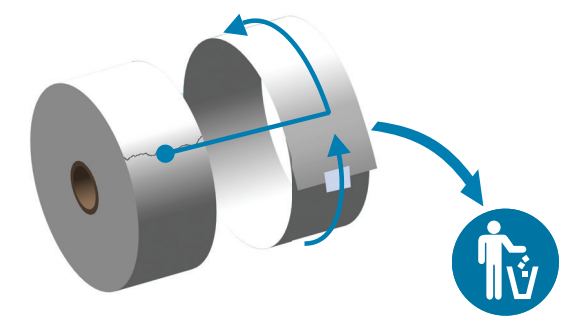

#### **用紙の保管に関するヒント**

- 清潔で乾燥した冷暗所に保管します。感熱用紙は、熱に反応するように化学的に処理されていま す。直射日光や熱源によって用紙が「感光」する可能性があります。
- 用紙は、化学製品や洗浄製品と一緒に保管しないでください。
- プリンタに取り付けるまでは、用紙の保護用紙を取らないでください。
- 多くの用紙タイプとラベルの接着剤には、「保管期限」または有効期限があります。期限内の一番 古い用紙から先に使用してください。

## **ロール紙のセット**

ZD620 および ZD420 4 インチ Link-OS プリンタにはすべて、同じ印刷ロール紙を装着します。これらの プリンタは、次の 3 種類の用紙をサポートします。

- **連続** ( レシートなど )。印字長を定義するマークなし。
- **マーク付き用紙**。印字長を定義する ( 黒線、黒いマーク、ノッチ、または穴 )
- **ラベル用紙**。センサーを使用して用紙の台紙 ( ライナー ) を調べ、ロールのラベルの始めと終わり を確認します。

プリンタは、広範な用紙に対応できるように、2 つの検知方式を採用しています。

- 連続用紙とギャップ / ウェブ・ラベル用紙向けの中央部透過式検知。
- 黒マーク、黒ライン、切れ込み、または穴を使用する印刷フォーマット ( 長さ ) に対応する全幅の 可動式 ( 反射式 ) 検知。

#### **用紙タイプによる用紙検知の設定**

- **ウェブ / ギャップ用紙の場合**、プリンタはラベルとライナーの違いを検出して印刷フォーマッ トの長さを判定します。
- **連続ロール用紙の場合**、プリンタは用紙の特性のみを検知します。印刷フォーマットの長さは、 プログラミング ( ドライバまたはソフトウェア )、または最後に保存したフォームの長さによって 設定されます。
- **黒マーク用紙の場合**、プリンタは黒マークの開始と次の黒マークの開始までの距離を検出して印 刷フォーマットの長さを測ります。
- **他の一般的な用紙と設定の違いについては**、以下のいずれかを参照してください。
	- [ラベル・ディスペンサ・オプションの使用](#page-180-0) ( この手順を使用して用紙をセットした後 )。
	- [折り畳み用紙の印刷](#page-177-0)を参照してください。

#### **用紙のセット手順 :**

切り取り ( 標準ベゼル )、ラベル・ディスペンス、用紙のカット・オプションを対象とした手順です。 **1.** プリンタを開きます。解除ラッチ・レバーをプリンタの前面方向に引っ張ります。

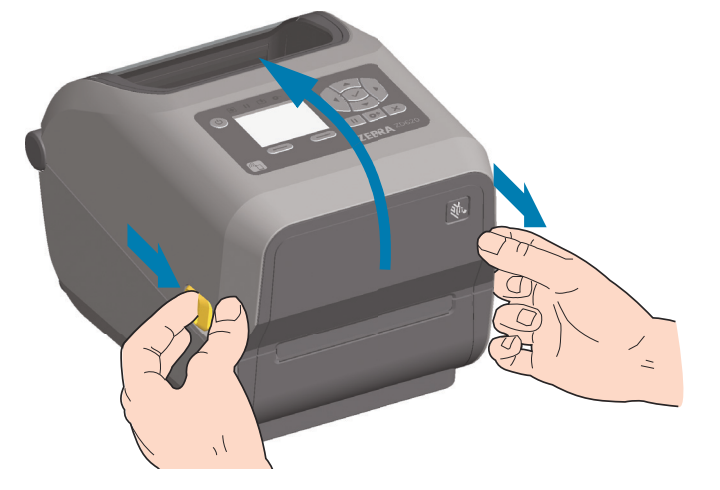

**2.** 用紙ロール・ホルダーを開きます。ロール紙がプラテン ( ドライブ ) ・ローラーを通るとき、印刷さ れる面が上向きになるように用紙ロールの向きを定めます。用紙ガイドを空いている方の手で引いて 開き、用紙ロールをロール・ホルダーに載せたらガイドから手を離します。ロールがスムーズに回転 することを確認します。ロールが用紙セット部の底で動かない状態になっていてはなりません。

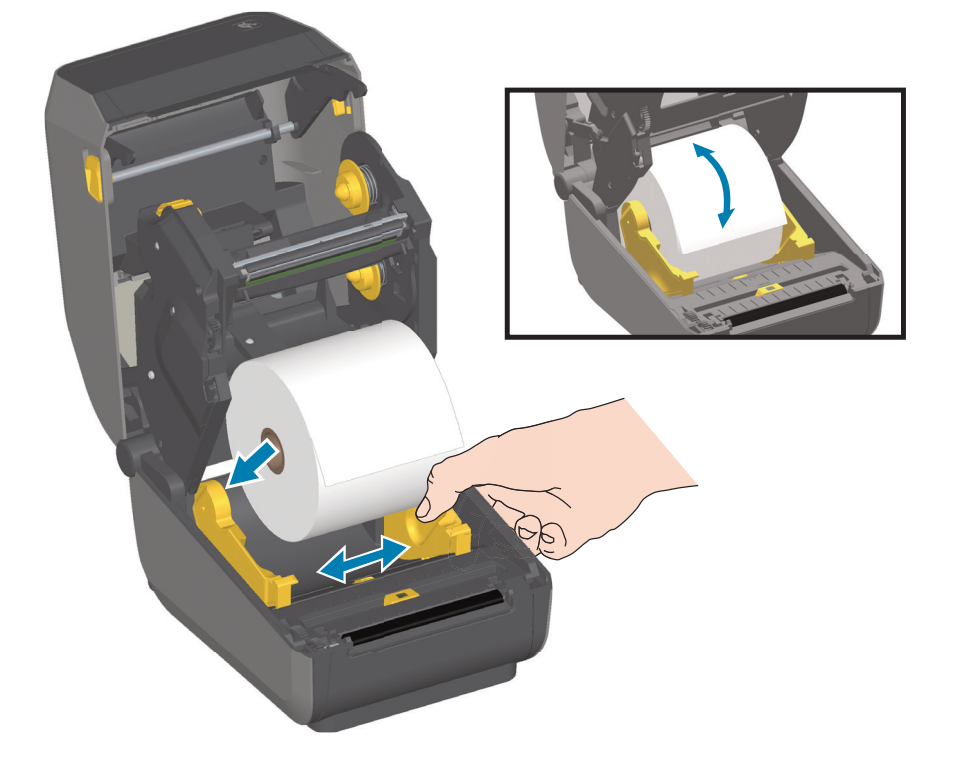

**3.** 用紙を引っ張って、プリンタの前面から出るようにします。

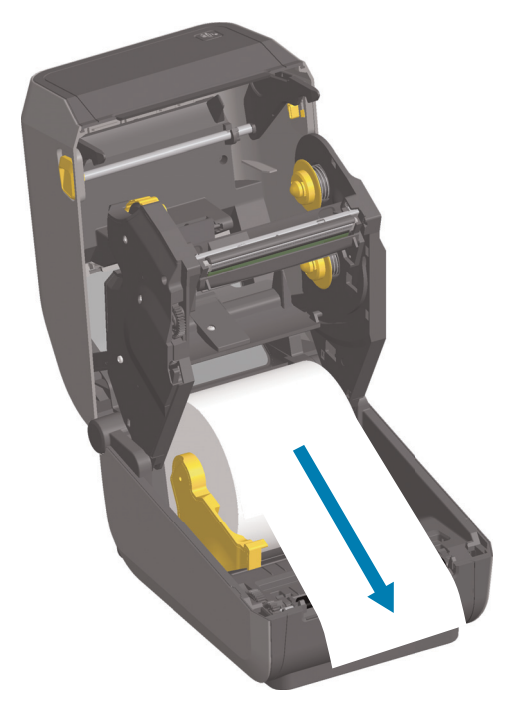

**4.** 用紙を両側の用紙ガイドの下に押し込みます。

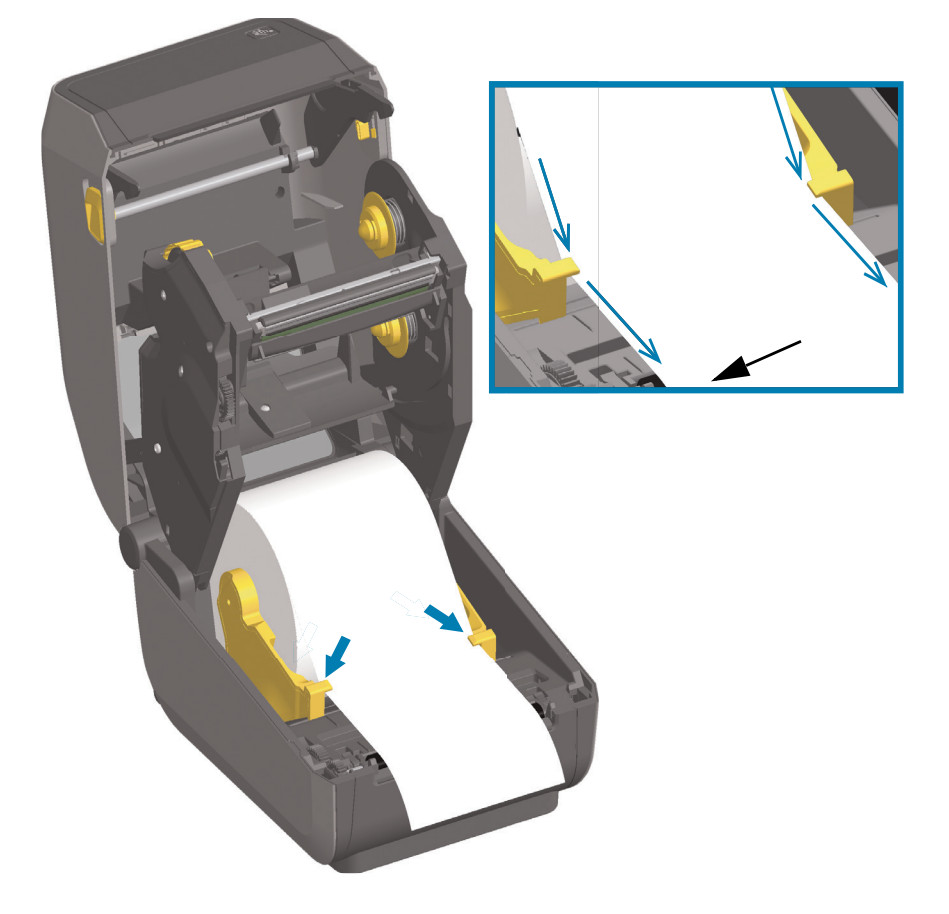

- **5.** 用紙をめくり上げ、ご使用の用紙タイプに合わせて可動式用紙センサーの位置を調整します。
	- 黒マークまたは切れ込みのない**連続ロール・レシート・タイプ用紙またはラベル用紙の場合 は**、用紙をデフォルトの中央位置に揃えます。
	- **黒マーク ( 黒ライン、切れ込みまたは穴 ) 裏打ち用紙の場合は**、センサーが黒マークの中央に 揃うようにセンサー位置を調整します。黒マークを用いた操作で黒マーク検知のみを使用する ために、用紙の中央部分を避けます。

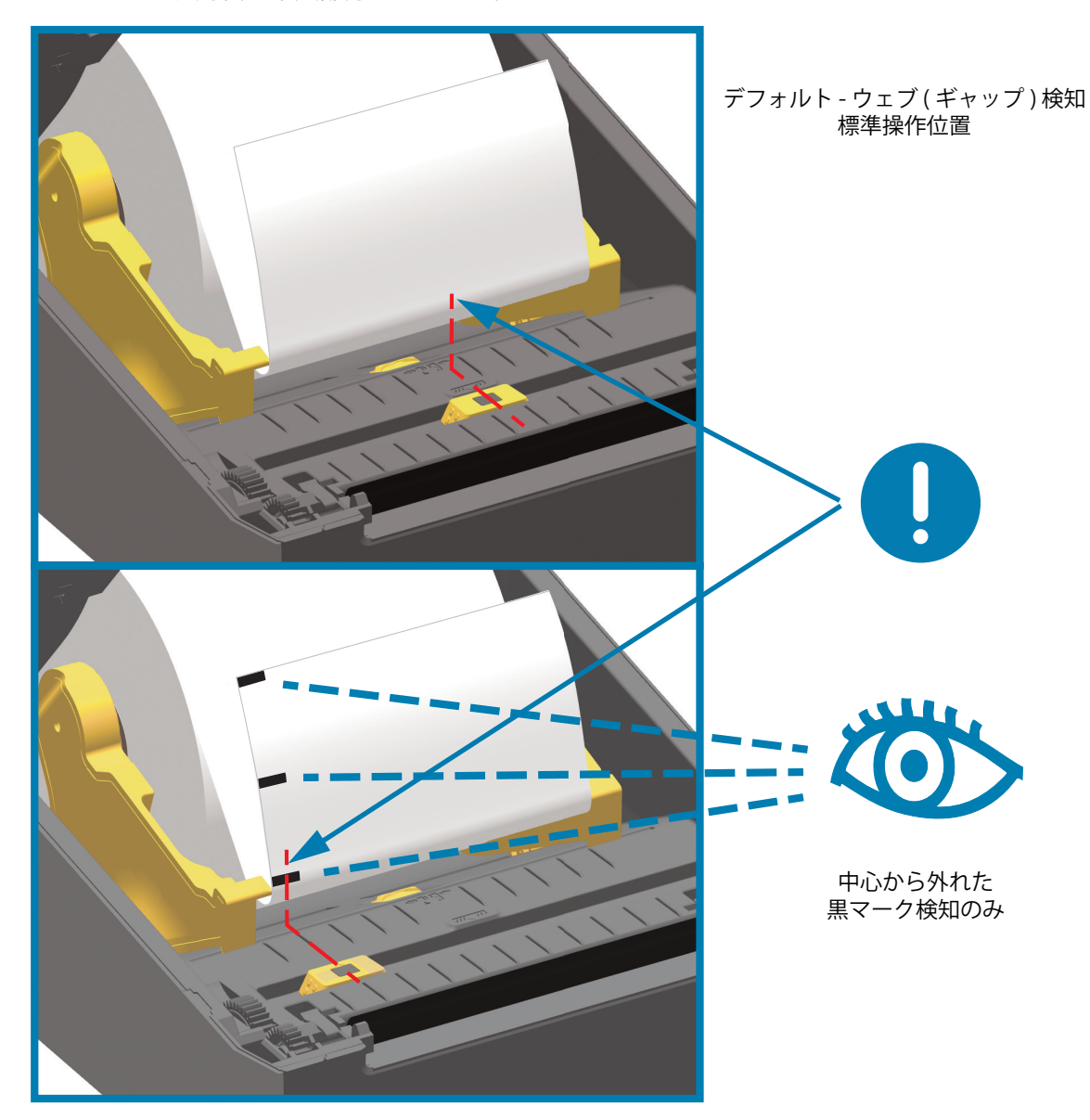

#### **可動式センサーの使用**

可動式センサーはデュアル機能センサーです。このセンサーは、透過式 ( 用紙を透過する ) と反射式の用 紙検知を行います。プリンタは、いずれの検知方式も使用できますが、両方を同時に使用することはでき ません。

可動式センサーには、中央センサー・アレイがあります。これは、従来の Zebra<sup>®</sup> デスクトップ・プリン タ・センサーの位置とその場所に一致した位置に調整できる透過式ウェブ ( ギャップ ) 検知機能です。ま た、これにより、一部の非定型用紙や形が不規則な用紙も使用できるようになります。

可動式センサーを使用すると、用紙 ( または用紙ライナー ) の裏側にある**黒マーク**や**切れ込み** ( 用紙を貫 く穴 ) の付いた用紙が使用できるようになります。センサーは、ウェブ / ギャップ検知アレイを避けるた めに、ロール紙の中央ではなく、黒マークまたは切れ込みの中央に揃えます。

#### **黒マークまたは切れ込みに合わせた可動式センサーの調整**

黒マーク検知は、センサーの検出器に戻る、センサーの近赤外光ビームを反射しない用紙の裏面にある黒 マーク、黒線、切れ込み、穴などの無反射表面を検索します。センサー・ライトと黒マーク検出器は、セ ンサー・カバーの下に隣接しています。

可動式センサーの整合矢印を黒マークの中央または用紙の下側の切れ込みに位置決めします。センサーの 整合は用紙の端からできるだけ遠くに設定してください。そうすることでセンサー・ウィンドウの全体が マークでカバーされます。印刷時、用紙が左右に ±1mm ずれる可能性があります ( 用紙の違いおよび取 り扱いによるエッジ破損による )。用紙の片側にある切れ込みも損傷する可能性があります。

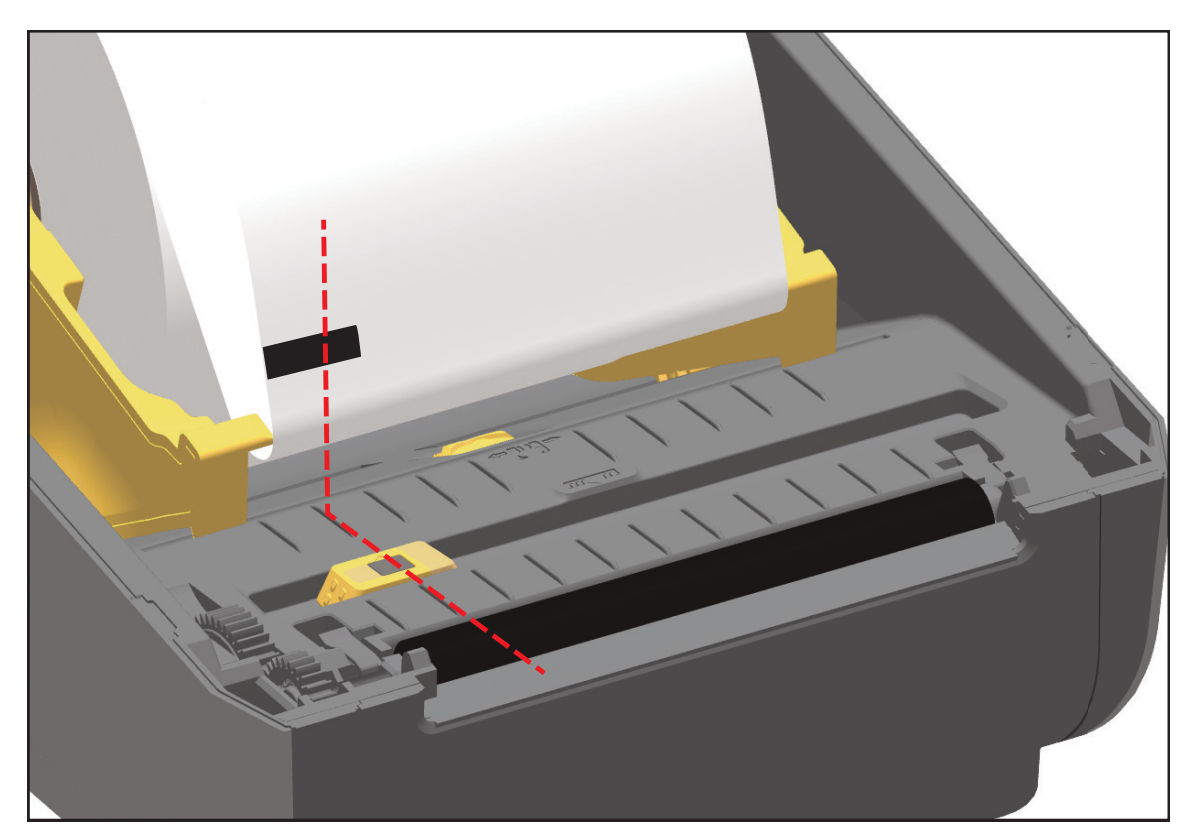

#### **ウェブ ( ギャップ ) 検知用の可動式センサーの調整**

ウェブ / ギャップ検出用の可動式センサーは、複数の位置をサポートします。

- 可動式センサーの「デフォルト」位置は、ほとんどのラベル・タイプに適しています。
- 調整範囲はセンター位置からオフセンター位置までで、2 つのラベルをロール上に平行に並べて印 刷するのに理想的です。
- 可動式センサーの調整範囲は、従来の Zebra プリンタで使用するセンサー位置を網羅しています。
- 可動式センサーでのウェブ ( ギャップ ) 検知は、可動式センサーの整合矢印が整合キーのいずれか の位置をポイントするときにのみ機能します。

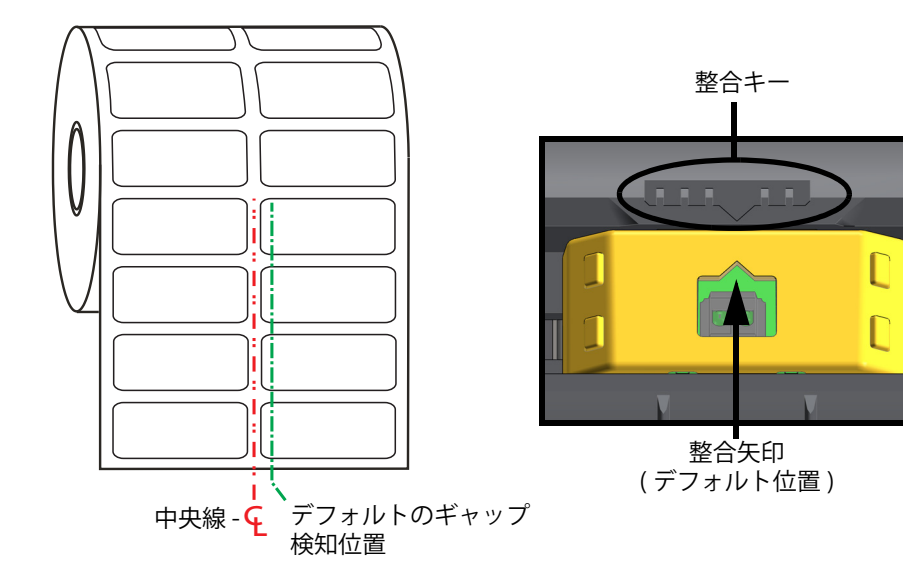

#### 調整範囲 - 左から右

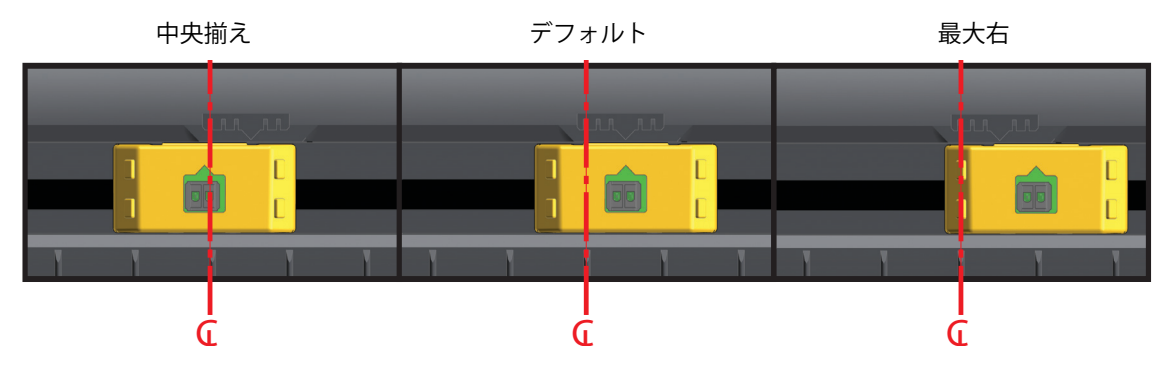

**ZD シリーズ・プリンタに対応する Zebra プリンタ・モデルの固定センサー位置**

- **デフォルト** Zebra モデル : G-Series ™ 固定位置センサー、LP/TLP 2842 ™、LP/TLP 2844 ™、 LP/TLP 2042 ™
- **中央揃え** Zebra モデル : LP/TLP 2742 ™

**ロール紙のセット ( 続き )**

**1. カッター・モデル** - オプションのカッター・モジュールを装着したプリンタの場合は、カッターの用 紙スロットに用紙を通し、プリンタの前面から引き出します。

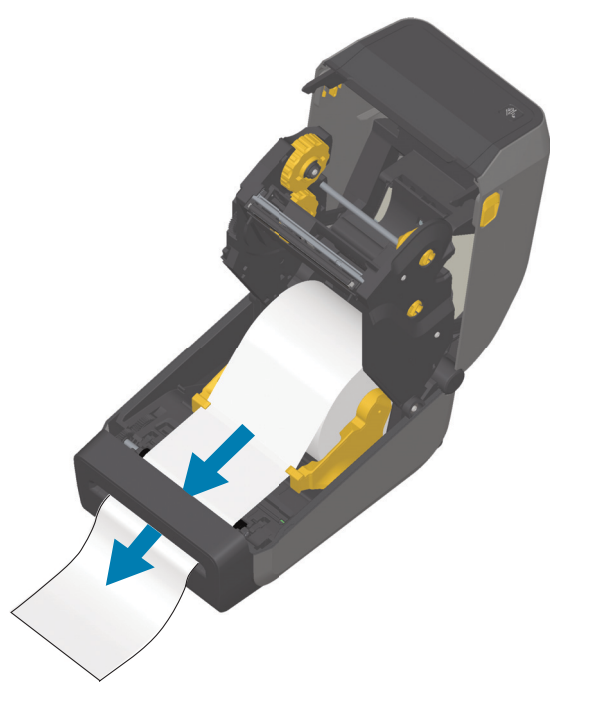

**2.** プリンタを閉じます。カバーがカチッと閉まるまで押し下げます。

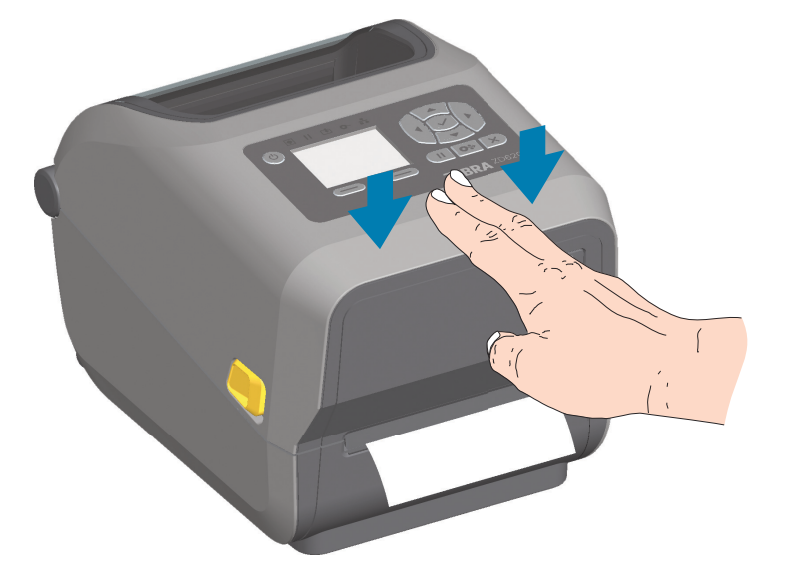

プリンタを用紙にキャリブレートする必要がある場合もあります。プリンタのセンサーは、ラベル、ライ ナーおよびラベル間の距離を検知して正常に動作するように調整する必要があります。同じ用紙 ( サイズ、 ベンダーおよびバッチ)を再装着したときは、FEED (フィード) (前送り) ボタンを1回押して用紙の印刷 準備を行えます。

## **熱転写ロール・リボンの装着**

ZD620 および ZD420 熱転写プリンタには、柔軟なリボン・システムがあります。このリボン・システム は、300 メートルと 74 メートルの純正 Zebra® リボンをサポートします。プリンタには、Zebra 以外のリ ボン・ロール対応の 300 メートル・リボン・アダプタが搭載されています。Zebra 以外のプリンタの 74 メートル・リボンは、Zebra 以外のリボン・アダプタがなくても正しく動作します。

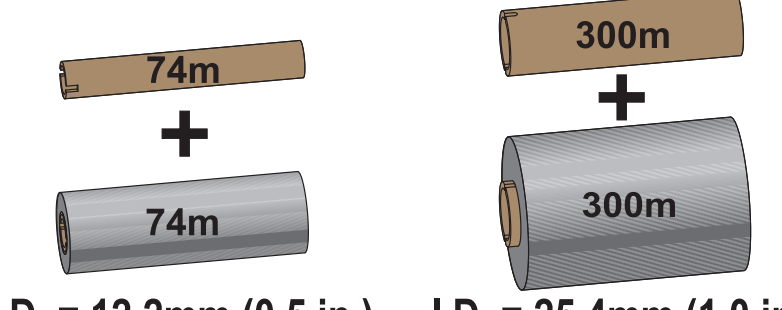

 $I.D. = 12.2mm (0.5 in.)$  $I.D. = 25.4$ mm (1.0 in.)

熱転写リボンには数種類あり、用途に応じて色を変えることもできます。純正 Zebra<sup>®</sup> 転写リボンは、お 手元のプリンタと Zebra ブランドの用紙で使用するために特別に設計されています。Zebra プリンタでの 使用を承認されていない Zebra ブランド以外の用紙やリボンを使用すると、プリンタや印刷ヘッドを損傷 する場合があります。

- 最適な印刷結果が得られるよう、用紙とリボンは適合するタイプにしてください。
- 印刷ヘッドの摩耗を防ぐため、必ず用紙幅より幅の広いリボンを使用してください。
- ダイレクトサーマル印刷の場合は、プリンタにリボンを装着しないでください。
- 空のリボン巻芯には、必ず、転写リボン・ロールの内径 (I.D.) と一致する巻芯を使用してくださ い。リボンにしわが寄ったり、印刷に影響する問題が発生することがあります。

プリンタには、転写リボン・ロールを使い尽したときに印刷を停止するリボン切れトレーラ ( リフレクター ) を備えた純正 Zebra<sup>®</sup> リボンを使用する必要があります。純正の Zebra® リボンとリボン巻芯には、リボ ン・ロールをしっかり嵌め込んで、印刷中にスリップせずに駆動するための切れ込みもあります。

このプリンタ用の純正 Zebra® リボンは、次のとおりです。

- Performance Wax
- Premium Wax/Resin
- 合成紙用 ( 最大速度 6 ips) およびコート紙用 ( 最大速度 4 ips) の Performance Resin
- 合成紙用 Premium Resin ( 最大速度 4 ips)

転写リボン・ロールやその他の印刷消耗品については、以下を参照してください。

**重要** • 74 メーター・リボン - 初期モデルのデスクトップ・プリンタのリボン巻芯は絶対に使用しないでください。旧 式のリボン巻芯 ( 一部の Zebra 以外のリボン ) は、巻芯の片側だけに切れ込みがあるタイプで、大きすぎます。

**重要** • 切れ込みが損傷した ( 丸くなったり、すり減ったり、潰れたりした ) 巻芯は、絶対に使用しないでください。 巻芯をスピンドルにロックするには、巻芯の切れ込みは垂直な四角の角でなければなりません。角が垂直な四角でな いと、巻芯がスリップして、リボンにしわが寄ったり、リボンの終端検出がうまくいかないなど、間欠的な障害が発 生します。

## **Zebra 転写リボン・ロールの装着**

以下の手順を実行する前に、リボンの包装紙を取り、のりの付いた先端部分をロールから剥がして、リボ ンを装着する準備をします。

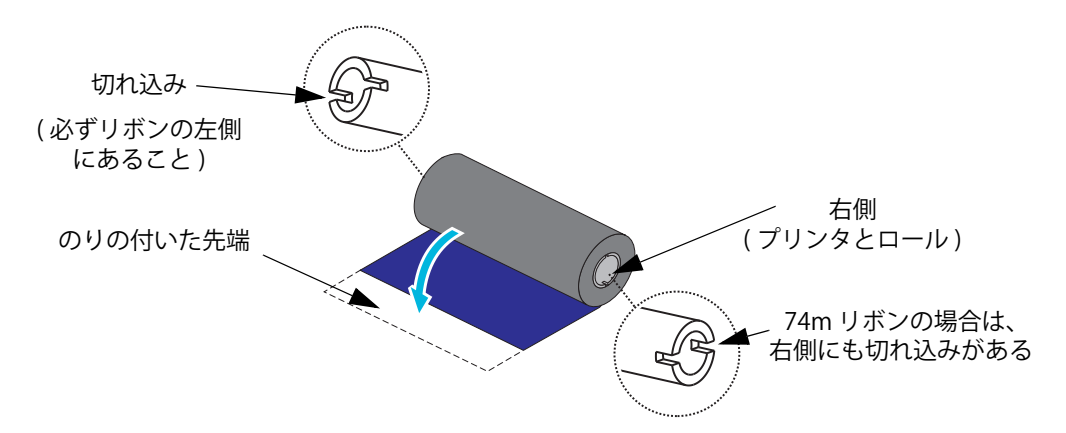

リボンと空のリボン巻芯のリボン巻芯左側に、上図のような切れ込みがあることを確認します。そのよう になっていない場合は[、非 Zebra 300 メートル転写リボンの装着を](#page-135-0)参照してください。

**1.** プリンタを開き、空のリボン巻芯をプリンタの巻き取りスピンドルに載せます。空の巻芯の右側をス プリングの付いた ( 右側の ) スピンドルに押し付けます。巻芯を左側のスピンドルのハブの中心と合 わせ、切れ込みがうまく整合してロックするまで巻芯を回転させます。

**注記 •** 最初のリボン巻き取り芯は、包装箱に入っています。その後は、リボン供給スピンドルで空になった巻芯を、 **K4** 次のリボン・ロールの巻き取りに使用してください。

**2.** 新しいリボン・ロールをプリンタの下側のリボン供給スピンドルに載せます。巻き取り側での巻き取 り芯の取り付けと同様に、リボン・ロールを右側スピンドルに押し付け、左側をロックします。

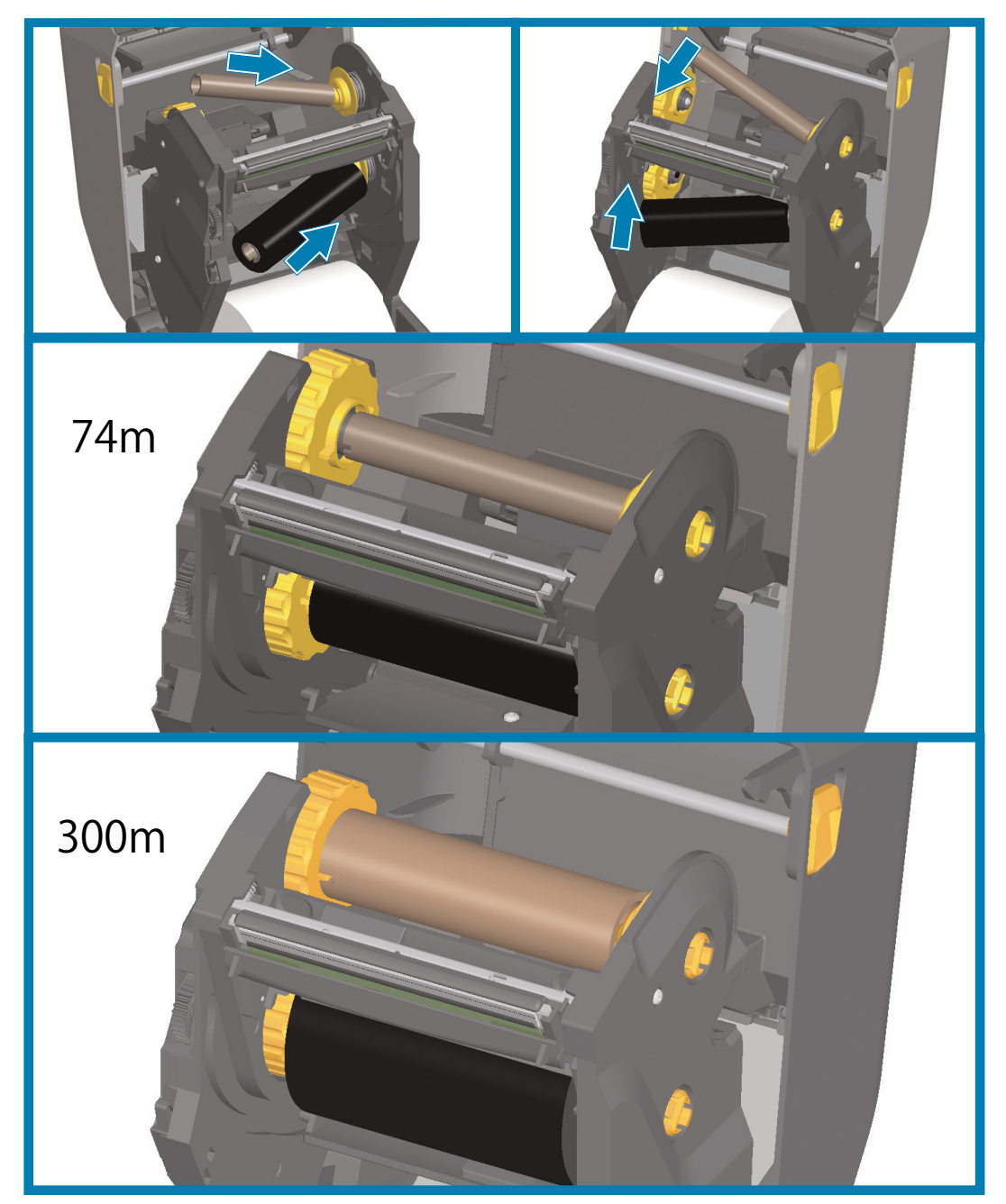

**3.** リボンを巻き取り芯に取り付けます。これには、新しいロール先端の粘着部分を使用するか、または テープを細長く切って使用してください。リボンが真っ直ぐ巻芯に巻き取られるように、リボンを配 置してください。

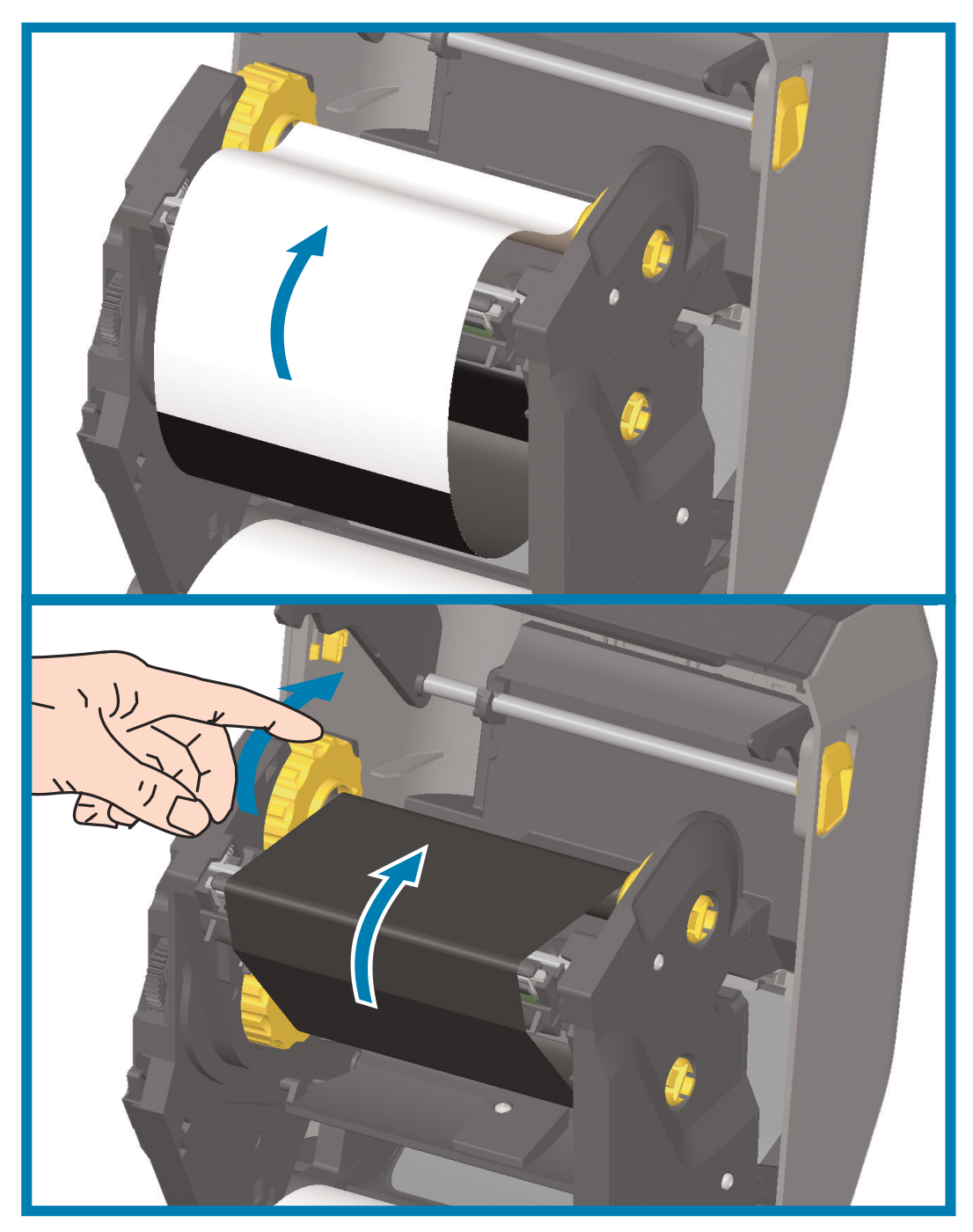

- **4.** リボン巻き取りハブを、その上部が後方に移動するように回転させて、リボンの緩みをなくします。 ハブを回転させることで、リボン巻き取り位置と供給リボン・ロールの調整がしやすくなります。リ ボン引き出し部は、リボンで完全に覆われるようにします。
- **5.** 用紙がセットされ印刷可能であることを確認してから、プリンタ・カバーを閉じます。
- **6.** プリンタの電源が入っている場合は、FEED ( フィード ) ボタンを押し、少なくとも 20 cm (8 インチ ) 用紙を前送りして、緩みやリボンのしわをなくし、リボンをスピンドルに整合させます。プリンタの電 源が入っていない場合は、電源を投入する前に、本章記載のプリンタの手順を完了してください。
- **7.** 印刷モード設定をダイレクト・サーマル印刷から熱転写に変更して、熱転写用紙用にプリンタの温度 プロファイルを設定します。これはプリンタ・ドライバ、アプリケーション・ソフトウェア、または プリンタ・プログラミング・コマンドで行えます。
	- ZPL プログラミングでプリンタ操作を制御する場合は、メディア・タイプに関する ZPL II コマ ンド (**^MT**) を参照してください (『ZPL プログラミング・ガイド』の指示に従ってください )。
	- EPL ページ・モードでプリンタ操作を制御する場合は、オプションに関する EPL コマンド (**O**) を参照してください (『EPL ページ・モード・プログラマーズ・ガイド』の指示に従ってくださ い)。

ダイレクト・サーマル印刷から熱転写印刷へのモード変更を確認するには[、設定レポートを使用したテス](#page-143-0) [ト印刷](#page-143-0) で設定ラベルを印刷します。プリンタの設定ステータス・ラベルで、ʻPRINT METHOD ( 印刷方法 )' が ʻTHERMAL-TRANS ( サーマルから転写へ )' となっているはずです。

#### <span id="page-135-0"></span>**非 Zebra 300 メートル転写リボンの装着**

Zebra 製でない 300 メートル転写リボンをプリンタに装着する場合は、Zebra リボン巻芯アダプタを使用 する必要があります。

このプリンタで Zebra 製でない 300 メートル・リボンを使用するための最小要件は以下のとおりです。

- 巻芯内径 (I.D.) 25.4mm (1.0 インチ、つまり 1.004 ~ 1.016 インチ ) 素材 : ファイバーボード。プラスチック製の巻芯など、堅い素材のものでは正しく動作しない場合 があります。
- リボンの幅 110 ~ 33mm (4.3 ~ 1.3 インチ )
- リボンの最大外径 66mm (2.6 インチ )

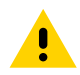

**注意 •** Zebra® プリンタでの使用を承認されていない Zebra ブランド以外の用紙やリボンを使用すると、プリンタや 印刷ヘッドを損傷する場合があります。イメージ品質も、貧弱なリボン・パフォーマンス ( 最大印刷速度、インキ配 合など )、巻芯の素材 ( 柔らかすぎるか、堅すぎる )、リボンのフィット ( 巻芯が緩いかきつい、または最大外径 66mm を超過 ) によって影響される場合があります。

アダプタがあると、リボンと巻芯を用紙 ( およびプリンタ ) の中心に合わせるのに便利です。アダプタに は、リボン巻芯内側の柔らかいファイバーボードに嵌め込むための「巻芯ロック」スプリングと、プリン タに取り付けた時のプリンタ中心線からのスケールが付いています。

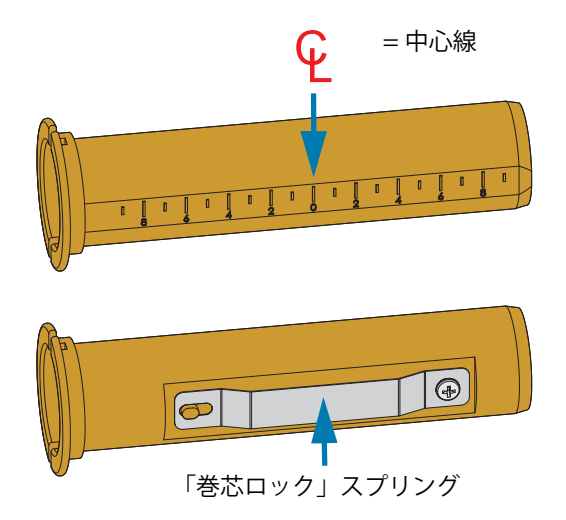

**1.** 空のリボン巻芯をリボン巻芯アダプタに装着します。空のリボン巻芯の幅は、リボン・ロールと同じ ( または、それ以上 ) でなければなりません。アダプタの中心線を中心にして巻芯の中心を合わせま す。ただし、アダプタと空の非 Zebra リボン巻芯の代わりに、空の Zebra リボン巻芯を使用すること もできます。このプリンタには、300m の空リボン巻芯が 1 つ付属しています。

**2.** 非 Zebra リボン・ロールをリボン巻芯アダプタに装着します。アダプタのフランジを左側に向け、図 に示すようにリボンがロールの後ろ側に垂れることを確認します。アダプタの中心線を中心にして巻 芯の中心を合わせます。

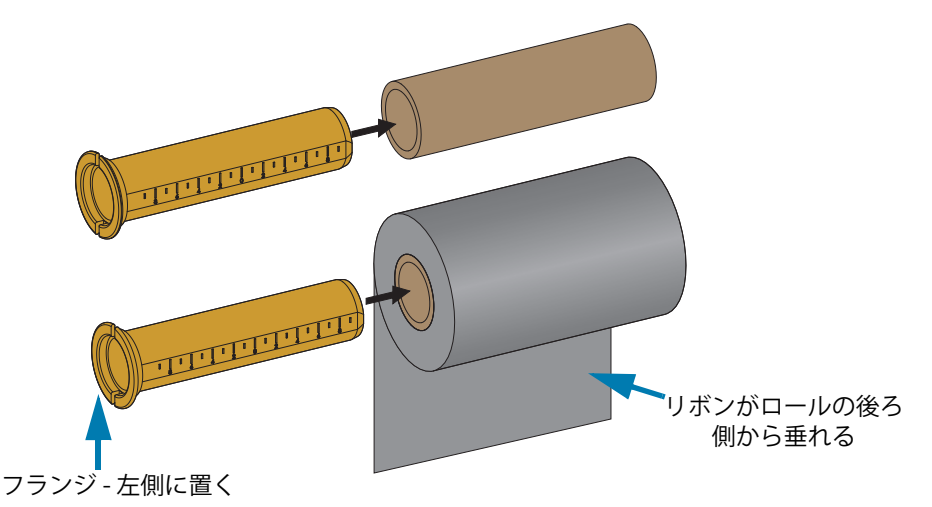

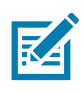

**注記** • 最大ロール幅 110 mm (4.3 インチ ) の場合、中央を揃える必要はありません。最大幅未満から最小幅 33mm (1.3 インチ ) までの場合は、アダプタ上の目盛り付きスケールを使用して、リボン・ロールを用紙とプリンタに合わ せます。

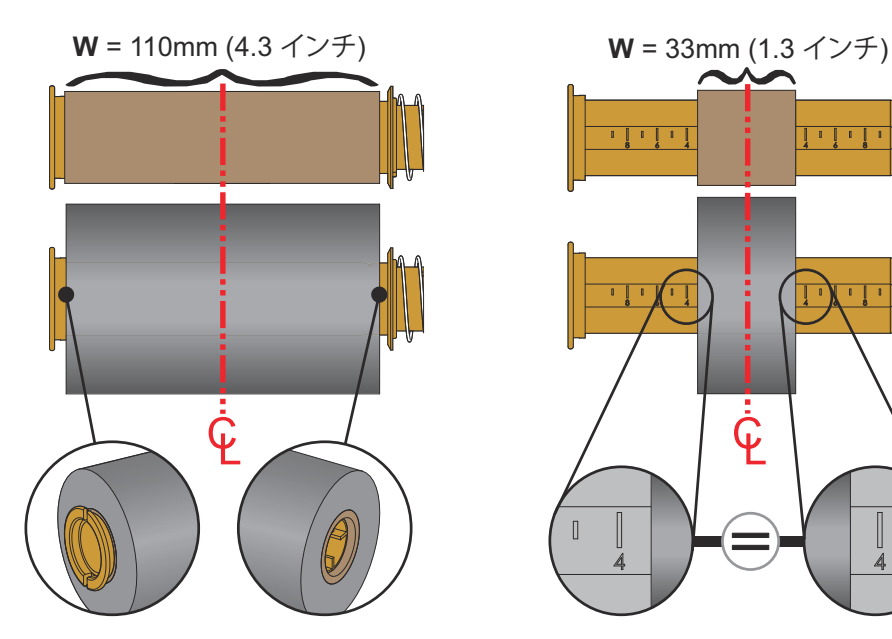

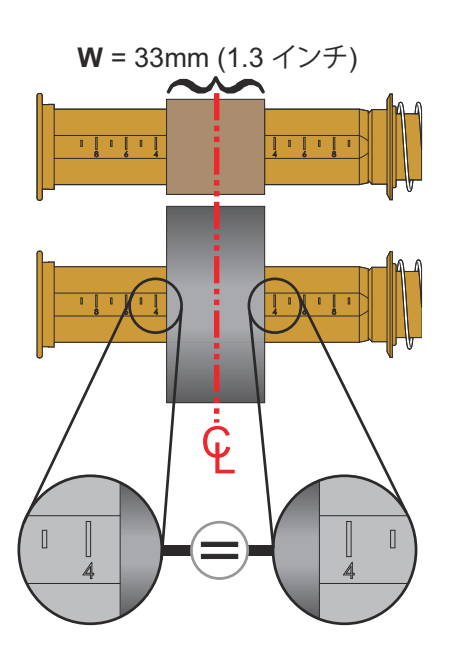

**3.** 空の巻芯の付いたアダプタを巻き取りスピンドル上に置き、リボン・ロールの付いたアダプタを下の 供給スピンドル上に置きます。巻芯アダプタの右側をスプリングの付いた各右側スピンドルの円錐の 先端に嵌め合わせます。アダプタを引き続き右側スピンドルに押し付けながら、左側のスピンドル・ ハブの方に回しながら合わせます。アダプタ・フランジ上の切れ込みが左側スピンドルのハブ・ス ポークに嵌ってロックするまで、アダプタとハブを回転させます。

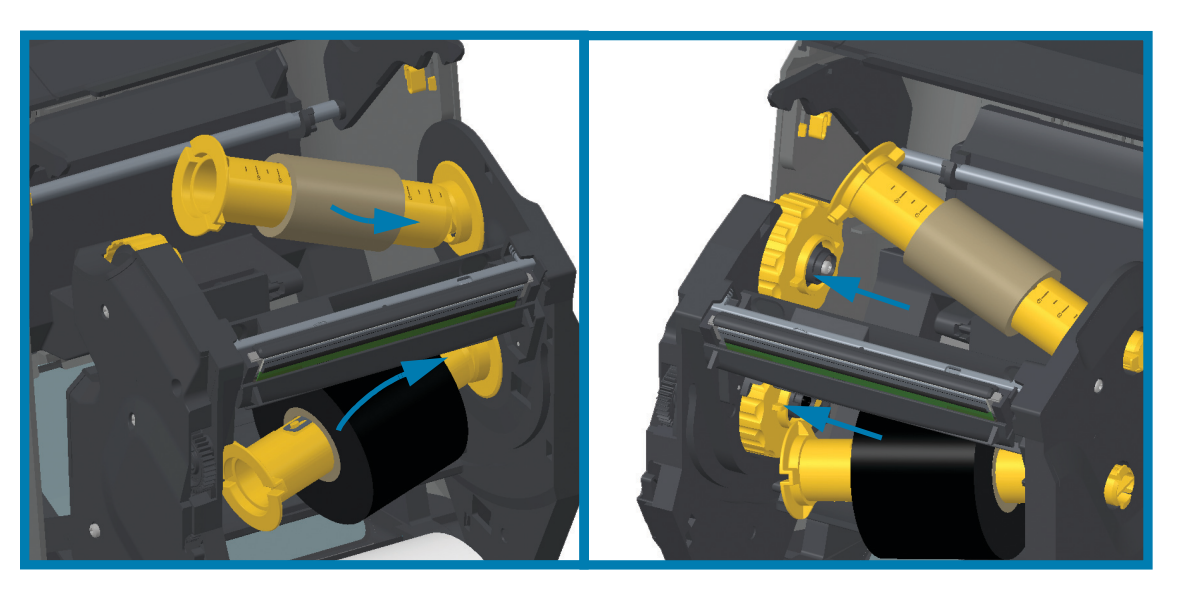

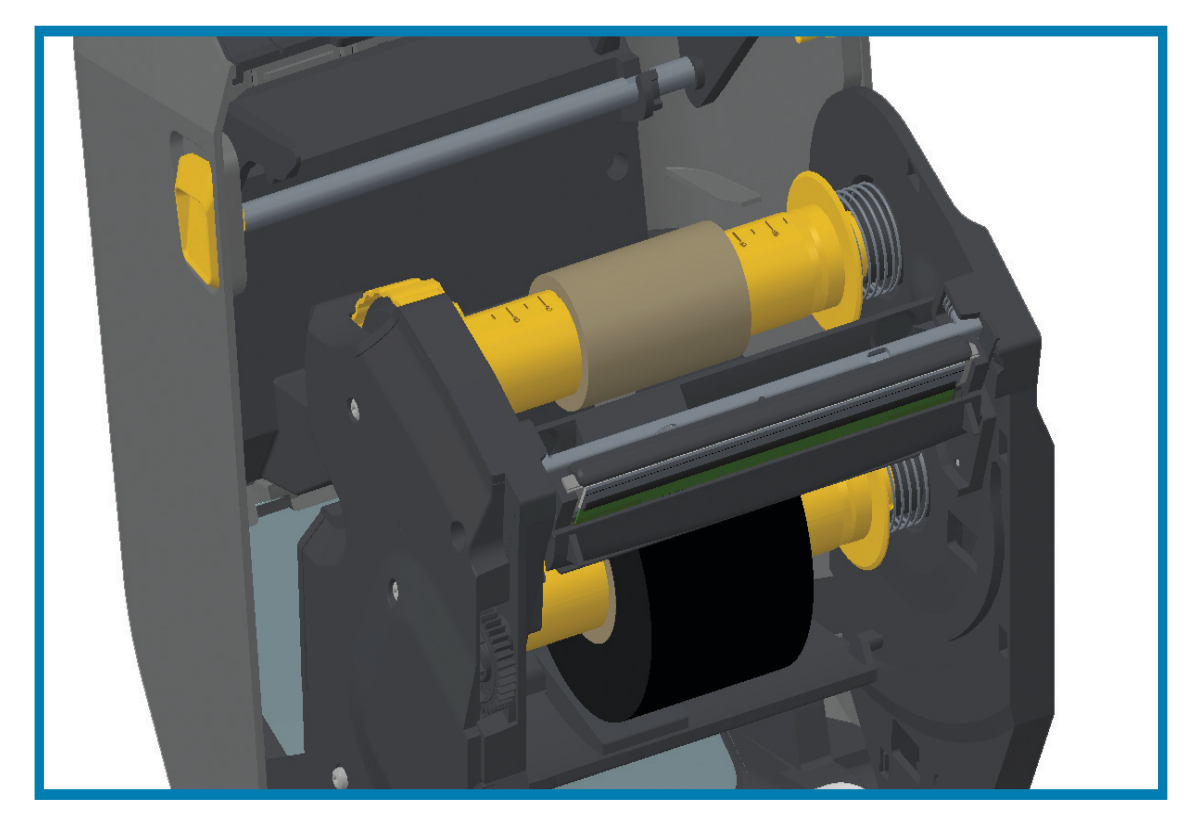

- **4.** リボンと空巻芯は、以前の手順で取り付けの際に中心からずれた可能性があります。
	- リボン・ロールと空巻芯が用紙 ( ラベル、紙、タグなど ) の中心に合っているかどうか確認し てください。確認の際、リボン巻芯アダプタ上の中央線スケールを使用して位置決めを行うこ とができます。
	- 使用する用紙に対してリボンの幅が十分かどうかの確認を忘れていた場合は、この時点で確認 してください。リボンの幅は、印字ヘッドを保護するため、( ラベル・ライナーまたは台紙部 分を含め ) 用紙より広くなくてはなりません。

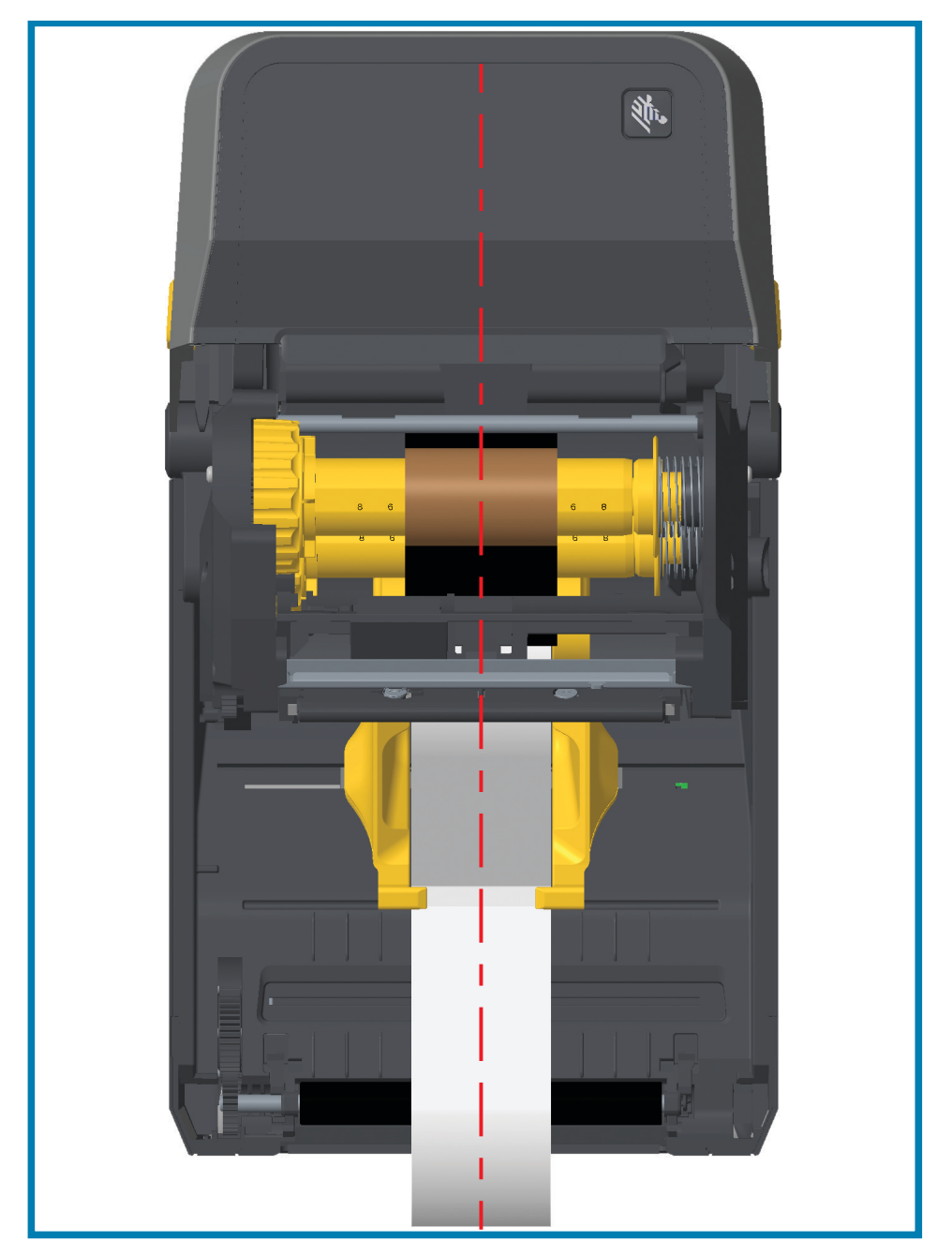

**5.** リボンを巻き取り芯に取り付けます。リボン引き出し部に純正 Zebra@ リボンのようなのり付きの先 端がない場合は、細長く切ったテープを使用して、リボンを巻き取り芯に固定してください。リボン が真っ直ぐ巻芯に巻き取られるように、リボンを配置してください。

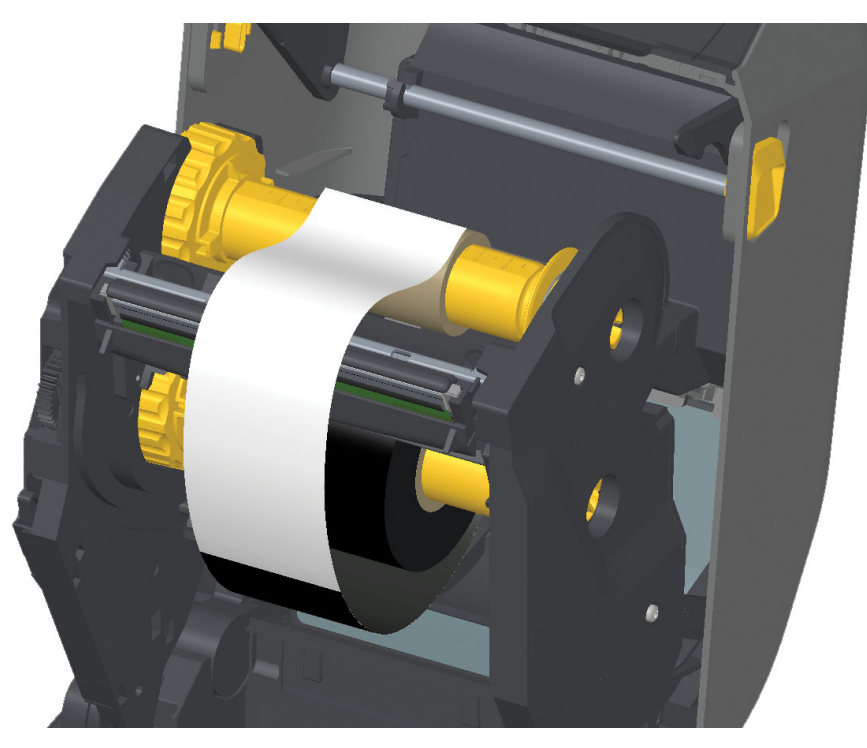

**6.** リボン巻き取りハブを、その上部が後方に移動するように回転させて、リボンの緩みをなくします。 ハブを回転させると、リボン巻き取り位置と供給リボン・ロールの調整がしやすくなります。巻き取 りリボン芯には、リボンを少なくとも 1 回半巻き付けます。

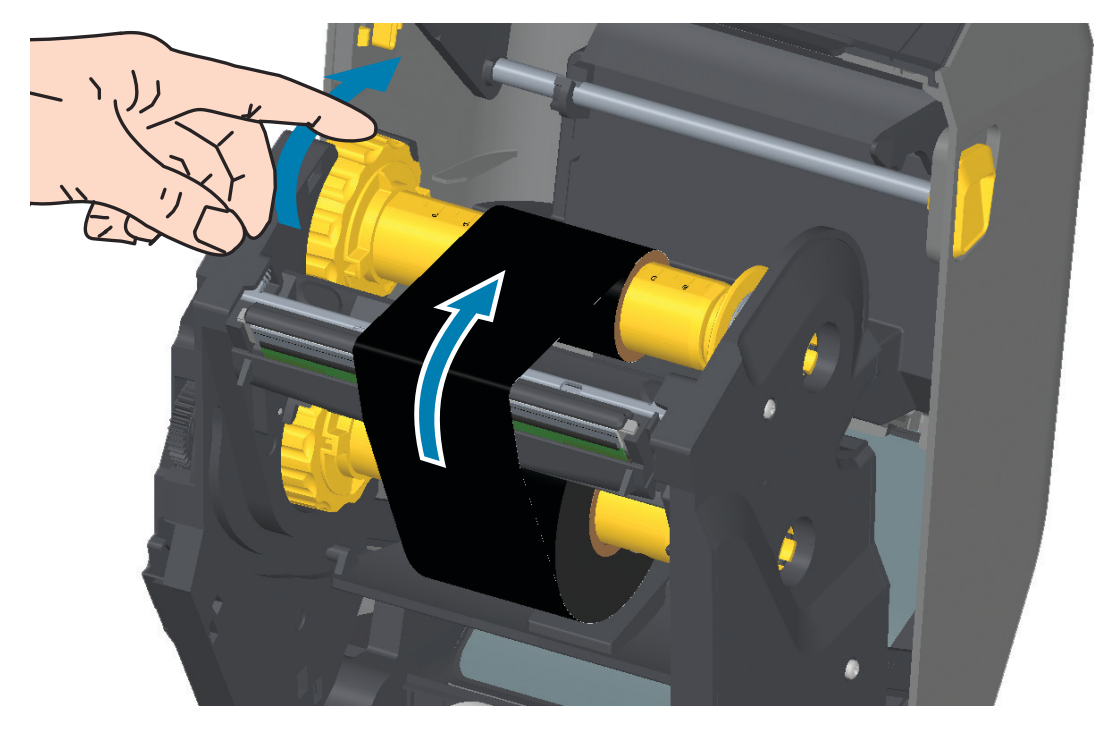

- **7.** 用紙がセットされ印刷可能であることを確認してから、プリンタ・カバーを閉じます。
- **8.** プリンタの電源が入っている場合は、FEED ( フィード ) ボタンを押し、少なくとも 20 cm (8 インチ ) 用紙を前送りして、緩みやリボンのしわをなくし、リボンをスピンドルに整合させます。プリンタの 電源が入っていない場合は、電源を投入する前に、本章記載のプリンタの「準備」手順を完了してく ださい。
- **9.** 印刷モード設定をダイレクト・サーマル印刷から熱転写に変更して、熱転写用紙用にプリンタの温度 プロファイルを設定します。これはプリンタ・ドライバ、アプリケーション・ソフトウェア、または プリンタ・プログラミング・コマンドで行えます。
	- ZPL プログラミングでプリンタ操作を制御する場合は、**用紙タイプ**に関する ZPL II コマンド (**^MT**) を参照してください (『ZPL プログラミング・ガイド』の指示に従ってください )。
	- EPL ページ・モードでプリンタ操作を制御する場合は、オプションに関する EPL コマンド 「**オ プション (O)**」 を参照してください (『EPL ページ・モード・プログラマーズ・ガイド』の指示 に従ってください )。
- **10.**ダイレクト・サーマル印刷から熱転写印刷へのモード変更を確認するには[、設定レポートを使用した](#page-143-0) [テスト印刷](#page-143-0) で設定ラベルを印刷します。プリンタの設定ステータス・ラベルで、ʻPRINT METHOD ( 印 刷方法 )' が ʻTHERMAL-TRANS ( サーマルから転写へ )' となっているはずです。

これで、プリンタの印刷準備は完了です。

## **ZD420 リボン・カートリッジの装着**

熱転写印刷を行う場合は、転写リボン・カートリッジを使用します。装着方法は、カートリッジをリボ ン・トランスポートにスライドさせ、プリンタを閉じるだけです。プリンタは、カートリッジに保存され ているカートリッジ情報を読み取ります。

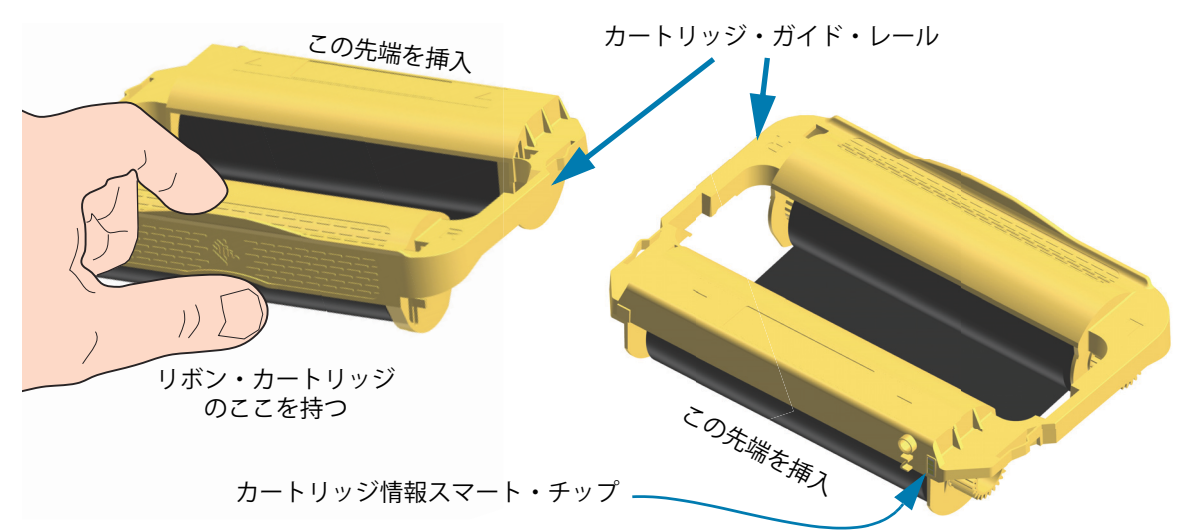

**1.** プリンタを開き、リボン・トランスポートのリボン・カートリッジ・スロットにリボン・カートリッ ジを差し込みます。カートリッジがリボン・トランスポートの前面とほぼ同じ高さになるまで、カー トリッジを押します。カートリッジがカチッとはまり、固定されたことがわかります。純正の Zebra リボン・カートリッジのみがサポートされています。

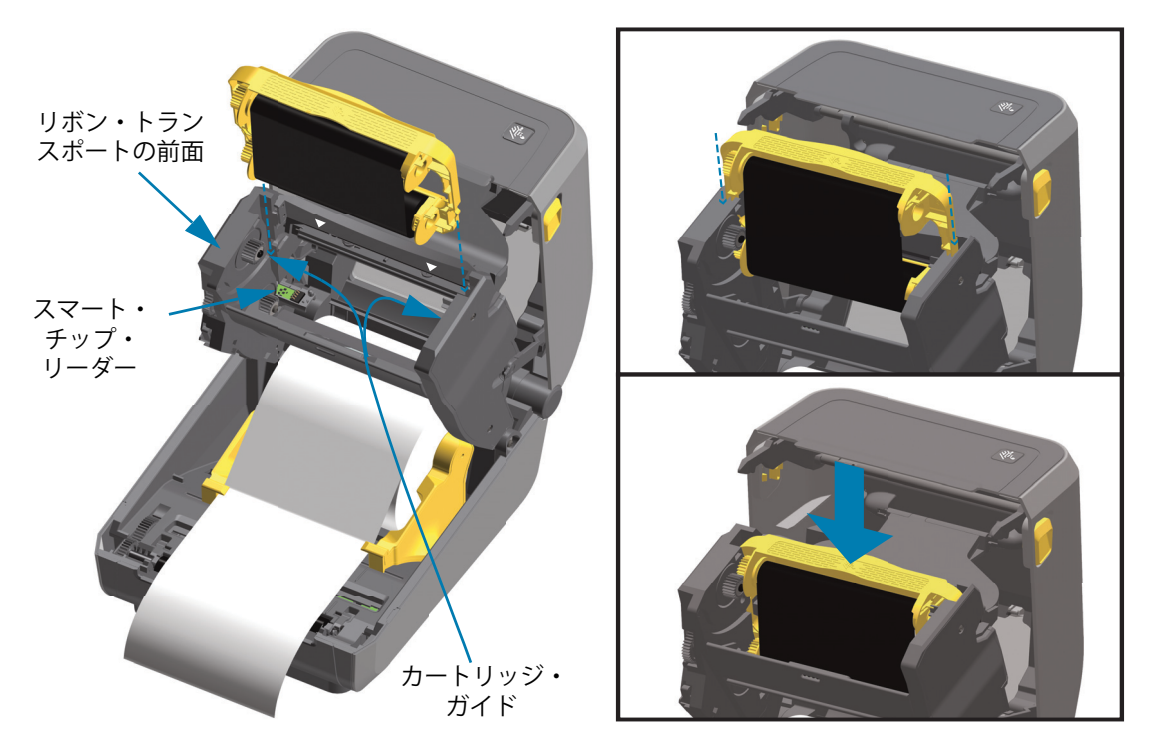

# **SmartCal 用紙キャリブレートの実行**

プリンタは、用紙パラメータを設定してから最適な印刷動作を行わせる必要があります。プリンタは用紙 タイプ (Web/ ギャップ、黒マーク / 切れ込み、連続用紙 ) の判別も、用紙の特性の測定も自動的に行います。

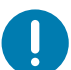

**重要 •** 特定の用紙の初期キャリブレートを完了したら、用紙を交換するたびに再度キャリブレートを行う必要はあり ません。プリンタは用紙を自動的に測定して、印刷中に用紙の特性の微細な変更を調整します。

新しい用紙ロール ( 同一バッチ ) を装着後に FEED ( フィード ) ( 前送り ) ボタンを 1 ~ 2 回押すと、 ラベルは同期化されます。これで、印刷を続行する準備ができました。

#### **SmartCal 手順**

- **1.** 用紙とリボン・カートリッジ ( 熱転写印刷を行う場合 ) がプリンタに正常に装着され、プリンタの上 部カバーが閉じていることを確かめてください。
- **2.** 電源ボタンを押して、プリンタをオンにします。
- **3.** プリンタがレディ状態 ( ステータス・インジケータが緑色の点灯 ) になったら、PAUSE ( 一時停止 ) ボ タンと CANCEL ( キャンセル ) ボタンを 2 秒間長押ししてから放します。
- **4.** プリンタは、数枚のラベルを測定して用紙検知レベルを調整します。
- **5.** プリンタが停止すると、ステータス・インジケータは緑色に点灯します。

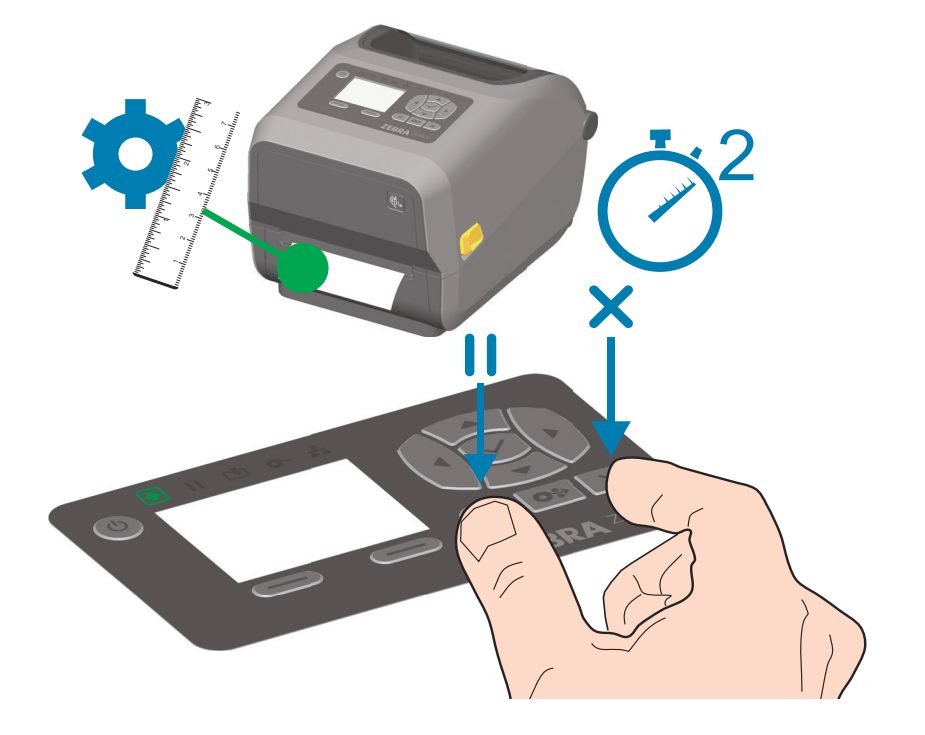

## <span id="page-143-0"></span>**設定レポートを使用したテスト印刷**

**プリンタをコンピュータに接続する前に**、プリンタが正常に作動していることを確かめます。これは設定 レポートを印刷して確認できます。設定レポートには、プリンタのインストールやトラブルシューティン グに役立つ情報が記載されています。

- **1.** 用紙とリボン・カートリッジ ( 熱転写印刷を行う場合 ) がプリンタに正常に装着され、プリンタの上 部カバーが閉じていることを確かめてください。
- **2.** プリンタの電源をオンにします。
- **3.** プリンタがレディ状態 ( ステータス・インジケータが緑色の点灯 ) になったら、**FEED ( フィード )** ボ タンと **CANCEL ( キャンセル )** ボタンを 2 秒間長押ししてから放します。
- **4.** . プリンタおよびネットワーク設定レポート ( 以下参照 ) が印刷されます。
- **5.** プリンタが停止すると、ステータス・インジケータは緑色に点灯します。

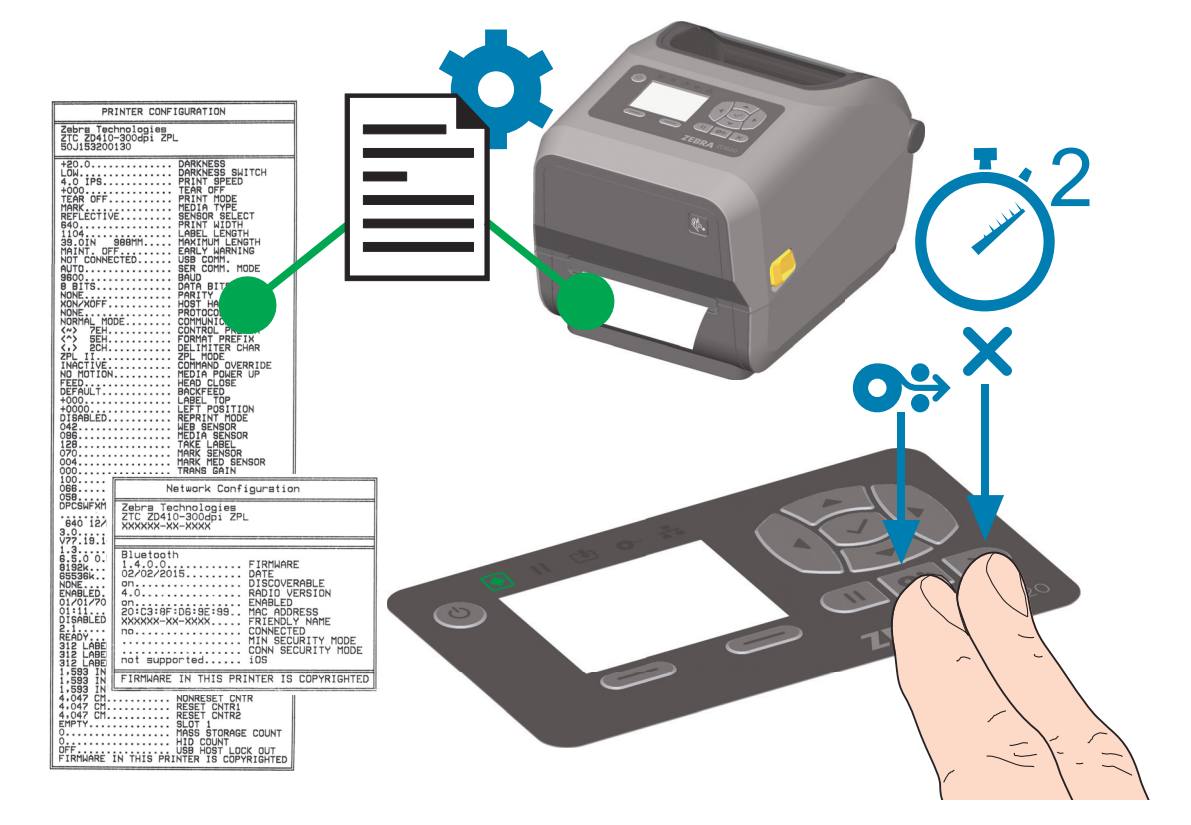

これらのレポートを印刷できない場合は[、トラブルシューティングを](#page-241-0)参照してください。
## **用紙切れ状態の検出**

用紙切れになると、プリンタはステータス・インジケータと用紙インジケータを赤色で持続点灯して、「用 紙切れ」状態を知らせます。これは、通常の用紙使用サイクルの一部です。

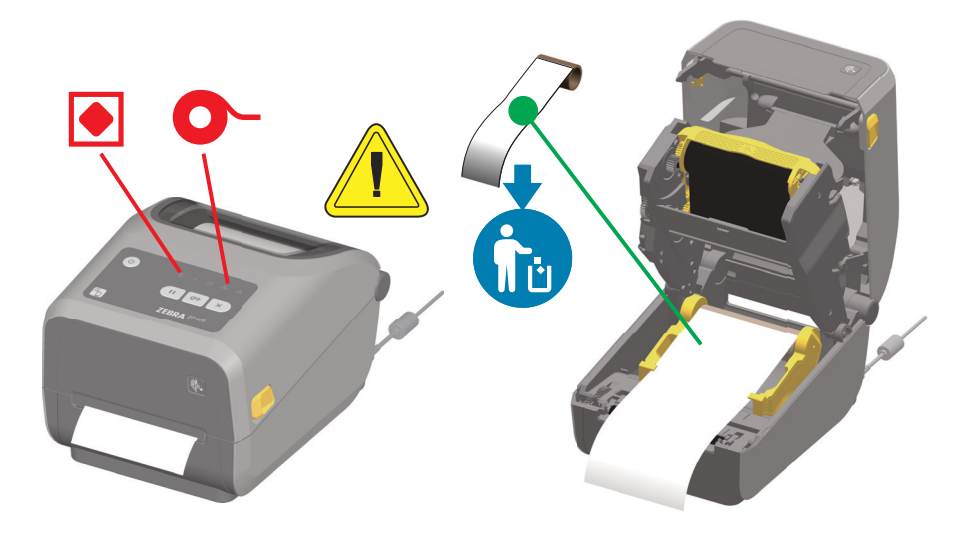

#### **用紙切れ状態からの復元**

- **1.** プリンタを開きます。
- **2.** ラベルがライナーに装着されていない状態で、用紙がロールの端 ( または端の近く ) に装着されてい ることを確認します。
- **3.** 残った用紙とロール巻芯を取り外します。
- **4.** 新しい用紙ロールを挿入します[。ロール紙のセット](#page-123-0)を参照してください。
	- さらに同じ用紙を続けて装着する場合は、新しい用紙を装着し、FEED ( フィード ) ( 前送り ) ボ タンを 1 回押して印刷を再開します。
	- 別の用紙 ( サイズ、ベンダー、またはバッチが異なる ) を装着している場合は、用紙を再装着 し、最適な動作を確保するためには、続いて SmartCal を使用する必要があります。
	- 用紙サイズ ( 長さまたは幅 ) を変更すると、通常、プリンタのプログラムされている用紙の寸 法、またはアクティブなラベル・フォーマットを変更する必要がありますので、注意してくだ さい。

**重要 •** 時に、ラベルのロールの中央で ( 用紙の端ではなく ) ラベルがどこにも見当たらない場合があります。このよう な場合にも、「用紙切れ」状態になります。 復元するには、次のラベルがプラテン・ローラーの上にくるように用紙を引き出します。プリンタを閉じます。 FEED ( フィード ) ( 前送り ) ボタンを 1 回押します。プリンタはラベル位置を再同期化して、印刷を再開できる状態 になります。

## **リボン切れ状態の検出**

印刷可能なリボンがなくなると、プリンタはステータス・インジケータと用紙インジケータで「リボン切 れ」状態を知らせます。これは、通常の用紙使用サイクルの一部です。

プリンタがリボン切れを検出すると、ステータス・インジケータが赤色に点灯し、用紙インジケータが赤 色に点滅します。

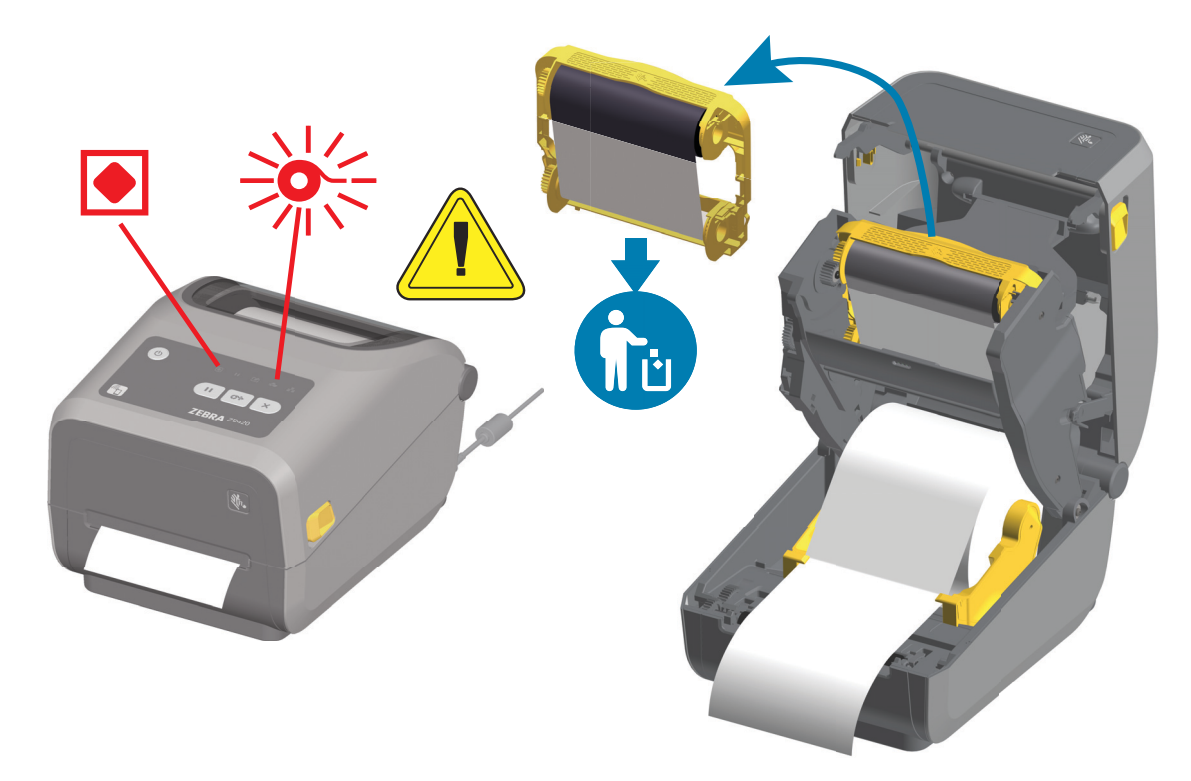

#### **リボン切れ状態からの復元**

- **1.** プリンタを開きます。
- **2.** リボン・カートリッジの下側に反射式リボン ( リボンの終端を識別知するために使用 ) が見えている ことを確認します。前部のリボン・ロールにリボンがすべて巻き取られていることも確認します。
- **3.** 使用済みリボン・カートリッジを取り外し、適切な方法で処分します。
- **4.** 新しいリボン・ロールを装着するか、新しいリボン・カートリッジを挿入します[。熱転写ロール・リ](#page-130-0) [ボンの装着](#page-130-0) または [ZD420 リボン・カートリッジの装着](#page-141-0) を参照してください。
- **5. FEED (フィード) (前送り) ボタンを押して印刷を再開します。**

# **コンピュータへのプリンタの接続**

プリンタは、様々なインターフェイス・オプションおよび設定をサポートします。次のオプションと設定 があります。

- ユニバーサル・シリアル・バス (USB 2.0) インターフェイス 標準
- RS232 シリアル ZD620 標準。ZD420 プリンタ向けフィールド・アップグレード・オプション。
- イーサネット (LAN) ZD620 標準。ZD420 プリンタ向けフィールド・アップグレード・オプション。
- 内蔵 WiFi (802.11ac) および Bluetooth クラシック 4.1 (3.0 互換 ) 工場出荷時インストール済みのオ プション。
	- WiFi モデルには、Android または iOS デバイスで実行しているソフトウェアを使用するプリン タ設定に対応の Bluetooth エネルギー ( 低速接続 ) が搭載されています。

## **Windows® プリンタ・ドライバのプリインストール**

PC に接続された**プリンタの電源を入れる前に、Zebra セットアップ・ユーティリティ (ZSU) をインストー ルしてください。**このユーティリティによって、Zebra Windows ドライバが先にインストールされます。 次に、ZSU インストール・ウィザードから、プリンタの電源投入を促すプロンプトが表示されます。指示 に従って、プリンタのインストールを完了させます。

**Zebra セットアップ・ユーティリティは、プリンタのインストールを支援することを目的としています。** これらの物理的な各プリンタ通信インターフェイスの配線と固有のパラメータについて、電源投入の前と 直後に行う設定セットアップの選択に役立つように、以降のページで説明します。Zebra セットアップ・ ユーティリティの設定ウィザードでは、適切な時にプリンタの電源を投入して、プリンタのインストール を完了するように指示されます。

ネットワーク ( イーサネットまたは Wi-Fi) および Bluetooth 通信の詳細については、次のガイドを参照し てください。

- 有線プリント・サーバーおよびワイヤレス・プリント・サーバー・ユーザー・ガイド
- Bluetooth ワイヤレス・ガイド

## **インターフェイス・ケーブルの要件**

データ・ケーブルは、完全シールド構造になっており、金属または金属化されたコネクタ・シェルが付い ていなければなりません。電気ノイズの輻射および受信を防止するには、シールドされたケーブルとコネ クタが必要です。

ケーブルの電気ノイズのピックアップを最小限にするには :

- ケーブルをできるだけ短くすること (1.83 m (6 フィート ) 推奨 )。
- データ・ケーブルと電源コードをきつく束ねないこと。
- データ・ケーブルを電源ワイヤのコンジットに結び付けない。

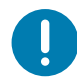

**重要** • このプリンタは、完全にシールドされたデータ・ケーブルを使用することにより、FCC の「規則と規制」パー ト 15 クラス B 装置に準拠しています。シールドされていないケーブルを使用すると、Class B の限度を超える輻射ノ イズが放出されるおそれがあります。

#### **USB インターフェイス**

USB ( ユニバーサル・シリアル・バス ) ( バージョン 2.0 準拠 ) は、既存の PC ハードウェアと互換性のある 高速インターフェイスを提供します。USB の「プラグ・アンド・プレイ」設計により、インストールが簡 単です。複数のプリンタが、単一の USB ポート / ハブを共有することができます。

USB ケーブルを使用するときは、ケーブルまたはケーブル・パッケージに USB 2.0 への準拠を保証する 「Certified USB ™」のマーク ( 下図参照 ) が付いていることを確認してください。

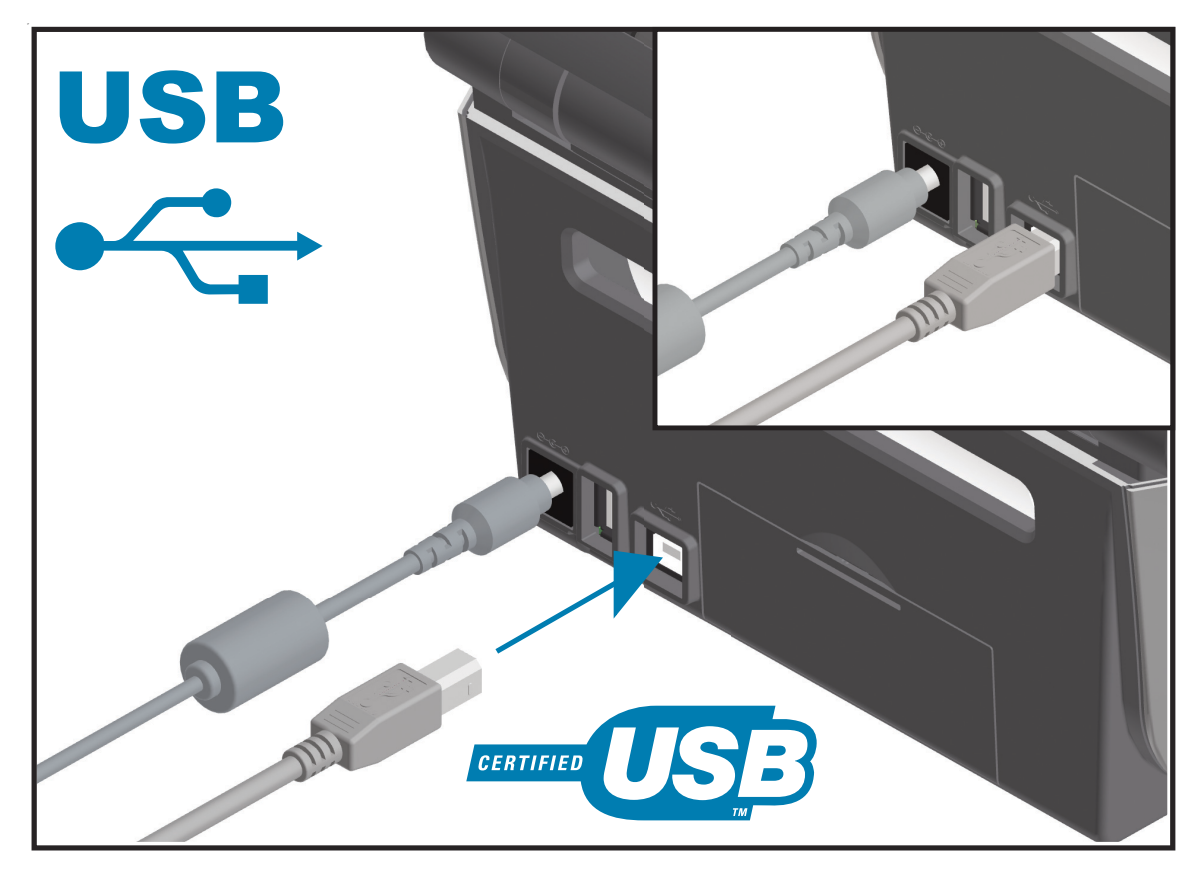

#### **シリアル・インターフェイス**

プリンタは DTE 通信にヌル・モデム ( クロスオーバー )・ケーブルを使用します。ケーブルには、一端に 9 ピン「D」タイプ (DB-9P) のオス・コネクタが装着されている必要があります。このコネクタをプリン タ背面の対応するシリアル・ポート (DB-9S) に差し込みます。信号インターフェイス・ケーブルのもう一 端は、ホスト・コンピュータのシリアル・ポートに接続します。ピン配列については、付録 A を参照して ください。

信頼できる通信を行うには、プリンタとホスト ( 通常はコンピュータ ) 間のシリアル・ポート通信の設定 を一致させる必要があります。ビット / 秒 ( ボー・レート ) とフロー・コントロールが、変更される最も 一般的な設定です。

プリンタとホスト・コンピュータの間のシリアル通信は、以下の方法で設定できます。

- ZPL プログラミング・コマンド **^SC**
- デフォルト・プリンタ設定によるプリンタの再設定

**シリアル通信設定の工場デフォルトは** 9600 ボー、8 ビット・ワード長、パリティなし、1 ストップ・ビッ ト、および XON/XOFF (Windows ベースのホスト・システムにおける「ソフトウェア」データ・フロー・ コントロール ) です。

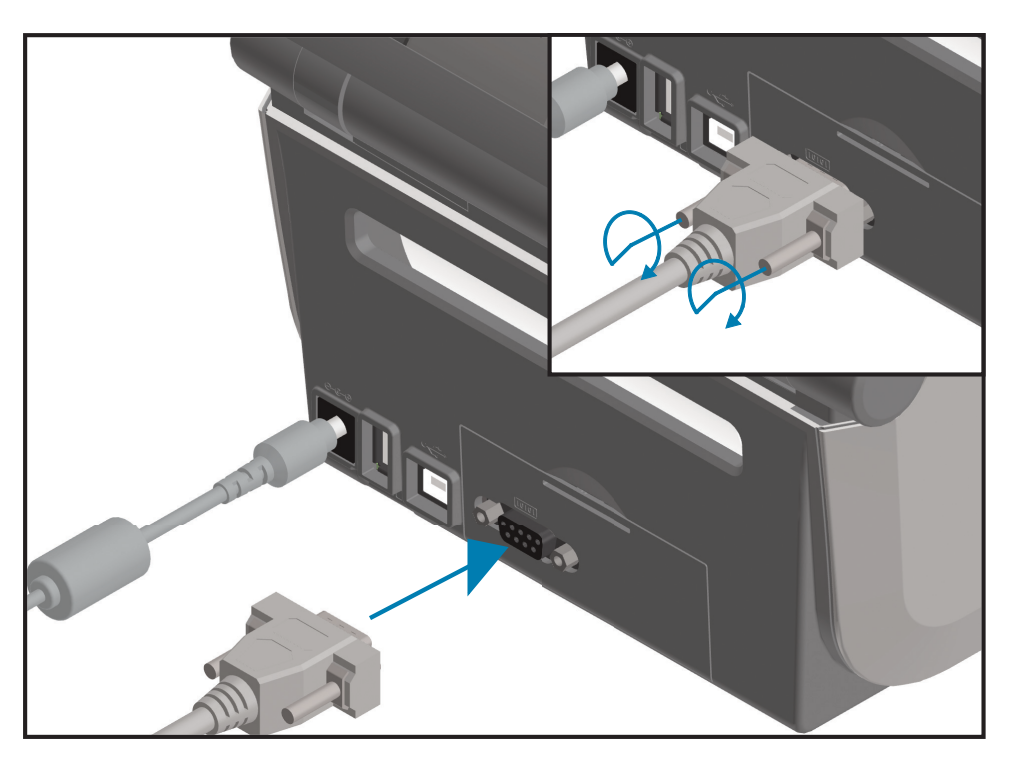

**重要 •** このプリンタでは、RS-232 ケーブル・アダプタ・ドングル (DTE<=>DCE) を使用しないでください。ドング ルの中には、プリンタの電源投入時に USB ホスト・ポートの動作を妨げるものがあります。

## **セットアップ**

#### **イーサネット (LAN、RJ-45)**

プリンタには、CAT-5 以上の UTP RJ45 イーサネット・ケーブルが必要です。

プリンタにはネットワーク・プリント・サーバーが内蔵されています。互換性のあるイーサネット・ベー スのネットワークで実行されるようにプリンタを設定する詳細については、『有線プリント・サーバーお よびワイヤレス・プリント・サーバー・ユーザー・ガイド』を参照してください。プリンタは、ネット ワーク上で実行するよう設定する必要があります。プリンタに搭載されたプリント・サーバーには、プリ ンタのプリント・サーバー Web ページからアクセスできます。

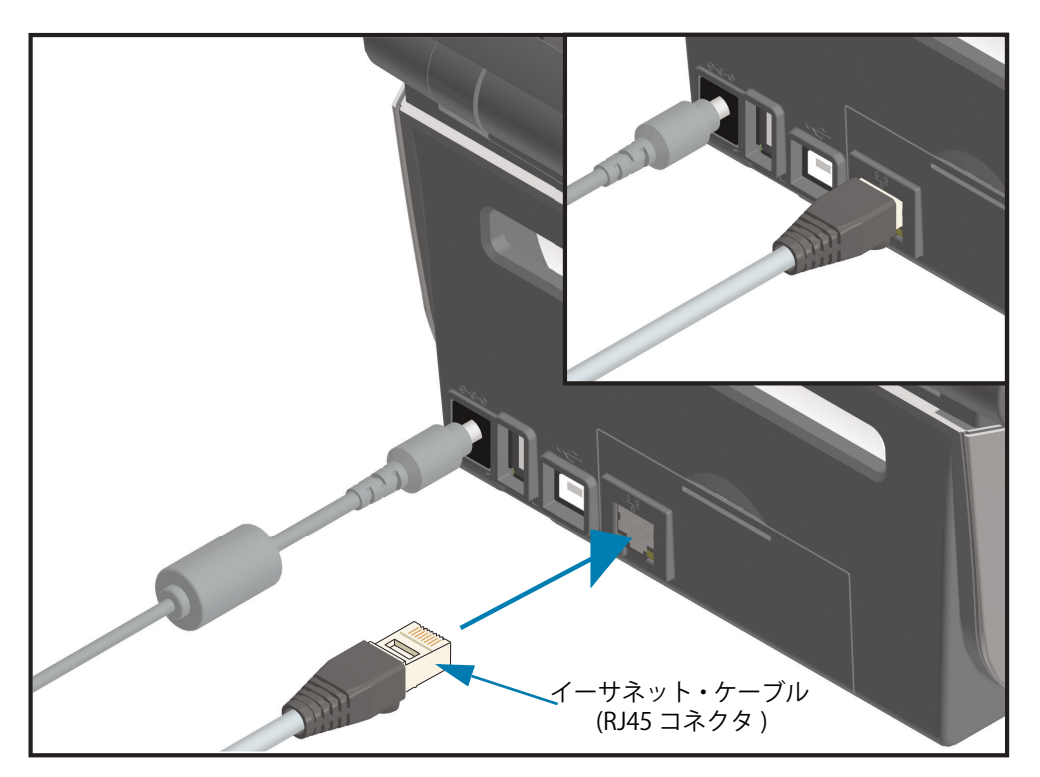

#### **イーサネット・ステータス / アクティビティ・インジケータ**

プリンタのイーサネット・コネクタには、コネクタのインターフェース・ステータスを一部表示する 2 つ のステータス / アクティビティ・インジケータがあります。また、プリンタには、プリンタのネットワー ク動作ステータスを表示するユーザー・インターフェイス・インジケータ・ランプもあります。詳細につ いては[インジケータ・ランプ・パターンの意味を](#page-57-0)参照してください。

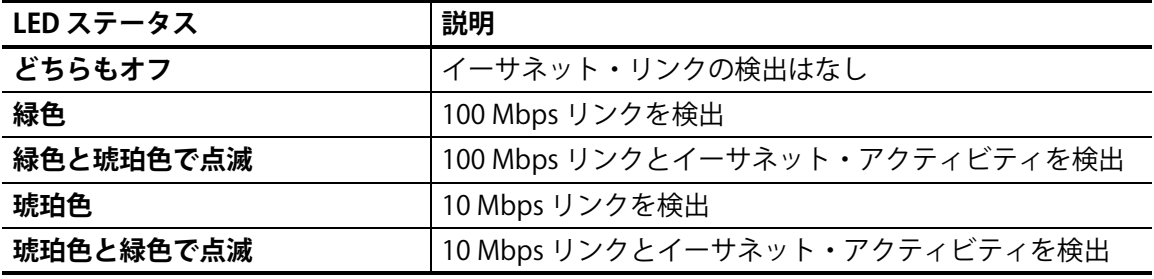

## **セットアップ**

#### **ネットワーク・アクセス用の IP アドレスの割り当て**

イーサネット・ネットワーク (LAN および WLAN) 上のすべてのデバイスに、ネットワーク IP ( インター ネット・プロトコル ) アドレスが必要です。プリンタの IP アドレスは、印刷およびプリンタ設定でプリン タにアクセスするために必要です。IP アドレスを割り当てるには、次の 5 つの方法があります。

- DHCP ( 動的ホスト構成プロトコル ) デフォルト設定
- Zebra セットアップ・ユーティリティ (ZebraDesigner Windows プリンタ・ドライバを含む )
- Telnet
- モバイル・アプリ
- ZebraNet Bridge

#### **パーソナル・ネットワーク用の DHCP**

デフォルトでは、プリンタは DHCP を使用したイーサネット LAN または Wi-Fi ネットワークで動作するよ うに設定されます。この設定は主にパーソナル・ネットワークで使用するためのものです。プリンタの電 源がオンになるたびに、ネットワークから自動的に新しいネットワーク IP アドレスが与えられます。 Windows プリンタ・ドライバは静的 IP アドレスを使用してプリンタに接続します。プリンタの初期イン ストール後に、割り当てられている IP アドレスが変更された場合、プリンタにアクセスするには、プリン タ・ドライバに設定されている IP アドレスを変更する必要があります。

#### **管理ネットワーク**

構造化されたネットワーク (LAN または Wi-Fi) でプリンタを使用するには、ネットワーク管理者がプリン タに静的 IP アドレスと、ネットワークで正しく動作するために必要なその他の設定を割り当てる必要があ ります。

#### **プリント・サーバー - デフォルトのユーザー ID およびパスワード**

プリンタのプリント・サーバーにアクセスする場合、またはプリンタに Wi-Fi オプションがある場合、一 部の機能では、デフォルトのユーザー ID またはデフォルトのパスワードが必要になります。工場デフォ ルト値は、以下のとおりです。

- **ユーザー ID**: **admin**
- **パスワード** : **1234**

## **Wi-Fi および Bluetooth クラシック・ワイヤレス接続オプション**

このガイドでは、内蔵 Wi-Fi プリント・サーバおよび Bluetooth クラシック 4.X・ワイヤレス接続オプショ ンの基本設定について説明します[。Wi-Fi プリント・サーバ・オプションのセットアップ](#page-152-0)では、Wi-Fi およ び Bluetooth クラシック・ワイヤレス接続オプションの一部として、Wi-Fi のインストールについてのみ 説明します。プリンタのイーサネット操作の詳細については、Zebra Web サイトで『**有線プリント・サー バおよびワイヤレス・プリント・サーバ・ユーザー・ガイド**』をご覧ください。

このマニュアルの [Bluetooth オプション設定](#page-161-0)では、Wi-Fi および Bluetooth クラシック・ワイヤレス接続 オプションの一部として、Bluetooth のインストールについてのみ説明します。プリンタの Bluetooth 操 作の詳細については、Zebra Web サイトで『**Bluetooth ワイヤレス・ガイド**』をご覧ください。

#### **プリンタ・ファームウェアを更新してオプションのインストールを完了する**

最適なプリンタ性能を確保するため、常に、プリンタ・ファームウェアを最新バージョンに更新しておく ことをお勧めします。プリンタ・ファームウェアの更新方法については[、プリンタのファームウェアの更](#page-239-0) [新](#page-239-0)を参照してください。特定の Link-OS プリンタ・モデルとファームウェアのアップデートに関するプリ ンタ・サポート・ページへの直接リンクを確認するには、このガイドの [About \( バージョン情報 \)](#page-2-0) セクショ ンを参照してください。

# **Windows® OS のセット アップ**

このセクションでは、プリンタと Windows オペレーティング・システム環境との通信の設定について説 明します。

# **Windows からプリンタへの通信設定 (概要)**

ローカル (有線) 接続を使用したサポート対象の Windows オペレーティング・システム (最も一般的) の場 合:

- 1. Zebra Web サイトから、**Zerbra セットアップ・ユーティリティをダウンロード**します。
	- ZD620 熱転写プリンタ ̶ [www.zebra.com/zd620t-info](http://www.zebra.com/zd620t-info)
	- ZD620 ダイレクト・サーマル・プリンタ ̶ [www.zebra.com/zd620d-info](http://www.zebra.com/zd620d-info)
	- ZD420 熱転写リボン・カートリッジ・プリンタ — [www.zebra.com/zd420c-info](http://www.zebra.com/zd420c-info)
	- ZD420 熱転写プリンタ — [www.zebra.com/zd420t-info](http://www.zebra.com/zd420t-info)
	- • [ZD420 ダイレクト・サーマル・プリンタ ̶](http://www.zebra.com/zd420d-info) www.zebra.com/zd420d-info
- 2. ダウンロード・ディレクトリから **Zerbra セットアップ・ユーティリティを「Run (実行)」します**。
- 3. **「Install New Printer (プリンタの新規インストール)」をクリック**して、インストール・ウィザード を実行します。
- 4. 「Install Printer (プリンタのインストール)」を選択し、ZDesigner プリンタのリストからプリンタ のモデル番号を選択します。
- 5. PC に接続したポート (USB またはシリアル) を選択します。これらのインターフェイスを使用し て、ネットワーク接続または Bluetooth Classic (4.0) のウィザード・ガイド付きインストールをサ ポートします。
- 6. プリンタの電源をオンにして、インターフェイスのタイプに合わせてプリンタ通信を設定します。
- 7. Windows ドライバを使用して「Test Print (テスト・プリント)」を印刷し、Windows での動作を確認 します。

# **Windows® プリンタ・ドライバのプリインストール**

**Zebra セットアップ・ユーティリティ (ZSU) のインストールは、プリンタに電源を投入する前**に行ってく ださい (プリンタの接続先は、Zebra ドライバ対応の Windows オペレーティング・システムを実行する PC です)。このユーティリティによって、Zebra Windows ドライバが先にインストールされます。次に、ZSU インストール・ウィザードから、プリンタの電源投入を促すプロンプトが表示されます。指示に従って、 プリンタのインストールを完了させます。

**Zerbra セットアップ・ユーティリティの目的は、Windows オペレーティング・システムを実行している PC でプリンタ通信の設定をサポートすることです。**これらの物理的な各プリンタ通信インターフェイス の配線と固有のパラメータについて、電源投入の前と直後に行う設定セットアップの選択に役立つよう に、以降のページで説明します。Zebra セットアップ・ユーティリティの設定ウィザードでは、適切な時 にプリンタの電源を投入して、プリンタのインストールを完了するように指示されます。

イーサネット (ネットワーク) および Bluetooth インターフェイスのインストールの詳細については、次の 資料を参照してください。

- 有線プリント・サーバおよびワイヤレス・プリント・サーバ・ユーザー・ガイド
- Bluetooth ワイヤレス・ガイド

# <span id="page-152-0"></span>**Wi-Fi プリント・サーバ・オプションのセットアップ**

このセクションでは、内蔵 Wi-Fi プリント・サーバ・オプションに関する基本設定を取り上げます。詳細 については、『**有線プリント・サーバおよびワイヤレス・プリント・サーバ・ユーザー・ガイド**』を参照 してください。

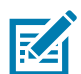

**注記 •** ワイヤレス無線オプション (Wi-Fi、Bluetooth クラシック、Bluetooth 低エネルギーなど) は、工場出荷時のイ ンストール設定でのみ使用可能です。

プリンタをワイヤレス用に設定するには、以下の方法があります。ただし、この基本ガイドでは、最初の オプション (**接続ウィザード**) のみを説明します。

- **接続ウィザードの使用** ZPL スクリプトを作成するウィザードです。このユーティリティの最後の 画面で、コマンドをプリンタに直接送信するか、ZPL スクリプトをファイルに保存するか選択でき ます。保存した ZPL ファイルには、以下の用途があります。
	- ファイルは、使用可能な接続方法 (シリアル、パラレル、USB、または有線プリント・サーバ) でプリンタに送信できます。
	- ネットワーク設定を工場デフォルトに戻した後、ファイルをプリンタに再送できます。
	- 同じネットワーク設定を使用する複数のプリンタに、ファイルを送信できます。
- **ZPL スクリプトの使用** ユーザーが直接、ZPL スクリプトを作成します。**^WX** コマンドを使用し て、セキュリティ・タイプの基本パラメータを設定します。コマンドは、任意の接続方法 (シリア ル、パラレル、USB、または有線プリント・サーバ) で送信できます。このオプションの詳細につ いては、『ZPL プログラミング・ガイド』を参照してください。
- **Set/Get/Do (SGD) コマンド** これらのコマンドは、ユーザーがプリンタに送信します。まず、 wlan.security で、ワイヤレス・セキュリティ・タイプを設定してください。選択するセキュリ ティ・タイプによっては、他の SGD コマンドで他のパラメータを指定する必要があります。コマ ンドは、任意の接続方法 (シリアル、パラレル、USB、または有線プリント・サーバ) で送信できま す。このオプションの詳細については、『ZPL プログラミング・ガイド』を参照してください。

# **ZebraNet Bridge の接続ウィザードを使用した設定**

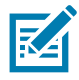

注記 • Link-OS プリンタをクラウド、WLAN、および LAN に接続して設定する際の現在の推奨ツールは Link-OS Profile Manager です。Profile Manager および ZebraNet Bridge Enterprise (ローカル構成および LAN 構成) ユーティ リティは http://www.zebra.com/software から入手できます。プリンタを正しく使用できるように設定するには、 ZebraNet Bridge Enterprise バージョン 1.2.5 以上が必要です。

接続ウィザードは、ZebraNet Bridge Enterprise に含まれています。このウィザードを使用すると、自動 的に適切な ZPL スクリプトが生成されるので、プリンタのワイヤレス操作の設定が容易になります。ワイ ヤレス・プリント・サーバを初めてインストールする場合や、ネットワーク・オプションを工場出荷時の デフォルトに戻した場合は、このユーティリティを使用してください。

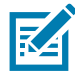

注記 • 接続ウィザードでセットアップできるプリント・サーバは、一度につき 1 つだけです。複数のプリント・サー バ (有線、無線) を設定するには、プリント・サーバごとに 1 回ずつ、ウィザードを実行する必要があります。

#### **接続ウィザードを使用するには、次の手順を実行します。**

- **1.** ZebraNet Bridge Enterprise をコンピュータにインストールします (インストールしていない場合)。 このプログラムは、Zebra Web サイト<http://www.zebra.com/software> から入手できます。
- **2.** ZebraNet Bridge Enterprise プログラムを起動します。 シリアル番号の入力を促されたら、「Cancel (キャンセル)」をクリックします。接続ウィザードは、引 き続き使用できます。
- **3.** メニュー・バーから、「Tools (ツール)」> 「Connectivity Wizard (接続ウィザード)」の順に選択しま す。「Connectivity Wizard (接続ウィザード)」が開きます。

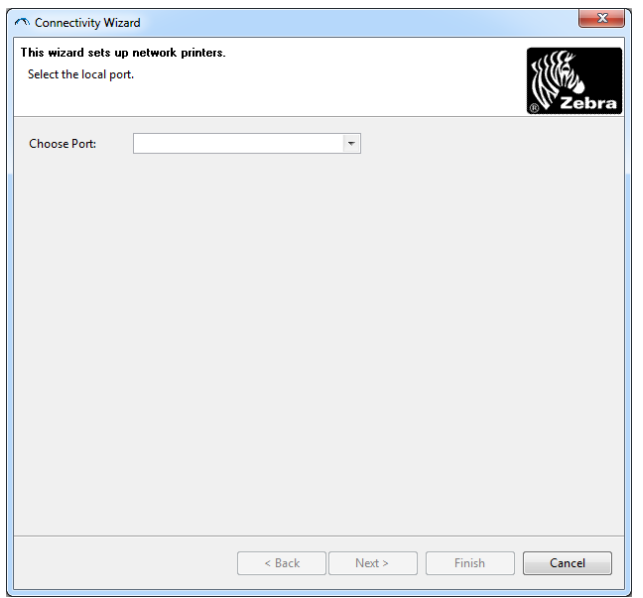

- **4.** ポートの選択リストから、プリンタを接続するポートを選択します。
	- ファイルをプリンタに送信せずに保存する場合は、任意のポートを選択できます。
	- 「File (ファイル)」を選択した場合は、ファイルの保存場所を参照するよう促されます。
	- シリアル・ポートを選択した場合は、「Choose Port (ポート選択)」リストの下にシリアル設定情報 が表示されます。プリンタの設定に適合するようにシリアル通信設定を変更します (必要に応じて )。

**注記 •** ポートは、他のデバイスで使用されていると、ドロップダウン・リストに表示されません。

**5.**「Next (次へ)」をクリックします。 設定するプリント・サーバ・デバイスの選択を促されます。

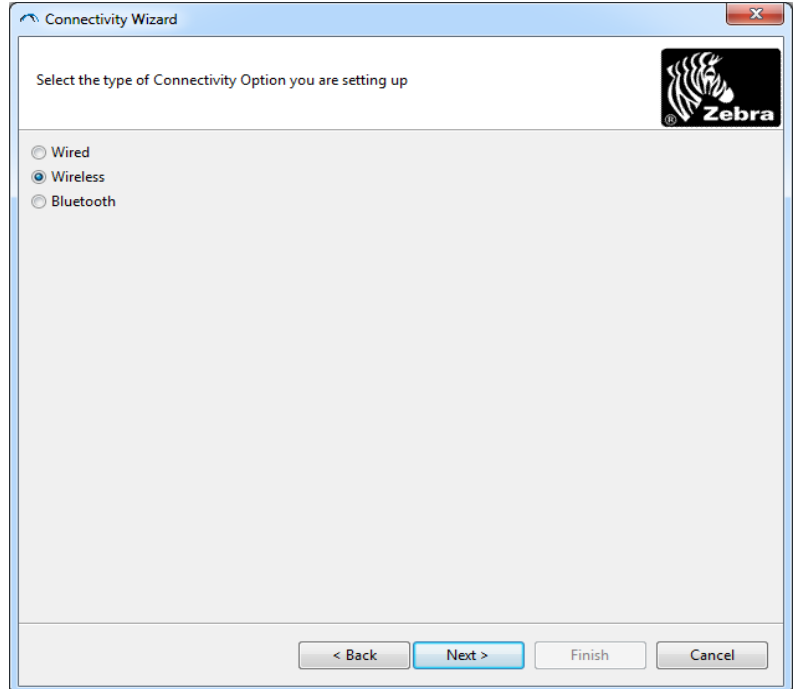

**6.**「Wireless (ワイヤレス)」を選択して、「Next (次へ)」をクリックします。 使用するプリンタのタイプを選択するように促されます。

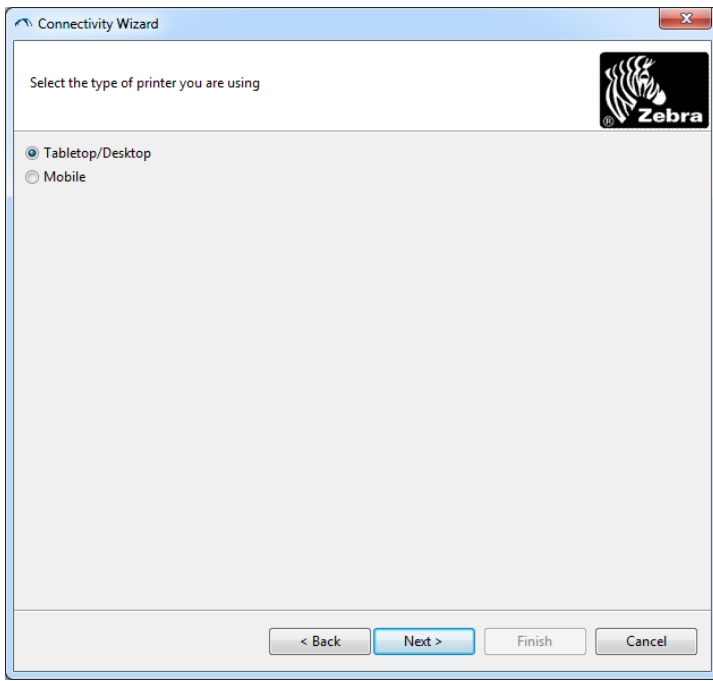

**7.** 使用するプリンタのタイプを選択し、「Next (次へ)」をクリックします。 ワイヤレス IP 情報の入力を促されます。

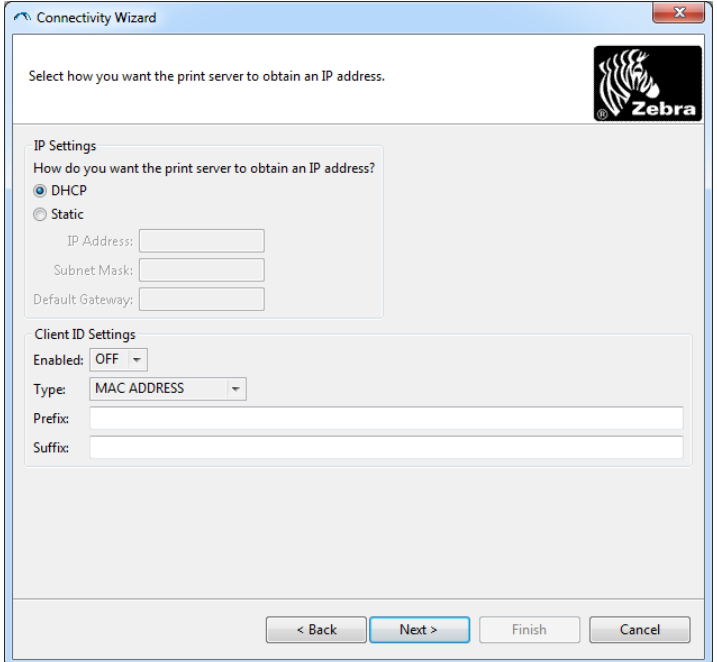

- **8.** DHCP (動的) オプションまたは静的 IP オプションをオンにします。
	- **DHCP**
		- **1.** DHCP を選択し、「Next (次へ)」をクリックします。
		- **2.** [手順 9](#page-156-0) に進みます。
	- **静的** (**IP**)
		- **3.**「Static (静的)」を選択します。
		- **4.** IP 設定フィールドが有効になります。
		- **5.** ワイヤレス・プリント・サーバの IP アドレス、デフォルト・ゲートウェイ、およびサブネッ ト・マスクを入力します。ネットワーク管理者に正しい値を問い合わせてください。
		- **6.** [手順 9](#page-156-0) に進みます。

<span id="page-156-0"></span>**9.**「Next (次へ)」をクリックします。 「Wireless Settings (ワイヤレス設定)」ウィンドウが開きます。

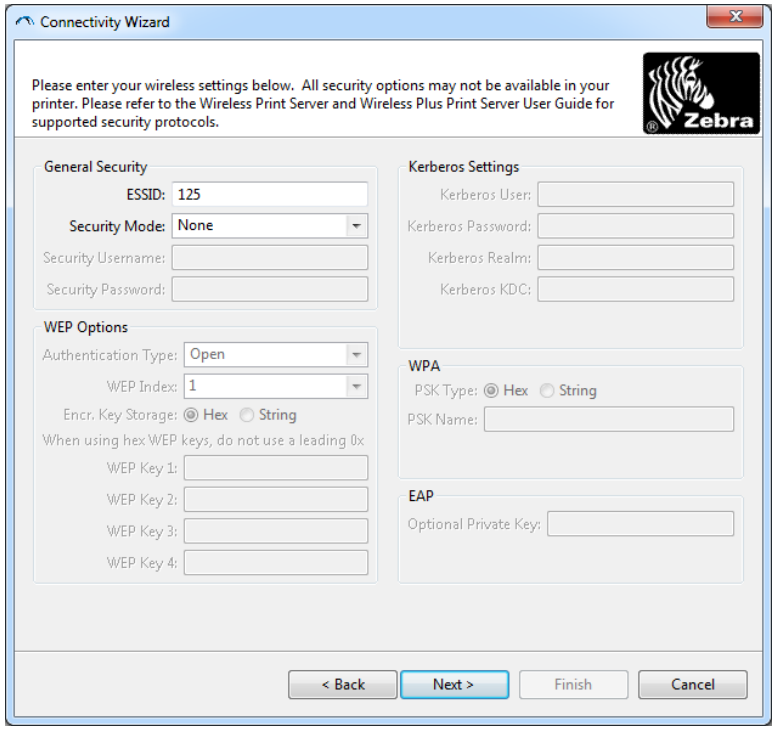

**10.**ESSID を入力します。

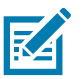

**注記 •** ESSID とパス・フレーズを使用する場合は、これらの手順の前に、それらをアクセス・ポイントで設定してお く必要があります。

**11.**ドロップダウン・リストから、「Security Mode (セキュリティ・モード)」を選択します。

- **None (なし)** (セキュリティ・プロトコルを選択しない)
- **WEP 40-Bit** または **WEP 128-Bit**

ウィンドウ内の「WEP Options (WEP オプション)」セクションで、以下の値を入力します。

- **認証タイプ**
- **WEP インデックス**
- **暗号キー・ストレージ**
- **WEP キー**

「Next (次へ)」をクリックして[、手順 12](#page-158-0) に進みます。

• **EAP-TLS**、 **EAP-TTLS**、 **EAP-FAST**、または **WPA-EAP-TLS**

必に応じて、ウィンドウの「EAP 」セクションで、オプションの**秘密キー**を入力します。 「Next (次へ)」をクリックして[、手順 12](#page-158-0) に進みます。

• **PEAP**、**LEAP**、 **WPA-EAP-TTLS**、 **WPA-PEAP**、または **WPA-LEAP**

ウィンドウの「General Security (セキュリティ全般)」セクションで、**セキュリティ・ユーザー名** と**パスワード**を入力します。

「Next (次へ)」をクリックして[、手順 12](#page-158-0) に進みます。

• **WPA-PSK**

ウィンドウの「WPA (WPA)」セクションで、

- **1. PSK タイプ**を選択します。
- **2. PSK 名**を入力します。

「Next (次へ)」をクリックして[、手順 12](#page-158-0) に進みます。

#### • **WPA-EAP-FAST**

**3.** ウィンドウの「General Security (セキュリティ全般)」セクションで、**セキュリティ・ユーザー 名**と**パスワード**を入力します。

**4.** 必に応じて、ウィンドウの「EAP 」セクションで、オプションの**秘密キー**を入力します。 「Next (次へ)」をクリックして[、手順 12](#page-158-0) に進みます。

• **KERBEROS**

ウィンドウ内の「Kerberos Settings (Kerberos 設定)」セクションで、以下の値を入力します。

- Kerberos ユーザー
- Kerberos パスワード
- Kerberos 領域
- Kerberos KDC

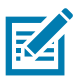

**注記 •** KERBEROS は、内蔵ワイヤレス・プラス・プリント・サーバや無線カードではサポートされ ていません。

「Next (次へ)」をクリックして[、手順 12](#page-158-0) に進みます。

<span id="page-158-0"></span>**12.**「Wireless Settings (ワイヤレス設定)」ウィンドウの「Advanced Options (詳細オプション)」をクリッ クします。

「Advanced Wireless Settings (詳細ワイヤレス設定)」ウィンドウが開きます。

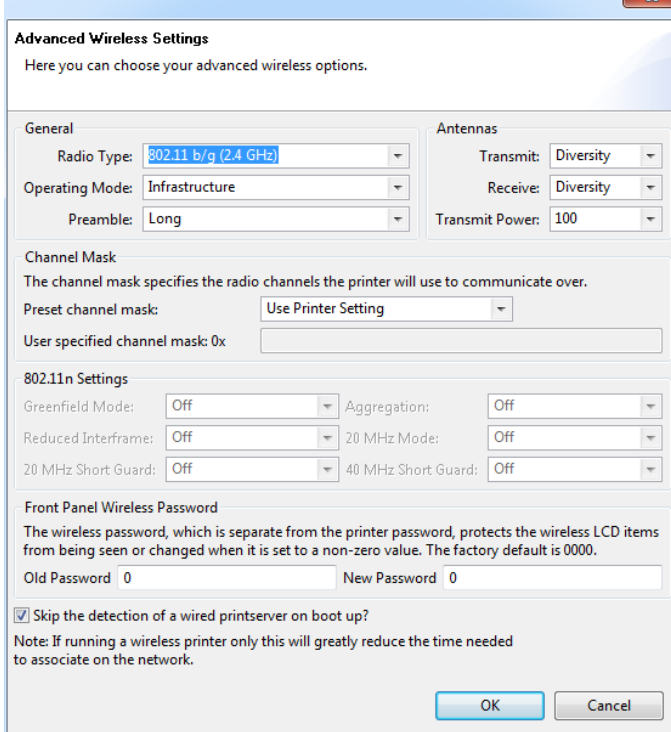

**13.**「Advanced Wireless Settings (詳細ワイヤレス設定)」ウィンドウの設定を確認します。必要に応じて 設定を変更し、続いて「OK」をクリックします。「Wireless Settings (ワイヤレス設定)」ウィンドウに 戻ります。

#### **14.**「Next (次へ)」をクリックします。

ワイヤレス・セットアップ・ウィザードでの選択に基づいて、適切な ZPL コマンドが生成され、確認 のために表示されます。テーブルトップ/デスクトップを選択した場合は、次のようなダイアログ ボックスが表示されます。

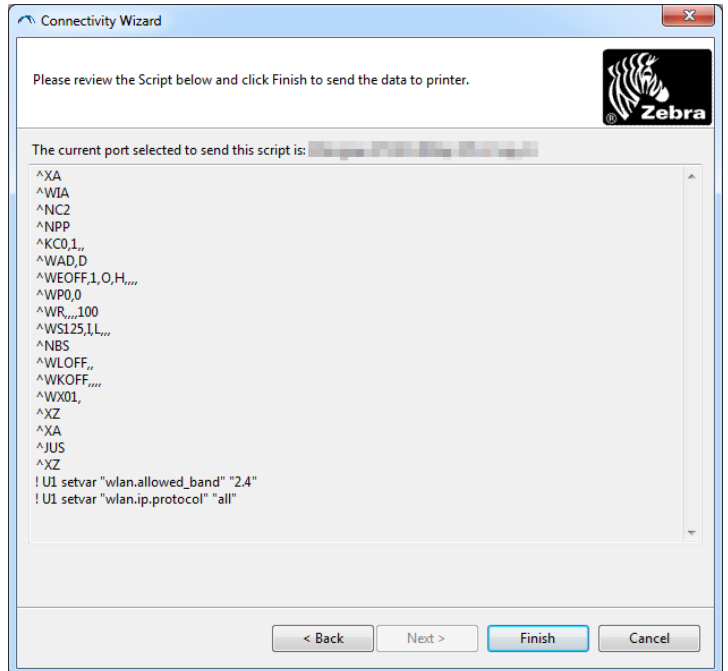

**15.**スクリプトをただちに送信するか、後で使用するために保存するか決定します。

## **設定スクリプトの使用**

ZPL スクリプトを、この手順の始めに選択したポートからプリンタへ送信し、セットアップを完了します。

- **1.** 選択したポート (USB またはシリアル) への有線ケーブル接続を介して、プリンタがコンピュータに接 続していることを確認します。
- **2.** 電源が未投入の場合は、プリンタ電源をオンにします。
- **3.**「Review and Send ZPL for Wireless (ワイヤレス用の ZPL の確認と送信)」ウィンドウで、「Finish (完了 )」をクリックします。
- **4.** ZPL スクリプトが、選択されたポートからプリンタへ送信されます。「Wireless Setup Wizard (ワイヤ レス・セットアップ・ウィザード)」の画面が閉じます。
- **5.** プリンタの電源をオフにしてから、オンに戻します。

#### **設定スクリプトの保存**

後で使用したり、他のプリンタで使用したりするため、ZPL スクリプトをファイルに保存します。

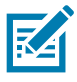

**注記 •** ZPL スクリプト・ファイルを、同じ設定を使用する複数のプリンタに送信できます。または、ネットワーク設 定が工場出荷時のデフォルト値に戻されたプリンタにこのファイルを送信できます。このため、ワイヤレス・セット アップ・ウィザードを複数回使用する必要がなくなります。

- **1.**「Review and Send ZPL for Wireless (ワイヤレス用の ZPL の確認と送信)」ウィンドウで、右クリック し、「Copy (コピー )」を選択します。
- **2.** テキスト・エディタ (メモ帳など) を開き、スクリプトを貼り付けます。
- **3.** スクリプトを保存します。
- **4.** 接続ウィザード内で、「Cancel (キャンセル)」をクリックし、この時点ではスクリプトを送信せずに ウィザードを終了します。
- **5.** 電源が未投入の場合は、プリンタ電源をオンにします。
- **6.** 選択した接続を介して、ZPL ファイルをプリンタに送信します。
- **7.** プリンタのインジケータ・ランプでワイヤレス・ステータスを確認し、ワイヤレス接続向けにプリン タがセットアップされていることを確認します。

# <span id="page-161-0"></span>**Bluetooth オプション設定**

Zebra セットアップ・ユーティリティでは、プリンタとの Bluetooth ワイヤレス接続をすばやく簡単に設 定できます。

- **1.** デスクトップで、Zebra セットアップ・ユーティリティ・アイコンをダブルクリックして開きます。
- **2.** プリンタからコンピュータに USB ケーブルを接続します。
- **3.** 最初の ZSU 画面で、ウィンドウに表示されたプリンタをハイライトし、「Configure Printer Connectivity (プリンタ接続の設定)」をクリックします。
- **4.**「Connectivity Type (接続タイプ)」画面で「Bluetooth」を選択し、「Next (次へ)」ボタンをクリックし ます。

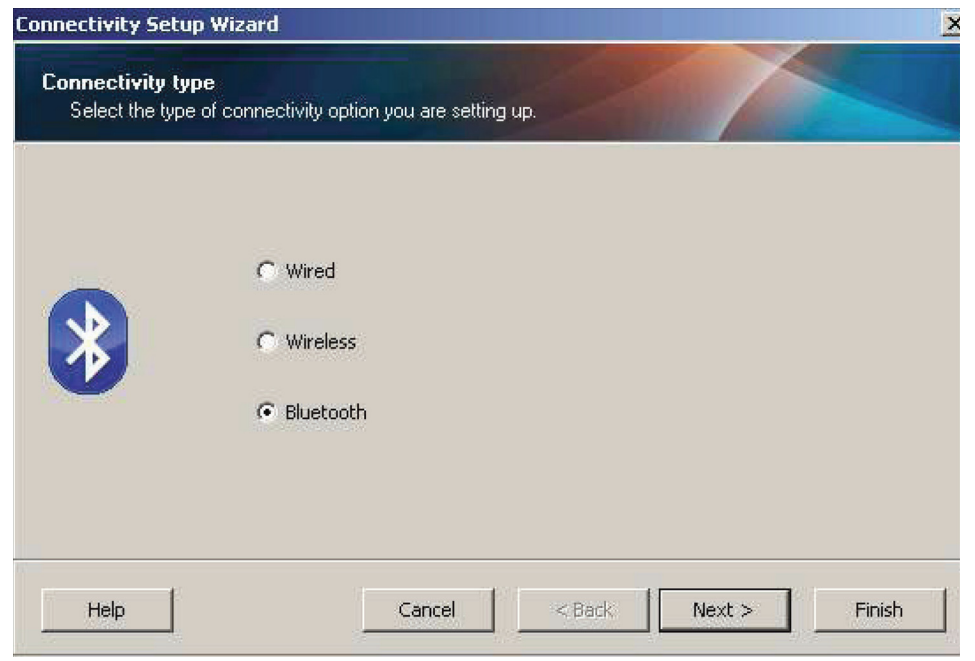

- **5.**「Bluetooth Settings (Bluetooth 設定)」画面で、「Enabled (有効)」にチェック・マークを入れて Bluetooth 機能を有効にします。
- **6.**「Friendly Name (親しみやすい名前)」テキスト・フィールドで、デバイスの Bluetooth 名を設定しま す。この名前は、デバイスの検出中に表示され、マスター・デバイスはこの名前でプリンタにラベル を付けます。
- **7.**「Discoverable (検出可能)」を「On (オン)」または「Off (オフ)」にすることにより、マスター・デバ イスがペアリングする新しいデバイスを検索しているときにデバイスを表示するかどうかを設定しま す。
- **8.**「Authentication (認証)」を「On (オン)」に設定します。(注: この設定は、Link-OS には存在しません が、ZSU で PIN を入力する場合はオンにする必要があります。プリンタでの実際の認証設定は、 「Advanced Settings (詳細設定)」メニューの「Security Mode (セキュリティ・モード)」で設定されま す。)

## **Windows® OS のセットアップ**

**9.**「Authentication PIN (認証 PIN)」フィールドに設定される値は、マスター・デバイスの Bluetooth (BT) バージョンに応じて変わります。マスター・デバイスで Bluetooth (BT) 2.0 またはそれ以前を使用し ている場合は、このフィールドに数値を入力してください。ペアリングを確認するため、マスター・ デバイスでも同じ値を入力するように求められます。PIN ペアリングのためには、「Advanced Settings (詳細設定)」でセキュリティ・モード 2 または 3 も選択する必要があります。

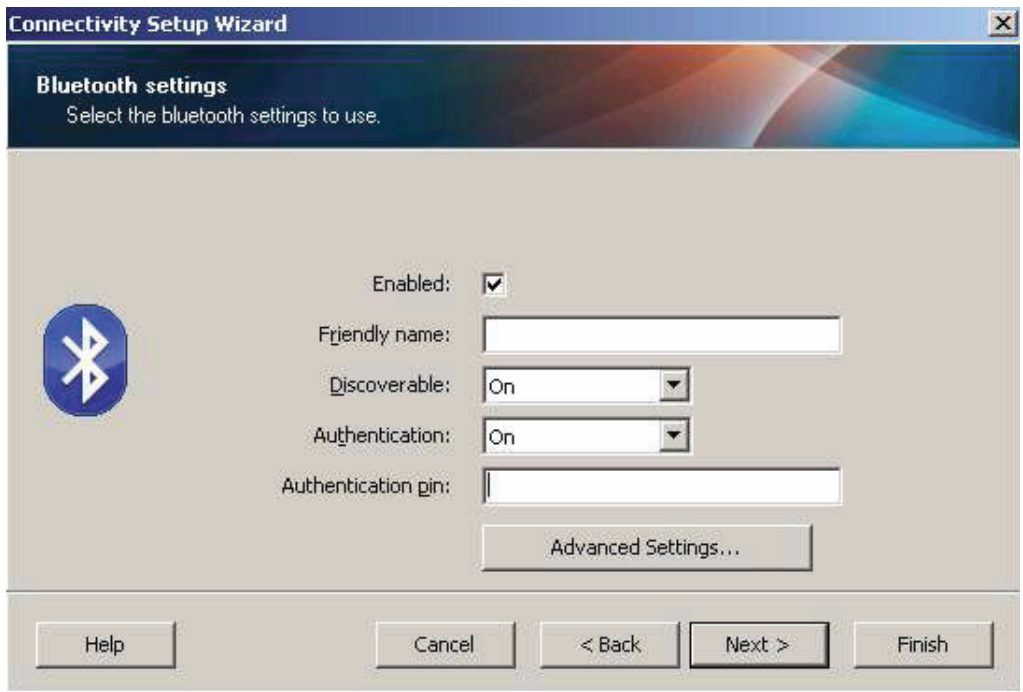

- **10.**マスター・デバイスで Bluetooth (BT) 2.1 またはそれ以降を使用している場合は、この設定は無効で す。Bluetooth (BT) 2.1 またはそれ以降では、PIN を使用する必要がないセキュア・シンプル・ペアリ ング (SSP) を使用しています。
- **11.**「Advanced Settings (詳細設定)」ボタンをクリックすると、「Advanced Bluetooth Settings (詳細 Bluetooth 設定)」ウィンドウが表示されます。「Advanced Settings (詳細設定)」の詳細については、 『**有線プリント・サーバおよびワイヤレス・プリント・サーバ・ユーザー・ガイド**』を参照してくだ さい。
- **12.**「Next (次へ)」をクリックしてプリンタの設定を続けます。
- **13.**プリンタを正しく設定するための SGD コマンドが表示されます。「Next (次へ)」をクリックして、 「Send Data (データの送信)」画面に進みます。
- **14.**「Send Data (データの送信)」画面で、コマンドを送信するプリンタをクリックするか、「File (ファイ ル)」ボタンをクリックして、後で再利用できるように、コマンドをファイルに保存します。
- **15.**コマンドをプリンタに送信するには、「Finish (完了)」ボタンをクリックします。プリンタは更新さ れ、再起動されます。これで、USB インターフェイスをプリンタから外せます。
- **16.**Bluetooth ペアリング処理を完了するには、マスター・デバイス上で Bluetooth デバイス検出を有効 にし、マスター・デバイスに表示される指示に従ってください。

# **Windows XP® SP2 マスター・デバイスへの接続**

このプロセスでは、Windows XP SP2 (またはそれ以降) でのプリンタのインストールについて取り上げま す。

- **1.** Windows の「Start (スタート)」メニューから「Printers and Faxes (プリンタとFAX)」ウィンドウを開 きます。「Add Printer (プリンタの追加)」をクリックしてウィザードを開始します。「プリンタの追加 ウィザードの開始」ウィンドウが表示されたら「Next (次へ)」をクリックして続行します。
- **2.**「このコンピュータに接続されているローカル プリンタ」ラジオ・ボタンと「プラグ アンド プレイ対 応プリンタを自動的に検出してインストールする」チェックボックスを選択 (チェック) した状態で、 「Next (次へ)」をクリックします。
- **3.** プリンタは検出されません。1 台以上の新しいプリンタが検出された場合は、これらのプリンタは選 択せず、「Next (次へ)」をクリックします。
- **4.**「Create a new port (新しいポートの作成)」ラジオ・ボタンを選択し、関連したプルダウン・メニュー から「Bluetooth Printer Port (Bluetooth プリンタ・ポート)」を選択します。
- **5.** 新しい「Bluetooth Printer Port (プリンタ ポート)」ウィンドウで、リスト内の Bluetooth デバイスか らお使いのプリンタを選択します。これには数分かかる場合があります。「Connect (接続)」ボタンを クリックします。
- **6.**「Install Printer Software (プリンタ・ソフトウェアのインストール)」ウィンドウが開きます。 「Manufacture (製造元)」として「ZDesigner」を選択して、サポート対象の Zebra プリンタ・モデル を選択し、「Printers (プリンタ)」の選択肢からお使いのプリンタ・モデルを選択します。「Next (次へ )」をクリックして続行します。
- **7.**「Keep the existing drivers (既存のドライバを保持する)」を選択して、「Next (次へ)」をクリックしま す。
- **8.** プリンタに名前を付けて、必要に応じてデフォルトのプリンタ設定を選択します。「Next (次へ)」を クリックします。
- **9.** テスト・ページを印刷する場合は、「Yes (はい)」と答えます。「Next (次へ)」をクリックして続行しま す。
- **10.**「Completing the Add Printer Wizard (プリンタの追加ウィザードの完了)」ウィンドウで「Finish (完了 )」をクリックすると、Bluetooth プリンタのインストールが完了し、Windows テスト印刷ページ (最小限の Windows ロゴ) が出力されます。

# <span id="page-164-0"></span>**Windows Vista® SP2 または Windows 7® マスター・デバイスへの接続**

Windows Vista (SP2 またはそれ以降) および Windows 7 での Bluetooth のインストールは XP でのインス トールと異なります。

- **Windows Vista:** 「Start (スタート)」ボタン、「Control Panel (コントロール パネル)」、「Hardware and Sound (ハードウェアとサウンド)」、「Printers (プリンタ)」、「プリンタの追加」の順にクリック して、「Add Printer (プリンタの追加)」ウィザードを開きます。
- **Windows 7:** 「Start (スタート)」ボタンをクリックし、「Start (スタート)」メニューから「Devices and Printers (デバイスとプリンター」をクリックして「Devices and Printers (デバイスとプリン ター )」を開きます。
- ホスト PC 内の Microsoft 以外の一部の Bluetooth ドングルや内蔵 Bluetooth デバイスでは、セキュ ア・シンプル・ペアリング (SSP) 印刷のドライバ・サポートが不十分であり、「Add Printer (プリン ターの追加)」ウィザードを通常どおりに完了できない場合があります。「Control Panel (コント ロール・パネル)」の「Bluetooth Devices (Bluetooth デバイス)」に移動するか、Windowsの「ス タート」バーのシステム・トレイから、「Devices (デバイス)」(インストールしている Bluetooth プ リンタ) に対して SPP を有効にすることが必要になる場合があります。プリンタをローカル・プリ ンタ (ご使用の Link-OS 4 インチ・デスクトップ・プリンタの USB またはシリアル・ポート) にイン ストールし、インストールの完了後「ポート」を SPP (仮想シリアル・ポート) COM ポートに変更 します。
- **1.** Windows スタート・メニューから「Devices and Printers (デバイスとプリンター )」にアクセスします。
- **2.**「Devices and Printers (デバイスとプリンター )」ウィンドウで Bluetooth デバイスを確認します。下 の汎用 Windows Bluetooth アイコンに注意してください。

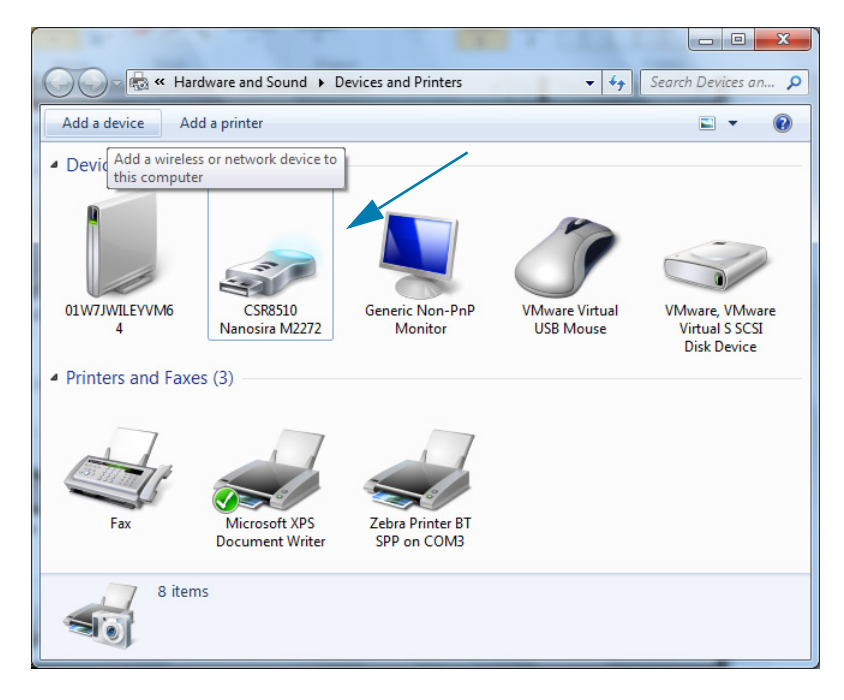

## **Windows® OS のセットアップ**

**3.** マウスのポインタを Bluetooth アイコンの上に置くとアイコンが強調表示されます。強調表示された Bluetooth アイコンを右クリックします。ポップアップ・メニューから「Bluetooth Settings (Bluetooth 設定)」を選択します。両方の「Connections (接続)」チェックボックスがチェックされて いることを確認します。「Turn off the Bluetooth adapter (Bluetooth アダプタを無効にする)」が チェックされていないことを確認します。「Apply (適用)」ボタンをクリックします。「OK」ボタンを クリックし、ウィンドウを閉じます。

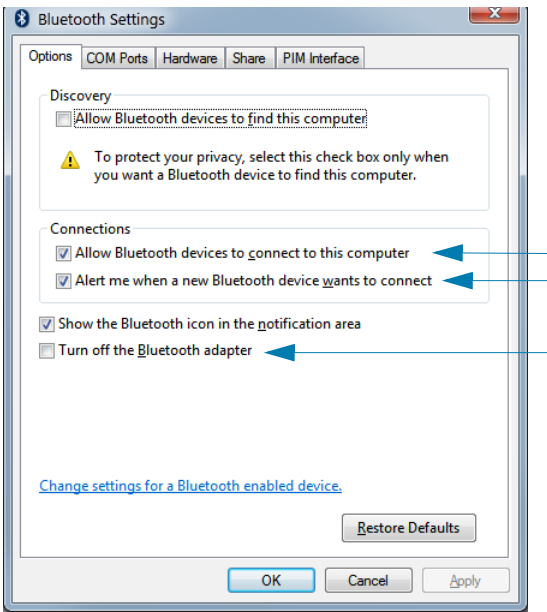

- **4.**「Devices and Printers (デバイスとプリンター )」ウィンドウの最上部バーで「Add a device (デバイス の追加)」をクリックします。「Add a device (デバイスの追加)」ウィンドウに、近くにある Bluetooth デバイスが表示されます。
- **5.** Bluetooth 4.0 (3.0 互換) 対応の Zebra プリンタの電源を入れます。しばらくすると、「Add a Device (デバイスの追加)」ウィンドウに、新しいプリンタが表示されます。プリンタ・アイコンをクリック します。右クリックして「Add device (デバイスの追加)」を選択します。

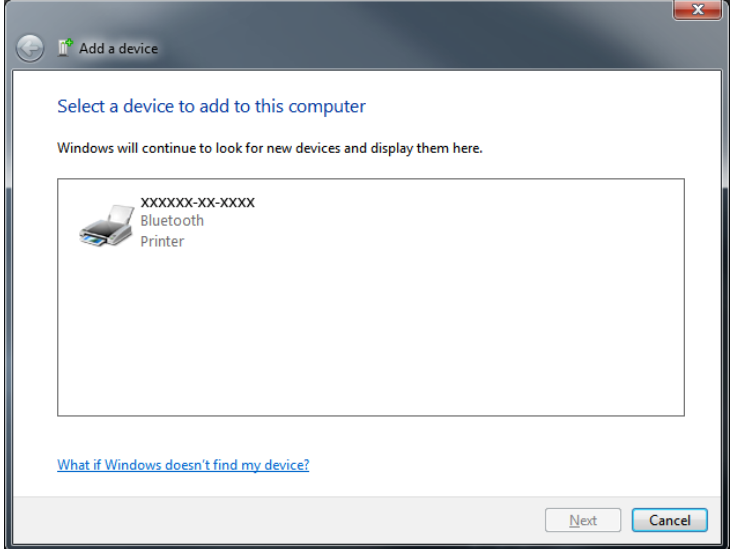

**6.** プリンタがペアリング・コードを印刷します。ペアリング番号が表示画面のものと一致することを確 認します。番号が一致したら、「Add a device (デバイスの追加)」ウィンドウで「Next (次へ)」ボタン を押します。

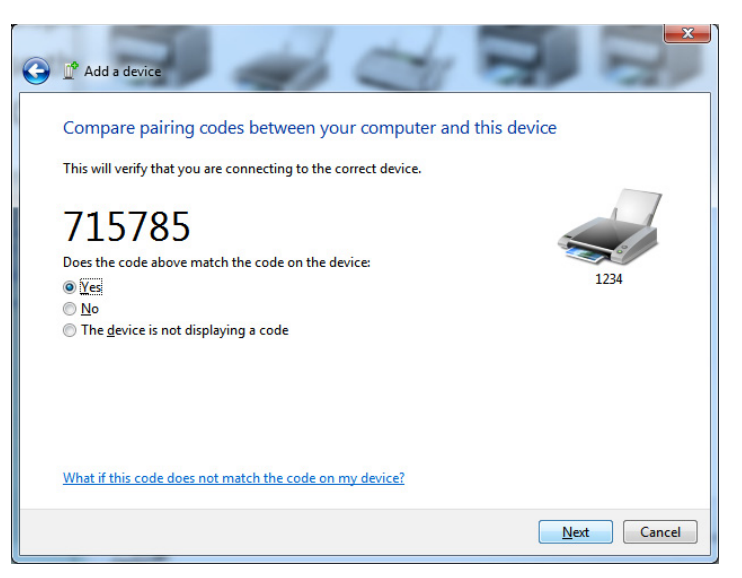

**7.** ペアリング・プロセスが成功した場合は、次のメッセージが表示されます。

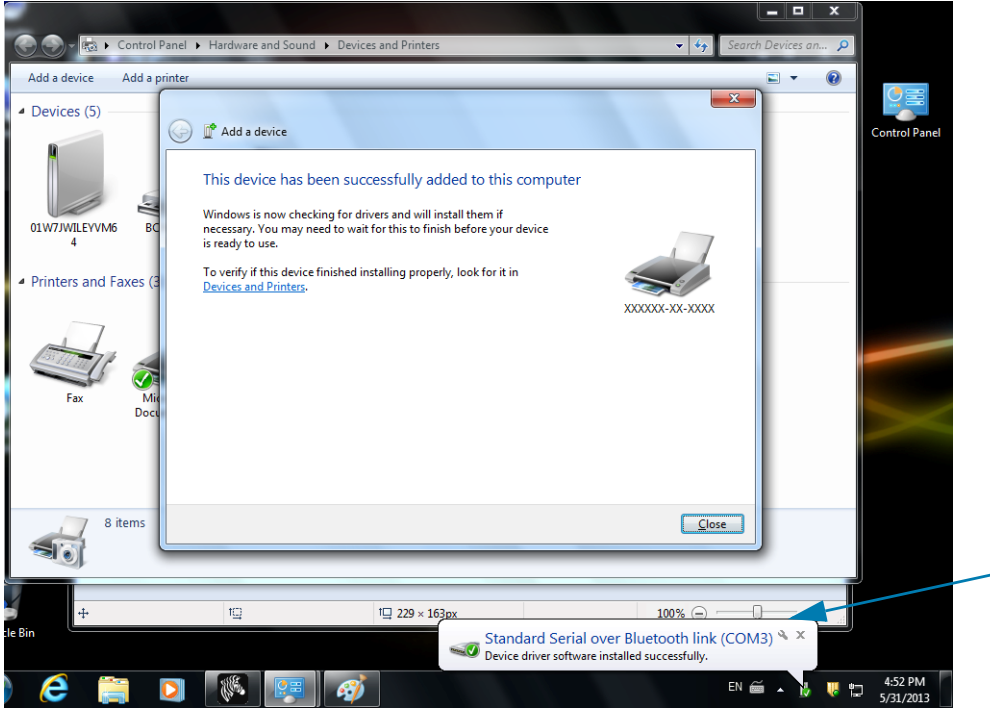

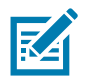

**注記 •** タスク・バーのポップアップに表示された COM ポート番号に注意してください。これは数秒間しか表示され ません。

## **プリンタを Windows 8 に接続**

Bluetooth 対応デバイスを追加 (ペアリング) する前に、オンになっていて検出可能であることを確認しま す。前のセクションのWindows Vista<sup>®</sup> SP2 または Windows 7<sup>®</sup> [マスター・デバイスへの接続で](#page-164-0)述べたよう

- に、Windows デバイスで Bluetooth デバイスに接続するには、Bluetooth アダプタが必要な場合がありま
- す。詳細については、デバイス製造元のユーザー・マニュアルで確認してください。
- **1.** 画面の右端からスワイプするか、マウスを画面の右端に向かって移動し、「**Settings (設定)**」を選択 してから、「**Change PC Settings (PC 設定の変更)**」を選択します。

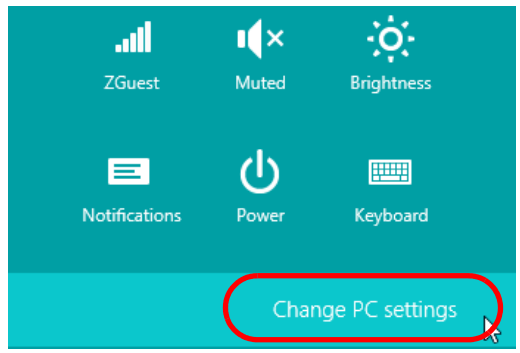

**2.**「**PC and devices (PC とデバイス)**」を選択してから、「**Bluetooth**」を選択します。Bluetooth 対応デ バイスが表示されたら、デバイスを選択し、「**Pair (ペア)**」をクリックします。

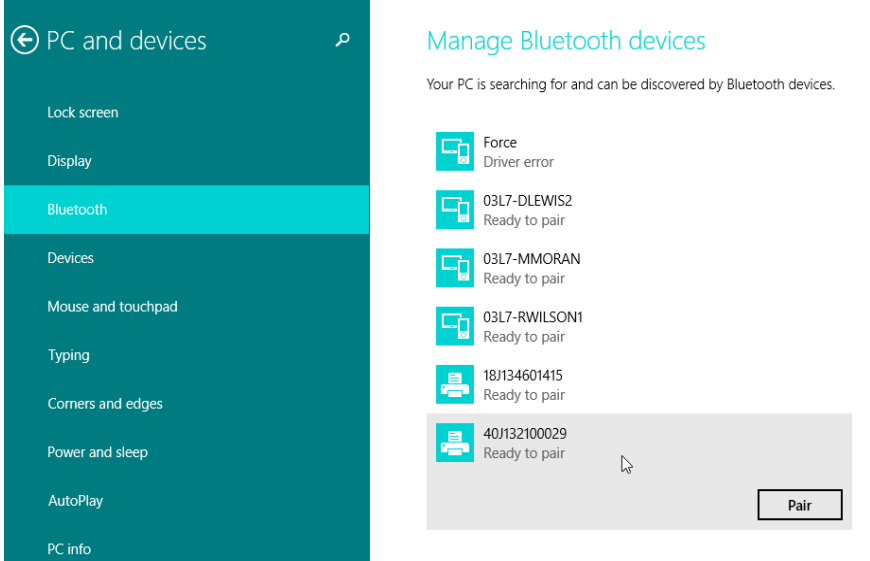

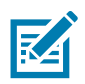

**注記 •** ペアリング・コードはほんの 10 秒間しか表示されませんので、この手順をすばやく実行してください。

**3.** 画面の指示に従ってデバイスのペアリングを実行します。

## **プリンタを Windows 10 PC に接続**

Bluetooth 対応デバイスを追加 (ペアリング) する前に、オンになっていて検出可能であることを確認しま す。前のセクション「Windows 7 PC でプリンタをインストールする」で述べたように、Windows デバイ スは Bluetooth デバイスに接続するための Bluetooth アダプタが必要な場合があります。詳細については、 デバイス製造元のユーザー・マニュアルで確認してください。

**1. Windows の「Start (スタート)」( | ∴) ボタンをクリックし、「Settings (設定)」をクリックして、** Windows のスタート・メニューを開きます。

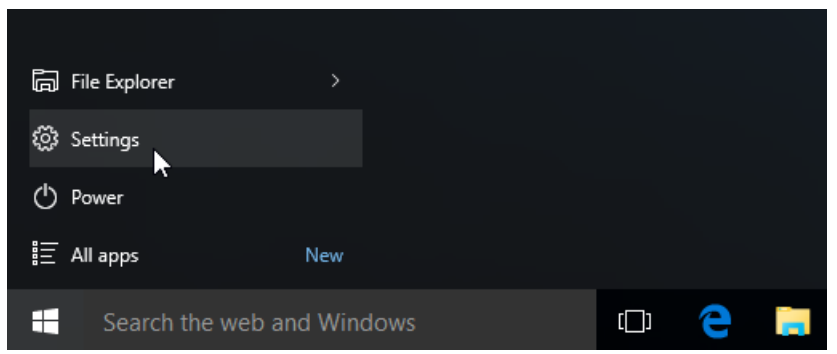

**2.**「Settings (設定)」ウィンドウの「**Devices** (**デバイス**)」カテゴリをクリックします。

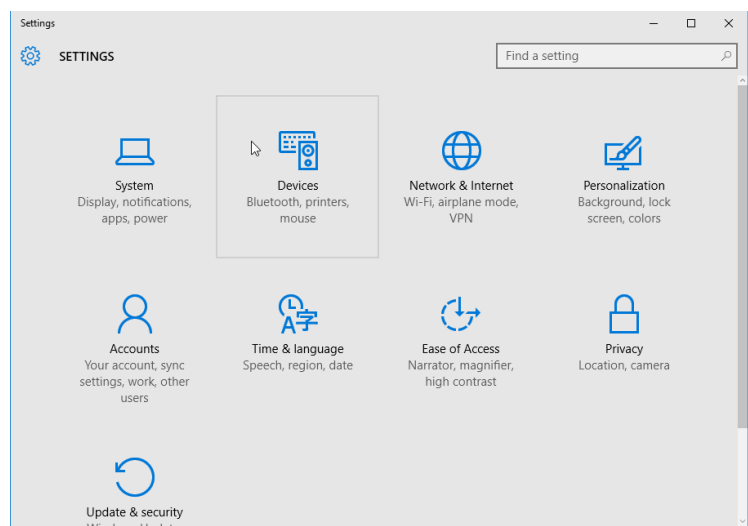

## **Windows® OS のセットアップ**

**3.**「Bluetooth」をクリックします。お使いの PC に Bluetooth がインストールされていない場合、 Bluetooth カテゴリはデバイス・カテゴリのリストに表示されません。プリンタはシリアル番号で識 別されます。

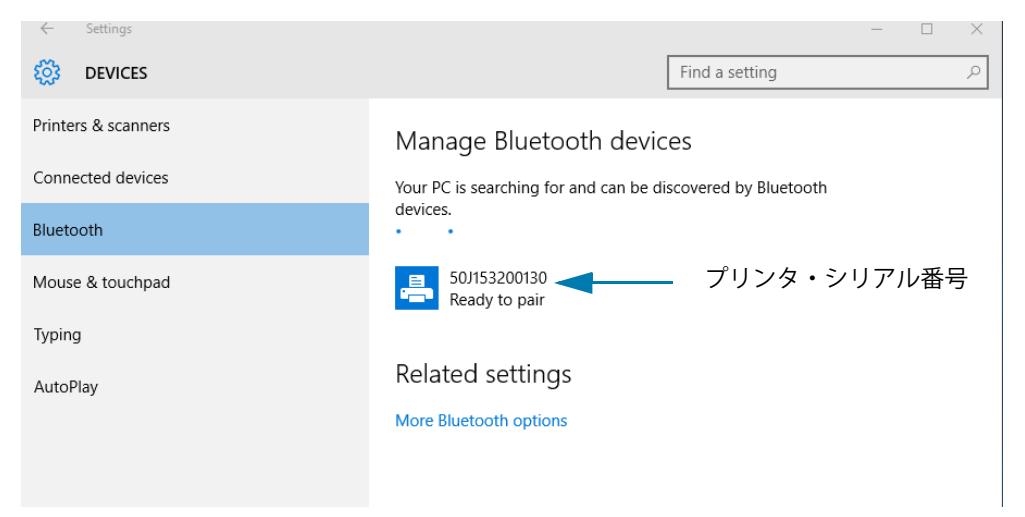

**4.** プリンタをクリックし、プリンタの「ペアリング」ボタンをクリックします。

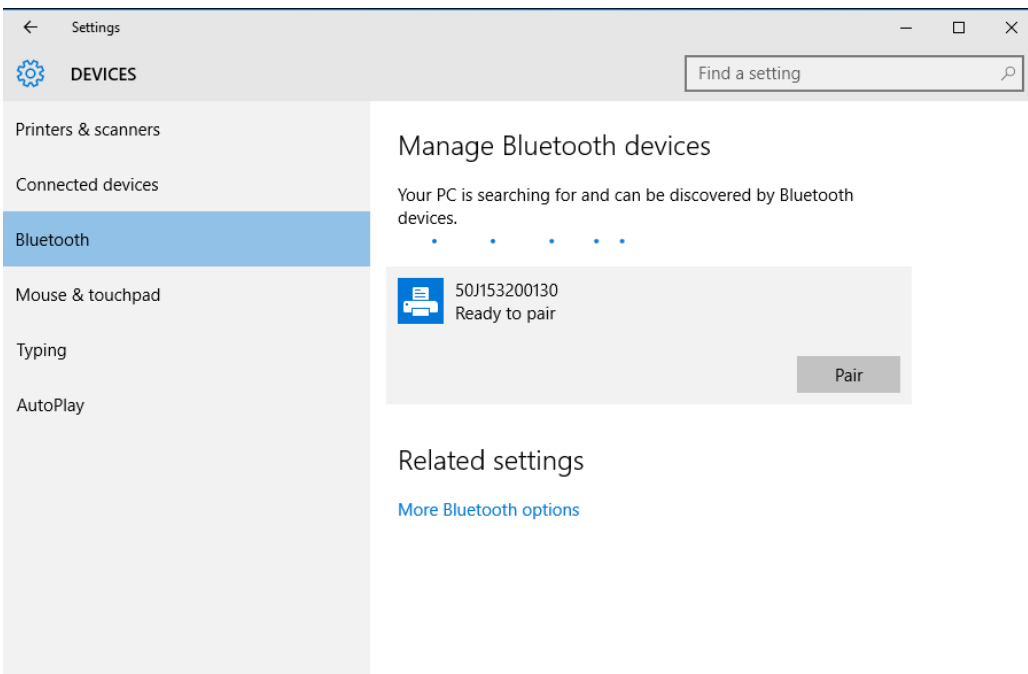

**5.** プリンタがパスコードを印刷します。このパスコードと画面に表示されるパスコードを比較します。 一致している場合は「Yes (はい)」をクリックします。

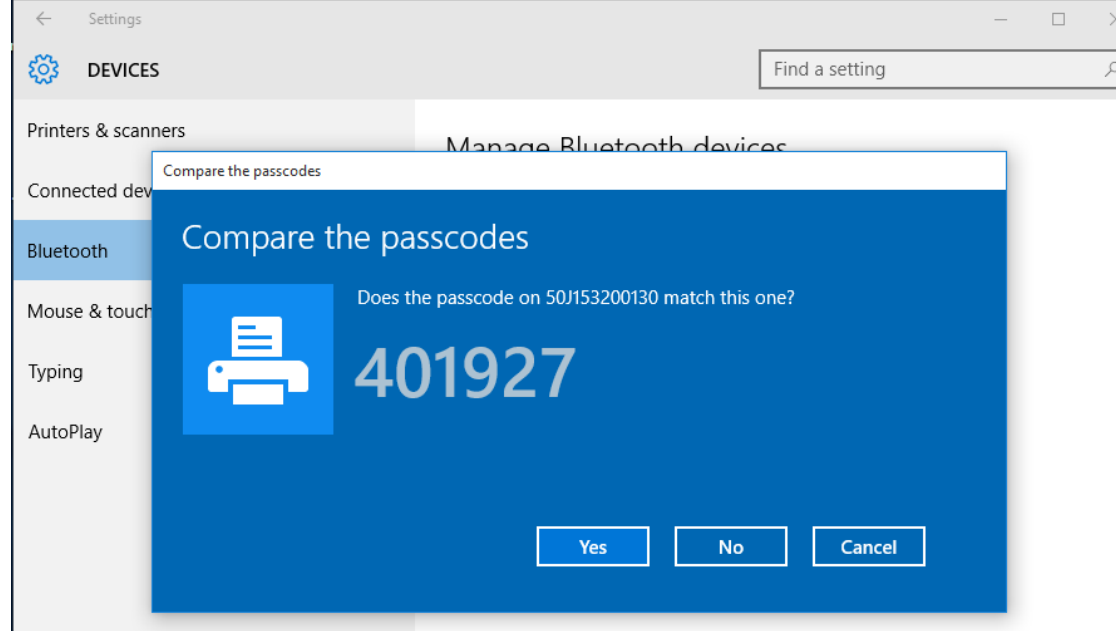

**6.** ペアリングが完了すると、プリンタのステータスが「接続」に変わります。

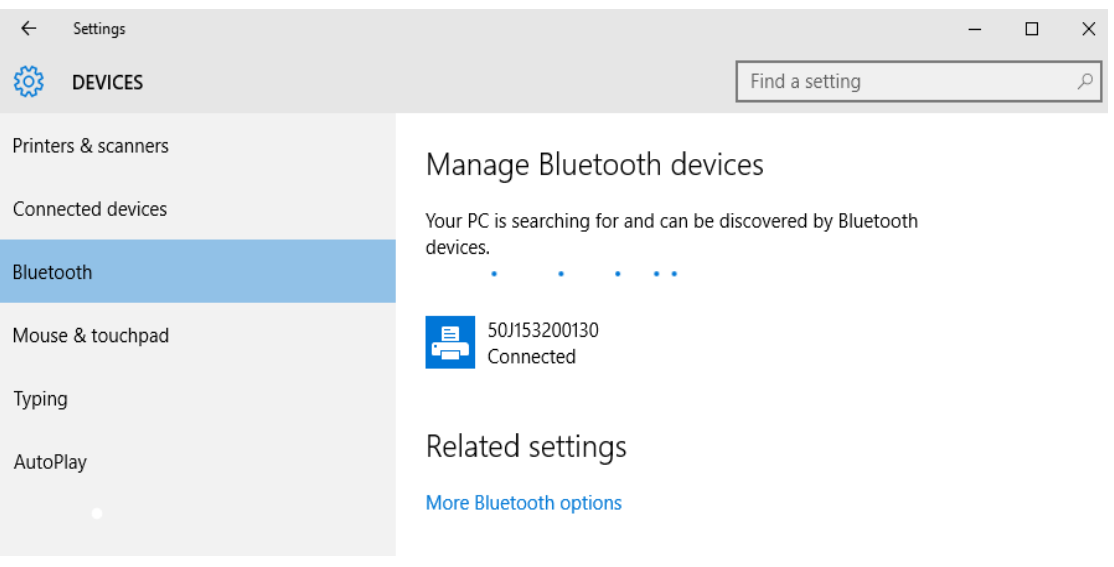

## **プリンタ接続後の処理**

プリンタへの基本的な通信が可能になったら、プリンタの通信機能をテストし、次に、プリンタ関係の他 のアプリケーション、ドライバ、またはユーティリティをインストールできます。

#### **印刷で通信機能をテストする**

印刷システムの動作の確認は、比較的簡単なプロセスです。Windows オペレーティング・システムの場 合は、Zebra セットアップ・ユーティリティか、または Windows コントロール・パネル の「プリンタと FAX」を使用してテスト・ラベルにアクセスして印刷します。非 Windows オペレーティング・システム の場合は、1 つのコマンド (**~WC**) で基本的な ASCII テキスト・ファイルをプリンタにコピーして、設定ス テータス・ラベルを印刷します。

#### **Zebra セットアップ・ユーティリティによるテスト印刷:**

- **1.** Zebra セットアップ・ユーティリティを起動します。
- **2.** 新しくインストールしたプリンタのアイコンをクリックしてプリンタを選択し、ウィンドウ内でその プリンタの下にあるプリンタ設定ボタンをアクティブにします。
- **3.**「Open Printer Tools (プリンタ・ツールを開く)」ボタンをクリックします。
- **4.**「Print (印刷)」タブ・ウィンドウで、「Print configuration label (設定ラベルの印刷)」行をクリックし、 「Send (送信)」ボタンをクリックします。プリンタが設定レポートを印刷します。

#### **Windowsの「Printer and Faxes (プリンタとFAX)」メニューによるテスト印刷:**

- **1.** Windows の「Start (スタート)」メニュー・ボタンをクリックして「Printers and Faxes (プリンタと FAX)」メニューにアクセスするか、「Control Panel (コントロール・パネル)」から「Printers and Faxes (プリンタと FAX)」メニューにアクセスします。メニューを開きます。
- **2.** 新しくインストールしたプリンタのアイコンを選択してプリンタを選択し、マウスの右クリックでプ リンタの「プロパティ」メニューにアクセスします。
- **3.** プリンタの「General (一般)」タブで、「Print Test Page (テスト・ページの印刷)」ボタンをクリックし ます。プリンタが Windows テスト印刷ページを印刷します。

#### **ネットワークに接続されたイーサネット・プリンタによるテスト印刷:**

(MS-DOS) 「コマンド・プロンプト」 (または Windows XP の Start (スタート) メニューから「実行」) で、 ネットワーク (LAN または WLAN) に接続したイーサネット・プリンタによるテスト印刷:

- **1.** 次の 3 つの ASCII 文字を含むテキスト・ファイルを作成します: **~WC**
- **2.** 次の名前でファイルを保存します: **TEST.ZPL** (任意のファイル名と拡張子)。
- **3.** プリンタの設定レポートのネットワーク・ステータスのプリントアウトから IP アドレスを読み取りま す。プリンタと同じ LAN または WAN に接続しているシステムで、Web ブラウザ・ウィンドウのアド レス・バーに以下を入力し、Enter を押します: **ftp (IP アドレス)。**

たとえば、IP アドレスが 123.45.67.01 の場合: **ftp 123.45.67.01**

**4.** ワード「put」の後にファイル名を入力して、Enter を押します。この「テスト印刷」ファイルの場合 は、次のようになります。

#### **put TEST.ZPL**

プリンタは新しい印刷設定レポートを印刷します。

**非 Windows オペレーティング・システムの場合、コピーした ZPL コマンド・ファイルによるテスト印刷:**

- **1.** 次の 3 つの ASCII 文字を含むテキスト・ファイルを作成します: **~WC**
- **2.** 次の名前でファイルを保存します: **TEST.ZPL** (任意のファイル名と拡張子)。
- **3.** ファイルをプリンタにコピーします。DOS の場合、システムのシリアル・ポートに接続されたプリン タへのファイル送信は、次のように簡単です。 **COPY TEST.ZPL COM1**

他のインターフェイス接続タイプやオペレーティング・システムの場合は、コマンド・ストリングが 異なります。このテストに適したプリンタ・インターフェイスにコピーする方法については、オペ レーティング・システムのマニュアルを参照してください。

# **印刷操作**

このセクションでは、用紙と印刷の処理、フォントと言語のサポート、あまり一般的ではないプリンタ設 定のセットアップについて概説します。

## **感熱印刷**

ZD シリーズ・プリンタは、熱を利用して感熱用紙を感光させたり、熱と圧力を利用してインクを溶融し て用紙に転写します。印字ヘッドは高温になるとともに、静電気放電に敏感であるため、これには触れな いように格別の注意をしてください。

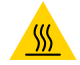

**表面の高熱化に注意** • 印刷中、印字ヘッドは高温になります。印字ヘッドの破損や作業者のケガの危険を避けるた め、印字ヘッドには触れないようにしてください。印字ヘッドのメンテナンスを行うときは、クリーニング・ペンの みを使用してください。

**静電気放電に注意** • 人体の表面や他の表面に蓄積する静電エネルギーの放電により、この装置で使用される印字ヘッ ドやその他の電子部品が破損、または破壊されることがあります。上部カバーの下の印字ヘッドや電子部品を取り扱 う際には、静電気安全手順を守る必要があります。

## **プリンタの構成設定の決定**

ZD シリーズ・プリンタは、プリンタ設定とハードウェア構成をレポートします。設定レポートには、操 作ステータス (濃度、速度、用紙タイプなど)、インストールされているプリンタのオプション (ネット ワーク、インターフェイス設定、カッターなど )、およびプリンタの説明 ( シリアル番号、モデル名、ファー ムウェア・バージョンなど ) がすべて記載されます。

- このラベルの印刷については[、設定レポートを使用したテスト印刷を](#page-143-0)参照してください。
- 設定レポートと関連するプログラミング・コマンド、およびレポートで特定するコマンドの状態 を理解するには[、ZPL プリンタ設定の管理を](#page-306-0)参照してください。

## **印字モードの選択**

使用する用紙および使用可能なプリンタ・オプションにあった印字モードを使用してください。ロール用 紙と折り畳み用紙の用紙経路は同じです。

使用可能な印字モードにプリンタを設定するには、

- [印字モードを](#page-74-0)参照してください。
- 『ZPL プログラマーズ・ガイド』、**^MM** コマンドを参照してください。特定のプリンタ・モデルに 関する情報とサポート・リンクについては[、About \( バージョン情報 \)](#page-2-0) セクションを参照してくだ さい。

**印字モード**

- **切り取り** ̶ このモード ( デフォルト ) は、任意のプリンタ・オプションとほとんどの用紙タイプ で使用できます。プリンタは、指定されたラベル・フォーマットで印刷します。プリンタのオペ レータは、印刷されたラベルをいつでも切り取ることができます。
- **剥離** ̶ ラベル・ディスペンサ・オプションのみ。プリンタは、印刷中に台紙からラベルを剥離 し、ラベルが取り除かれるまで一時停止します。
- **カッター** ̶ カッター・オプションのみ。プリンタはラベルが 1 枚印刷されるたびに、ラベルとラ ベルの間を切断します。

## **印刷品質の調整**

印刷品質は、印字ヘッドの温度 ( 濃度 ) 設定、印刷速度、および使用する用紙に影響されます。これらの 設定をいろいろ試して、使用するアプリケーションに最も適した組み合わせを見つけます。印刷品質は、 Zebra セットアップ・ユーティリティの「Configure Print Quality ( 印刷品質の設定 )」ルーチンで設定で きます。

**注記 •** プリンタと用紙の印刷速度の設定について、用紙メーカーが推奨事項を提供している場合がありま KA す。推奨速度はプリンタの最高速度設定よりも低い場合があります。

濃度 ( または密度 ) の設定は、次のいずれかで制御できます。

- 濃度の設定 (**~SD**) ZPL コマンド (『ZPL プログラミング・ガイド』参照 )。
- [手動による印字濃度調整を](#page-272-0)参照してください。
- [印字濃度コントロールを](#page-175-0)参照してください。

印刷速度の調整が必要な場合は、以下を使用します。

- Windows のプリンタ・ドライバ、または Zebra Designer ™ などのアプリケーション・ソフトウェア
- 印字レート (**^PR**) コマンド (『ZPL プログラミング・ガイド』参照 )

プリンタの「印刷品質レポート」 (FEED ( フィード ) セルフ・テストとも呼ばれる ) を使用して、使用する 様々なラベルを印刷します。この結果から、一般的な印刷およびバー・コード品質を最適化する印字の濃 度および速度設定の変更を指定できます。詳細については[、印刷品質レポート \( フィード・セルフ・テス](#page-262-0) [ト \)](#page-262-0) を参照してください。

プリンタの用紙設定は、プリンタ設定ラベルを印刷することで確認できます。詳細については[、設定レ](#page-143-0) [ポートを使用したテスト印刷](#page-143-0)を参照してください。

自動用紙タイプ検出および検知機能でチェックできる最大長は、ZPL 最大ラベル長コマンド (**^ML**) で短縮 できます。最小距離は印刷する最大長ラベルの 2 倍以上に設定してください。印刷する最大ラベルが 2 x 6 インチの場合、最大ラベル ( 用紙 ) 長検出距離は 39 インチのデフォルト距離から 12 インチに減らすこ とができます。

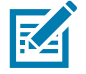

**注記 •** 特定のプリンタ・モデルに関する情報とサポート・リンクについては[、About \( バージョン情報 \)](#page-2-0) セ クションを参照してください。

# <span id="page-175-0"></span>**印字濃度コントロール**

「Darkness Control ( 印字濃度コントロール )」スイッチを使用すると、プリンタに送信されたプログラム やドライバ設定を変更せずに、濃度設定を変更して用紙やプリンタの軽微な差異を調整できます。

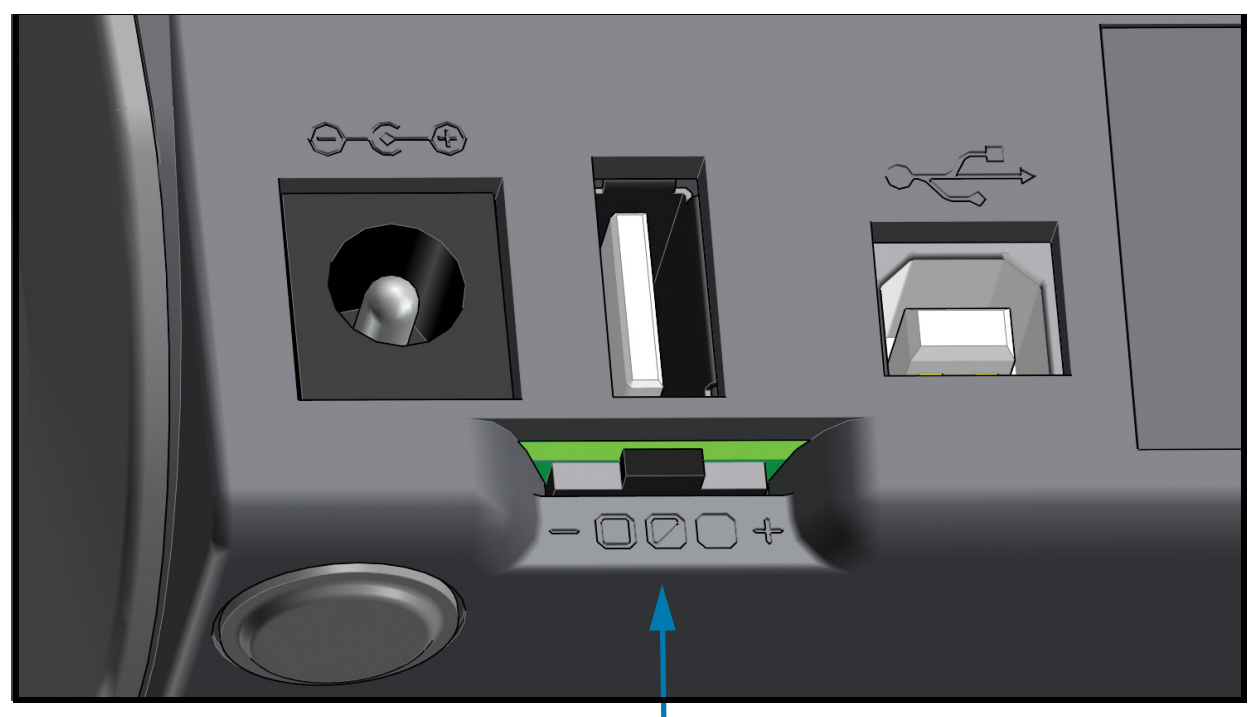

印字濃度コントロール

このコントロール・スイッチには 3 つの設定があります

- **Left ( 左 )** ( 低 デフォルト ): 影響なし。
- **Middle ( 中 )** ( 適正 ): 濃度を 3 レベル上げる。
- **Right ( 右 )** ( 高 ): 濃度を 6 レベル上げる。

低 ( デフォルト ) 設定では、プログラミングやドライバ設定で設定された実際の濃度設定は変更されませ ん。適正設定では、濃度レベルが 3 増加します。つまり、プリンタがデフォルトの濃度レベル 20 に設定 されている場合は、印刷時に適用される実際の濃度が 23 になります。高設定では、設定されている濃度 レベルに 6 レベル追加されます。

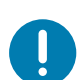

**重要** • 濃度の設定が高すぎたり低すぎたりすると、バーコードの可読性が低下する可能性があります。

# **印字幅の調整**

次の場合には印字幅の設定が必要です。

- プリンタを初めて使用する前。
- 使用中の用紙の幅を変更するたびに。

印字幅は、次のいずれかで設定できます。

- Windows のプリンタ・ドライバ、または Zebra Designer ™ などのアプリケーション・ソフトウェア
- ZPL プログラミングによるプリンタ操作の制御。『ZPL プログラミング・ガイド』で印字幅 (**^PW**) コマンドを参照してください。
- [手動による印字幅調整を](#page-271-0)参照してください。

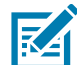

**注記 •** 特定のプリンタ・モデルに関する情報とサポート・リンクについては[、About \( バージョン情報 \)](#page-2-0) セ クションを参照してください。

## **プリンタ使用中の消耗品の交換**

印刷中に用紙 ( リボン、ラベル、レシート、タグ、チケットなど ) がなくなった場合、それらの交換はプ リンタの電源を入れたまま行ってください ( 電源を切るとデータロスが発生します )。新しい用紙を装着 したら、FEED ( フィード ) ボタンを押して印刷を再開します。

# <span id="page-177-0"></span>**折り畳み用紙の印刷**

折り畳み用紙に印刷するには、用紙ガイドの停止位置を調整する必要があります。

**1.** 上部カバーを開きます。

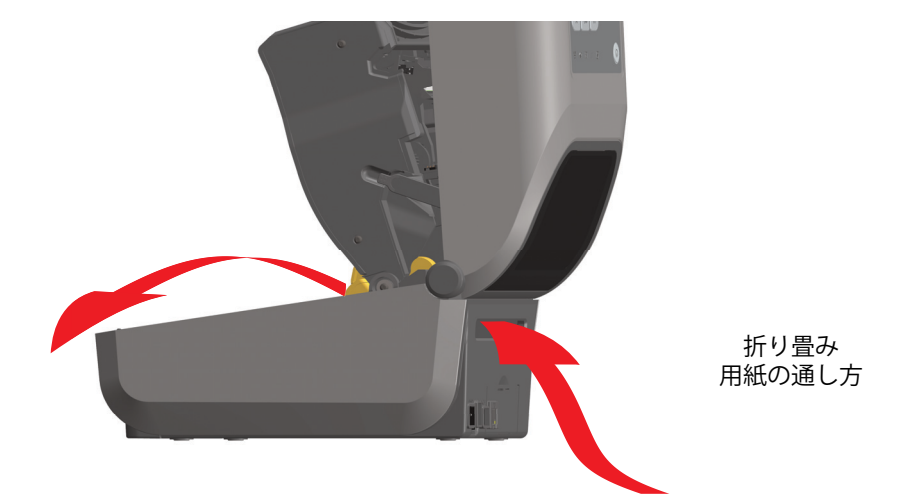

**2.** 用紙ガイドの停止位置を金色のつまみを使って調整します。折り畳み用紙を 1 枚使って停止位置を設 定してください。用紙ガイドの幅を広げるには、つまみを向こう側に回します。用紙ガイドの幅を狭 くするには、つまみを手前に回します。

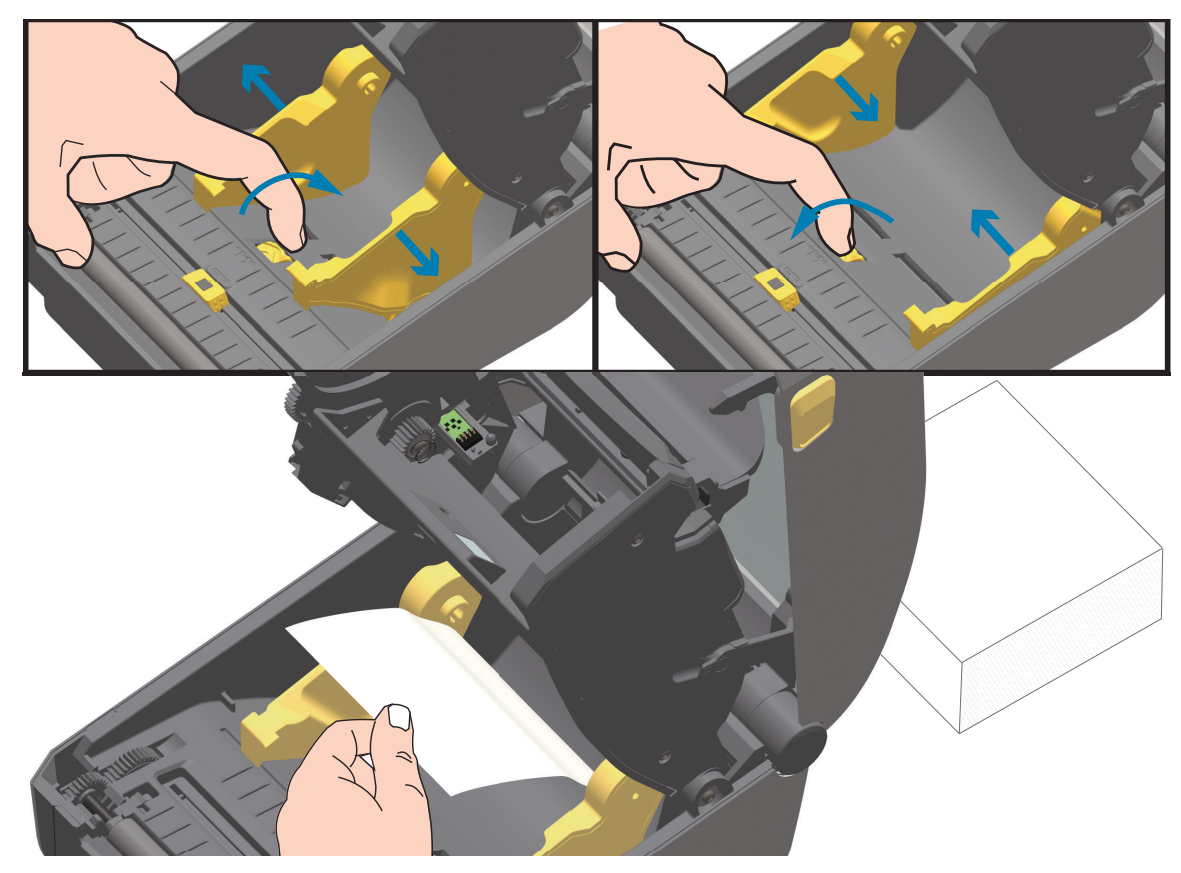

## **印刷操作**

**3.** プリンタの背面にあるスロットに通して用紙を挿入し、用紙ガイドとロール・ホルダーの間に用紙を 位置決めします。

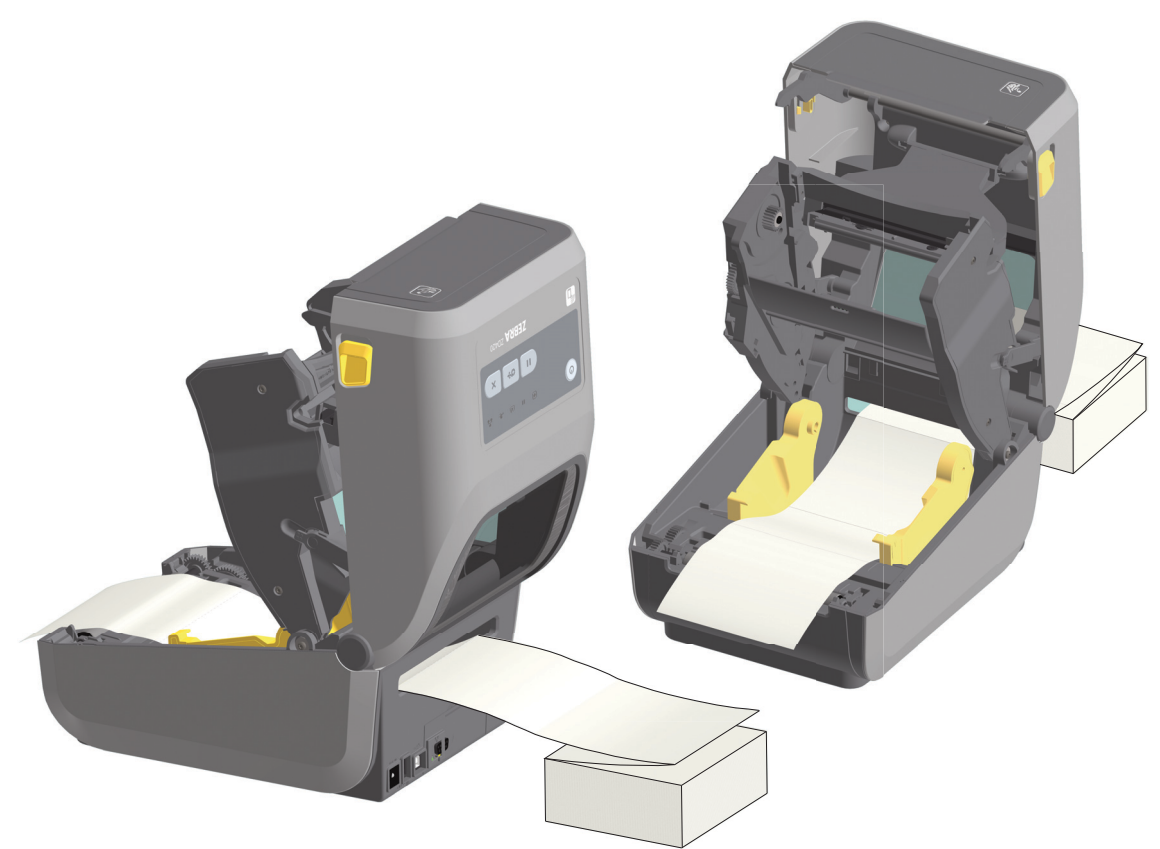

**4.** 上部カバーを閉じます。

**印刷後または FEED ( フィード ) ボタンの使用後に、複数のラベルを前送りする :** 用紙の中心がずれたり ( 左右に動いたり)、プリンタから出てくるときに用紙 (台紙、タグ、紙など)のサイドが擦れたり損傷した りする場合は、用紙ガイドをさらに調節する必要があります。

それでも問題が修正されない場合は、用紙ガイド上の 2 本のロール保持ピンの上に用紙を通すことができ ます。折り畳み用紙の束と同じ幅の空のロール芯をロール・ホルダー間に配置すると、薄い用紙が支えや すくなります。

# **外付けロール紙の印刷**

プリンタは、折り畳み用紙のサポートと同様に、外付けのロール用紙もサポートします。このプリンタで は、ロールから低い初期慣性で用紙が引き出されるように、用紙ロールとスタンドを組み合わせる必要が あります。

## **外付けロール用紙に関する考慮事項 :**

- 用紙はプリンタ後部の折り畳み用紙スロットを通して、プリンタの背後から直接挿入する必要が あります。用紙の装着については[、折り畳み用紙の印刷を](#page-177-0)参照してください。
- モーターの失速を避けるため、印刷速度は遅めにしてください。ロールは通常、ロールを動かし 始めるときに最大の慣性を有します。用紙ロールの直径が大きい場合、プリンタはロールを回す ためにより多くのトルクを必要とします。
- 用紙はスムーズに抵抗なく移動する必要があります。用紙は用紙スタンドに取り付けられている とき、滑ったり、スキップしたり、ガタガタしたり、巻きついたりして動くことがあってはなり ません。
- プリンタと用紙ロールが接触しないようにします。
- プリンタが滑ったり作業面から持ち上がらないようにします。
# **ラベル・ディスペンサ・オプションの使用**

ラベル・ディスペンサ・オプションを使用すると、ラベルの印刷、台紙 ( ライナー / ウェブ ) の自動除去 を行えます。複数のラベルを印刷する場合、排出された ( 剥離された ) ラベルを取り除くと、プリンタに 次のラベルの印刷と排出をトリガーします。

ディスペンサ・モードを使用するには、プリンタ・ドライバで、または「Configure Printer Settings ( プ リンタ設定 )」ウィザードを使用する Zebra セットアップ・ユーティリティで、「Media Handling ( 用紙処 理 )」を「Peel-Off ( 剥離 )」に設定します。それ以外の場合は、プリンタに ZPL プログラミング・コマン ドを送信しなければなりません。

**ZPL でプログラミングするときは**、以下のコマンド・シーケンスを使用して、ディスペンサ・オプション を使用するようにプリンタを設定できます。

#### **^XA ^MMP ^XZ**

**^XA ^JUS ^XZ**

**1.** プリンタにラベルをロードします。プリンタを閉じて、ラベルがプリンタから少なくとも 100 mm (4 イ ンチ ) 排出されるまで、フィード ・ボタンを押します。ラベルはライナー上に残すことができます。

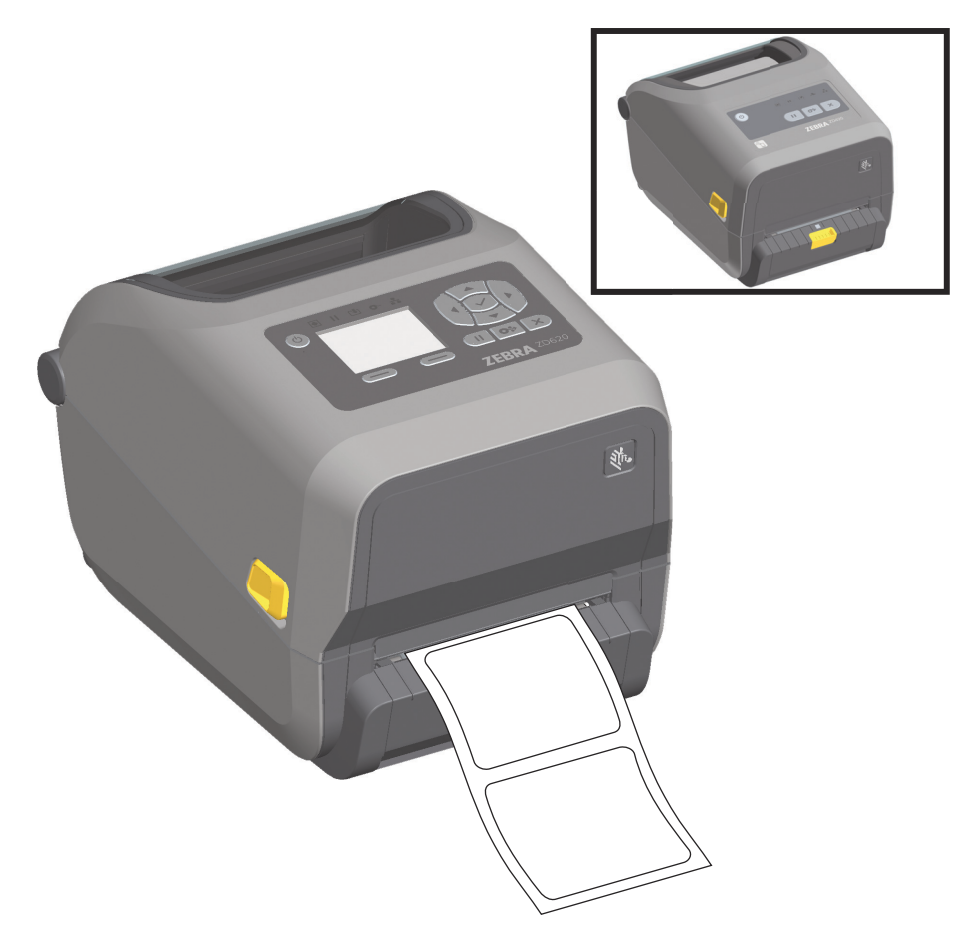

**2.** ライナーをプリンタの上部に持ち上げます。ディスペンサ・ドアの中央にある金色の止め金をプリン タから引き離すとドアが開きます。

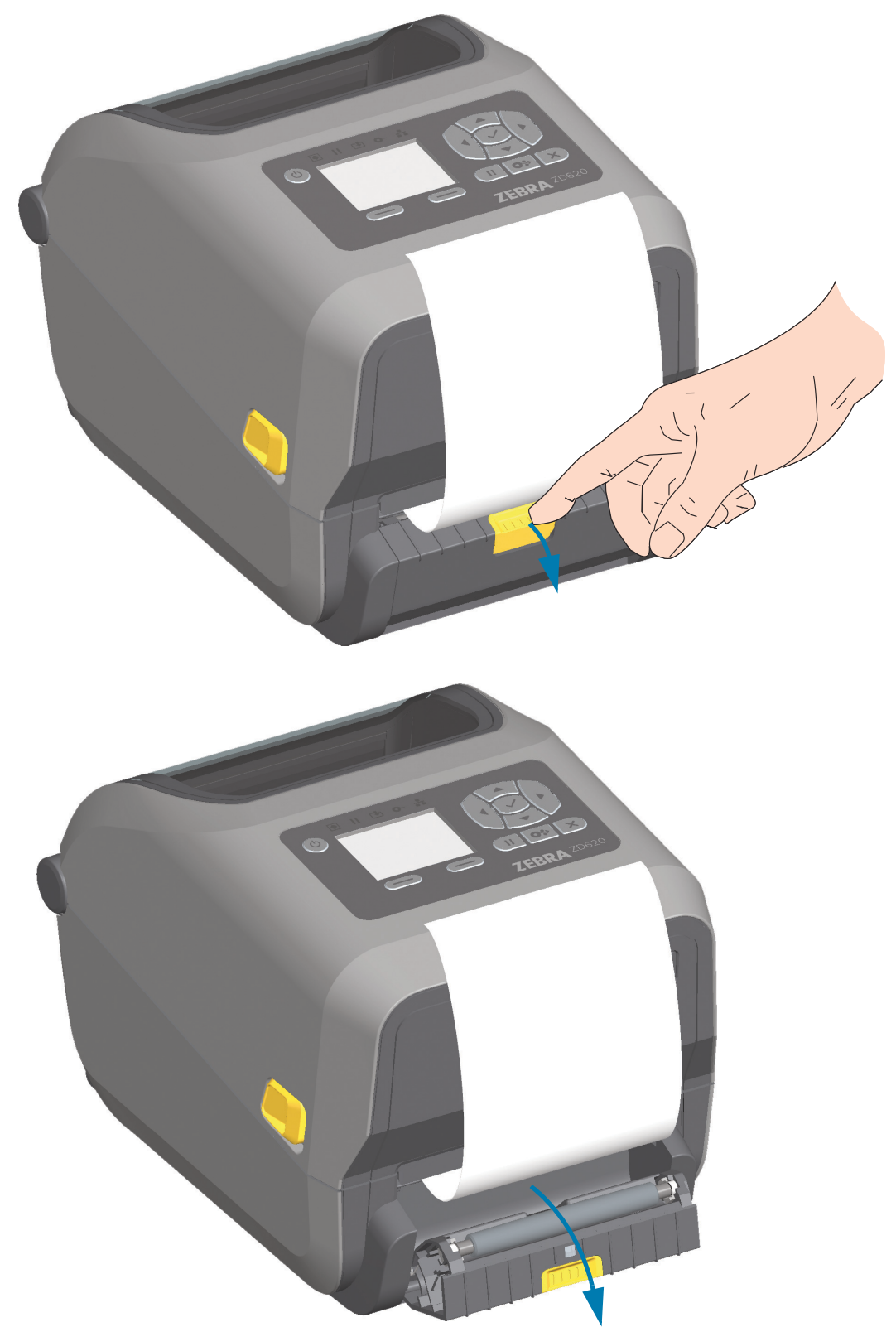

**3.** ディスペンサ・ドアとプリンタ本体の間にラベル・ライナーを挿入します。

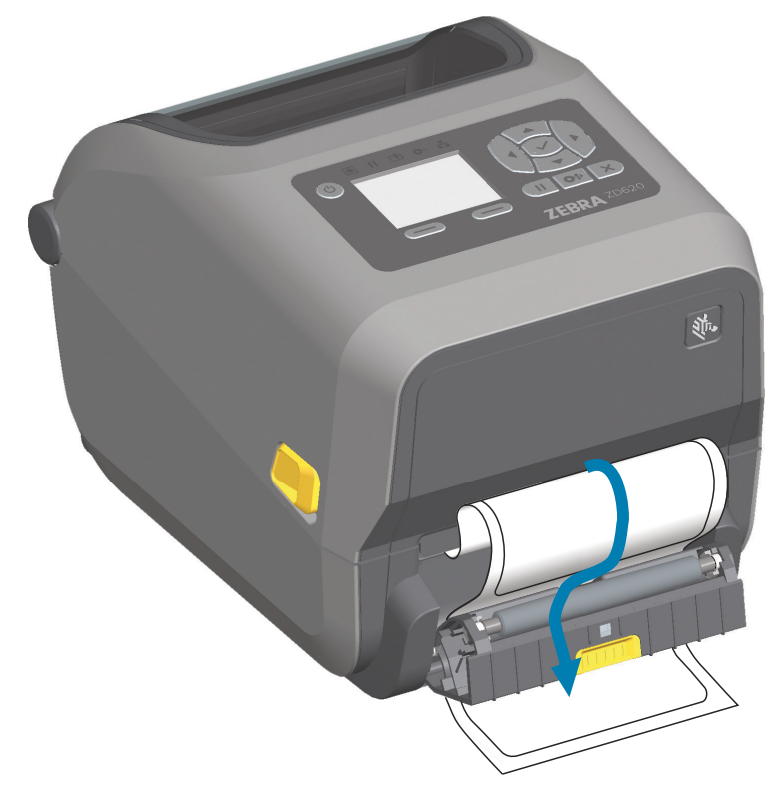

**4.** ラベル・ライナーの端を強く引きながらディスペンサ・ドアを閉じます。

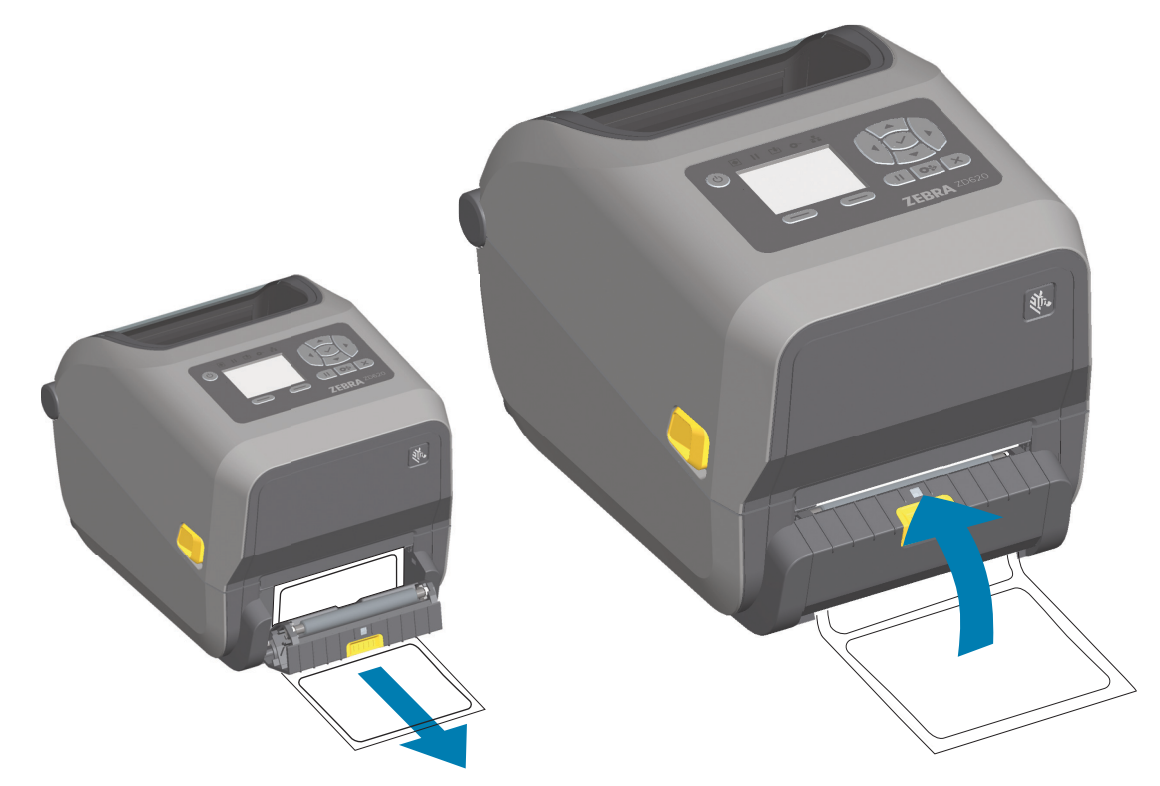

**5.** ラベルが露出して取り出せるようになるまで、FEED ( フィード ) ( 前送り ) ボタンを複数回押して放し ます。

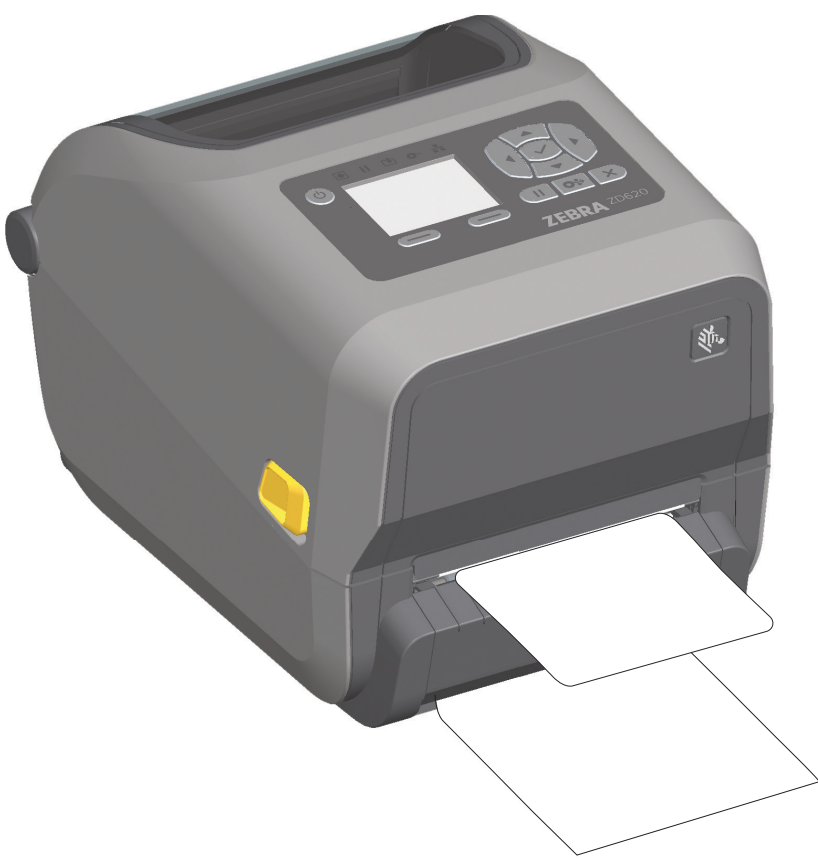

**6.** 印刷ジョブ中、ラベルは台紙から剥がされて、単独で送り出されます。プリンタからラベルを取り除 いて、プリンタに次のラベルを印刷させます。

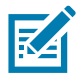

**注記 •** ソフトウェア・コマンドでラベル剥離センサーを有効にして、送り出された ( 剥離された ) ラベルの除去が検出 されるようにしていなかった場合、印刷済みラベルがスタックし、装置が停止してしまうことがあります。

# **台紙なしオプションの使用**

台紙なし用紙切り取りオプションとカッター・オプションは、標準用紙プリンタと同様に動作します。こ れらのオプションには、プリンタから印刷されて出てきたラベルを取り出すタイミングを検出する別のセ ンサーが実装されています。

台紙なしプリンタでは、プリンタ領域と用紙経路領域において、プラテン ( ドライブ ) ・ローラーと特殊 な非粘着性表面を最大化するための特殊なクリーニング処理が必要です。

台紙なし印刷オプションは、各ラベル間で停止するマルチ・ラベル・フォーマット / フォームを印刷でき ます。排出された ( 剥離された ) ラベルを取り除くと、プリンタはすべてのラベルが印刷されるまで次の ラベルを印刷して排出します。

ディスペンサ・モードを使用するには、プリンタ・ドライバで、または「Configure Printer Settings ( プ リンタ設定 )」ウィザードを使用する Zebra セットアップ・ユーティリティで、「Media Handling ( 用紙処 理 )」を「Peel-Off ( 剥離 )」に設定します。それ以外の場合は、プリンタに ZPL プログラミング・コマン ドを送信しなければなりません。

**ZPL でプログラミングするときは**、以下のコマンド・シーケンスを使用して、ディスペンサ・オプション を使用するようにプリンタを設定できます。

**^XA ^MMP ^XZ ^XA ^JUS ^XZ**

# **台紙なし印刷**

- 台紙なし用紙には、標準の「切り取り」ベゼルまたは一般的な工場出荷時設定のカッター・オプ ションを実装したモデルと同じものが装着されます[。ロール紙のセットを](#page-123-0)参照してください。
- **用紙の再装着** 印字ヘッドをクリーニングし、用紙経路とプラテン・ローラーに接着剤や破片が溜 まっていないか点検します。台紙なし用紙の粘着面に付着している埃を取り除きます。用紙経路 とプラテン・ローラーにラベルを軽く触れると、プラテン・ローラーの露出部分と用紙経路部分 から埃を除去します[。ライナーのないプラテン \( ドライブ \) ・ローラー・ク](#page-207-0)リーニング手順を参照 してください。
- 新しい用紙をプリンタに装着する準備が整うまで、**新しい用紙から保護ラップを取り除かないで ください**。ロールを横にして置くと汚れが付いて表面にくっついてしまうことがあります。

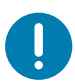

**重要 •** プラテン・ローラーは、ローラーの外側の端に接着剤が溜まることがあります。多くのロール紙を使用した後 では、プリンタを使用する際に、これらの接着剤の「リング」が外れることがあります。これらの埃の塊が他の領域 に移動することがあります。

## **印刷操作**

# **プリンタへのファイル送信**

[グラフィックス、フォント、およびプログラミング・ファイルは、Zebra Web サイトで入手できる Link-OS](http://www.zebra.com/software) Profile Manager、Zebra セットアップ・ユーティリティ ( およびドライバ )、ZebraNet ™ Bridge、または [Zebra® ZDownloader を使用して、Microsoft Windows オペレーティング・システムからプリンタに送信](http://www.zebra.com/software) することができます。 www.zebra.com/software.

# **リボン・カートリッジのプログラミング・コマンド**

ZD420 リボン・カートリッジ・プリンタは、リボン・カートリッジの使用をサポートする Set Get Do (SGD) プログラミング・コマンドを実装しています。SGD コマンド、特に SGD「リボン」コマンドの詳細につ いては、『ZPL プログラマーズ・ガイド』を参照してください。SGD リボン・カートリッジ・コマンドの 例を以下に示します。

! U1 getvar "device.feature.ribbon\_cartridge"

- ! U1 getvar "ribbon.cartridge.part\_number"
- ! U1 getvar "ribbon.cartridge.authenticated"
- ! U1 getvar "ribbon.cartridge.length\_remaining"
- ! U1 getvar "ribbon.cartridge.serial\_number"
- ! U1 getvar "ribbon.cartridge.width"
- ! U1 getvar "ribbon.cartridge.type"
- ! U1 getvar "ribbon.cartridge.length"
- ! U1 getvar "ribbon.cartridge.inserted"

#### **ribbon.ribbon\_low.warning : 50 , Choices: off,5,10,15,25,50,75,100**

**! U1 getvar "ribbon"**

**! U1 getvar "ribbon.ribbon\_low.warning"**

- **! U1 setvar "ribbon.ribbon\_low.warning" "75"**
- **! U1 setvar "ribbon.ribbon\_low.warning" "off"**

Zebra セットアップ・ユーティリティでは、「プリンタとのオープン・コミュニケーション」機能を使用 してコマンドを送信し、プリンタから返されるステータスを受信することができます。

# **付属バッテリ・ベースとバッテリ・オプションによる印刷**

バッテリの使用時には、プリンタの操作手順が若干変わります。電源接続と電力損失のシナリオにより、 必然的に操作の差異が生じます。バッテリは、バッテリの寿命を最大限に延ばし、印刷品質を維持し、操 作を簡素化するように設計されます。

- プリンタの外部電源をバッテリに接続すると、バッテリがウェイクアップします。バッテリは充 電が必要かどうかを判定します。
- バッテリの充電レベルが 90% より低くなるまで、バッテリが充電を開始することはありません。 これによって、バッテリの寿命が延びます。
- 充電が始まると、バッテリは容量いっぱいまで充電してから、スリープ・モードに移行します。
- プリンタは、バッテリ回路を通ってプリンタ内に入ってくる外部電力を受け取ります。バッテリ は、用紙の印刷時または移動時には充電しません。
- バッテリは、スリープ・モード時の非常に小 量の電力使用により、バッテリ内に蓄積された使用 可能な電荷を最大化します。
- 完全に放電したバッテリの充電には、約 2 時間かかります。

#### **UPS モード**

プリンタは、バッテリ回路を通ってプリンタ内に入ってくる外部電力を受け取ります。

- 1. バッテリ・コントロール・ボタンを押して、バッテリをウェイクアップし、バッテリに電荷があ ることを確認します。60 秒後、バッテリは「スリープ状態」になります。
- 2. バッテリは、スリープ・モードで、バッテリ (および接属先プリンタ)への外部電源の喪失を待機 します。

プリンタは、正常にオフ / オン可能であり、バッテリをオンにして操作する必要はありません。

#### **バッテリ・モード**

プリンタはバッテリのみで駆動されます。

- 1. バッテリ・コントロール・ボタンを押して、バッテリをウェイクアップし、バッテリに電荷があ ることを確認します。プリンタをまだオンにしていない場合、バッテリは 60 秒後に「スリープ状 態」になります。
- 2. プリンタの電源をオンにします。
- 3. 通常どおり、プリンタを使用します。
- 4. バッテリ・コントロール・ボタンを押して、任意の時にバッテリの充電ステータスを確認します。
- 5. 最後のバッテリ充電レベル・インジケータが点滅している場合は、バッテリを交換または充電し ます。バッテリの電荷が使い尽くされてプリンタがオフになると、印刷操作は中断される可能性 があります。

# **プリンタ・フォント**

ZD シリーズ・プリンタは、ご使用の言語要件とフォント要件をサポートします。ZPL ™ プログラミング言 語は、高度なフォント・マッピングとスケーリング技術により、アウトライン・フォント (TrueTypea ™ ま たは OpenTypea ™ ) と Unicode 文字マッピング、および基本的なビットマップ・フォントや文字コード ページに対応しています。

プリンタのフォント機能はプログラミング言語に依存しています。ZPL と レガシー EPL プログラミング・ ガイドでは、フォント、コードページ、文字アクセス、フォント・リスト、各プリンタのプログラミング 言語の制限について説明しています。テキスト、フォント、および文字のサポートについては、プリンタ のプログラミング・ガイドを参照してください。

Zebra には、ZPL と EPL の両方のプログラミング言語に対応するために、フォントのダウンロードをサ ポートするさまざまなユーティリティやアプリケーション・ソフトウェアが搭載されています。

**重要** • 工場でプリンタにインストールされた一部のフォントは、ファームウェアのリロードや更新で、プリンタにコ ピーしたり、複製したり、復元したりできません。これらのライセンスで制約された ZPL フォントを、明示的な ZPL オブジェクト削除コマンドで削除した場合は、再購入して、フォントのアクティベーションとインストールのユー ティリティで再インストールする必要があります。EPL フォントには、この制約ありません。

## **ご使用のプリンタのフォントの識別**

フォントとメモリはプリンタのプログラミング言語で共有されます。プリンタでは、様々な保管場所に フォントをロードできます。ZPL プログラミングでは EPL と ZPL のフォントを認識できます。EPL プログ ラミングでは EPL フォントのみを認識できます。フォントとプリンタ・メモリの詳細については、各プロ グラマーズ・ガイドを参照してください。

#### **ZPL フォント**

- ZPL 印刷操作用のフォントを管理しダウンロードするには、Zebra セットアップ・ユーティリティ または ZebraNet ™ Bridge を使用します。
- プリンタにロードされたすべてのフォントを表示するには、プリンタに ZPL コマンド **^WD** を送 信します。詳細については、『ZPL プログラマーズ・ガイド』を参照してください。
	- 様々なプリンタのメモリ領域のビットマップ・フォントは、ZPL の **.FNT** ファイル拡張子に よって識別されます。
	- スケーラブル・フォントは、ZPL の **.TTF**、**.TTE** または **.OTF** ファイル拡張子で識別されます。 EPL では、これらのフォントはサポートされません。

# **コード・ページを使用したプリンタのローカライズ**

Link-OS 4 インチ・デスクトップ・プリンタは、ZPL および EPL プリンタ・プログラミング言語のそれぞ れに対して、プリンタにロードされた常駐フォントに関して 2 セットの言語、地域、および文字セットを サポートしています。このプリンタは、一般的な国際文字マップ・コード・ページによるローカライズを サポートしています。

• Unicode を含む ZPL コード・ページのサポートについては、『ZPL プログラマーズ・ガイド』で **^CI** コマンドを参照してください。

# **アジア系フォントとその他の大型のフォント**

アジア系言語の表意文字や象形文字などのフォントには、単一の言語コード・ページをサポートする数千 文字からなる大型の文字のセットがあります。大型のアジア系文字のセットをサポートするために、業界 はラテン語を基礎とした言語文字で使用しているシングルバイト文字 ( 最大 256) ではなく、ダブルバイト ( 最大 67840) 文字システムを採用し、大型の文字のセットに対応しています。単一のフォント・セットを 使用する複数の言語に対応するために、Unicode が開発されました。Unicode フォントは、1 つまたは複 数のコード・ポイント ( これらをコード・ページ文字マップに関連させる ) をサポートし、文字マッピン グの矛盾点を解決する標準方式でアクセスできます。Unicode は、ZPL プログラミング言語でサポートさ れています。いずれのプリンタ・プログラミング言語でも、大型のダブルバイト文字を使用するアジア系 フォント・セットがサポートされています。

ダウンロードできるフォント数は、常には使用されておらず使用可能なフラッシュ・メモリの量と、ダウ ンロードするフォントのサイズに依存しています。

Unicode フォントの中には、Microsoft から入手可能な MS (Microsoft) Arial Unicode フォント (23 MB) や Zebra が提供している Andale フォント (22 MB) のように大型のものもあります。これらの大型フォント のセットは通常、多数の言語でもサポートされています。

## **アジア系フォントの取得**

アジア系ビットマップ・フォント・セットはユーザーまたはインテグレーターによってプリンタにダウン ロードされます。ZPL フォントはプリンタとは別に購入できます。EPL アジア系フォントは、Zebra Web サイトから無料でダウンロードできます。

- 簡体字および繁体字中国語 ( 中国製電源コード付きプリンタには SimSun フォントが最初から組み込まれています )
- 日本語 JIS および Shift-JIS マッピング
- 韓国語 (Johab を含む )
- タイ語

# **EPL ライン・モード - ダイレクト・サーマル・プリンタのみ**

ダイレクト・サーマル・プリンタは、ライン・モードでの印刷に対応しています。EPL のライン・モード 印刷は、初期の LP2022 および LP2042 プリンタで使用されている EPL1 プログラミング言語とコマンドの 互換性があります。Zebra 2800 シリーズのダイレクト・サーマル・プリンタにも、ライン・モード・プリ ンタ言語のサポートが含まれていました。Link-OS 4 インチ・デスクトップも、Zebra のライン・モード のサポートを継承しています。

ライン・モード印刷は、基本的な小売 ( 販売時点情報管理 : POS)、発送、インベントリ、ワークフロー・ コントロール、一般的なラベル作成などに適しています。ライン・モードの EPL プリンタは多機能で、各 種の用紙やバー・コードの印刷が可能です。

ライン・モード印刷では、テキストおよびデータの行に含まれている最大要素 ( バー・コード、テキスト、 ロゴ、またはシンプルな垂直線 ) の高さで、単一行を印刷します。ライン・モードでは、1 行しか印刷で きないので、多数の制約があります。たとえば、精密な要素の配置や、要素のオーバーラップ、水平 ( は しご型 ) バーコードは印刷できません。

- ライン・モード・プリンタの操作は、プリンタに対して EPL **OEPL1** コマンドを送信することで開 始できます。『EPL プログラマーズ・ガイド』 (ページ・モード) または『EPL ライン・モード・プ ログラマーズ・ガイド』を参照してください。
- ライン・モード・プリンタの操作は、プリンタに対して **escEPL2** ライン・モード・コマンドを送 信することで終了できます。『EPL ライン・モード・プログラマーズ・ガイド』を参照してくださ い。
- ライン・モードがアクティブな場合、ZPL と EPL (EPL2) のページ・モード・プログラミングは、ラ イン・モードのプログラミングおよびデータとして処理されます。
- デフォルトの ZPL と EPL (EPL2) のページ・モードがアクティブな場合、ライン・モード・プログ ラミングは、ZPL および / または EPL のプログラミングおよびデータとして処理されます。
- プリンタ設定を印刷して、プリンタ・プログラミング・モードを確認します。

# **ZD620 および ZD420 の「Locking Printer ( プリンタのロック )」オプション**

プリンタのロック・オプションは、ヘルスケア・プリンタとしてのみ使用できます。プリンタのロック機 能は、次のとおりです。

- プリンタの用紙セット部へのロックとキー・アクセス。
	- プリンタに内蔵されている金属製のロック機構。
	- 反復可能な動きに対応する精密加工金属部品。
	- ロック機構には 2 つのキーが付属しています。
- 業界認定の Kensington ロック・スロットをサポートし、デスクなどの動かないオブジェクトにプ リンタをロックできます。
- セキュリティ強化に常時封印した用紙ウィンドウ ( 保守不能 )。
- FEED ( フィード ) ボタンは、用紙セット部がロック状態の際に、ユーザーが用紙を手動で前送りで きないように無効になっています。FEED ( フィード ) キーは常に FEED ( フィード ) 無効モードで 起動します。
- プリンタ内に実装されるすべての用紙をサポートします。折り畳み用紙には推奨しません。

「Locking Printer ( プリンタのロック )」機能の図解については[、ZD420 のプリンタのロック機能](#page-32-0)を参照し てください。

# **Zebra® ZKDU ̶ プリンタ・アクセサリ**

Zebra® ZKDU ( キーボード・ディスプレイ・ユニット ) は、プリンタに保存された EPL または ZPL ラベル・ フォームにアクセスするために、プリンタとのインターフェイスを提供する小型の端末ユニットです。

ZKDU は単なる端末であり、データの保存やパラメータのセットアップ機能はありません。

ZKDU は、以下の目的で使用されます。

- プリンタに保存されているラベル・フォームの一覧表示
- プリンタに保存されているラベル・フォームの取得
- 変数データの入力
- ラベルの印刷
- EPL と ZPL の切り換えでプリンタ言語フォーマット / フォーム・タイプ ( 多くの次世代モデルの Zebra ラベル・プリンタで保管および印刷可能 ) の両方をサポート。

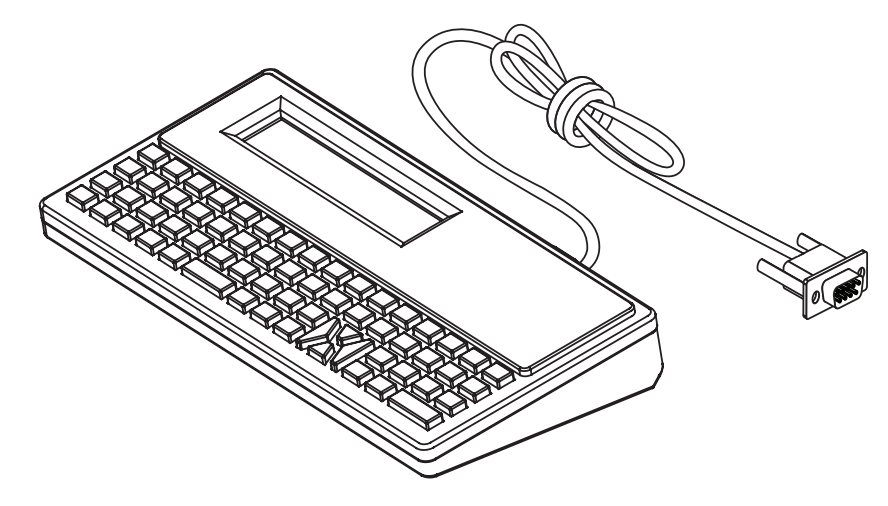

# **ZBI 2.0 ™ ̶ Zebra Basic Interpreter**

プログラミング言語として ZBI 2.0 ™ を使用してプリンタをカスタマイズし、その機能を拡張してくださ い。ZBI 2.0 を使用すると、PC やネットワークに接続せずに、Zebra プリンタでアプリケーションを実行 し、スケール、スキャナなどの周辺機器から入力を取得することができます。ZBI 2.0 は、ZPL プリンタ・ コマンド言語で機能して、プリンタによる非 ZPL のデータ・ストリームの理解とラベルへの変換を可能に します。つまり、Zebra プリンタで、非 ZPL のラベル・フォーマット、センサー、キーボード、および周 辺機器から受け取った入力からバーコードとテキストを作成できます。プリンタは、PC ベースのデータ ベース・アプリケーションと対話して、印刷したラベル上で使用する情報を取得するようにプログラムす ることも可能です。

- ZBI 2.0 は、ZBI 2.0 Key Kit を注文するか、Zebra からキーを購入して有効にできます。
- ZBI Key Manager ( 別称 ZDownloader ユーティリティ ) を使用しキーを適用します。
- 直観的な ZBI-Developer ™ は、ZBI 2.0 アプリケーションの作成、テストおよび配布に使用します。 内蔵の「仮想プリンタ」は、使用するプログラムをすばやく作成、テスト、および準備できます。 Zebra Developer は Zebra Web サイトから入手できます。

Zebra Web サイトにアクセスして、Zebra Basic Interpreter 2.0 を検索してください。 [www.zebra.com/software](http://www.zebra.com/software)

# **電源障害回復モード・ジャンパーの設定**

電源障害回復モードでは、プリンタを停電後も自動的に再起動するように設定できます。

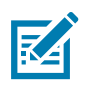

**注記** • 電源障害回復モードは、プリンタ接続モジュールが実装されているプリンタでのみ使用できます。

プリンタ接続モジュールは、電源障害回復ジャンパーをオフに設定しています。ジャンパーをオンに設定 すると、アクティブ (ON) AC 電源に接続されている場合 ( 電源がオフでない場合 )、プリンタは自動的に 電源がオンになります。

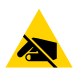

**静電気放電に注意** • 人体の表面や他の表面に蓄積する静電エネルギーの放電により、この装置で使用される印字ヘッ ドや電子部品が破損、または破壊されることがあります。印字ヘッドや電子部品を取り扱う際には、静電気安全手順 を守る必要があります。

#### **ジャンパーの設定**

- **1.** DC 電源プラグとインターフェイス・コネクタをプリンタの背面から外します。
- **2.** モジュール・アクセス・ドアと接続モジュールを取り外します。ZD420 プリンタ・モデルの手順につ いては[、プリンタ接続モジュールの取り外し](#page-39-0)を参照してください。ZD620 プリンタ・モデルの接続モ ジュールは、ZD420 プリンタ・モジュールと同様に取り外されています。
- **3.**「AUTO ( 自動選択 ) ( 電源障害回復モード ) ジャンパーをオフ位置からオンに移動します。
- **4.** 接続モジュールとモジュール・アクセス・ドアを再び取り付けます。ZD420 プリンタ・モデルについ ては[、内蔵イーサネット \(LAN\) モジュールの取り付けま](#page-38-0)たは[シリアル・ポート・モジュールの取り付](#page-37-0) [け](#page-37-0)を参照してください。ZD620 プリンタ・モデルの接続モジュールは、ZD420 プリンタ・モジュール と同様に実装されています。
- **5.** プリンタ DC 電源プラグとインターフェイス・ケーブルをプリンタに再接続します。

# **USB ホスト・ポートおよ び Link-OS の使用例**

このセクションでは、プリンタの USB ホスト・ポートと Link-OS 機能とアプリ (アプリケーション) の併用 について説明します。

# **USB ホスト**

USB ホスト・ポートを使用すると、USB デバイス (キーボード、スキャナ、USB フラッシュ (メモリ) ドラ イブなど) をプリンタに接続できます。

#### **USB ホスト・ポートの使用**

- ファームウェアの更新
- ファイル転送と管理
- 低出力 USB データ入力デバイス用のポート (キーボード、スケール、スキャナ、および他のウェッ ジ・デバイス)。

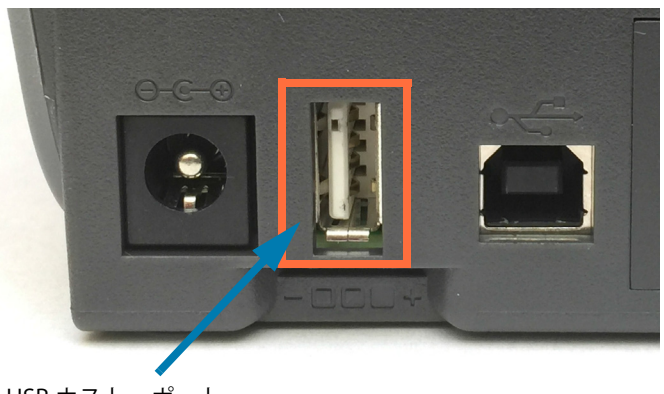

USB ホスト・ポート

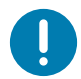

**重要 •** USB フラッシュ・ドライブは FAT ファイル・システムでフォーマットしてください。ファイル名には 1 ~ 16 文 字の英数字 (A、a、B、b、C、c、...、0、1、2、3、...) のみを使用できます。ASCII 文字のみを使用できます。ファイ ル名には、アジア系の文字、キリル文字、アクセント記号付き文字を使用しないでください。ファイル名に下線が使 用されていると、正しく動作しない機能もあります。代わりにピリオドを使用してください。

## **ファームウェアの更新に USB ホストを使用する**

USB ホスト・ポートを使用し、USB フラッシュ・ドライブをプリンタに接続してファームウェアの更新を 行います。

以下は、強力なプリンタ管理機能、Zebra Mirror 機能の使用例です。プリンタ ZPL プログラム・ガイド で、**Mirror** と **Set-Get-Do** (SGD) **usb.mirror** のコマンド操作を参照してください。

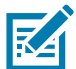

**注記 •** 特定のプリンタ・モデルに関する情報とサポート・リンクについては[、About \(バージョン情報\)セ](#page-2-0) クションを参照してください。

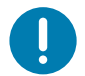

**重要 •** 最大 1 テラバイト (TB) の USB フラッシュ・ドライブ (または「サム・ドライブ」または「メモリ・スティッ ク」) をサポートします。1 TB を超えるドライブはプリンタで認識されません。

#### **フラッシュ・ドライブの準備とファームウェアのアップデート**

- **1.** USB フラッシュ・ドライブで、以下のアイテムを作成します。
	- Zebra という名前のフォルダ
	- このフォルダに、3 つのサブディレクトリを作成します。
		- appl
		- commands
		- files
	- ⊿ N Zebra
		- **W**appl
		- commands
		- **N** files
- **2. /appl** フォルダに、プリンタの最新ファームウェアのコピーを格納します。
- **3.** プリンタに用紙をセットします[。ロール紙のセット](#page-123-0)を参照してください。
- **4.** プリンタの USB ホスト・ポートに、USB フラッシュ・ドライブを挿入します。
- **5.** ユーザー・インターフェイスを確認し、待機します。
- USB フラッシュ・ドライブのファームウェア・バージョンがプリンタにインストールされているバー ジョンと異なる場合は、USB フラッシュ・ドライブのファームウェアがプリンタにダウンロードされ ます。ファームウェアをダウンロードしている間、データ・インジケータが緑色に点滅します。プリ ンタは、すべてのインジケータが点滅する状態で再起動します。ファームウェアの更新が完了する と、ファームウェアが検証されてインストールされている間、ステータス・インジケータが緑色に点 灯します。ZD620 プリンタは、LCD にファームウェアのダウンロード・ステータス・メッセージを表 示します (デフォルト[・アイドル表示](#page-81-0) モードが設定されていると、LCD にファームウェアのバージョ ンが表示されます)。プリンタ設定レポートが自動的に印刷され、ファームウェア・アップデートが完 了します。
- **6.** USB フラッシュ・ドライブをプリンタから取り外します。

# **USB ホストとプリンタの使用例**

このセクションの演習では、USB ミラー (別のファームウェア更新手順を使用) の実行方法、ファイルをプ リンタへ転送したりプリンタから転送する方法、プロンプトで要求された情報を入力し、その情報でラベ ルを印刷する方法を学習します。

# **USB ホスト演習に必要なアイテム**

ここに記載された演習の実行には、以下のアイテムが必要です。

- 最大 1 テラバイト (TB) の USB フラッシュ・ドライブ。1 TB を超えるドライブはプリンタで認識さ れません。
- USB キーボード。
- 下記のさまざまな参照ファイル (この PDF ファイルに添付のファイルから)
- スマート・フォン用無料 Zebra ユーティリティ・アプリ (Google Play ストアで Zebra Tech を検索)。

## **演習を完了するためのファイル**

このセクションの演習を完了するために必要な実際のファイルは、その大半がこの PDF ファイルに添付さ れています。これらのファイルをコンピュータにコピーしてから、演習を開始してください。可能な場合 は、ファイルの内容が表示されます。コーディングを含むファイルの内容は、テキストやイメージとして 表示できず、下記の図には含まれません。

## **ファイル 1: ZEBRA.BMP**

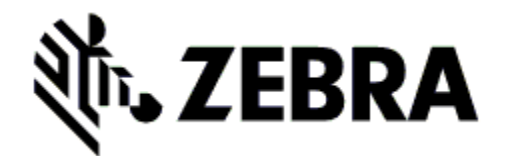

## **ファイル 2: SAMPLELABEL.TXT**

 $\wedge$ XA

^FO385,75^XGE:zebra.bmp^FS ^FO100,475^A0N,50,50^FDMirror from USB Completed^FS  $\wedge$ XZ

この簡単なラベル・フォーマットを使用すると、ミラーリング演習の最後に、Zebra ロゴとテキスト行が 印刷されます。

## **ファイル 3: LOGO.ZPL**

Zebra ロゴ・ビットマップ・ファイルを使用します。

## **ファイル 4: USBSTOREDFILE.ZPL**

CT~~CD,~CC^~CT~ ^XA~TA012~JSN^LT0^LH0,0^JMA^PR4,4~SD15^LRN^CI0^XZ ~DG000.GRF,07680,024,,[image data] ^XA ^LS0 ^SL0 ^BY3,3,91^FT35,250^BCN,,Y,N^FC%,{,#^FD%d/%m/%Y^FS ^FT608,325^XG000.GRF,1,1^FS ^FT26,75^A0N,28,28^FH\^FDThis label was printed from a format stored^FS ^FT26,125^A0N,28,28^FH\^FDon a USB Flash Memory drive.^FS ^BY3,3,90^FT33,425^BCN,,Y,N ^FD>:Zebra Technologies^FS ^PQ1,0,1,Y^XZ ^XA^ID000.GRF^FS^XZ

このラベル・フォーマットを使用すると、イメージとテキストが印刷されます。このファイルは、印刷で きるように、ルート・レベルの USB メモリデバイスに保存されます。

## **ファイル 5: VLS\_BONKGRF.ZPL**

**ファイル 6: VLS\_EIFFEL.ZPL** 

## **ファイル 7: KEYBOARDINPUT.ZPL**

 $\wedge$ XA

^CI28

^BY2,3,91^FT38,184^BCN,,Y,N^FC%,{,#^FD%d/%m/%Y^FS ^FO385,75^XGE:zebra.bmp^FS ^FT40,70^A0N,28,28^FH\^FDThis label was printed using a keyboard input. ^FS ^FT35,260^A0N,28,28^FH\^FDThis label was printed by:^FS ^FT33,319^A0N,28,28^FN1"Enter Name"^FS  $\wedge$ XZ

このラベル・フォーマットはUSB キーボード入力の演習に使用され、以下のことを行います。

- リアルタイム・クロック (RTC) の設定に基づいて、現在の日付でバーコードを作成します購入した プリンタのバージョンに RTC が存在しないことがあります)。
- Zebra ロゴのグラフィックを印刷します。
- 一定のテキストを印刷します。
- オペレータがキーボードで入力したテキストを印刷します。

#### **ファイル 8: SMARTDEVINPUT.ZPL**

^XA

 $\wedge$ CI28

^BY2,3,91^FT38,184^BCN,,Y,N^FC%,{,#^FD%d/%m/%Y^FS

^FO385,75^XGE:zebra.bmp^FS

^FT40,70^A0N,28,28^FH\^FDThis label was printed using a smart device input.^FS

^FT35,260^A0N,28,28^FH\^FDThis label was printed by:^FS

^FT33,319^A0N,28,28^FN1"Enter Name"^FS^XZ

前のラベルと同じラベル・フォーマットですが、テキストの印刷だけ異なります。このフォーマットは、 スマート・デバイスの入力演習に使用します。

# **演習 1: ファイルを USB フラッシュ・ドライブにコピーし、USB ミラーを実行する**

- **1.** USB フラッシュ・ドライブで、以下のアイテムを作成します。
	- **Zebra B** appl **Commands** 
		- **I** files
	- **Zebra** という名前のフォルダ
	- そのフォルダに、3 つのサブフォルダ:
		- **appl**
		- **コマンド**
		- **files**

**2. /appl** フォルダに、プリンタの最新ファームウェアのコピーを格納します。

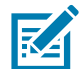

**注記 •** ファイル名に下線が使用されていると、正しく動作しない機能もあります。代わりにピリオドを使 用してください。

- **2. /files** フォルダには、以下のファイルを格納します。
	- **ファイル 1: ZEBRA.BMP**
- **3. /commands** フォルダには、以下のファイルを格納します。
	- **ファイル 2: SAMPLELABEL.TXT**
	- **ファイル 3: LOGO.ZPL**
- **4.** プリンタ前面の USB ホスト・ポートに、USB フラッシュ・ドライブを挿入します。
- **5.** ユーザー・インターフェイスを確認し、待機します。以下のことが起きるはずです。
	- USB フラッシュ・ドライブのファームウェアがプリンタのファームウェアと異なる場合は、 USB フラッシュ・ドライブのファームウェアがプリンタにダウンロードされます。その後、プ リンタは再起動し、プリンタ設定ラベルを印刷します (USB フラッシュ・ドライブにファーム ウェアがない場合やファームウェアのバージョンが同じ場合は、このプリンタ動作はスキップ されます)。
	- **/files** フォルダにファイルがダウンロードされ、ディスプレイにダウンロード中のファイル名が 短時間表示されます。
	- **/commands** フォルダ内のファイルが実行されます。
	- プリンタが再起動して **ミラー処理が完了しました**というメッセージを表示します。
- **6.** USB フラッシュ・ドライブをプリンタから取り外します。

#### **表 1**

#### **演習 1: 上級ユーザー向け情報**

下記のコマンドの詳細については、『ZPL プログラミング・ガイド』を参照してください。

#### **ミラーリングを有効または無効にする:**

! U1 setvar "usb.mirror.enable" "value" ̶ **値**: 「オン」または「オフ」

USB フラッシュ・ドライブの USB ホスト・ポートへの挿入時に発生する**自動ミラーリングを有 効または無効にする**:

! U1 setvar "usb.mirror.auto" "value" ̶ **値:** 「オン」または「オフ」

**ミラー操作の再試行回数 ̶** ミラーリングが失敗した場合にミラーリング操作を繰り返す回数 を指定する:

! U1 setvar "usb.mirror.error\_retry" "value" ̶ **値:** 0 ~ 65535

**USB からのファイル・パスの変更** ̶ ミラー操作時にプリンタが USB メモリからファイルを取 得するために検索するファイルの場所を再設定します。

! U1 setvar "usb.mirror.appl\_path" "new\_path" ̶ デフォルト: "zebra/appl"

**USB へのファイル・パスの変更 ̶** ミラー操作時にプリンタがファイルを USB メモリに保存す るファイルの場所を再設定します。

! U1 setvar "usb.mirror.path" "path" ̶ **デフォルト:** "zebra"

**USB ホスト・ポートを有効または無効にする**

! U1 setvar "usb.host.lock\_out" "value" ̶ **値:** 「オン」または「オフ」

# **演習 2: USB フラッシュ・ドライブからラベル・フォーマットを印刷する**

「Print USB File (USB ファイルを印刷)」オプションを使用すると、USB 大容量記憶装置 (USB フラッシュ・ ドライブなど) からファイルを印刷できます。USB 大容量記憶装置から印刷できるのは印刷可能ファイル (**.ZPL** と **.XML**) だけであり、それらのファイルは、ディレクトリでなく、ルート・レベルに位置する必要 があります。

**1.** 以下のファイルを USB フラッシュ・ドライブにコピーします。

- ファイル 4: USBSTOREDFILE.ZPL
- ファイル 5: VLS\_BONKGRF.ZPL
- ファイル 6: VLS\_EIFFEL.ZPL
- **2.** プリンタ前面の USB ホスト・ポートに、USB フラッシュ・ドライブを挿入します。
- **3.** プリンタの LCD ユーザー・インターフェイスで、LEFT SELECT (左選択) ボタン (ホーム・アイコンの下 にある) を押して、プリンタのホーム・メニューにアクセスします。
- **4.** ARROW (方向) ボタンで、「ツール」メニューおよび「SELECT (選択)」 (チェックマーク・アイコン) ま でスクロールします。
- **5.** ARROW (方向) ボタンで「**PRINT USB FILE (USB ファイルを印刷)**」までスクロールします。

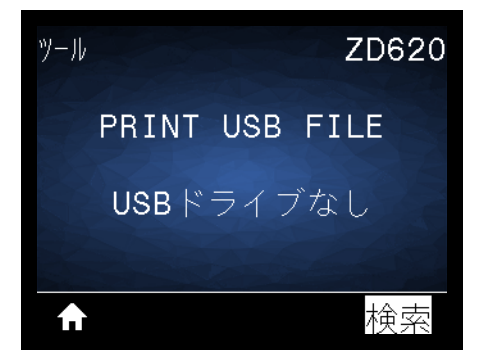

プリンタが実行可能ファイルを読み取って処理します。使用可能なファイルが一覧されます。「**SELECT ALL (すべて選択)**」を使用すると、USB フラッシュ・ドライブ上のすべてのファイルを印刷できます。

- **6.** 必要に応じて、上方向ボタンまたは下方向ボタンを使用して **USBSTOREDFILE.zpl** を選択します。
- **7.** RIGHT SELECT (右選択) ボタンを押して「**PRINT (発行)**」を選択します。ラベルが印刷されます。

# **演習 3: ファイルを USB フラッシュ・ドライブにコピーしたり、USB フラッシュ・ ドライブからコピーする**

「Copy USB File (USB ファイルをコピー )」オプションを使用すると、USB 大容量記憶装置からプリンタの フラッシュ・メモリ (**E:** ドライブ) にファイルをコピーできます。

- **1.** 以下のファイルを USB フラッシュ・ドライブのルート・ディレクトリにコピーします。これらのファ イルは、サブ-フォルダに入れないでください。
	- ファイル 7: KEYBOARDINPUT.ZPL
	- ファイル 8: SMARTDEVINPUT.ZPL
- **2.** プリンタ前面の USB ホスト・ポートに、USB フラッシュ・ドライブを挿入します。
- **3.** プリンタの LCD ユーザー・インターフェイスで、LEFT SELECT (左選択) ボタンを押して、プリンタの ホーム・メニューにアクセスします。
- **4.** ARROW (方向)ボタンで、ツール・メニューまでスクロールし、「SELECT (選択)」 (チェックマーク・ア イコンを) 押します。
- **5.** ARROW (方向) ボタンで「**USBからE:にFLをCPY**」までスクロールします。

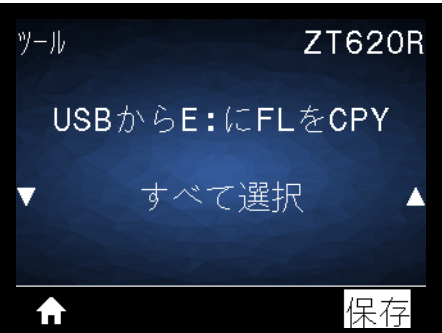

プリンタが実行可能ファイルを読み取って処理します。使用可能なファイルが一覧されます。「**すべて選 択**」を使用すると、USB フラッシュ・ドライブからすべてのファイルをコピーできます。

- **6.** 必要に応じて、UP (上方向) または DOWN ARROW (下方向) のボタンを使用して **STOREFMT.ZPL** ファ イルを選択します。
- **7.** RIGHT SELECT (右選択) ボタンを押して「**保存**」を選択します。
- **8.** プリンタがファイルを **E:** メモリに保存します。すべてのファイル名が大文字に変換されます。
- **9.** 上記のプロセスを繰り返して **STOREFMTM1.ZPL** ファイルを選択します。
- **10.**RIGHT SELECT (右選択) ボタンを押して「**保存**」を選択します。プリンタがファイルを **E:** メモリに保 存します。

**11.**USB フラッシュ・ドライブを USB ホスト・ポートから取り外します。

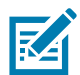

**注記**•これで、ユーザー・メニュー項目「**STORE E:** 「 **FILE TO USB (E:からUSBにFL保存)**」を使用して、これらのファ イルをプリンタから USB フラッシュ・ドライブにコピーできます。

# **USB ホスト・ポートおよび Link-OS の使用例**

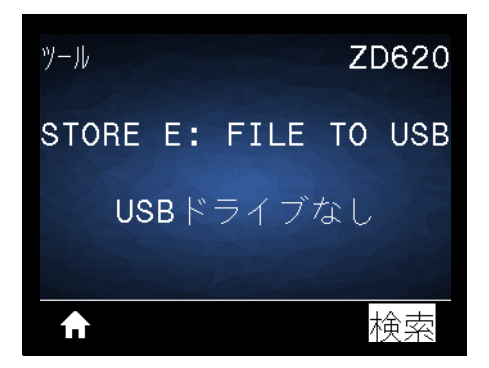

「**すべて選択**」オプション を使用すると、USB フラッシュ・ドライブにプリンタからのすべてのファイル を保存できます。コピーした **.ZPL** ファイルはすべて後処理され、プリンタに送信して通常どおり実行で きるようになります。

# **演習 4: 保存したファイルに USB キーボードでデータを入力し、ラベルを印刷する**

プリント・ステーション機能を使用すると、USB キーボードやバーコード・スキャナなど、データ入力装 置 (HID) を使用して、**^FN** フィールド・データを **\*.ZPL** テンプレート・ファイルに入力できます。

- **1.** 前の演習を実行したら、USB キーボードを USB ホスト・ポートに接続します。
- **2.** ARROW (方向) ボタンで、ツール・メニュー ( 1) までスクロールします。
- **3.**「OK」を押します。
- **4.** ARROW (方向) ボタンで「**印刷ステーション**」までスクロールします。

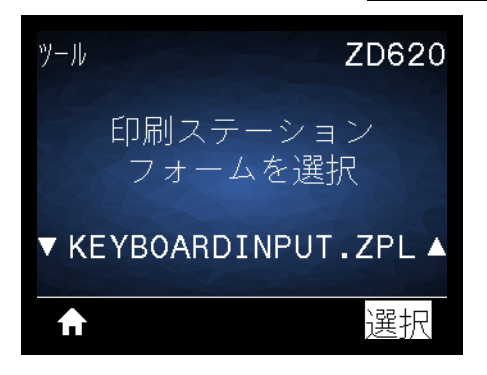

プリンタが実行可能ファイルを読み取って処理します。使用可能なファイルが一覧されます。

- **5.** 必要に応じて、UP (上方向) または DOWN ARROW (下方向) のボタンを使用して **KEYBOARDINPUT.ZPL** ファイルを選択します。
- **6.** RIGHT SELECT (右選択) ボタンを押して「**選択**」を選択します。
- **7.** プリンタがファイルにアクセスし、ファイルへの **^FN** フィールド情報の入力を求めるプロンプトを表 示します。この場合、プリンタはユーザー名の入力を求めてきます。
- **8.** 名前を入力して、<ENTER> を押します。プリンタは、印刷するラベルの数の入力を求めてきます。
- **9.** ラベル数を指定して、再度 <ENTER> を押します。

指定した数のラベルが、該当するフィールドに名前を表示して印刷されます。

# **USB ホスト・ポートと NFC 機能の使用**

Zebra Print Touch™ 機能を使用すると、Android™ ベース、近距離無線通信 NFC 対応デバイス (スマート・ フォンやタブレットなど) をプリンタの Print Touch ロゴにタッチさせることで、そのデバイスをプリンタ にペアリングできます。つまり、デバイスを使用して、求められた情報を入力し、その情報でラベルを印 刷することができます。

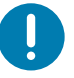

**重要** • 一部のデバイスでは、ご使用のデバイスで必要な NFC 設定を行わないと、プリンタとの NFC 通信ができませ ん。問題がある場合は、サービス・プロバイダか、またはスマート・デバイスのメーカーに詳細を問い合わせてくだ さい。

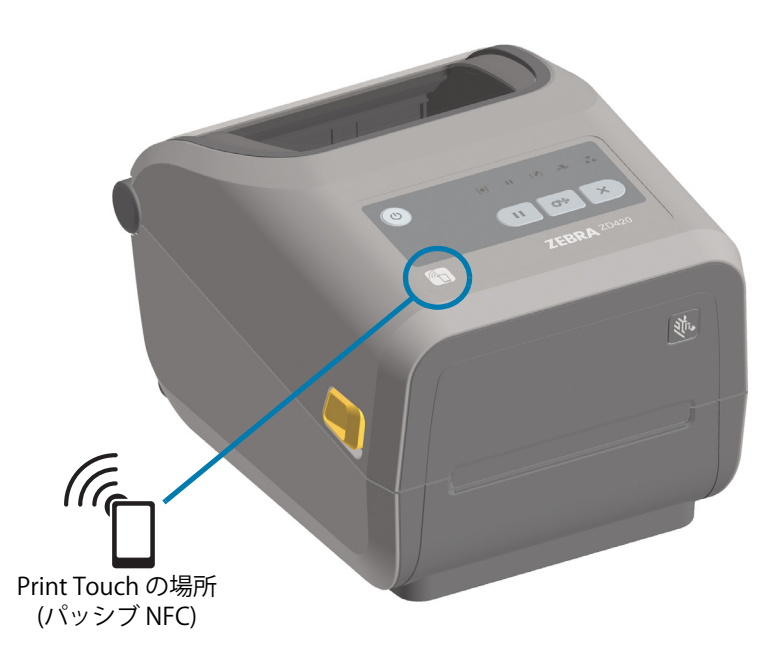

# **演習 5: 保存したファイルにスマート・デバイスでデータを入力し、ラベルを印刷する**

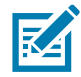

**注記 •** この演習の手順は、スマート・デバイスやサービス・プロバイダによって、または無料の Zebra ユーティリ ティ・アプリをスマート・デバイスにインストール済みかどうかによって若干異なる場合があります。

Bluetooth インターフェイスを使用するようにプリンタを設定する手順については、『Zebra Bluetooth User Guide』 を参照してください。このマニュアルのコピーは、次から入手できます[。http://www.zebra.com/manuals。](http://www.zebra.com/manuals)

**1.** Zebra ユーティリティ・アプリをデバイスにインストールしていない場合は、デバイスのアプリ・ス トアに移動し、Zebra ユーティリティ・アプリを検索してインストールします。

(Fa

- **2.** スマート・デバイスをプリンタ上の Zebra Print Touch アイコンに近づけて、プリンタとペア リングさせます。
	- 1. 必要な場合は、スマート・デバイスを使用してプリンタに関する Bluetooth 情報にアクセ スします。手順については、デバイス・メーカーのマニュアルを参照してください。
	- 2. 必要な場合は、Zebra プリンタのシリアル番号を選択して、デバイスとペアリングさせます。
	- 3. プリンタがスマート・デバイスを検出すると、ペアリングの受入または拒否を求めてくる ことがあります。必要な場合は、プリンタ上の LEFT SELECT (左選択) ボタンを押して、「受 入」を選択します。一部のスマート・デバイスは、このプロンプトなしで、プリンタとペ アリングします。

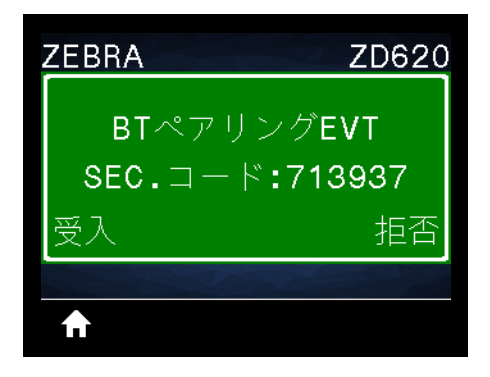

プリンタとデバイスがペアリングします。

**3.** デバイスで Zebra ユーティリティ・アプリを起動します。Zebra ユーティリティ・アプリのメイン・ メニューが表示されます。

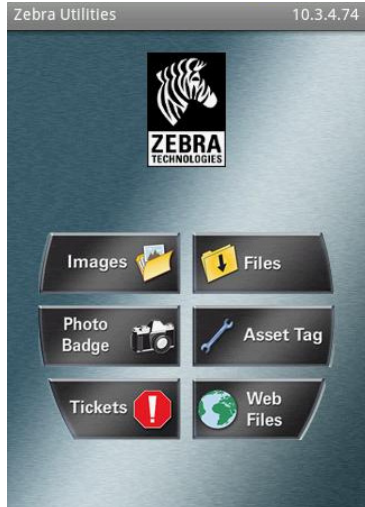

## **USB ホスト・ポートおよび Link-OS の使用例**

- **4.** Apple デバイスの場合は、以下の手順を実行します。
	- 5. 右下隅の設定アイコン (3) をタップします。
	- 6. 「**Get Labels From Printer (プリンタからラベルを取得)**」の設定を**オン**に変更します。
	- 7. 「Done (実行)」をタップします。
	- 8. 「Files (ファイル)」をタップします。

スマート・デバイスがプリンタからデータを取得して表示します。

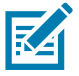

**注記 •** この取得プロセスは、完了するまで 1 分以上かかる場合があります。

- **5.** 表示されたフォーマットをスクロールし、**E:SMARTDEVINPUT.ZPL**を選択します。 ラベル・フォーマットの **^FN** フィールドに基づいて、スマート・デバイスがユーザー名の入力を求め てきます。
- **6.** プロンプトに名前を入力します。
- **7.** 必要に応じて、印刷するラベル数を変更します。
- **8.**「PRINT (発行)」をタップして、ラベルを印刷します。

# **メンテナンス**

このセクションでは、定期的なクリーニングとメンテナンスの手順について説明します。

# **クリーニング**

Zebra プリンタでは、プリンタの機能とラベル、レシート、タグなどの高品質な印刷を維持するため、定 期的なメンテナンスが必要な場合があります。

# **クリーニング用品**

プリンターで使用する際には、次のプリンタ・クリーニング用品をお勧めします。

- **印字ヘッド・クリーニング・ペン**。オペレータによる簡単な印字ヘッド・クリーニング用。
- **99% ピュア・イソプロピル・アルコール** ( ラベル・ディスペンサを使用。プリンタをクリーニン グする際に使用したクリーニング材は再度湿らせて使用することはしないでください )。
- メディア経路、ガイド、およびセンサー対応の**繊維のない綿棒**およびメディア経路とインテリア 対応の**クリーニング・ワイプス** (Kimberly-Clark Kimwipes など )。
- エアースプレー缶 。
- $\blacksquare$

0

O

**重要 •** カッターの刃の部分はメンテナンスのクリーニングは不要です。刃や装置をクリーニングしないでください。 刃には特殊なコーティングが施され、接着剤や水に対する耐性があります。

**重要 •** アルコールの量が多すぎると、電子部品に不純物が付着する原因となり、乾燥時間を長くしないとプリンタ が正しく機能しなくなります。

**重要 •** エアースプレー缶の代わりにエア・コンプレッサーを使用することはしないでください。エア・コンプレッ サーには微細な汚れや埃が含まれており、エア・システムに混入してプリンタを損傷します。

**眼の損傷に対する注意** • 眼の保護具を着用し、圧縮空気の使用時に飛散する埃やオブジェクトから眼を保護します。

#### **プリンタのクリーニングに対応する Zebra サプライ製品とアクセサリの入手**

次の Zebra Web サイトにアクセスしてください[。www.zebra.com/accessories](http://www.zebra.com/accessories)

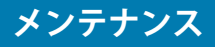

## **クリーニングの推奨スケジュール**

#### **印字ヘッド**

**頻度 :** 5 ロール印刷ごとに、印字ヘッドをクリーニングします

**手順 :** [印字ヘッドのクリーニング](#page-209-0)

#### **標準プラテン ( ドライブ ) ・ローラー**

**頻度 :** 印字品質を向上させる必要に応じて。プラテン・ローラーはスリップして印刷イメージに歪みを生 じさせ、最悪の場合は、用紙 ( ラベル、レシート、タグなど ) が動かなくなります。

**手順 :** [プラテンのクリーニングと交換](#page-221-0)を参照してください。

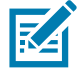

 $\frac{1}{2}$ 

**注記** • 標準プラテン・ローラーには、黒色 (203 dpi) とグレー (300 dpi) の 2 色があります。

#### <span id="page-207-0"></span>**ライナーのないプラテン ( ドライブ ) ・ローラー**

**頻度 :** プラテン・ローラーに埃が溜まっていたら、次の手順を実行します。通常、ライナーのないプラテ ンはクリーニングは不要です。印刷時に用紙の粘着面に埃が付着します。

台紙なし用紙がプリンタにくっついて詰まっている場合は、通常、ライナーのないプラテンを交換する必 要があります。シリコンのノンスティック加工の効果がなくなっています。

**重要** • ライナーのないプラテン・ローラーには、赤褐色 (203 dpi) と茶色 (300 dpi) の 2 色があります。

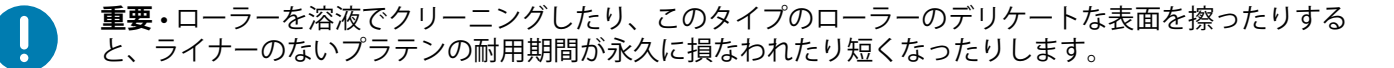

**重要 •** プラテン・ローラーは、ローラーの外側の端に接着剤が溜まることがあります。多くのロール紙を  $\mathbf{J}$ 使用した後は、プリンタを使用する際に、これらの接着剤の「リング」が外れることがあります。その後、 これらの塊がプリンタの他の領域、最も重要な領域である印字ヘッドに移動することがあります。

**手順 :** 付着物を除去するには、台紙なし用紙の粘着面を使用して、プラテン・ローラーからそっと付着物 を押すようにして取り除きます。この[プラテンのクリーニングと交換](#page-221-0)手順を使用して、円滑にアクセスし て付着物の除去を行います。

#### **用紙経路**

**頻度 :** 必要に応じてクリーニングします。

**方法 :** 99% イソプロピル・アルコールで湿らせた繊維のない綿棒と布で完全にクリーニングします。ア ルコールを完全に蒸発させます。

**手順 :** [用紙経路のクリーニング](#page-212-0)を参照してください。

## **内部**

**頻度 :** 必要に応じて、プリンタをクリーニングします。

**方法 :** 柔らかい布で埃や付着物を拭き取ったり、ブラシや圧縮空気で吹き飛ばします。オイルや汚れなど の汚染物質を溶解するには、99% イソプロピル・アルコールとファイバーフリーのクリーニング・クロス を使用します。

#### **外部**

**頻度 :** 必要に応じてクリーニングします。

**方法 :** 柔らかい布で埃や付着物を拭き取ったり、ブラシや圧縮空気で吹き飛ばします。プリンターの外側 は、石けんと水を使って布を湿らせてクリーニングできます。プリンタなどの領域に溶液が侵入しないよ うに、使用する洗浄液は最小量にします。プリンタのコネクタや内部をクリーニングする場合は、この方 法を使用しないでください。

**ヘルスケア・プリンタ・モデル** - 最新のモデルには、病院やその他の同様の環境に対応する、紫外線 (UV) と消毒用プラスチックが装着されています。ユーザー・コントロールはシーリングされているため、 プリンタ外部のそれ以外の場所はクリーニングできます。テスト済み / 認定済みクリーニング剤およびク リーニング方法の最新情報については、Zebra Web サイトで『**Guide To Disinfecting and Cleaning Zebra® Healthcare Printers** (Zebra® ヘルスケア・プリンタの消毒およびクリーニング・ガイド )』を参照してくだ さい。

#### <span id="page-208-0"></span>**ラベル・ディスペンサ・オプション**

**頻度 :** ラベル・ディスペンス操作の向上の必要に応じて。

**手順 :** [ラベル・ディスペンサ・オプション](#page-208-0)クリーニングを参照してください。

#### **カッター・オプション**

**頻度 :** オペレータによる修理が可能なコンポーネントではありません。カッターの開口部または刃の機構 内は、**クリーニングしないでください**。外装クリーニング方法を使用して、カッター・ベゼル ( 筐体 ) をクリーニングできます。

**方法 :** サービス技師にお問い合わせください。

**手順 :** 該当なし。

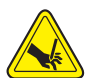

**切り取り警告 •** カッター・ユニットにはオペレータによる修理が可能なパーツはありません。カッター・カバー ( ベ ゼル ) は絶対に取り外さないでください。カッター装置に物や指を挿入しないでください。

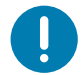

**重要 •** 刃には特殊なコーティングが施され、接着剤や水に対する耐性があります。これをクリーニングすると、刃 が破損する恐れがあります。

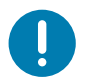

**重要** • 未承認のツール、綿棒、溶剤 ( アルコールを含む ) などはすべて、使用すると損傷を引き起こしたり、カッター の耐用期間が短くなったり、カッターのジャムを引き起こす恐れがあります。

# <span id="page-209-0"></span>**印字ヘッドのクリーニング**

印字ヘッドには、常に新しいクリーニング・ペンを使ってください ( 古いペンを使用すると、前に使用し たときの汚れが印字ヘッドを破損する恐れがあります )。

新しい用紙をセットするときは、最適な印刷操作を行うために印字ヘッドをクリーニングする必要があり ます。

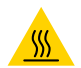

**表面の高熱化に注意 •** 印刷中、印字ヘッドは高温になります。印字ヘッドの破損や作業者のケガの危険を避ける ため、印字ヘッドには触れないようにしてください。印字ヘッドのメンテナンスを行うときは、クリーニング・ペン のみを使用してください。

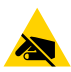

**静電気放電に注意** • 人体の表面や他の表面に蓄積する静電エネルギーの放電により、この装置で使用され る印字ヘッドやその他の電子部品が破損、または破壊されることがあります。上部カバーの下の印字ヘッ ドや電子部品を取り扱う際には、静電気安全手順を守る必要があります。

## **ZD620 / ZD420 ダイレクト・サーマル・プリンタ**

新しい用紙を取り付けるときに、印字ヘッドをクリーニングすることもできます。

- **1.** 印字ヘッドの色が濃い部分をクリーニング・ペンでこすります。中央から外に向かってクリーニング します。これによって、用紙の端から印字ヘッド経路の外側に付着した粘着物が取り除かれます。
- **2.** 1 分ほど待ってコンポーネントが乾いてからプリンタを閉じます。

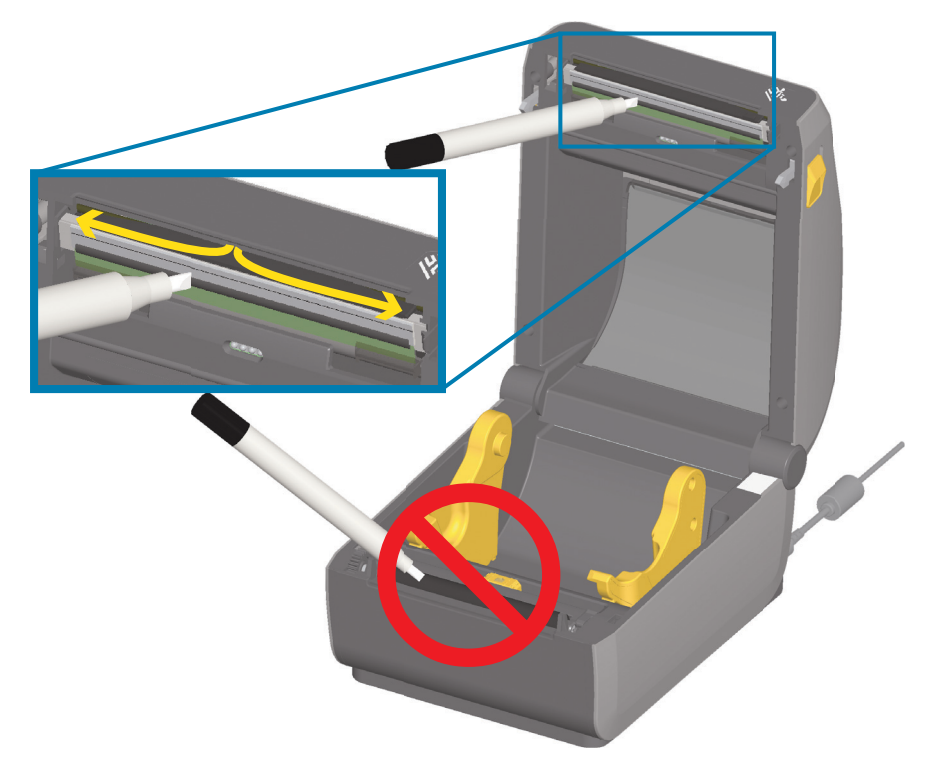

# **メンテナンス**

#### **ZD620 / ZD420 熱転写プリンタ**

新しい用紙またはリボンを取り付けるときに、印字ヘッドをクリーニングすることもできます。

- **1.** 転写リボンが取り付けられている場合は、作業を進める前に取り外します。
- **2.** 印字ヘッドの色が濃い部分をクリーニング・ペンでこすります。中央から外に向かってクリーニング します。これによって、用紙の端から印字ヘッド経路の外側に付着した粘着物が取り除かれます。
- **3.** すべてのコンポーネントが乾くまで 1 分ほど待ってから、プリンタを閉じたり、リボンを装着したり します。

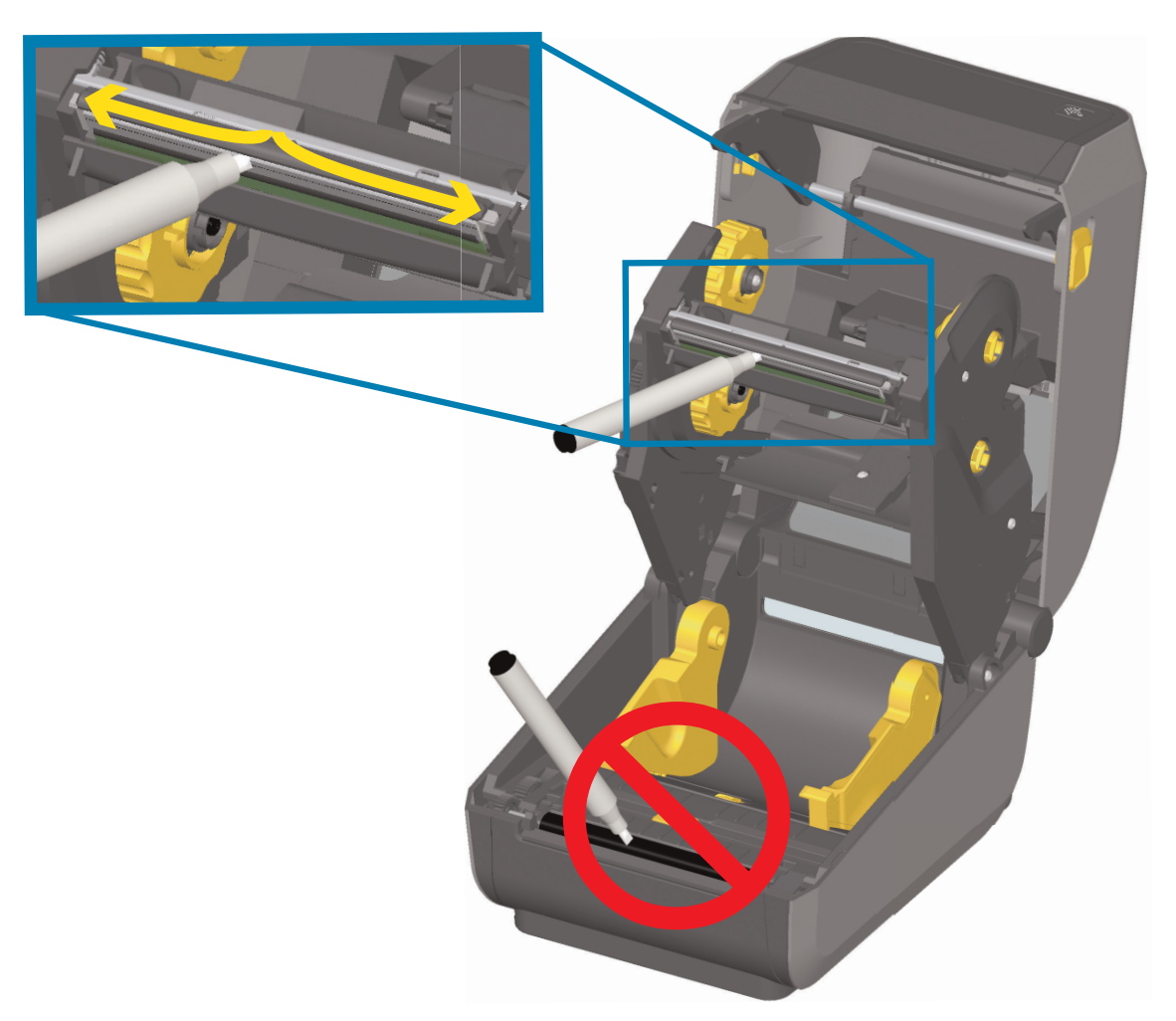

## **ZD420 リボン・カートリッジ・プリンタ**

- **1.** 2 つの解除アームを外側に引き、リボン・ドライブ・トランスポートを外します。詳細については、 [リボン・カートリッジ・プリンタの印字ヘッドへのアクセス](#page-26-0)を参照してください。
- **2.** 印字ヘッド・アクチュエータ・アームを持ち上げて印字ヘッドにアクセスします。印字ヘッドの色が 濃い部分をクリーニング・ペンでこすります。中央から外に向かってクリーニングします。これに よって、用紙の端から用紙経路の外側の部分に付着した粘着物が取り除かれます。
- **3.** 1 分間待ってからプリンタを閉じます。

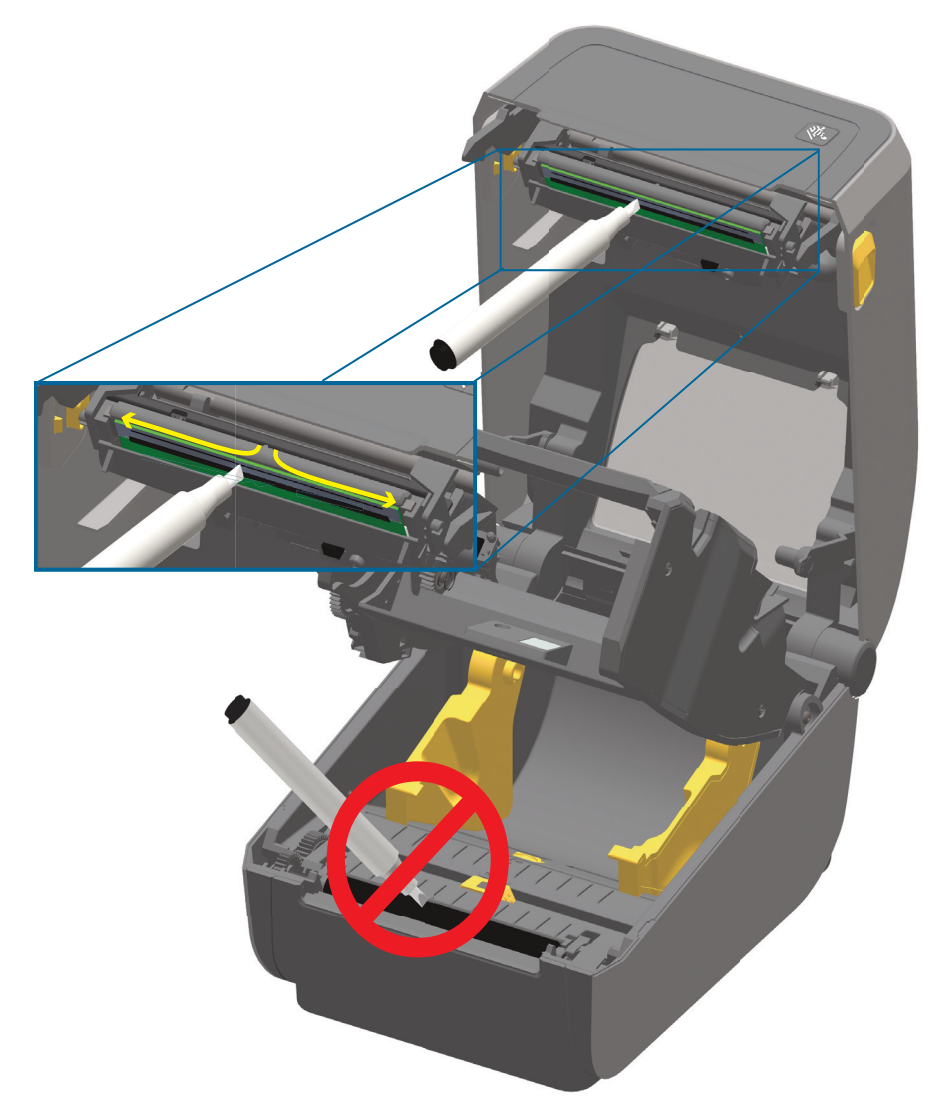

**4.** 印字ヘッド・アクチュエータ・アームを離し、リボン・ドライブ・トランスポートを印字ヘッド・ア クチュエータ・アームの方に押します。解除アームがカチッとはまり、リボン・ドライブ・トランス ポートが上部カバーと印字ヘッド・アクチュエータ・アームに再び連結されます。

# <span id="page-212-0"></span>**用紙経路のクリーニング**

綿棒やリント・フリー・クロスを使って、ホルダー、ガイド、用紙経路の表面に蓄積した破片、埃、殻な どを除去してください。綿棒または布を 99% のイソプロピル・アルコールで軽く湿らせます。クリーニ ングが難しい部分については、綿棒を多めのアルコールで湿らせて破片を濡らし、用紙セット部の表面に 蓄積した粘着剤を分離させます。

このプロセスは、印字ヘッド、センサー、またはプラテンをクリーニングする場合は使用しないでくださ い。

#### **ZD60/ZD420 プリンタの下半分**

これらのプリンタの下半分も同様にクリーニングします。

- **1.** ロール・ホルダーの内側表面および用紙ガイドの下側を綿棒とクリーニング・ワイプスで拭きます。
- **2.** 可動式センサーのスライド・チャネルを拭きます ( センサーは拭きません )。センサーを移動して、す べての部分を拭きます。
- **3.** 1 分間待ってからプリンタを閉じます。使用済みのクリーニング用品を廃棄します。

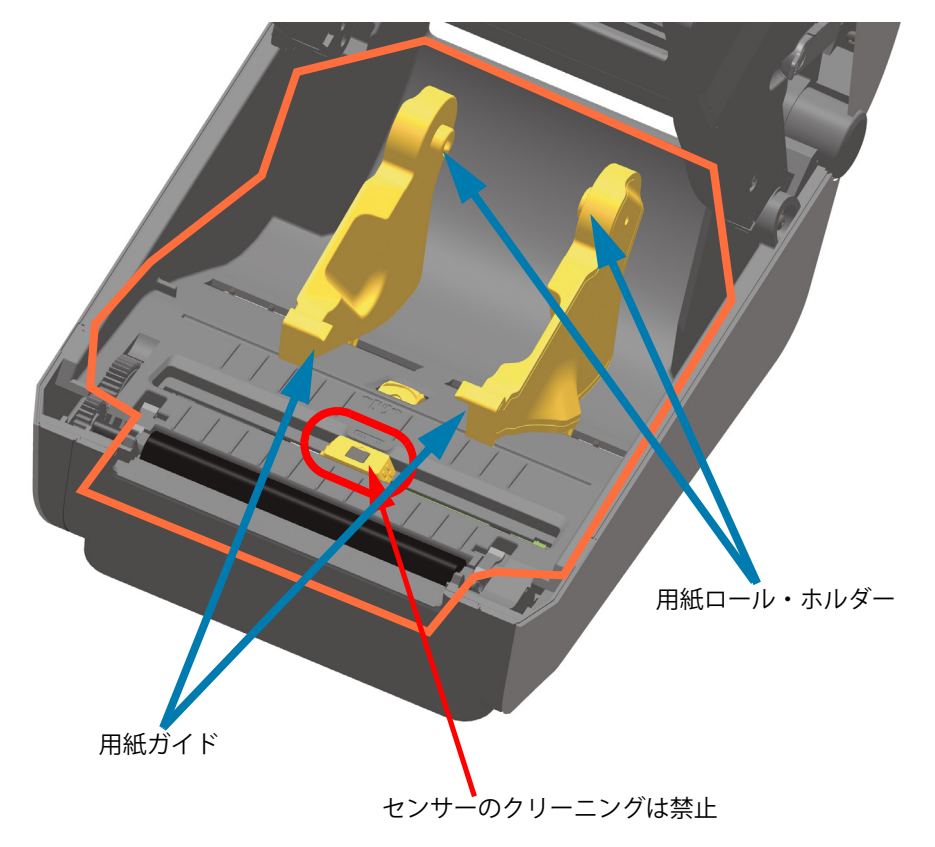

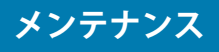

## **ZD620/ZD420 ダイレクト・サーマル・プリンタの上半分**

**1.** オレンジ色の線で囲んだ領域を拭いて、付着した埃やその他の汚れを除去します。センサー・アレイ はクリーニングしないでください。

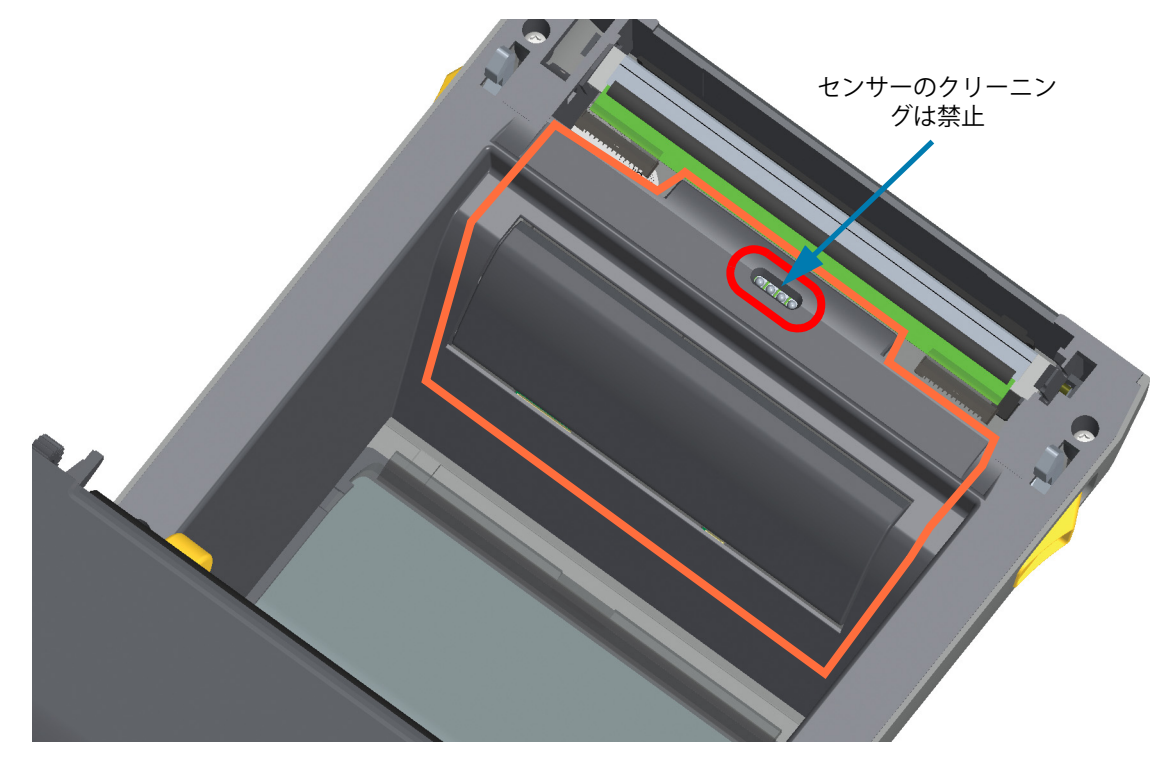

# **ZD620/420 熱転写プリンタの上半分**

**1.** リボン・キャリッジの前面にある印字ヘッド近くの領域 ( オレンジ色の線で囲んだ部分 ) を拭きます。

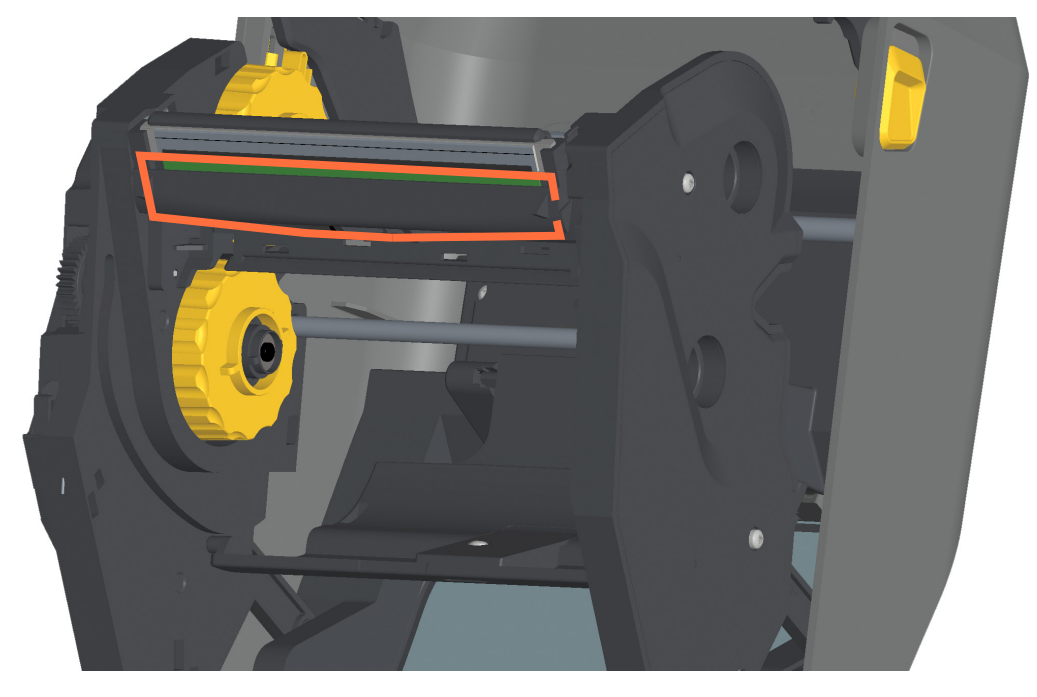

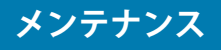

## **ZD420 熱転写リボン・カートリッジ・プリンタの上半分**

- **1.** 2 つの解除アームを外側に引き、リボン・ドライブ・トランスポートを外します。詳細については、 [リボン・カートリッジ・プリンタの印字ヘッドへのアクセス](#page-26-0)を参照してください。
- **2.** 印字ヘッド・アクチュエータ・アームとリボン・ドライブ・トランスポートの下側の部分 ( オレンジ 色の線で囲んだ部分 ) を拭きます。

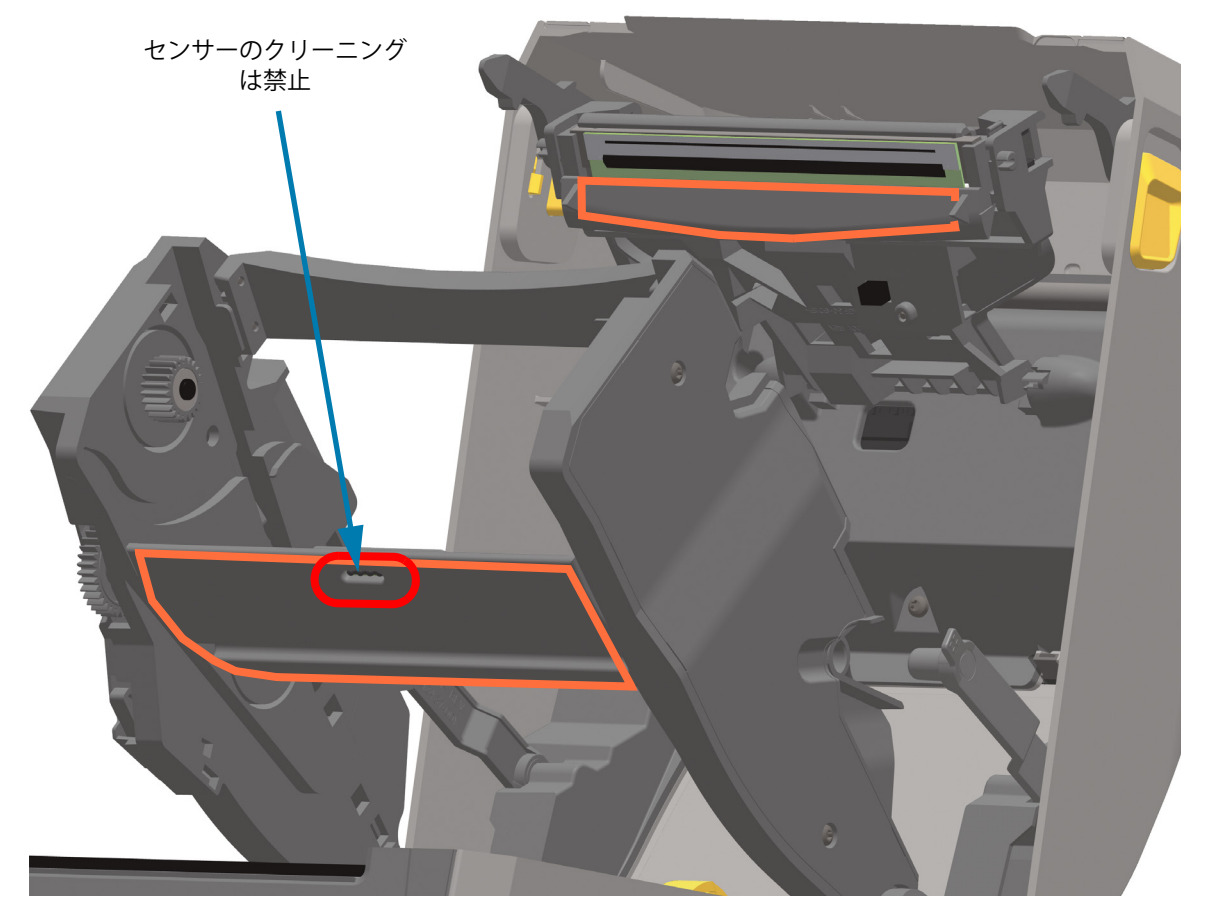

**3.** 印字ヘッド・アクチュエータ・アームを離し、リボン・ドライブ・トランスポートを印字ヘッド・ア クチュエータ・アームの方に押します。解除アームがカチッとはまり、リボン・ドライブ・トランス ポートが上部カバーと印字ヘッド・アクチュエータ・アームに再び連結されます。

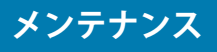

## **カッターおよびラベル・ディスペンサ・オプションのクリーニング**

ここでは引き続き、いずれかのオプション ( インストールされている場合 ) の用紙経路のクリーニングに ついて説明します。

#### **カッター・オプション・クリーニング**

用紙経路のプラスチック表面はクリーニングできます。ただし、内部カッターの刃や装置はクリーニング しません。

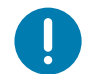

**重要 •** カッターの刃の装置はメンテナンスのクリーニングは不要です。刃をクリーニングしないでください。この 刃には特殊なコーティングが施され、接着剤や水に対する耐性があります。

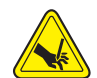

**切り取り警告 •** カッター・ユニットにはオペレータによる修理が可能なパーツはありません。カッター・カバー ( ベ ゼル ) は絶対に取り外さないでください。カッター装置に物や指を挿入しないでください。

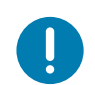

**注記** • 未承認のツール、綿棒、溶剤 ( アルコールを含む ) などはすべて、使用すると損傷を引き起こした り、カッターの耐用期間が短くなったり、カッターのジャムを引き起こす恐れがあります。

- **1.** カッターの用紙供給 ( 内側 ) および排出スロット ( 外側 ) の突起部およびプラスチック表面を拭きま す。青色の線で囲んだ部分の内側をクリーニングします。
- **2.** 必要に応じて繰り返し、乾いたら粘着剤や汚れの残留物を取り除きます。

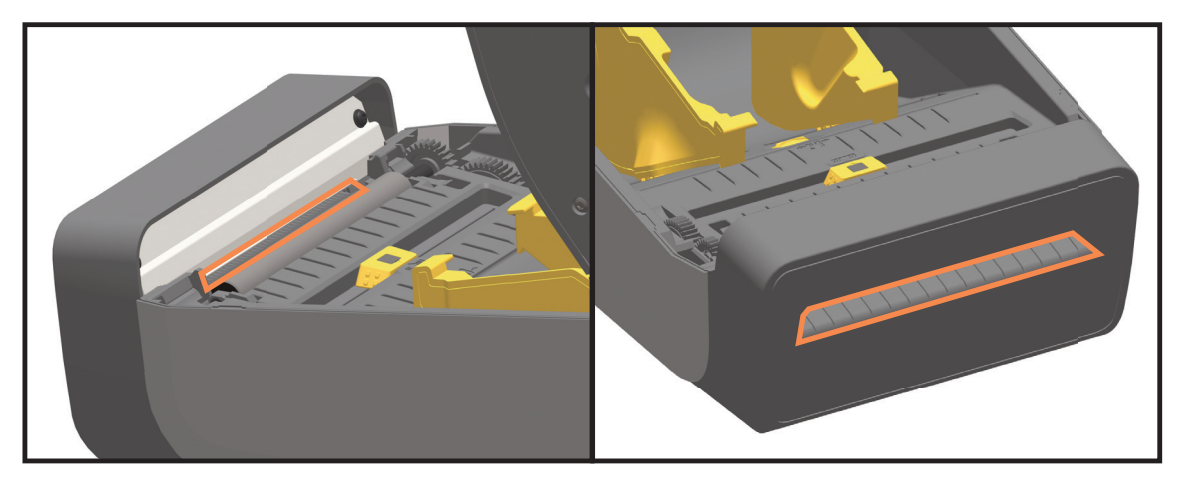
# **メンテナンス**

## **ラベル・ディスペンサ・オプション・クリーニング**

- **1.** ドアを開け、ドアの剥離バー、内部表面、突起部をクリーニングします。
- **2.** ローラーを回転させながら拭きます。綿棒または布は廃棄します。再度クリーニングして、希釈され た接着剤を取り除きます。
- **3.** センサー・ウィンドウをクリーニングします。ウィンドウには、筋や残留物がないようにしてくださ い。

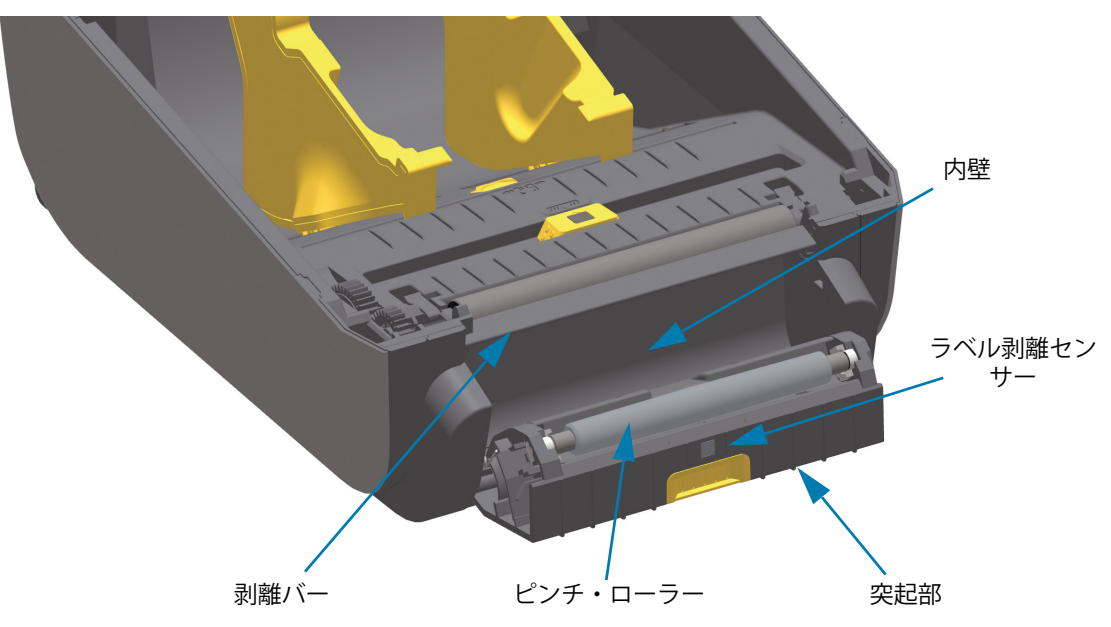

# <span id="page-217-0"></span>**センサーのクリーニング**

用紙センサーに埃が溜まることがあります。埃の除去に、エア・コンプレッサーは使用しないでください。 コンプレッサーを使用すると、細かい粒子、潤滑剤などを付着させてプリンタを汚してしまうことがあり ます。

## **ZD60/ZD420 プリンタの下半分**

- **1.** 可動式センサーのウィンドウをクリーニングします。ブラシやエアースプレー缶を使用して丁寧に埃 を払います。必要な場合は、乾いた綿棒を使って埃を払ってください。接着剤などの不純物が残って いる場合は、アルコールで湿らせた綿棒を使って分解します。
- **2.** 乾いた綿棒を使って、最初のクリーニングの残留物を取り除きます。
- **3.** センサーに残留物や筋がなくなるまで、必要に応じて 1 と 2 の手順を繰り返します。

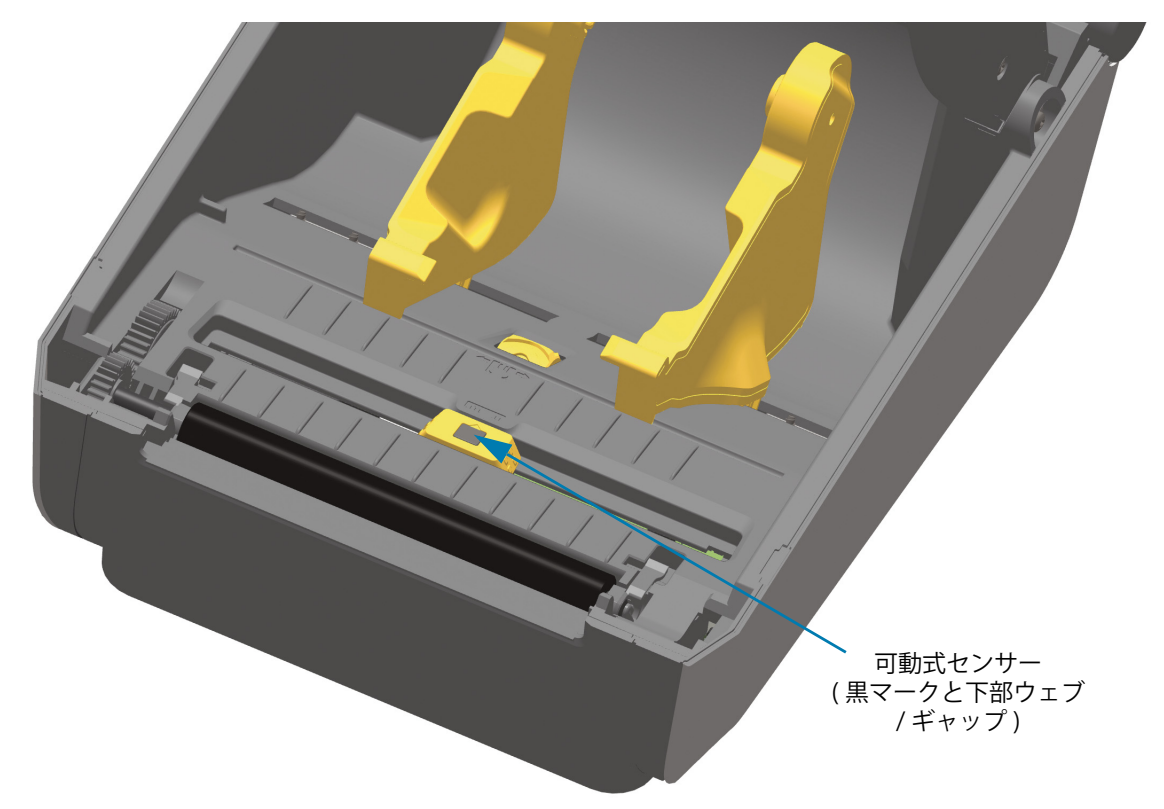

## **ZD620/ZD420 ダイレクト・サーマル・プリンタの上半分**

**1.** 印字ヘッドの下にある上部ウェブ ( ギャップ ) ・アレイ・センサーをエアースプレー缶でスプレーし ます。必要に応じて、アルコールで湿らせた綿棒を使用して、付着した、または埃以外の汚れを分離 させます。乾いた綿棒を使って、最初のクリーニングの残留物を取り除きます。

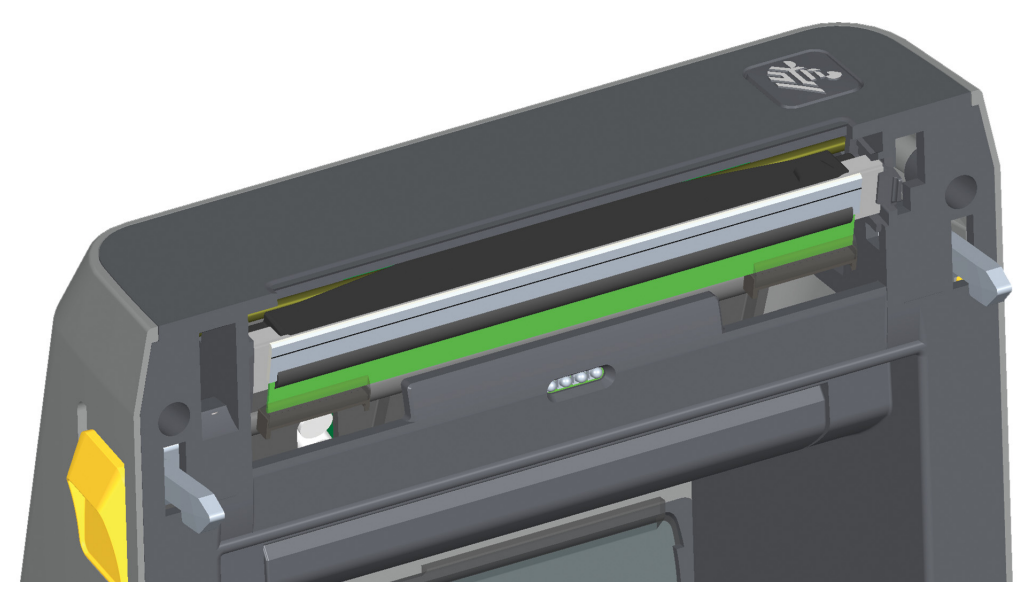

## **ZD620/ZD420 熱転写プリンタの上半分**

**1.** 印字ヘッドの下にある上部ウェブ ( ギャップ )・アレイ・センサーをエアースプレー缶でスプレーしま す。完全なセンサー・クリーニング ( 非常に稀 ) については、サービス技師に連絡する必要がありま す。

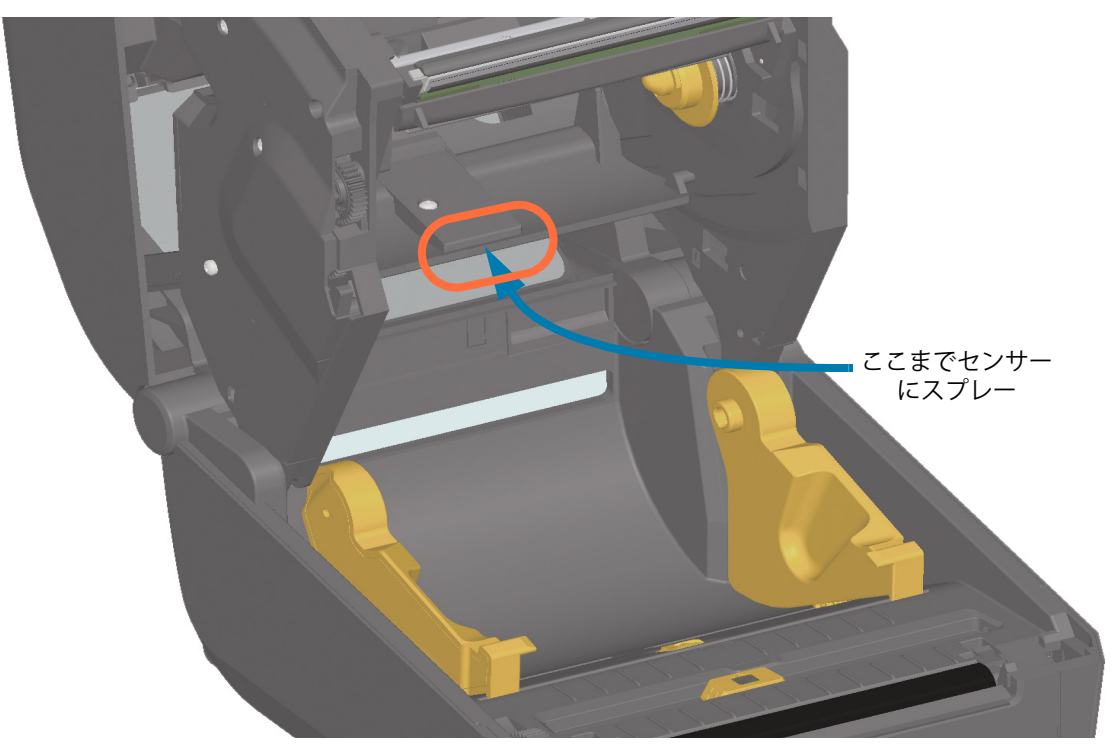

## **ZD420 リボン・カートリッジ・プリンタの上半分**

- **1.** 2 つの解除アームを外側に引き、リボン・ドライブ・トランスポートを外します。詳細については、 [リボン・カートリッジ・プリンタの印字ヘッドへのアクセス](#page-26-0)を参照してください。
- **2.** 印字ヘッド・アクチュエータ・アームを上にスイングさせ、プリンタの上部カバーに触れたところで 止めます。印字ヘッドの下側の部分にアクセスできるよう、印字ヘッド・アクチュエータ・アームを この位置で維持します。次の図を参照してください。
- **3.** リボン・ドライブ・トランスポートの下側にある上部ウェブ ( ギャップ ) ・アレイ・センサーと、印 字ヘッド・アクチュエータ・アームの下側にあるリボン切れセンサーに、エアースプレー缶でスプ レーします。必要に応じて、アルコールで湿らせた綿棒を使って汚れを分解します。乾いた綿棒を 使って、最初のクリーニングの残留物を取り除きます。

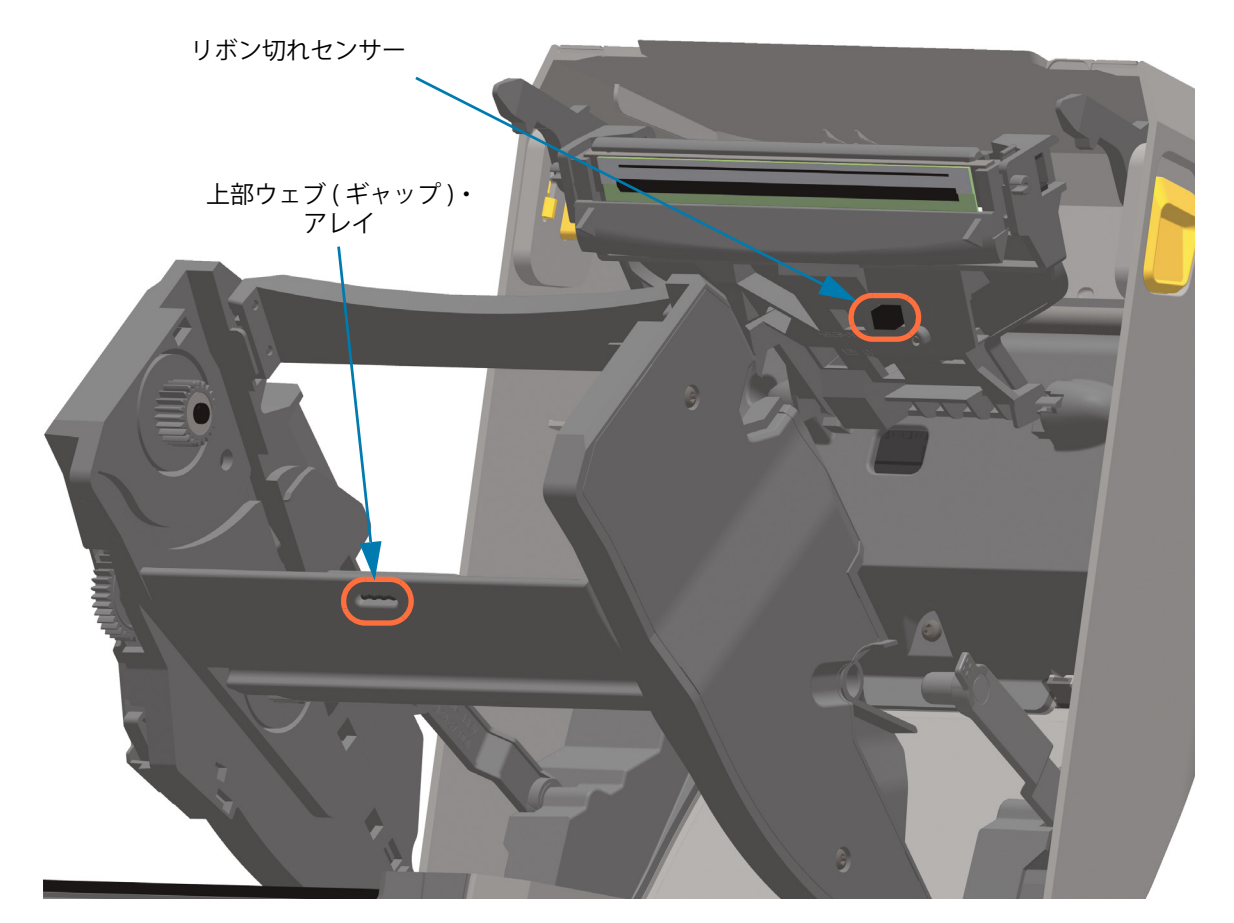

#### **リボン・カートリッジ・センサーのクリーニング**

**1. リボン・カートリッジ・センサーのピンは、カートリッジが用紙を検出できない場合のみクリーニン グしてください。**リボン・カートリッジのインターフェイス・ピンを右から左へそっと拭きます。上 下方向に拭くと、ピンが破損する恐れがあります。

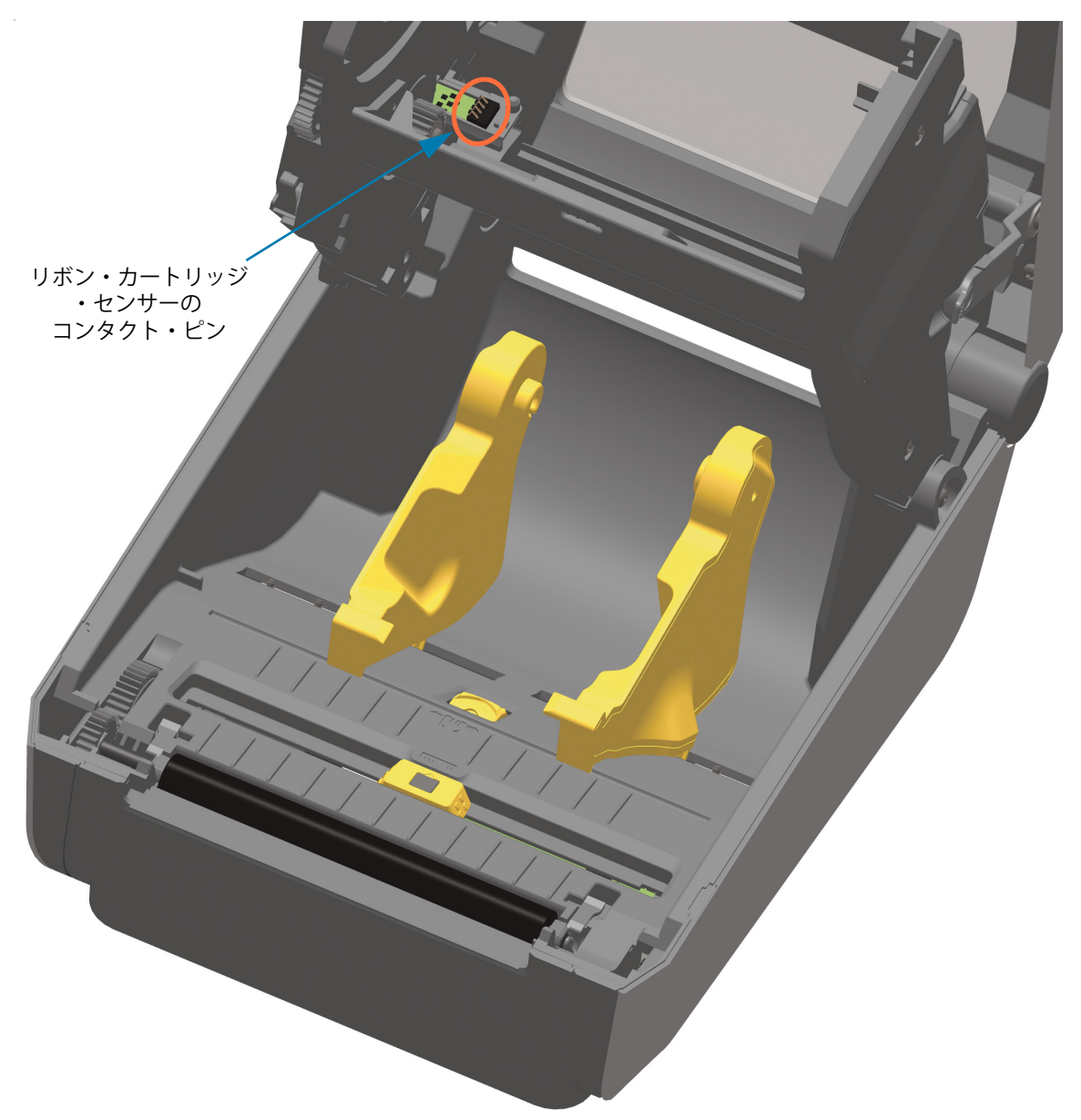

# <span id="page-221-0"></span>**プラテンのクリーニングと交換**

 $\mathbf{I}$ 

通常、プラテン ( ドライブ・ローラー ) はクリーニングの必要がありません。通常、紙とライナーからの 埃は、溜まっても印刷工程に影響しません。

プリンタのパフォーマンス、印刷品質、用紙処理が著しく悪化した場合は、プラテン ( および用紙経路 ) をクリーニングしてください。プラテンは、印刷面であり、用紙のドライブ・ローラーです。クリーニン グした後も粘着やジャムが続く場合は、プラテンを取り替える必要があります。

**重要 •** プラテン・ローラーの汚れは、印字ヘッドの破損や、印刷時の用紙の滑りや詰まりの原因になることがあり ます。粘着物、ゴミ ( 紙、ライナー以外からのもの )、埃、油、その他の汚れなどは、直ちにプラテンから取り除い てください。

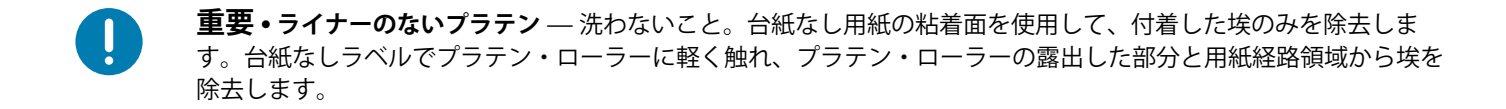

## **プラテン・ローラーの取り外し**

ファイバーのない綿棒 (Texpad 布など ) か、湿らせたリント・フリーの清潔な布に医療用アルコール ( 純 度 90% 以上 ) をごく少量含ませて、プラテンをクリーニングしてください。

- **1.** カバー ( ディスペンサが装着されている場合はディスペンサ・ドア ) を開きます。プラテン部分から 用紙を取り除きます。
- **2.** 左右のプラテンのベアリング・ラッチ解除タブをプリンタ前面に向かって引き、回転させます。

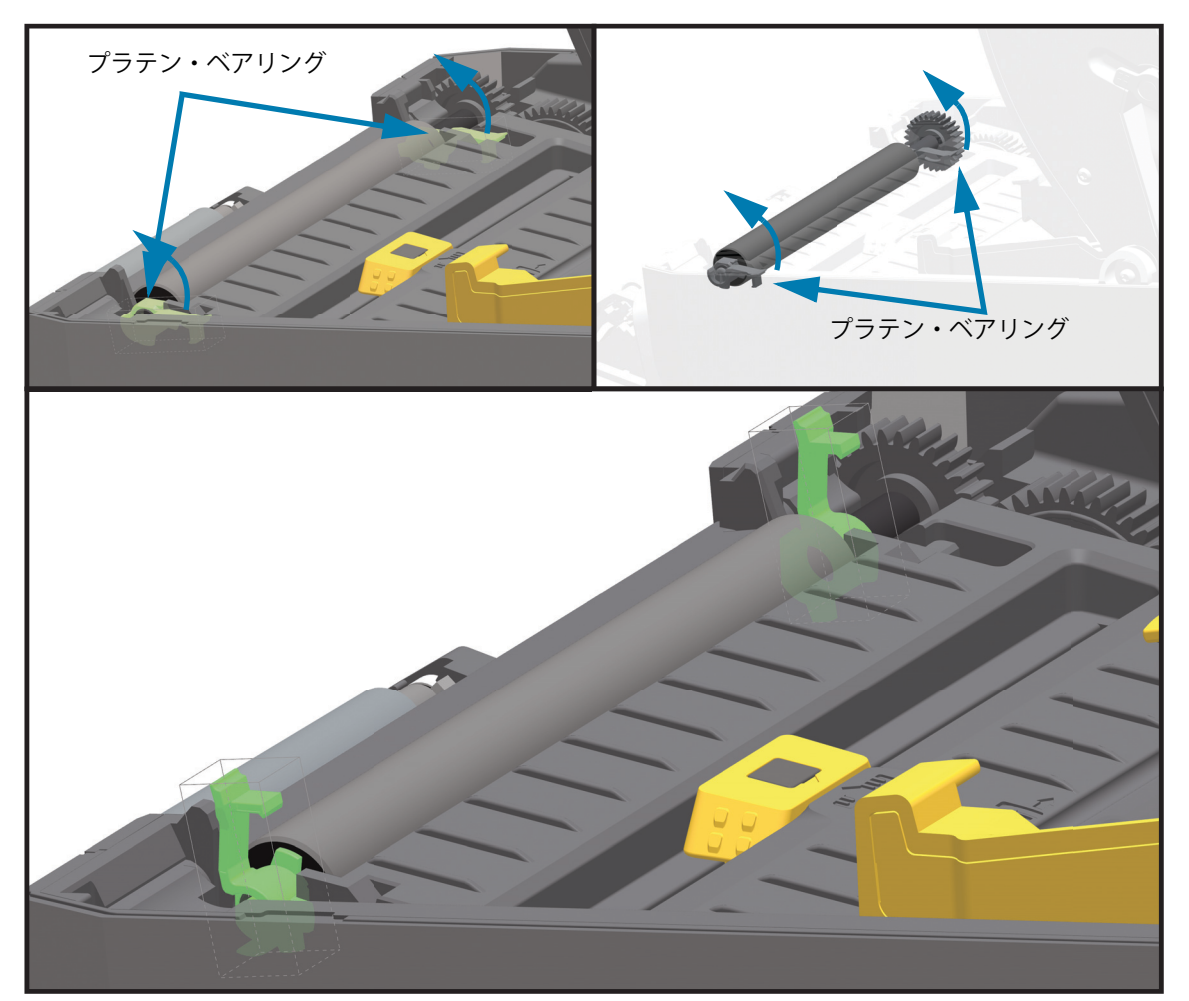

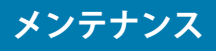

**3.** プリンタの底フレームからプラテンを持ち上げます。

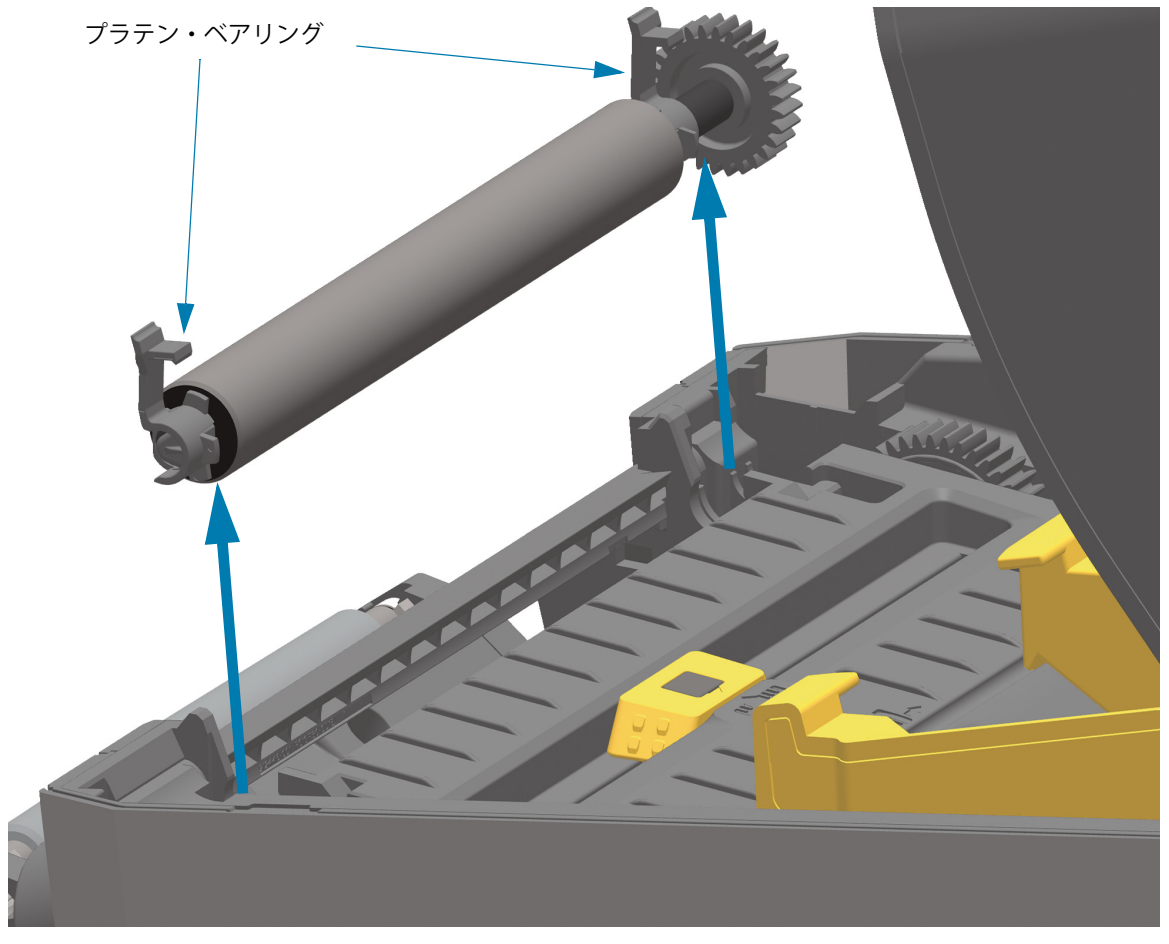

**4.** ギアと 2 個のベアリングをスライドさせてプラテン・ローラーのシャフトを取り外します。

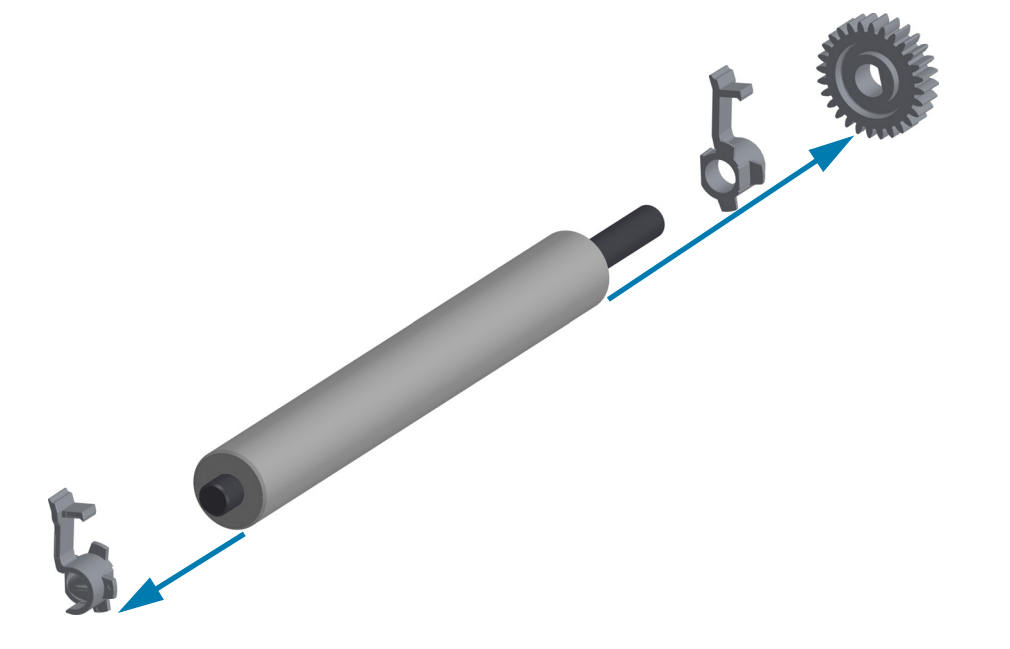

**5. クリーニングのみ** ̶ アルコールで湿らせた綿棒でプラテンをクリーニングします。中央から外側に 向かって拭きます。ローラーの表面が完全にきれいになるまで、このプロセスを繰り返します。粘着 物の蓄積やラベルのジャムがひどい場合は、新しい綿棒でクリーニングを繰り返して残った汚れを除 去してください。たとえば、1 回のクリーニングでは粘着物や油が薄くなっても、完全には取り除け ないことがあります。

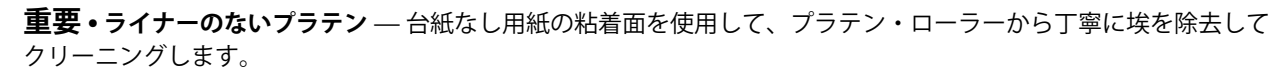

**6.** 使用した綿棒は廃棄し、再利用しないでください。

**7.** ベアリングとドライブ・ギアをプラテン・ローラーのシャフトに合わせます。

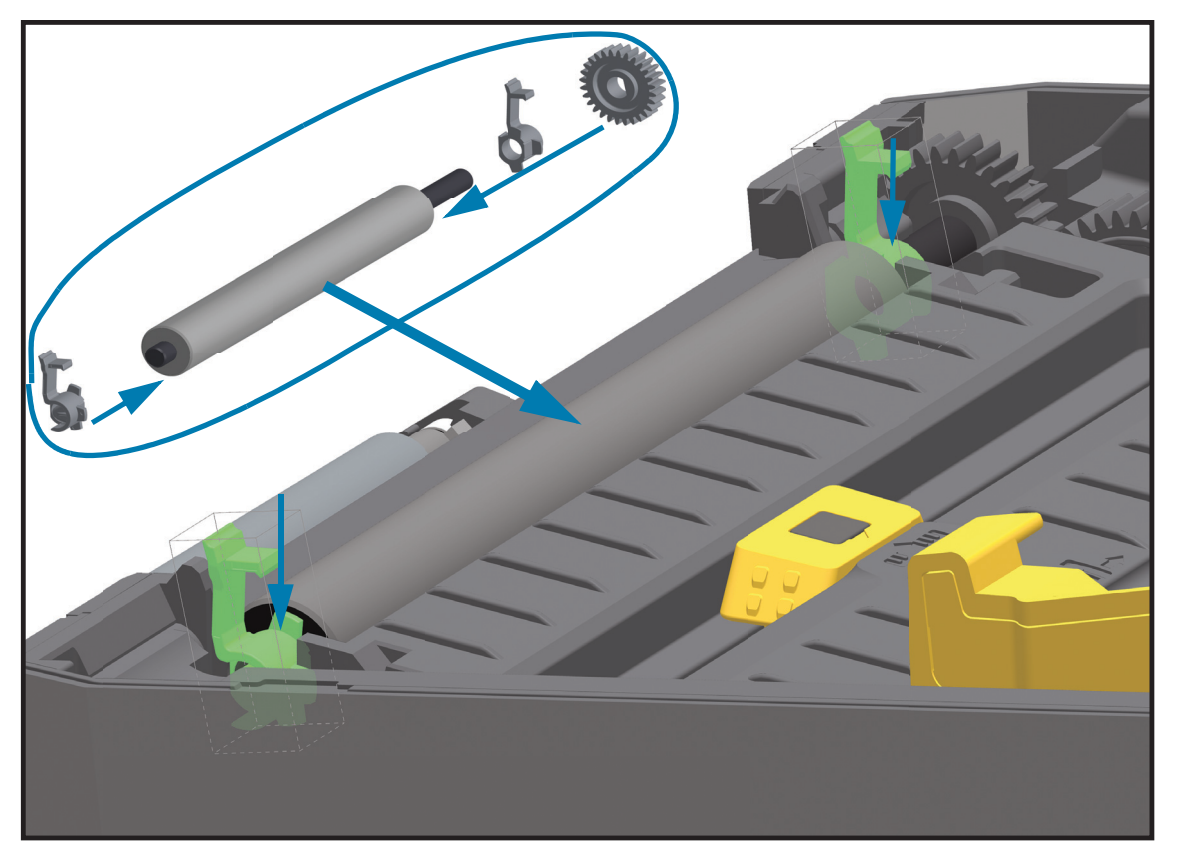

- **8.** プラテンを左側のギアに合わせて、プリンタの底フレームに下ろします。
- **9.** 左右のプラテンのベアリング・ラッチ解除タブをプリンタ背面に向かって下に回転し、定位置に固定 します。
- **10.**ディスペンサ・ドアや用紙カバーを閉じる前、またはラベルを挿入する前に、1 分間プリンタを乾か してください。

# <span id="page-225-0"></span>**印字ヘッドの交換**

印字ヘッドを交換する必要が生じた場合は、実際に交換する前に、その手順を読み、取り外しと取り付け のステップを確認してください。

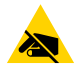

**静電気放電に注意 •** 作業エリアは静電気から保護するように準備してください。作業エリアを静電気から保護す るため、プリンタを適切にアースされた伝導性の緩衝マットの上に置いたり、作業者に伝導性のリスト・ストラップ を付けさせる必要があります。

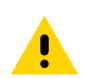

**注意 •** プリンタを電源から切断してプリンタを冷やし、怪我やプリンタ回路の損傷を防ぎます。

## **次のモデルに固有の手順のいずれかを使用して印字ヘッドを交換します。**

- [ZD620 および ZD420 ダイレクト・サーマル](#page-226-0)
- [ZD620 および ZD420 熱転写リボン・ロール](#page-230-0)
- [ZD420 熱転写リボン・カートリッジ](#page-235-0)

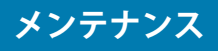

# <span id="page-226-0"></span>**ZD620 および ZD420 ダイレクト・サーマル**

## **印字ヘッドの取り外し**

**1.** プリンタの電源をオフにします。プリンタを開きます。

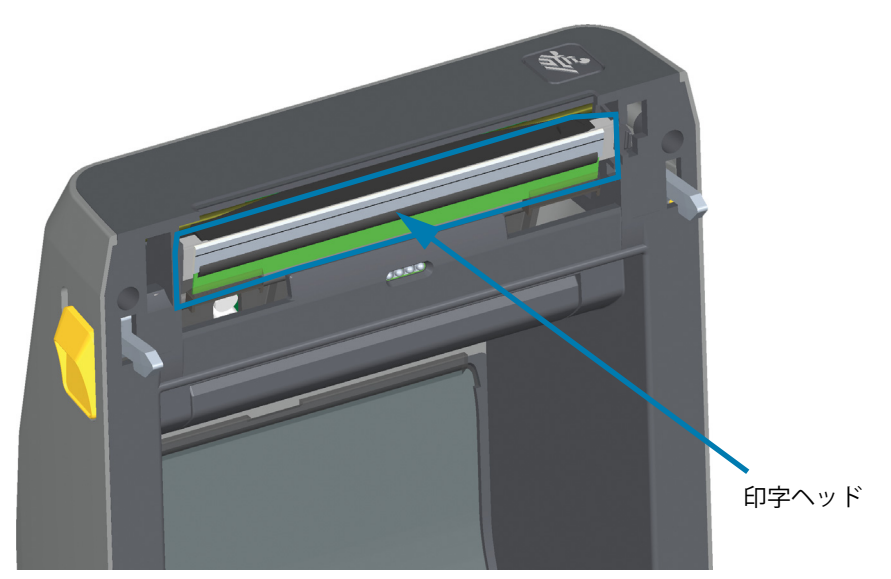

**2.** 印字ヘッド・リリース・ラッチを押して、印字ヘッドから離します。印字ヘッドの右側が自由になり ます。

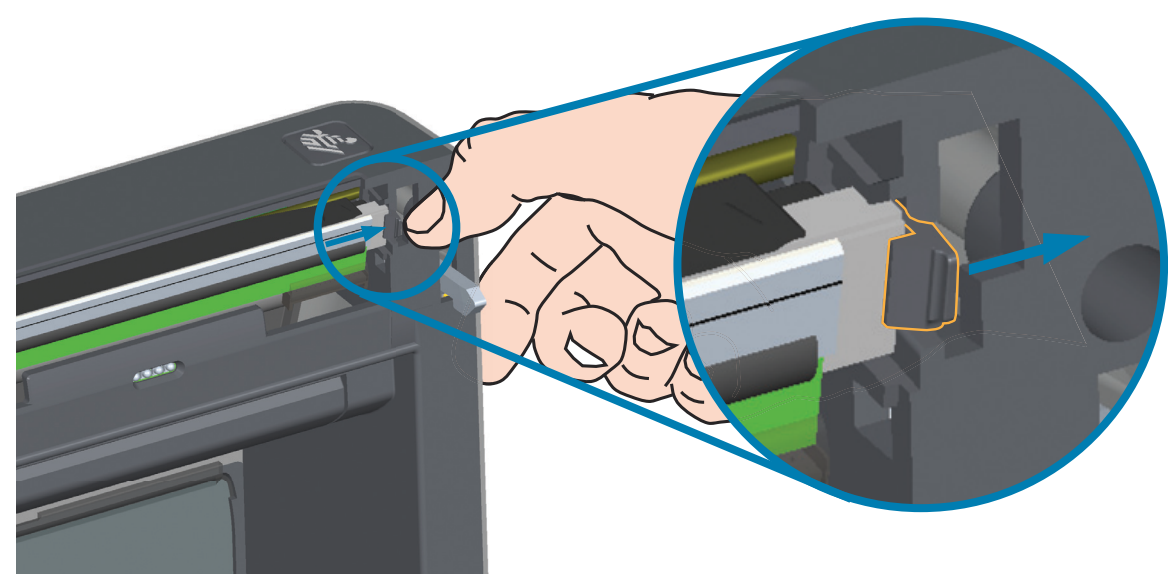

**3.** 印字ヘッドの自由になった右側をスイングさせてプリンタから外します。右側に少し引き出すように して、印字ヘッドの左側を外します。印字ヘッドを引き出して上部カバーから取り外し、印字ヘッド の背面にある接続ケーブルにアクセスできるようにします。赤色の部分は、左側の印字ヘッド・リ テーナ・スロットを強調表示しています。

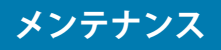

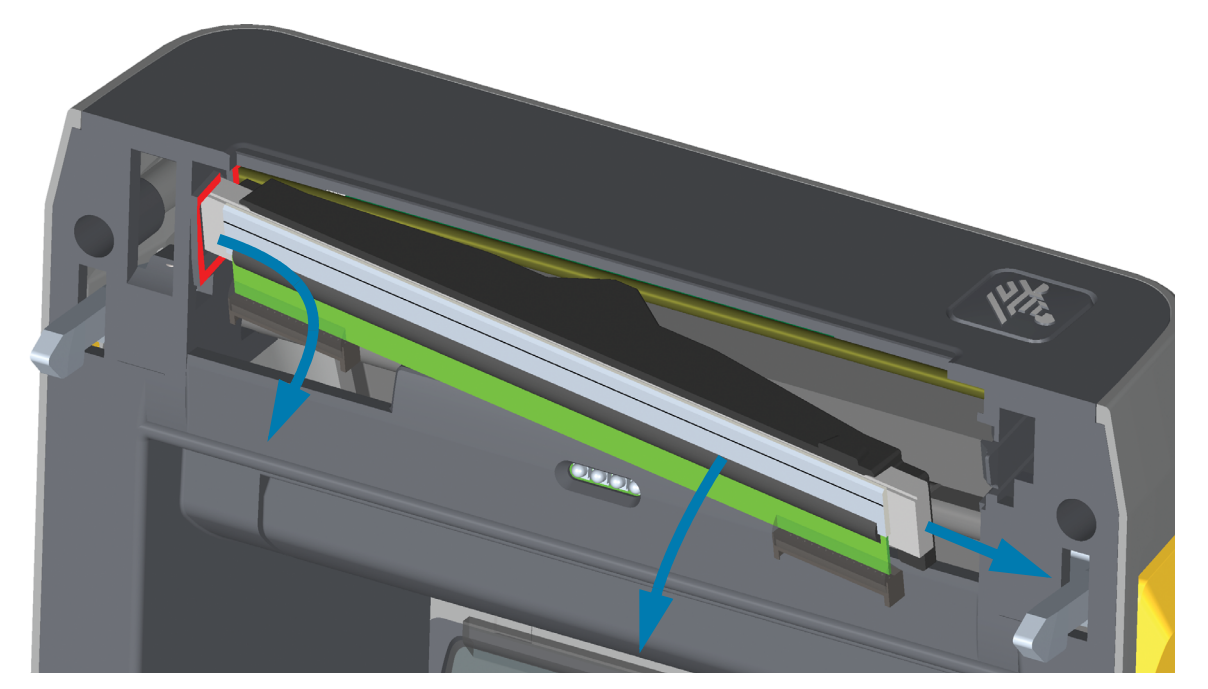

**4.** 印字ヘッドから、2 束の印字ヘッド・ケーブルのコネクタを丁寧に、しかし確実に引き抜きます。印 字ヘッドからアース線を引き抜きます。

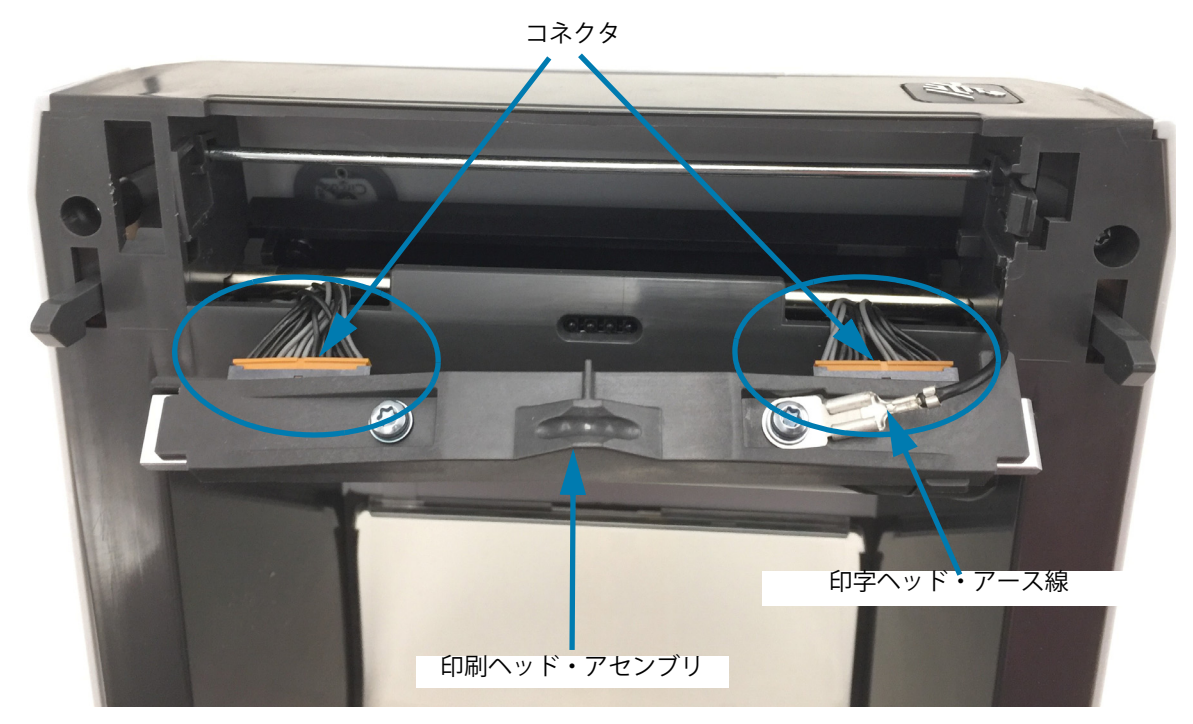

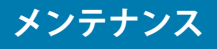

## **印字ヘッドの交換**

- **1.** 右側の印字ヘッド・ケーブルのコネクタを印字ヘッドに押し込みます。コネクタは一方向にしか挿入 できません。
- **2.** 印字ヘッドのアース・タブにアース線を接続します。
- **3.** 左側の印字ヘッド・ケーブルのコネクタを印字ヘッドに押し込みます。

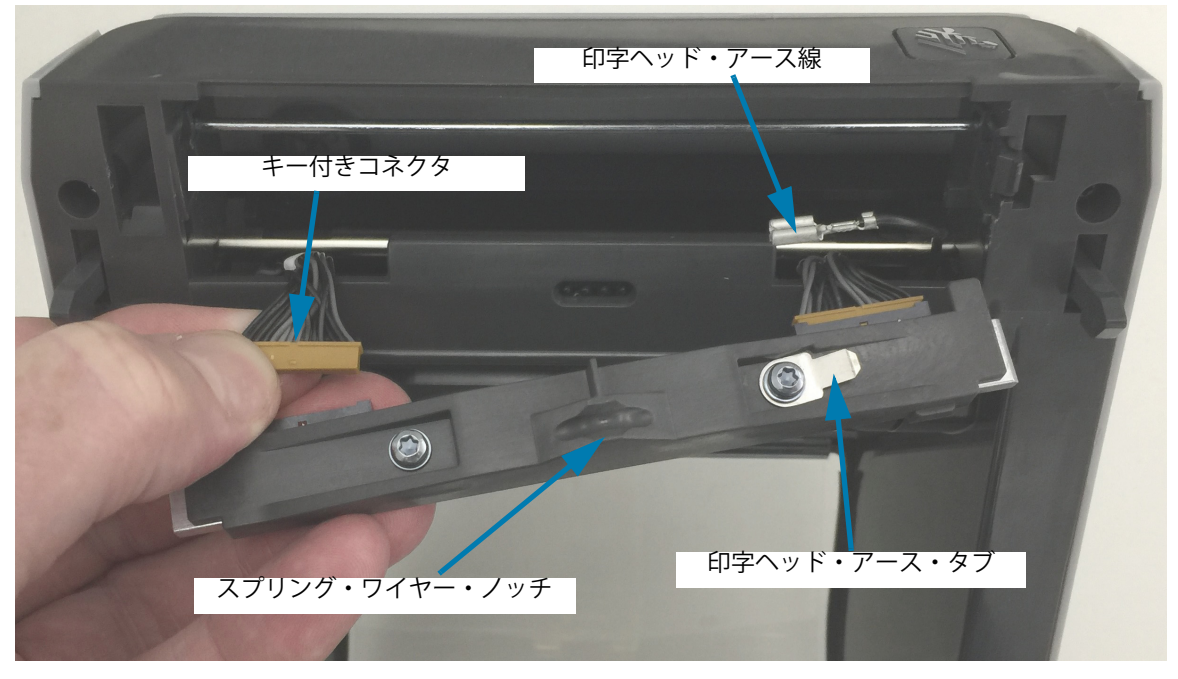

**4.** 印字ヘッド・アセンブリの左側をプリンタの左側にある窪んだスロット ( 赤色で強調表示 ) に挿入し ます。

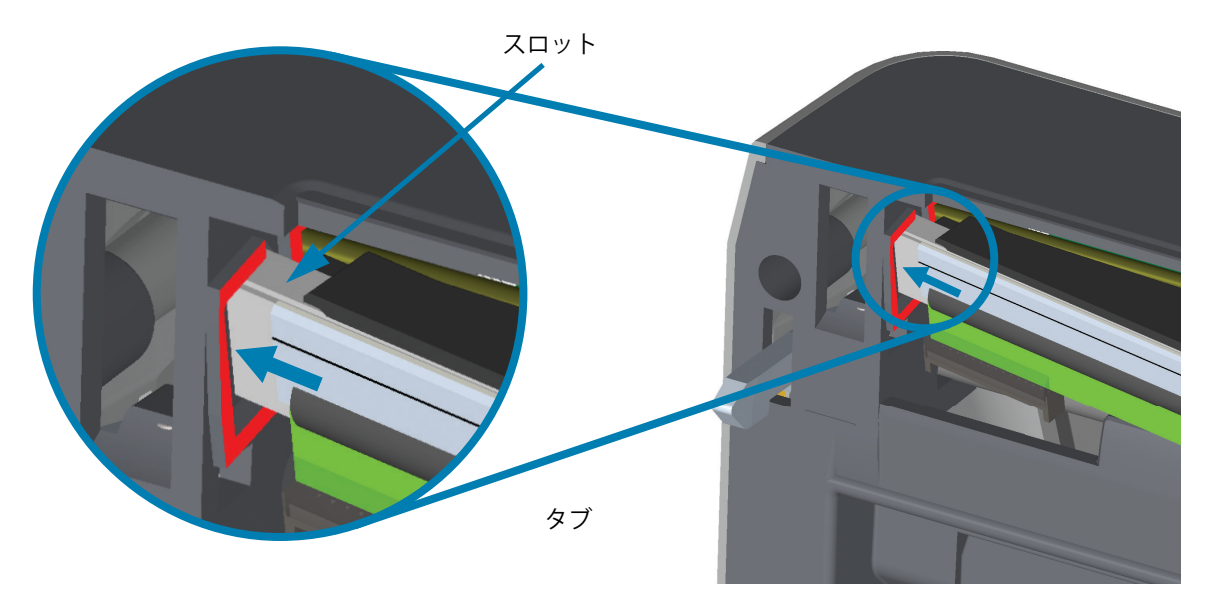

**5.** 印字ヘッドの背面にあるスプリング・ワイヤー・ノッチをスプリング・ワイヤーに合わせます。止め 金で印字ヘッドの右側がプリンタにロックされるまで、印字ヘッドの右側をプリンタに押します。

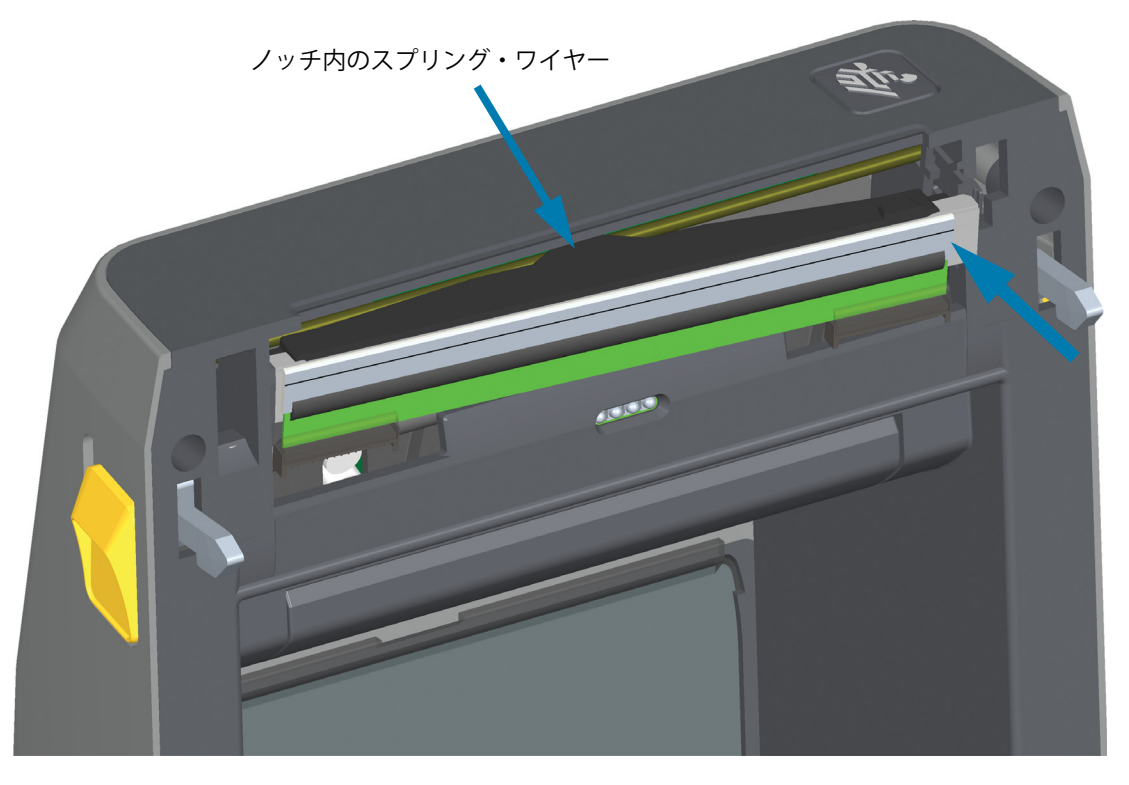

**6.** 圧力をかけると、印字ヘッドが上下に自由に移動し、圧力を解除するとロックされたままになること を確認します。

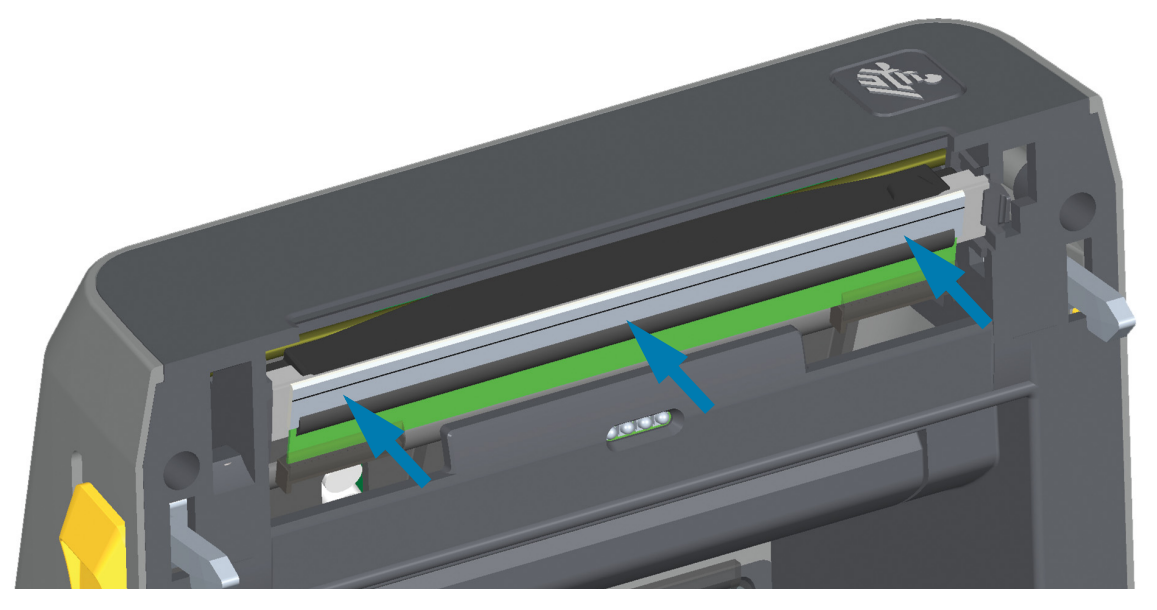

- **7.** 印字ヘッドをクリーニングします。新しいペンを使用して、印字ヘッドから皮脂 ( 指紋など ) や破片 を拭き取ります。印字ヘッドの中央から外に向かってクリーニングします[。印字ヘッドのクリーニン](#page-209-0) [グ](#page-209-0)を参照してください。
- **8.** 用紙を再装着します。電源コードを差し込み、プリンタをオンにし、ステータス・レポートを印刷し て、プリンタが正常に作動しているかどうか確認します[。設定レポートを使用したテスト印刷](#page-143-0)を参照 してください。

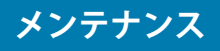

# <span id="page-230-0"></span>**ZD620 および ZD420 熱転写リボン・ロール**

## **印字ヘッドの取り外し**

**1.** プリンタの電源をオフにします。プリンタを開きます。

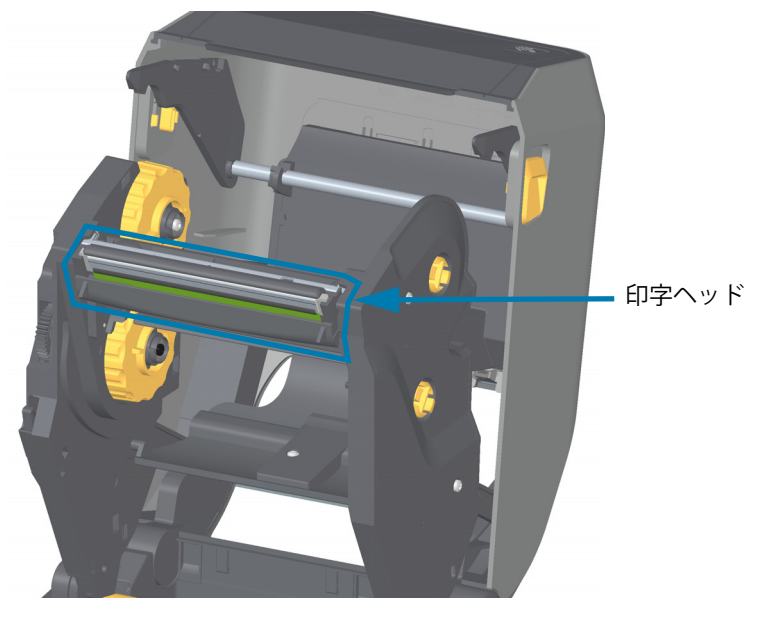

**2.** 印字ヘッドの解除ラッチを印字ヘッド ( 緑色で示した部分 ) の方に押します。印字ヘッドの右側が、 印字ヘッド・アクチュエータ・アームから下側に外れて自由になります。

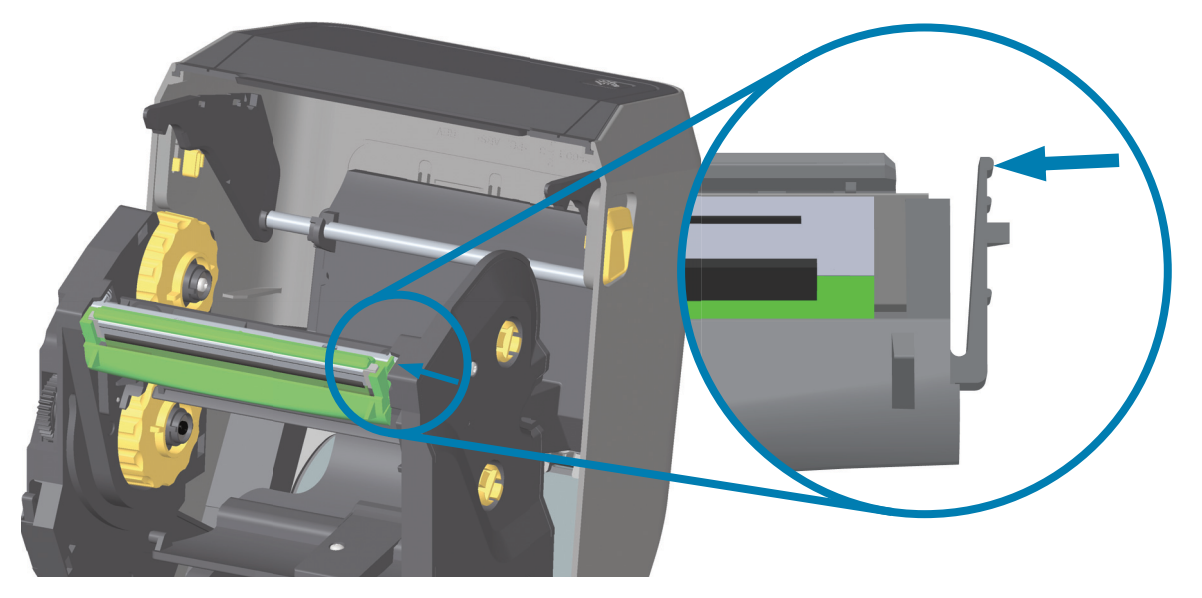

**3.** 印字ヘッドの自由になった右側をスイングさせてプリンタから外します。右側に少し引くようにし て、印字ヘッドの左側を外します。印字ヘッドを下方向に引いてリボン・キャリッジから外し、接続 ケーブルにアクセスできるようにします。

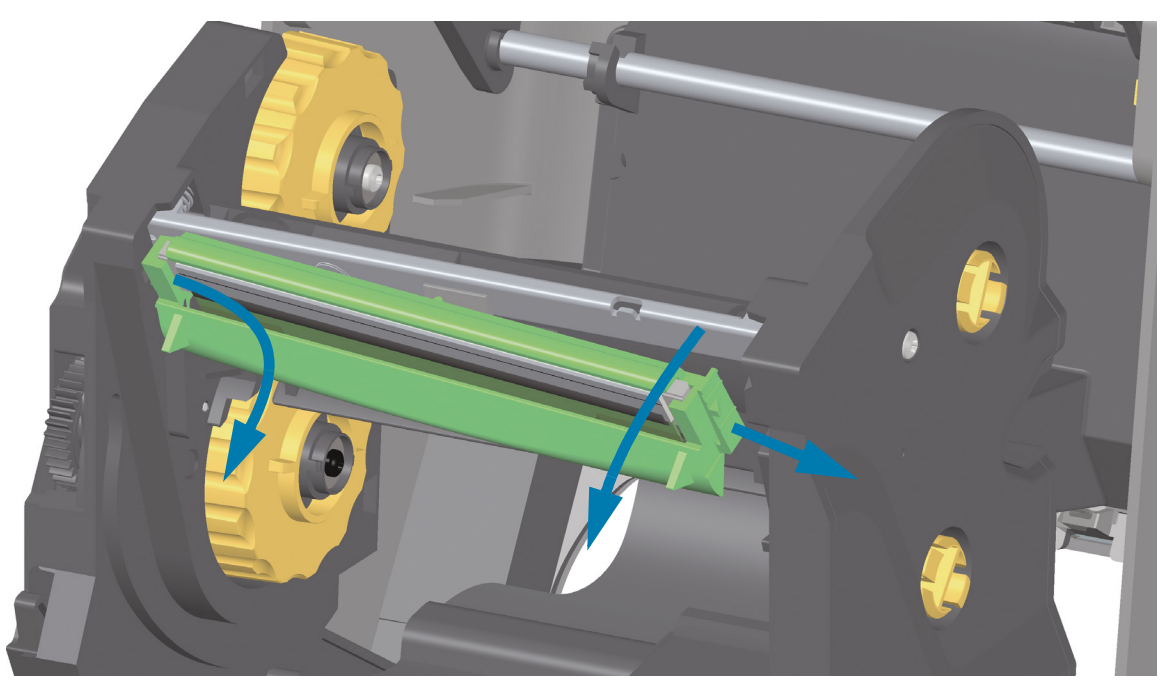

**4.** 印字ヘッドから、2 束の印字ヘッド・ケーブルのコネクタを丁寧に、しかし確実に引き抜きます。

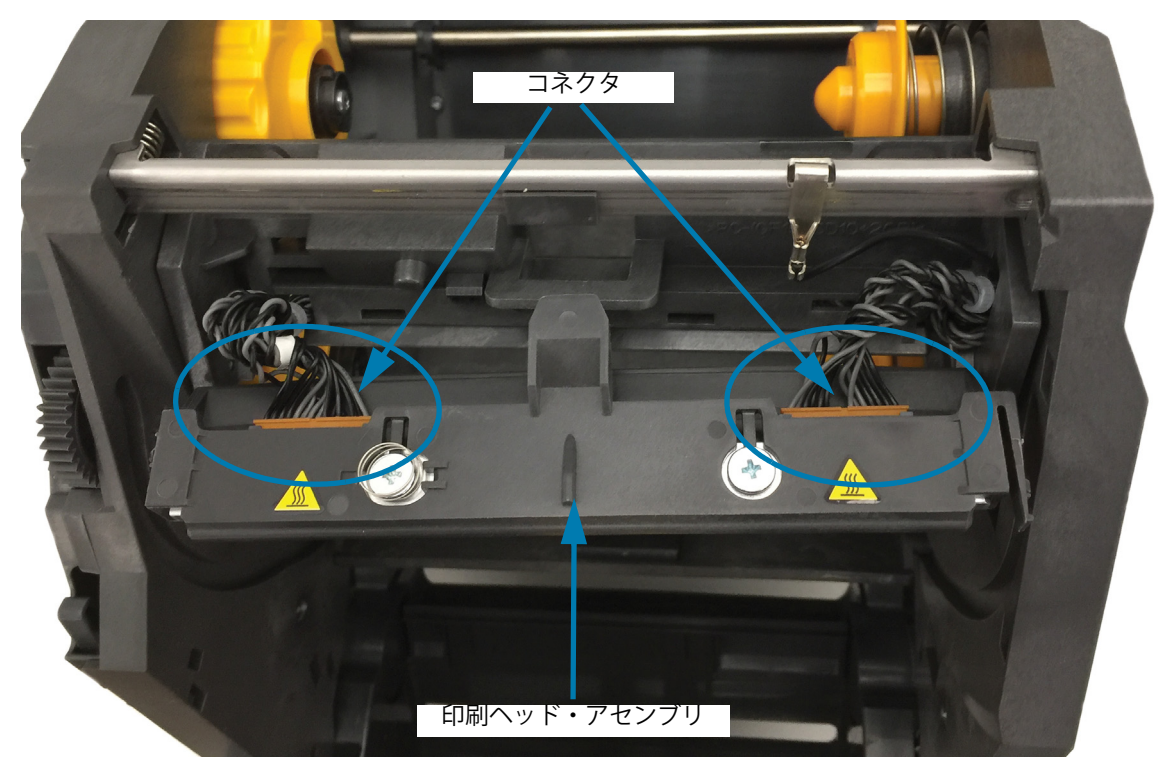

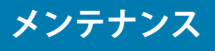

## **印字ヘッドの交換**

- **1.** 右側の印字ヘッド・ケーブルのコネクタを印字ヘッドに押し込みます。コネクタは一方向にしか挿入 できません。
- **2.** 左側の印字ヘッド・ケーブルのコネクタを印字ヘッドに押し込みます。

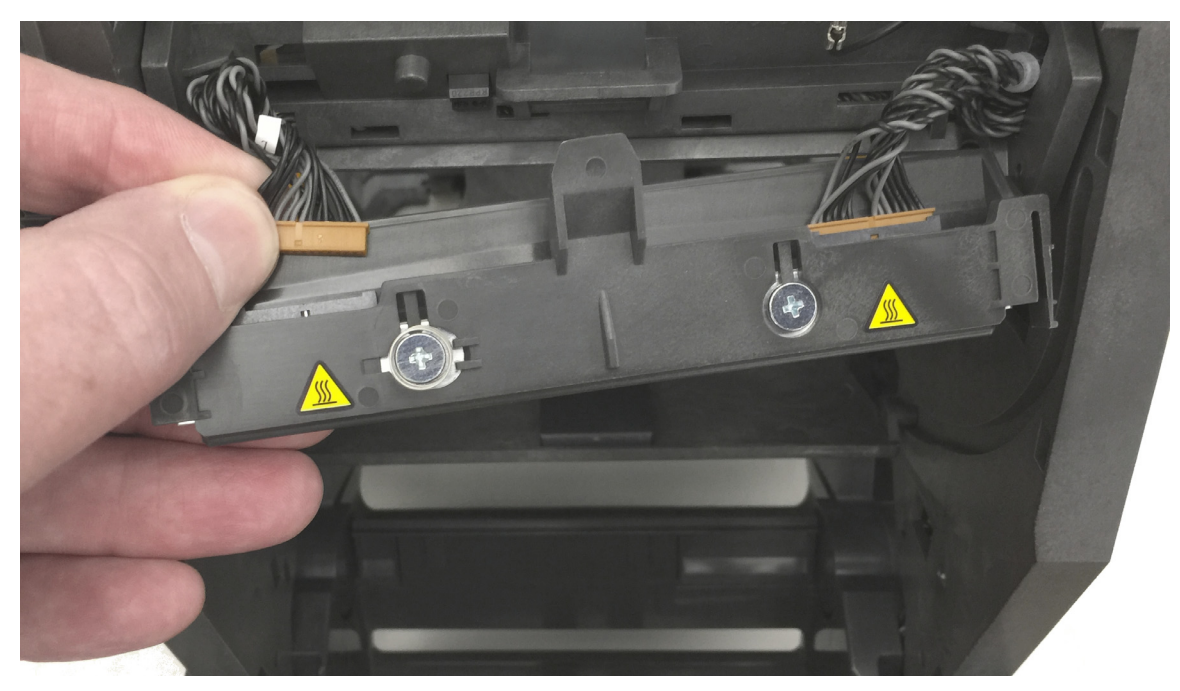

**3.** 印字ヘッド・アセンブリの中央タブを、印字ヘッド・アクチュエータ・アームの中央スロットに差し 込みます。

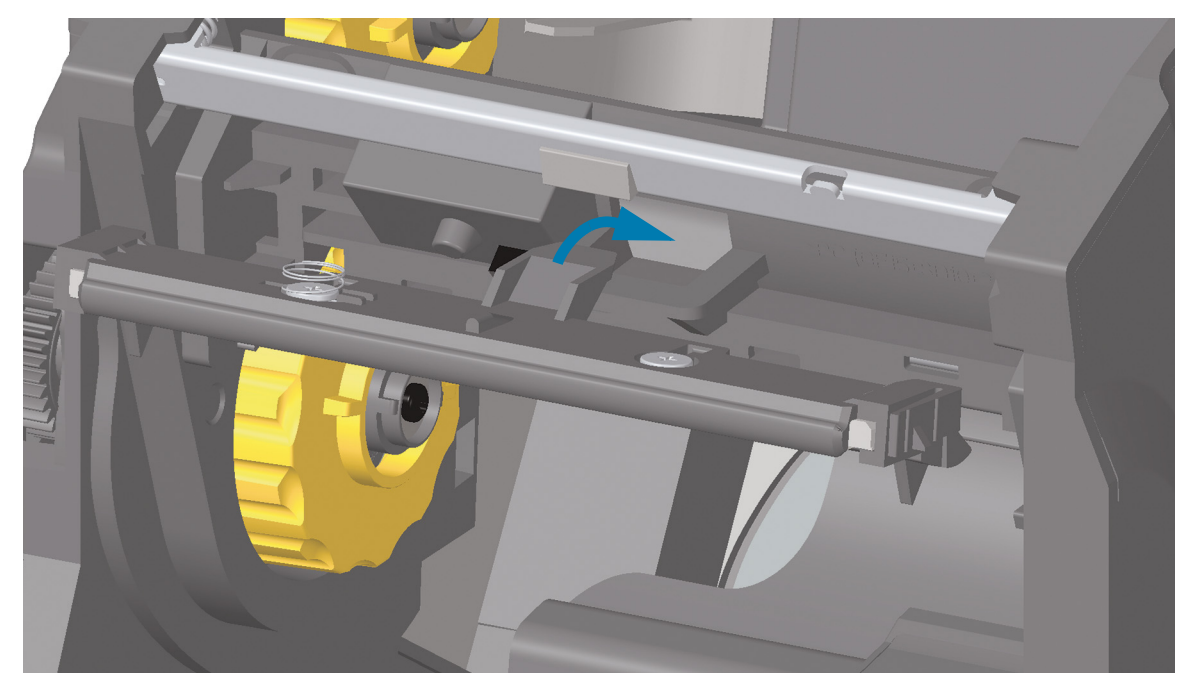

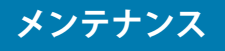

**4.** 印字ヘッド・アセンブリの左側のタブを、印字ヘッド・アクチュエータ・アーム左側の窪んだスロッ トに差し込みます。

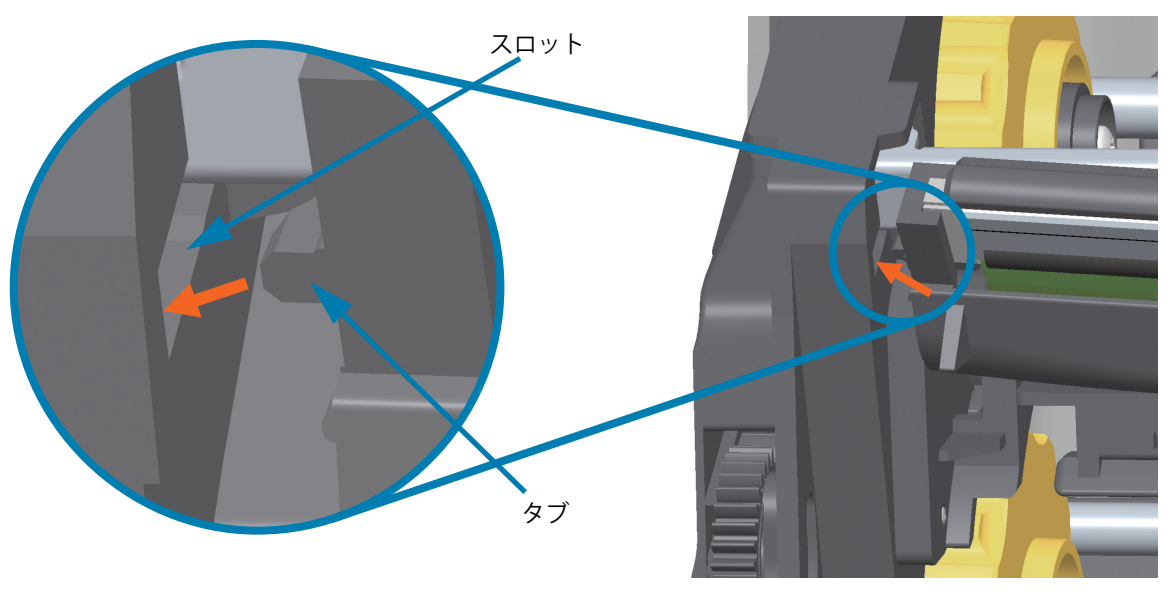

**5.** 止め金で印字ヘッドの右側がプリンタにロックされるまで、印字ヘッドの右側をプリンタに押しま す。

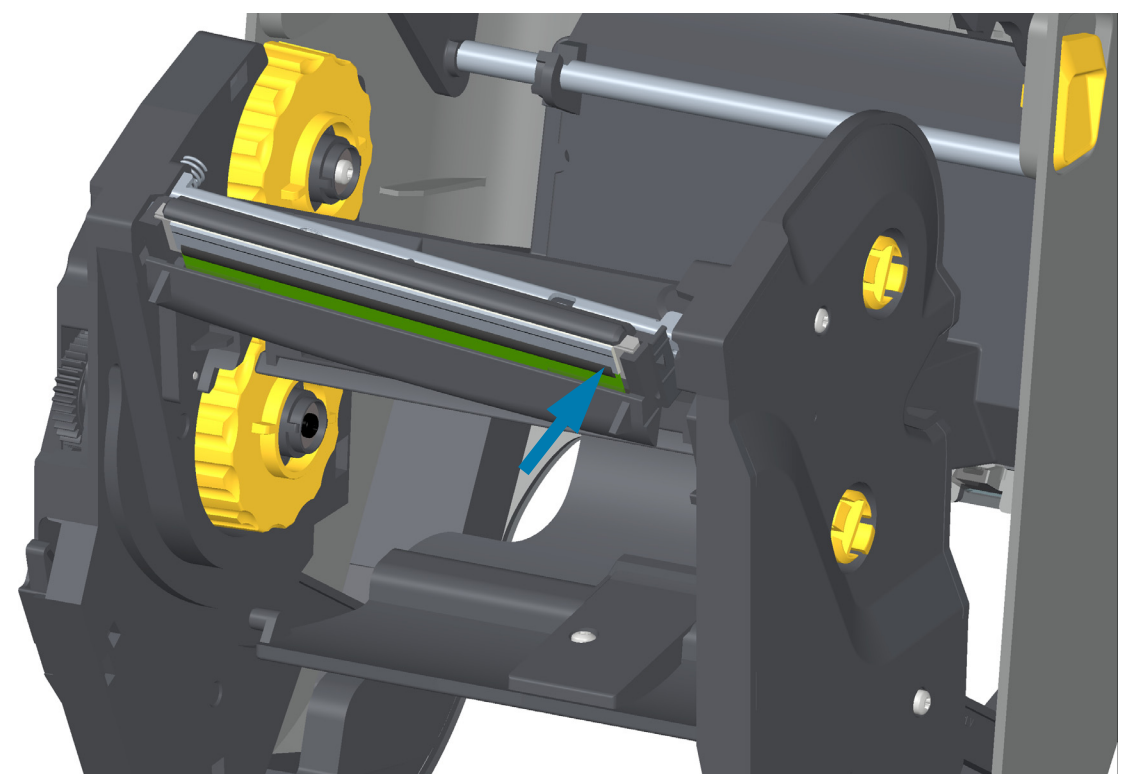

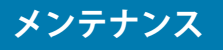

**6.** 圧力をかけると、印字ヘッドが上下に自由に移動し、圧力を解除するとロックされたままになること を確認します。

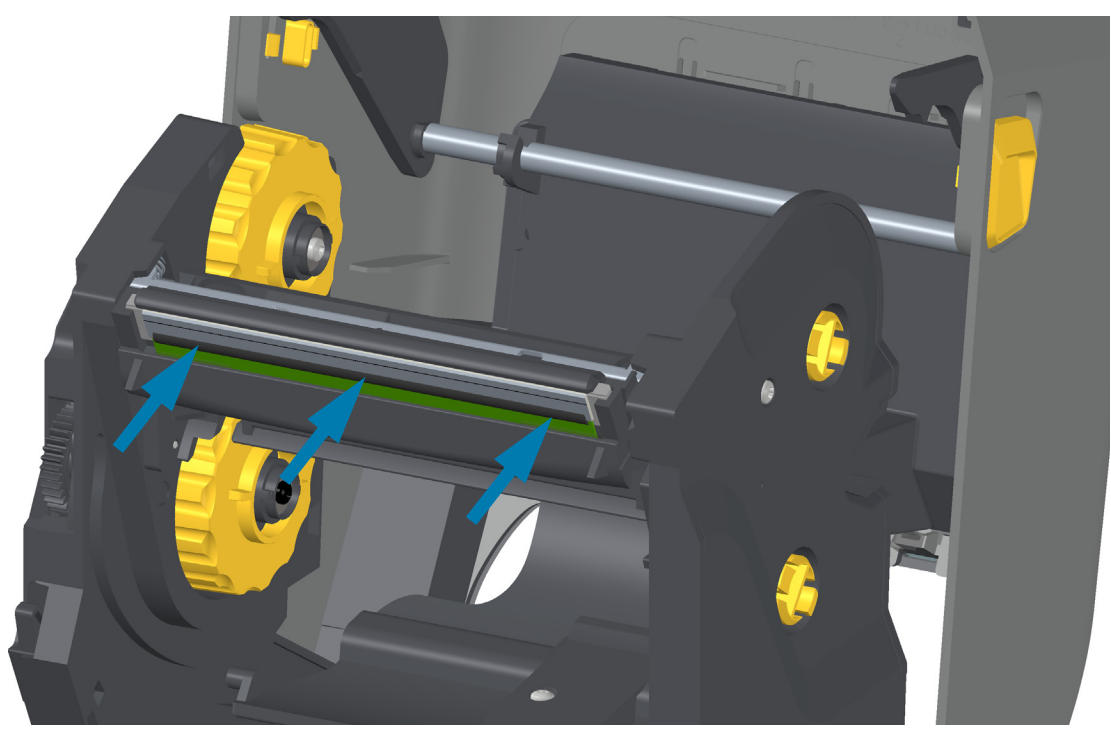

- **7.** 印字ヘッドをクリーニングします。新しいペンを使用して、印字ヘッドから皮脂 ( 指紋など ) や破片 を拭き取ります。印字ヘッドの中央から外に向かってクリーニングします[。印字ヘッドのクリーニン](#page-209-0) [グ](#page-209-0)を参照してください。
- **8.** 用紙を再装着します。電源コードを差し込み、プリンタをオンにし、ステータス・レポートを印刷し て、プリンタが正常に作動しているかどうか確認します[。設定レポートを使用したテスト印刷](#page-143-0)を参照 してください。

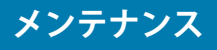

<span id="page-235-0"></span>**ZD420 熱転写リボン・カートリッジ**

## **印字ヘッドの取り外し**

- **1.** プリンタの電源をオフにします。プリンタを開きます。
- **2.** 2 つの解除アームを外側に引き、リボン・ドライブ・トランスポートを外します。詳細については、 [リボン・カートリッジ・プリンタの印字ヘッドへのアクセス](#page-26-0)を参照してください。
- **3.** 印字ヘッド・アクチュエータ・アームを上にスイングさせ、プリンタの上部カバーに触れたところで 止めます。印字ヘッドにアクセスできるよう、印字ヘッド・アクチュエータ・アームをこの位置で維 持します。印字ヘッドの解除ラッチを印字ヘッド ( ピンク色で示した部分 ) の方に押します。印字 <u>、、このグットは、アルボン・アーマー。</u><br>ヘッドの右側が、印字ヘッド・アクチュエータ・アームから下側に外れて自由になります。

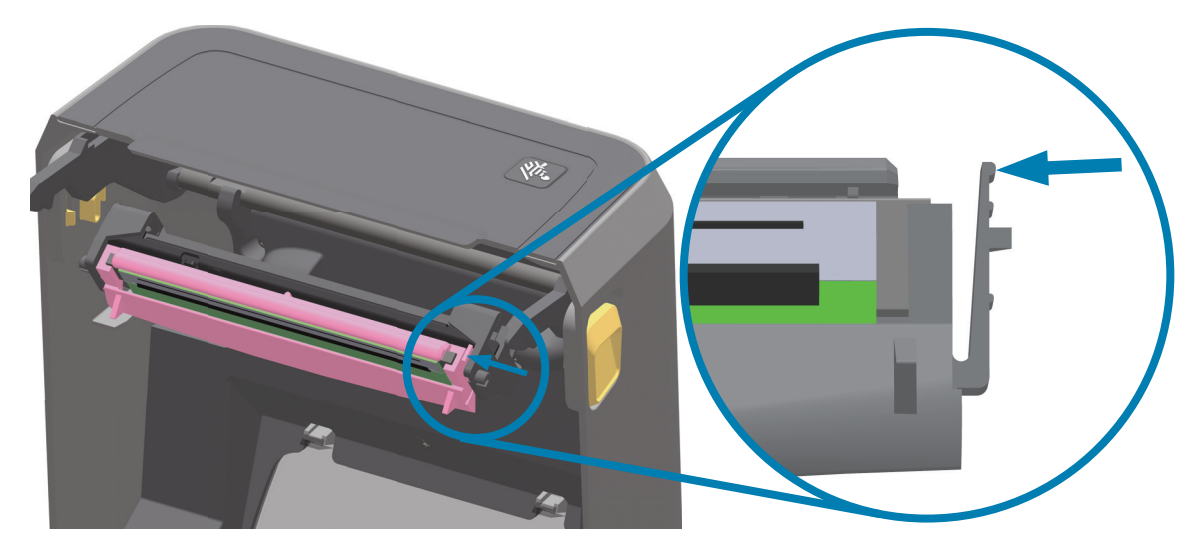

**4.** 印字ヘッドの自由になった右側をスイングさせてプリンタから外します。右側に少し引くようにし て、印字ヘッドの左側を外します。印字ヘッドを下方向に引いて印字ヘッド・アクチュエータ・アー ムから外し、接続ケーブルにアクセスできるようにします。

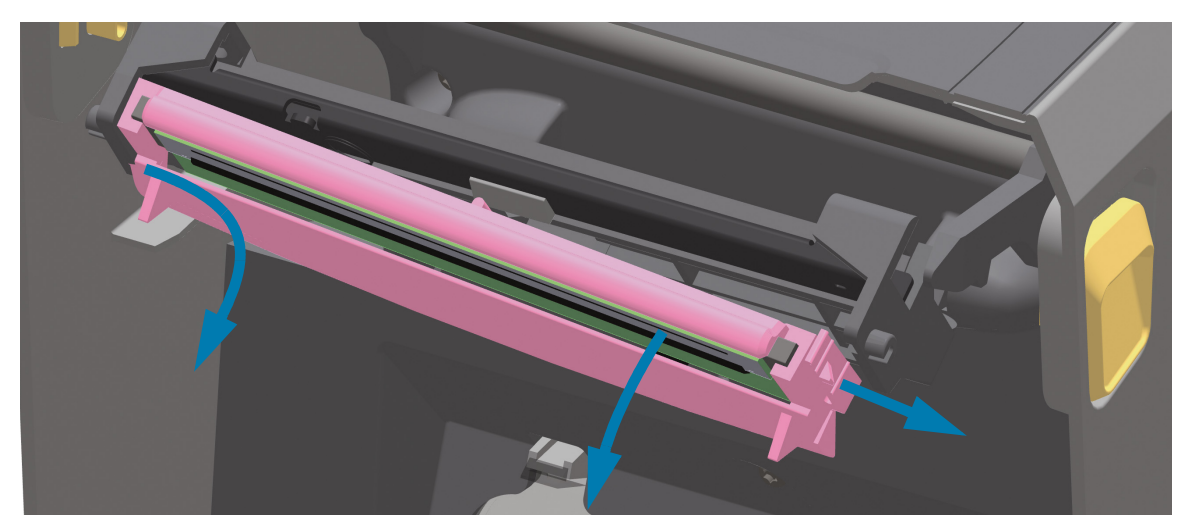

**5.** 印字ヘッドから、2 束の印字ヘッド・ケーブルのコネクタを丁寧に、しかし確実に引き抜きます。

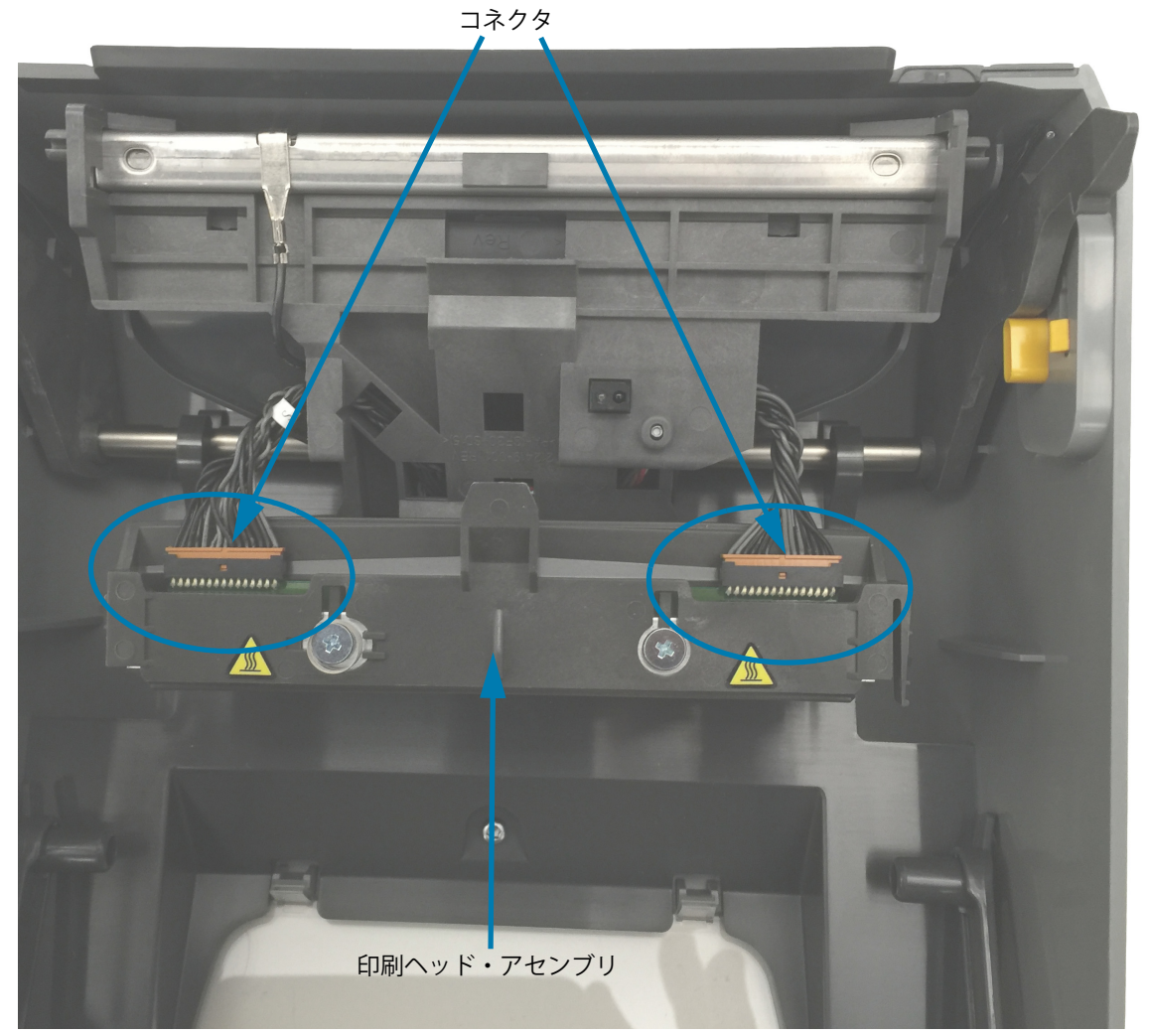

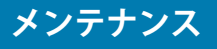

**印字ヘッドの交換**

- **1.** 右側の印字ヘッド・ケーブルのコネクタを印字ヘッドに押し込みます。コネクタは一方向にしか挿入 できません。
- **2.** 左側の印字ヘッド・ケーブルのコネクタを印字ヘッドに押し込みます。
- **3.** 印字ヘッド・アセンブリの中央タブを、印字ヘッド・アクチュエータ・アームの中央スロットに差し 込みます。

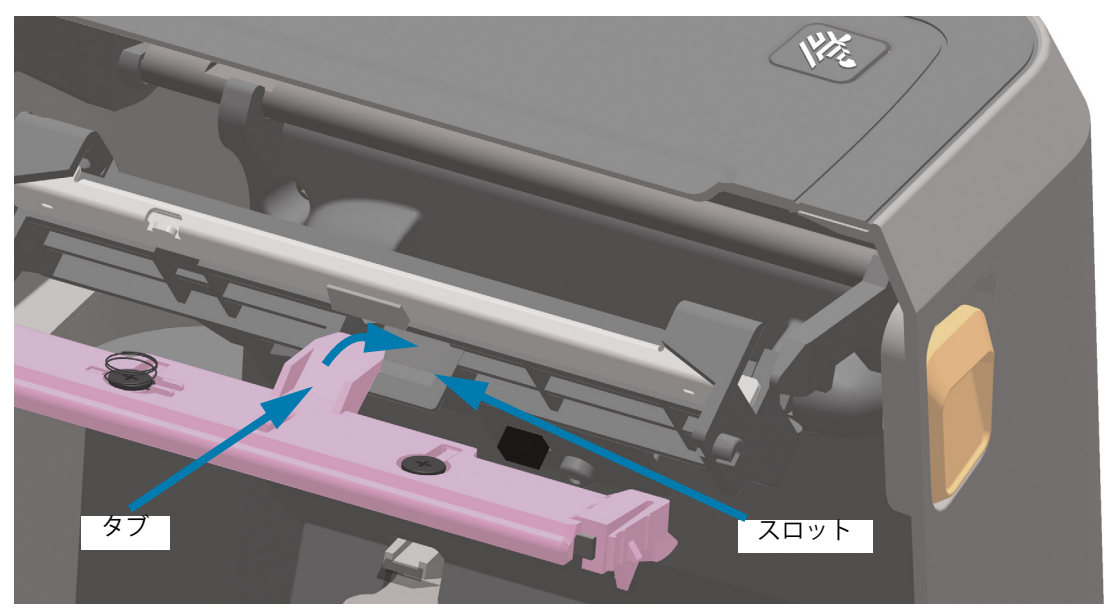

**4.** 印字ヘッド・アセンブリの左側のタブを、印字ヘッド・アクチュエータ・アーム左側の窪んだスロッ トに差し込みます。

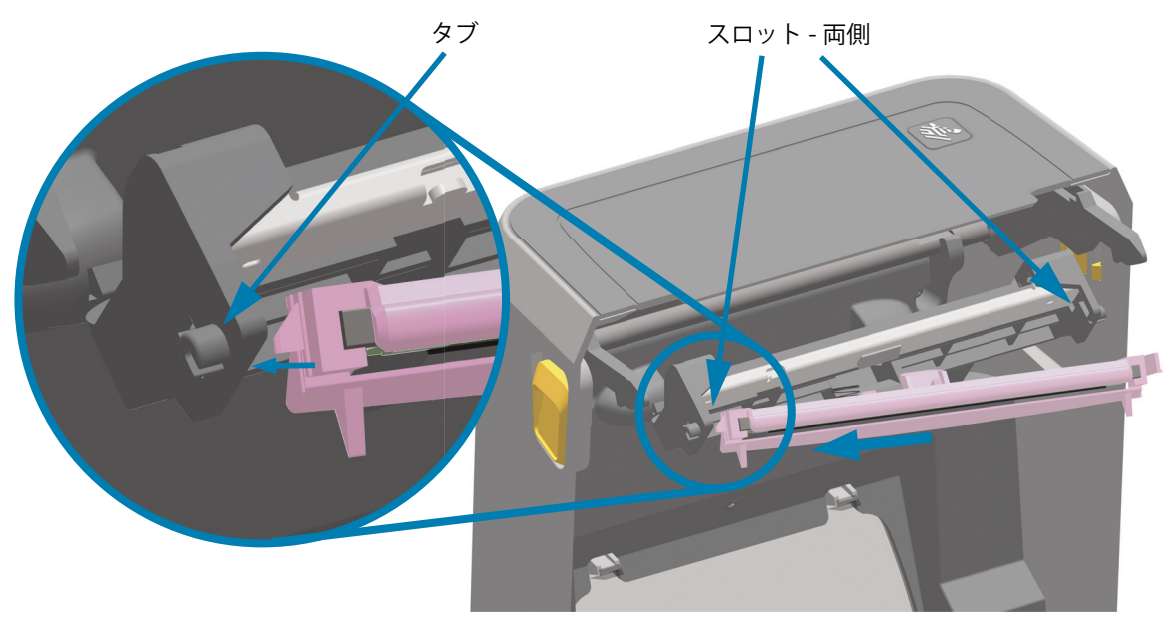

**5.** 止め金で印字ヘッドの右側がプリンタにロックされるまで、印字ヘッドの右側をプリンタに押します。

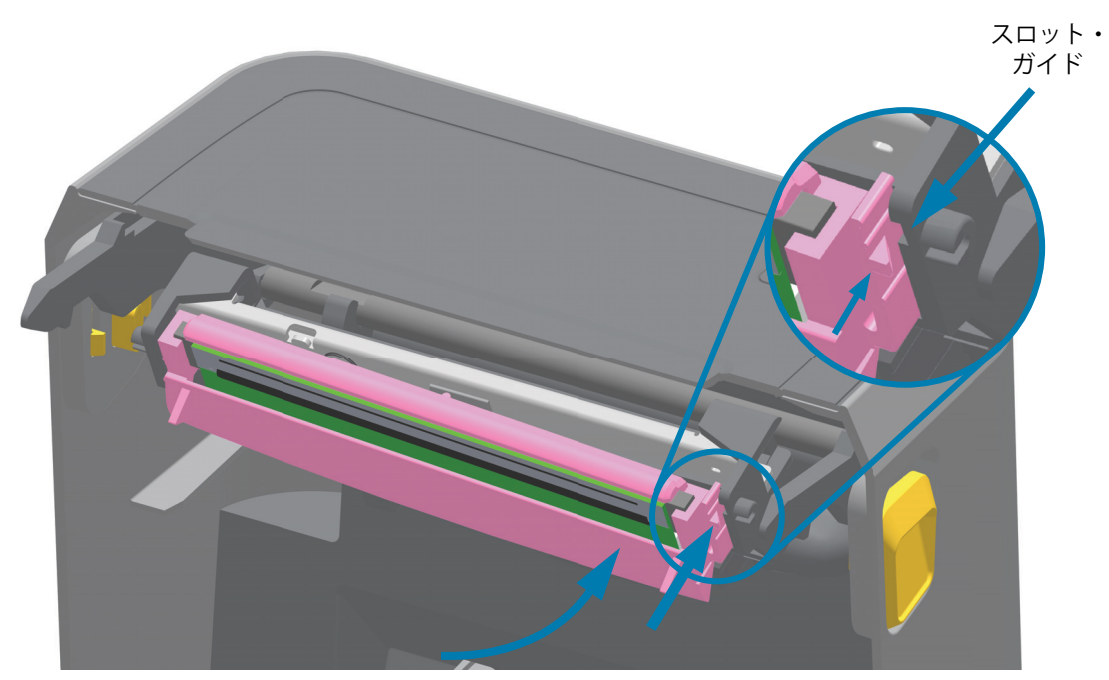

**6.** 圧力をかけると印字ヘッドがプリンタに自由に移動し ( 矢印を参照 )、圧力を解除するとロックされた ままになることを確認します。

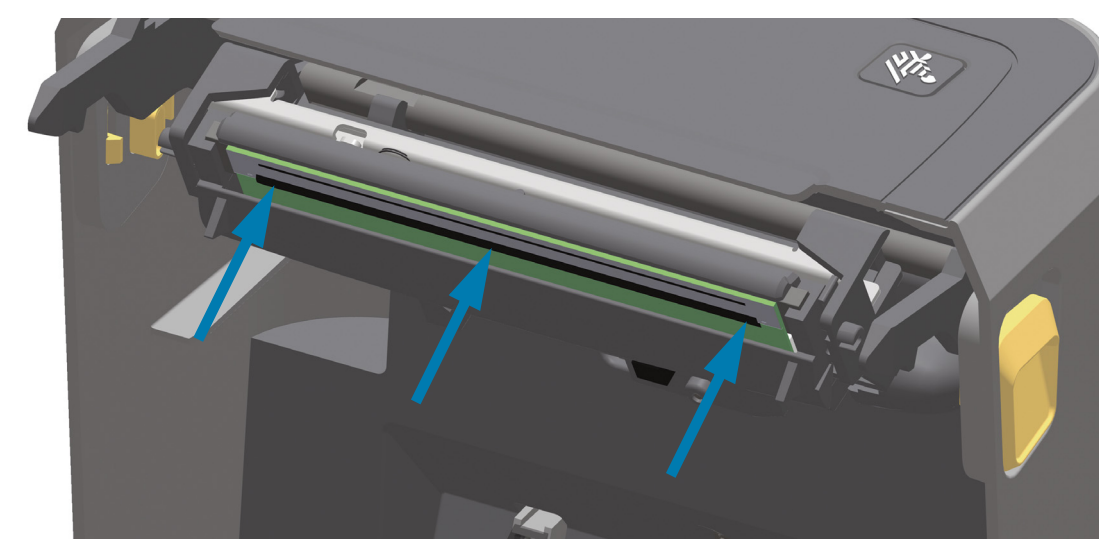

- **7.** 新しいクリーニング・ペンを使用して印字ヘッドをクリーニングし、本体の油脂 ( 指紋など ) や印字 ヘッドの破砕を拭き取ります[。印字ヘッドのクリーニング](#page-209-0)を参照してください。
- **8.** 用紙を再装着します。プリンタをオンにし、ステータス・レポートを印刷して、プリンタが正常に作 動しているかどうか確認します[。設定レポートを使用したテスト印刷](#page-143-0)を参照してください。

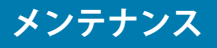

# <span id="page-239-0"></span>**プリンタのファームウェアの更新**

プリンタのファームウェアは、用紙処理および通信の新機能、改善、およびプリンタのアップグレードを 入手するために定期的に更新する必要があります。

Zebra セットアップ・ユーティリティ (ZSU) を使用して、新しいファームウェアを読み込みます。

- **1.** Zerbra セットアップ・ユーティリティを起動します。
- **2.** インストールされている ZD620/ZD420 プリンタを選択します。
- **3.**「Open Printer Tools ( プリンタ・ツールを開く )」ボタンをクリックすると、「Tools ( ツール )」ウィン ドウが開きます。
- **4.**「Action ( アクション )」タブをクリックします。
- **5.** プリンタに用紙をセットします[。ロール紙のセット](#page-123-0)を参照してください。
- **6.** テキスト行 「Send file ( ファイルを送信 )」をクリックします。ウィンドウの下半分に、Zebra Web サイトからダウンロードした最新のファームウェア・ファイルを選択する「Browse ( 参照 ) (...)」ボタ ンとともに、ファイル名とパスが表示されます。
- **7.** ユーザー・インターフェイスを確認し、待機します。 ファームウェア・バージョンがプリンタにインストールされているバージョンと異なる場合は、USB フラッシュ・ドライブのファームウェアがプリンタにダウンロードされます。ファームウェアをダウ ンロードしている間、データ・インジケータが緑色に点滅します。プリンタは、すべてのインジケー タが点滅する状態で再起動します。ファームウェアの更新が完了すると、ファームウェアが検証され てインストールされている間、ステータス・インジケータが緑色に点灯します。プリンタ設定レポー トが自動的に印刷され、ファームウェア・アップデートが完了します。

# **プリンタのその他のメンテナンス**

このセクションで説明する手順以外に、ユーザー・レベルで行うメンテナンス手順はありません。プリン タや印刷の問題の診断に関する詳細は[、トラブルシューティングを](#page-241-0)参照してください。

# **RTC バッテリー**

リアルタイム・クロック (RTC) は、ZD620 および ZD420 リボン・カートリッジ・プリンタに内蔵されて います。

時計のバッテリーの寿命は約 10 年です。ユーザーによる交換はできません。バッテリーの交換は、Zebra 認定サービス技師にお任せください。詳細は、Zebra Web サイトでプリンタの保証内容を参照してくださ い。

[www.zebra.com/warranty](http://www.zebra.com/warranty)

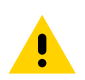

**注意 •** プリンタでは 3 ボルトのリチウム・バッテリーを使用します。プリンタの日付スタンプが一貫して遅延して いる場合は、バッテリーの残存量が少ないか完全にあがってしまっていることが識別できます。バッテリーの交換 は、資格のあるサービス技師が行う必要があります。Zebra 認定の交換用バッテリーのみを使用してください。

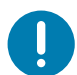

**重要 •** その地域のガイドラインと規則に従って、バッテリーをリサイクルしてください。短絡を避けるため、バッ テリーを破棄 ( または保管 ) する際にはバッテリーをカバーしてください。

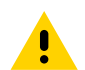

**注意 •** 絶対にバッテリーを短絡させないでください。バッテリーを短絡させると、発熱や発火、爆発が起きる恐れ があります。

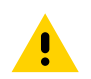

**注意 •** バッテリーを加熱や分解したり、火の中に投げ込むことは絶対にしないでください。

# **ヒューズ**

これらのプリンタや電源のヒューズは交換可能ではありません。

<span id="page-241-0"></span>このセクションでは、トラブルシューティングの手順と情報を紹介します。

# **アラートとエラーの解決**

# **アラート : 印字ヘッド・オープン**

印刷コマンドまたは FEED ( フィード ) ボタンが押されて、プリンタがプリントヘッド ( カバー ) が閉じて いないことを検出しました。

- STATUS - PAUSE<br>(ステータス) - (一時停止) DAIA<br>(データ) SUPPLIES NETWORK<br>(消耗品) (ネットワーク  $\bullet$ Ш  $\Gamma$  $\bullet$ 去

(ネットワーク) **HEAD OPEN (ヘッド・オープン) CLOSE HEAD (ヘッドを閉めます)**

## **考えられる原因 - 1**

カバーが開いているか、しっかり閉じられていません。

#### **問題解決**

カバー / プリント・ヘッドを閉じます。プリンタのカバーの前面上部のコーナーを押し下げます。通常、 カバー・ラッチが所定の位置にカチッと嵌り、カバーが閉まってロックされて印刷準備ができます。

[プリンタを閉じるを](#page-19-0)参照してください。

## **考えられる原因 - 2**

プリンタのヘッド・オープン・スイッチの修理が必要です。

#### **問題解決**

サービス技師にお問い合わせください。

# **アラート : 用紙切れ**

印刷コマンド、FEED ( フィード ) ボタンが押された、または印刷中です。プリンターは印刷パス内の用紙 を検出できません。

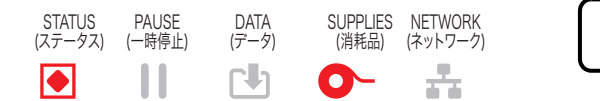

**MEDIA OUT (用紙切れ) LOAD MEDIA (用紙のセット)**

## **考えられる原因 - 1**

プリンタに用紙 ( ロール ) がありません。

#### **問題解決**

選択した用紙をプリンタにセットして、プリンタを閉じます。FEED ( フィード ) ボタンを 1 回押すか、 PAUSE ( 一時停止 ) ボタンを押すと、印刷操作が再開されます[。ロール紙のセット](#page-123-0)を参照してください。

#### **考えられる原因 - 2**

プリンタを開きます。ラベルのロールの端にある 2 つのラベルの間にロール上で見つからないラベルがあ る場合は、これがラベル・ロール製造元でロールの端を特定するために使用される方法です[。用紙切れ状](#page-144-0) [態の検出](#page-144-0)を参照してください。

#### **問題解決**

空の用紙ロールを交換して印刷を続行します。プリンタの電源はオフにしません。オフにしてしまうと印 刷ジョブが失われます[。用紙切れ状態の検出を](#page-144-0)参照してください。

#### **考えられる原因 - 3**

用紙センサーの調整不良です。

#### **問題解決**

用紙センサーの位置を確認します[。可動式センサーの使用を](#page-127-0)参照してください。

センサー位置の調整後に、用紙に合わせてプリンタのキャリブレートが必要になることがあります。 [SmartCal 用紙キャリブレートの実行を](#page-142-0)参照してください。

#### **考えられる原因 - 4**

プリンタは単票用紙 ( ラベルまたは黒マーク ) 向けに設定されていますが、連続用紙が装着されています。

#### **問題解決**

用紙センサーの位置が中央のデフォルト位置にあることを確認します[。可動式センサーの使用](#page-127-0)を参照して ください。

センサー位置の調整後に、用紙に合わせてプリンタのキャリブレートが必要になることがあります。 [SmartCal 用紙キャリブレートの実行を](#page-142-0)参照してください。

## **考えられる原因 - 5**

用紙センサーが汚れています。

#### **問題解決**

上部 Web (Gap) センサー・アレイと下部 可動式用紙センサーをクリーニングします[。センサーのクリー](#page-217-0) [ニングを](#page-217-0)参照してください。

用紙を再装着し、用紙に合わせて可動式用紙センサーの位置を調整し、用紙に合わせてプリンタをキャリ ブレートし直します[。ロール紙のセット](#page-123-0) およ[びSmartCal 用紙キャリブレートの実行](#page-142-0) を参照してください。

## **考えられる原因 - 6**

用紙検知が機能していません。メモリのデータ破損またはコンポーネントの欠陥が考えられます。

#### **問題解決**

1 ̶ プリンタのファームウェアを再ロードします[。プリンタのファームウェアの更新](#page-239-0)を参照してくださ い。

2 ̶ それでもこの問題が解決しない場合は、サービス技師にお問い合わせください。

# **アラート : リボンあり (ZD420 カートリッジ・プリンタのみ )**

プリンタに印刷コマンドが送信されました。リボンを装着したダイレクト・サーマル・モードになってい ます。

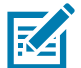

**注記 •** このプリンタには 2 つの異なる熱設定があります。1 つは感熱用紙で、もう 1 つは熱転写です。同じ設定レベ ルで同等の印刷濃度 / 濃度になるように設計されています。

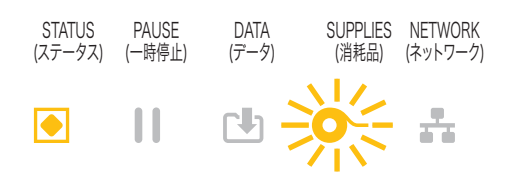

(ネットワーク) **WARNING (警告) RIBBON IN (リボンあり)**

## **考えられる原因 - 1**

プリンタはダイレクト・サーマル・モード ( および感熱用紙に印刷 ) に設定されているのに、プリンタに リボン・カートリッジが装着されています。

#### **問題解決**

プリンタの電源をオフにしないで、リボン・カートリッジをプリンタから取り外します。プリンタを閉じ ます。FEED ( フィード ) ボタンを 1 回押すか、PAUSE ( 一時停止 ) ボタンを押すと、印刷が再開されます。

## **考えられる原因 - 2**

印刷に熱転写用紙とリボン・カートリッジを使用して印刷しようとしているのに、プリンタが誤ってダイ レクト・サーマル・モードに設定されています。

#### **問題解決**

印字方式を THERMAL TRANS ( 熱転写 ) モードに変更します。この印刷ジョブに送信される印刷フォーマッ ト / フォームは、ダイレクト・サーマル・モードが **^MTT** ではなく、**^MTD** に設定されている可能性が あります。プリンタ・プログラミングの詳細については、『ZPL プログラマーズ・ガイド』を参照してく ださい。マニュアルへのプリンタ・リンクについては、このガイドの [About \( バージョン情報 \)](#page-2-0) セクショ ンを参照してください。

この設定を変更するには、以下のように行います。

- プリンタの LCD ユーザー・インターフェイス ( 存在する場合 ) を使用して設定を変更します。「[印](#page-71-0) [字方式](#page-71-0)プリンタ設定メニュー」の章を参照してください。
- イーサネット (LAN または WLAN) プリンタのプリント・サーバー Web ページを使用して、 PRINT METHOD ( 印字方式 ) を THERMAL TRANS ( 熱転写 ) モードにアクセスして設定します。 プリント・サーバーのユーザー・インターフェイスのナビゲートについては、「[印字方式](#page-71-0)プリンタ 設定メニュー」の章を参照してください。

# **アラート : リボン切れ**

1–プリンタは印刷中で、印刷中に停止します。

2 ̶ 印刷ジョブがプリンタに送信されているため、プリンタは直ちにこのアラートをレポートします。

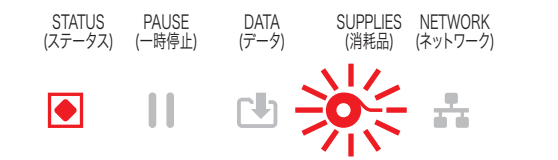

(ネットワーク) **ALERT (アラート) RIBBON OUT (リボン切れ)**

## **考えられる原因 - 1**

プリンタがリボンの端を検出しました。Zebra 純正の熱転写リボンの端には、プリンタがリボンの端と 「判別」する反射式トレーラーがあります。

#### **問題解決**

プリンタの電源を切らずに、プリンタからリボンを取り外し、リボン・ロールまたはリボン・カートリッ ジを交換します。プリンタを閉じます。FEED ( フィード ) ボタンを 1 回押すか、PAUSE ( 一時停止 ) ボタ ンを押すと、印刷操作が再開されます[。リボン切れ状態の検出](#page-145-0)を参照してください。

#### **考えられる原因 - 2** (ZD420 カートリッジ・プリンタのみ )

プリンタにリボン・カートリッジを装着する必要があります。プリンタは熱転写モードに設定されていま す[。ZD420 リボン・カートリッジの装着を](#page-141-0)参照してください。

#### **考えられる原因 - 3** (ZD420 カートリッジ・プリンタのみ )

用紙検知が機能していません。リボン・カートリッジのデータ・チップ接触点またはカートリッジ・セン サーの接触点の汚れ、メモリのデータ破損、カートリッジまたはプリンタ・コンポーネントの障害などが 考えられます。

#### **問題解決**

1– 使用可能な場合は、別の作業用リボン・カートリッジを試します。

2 ̶ アルコールで湿らせた綿棒でリボン・カートリッジ・チップをクリーニングします。

3 ̶ リボン・カートリッジ・センサーのコンタクト・ピンをクリーニングします。クリーニングの手順に ついては[、ZD420 熱転写リボン・カートリッジ・プリンタの上半分を](#page-214-0)参照してください。

4 ̶ プリンタのファームウェアを再ロードします[。プリンタのファームウェアの更新](#page-239-0)を参照してくださ い。

5 – それでもこの問題が解決しない場合は、サービス技師にお問い合わせください。

## **考えられる原因 - 4** ( 標準ロール - 熱転写プリンタ )

用紙検知が機能していません。

#### **問題解決**

1 ̶ プリンタのファームウェアを再ロードします[。プリンタのファームウェアの更新](#page-239-0)を参照してくださ い。

2 ̶ それでもこの問題が解決しない場合は、サービス技師にお問い合わせください。

# **アラート : リボン残量が低** (ZD420 カートリッジ・プリンタのみ )

プリンタはこのアラートをレポートします。

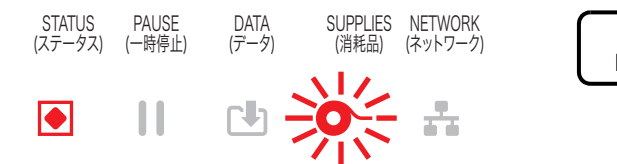

(ネットワーク) **ALERT (アラート) RIBBON LOW (リボン残量が低)**

#### **考えられる原因 - 1**

プリンタは、リボン・カートリッジのリボン残量が 10% のみと算出しました。リボン少量値はプログラ ミングで変更できます。

#### **問題解決**

リボン・カートリッジの残量状況を確認します。リボン残量が低の警告ポイントを変更するには、SGD コ マンド - [リボン・カートリッジのプログラミング・コマンド](#page-185-0)を参照してください。プリンタ・プログラミ ングの詳細については、『ZPL プログラマーズ・ガイド』を参照してください。マニュアルへのプリンタ・ リンクについては、このガイドの [About \( バージョン情報 \)](#page-2-0) セクションを参照してください。

# **アラート : 切り取りエラー**

カッターの刃がバインドされていて、正しく動作しません。

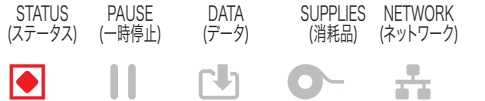

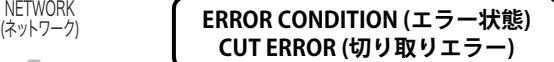

## **考えられる原因 - 1**

用紙、接着剤、または外部のオブジェクトがカッターの刃の動作を停止させました。

#### **問題解決**

1― 電源ボタンを5秒間押し続けてプリンタをオフにします。プリンタが完全にシャットダウンするまで 待ちます。プリンタの電源をオンにします。

2 ̶ プリンタがこのエラーから回復しない場合は、サービス技術者に連絡してください。これはオペレー タによる修理が可能な項目ではありません。

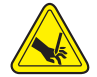

**切り取り警告 •** カッター・ユニットにはオペレータによる修理が可能なパーツはありません。カッター・カバー ( ベ ゼル ) は絶対に取り外さないでください。カッター装置に物や指を挿入しないでください。

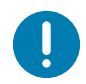

**注記 •** 承認されていないツール、綿棒、溶剤 ( アルコールを含む ) などの使用はすべて、使用すると損傷を引き起こ したり、カッターの耐用期間が短くなったり、カッターのジャムを引き起こす恐れがあります。

# **アラート : 印字ヘッド過剰高温**

1. 印字ヘッドが過熱状態なので、印字ヘッドが冷えるまで一時停止します。

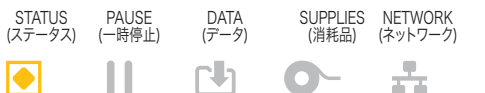

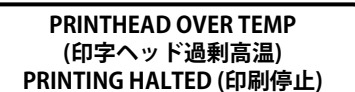

## **考えられる原因 - 1**

プリンタが大量のバッチ・ジョブ ( 通常は大量の印刷 ) を印刷しています。

#### **問題解決**

印字ヘッドが冷えたら、印刷動作が再開されます。

## **考えられる原因 - 2**

プリンタ設置場所の周囲温度が指定された動作範囲を超えています。直射日光が当たると、プリンタの周 囲温度が高くなることがあります。

#### **問題解決**

プリンタ設置場所を移動するか、プリンタが動作している周囲温度を低くします。

# **アラート : 印字ヘッドのシャットダウン**

印字ヘッドが適切な印刷動作温度以下です。

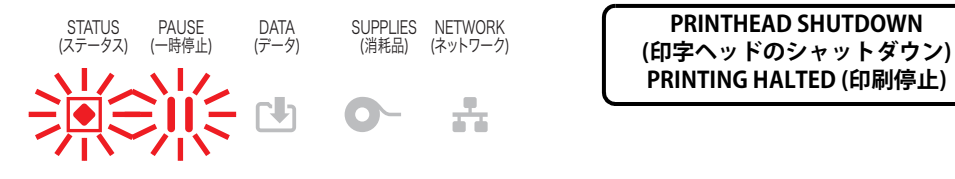

## **考えられる原因 - 1**

印字ヘッドが臨界温度に達したか、電源障害です

#### **問題解決**

1– 電源ボタンを5秒間押し続けてプリンタをオフにします。プリンタが完全にシャットダウンするまで 待ちます。プリンタの電源をオンにします。

2 ̶ プリンタがこのエラーから回復しない場合は、サービス技術者に連絡してください。これはオペレー タによる修理が可能な項目ではありません。

# **アラート : 印字ヘッド過剰低温**

1. 印字ヘッドが適切な印刷動作温度以下です。

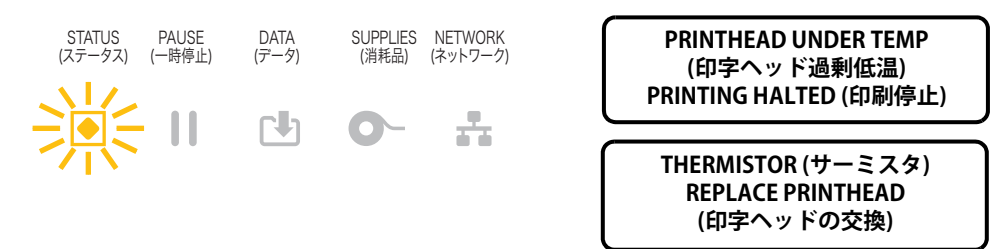

## **考えられる原因 - 1**

プリンタ設置場所の周囲温度が指定された動作範囲以下です。

#### **問題解決**

プリンタの電源をオフにします。プリンタ設置場所を移動し、温度が自然に暖まるまで待ちます。温度変 化が急すぎると、プリンタの内部や外部に水分が凝着することがあります。

## **考えられる原因 - 2**

印字ヘッド・サーミスタの故障です。

#### **問題解決**

1– 電源ボタンを5秒間押し続けてプリンタをオフにします。プリンタが完全にシャットダウンするまで 待ちます。プリンタの電源をオンにします。

2 ̶ プリンタがこのエラーから回復しない場合は、サービス技術者に連絡してください。

# **アラート : メモリ不足**

指定されたメモリ位置にプリンタのデータを保存できません。4 種類のストレージ・メモリがあります : グラフィック、フォーマット、ビットマップ、フォント。メモリが不足しているため、エラー・メッセー ジの 2 行目に示されている機能を実行できません。

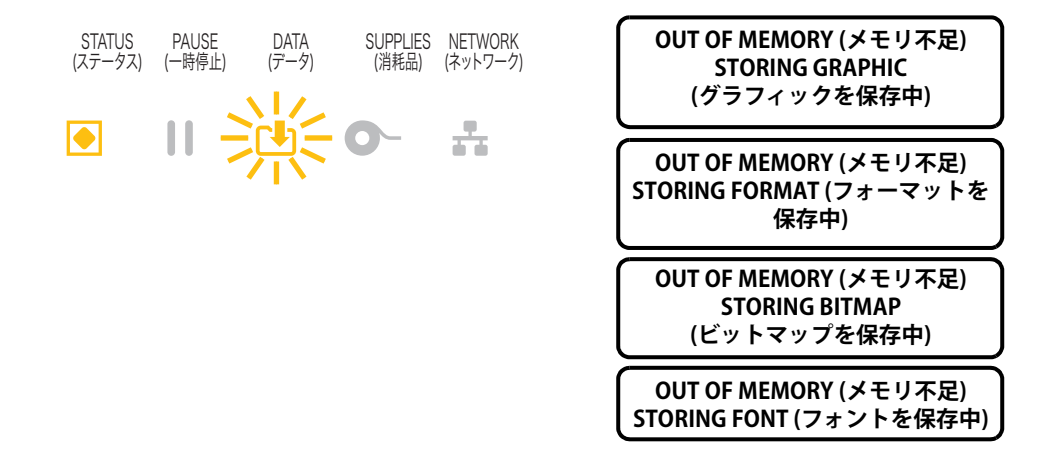

## **考えられる原因 - 1**

メモリが不足しているため、エラー・メッセージの 2 行目に示されている機能を実行できません。

#### **問題解決**

1 ̶ ラベル・フォーマットまたはプリンタのパラメータを調整して、プリンタのメモリの一部を解放し、 印刷部分を小さくします。

2 – 未使用のグラフィック、フォント、またはフォーマットを削除します。

3 ̶ 取り付けられていないデバイスや使用できないデバイスにデータが送られていないかどうか確認し ます。

# **印刷の問題の解決**

このセクションでは、印刷または印字品質の問題、考えられる原因、および奨励される解決策が示されて います。

## **問題 : 一般的な印字品質の問題**

印字イメージが正常ではありません。

## **考えられる原因 - 1**

プリンタが不適切な濃度レベルまたは印字速度に設定されています。

#### **問題解決**

印刷品質レポート ( フィード・セルフ・テスト ) を実行して、ご使用のアプリケーションに最適な濃度と 速度の設定を確認します。お使いの用紙 ( 印刷材料とリボンの両方 ) について、印字速度の設定値がメー カー指定の最大定格速度以上にならないようにします[。印刷品質レポート \( フィード・セルフ・テスト \)](#page-262-0) および[印刷品質の調整](#page-174-0)を参照してください。

## **考えられる原因 - 2**

印字ヘッドが汚れています。

#### **問題解決**

印字ヘッドをクリーニングします[。印字ヘッドのクリーニング](#page-209-1)を参照してください。

#### **考えられる原因 - 3**

プラテン・ローラーが汚れているか、破損しています。

#### **問題解決**

プラテンをクリーニングするか、交換します。プラテンが摩耗したり、破損することがあります[。プラテ](#page-221-0) [ンのクリーニングと交換を](#page-221-0)参照してください。

#### **考えられる原因 - 4**

印字ヘッドが磨耗しました。

#### **問題解決**

印字ヘッドを交換してください。印字ヘッドが摩耗したり破損することがあります[。印字ヘッドの交換](#page-225-0)を 参照してください。

## **考えられる原因 - 5**

熱転写印刷 - 印刷がぼやけたり、染みが付いたり、印刷に不規則な隙間や空間があります。

#### **問題解決**

使用されている素材 ( 紙、用紙コーティング、合成紙 ) に印刷材料 ( ワックス、ワックス・レジン、レジ ン ) が適していない可能性があります。リボン・カートリッジの最大推奨印字速度を超えないようにプリ ンタを設定してください。カートリッジの機能について[はリボン・カートリッジのプログラミング・コマ](#page-185-0) [ンドを](#page-185-0)参照してください。

#### **考えられる原因 - 6**

不適切な電源供給装置を使用している可能性があります。

#### **問題解決**

このプリンタに付属の電源を使用していることを確認します。

## **問題 : ラベルに印字されない**

印字イメージが正常ではありません。

## **考えられる原因 - 1**

感熱用紙でない可能性があります ( つまり、熱転写プリンタ用紙です )。

#### **問題解決**

[感熱用紙のタイプの特定の](#page-301-0)テスト手順を参照してください。

## **考えられる原因 - 2**

用紙が正しくセットされていません。

#### **問題解決**

用紙の印刷面が印刷ヘッドの方向を向いている必要があります[。ロール紙のセットに](#page-123-0)続いて[、印刷準備](#page-122-0)を 参照してください。
# **問題 : ラベルのサイズが歪む、印刷領域の開始位置がバラバラになる**

ラベル間をスキップする印刷イメージが含まれています ( 誤登録 )。

## **考えられる原因 - 1**

用紙が正しく装着されていない、可動用紙センサーが正しく設定されていません。

#### **問題解決**

センサーが用紙の種類とセンサー位置に合わせて正しく設定されていることを確認します[。ロール紙の](#page-123-0) [セット](#page-123-0)[、用紙タイプによる用紙検知の設定](#page-123-1)および[可動式センサーの使用を](#page-127-0)参照してください。

#### **考えられる原因 - 2**

用紙センサーが用紙の長さ、物理的特性、または用紙検出タイプ ( ギャップ / ノッチ、連続、またはマー ク ) に合わせてキャリブレートされていません。

#### **問題解決**

[SmartCal 用紙キャリブレートの実行を](#page-142-0)参照してください。それでもラベルがスキップされる場合は[、手動](#page-270-0) [用紙キャリブレートを](#page-270-0)試してください。

## **考えられる原因 - 3**

プラテン ( ドライブ ) ・ローラーがスリップしている、または損傷しています。

#### **問題解決**

プラテンをクリーニングするか、交換します。プラテンが摩耗したり、破損することがあります[。プラテ](#page-221-0) [ンのクリーニングと交換を](#page-221-0)参照してください。

# **考えられる原因 - 4**

プリンタのケーブル設定や通信設定に問題があります。

#### **問題解決**

[通信の問題を](#page-253-0)参照してください。

# <span id="page-253-0"></span>**通信の問題**

このセクションは、通信の問題、考えられる原因、および奨励される解決策を示したものです。

# **問題 : ラベル・ジョブは送信済み、データ転送なし**

ラベルのフォーマットがプリンタに送信されたが認識されない。データ・ランプが点滅しない

# **考えられる原因**

通信パラメータが不適切です。

#### **問題解決 1**

プリンタ・ドライバまたはソフトウェアの通信設定を確認します ( 適用される場合 )。

#### **問題解決 2**

シリアル・ポートのみ - プリンタのハンドシェイク・プロトコルとシリアル・ポートの設定を確認します。 ホスト・コンピュータが使用している設定に一致するハンドシェイク・プロトコルを選択してください。 プリンタのデフォルトのシリアル・ポート設定については[、シリアル・インターフェイス](#page-148-0) を参照してくだ さい。

#### **問題解決 3**

使用しようとしているシリアル・ケーブルが標準 DTE または DCE タイプのケーブルではない、破損して いる、RS-232 シリアル・ポート仕様では長すぎます[。シリアル・ポート・インターフェイス](#page-275-0)を参照して ください。

# **問題 : ラベル・ジョブは送信済み、ラベルがスキップされ、不良コンテンツが印刷 される**

ラベルのフォーマットがプリンタに送信されました。ラベルが何枚か印刷されるが、その後、プリンタで ラベル上の画像が飛んでしまったり、誤った位置に配置されたり、印刷されなかったり、歪んで印刷され たりする

# **考えられる原因**

シリアル通信設定が不適切です。

#### **問題解決 1**

プリンタ・ドライバまたはソフトウェアの通信設定を確認します ( 適用される場合 )。フロー・コントロー ル設定とその他のシリアル・ポート・ハンドシェイク設定がホスト・システムに一致することを確認しま す。

# **問題 : ラベル・ジョブは送信済み、データは転送、印刷なし**

ラベルのフォーマットがプリンタに送信されたが認識されない。データ・ランプが点滅するが、印刷が行 われない。

# **考えられる原因 - 1**

プリンタに設定されているプレフィックス文字とデリミタ文字がラベル・フォーマットのこれらの文字と 一致していません。

#### **問題解決**

ZPL プログラミング・プレフィックス (COMMAND CHAR ( コマンド文字 )) 文字およびデリミタ (DELIM./CHAR) 文字を確認してください[。設定とコマンドの相互参照。](#page-308-0)

## **考えられる原因 - 2**

誤ったデータがプリンタに送信されています。

#### **問題解決**

コンピュータの通信設定を確認します。設定がプリンタの設定に一致することを確認します。

# **考えられる原因 - 3**

誤ったデータがプリンタに送信されています。

#### **問題解決**

ラベル・フォーマットを確認してください。プリンタ・プログラミングの詳細については、『ZPL プログ ラマーズ・ガイド』を参照してください。マニュアルへのプリンタ・リンクについては、このガイドの [About \( バージョン情報 \)](#page-2-0) セクションを参照してください。

# **その他の問題**

このセクションは、プリンタに関するその他の問題、考えられる原因、および奨励される解決策を示した ものです。

# **問題 : 設定が失われたり、無視される**

一部のパラメータの設定が不適切です。

# **考えられる原因 - 1**

プリンタ設定は変更されたが保存されません。

#### **問題解決**

プリンタの電源をオフにする前に、設定の保存に ZPL **^JU** コマンドが使用されませんでした。プリンタ の電源をオフにしてからオンに戻り、設定が保存されていることを確認します。

## **考えられる原因 - 2**

プリンタに直接送信されるラベル・フォーマット / フォーム・コマンドに構文エラーがあるか、または正 しく使用されていません。

- ファームウェア・コマンドにより、パラメータの変更機能がオフになっています。
- ファームウェア・コマンドにより、パラメータがデフォルト設定に戻されています。

#### **問題解決**

コマンドの使用方法と構文を確認するには、『ZPL プログラマーズ・ガイド』を参照してください。サポー ト・リンクに関する [About \( バージョン情報 \)](#page-2-0) セクションを参照し、プリンタ・モデルのプログラマーズ・ ガイドをご覧ください。

## **考えられる原因 - 3**

プリンタに設定されているプレフィックス文字とデリミタ文字がラベル・フォーマットのこれらの文字と 一致していません。

#### **問題解決**

コントロール、コマンド、およびデリミタの設定の ZPL プログラミング設定がシステム・ソフトウェア環 境に適していることを確認します。これらの 3 つのメニュー項目について、設定レポートを印刷するか、 ディスプレイの言語メニュー ( 存在する場合 ) を使用し、印刷しようとしているラベル・フォーマット / フォームのコマンドと比較します[。設定レポートを使用したテスト印刷](#page-143-0)[、言語メニューお](#page-106-0)よび [ZPL 設定](#page-306-0)を 参照してください。

# **考えられる原因 - 4**

メイン・ロジック・ボードが正常に動作していない可能性があります。ファームウェアが破損しているか、 メイン・ロジック・ボードに修理が必要です

#### **問題解決**

1 ̶ プリンタの工場出荷時のデフォルトへのリセット[設定初期化](#page-84-0)を参照するか、Zebra セットアップ・ ユーティリティおよび **Open Printer Tools ( プリンタ・ツールを開く ) > Action ( 動作 ) > Load printer defaults ( プリンタのデフォルトの読み込み )** を使用します。

2 ̶ プリンタ・ファームウェアを再ロードします[。プリンタのファームウェアの更新](#page-239-0)を参照してください。

3 ̶ プリンタがこのエラーから回復しない場合は、サービス技術者に連絡してください。これはユーザー による修理が可能な項目ではありません。

# **問題 : 単票ラベルが連続ラベルとして動作する**

一致する用紙をプリンタに装着した単票ラベル・フォーマットがプリンタに送信されたが、連続用紙のよ うに印刷されます。

#### **考えられる原因 - 1**

プリンタが、使用している用紙用にキャリブレートされていません。

## **考えられる原因 - 2**

プリンタが連続用紙用に設定されています。

#### **問題解決**

プリンタを正しい用紙タイプ ( ギャップ / 切れ込み、連続、またはマーク ) に設定し[、SmartCal 用紙キャ](#page-142-0) [リブレートの実行](#page-142-0)を使用してプリンタをキャリブレートします。必要に応じて、用紙タイプのキャリブ レートが難しい場合には[手動用紙キャリブレートを](#page-270-0)使用します。ディスプレイ付きの ZD620 プリンタに ついては[、用紙タイプ](#page-70-0) ( 設定メニュー項目 ) を参照して、用紙タイプを確認および設定します。

# **問題 : プリンタがロックされて動かない**

すべてのインジケータ・ランプが点灯していて、プリンタがロックされて動かない、または再起動時にプ リンタがロックされて動きません。

# **考えられる原因 - 1**

不明なイベントで、プリンタ・メモリが破損しています。

#### **問題解決 1**

1 ̶ プリンタの工場出荷時のデフォルトへのリセット[設定初期化](#page-84-0)を参照するか、Zebra セットアップ・ ユーティリティおよび **Open Printer Tools ( プリンタ・ツールを開く ) > Action ( 動作 ) > Load printer defaults ( プリンタのデフォルトの読み込み )** を使用します。

2 – プリンタ・ファームウェアを再ロードします[。プリンタのファームウェアの更新](#page-239-0)を参照してください。

3 ̶ プリンタがこのエラーから回復しない場合は、サービス技術者に連絡してください。これはユーザー による修理が可能な項目ではありません。

# **問題 : 誤ったリボン・カートリッジの障害**

1 **– リボン切れ**の警告、ただしリボン・カートリッジは装着済み。

2 ̶ **リボン・カートリッジ認証**エラー。ただし、Zebra **純正**リボン・カートリッジが装着され、改造や変 更は行われていない。

# **考えられる原因**

リボン・カートリッジ・センサーのコンタクト・ピンまたはリボン・カートリッジのスマート・チップの コンタクトが汚れているか、チップが破損している可能性があります。

#### **問題解決**

1 ̶ リボン・カートリッジのスマート・チップ接触点が汚れている場合は、アルコールと軽く湿らせた綿 でクリーニングしてください。それでも問題が解決しない場合は、別のカートリッジを試してみます。

2 ̶ リボン・カートリッジ・センサーのコンタクト・ピンをクリーニングします[。リボン・カートリッ](#page-220-0) [ジ・センサーのクリーニング](#page-220-0)を参照してください。

3 ̶ プリンタ・ファームウェアを再ロードします。を参照してください。

4 ̶ プリンタがこのエラーから回復しない場合は、サービス技術者に連絡してください。これはユーザー による修理が可能な項目ではありません。

# **問題 : バッテリに赤く点灯するインジケータがある**

バッテリに障害があります。

# **考えられる原因 - 1**

バッテリが使用可能な 寿命に達したか、バッテリのコンポーネントに一般的障害があります。

### **考えられる原因 - 2**

バッテリの温度が高過ぎるか、低過ぎます。

#### **問題解決**

1. バッテリをプリンタから取り外して充電し、充電ステータスを確認します。

2. バッテリを周囲温度まで冷やすか暖めて、バッテリの充電ステータスを再確認します。

3. バッテリを交換します。

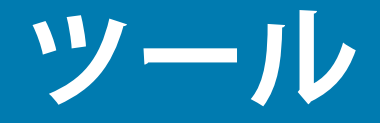

このセクションでは、プリンタに組み込まれている各種のツールとユーティリティについて説明します。 これらのツールとユーティリティの目的は、セットアップ、設定、デバッグ ( プリンタおよびコマンド・ プログラミング)の支援です。

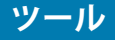

# **プリンタの診断**

診断レポート、キャリブレート手順、工場デフォルトの復元、および他の診断によって、プリンタの状態 に関する具体的な情報が得られます。

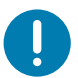

**重要** • セルフ・テストを実施する場合は、用紙全幅を使用します。用紙に十分な幅がないと、テスト・ラベルがプラ テン ( ドライブ ) ・ローラーに印刷される場合があります。

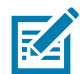

**注記 •** 診断テストのヒント :

- セルフ・テストを実行するときは、ホストからプリンタにデータを送信しないでください。 使用している用紙が印刷するラベルよりも短い場合、テスト・ラベルは次のラベルに続けて印刷 されます。
- 完了する前にセルフ・テストを取り消す場合は、電源をオフにしてからオンにし、プリンタをリ セットしてください。
- プリンタがディスペンス・モードに設定され、台紙がアプリケータによって使用されている場合 は、ラベルが使用可能になった時点で、操作者がラベルを手動で取り除く必要があります。

各セルフ・テストを実行するには、プリンタの電源をオンにするときに特定のユーザー・インターフェイ ス・ボタンまたはボタンの組み合わせを押します。ボタンは最初のインジケータ・ランプがオフになるま で長押しします。パワーオン・セルフ・テストが終了すると、選択したセルフ・テストが自動的に開始さ れます。

# **パワーオン・セルフ・テスト**

パワーオン・セルフ・テスト (POST) は、プリンタの電源がオンになるたびに実行されます。このテスト では、コントロール・パネル・インジケータのオン / オフを切り替え、正しく動作することを確認します。 このセルフ・テストの終了時には、ステータス・インジケータのみが点灯しています。

# **SmartCal 用紙キャリブレート**

SmartCal を使用すると、現在装着されている用紙にプリンタをすばやくキャリブレートできます。 SmartCal を使用している間、プリンタは用紙検出タイプ ( ギャップ、黒線またはノッチ ) を自動的に判別 して用紙の長さを測ります。

#### **スマート・キャリブレーションを起動するには、次の手順を実行します。**

- **1.** 用紙が正しくセットされ、プリンタ・カバーが閉じて、プリンタの電源がオンになっていることを確 認します。
- **2.** PAUSE ( 一時停止 ) + CANCEL ( キャンセル ) のボタンを 2 秒間長押しします。
- **3.** プリンタは、数枚のラベルを用紙送りしてから測定します。完了すると、プリンタはレディ状態に戻 ります。

プリンタが用紙の認識に失敗し、用紙に合せて正しくキャリブレートできなかった場合は、本セクション の後半に記載されている手動用紙キャリブレートの手順を参照してください。

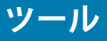

# **設定レポート (CANCEL Self Test ( キャンセル・セルフ・テスト )**

設定レポート診断は一連のプリンタおよびネットワーク設定レポートを出力します。

#### **設定レポートを印刷するには、次の手順を実行します。**

- **1.** 用紙がセットされ、プリンタ・カバーが閉じて、プリンタの電源がオンになっていることを確認しま す。
- **2.** プリンタの電源がオフの場合は、プリンタの電源をオンにしている間に CANCE ( キャンセル ) ボタン を長押しします。STATUS ( ステータス ) インジケータが唯一点灯するインジケータになるまで、 CANCE ( キャンセル ) ボタンを押したままにします。 - または - プリンタの電源がオンの場合は、FEED ( フィード ) + CANCEL ( キャンセル ) を 2 秒間長押しします。
- **3.** プリンタおよびネットワーク設定レポート ( 下記 ) が印刷されます。また、プリンタはレディ状態に 戻ります。

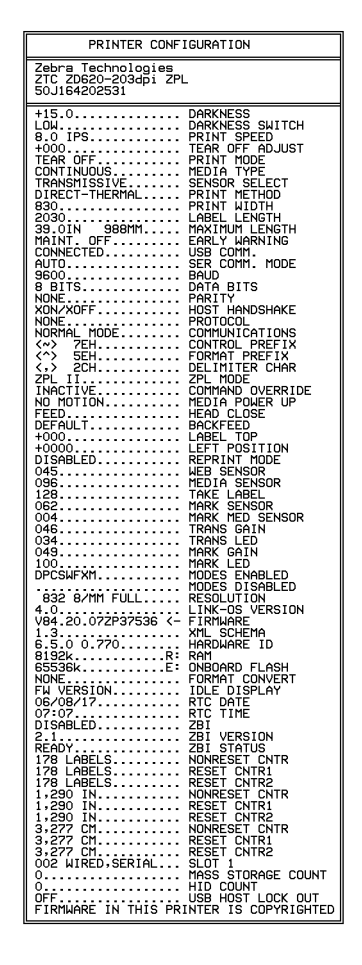

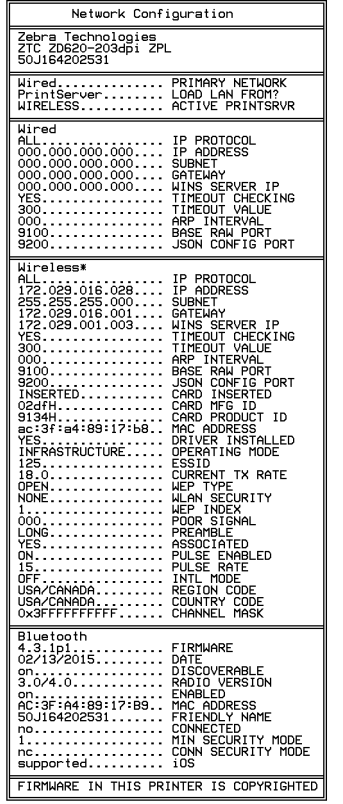

#### プリンタ設定のサンプル ネットワーク設定のサンプル

# **プリンタ・ネットワーク ( および Bluetooth) 設定レポート**

有線接続オプションまたは無線接続オプションがインストールされた ZD シリーズ・プリンタでは、追加 のプリンタ設定レポートを印刷します。この情報は、イーサネット (LAN および WLAN)、Bluetooth 4.1 お よび Bluetooth LE ネットワーク印刷の確立とトラブルシューティングに必要です。以下のプリントアウト は ZPL **~WL** コマンドで印刷されています。

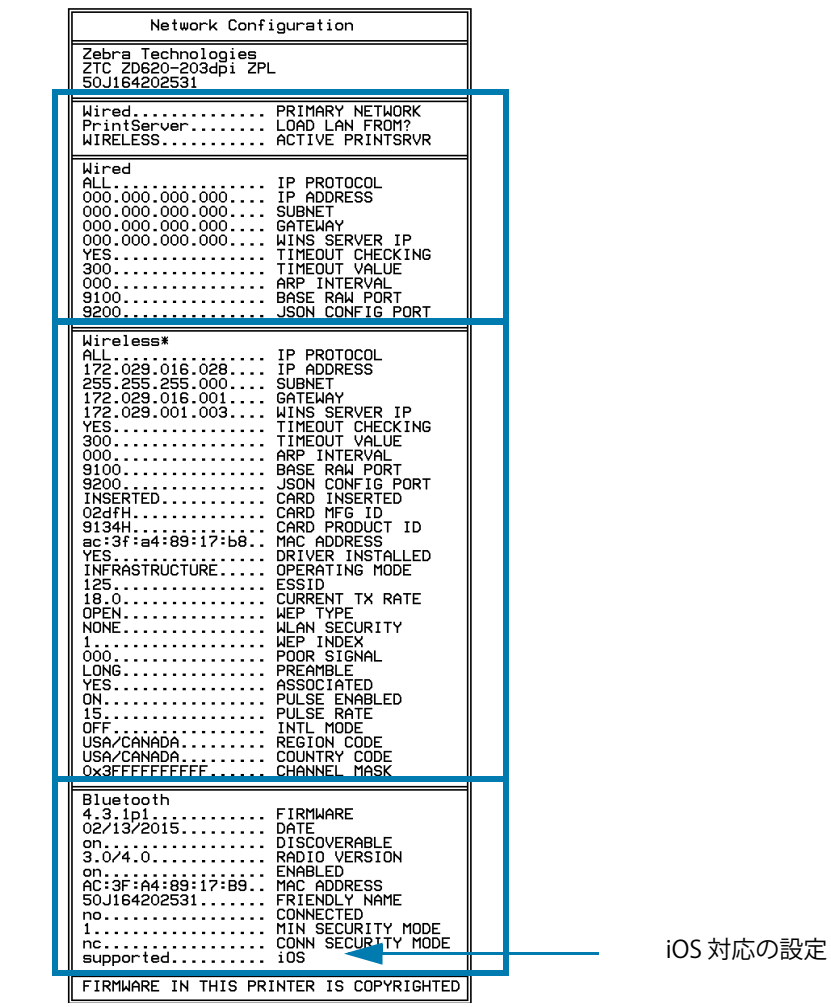

# **iOS Bluetooth 対応**

- ご使用のプリンタに Wi-Fi と Bluetooth クラシック・ワイヤレス接続オプションがインストールさ れ、Bluetooth 設定レポートの下部に「supported ( 対応 )」と表示されている場合、iOS デバイス には Bluetooth クラシック 4.X (3.0 互換 ) が搭載されています。
- 一部の ZD420 シリーズ・プリンタには、Bluetooth LE (Wi-Fi およびクラシック Bluetooth なし ) し かありません。ワイヤレス接続オプションがインストールされていない場合、iOS 設定は Bluetooth 設定レポートの下部に「not supported ( 非対応 )」と表示されます。

# **印刷品質レポート ( フィード・セルフ・テスト )**

用紙のタイプが異なると、別の濃度設定が必要になる場合があります。このセクションでは、仕様の範囲 内のバーコードを印刷するための最適な濃度を判断できる、簡単で効果的な方法を説明します。

印刷品質レポート ( フィード・セルフ・テスト ) では、一連のラベルが異なる濃度設定と 2 種類の印字速 度で印刷されます。各ラベルには、相対濃度と印字速度が印刷されます。これらのラベルのバーコードに ついては、ANSI の判定を利用してその印刷品質を確認できます。

このテストでは、1 組のラベルが低速で、別の 1 組が高速で印刷されます。濃度値はプリンタの現在の濃 度値 ( 相対濃度 -3) より低い 3 種類の設定で開始され、徐々に濃度を増し、最後に現在の濃度値 ( 相対濃度 +3) よりも高い 3 種類の設定で印刷されます。

この印刷品質テストにおけるラベルの印刷速度は、印字ヘッドのドット密度により異なります。

- 300 dpi プリンタ : 51mm/ 秒 (2 ips) および 102 mm/ 秒 (4 ips) 印刷速度で 7 ラベルを印刷します。
- 203 dpi プリンタ : 51mm/ 秒 (2 ips) および 152 mm/ 秒 (6 ips) 印刷速度で 7 ラベルを印刷します。

#### **印刷品質レポートを実行するには、以下の手順に従います。**

- **1.** 設定レポートを印刷し、プリンタの現在の設定を確認します。レポートを印刷するには、FEED ( フィード ) ボタンと CANCEL ( キャンセル ) ボタンを 2 秒間長押しします。
- **2.** プリンタの電源を切ります。
- **3.** FEED ( フィード ) を長押しして、プリンタの電源スイッチを**オン**にします。ステータス・インジケー タが唯一点灯するインジケータになるまで、FEED ( フィード ) を長押しします。

プリンタが、様々な速度と濃度設定 ([図 2](#page-262-0)) で一連のラベルを印刷します。濃度の設定には、設定ラベ ルに示されている値よりも高いものと低いものが含まれます。

<span id="page-262-0"></span>**図 2** 印刷品質レポート

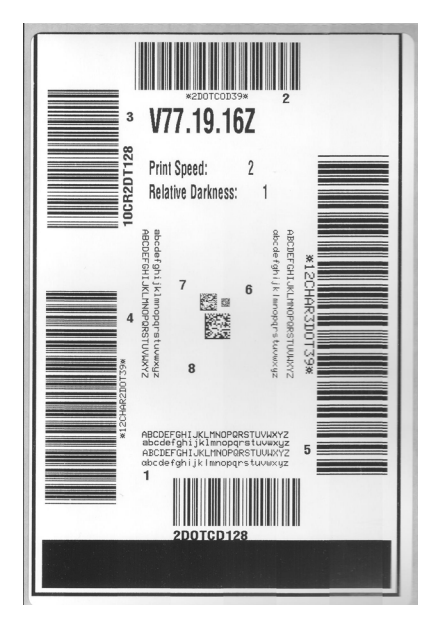

**4.** [図 3](#page-263-0) および[表 2](#page-264-0) を参照してください。テスト・ラベルを検査して、どのラベルがアプリケーション に最適な印刷品質であるか判断します。バーコード検証器がある場合は、バーコード検証器を使用し てバー / 空白部分を測定し、印刷のコントラストを計算します。バーコード検証器がない場合は、目 視およびシステム・スキャナを使用して、このセルフ・テストで印刷されるラベルに基づいて最適の 濃度設定を選択することをお勧めします。

<span id="page-263-0"></span>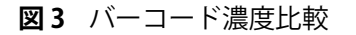

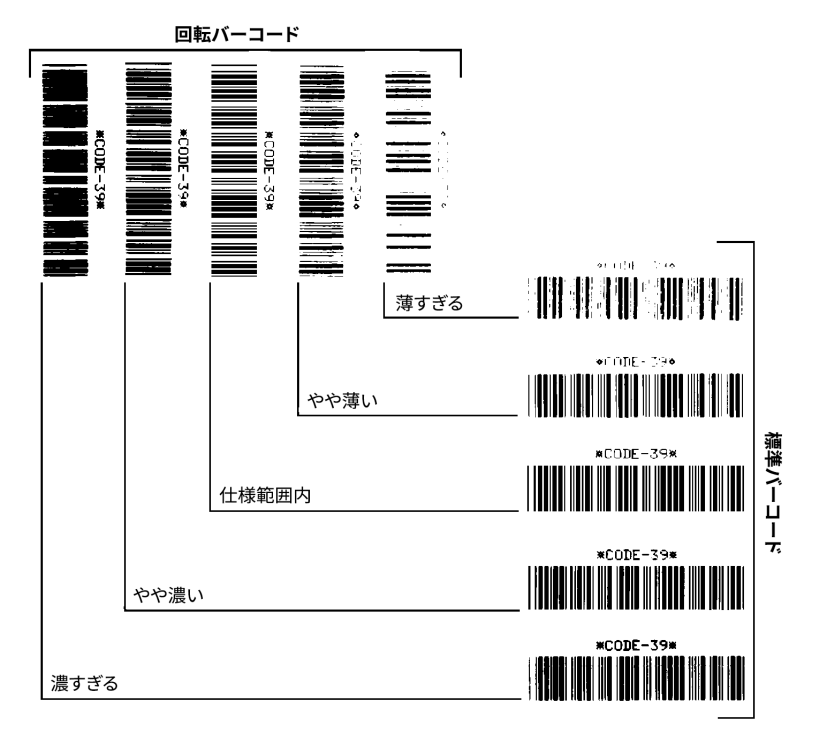

<span id="page-264-0"></span>**表 2** 視覚的濃度の説明

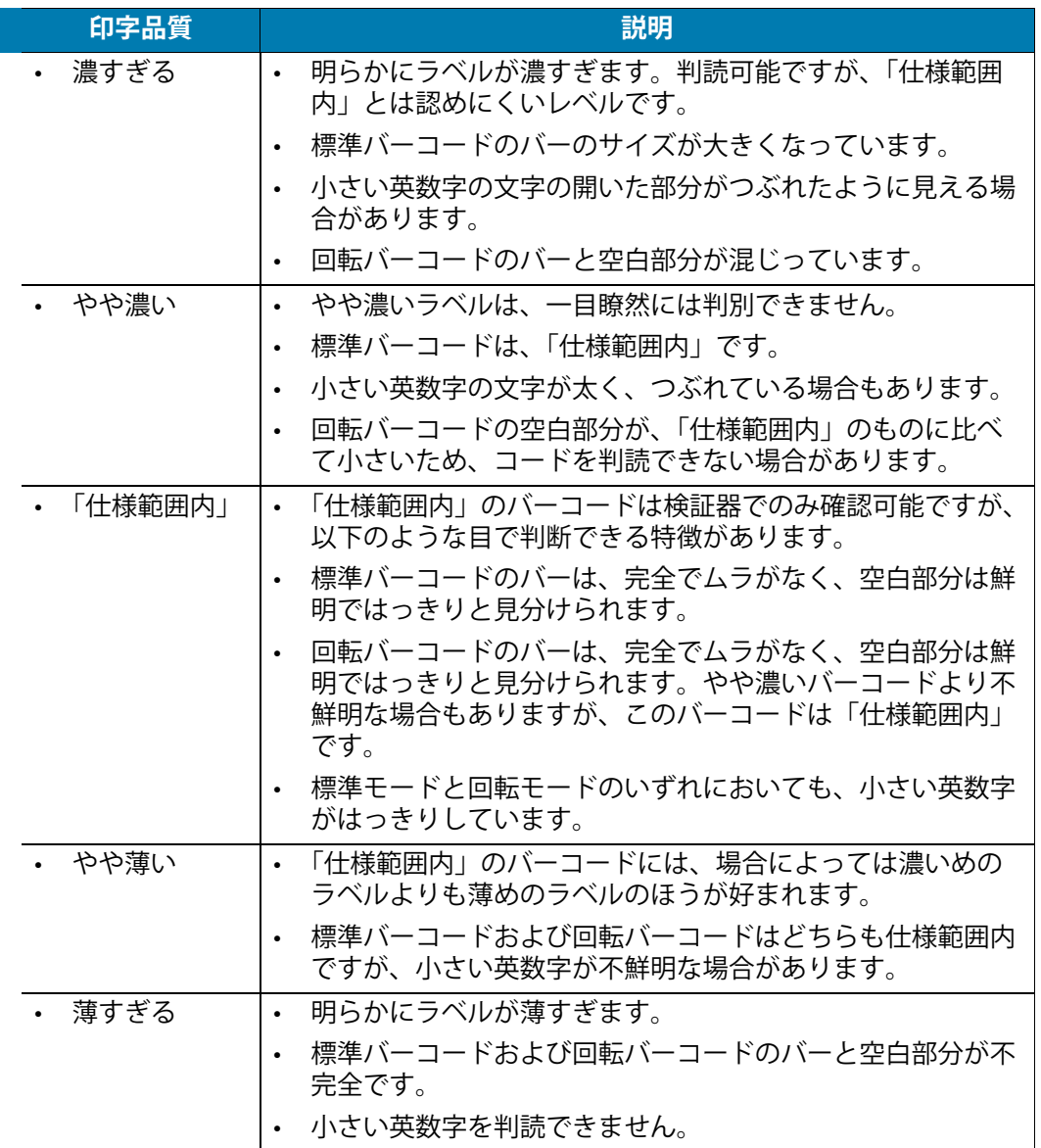

**5.** 相対濃度の値と印字速度は、最適なテスト・ラベルに印刷されます。

- **6.** 相対濃度の値を加えるか差し引いて、設定ラベルで指定された濃度の値を調整します。結果の数値 が、そのラベルとリボンの組み合わせおよび印刷速度に最適な濃度の値となります。
- **7.** 必要に応じて、現在の濃度の値を最適テスト・ラベルの濃度の値に変更します。
- **8.** 必要に応じて、現在の印字速度を最適テスト・ラベルの速度値に変更します。

# **ツール**

# **プリンタの工場デフォルトへのリセット (PAUSE ( 一時停止 ) + FEED ( フィード ) セ ルフ・テスト )**

これを実行すると、プリンタ設定が、ネットワーク未接続プリンタ設定用の工場デフォルト値にリセット されます。この手順の後でセンサーのキャリブレーションを行ってください ( [手動用紙キャリブレート](#page-270-1)参 照 )。

**プリンタの工場デフォルトへのリセット手順を実行するには、次の手順を実行します。**

- **1.** プリンタの電源を切ります。
- **2.** PAUSE ( 一時停止 ) + FEED ( フィード ) を長押しして電源をオンにします。
- **3.** STATUS ( ステータス ) インジケータ ( ◯ ) が唯一点灯するインジケータになるまで、PAUSE ( 一時停止 ) + FEED ( フィード ) を長押しします。

プリンタ設定が工場出荷時のデフォルト値にリセットされます。このアクションの最後にラベルが印 刷されることはありません。

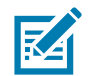

**注記 •** プリンタには、プリンタの下にリセット・ボタンがあります[。リセット・ボタン](#page-266-0) を参照してください

# **ネットワークの工場デフォルトへのリセット ( 一時停止 + キャンセル・セルフ・テ スト )**

この手順では、ネットワークの設定だけが工場デフォルト値にリセットされます。

#### **ネットワークの工場デフォルトへのリセット手順を実行するには、次の手順を実行します。**

- **1.** プリンタの電源を切ります。
- **2.** PAUSE ( 一時停止 ) + CANCEL ( キャンセル ) を長押しして電源をオンにします。
- **3.** ステータス・インジケータ (●) が唯一点灯するインジケータになるまで、PAUSE (一時停止) + CANCEL ( キャンセル ) を長押しします。

プリンタの設定が、工場出荷時のデフォルト値にリセットされます。このアクションの最後にラベル が印刷されることはありません。

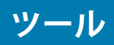

# <span id="page-266-0"></span>**リセット・ボタン**

ZD シリーズ・プリンタ は、既にその構成で紹介した電源に加え、プリンタ底面に専用のリセット・ボタ ンがあります。このボタンはペーパークリップまたは同様の小さなもので押すことができます。

ボタンを押すと、ボタンを長押しする長さによって、次の結果になります。

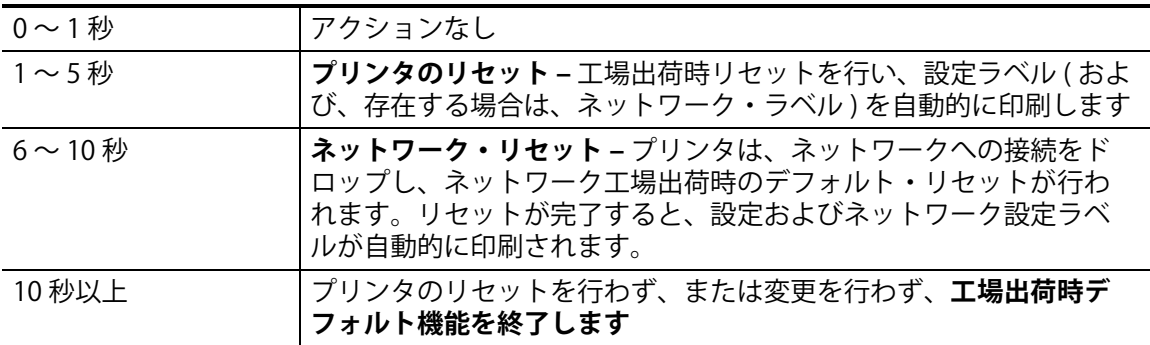

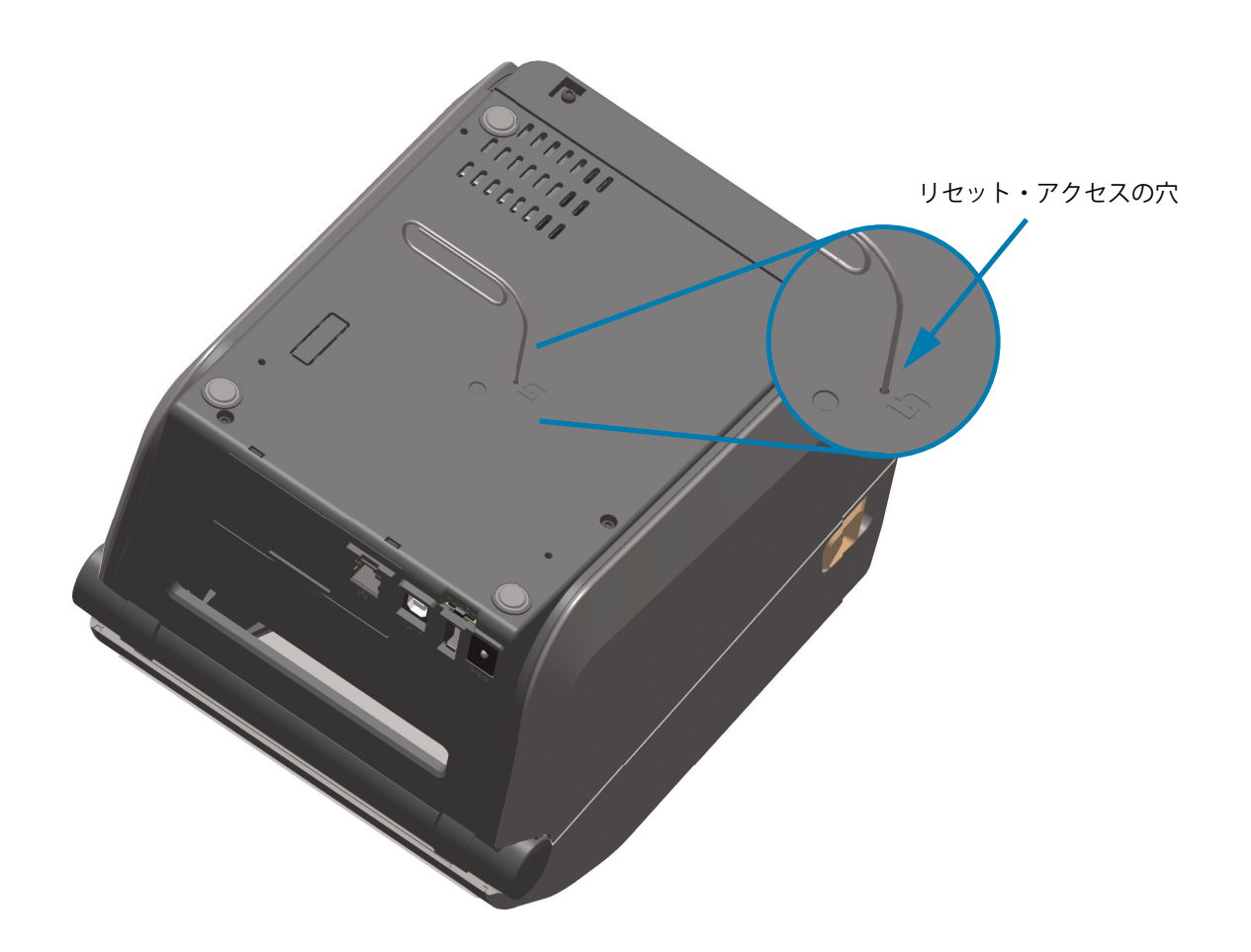

# **通信診断テスト**

通信診断テストは、プリンタとホスト・コンピュータの接続を確認するためのトラブルシューティング・ ツールです。プリンタが診断モード中は、ホスト・コンピュータから送信されたデータがすべて ASCII 文 字として印刷されます。ASCII テキストの下には、16 進値が表示されます。プリンタは、CR ( 改行 ) など の制御コードを含め、受信したすべての文字を印刷します[。図 4](#page-267-0) は、このテストによる一般的なテスト・ ラベルを示したものです。

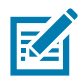

**注記 •** テスト・ラベルは、プリンタを出るときに上下逆に印刷されます。

<span id="page-267-0"></span>**図 4** 通信診断テスト・ラベル

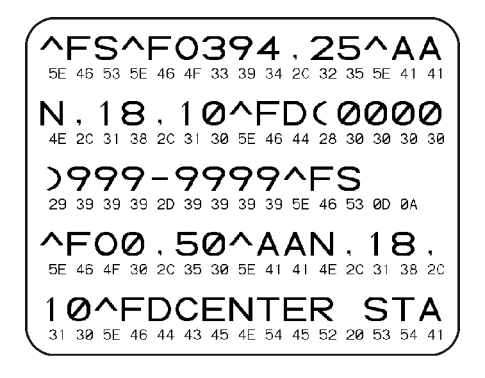

**通信診断モードを終了するには、次の手順を実行します。**

- **1.** 用紙が装着され、プリンタ電源がオンになっていることを確認します。
- **2.** 印刷幅を、テストに使用するラベルの幅以下に設定します。
- **3.** PAUSE ( 一時停止 ) + FEED ( フィード ) を 2 秒間長押しします。アクティブになると、STATUS ( ステー タス)インジケータ (●) は緑色と黄色が交互に切り替わります。 プリンタは診断モードになり、ホスト・コンピータから受信したすべてのデータがテスト・ラベルに 印刷されます。
- **4.** テスト・ラベルのエラー・コードを確認します。エラーがある場合は、通信パラメータが正しいこと を確認します。 テスト・ラベルのエラーは、以下のとおりです。
	- **FE** はフレーミング・エラーを示します。
	- **OE** はオーバーラン・エラーを示します。
	- **PE** はパリティ・エラーを示します。
	- **NE** はノイズを示します。
- **5.** PAUSE ( 一時停止 ) + FEED ( フィード ) を 2 秒間長押しするか、プリンタの電源をオフ (**O**) にしてから オンに戻して、このセルフテストを終了し、通常の操作に戻ります。

# **センサー・プロフィール**

センサー・プロフィール・イメージ ( 複数のラベルやタグに展開される ) を使用して以下の状況のトラブ ルシューティングを行います。

- プリンタでラベル間のギャップ ( ウェブ ) を判定できない
- プリンタが、ラベルの事前印刷の領域をギャップ ( ウェブ ) と誤って認識する
- プリンタがリボンを検出できない

プリンタをレディ状態に設定して、次の方法のいずれかでセンサー・プロフィールを印刷します。

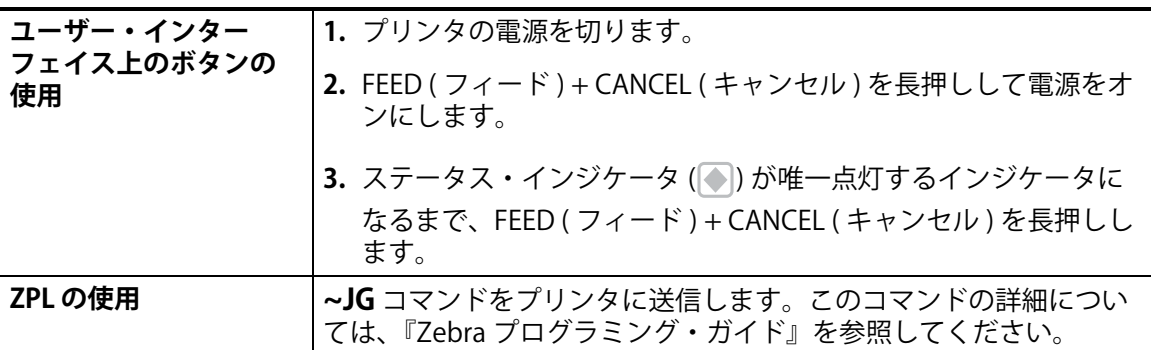

印刷結果とこのセクションで先に示した例を比べてください。センサーの感度を調整するには、プリンタ をキャリブレートします ( [手動用紙キャリブレート](#page-270-1) を参照してください )。

#### **用紙センサー・プロフィール ( 図 5 と 6)**

センサー・プロフィールの「MEDIA ( 用紙 )」という語の付いたライン (**1**) は、用紙センサーの読み取り値 を示します。用紙センサーのしきい値設定は、「WEB ( ウェブ )」(**2**) で示されます。用紙切れしきい値は、 「OUT ( ありません )」(**3**) で示されます。上向きの突起 (**4**) はラベル間のギャップ ( ウェブ ) を示します。突 起間のライン (**5**) はラベルのある位置を示します。上部の番号の付けられたライン (**6**) は、印刷の先頭か らのドット数を示します。

センサー・プロフィールの印刷サンプルを用紙の長さと比較すると、印刷サンプルの突起間の距離と用紙 のギャップ間の距離が同じ長さになるはずです。距離が同じでない場合は、プリンタによるギャップの位 置の判定が難しくなります。

**図 5** センサー・プロフィール ( ギャップ用紙 )

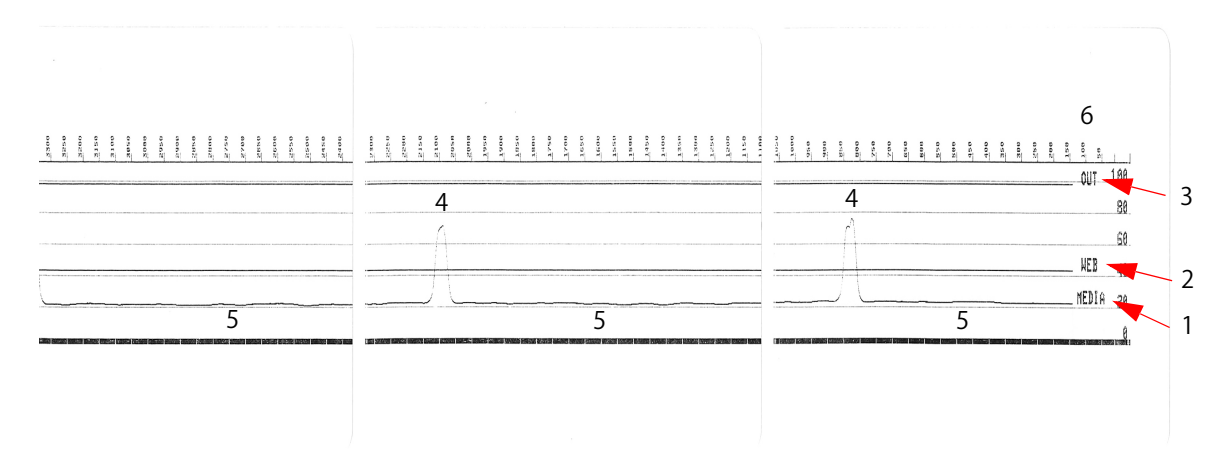

## **図 6** センサー・プロフィール ( 黒マーク・タグ用紙 )

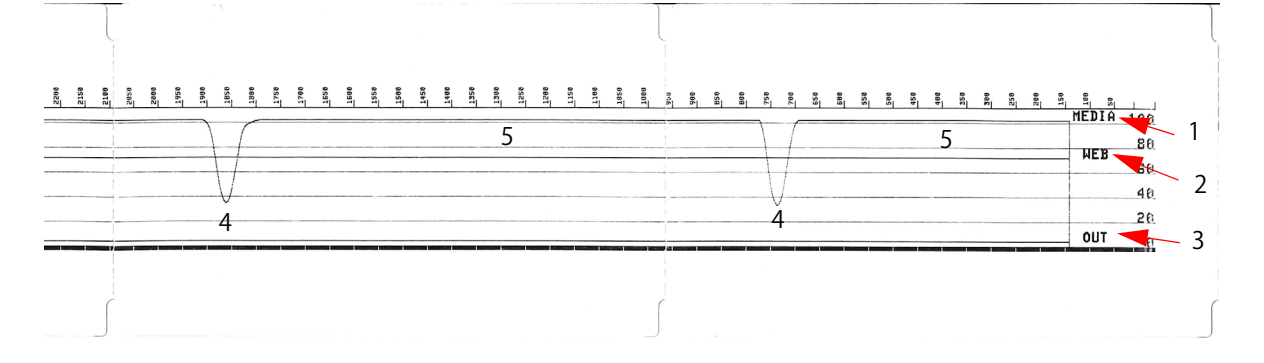

# <span id="page-270-2"></span>**詳細モード**

詳細モードは、プリンタの複数の手動調整モードにアクセスするために使用します。それぞれの手動調整 モードについては、次のセクションで詳しく説明します。

#### **詳細モードを起動するには、次の手順を実行します。**

- **1.** 用紙が装着され、プリンタ電源がオンになっていることを確認します。
- **2.** PAUSE ( 一時停止 ) を 2 秒間長押しすると、すべてのインジケータが黄色に点滅します。
- **3.** STATUS ( ステータス ) インジケータ (●) は黄色に点灯し、現在選択されているモードが表示されます。 手動用紙キャリブレート
- **4.** FEED ( フィード ) を押すと、すべての有効なモードが順次表示されます。
- **5.** PAUSE ( 一時停止 ) を押すと、選択したモードが起動します。
- **6.** CANCEL ( キャンセル ) を押すと、詳細モードが終了します。

# <span id="page-270-1"></span><span id="page-270-0"></span>**手動用紙キャリブレート**

詳細モードで、STATUS (ステータス)インジケータ (●) が黄色に点灯しているときに PAUSE (一時停止 ) を押すと、手動用紙キャリブレートが開始されます。

- 1. MEDIA ( 用紙 ) インジケータ ( o -) が黄色に点滅し、続いて一時停止インジケータ ( | | ) が点滅しま す。プリンタを開き、ラベル・ギャップ ( 透過式 ) 検知を行えるように用紙センサーが中央の位置に あることを確認します。ラベルの 80mm (3 インチ ) をライナーから引き出します。最初のラベルの先 端が用紙ガイドの下にある状態で、ライナーのラベルのない部分をプラテン ( ドライブ ) ・ローラー の上にセットします。
- **2.** プリンタを閉じて、PAUSE ( 一時停止 ) を 1 回押します。用紙ライナーを測定する間、MEDIA ( 用紙 ) インジケータ ( ◎ ∼) が点滅します。完了すると、Pause ( 一時停止 ) インジケータ ( | | ) が点滅を開始 します。
- **3.** プリンタを開き、ラベルが可動式センサーの真上にくるように用紙の位置を調整します。プリンタを 閉じます。
- **4.** PAUSE ( 一時停止 ) を 1 回押します。プリンタは、数枚のラベルを用紙送りしてから測定します。プ リンタが正しい用紙タイプ ( ギャップ、黒マークまたは切れ込み ) を判別でき、用紙の長さを測定で きれば、プリンタはレディ状態に戻ります。

この詳細モードは、一般に、スマート・キャリブレーション中に正しく認識されない用紙に対してプリン タを調整するために使用されます。用紙に黒マークまたは切れ込み検知が使用されている場合、用紙セン サーはマークまたは切れ込みが正しい位置にあることを確認します。用紙が、ラベルの前面またはライ ナーの背面のいずれかに、予め印刷されている場合は、最小限の印刷の位置にくるようにセンサーを位置 決めします。プリンタがキャリブレーション処理を完了し、レディ状態に戻るまで、手動用紙キャリブ レートを何度か実行して、用紙センサーを移動する必要がある場合もあります。

# **手動による印字幅調整**

詳細モードで、Pause ( 一時停止 ) インジケータ ( | ||) が黄色点灯しているときに PAUSE ( 一時停止 ) ボタ ンを押すと、手動印字幅調整が開始します[。詳細モードを](#page-270-2)参照してください。プリンタは、16mm (0.63 インチ ) ボックスを印刷して一時的に停止します。続いて、プリンタは、ちょっと大きめのボックスを印 刷して再度一時停止します。プリンタが用紙の幅と一致するボックスを印刷するのを確認したら、FEED ( フィード ) を押して印字幅を設定し、レディ状態に戻ります。

最大印字幅の設定に戻るには、FEED ( フィード ) ボタンを押さずにプリンタの処理を続行させます。

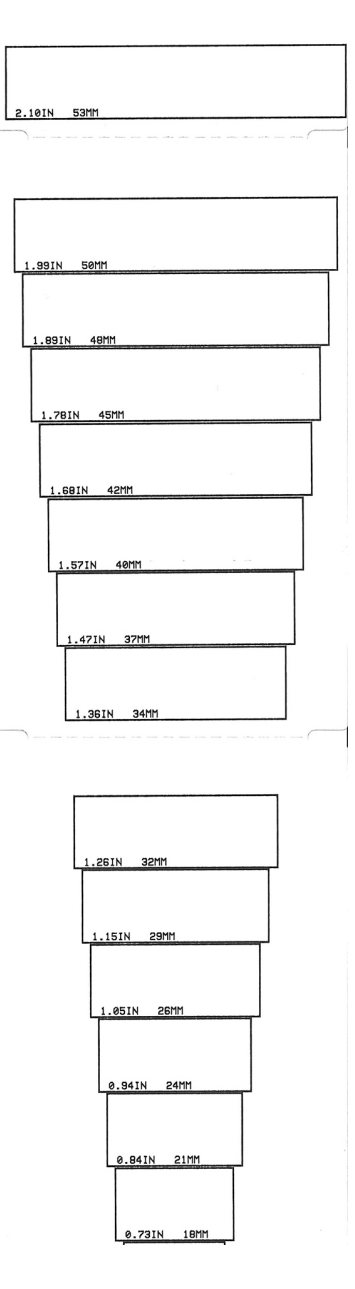

# **手動による印字濃度調整**

DATA ( データ ) インジケータ ( | ■) が黄色に点灯しているときに PAUSE ( 一時停止 ) を押すと、手動印字 濃度調整が開始されます。プリンタは、現在の濃度番号と複数のバーコード・パターンを示すテスト・パ ターンを印刷し、一時停止します。続いて、プリンタは次の濃度レベルのパターンの印刷を繰り返します。 プリンタが途切れのない均一の黒線を印刷するのを確認したら、FEED ( フィード ) を押して濃度値を設定 し、レディ状態に戻ります。

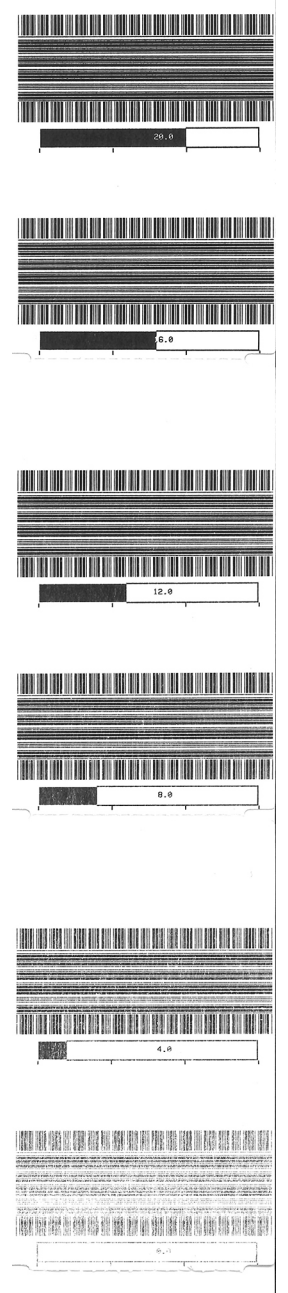

# **工場テスト・モード**

プリンタには工場出荷時テスト専用の印刷モードも組み込まれています。

#### **テスト・モード 1**

プリンタの電源がオンの状態で PAUSE ( 一時停止 ) ボタンを長押しすると、テストモード 1 が開始されま す。プリンタは起動時に、プリンタの性能評価に使用する様々なテスト・パターンの印刷を開始します。

#### **テスト・モード 2**

プリンタの電源がオンの状態で PAUSE ( 一時停止 ) + CANCEL ( キャンセル ) を 2 秒間長押しすると開始さ れます。プリンタは起動時に、プリンタの性能評価に使用する様々なテスト・パターンの印刷を開始しま す。

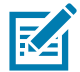

**注記 •** これらのテスト・モードはいずれも、テストの実行時にかなりの量の用紙を消費します。

プリンタ電源がオフになるまで POWER ( 電源 ) ボタンを長押しすると、これらのテスト・モードのいずれ も終了できます。

# **インターフェイス・コネクタの配線**

# **USB ( ユニバーサル・シリアル・バス ) インターフェイス**

下図はプリンタの 2 つの USB インターフェイスの使用に必要なケーブル配線を示しています。

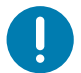

**重要** • サードパーティ製ケーブルを使用する場合、プリンタには、USB 2.0 への準拠を保証する「Certified USB ™」 マークが付いた USB ケーブルまたはケーブル・パッケージが必要です。

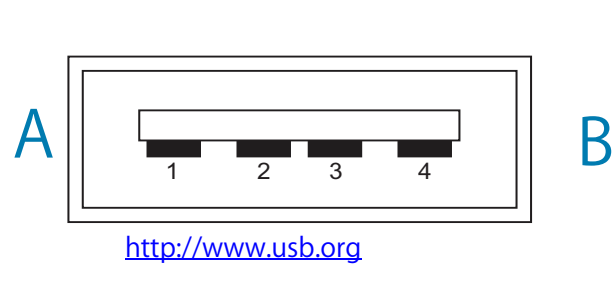

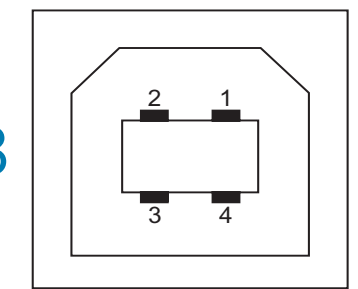

**配線 - プリンタまたはデバイスに「接続」するための USB コネクタ「A」スタイル**

ピン 1 ̶ Vbus (+5VDC)。( ピン 2 ̶ D- ( データ信号、負側 ) ピン 3 ̶ D+ ( データ信号、正側 ) ピン 4 ̶ シェル ( シールド / 排電ワイヤ ) シェル

**配線 - プリンタまたはデバイスに「接続」するための USB コネクタ「B」スタイル**

ピン 1 ̶ Vbus ( 未接続 ) ( ピン 2 ̶ D- ( データ信号、負側 ) ピン 3 ̶ D+ ( データ信号、正側 ) ピン 4 ̶ シェル ( シールド / 排電ワイヤ ) シェル

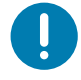

**重要** • USB ホスト +5 VDC 電源は、シリアルポートのファンタム電源と共有されます。0.5 アンペア USB 規格に制限 されており、オンボード電流制限回路を内蔵しています。シリアル・ポートおよび USB ポートから利用できる最大 電流が合計 0.75 アンペアを超えることはありません。

# <span id="page-275-0"></span>**シリアル・ポート・インターフェイス**

**9 ピン RS-232 インターフェイス用の Zebra 自動検出 DTE および DCE**

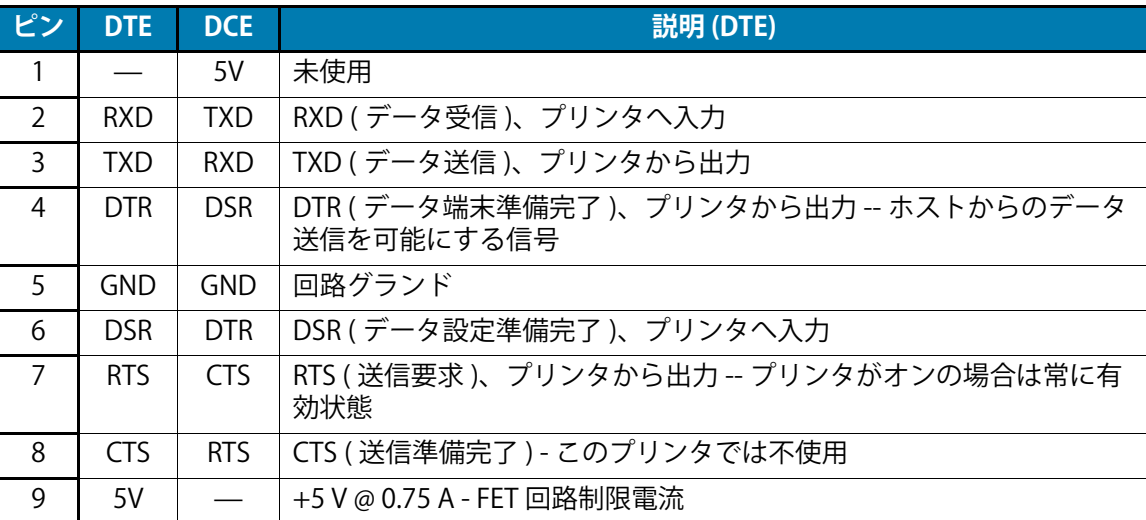

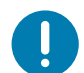

**重要** • シリアル・ポート、USB ポート または両方から利用できる最大電流が合計 0.75 アンペアを超えることはあり ません。

プリンタ・ドライバで XON/XOFF 接続手順が選択されると、データ・フローは ASCII コントロール・コー ドの DC1 (XON) と DC3 (XOFF) で制御されます。DTR コントロール・リード線は無効になります。

# **プリンタを DTE デバイスに接続**

DB-25S DB-9P コネクタで コネクタで DTE デバイス (PC) へ プリンタへ **TXD**  $DCQ$  $\overline{2}$  $\mathbf{1}$ RXD  $RXD$  $_{\rm 3}$  $\overline{2}$ **RTS TXD**  $\overline{a}$  $\mathbf{3}$  $CTS$ DTR  $\overline{5}$  $\overline{a}$ DSR GND  $5\overline{5}$  $6\phantom{1}6$ GND **DSR**  $\overline{7}$  $\,6\,$  $DCD$ **RTS** 8  $\overline{7}$ D<sub>TR</sub>  $CTS$ 20  $\,$  8 22  $\boldsymbol{9}$ 

DB-9P コネクタで DTE デバイス (PC) へ プリンタへ DB-9S コネクタで

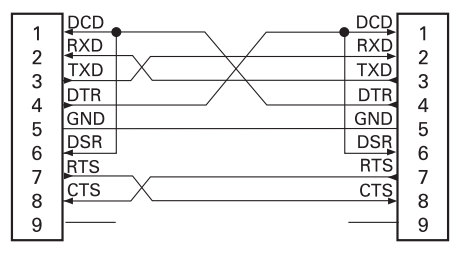

**DTE デバイスへの相互接続 ̶** プリンタは、データ端末装置 (DTE) として構成されています。プリンタを 他の DTE デバイス ( パソコンのシリアル・ポートなど ) に接続するには、RS-232 ヌル・モデム ( クロス オーバー ) ケーブルを使います。

# **プリンタを DCE デバイスに接続**

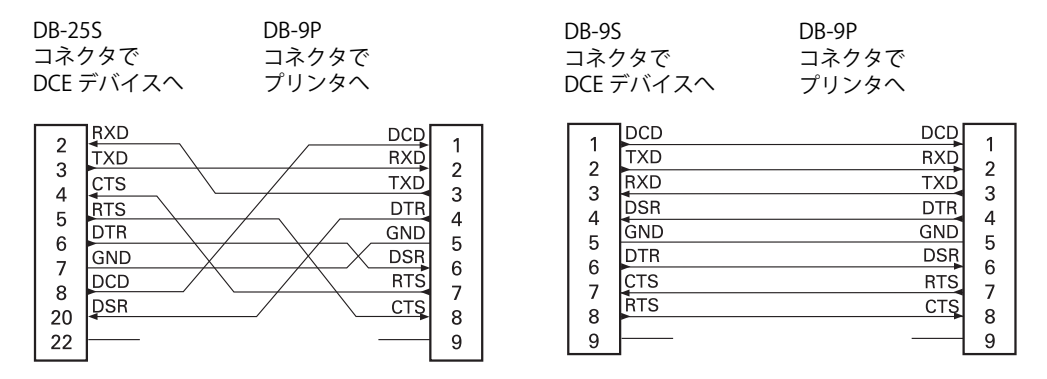

**DCE デバイスの交互接続** ̶ プリンタをその RS-232 インターフェイスでモデムなどのデータ通信装置 (DCE) に接続する場合は、標準

RS-232 ( ストレートスルー ) インターフェイス・ケーブルを使用する必要があります。

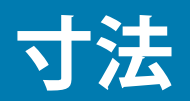

このセクションでは、以下のプリンタの外寸を示します。

- [ZD620 / ZD420 熱転写モデル](#page-278-0)
- [ZD620 / ZD420 リボン・カートリッジ熱転写モデル](#page-286-0)
- [ZD620 / ZD420 ダイレクト・サーマル・モデル](#page-294-0)

# <span id="page-278-0"></span>**ZD620 / ZD420 熱転写モデル**

すべての寸法はミリ単位

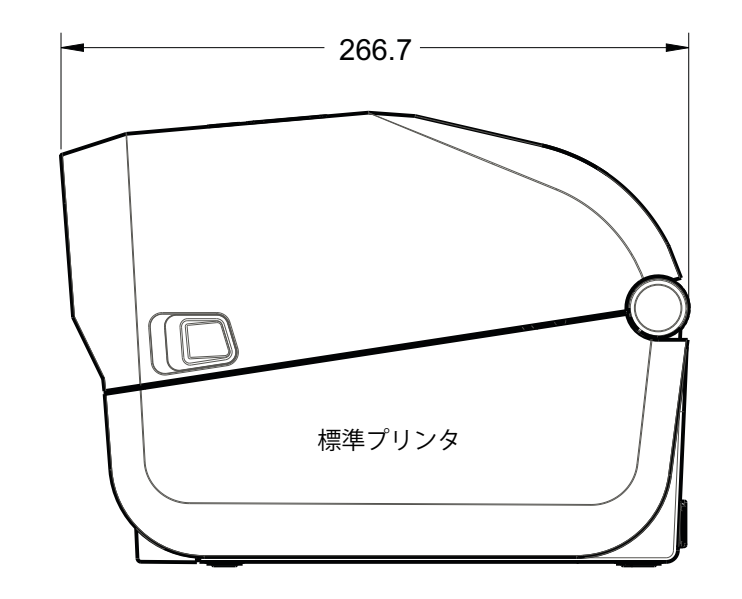

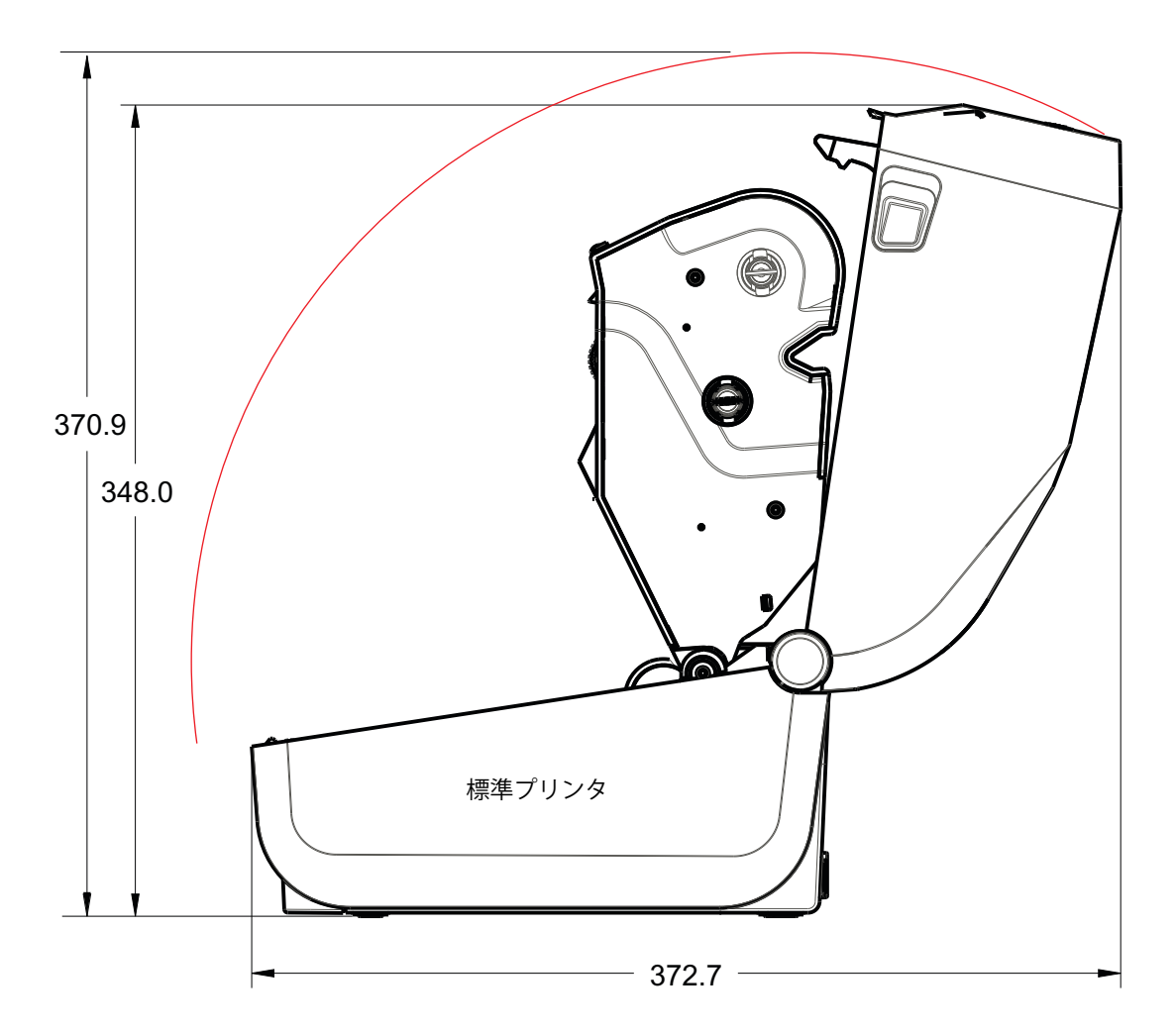

すべての寸法はミリ単位

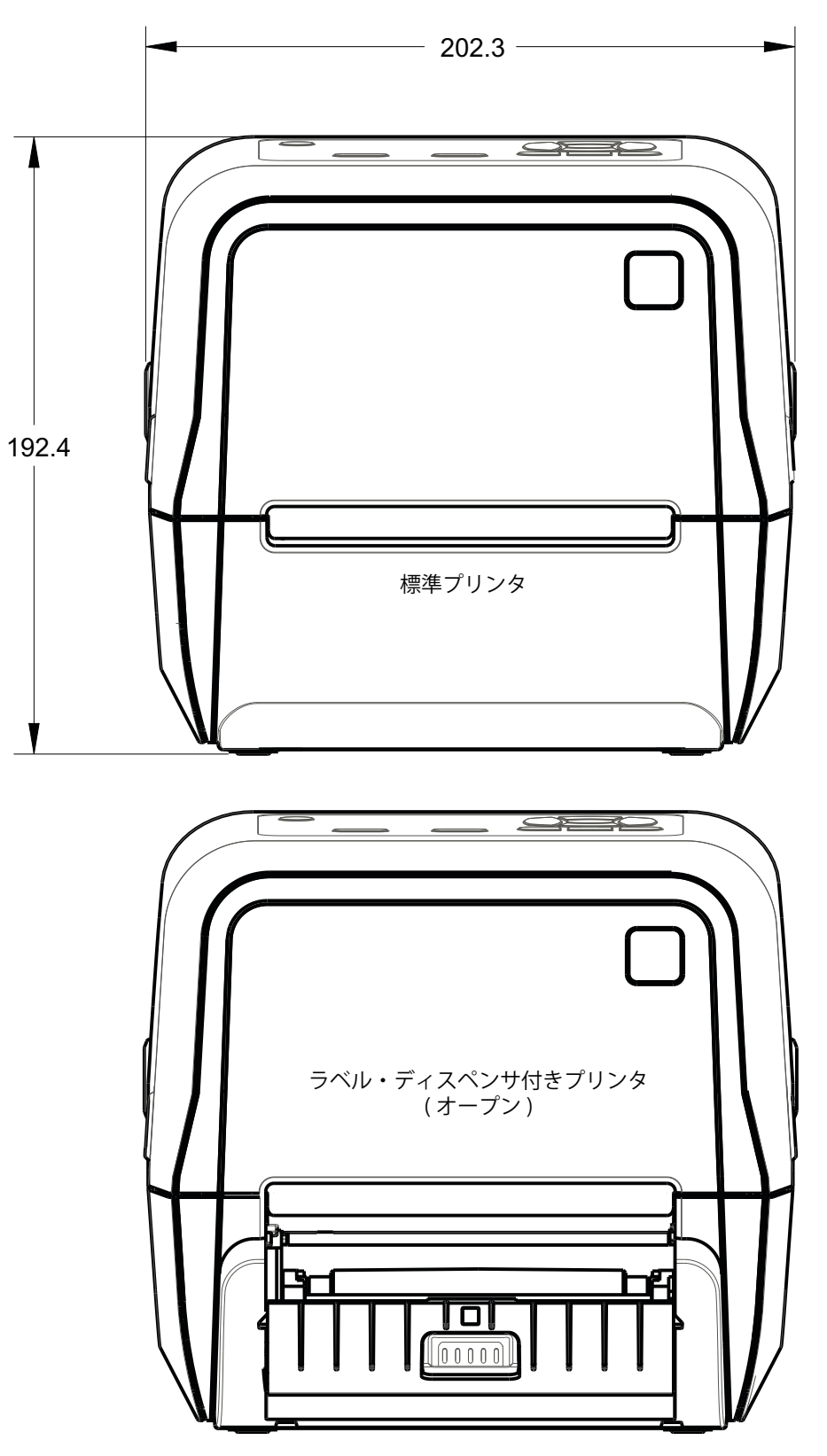

**ZD620 / ZD420 熱転写モデル**

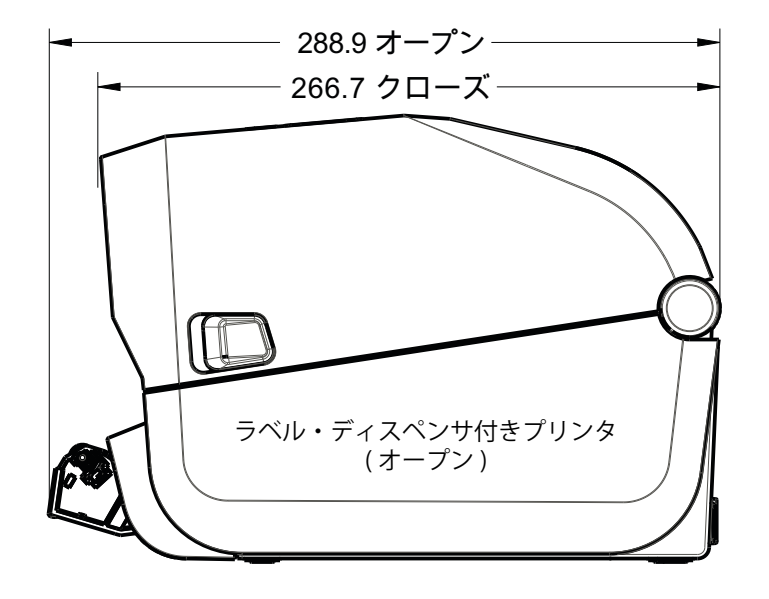

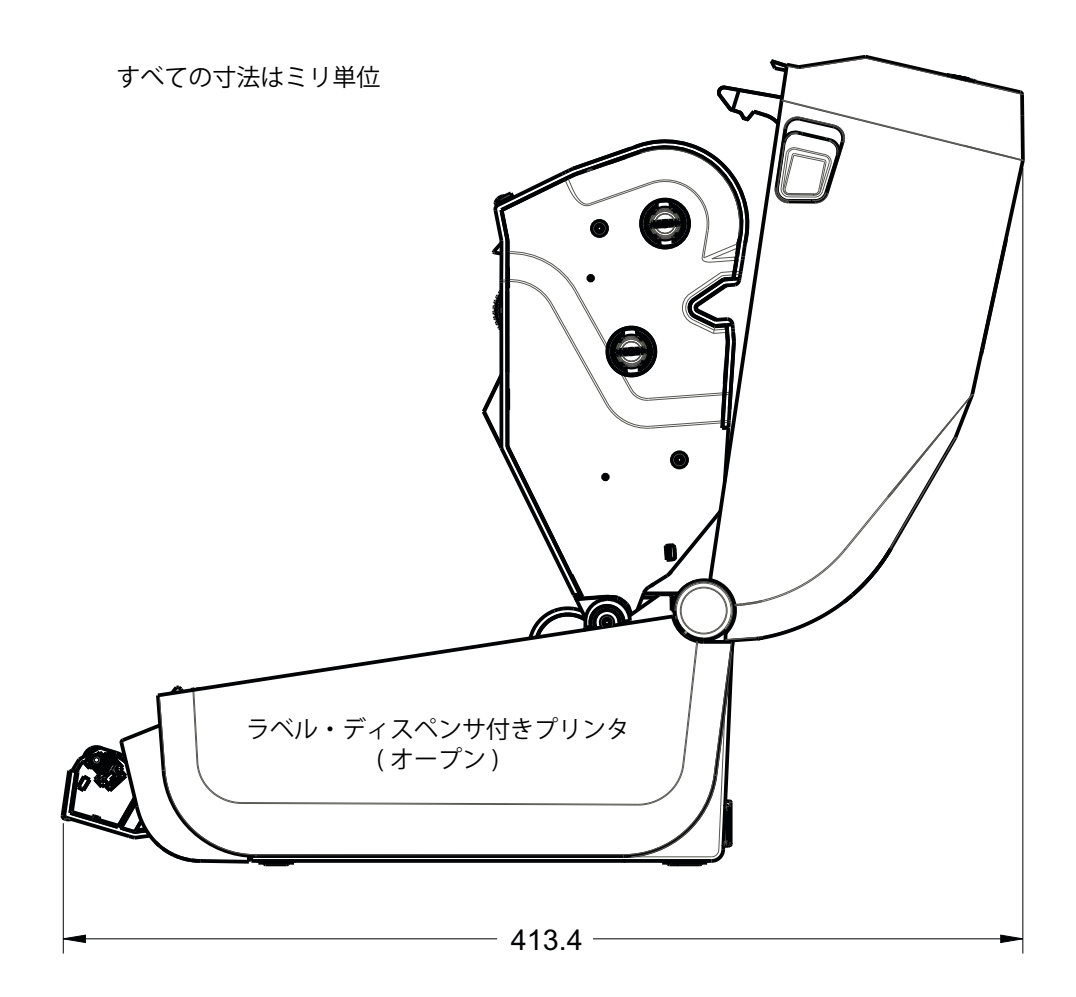

**ZD620 / ZD420 熱転写モデル**

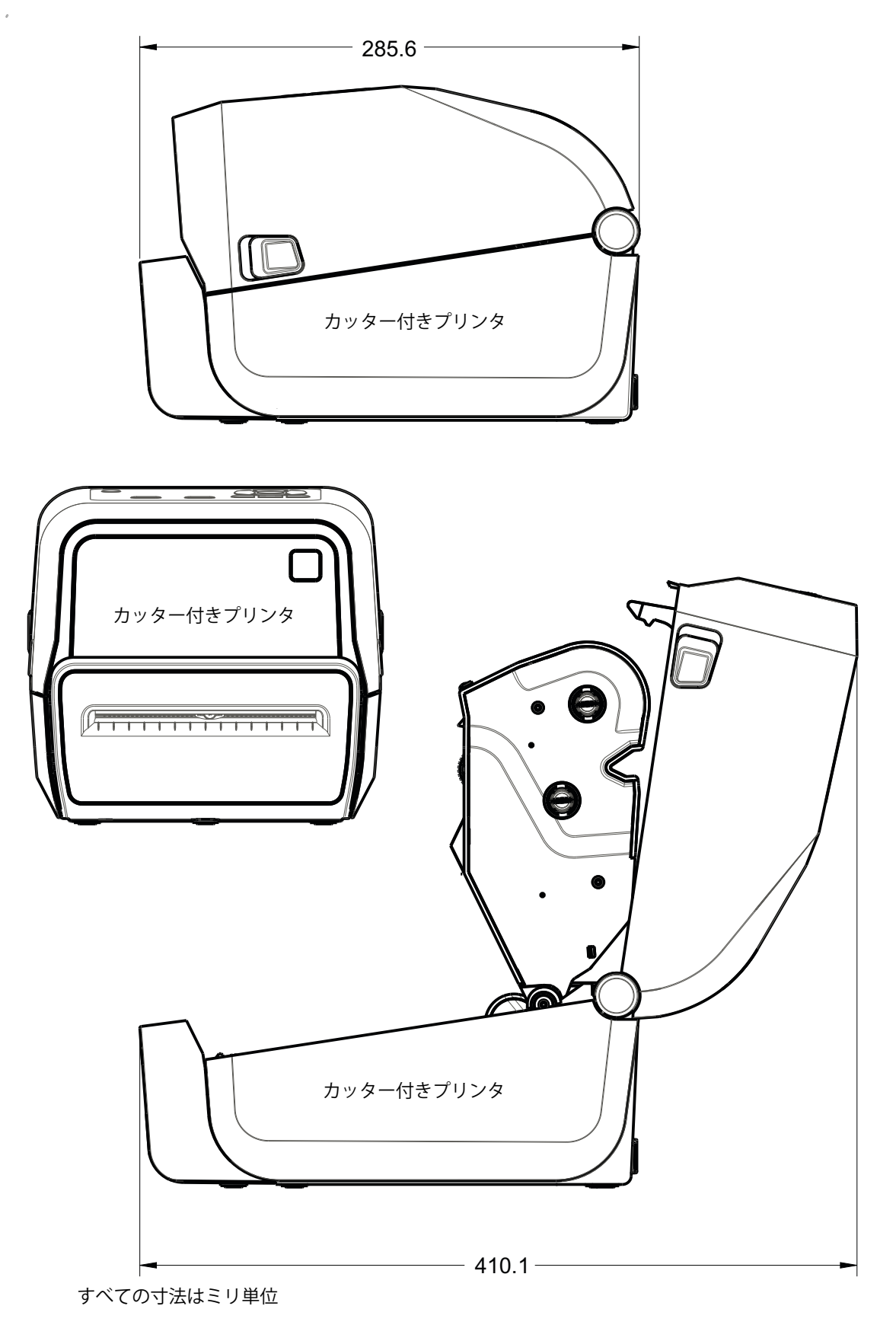

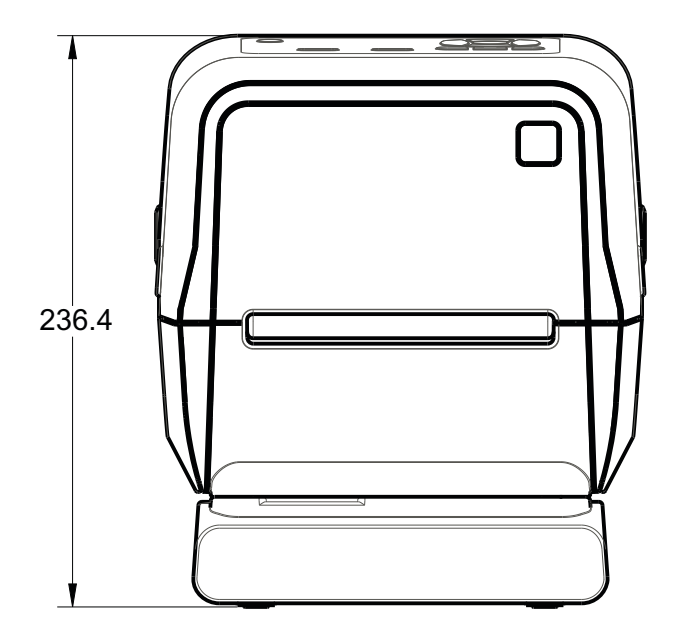

付属電源ベース付きプリンタ

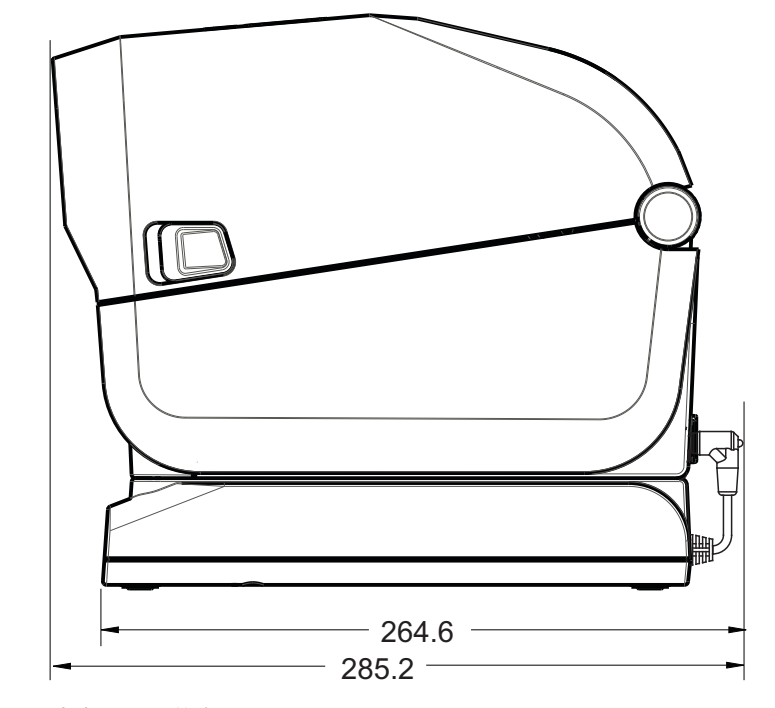

すべての寸法はミリ単位

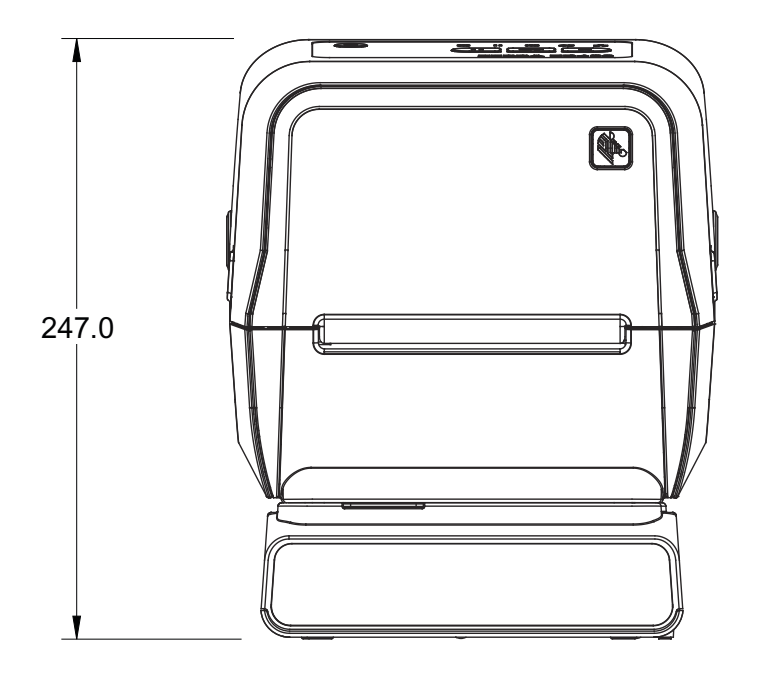

付属バッテリ・ベースとバッテリを含むプリンタ

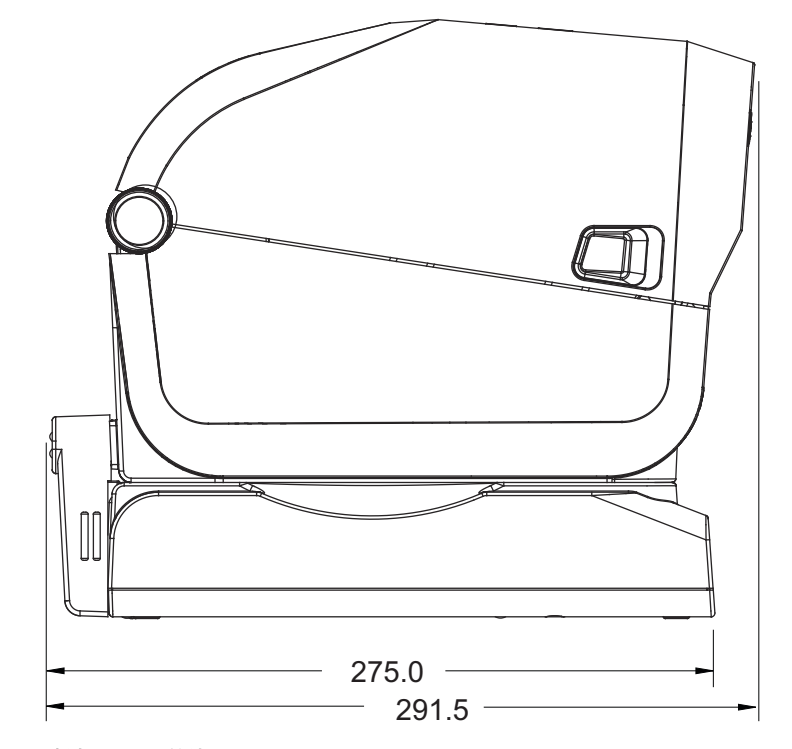

すべての寸法はミリ単位

すべての寸法はミリ単位

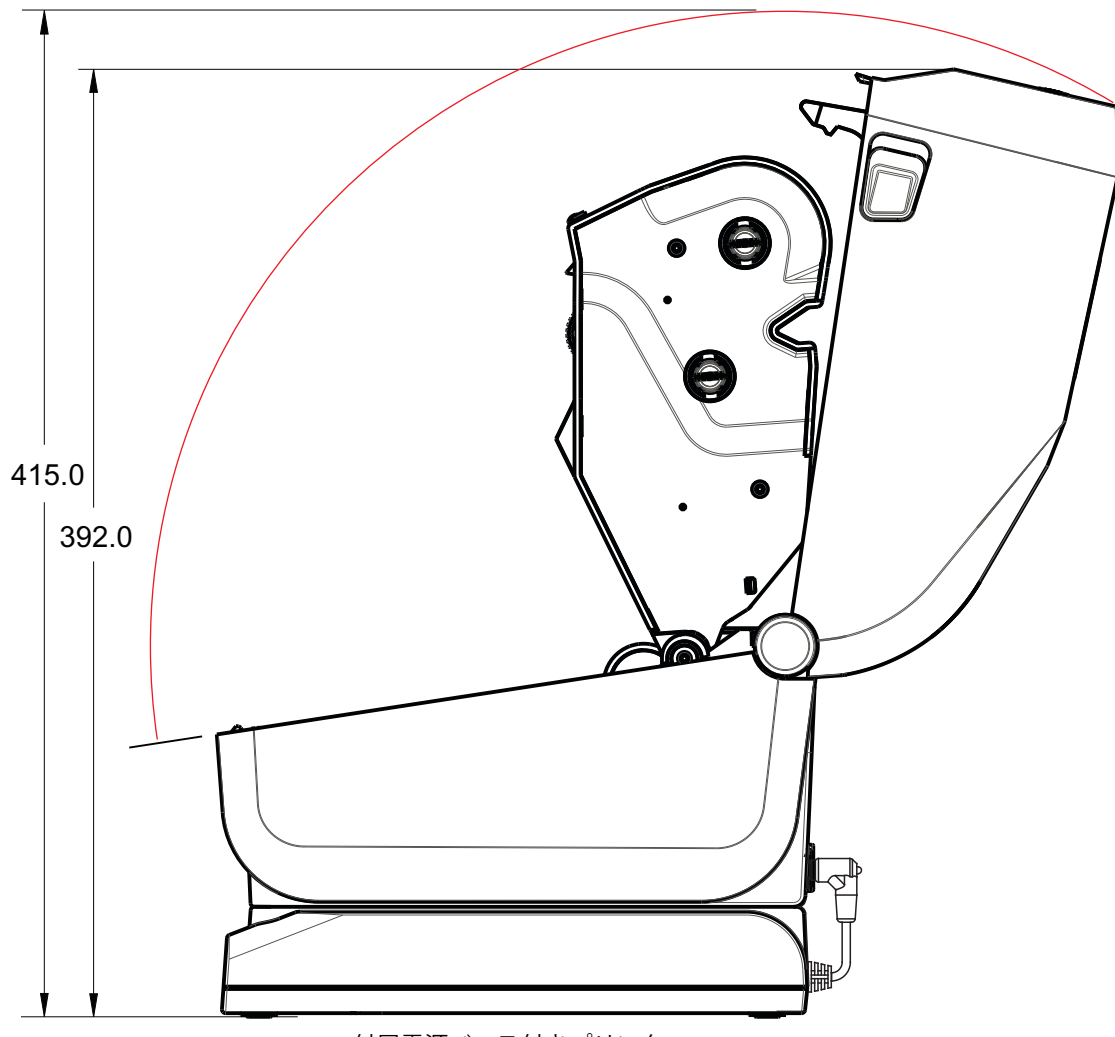

付属電源ベース付きプリンタ

最大穴奥行き 6 mm の M3 スレッド形成ネジをプリンタ本体に使用します。

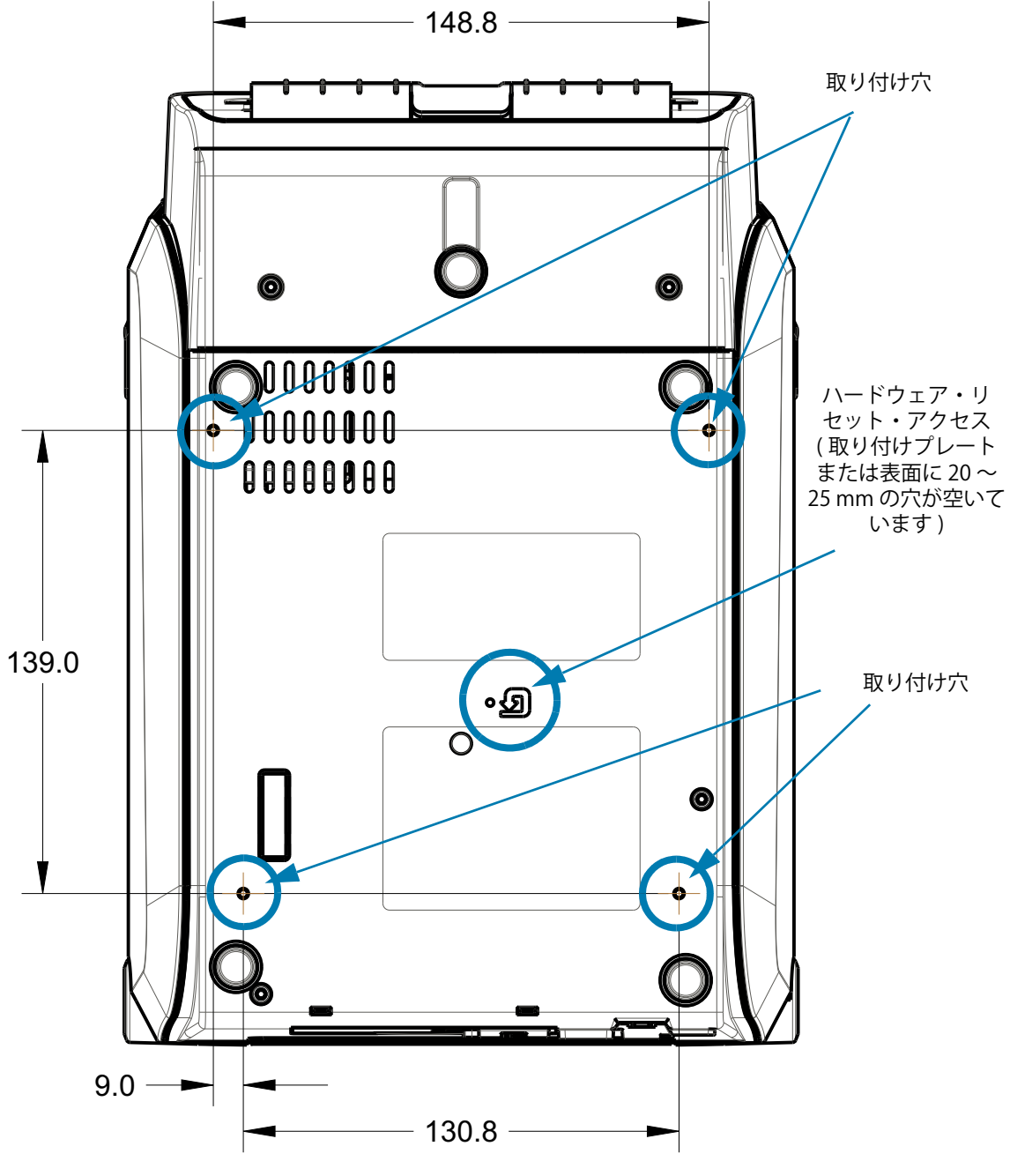

注記 - ラバー・フィートを取り外さないでください。プリンタが過熱するおそれがあります。

寸法はミリ単位 (mm)

# <span id="page-286-0"></span>**ZD620 / ZD420 リボン・カートリッジ熱転写モデル**

すべての寸法はミリ単位

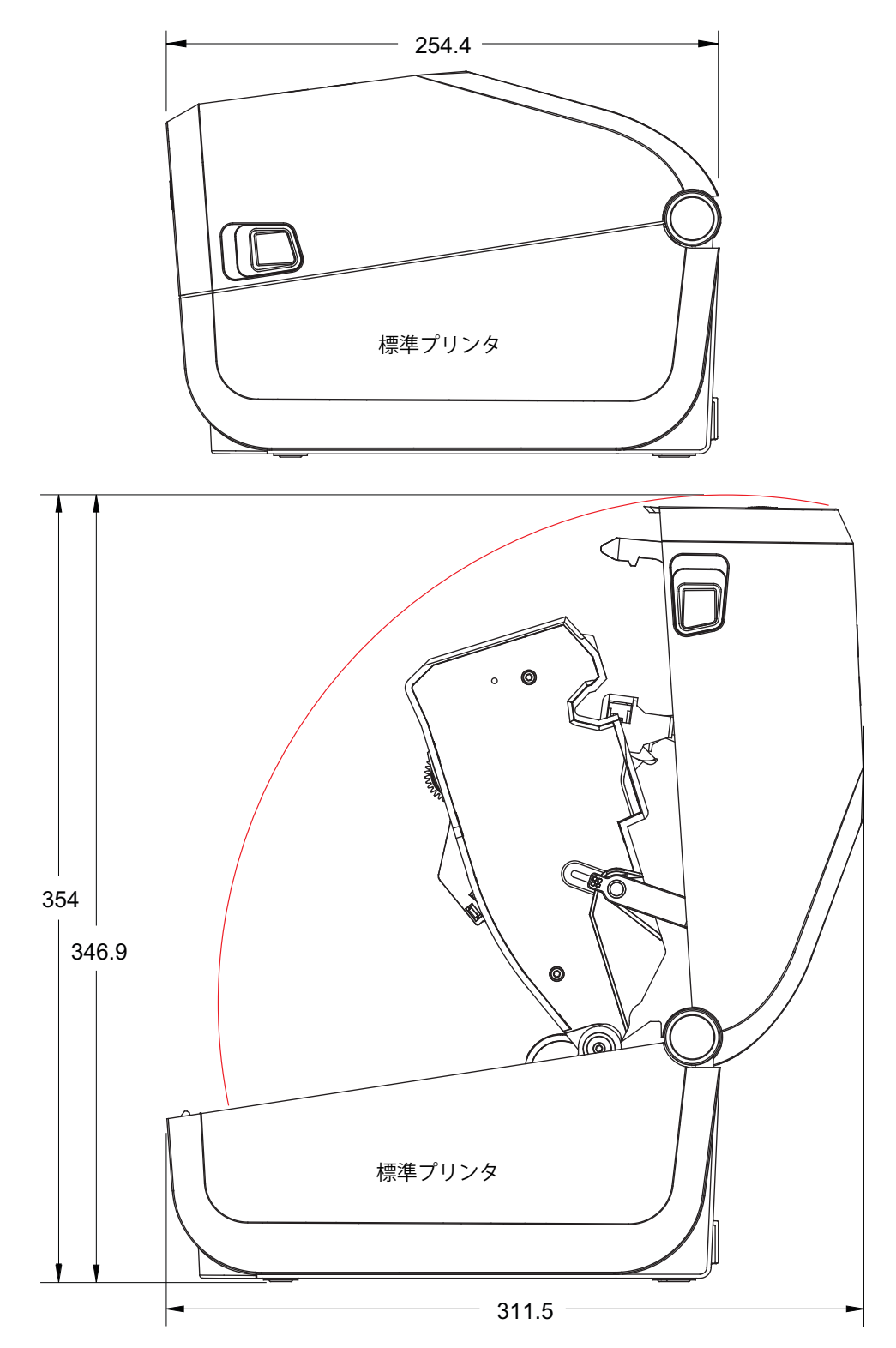

**ZD620 / ZD420 リボン・カートリッジ熱転写モデル**

すべての寸法はミリ単位

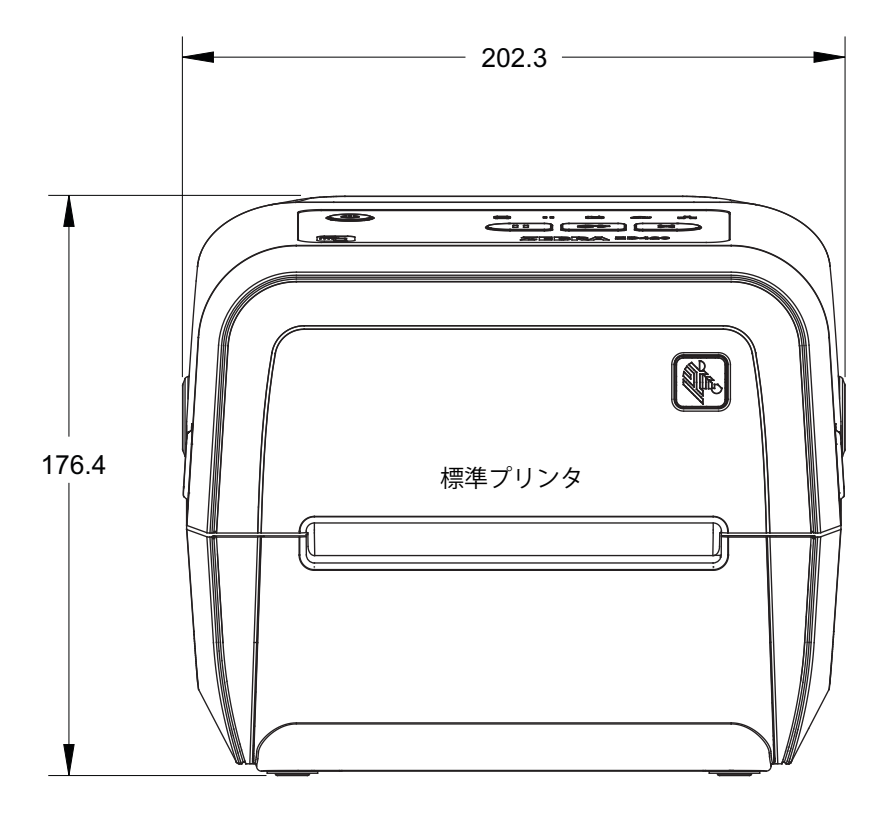

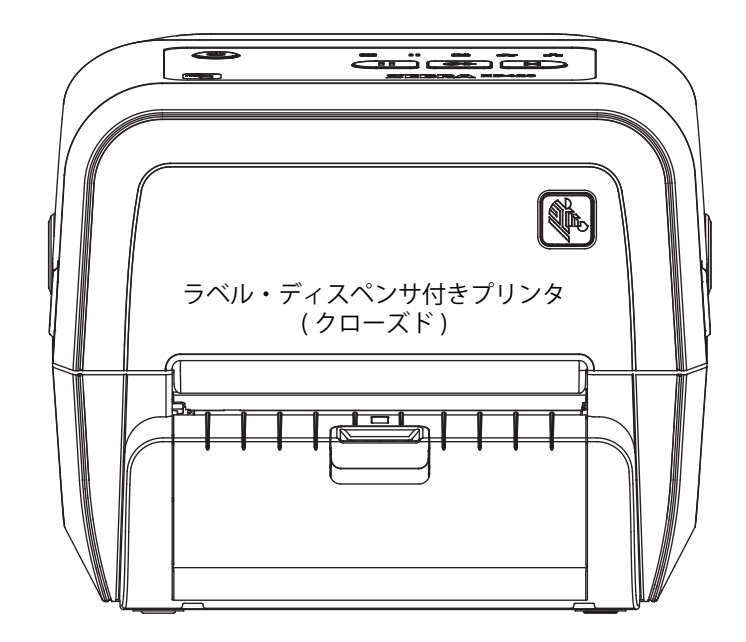
すべての寸法はミリ単位

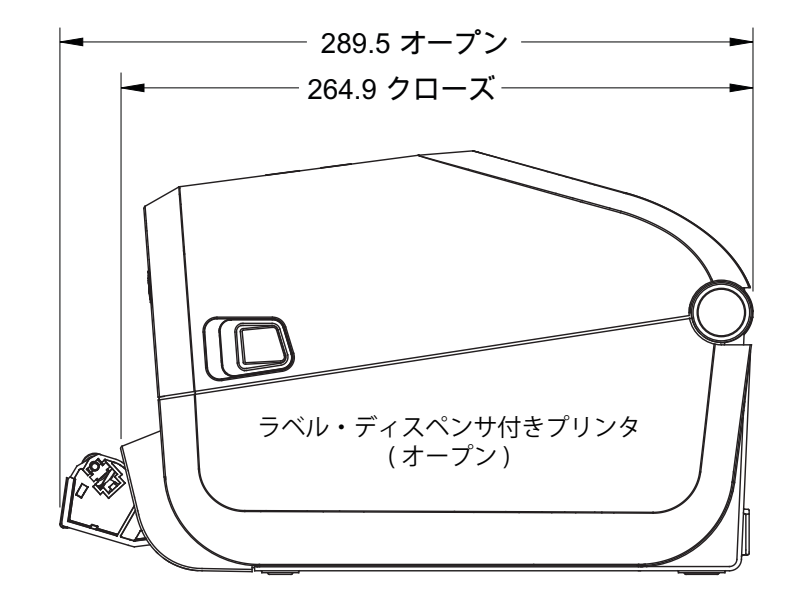

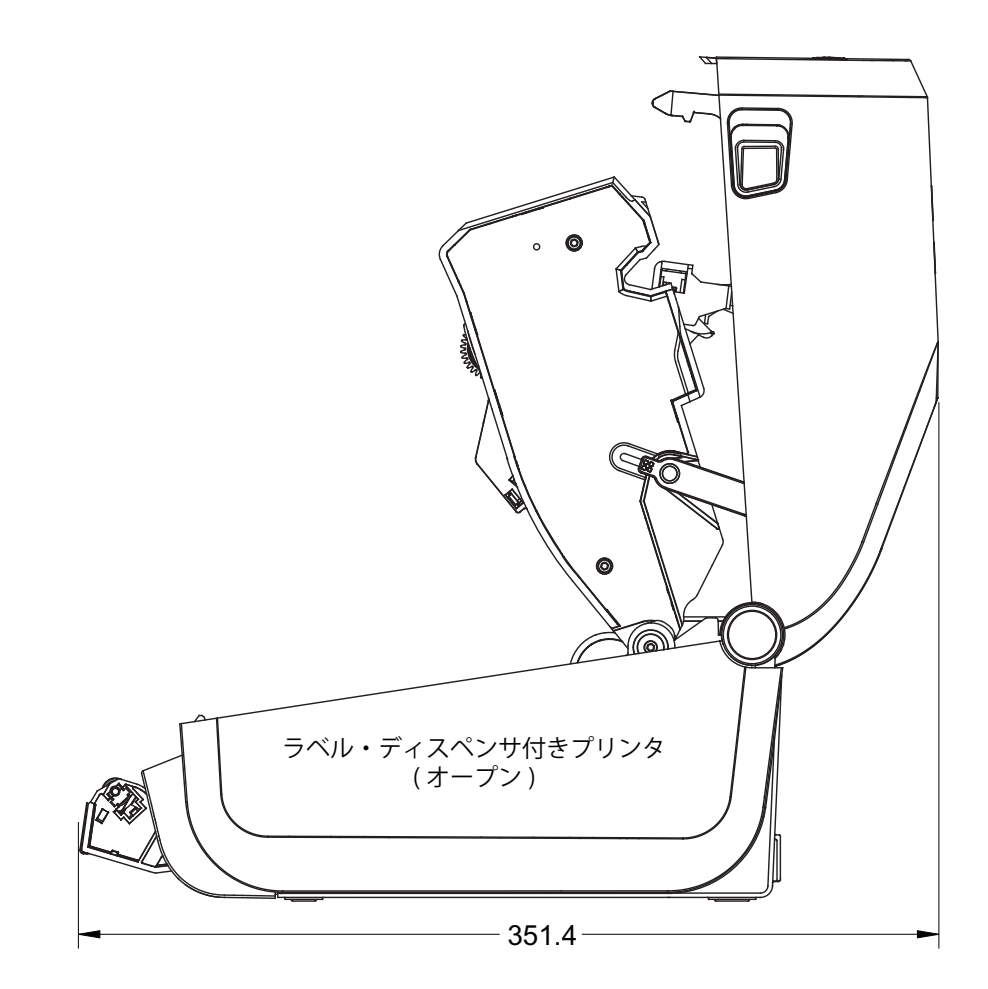

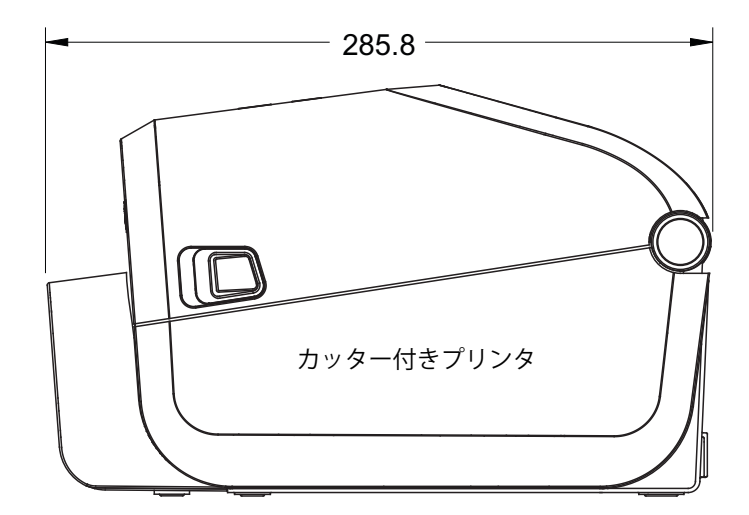

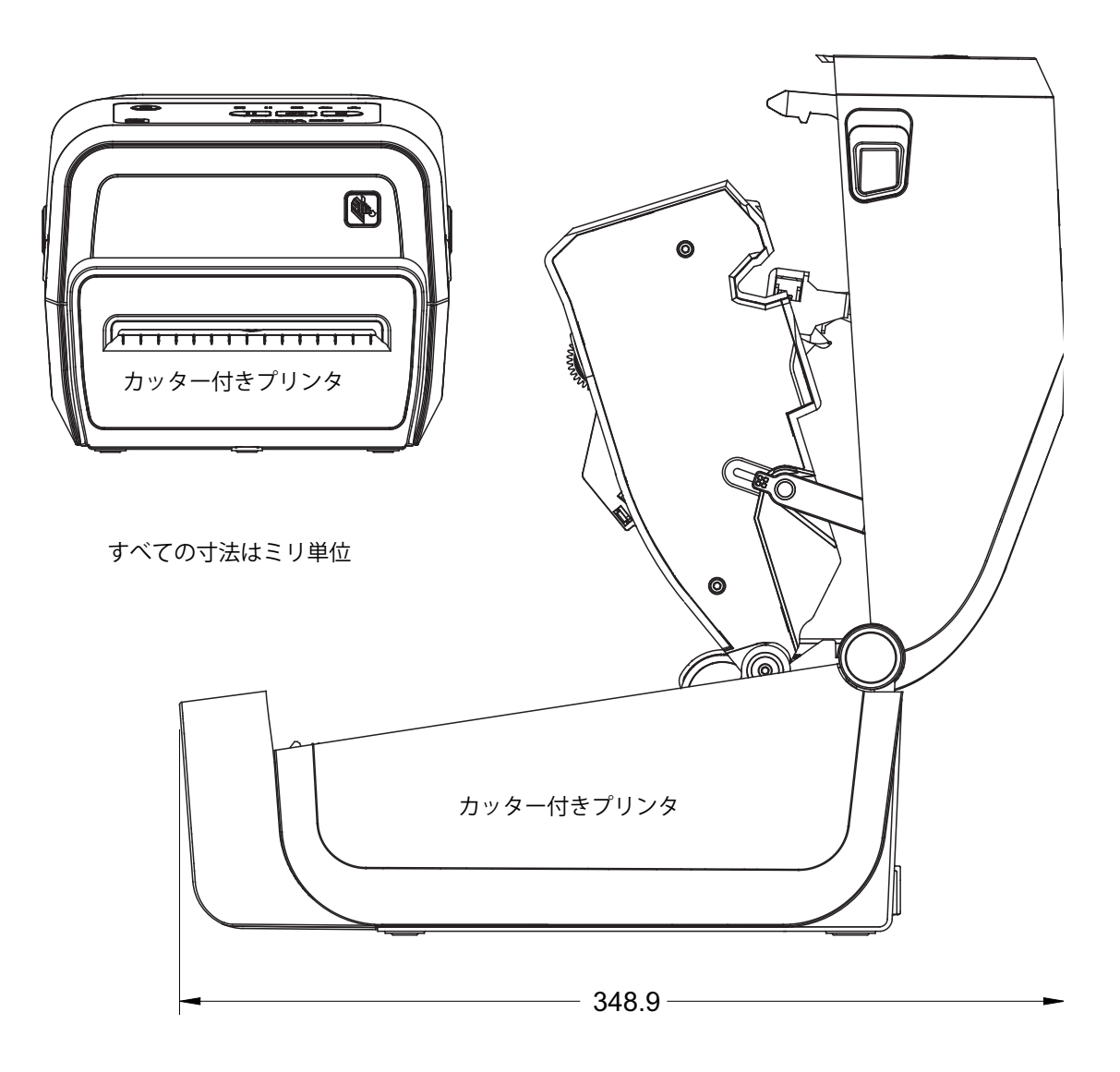

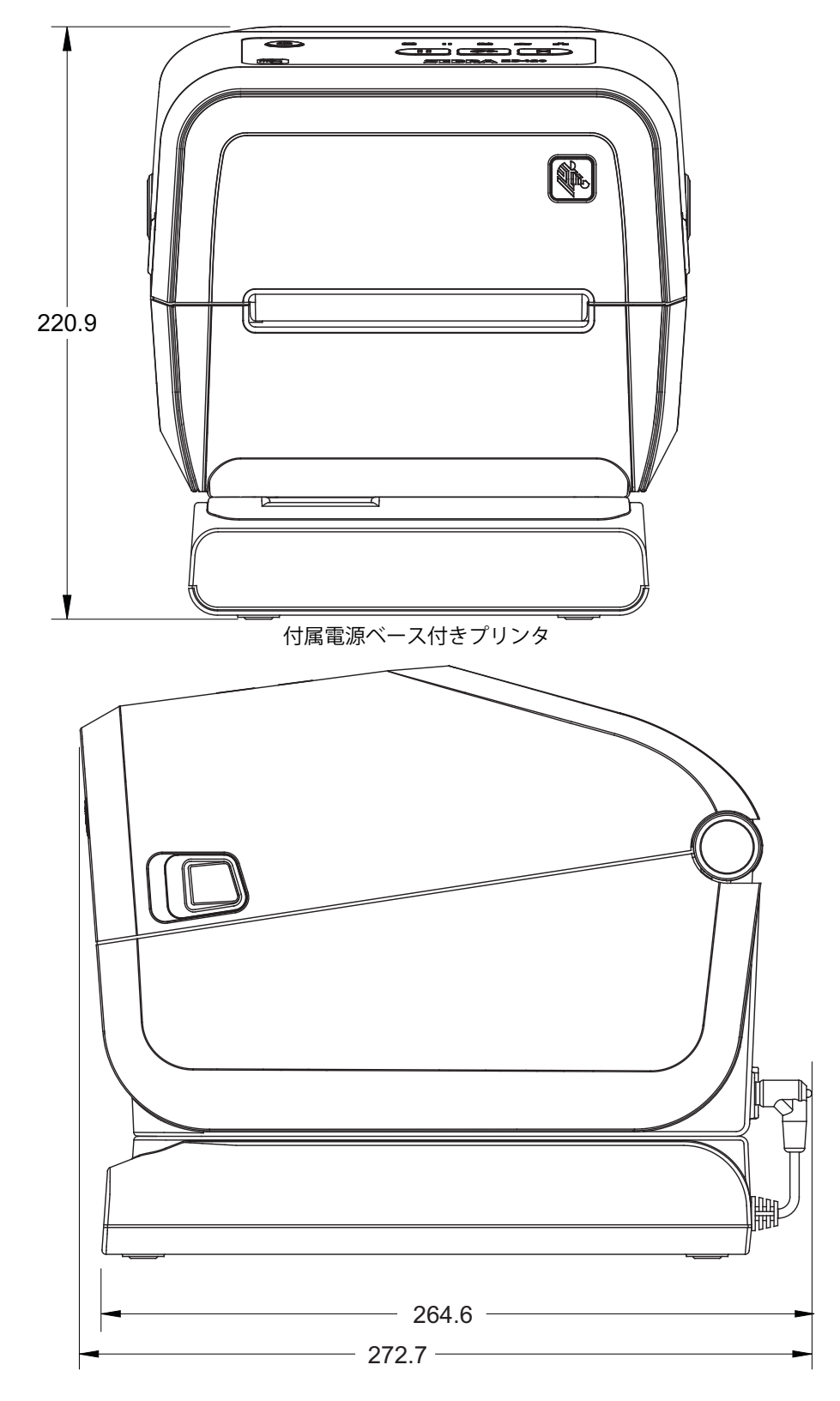

すべての寸法はミリ単位

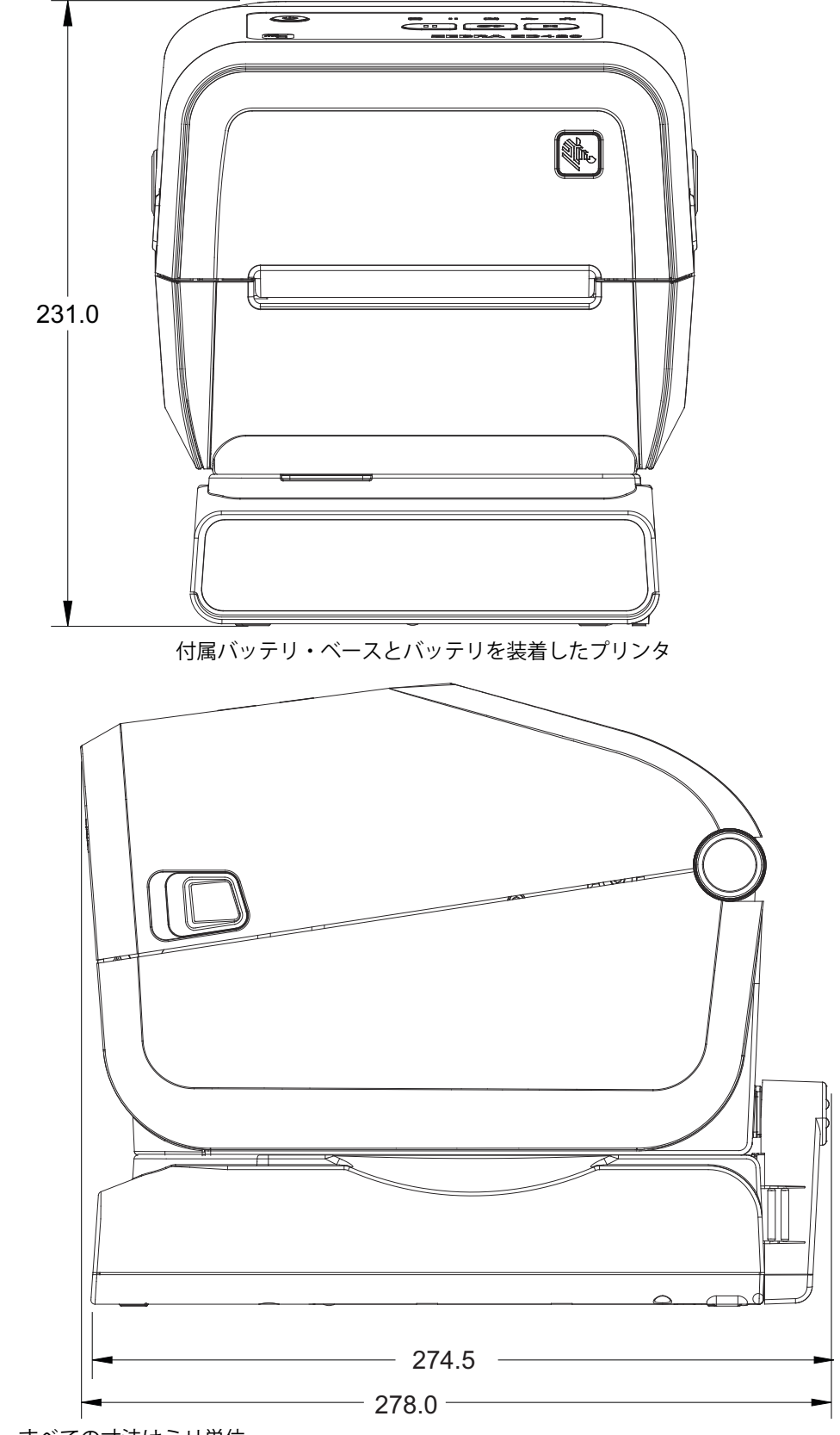

すべての寸法はミリ単位

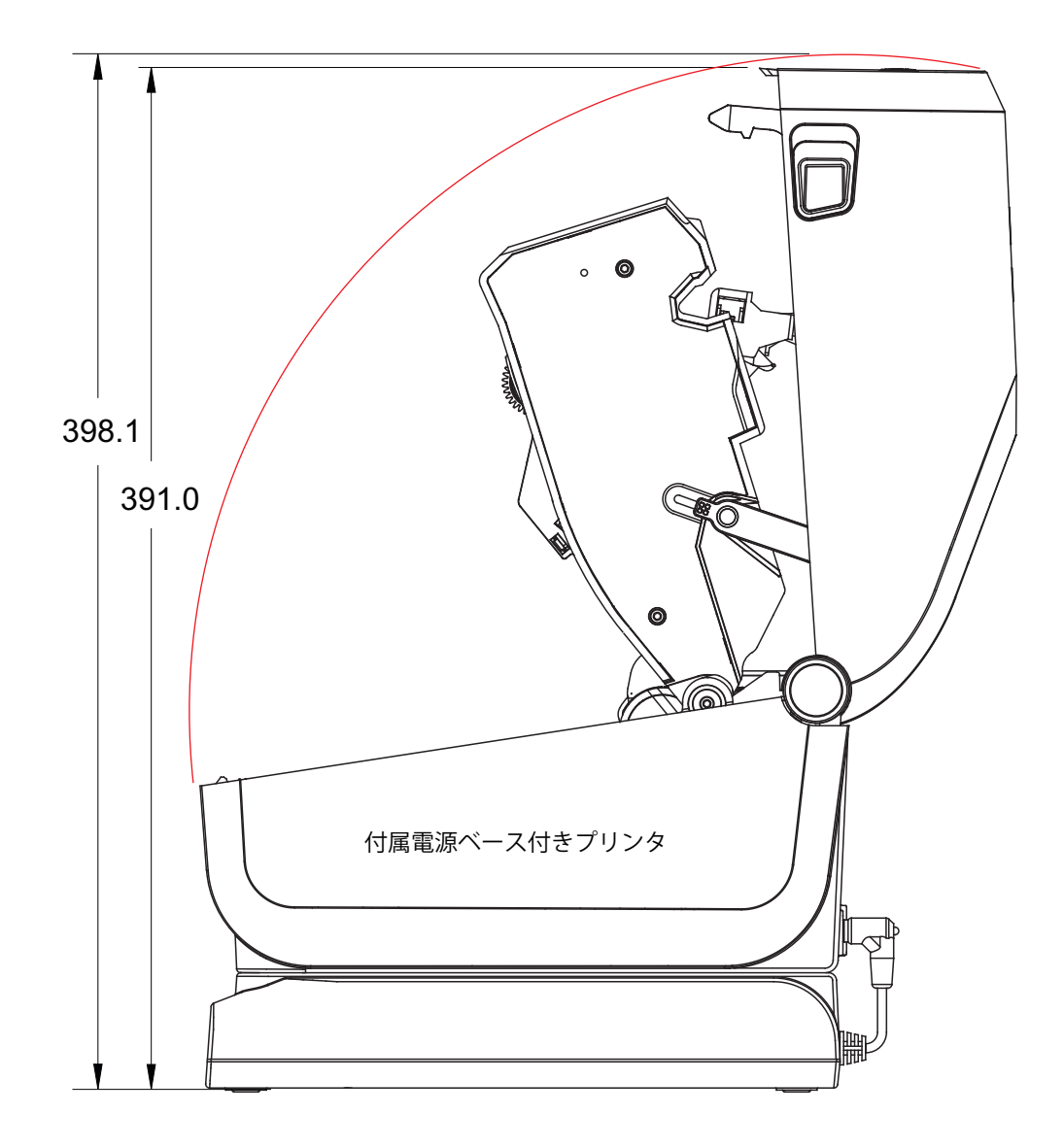

すべての寸法はミリ単位

最大穴奥行き 6 mm の M3 スレッド形成ネジをプリンタ本体に使用します。

注記 - ラバー・フィートを取り外さないでください。プリンタが過熱するおそれがあります。

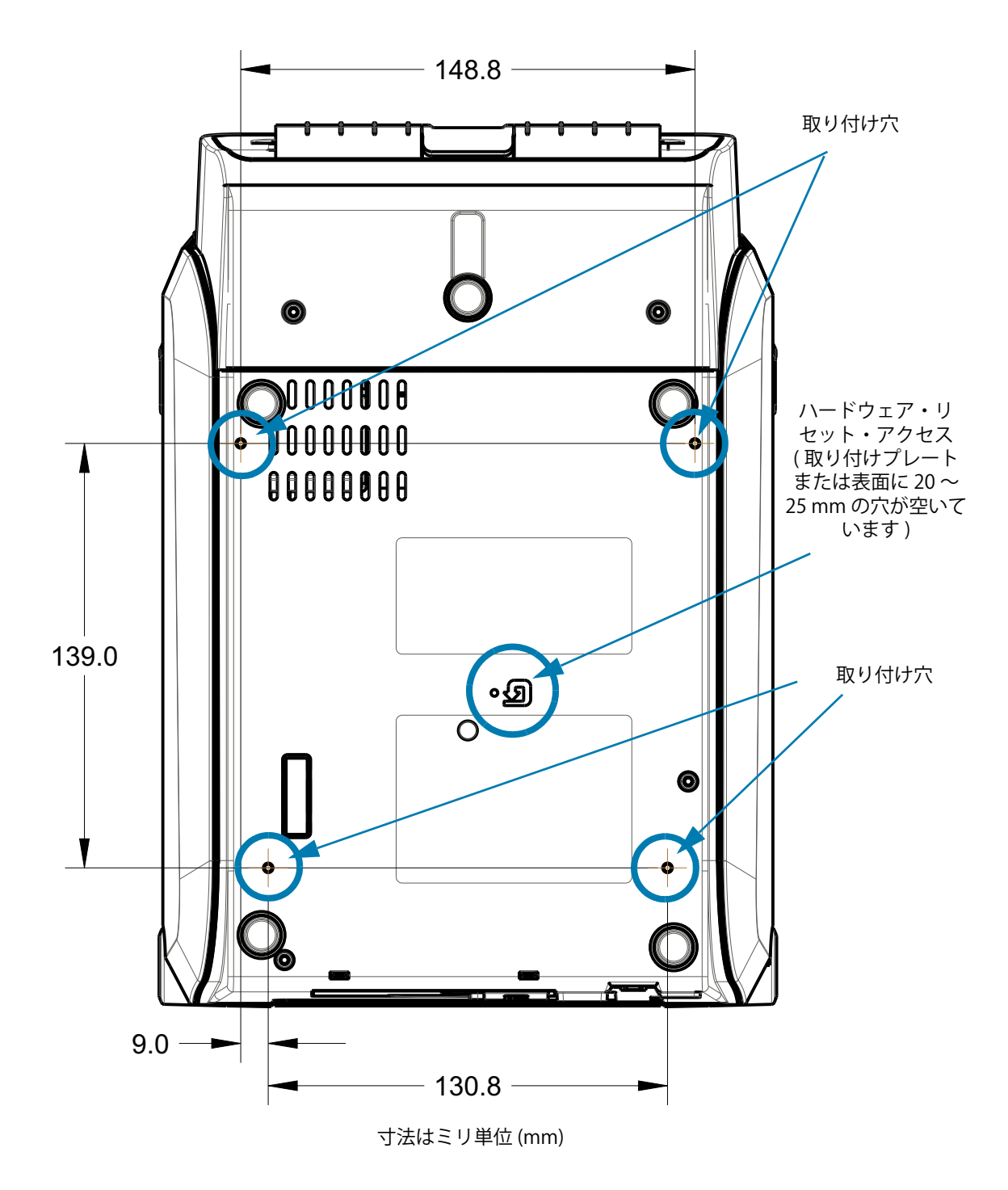

**ZD620 / ZD420 ダイレクト・サーマル・モデル** 

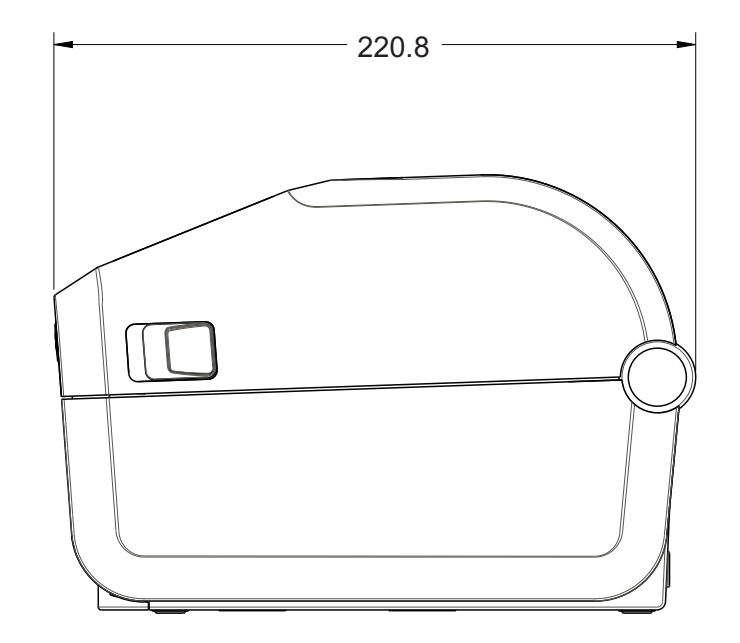

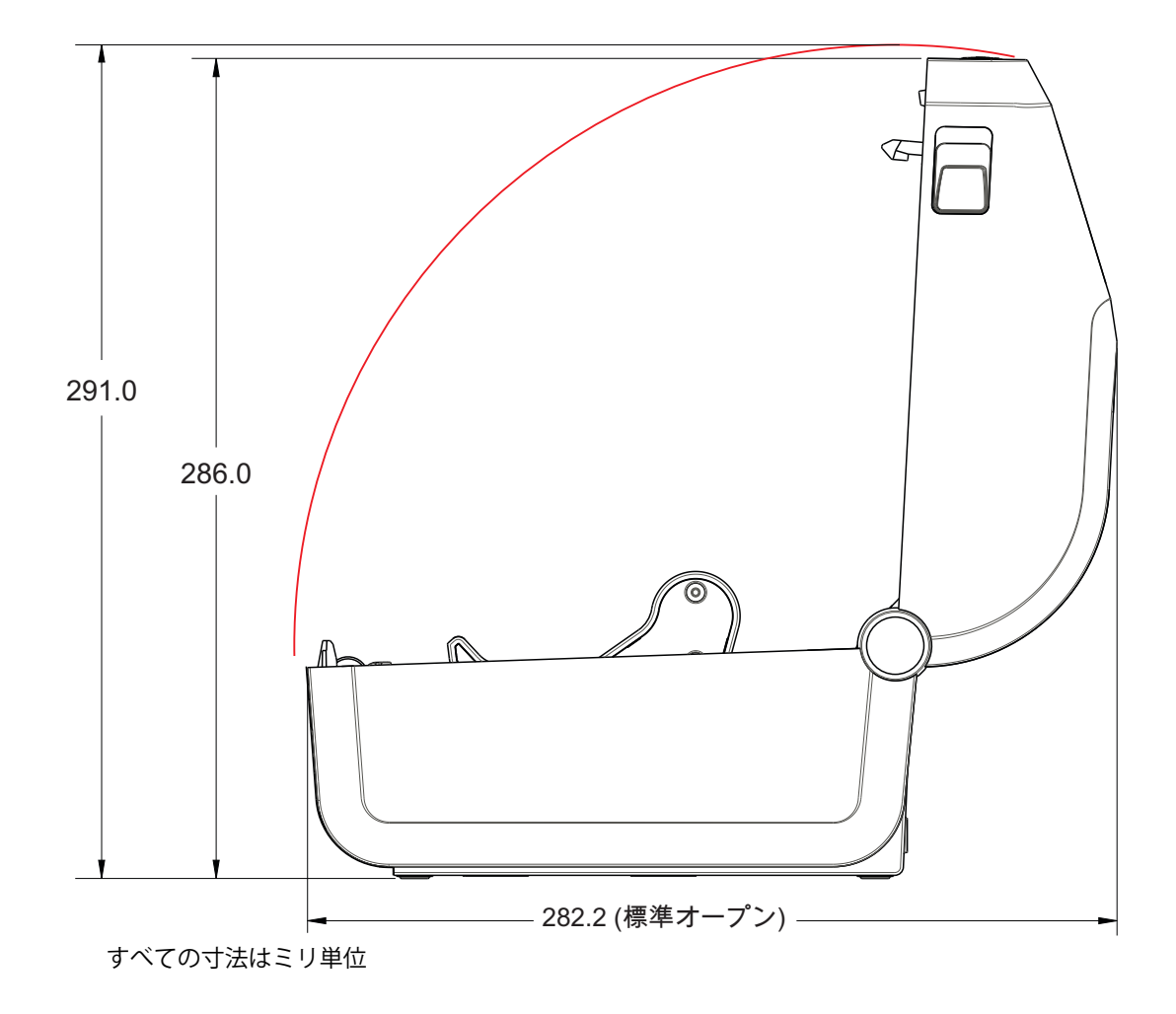

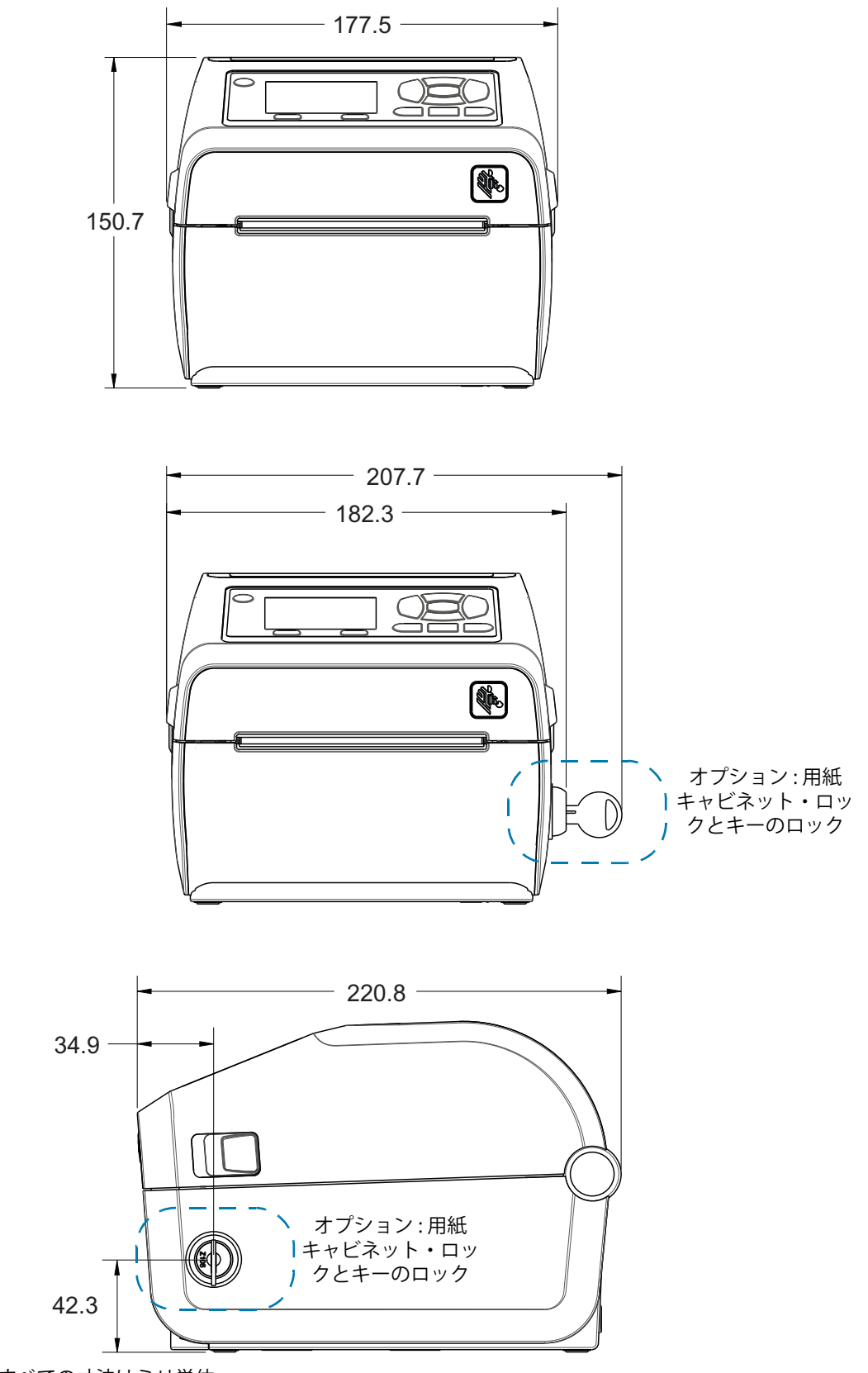

すべての寸法はミリ単位

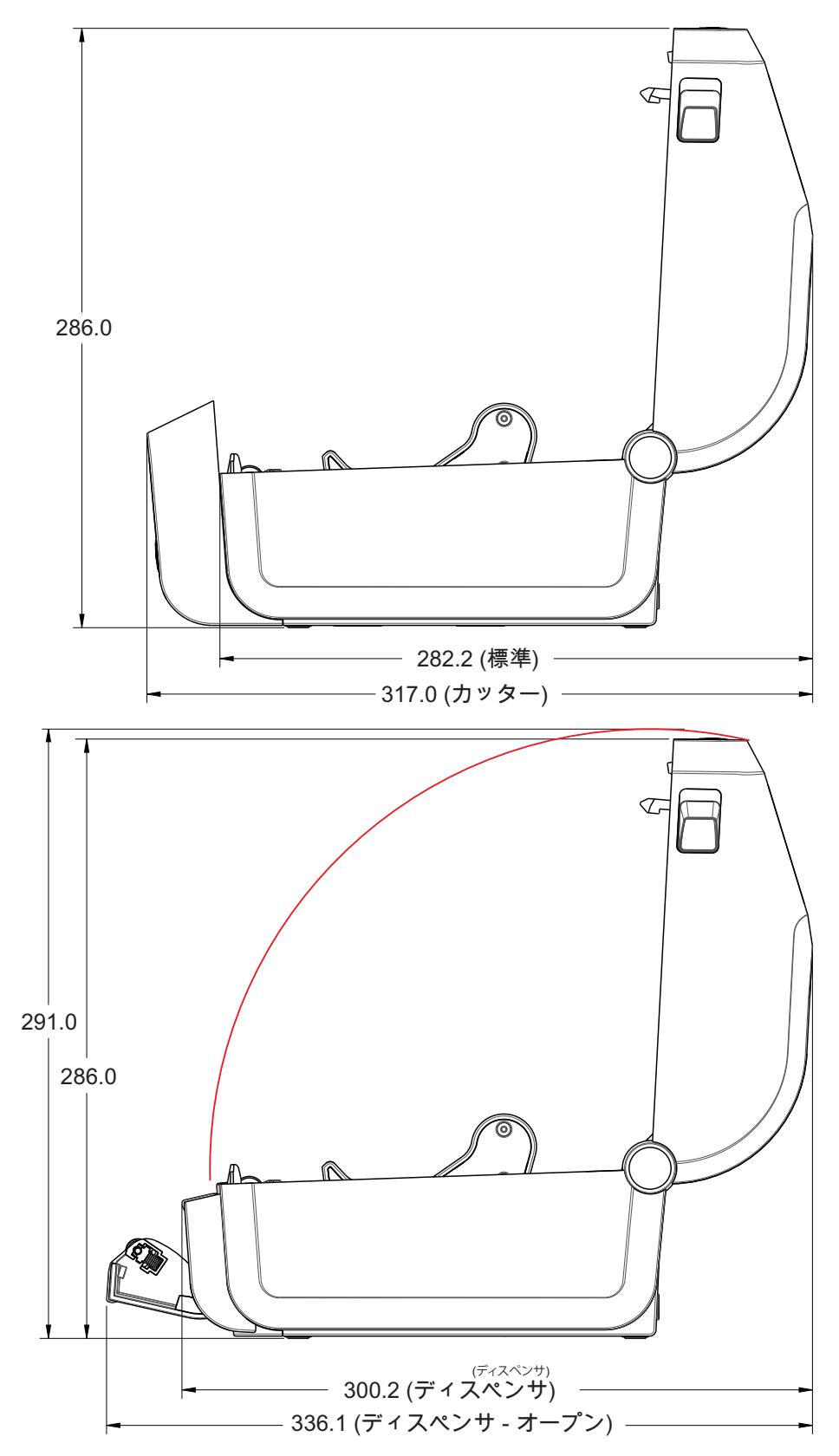

すべての寸法はミリ単位

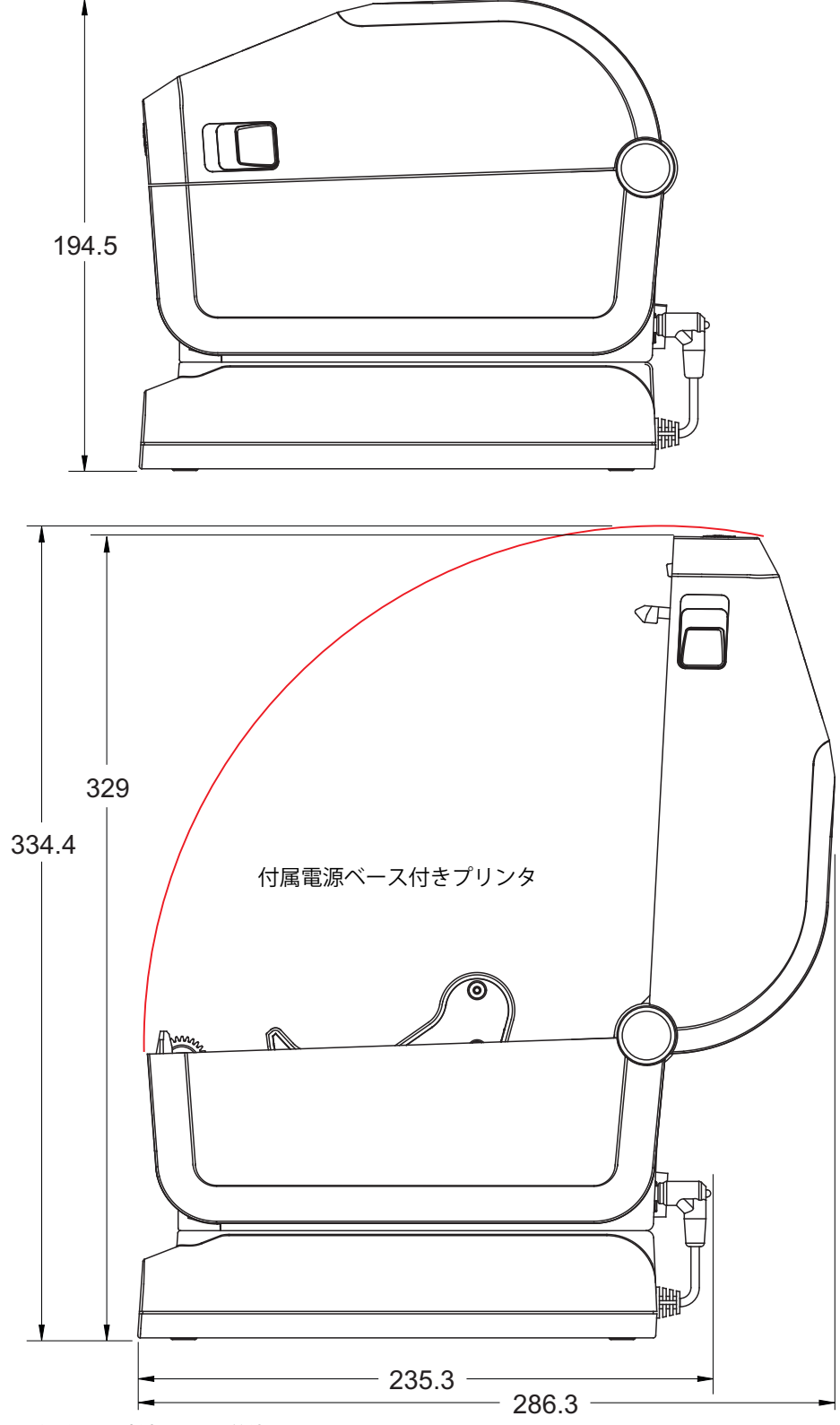

すべての寸法はミリ単位

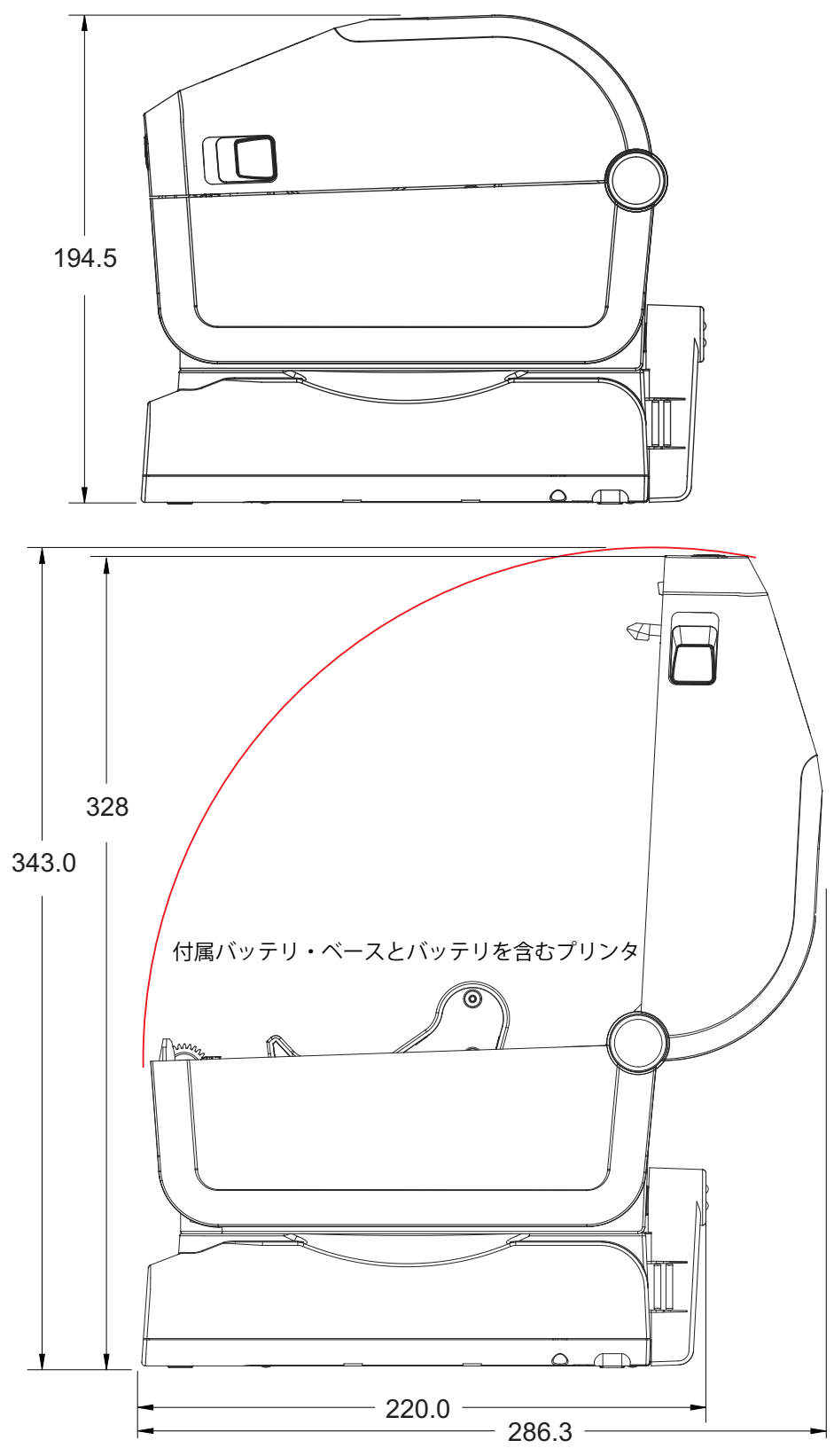

すべての寸法はミリ単位

最大穴奥行き 6 mm の M3 スレッド形成ネジをプリンタ本体に使用します。

取り付け穴  $\left\vert \frac{55.4}{10}\right\vert$  10 ᡃᠦ ିଟ<br>  $[][][][][]% \centering \subfloat[\centering]{{\includegraphics[width=0.24\textwidth]{figs/beta_2000N1000.pdf} }}% \subfloat[\centering]{{\includegraphics[width=0.24\textwidth]{figs/beta_2000N1000.pdf} }}% \subfloat[\centering]{{\includegraphics[width=0.24\textwidth]{figs/beta_2000N1000.pdf} }}% \subfloat[\centering]{{\includegraphics[width=0.24\textwidth]{figs/beta_2000N1000.pdf} }}% \subfloat[\centering]{{\includegraphics[width=0.24\textwidth]{figs/beta_2000N1000.pdf} }}% \subfloat[\centering]{{\includegraphics$  $[] \hspace{-.4em}[] \hspace{-.4em}[] \hspace{-.4em}[] \hspace{-.4em}[] \hspace{-.4em}[] \hspace{-.4em}[] \hspace{-.4em}[] \hspace{-.4em}[]$ ハードウェア・リセッ  $[] \hspace{.08cm} [] \hspace{.08cm} [] \hspace{.08cm} [] \hspace{.08cm} [] \hspace{.08cm} [] \hspace{.08cm}$ ト・アクセス ( 取り付けプレートまた は表面に 20 ~ 25 mm の 穴が空いています ) 133.4  $\circledcirc$ 取り付け穴

注記 - ラバー・フィートを取り外さないでください。プリンタが過熱するおそれがあります。

寸法はミリ単位 (mm)

 $L_{\rm H}$ 

130.8

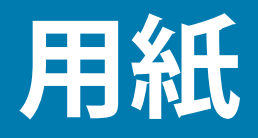

このセクションでは、プリンタの用紙について簡単に説明します。

# **感熱タイプの用紙**

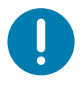

**重要** • Zebra では、常に高品質の印刷ができるように、 Zebra ブランド純正品の使用を強くお勧めしています。プリ ンタの印刷能力を向上させ、印字ヘッドを長持ちさせるために、特別設計の紙製、ポリプロピレン 製、ポリエステル製、およびビニール製の用紙が広範に用意されています。

サプライ品の購入については、http://www.zebra.com/howtobuy をご覧ください。

- このプリンタでは、以下に示す各種の用紙を使用できます。
- **標準の用紙** 大半の標準 ( 単票 ) 用紙では、裏面粘着式で個々のラベルまたは一連のラベルがライ ナーに貼り付いています。
- **連続ロール用紙** 連続ロール用紙のほとんどは感熱用紙 (FAX 用紙と同様 ) であり、レシートやチ ケット形式の印刷に使用されます。
- **タグ・ストック** タグは通常、厚手用紙 ( 厚みは最大 0.19mm (0.0075 インチ )) で作られています。 タグ・ストックには粘着剤やライナーは付いていません。通常、タグ間にミシン目が入っています。

基本的な用紙タイプの詳細については[、表 3](#page-305-0) を参照してください。

プリンタには、通常、ロール紙を使用しますが、折り畳み用紙などの連続紙を使用することも可能です。

## **感熱用紙のタイプの特定**

熱転写用紙に印刷する場合はリボンが必要です。一方、感熱用紙ではリボンは不要です。特定の用紙につ いてリボンを使用する必要があるかどうかを判別するには、用紙のスクラッチ・テストを実行します。

#### **用紙スクラッチ・テストを行うには、以下の手順に従います。**

- 1. 用紙の印字面を指の爪かペンのキャップでこすります。強く素早く押し付けて、用紙の印字面上 を引っ掻きます。感熱用紙は熱を加えられると、化学的に印刷 ( 感光 ) されます。このテスト方法 では、摩擦熱を使用して用紙を感光させています。
- 2. 用紙に黒いスジが現れましたか?

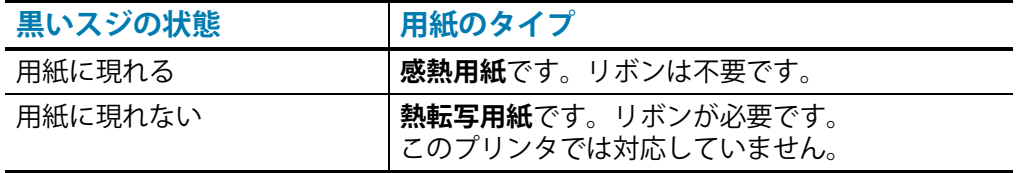

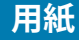

# **汎用用紙および印刷仕様**

- **感熱用紙 ̶** 最大用紙幅 : 108mm ( 4.25 インチ )
- **熱転写用紙** ̶ 最大用紙幅 : 118mm (4.65 インチ )
- **全てのプリンタ** ̶ 最小用紙幅 : 15mm (0.585 インチ )
- 用紙の長さ :
	- 最大 990mm (39 インチ )
	- 最小 6.35mm (0.25 インチ ) ‒ 切り取りまたはラベル
	- 最小 12.7mm (0.50 インチ ) ‒ 剥離
	- 最小 25.4mm (1.0 インチ ) ‒ カッター
- 用紙厚 :
	- 最小 0.06mm (0.0024 インチ ) ‒ すべての要件
	- 最大 0.1905mm (0.0075 インチ ) ‒ すべての要件
- 最大ロール紙外径 (O.D.): 127mm (5.0 インチ )
- ロール紙巻芯内径 (I.D.):
	- 12.7mm (0.5 インチ ) I.D.- 標準ロール設定
	- 25.4mm (1 インチ ) I.D.- 標準ロール設定
	- 38.1mm (1.5 インチ ) I.D.- オプションのロール紙アダプタ付き
	- 50.8mm (2.0 インチ ) I.D.- オプションのロール紙アダプタ付き
	- 76.2mm (3.0 インチ ) I.D.- オプションのロール紙アダプタ付き
- リボン・ロール 74 m
	- リボンの長さ 74 m (243 フィート )
	- 最大リボン幅 110 mm (4.33 インチ )
	- 最小リボン幅 33 mm (1.3 インチ )
	- リボン巻芯 I.D.- 12.7mm (0.5 インチ )
	- ワックス、ワックス / レジン、およびレジン系転写材
- リボン・ロール 300 m
	- リボンの長さ 300 m (984 フィート )
	- 最大リボン幅 110 mm (4.33 インチ )
	- 最小リボン幅 33 mm (1.3 インチ )
	- ワックス、ワックス / レジン、およびレジン系転写材
- ZD420 リボン・カートリッジ
	- リボンの長さ 74 m (243 フィート )
	- 最大リボン幅 110 mm (4.33 インチ )
	- 最小リボン幅 33 mm (1.3 インチ )
	- 黒で使用可能なリボン ワックス、ワックス・レジン、レジン系転写材
- ‡ 転写リボンは、印字ヘッドの損傷を防ぐため、常に用紙 ( およびライナー ) の全幅をカバーする必要があります。

## **用紙**

- ドット・ピッチ :
	- 203 dpi: 0.125 mm (0.0049 インチ )
	- 300 dpi: 0.085 mm (0.0033 インチ)
- バーコード・モジュラス x-dim:
	- 203 dpi: 0.005 ~ 0.050 インチ
	- 300 dpi: 0.00327 ~ 0.03267 インチ

### **ラベル・ディスペンサ ( ピーラー )**

プリンタは、ラベルのバッチ処理に、ラベル剥離センサーによる現場取り付けラベル・ディスペンス・オ プションをサポートします。

- 用紙の厚さ :
	- 最小 0.06 mm (0.0024 インチ )
	- 最大 0.1905 mm (0.0075 インチ )
- 用紙幅 :
	- 最小 15 mm (0.585 インチ )
	- 熱転写プリンタ最大 118 mm (4.65 インチ )
	- ダイレクト・サーマル・プリンタ最大 108 mm (4.25 i インチ )
- ラベル長:
	- 全てのプリンタ最大 ( 理論値 ): 990mm (39 インチ )
	- 熱転写プリンタ最大 118 mm ( テスト済 )279.4mm (11 インチ )
	- ダイレクト・サーマル・プリンタ最大 118 mm ( テスト済 )330 mm (13 インチ )。
	- 全てのプリンタ最小 : 12.7mm (0.5 インチ )。

### **標準 ( 用紙 ) カッター**

プリンタには、ラベル・ライナー、タグ、レシート用紙などの全幅でカットできる、現場取り付け用紙 カッター・オプションがあります。

- ラベル・ライナーと軽量タグ用紙向けの中量カッター ( ライナー / タグ )。ラベル、接着剤または 埋め込み回路を切断しないでください。
- 用紙の厚さ :
	- 最小 0.06 mm (0.0024 インチ )
	- 最大 0.1905 mm (0.0075 インチ )
- カット幅 :
	- 最小 15 mm (0.585 インチ )
	- 熱転写プリンタ最大 118 mm (4.65 インチ )
	- ダイレクト・サーマル・プリンタ最大 109 mm (4.29 インチ )
- カット間の最短距離 ( ラベル長 ): 25.4 mm (1 インチ )。カット間の長さがこれより短い用紙をカッ トすると、カッター・ジャムやエラーが発生することがあります。
- 設計上、カッターは自己洗浄式であるため、内蔵カッター機構の予防保守は不要です。

**台紙なし ( 用紙 ) カッター** - 感熱用紙のみ

プリンタには、台紙なし用紙などの全幅でカットできる、現場取り付け用紙カッター・オプションがあり ます。

- 全幅台紙なし用紙カッター ( 台紙なしカット )。
- 用紙の厚さ :
	- 最小 0.06 mm (0.0024 インチ )
	- 最大 0.1905 mm (0.0075 インチ )
- カット幅:
	- 最小 15 mm (0.585 インチ )
	- 最大 118 mm (4.65 インチ )
- カット間の最短距離 ( ラベル長 ): 25.4 mm (1 インチ )。カット間の長さがこれより短い用紙をカッ トすると、カッター・ジャムやエラーが発生することがあります。
- 設計上、カッターは自己洗浄式であるため、内蔵カッター機構の予防保守は不要です[。ライナー](#page-207-0) [のないプラテン \( ドライブ \) ・ローラー・](#page-207-0)クリーニングを参照して[、用紙経路のクリーニ](#page-212-0) [ング最](#page-212-0)適な台紙なし用紙カット操作を維持してください。

<span id="page-305-0"></span>表 3 用紙ロールと折り畳み用紙のタイプ

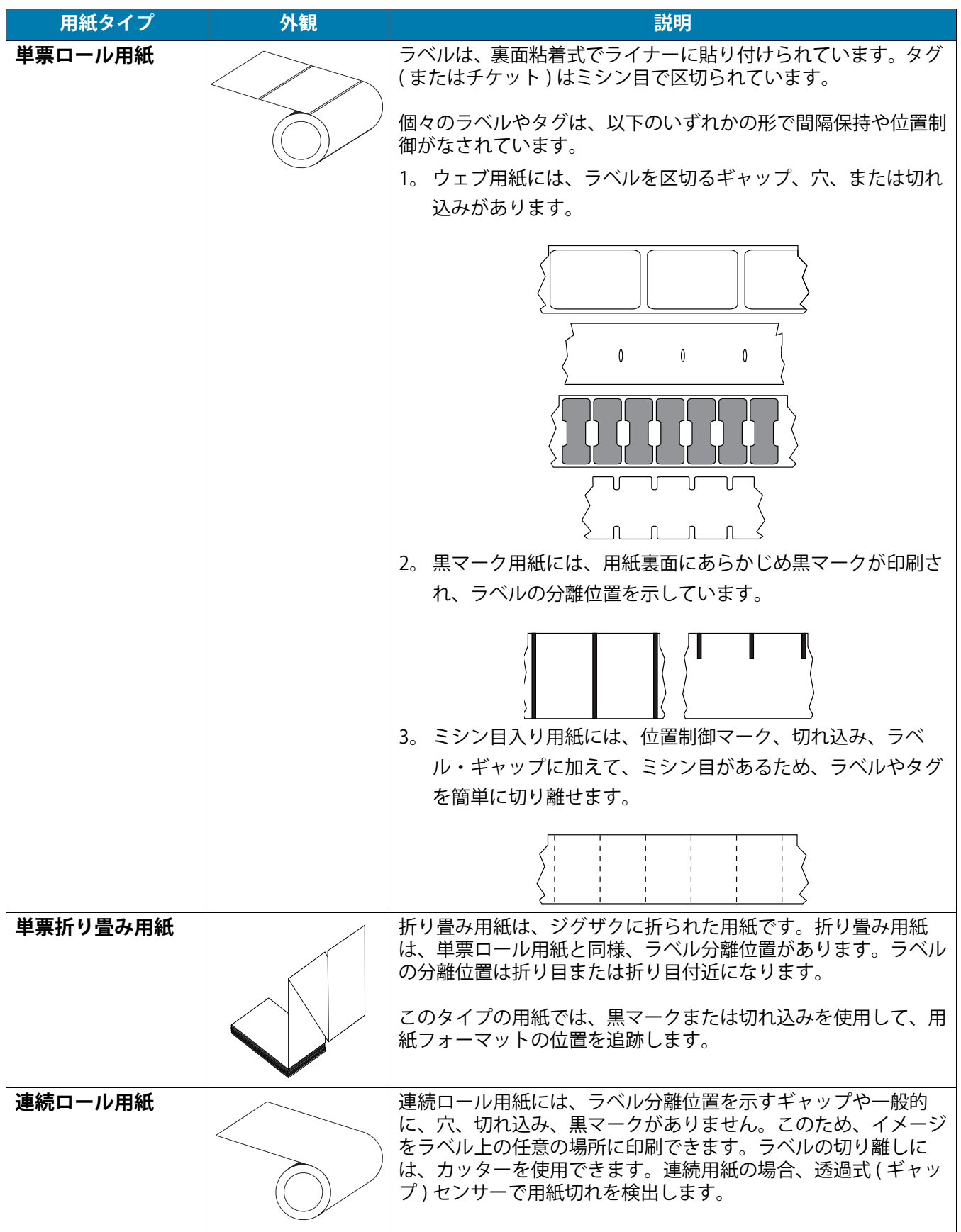

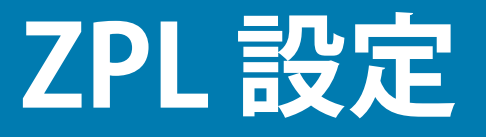

このセクションでは、プリンタ設定の管理、設定ステータス・レポート、プリンタおよびメモリのプリン トアウトについての概要を説明します。

# **ZPL プリンタ設定の管理**

ZPL プリンタは、最初のラベルを迅速に印刷するために、動的にプリンタ設定を変更できるように設計さ れています。持続的なプリンタ・パラメータは保持され、今後のフォーマットで使用されます。これらの 設定は、後続のコマンドで変更するか、プリンタをリセットするか、電源を入れ直すか、またはプリンタ を工場出荷時のデフォルト値にリセットして、工場出荷時のデフォルト値のパラメータを復元するまで、 有効です。ZPL 設定更新コマンド (**^JU**) は、事前設定された設定でプリンタを初期化 ( または再初期化 ) するために、プリンタ設定を保存および復元します。

- 電源を入れ直したり、プリンタをリセットした後も設定を保持するには、**^JUS** をプリンタに送信 して、現在のすべての持続的な設定を保存できます。
- 値を **^JUR** コマンドでリコールすると、最後に保存した値がプリンタに復元されます。

ZPL では、上記の単一コマンドですべてのパラメータを一度に保存します。レガシー EPL コマンド言語 ( このプリンタでサポート ) では、個々のコマンドを即座に変更して保存します。大半のプリンタ設定は ZPL と EPL で共有されます。たとえば、EPL による速度設定の変更は、ZPL 操作に設定された速度も変更しま す。変更された EPL 設定は、どちらかのプリンタ言語で電源の入れ直しやリセットが行われても持続しま す。

開発者を支援するプリンタ設定レポートを使用できます。設定レポートは、稼働パラメータ、センサー設 定、およびプリンタ・ステータスをリストします。そのリストには、設定レポートを使用したテスト印刷 でアクセスできます。Zebra セットアップ・ユーティリティと ZebraDesigner ™ Windows ドライバでも、 このレポートや他のプリンタ・レポートを印刷して、プリンタ管理に役立てることができます。

### **ZPL プリンタ設定フォーマット**

プリンタ設定のプログラミング・ファイルを作成してプリンタに送信するか、ZebraNet ™ Bridge でプリン タのセットアップを複製して、複数のプリンタを管理できます。下記の図 1 に、ZPL プログラミングによ る設定ファイルの基本構造を示します。

プログラミング・ファイルの作成には、『ZPL プログラマーズ・ガイド』と「設定とコマンドの相互参照」 を参照してください。プリンタへのプログラミング・ファイルの送信には、Zebra セットアップ・ユー ティリティ (ZSU) を使用できます。プログラミング・ファイルの作成には、Windows ノートパッド ( テキ スト・エディタ ) を使用できます。

#### **図 7 • 設定パラメータ・フォーマットの構造**

**^XA** — フォーマット開始コマンド

フォーマット・コマンドは、順序に基づいて機能する a) 一般的な印刷とコマンドの設定 b) 用紙のハンドリングと動作 c) 用紙の印刷サイズ **^ JUS** コマンドで保存する

**^XZ** ̶ フォーマット終了コマンド

# **設定とコマンドの相互参照**

以下に示すプリンタ設定レポートには、ZPL コマンドで設定できる設定内容の大多数が一覧されていま す。

**図 8 • 設定レポートのプリントアウト**

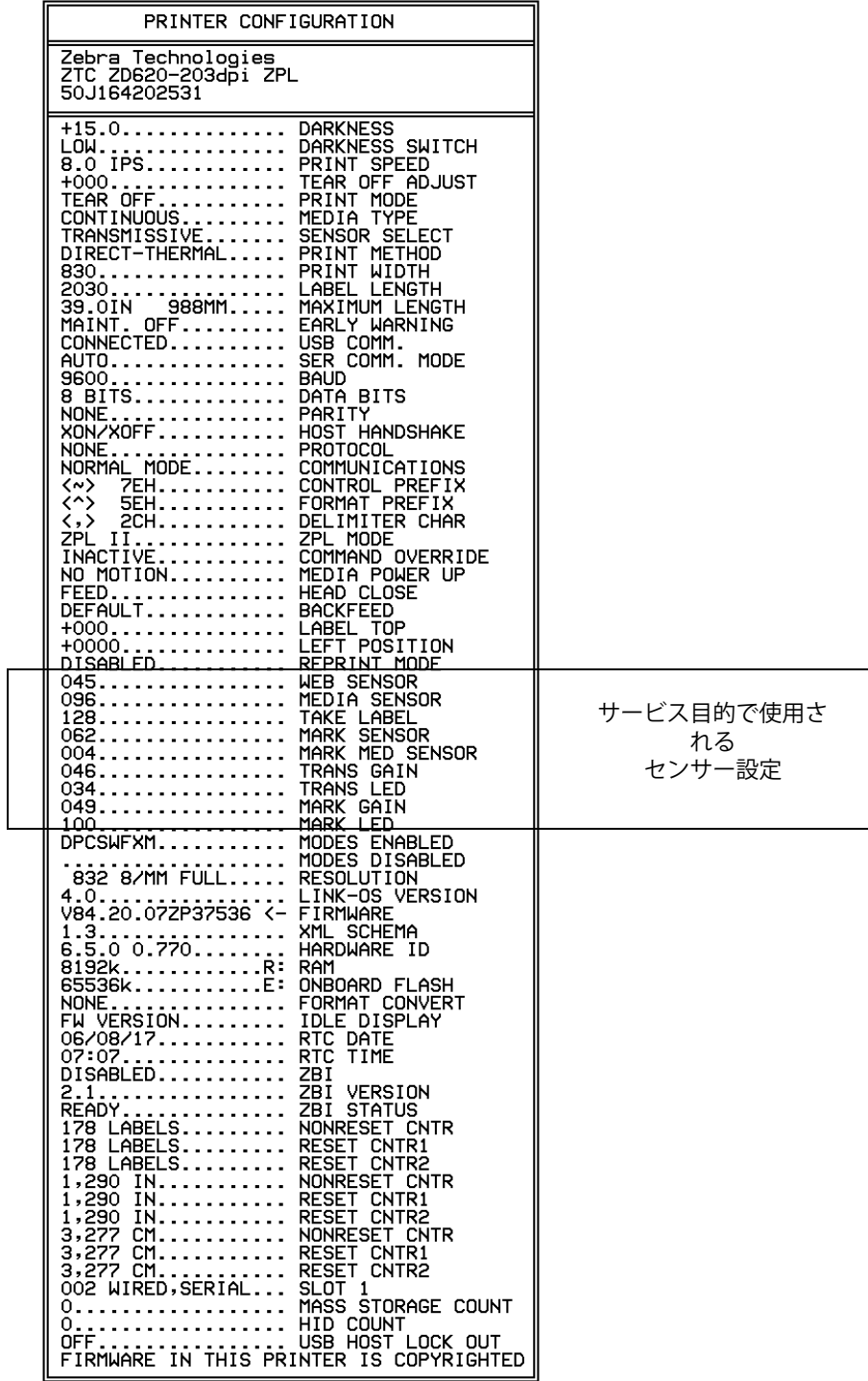

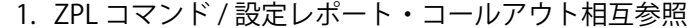

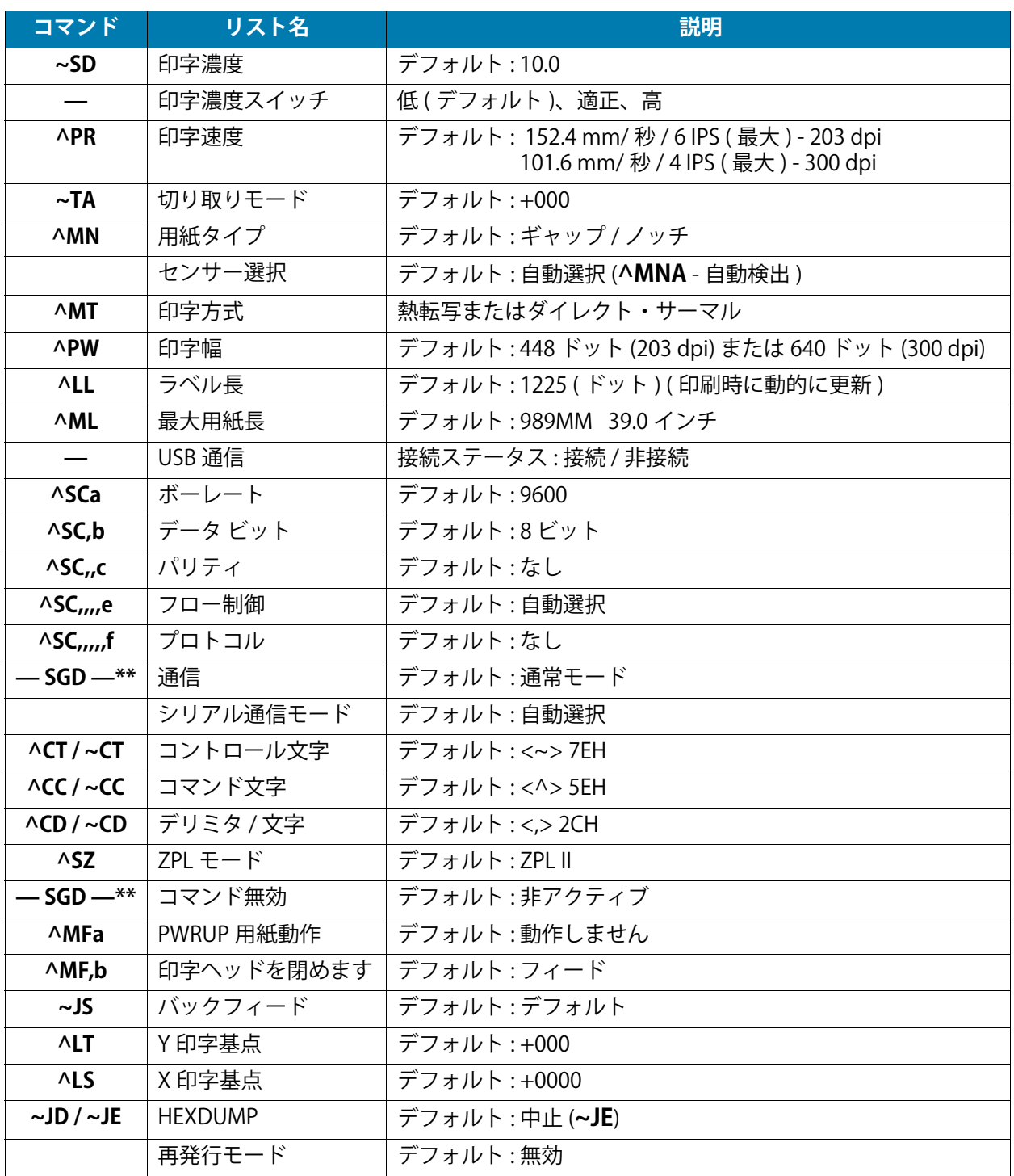

設定レシート・リストの以降のプリントアウトには、センサーの設定と値が表示され、センサーと用紙の ……<br>動作のトラブルシューティングに役立ちます。これらは通常、Zebra 技術サポートがプリンタの問題を診 断するために使用します。

\*\* - ZPL コマンドではサポートされません。ZPL マニュアルでは Set Get Do コマンドを使用します。『ZPL プ ログラマーズ・ガイド』の device.command\_override.xxxxx を参照してください。

### ZPL 設定

以下の設定リストは、ラベル剥離センサー値の後から始まっています。このリストには、デフォルトから ほとんど変更されないプリンタ機能やステータス情報が含まれています。

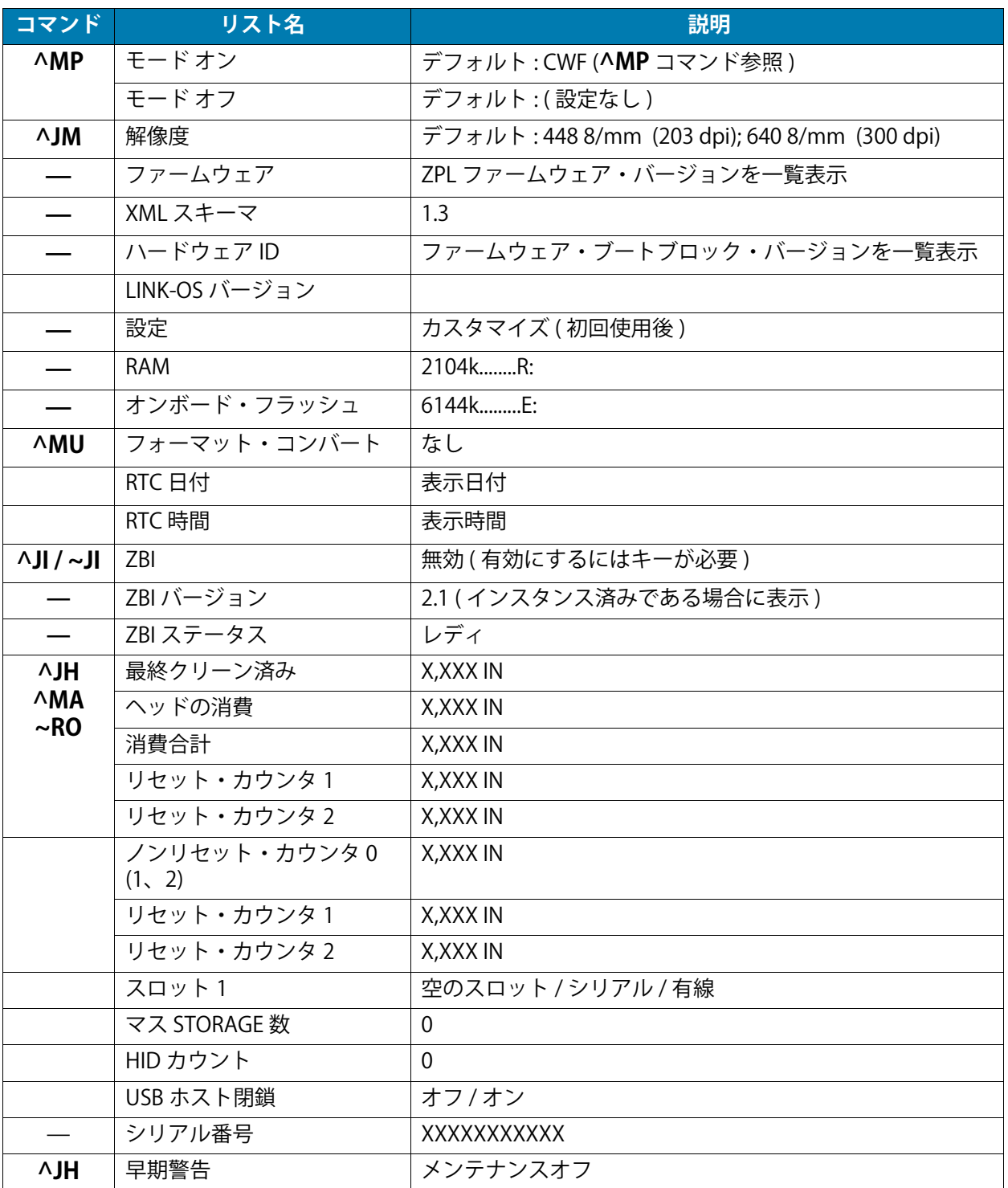

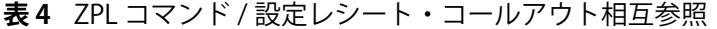

このプリンタでは、後続のすべてのレシート ( またはラベル ) に対してコマンドまたはコマンド・グルー プを一度に設定できます。それらの設定は、後続のコマンド、プリンタのリセット、または工場出荷時の デフォルトの復元によって変更されるまで、有効です。

# **プリンタのメモリ管理と関連のステータス・レポート**

このプリンタでは、プリンタ・リソースの管理に役立てるため、メモリの管理、オブジェクトの転送 (メ モリ領域間、インポートおよびエクスポート )、オブジェクトの命名、および各種のプリンタ動作ステー タス・レポートの提供を行う様々なフォーマット・コマンドをサポートしています。これらのコマンドは、 DIR ( ディレクトリの一覧表示 ) や DEL ( ファイルの削除 ) などの古い DOS コマンドと非常に似ています。 最も一般的なレポートは、Zebra セットアップ・ユーティリティと ZebraDesigner ™ Windows ドライバに も組み込まれています。

このタイプのフォーマット ( フォーム ) では、単一コマンドを処理することをお勧めします。単一コマン ドは、保守や開発のツールとして容易に再利用できます。

**^XA** ̶ フォーマット開始コマンド

再使用には、シングル・フォーマット・コマン ドが推奨される

**^XZ** ̶ フォーマット終了コマンド

オブジェクトを転送し、メモリを監視して報告するコマンドの多くは、制御 (**~**) コマンドです。これらは、 フォーマット ( フォーム ) 内にある必要はありません。これらのコマンドは、フォーマット ( フォーム ) 内 にあるかどうかに関わらず、プリンタが受信すると、ただちに処理されます。

# **メモリ管理のための ZPL プログラミング**

ZPL には様々なプリンタ・メモリ位置があり、プリンタの実行、プリンタ・イメージのアセンブル、フォー マット ( フォーム )、グラフィックス、フォント、および設定内容の保存に使用されます。

- ZPL では、フォーマット ( フォーム )、フォント、およびグラフィックスは、ファイルのように処 理され、メモリ位置は、DOS オペレーティング・システム環境でのディスク・ドライブのように 処理されます。
	- メモリ・オブジェクトの命名 : 最大 16 個の英数字の後に 3 個の英数字から成るファイル拡張子 が付きます。たとえば、**123456789ABCDEF.TTF** レガシー ZPL プリンタ ( ファームウェア・バージョン 60.13) とそれ以前では、現在の 16.3 ファ イル名形式に対して 8.3 ファイル名形式しか使用できません。
- オブジェクトをメモリ位置の間で移動し、オブジェクトを削除できます。
- プリントアウトまたはホストに対するステータスとして、DOS ディレクトリ・スタイルのファイ ル・リスト・レポートをサポートします。
- ファイルのアクセスに、「ワイルド・カード」(\*) を使用できます。

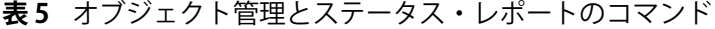

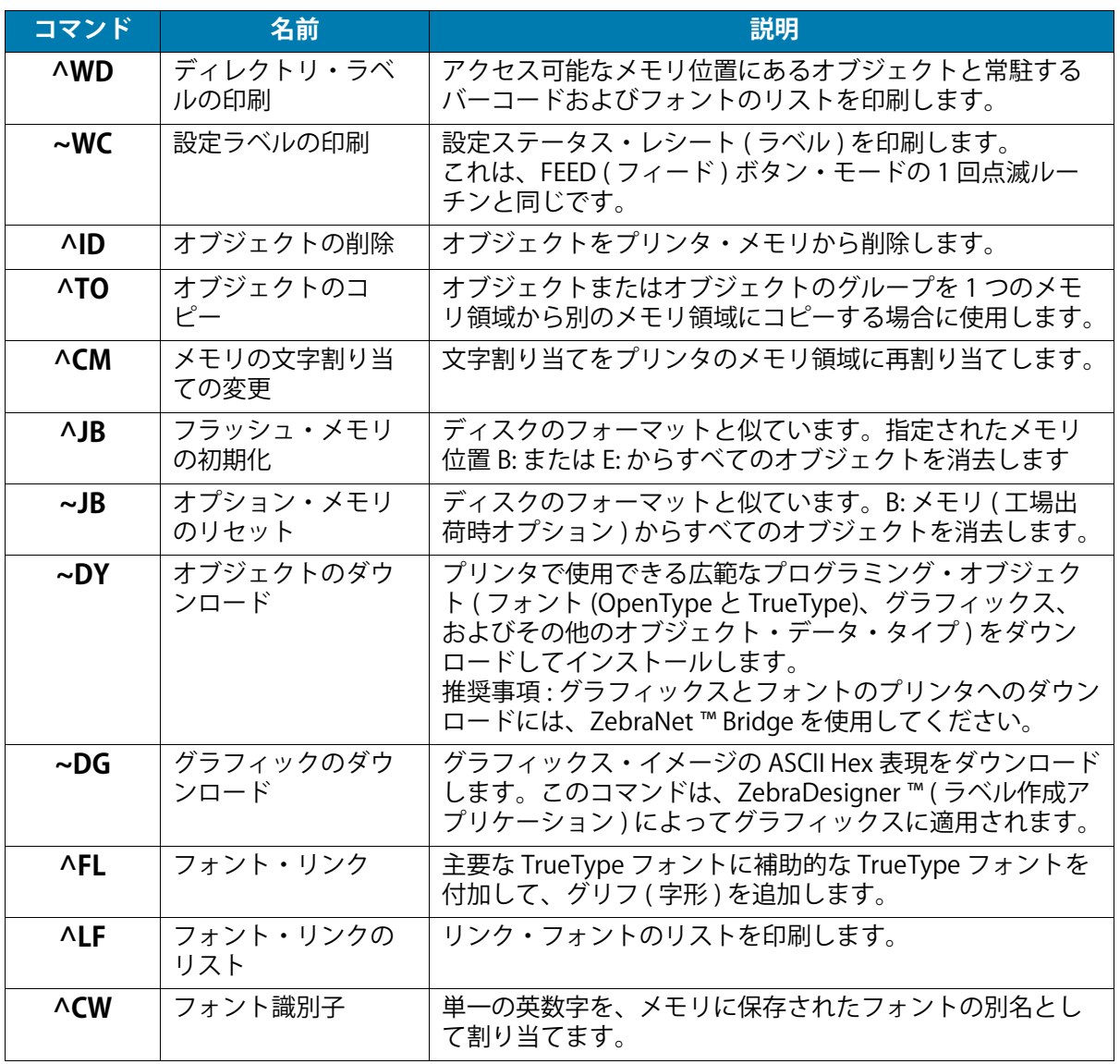

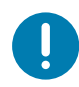

**重要** • 工場でプリンタにインストールされた一部のフォントは、ファームウェアのリロードや更新で、プリンタにコ ピーしたり、複製したり、復元したりできません。これらのライセンスで制約された ZPL フォントを、明示的な ZPL オブジェクト削除コマンドで削除した場合は、再購入して、フォントのアクティベーションとインストールのユー ティリティで再インストールする必要があります。EPL フォントには、この制約ありません。